# **はじめに**

このたびは、「SoftBank 930SC」をお買い上げい ただき、まことにありがとうございます。 SoftBank 930SCは、3G方式とGSM方式に対応し ております。

- ●SoftBank 930SCをご利用の前に、この「取扱説 明書」と「らくらくスタートブック」をご覧になり、 正しくお取り扱いください。
- ●本書をご覧いただいたあとは、大切に保管してくだ さい。
- ●本書を万一紛失または損傷したときは、お問い合わ **せ先 (©[P.14-30\)](#page-368-0)までご連絡ください。**
- ●ご契約の内容により、ご利用になれるサービスが限 定されます。

#### ご注意

- ・ 本書の内容の一部でも無断転載することは禁止さ れております。
- ・ 本書の内容は将来、予告なしに変更することがござ います。
- ・ 本書の内容に関して、一部日本では提供していない機 能、サービスの説明が記載されている場合があります。 Not all functions and services described in this user guide are available in Japan.
- ・ 本書の内容については万全を期しておりますが、万 一ご不審な点や記載漏れなどお気づきの点がござい ましたら、お問い合わせ先 (●[P.14-30](#page-368-0)) までご連 絡ください。

・ 乱丁、落丁はお取り替えいたします。

- ●「SoftBank 930SC」には、この「取扱説明書」と「らくらくス タートブック」が付属されています。
- 基本的な使いかたや利用方法を知りたい場合は「らくらくス タートブック」をお読みください。
- 各機能の詳しい使いかたを知りたい場合はこの「取扱説明書」を お読みください。

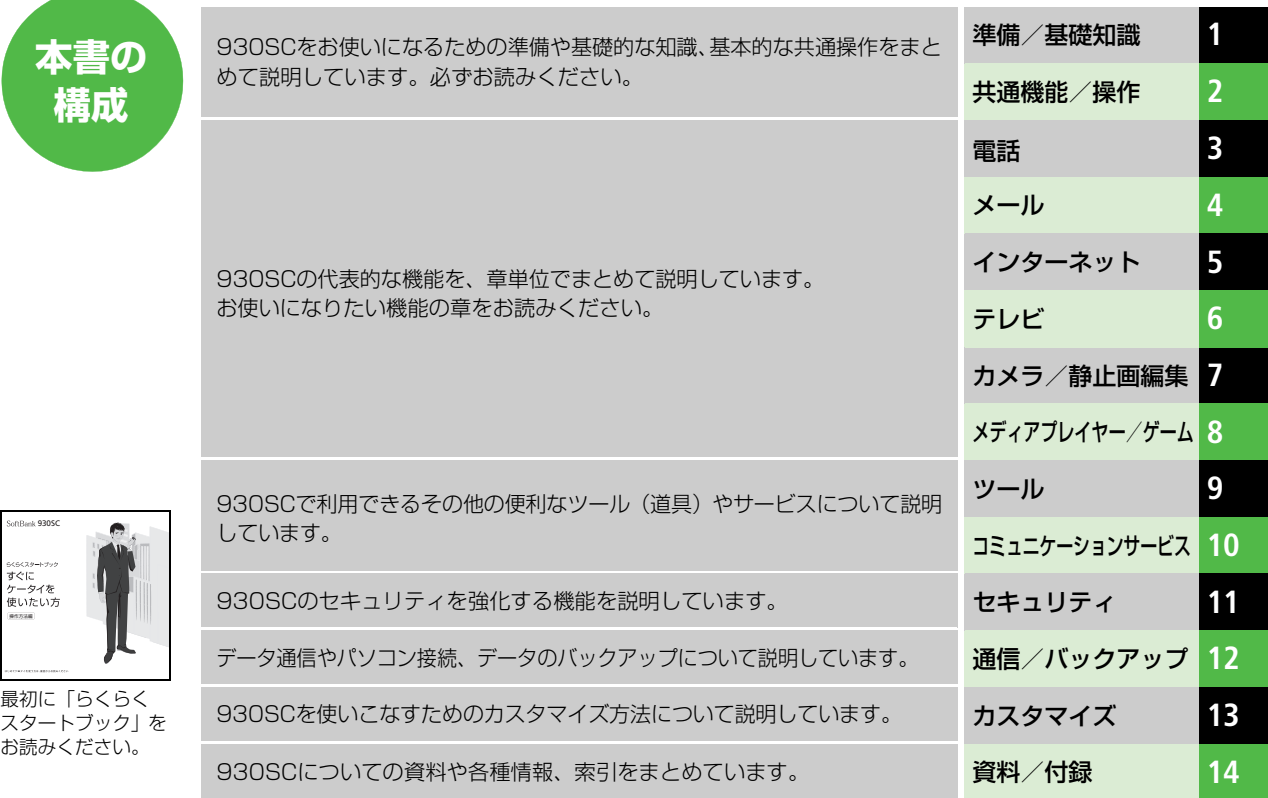

**i**

# **機能の探しかた**

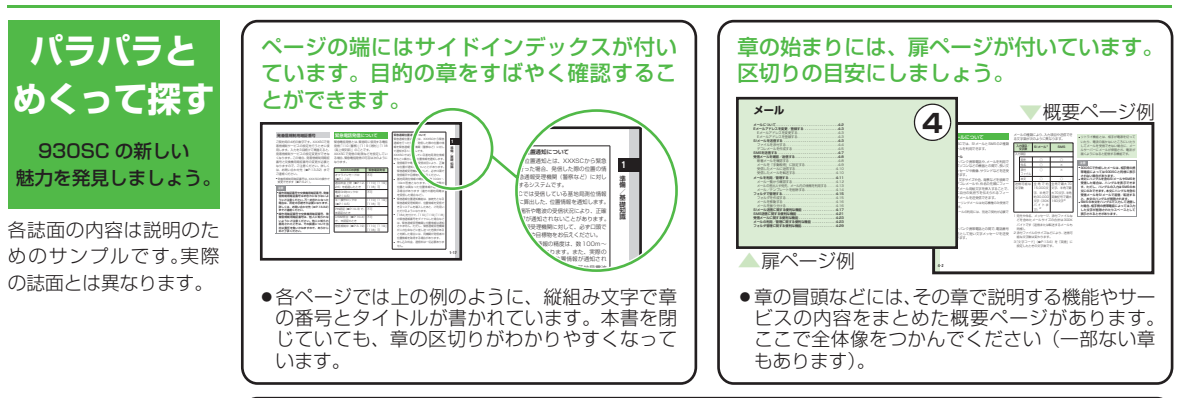

説明ページのレイアウトはいくつかのパターンに分かれています。それぞれのパターンの意 味を覚えておけば、必要な箇所だけを読むことができます。

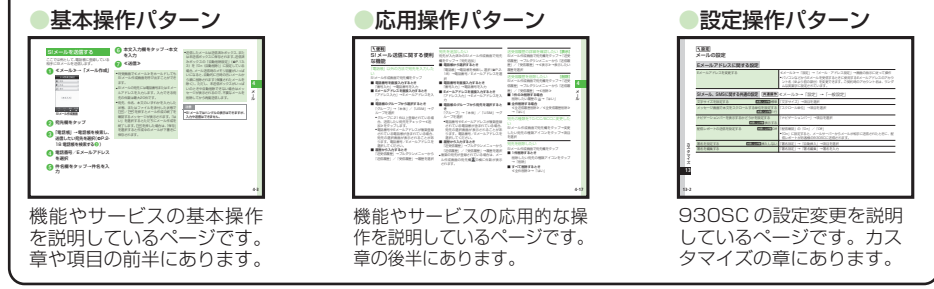

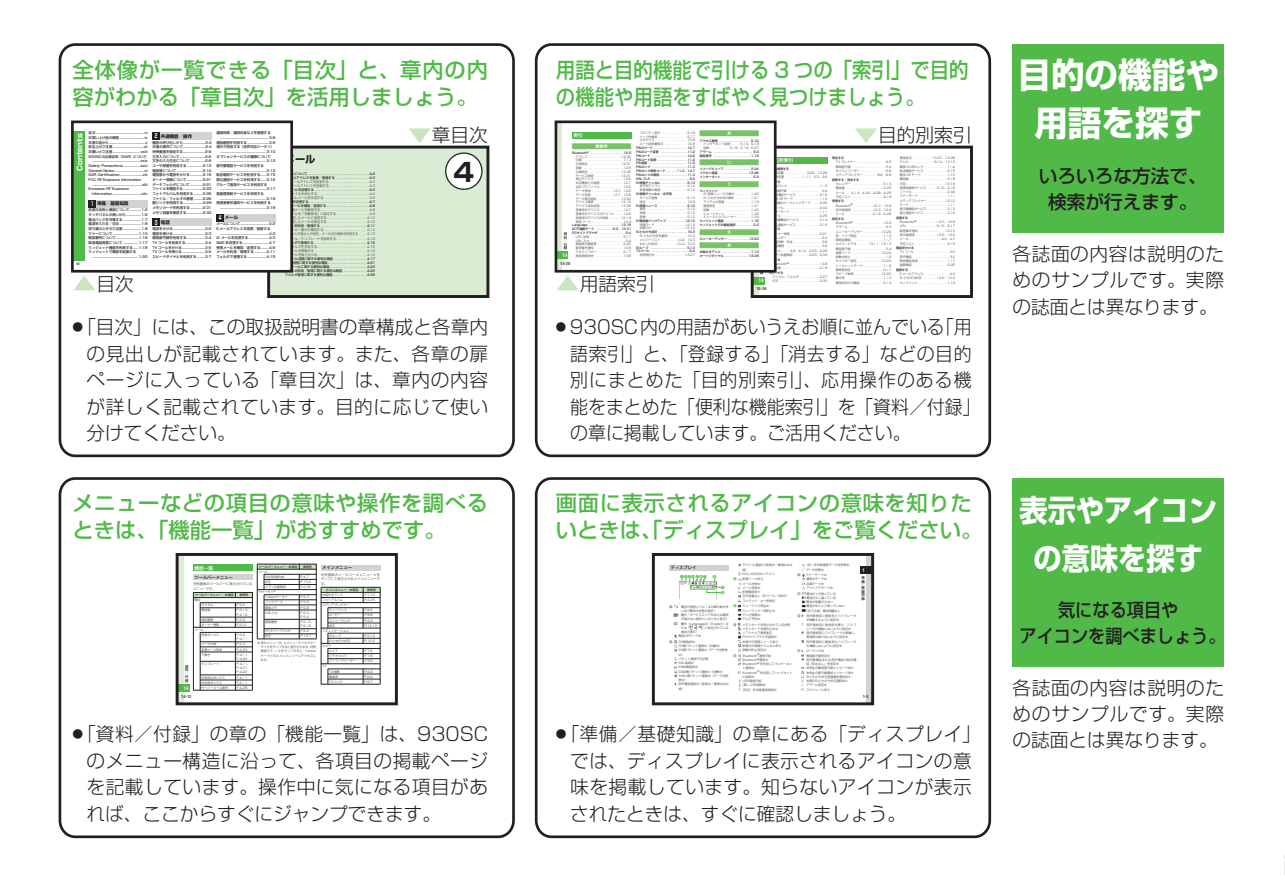

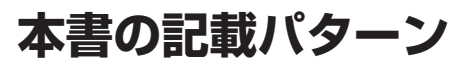

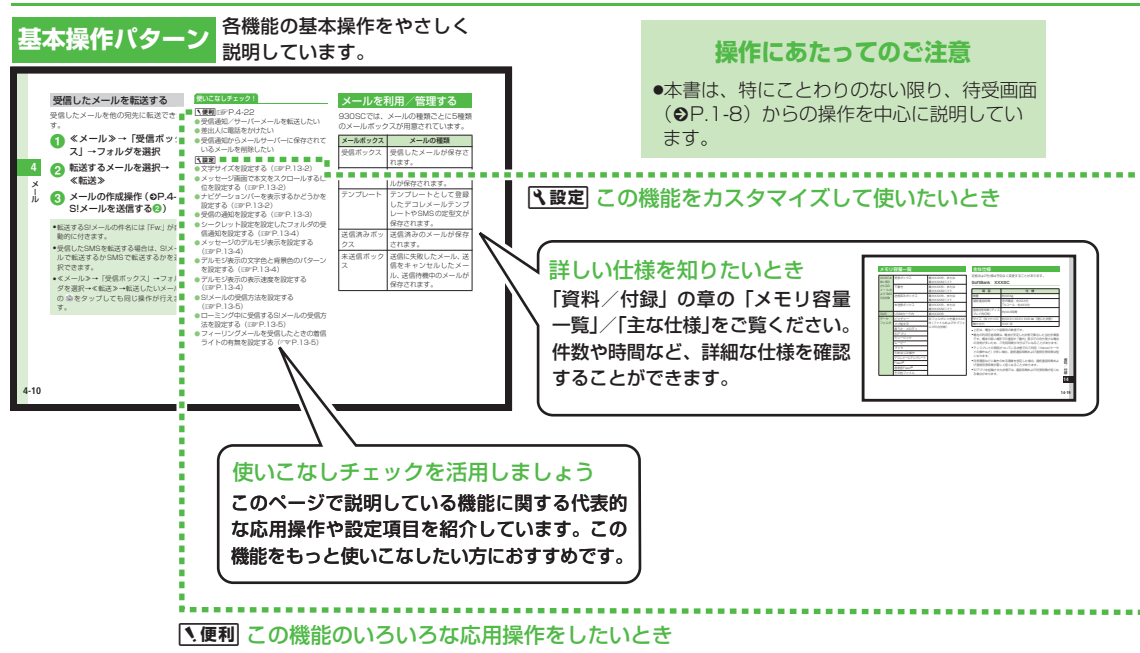

各誌面の内容は説明のためのサンプルです。実際の誌面とは異なります。

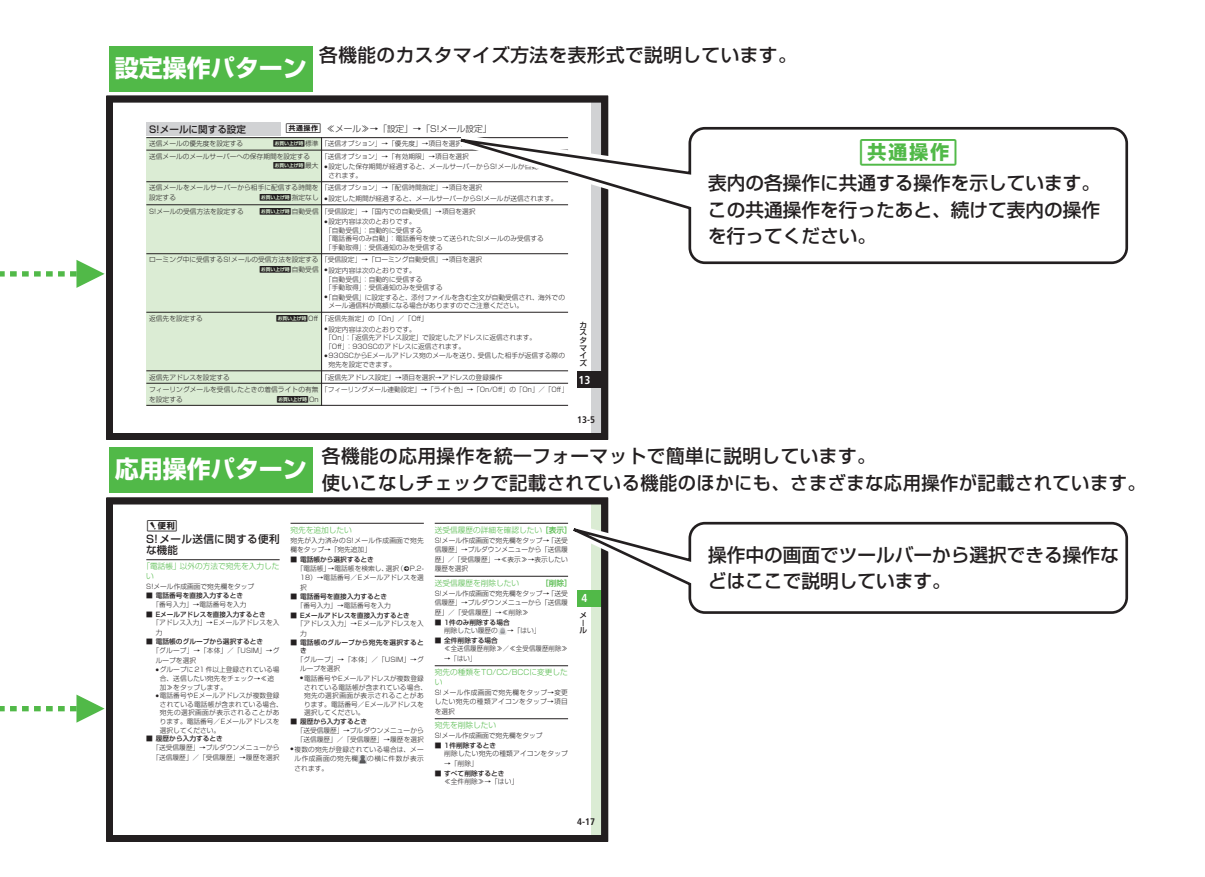

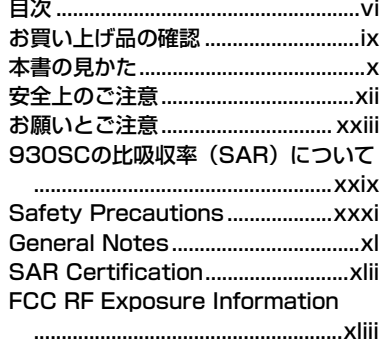

#### European RF Exposure [Information ................................ xliv](#page-44-0)

# **<sup>1</sup> [準備/基礎知識](#page-45-1)**

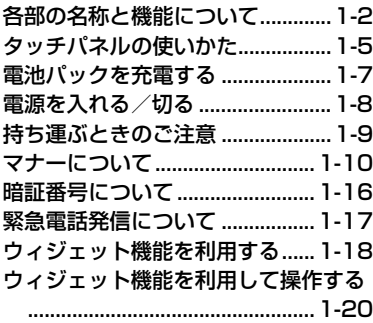

# <span id="page-6-0"></span>**<sup>2</sup> [共通機能/操作](#page-71-1)**

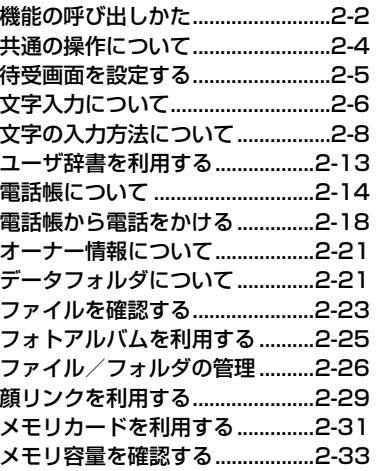

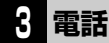

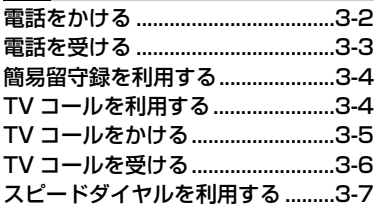

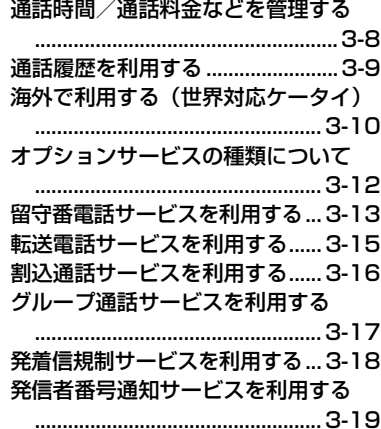

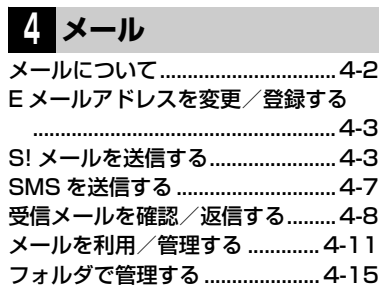

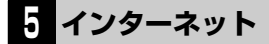

[インターネットをご利用になる前に](#page-174-0) .......................................................5-2

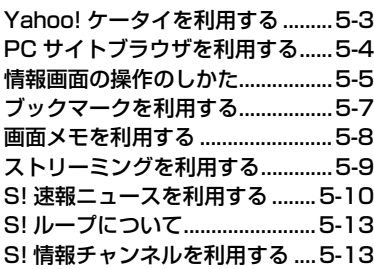

# **<sup>6</sup> [テレビ](#page-201-1)**

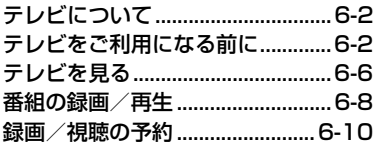

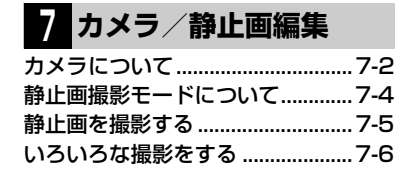

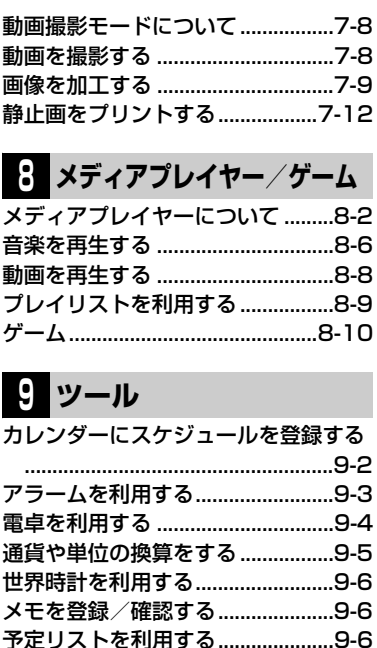

[音声を録音する ................................9-7](#page-255-0) [時間を計測する ................................9-8](#page-256-0) [バーコードリーダーを利用する .....9-9](#page-257-0) [パソコンのファイルを閲覧する](#page-259-0) ...9-11 [辞典を利用する .............................9-13](#page-261-0)

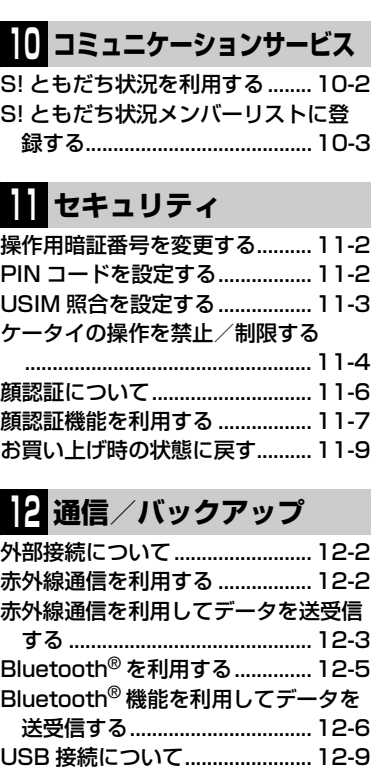

**Contents**

Contents

# Contents **Contents**

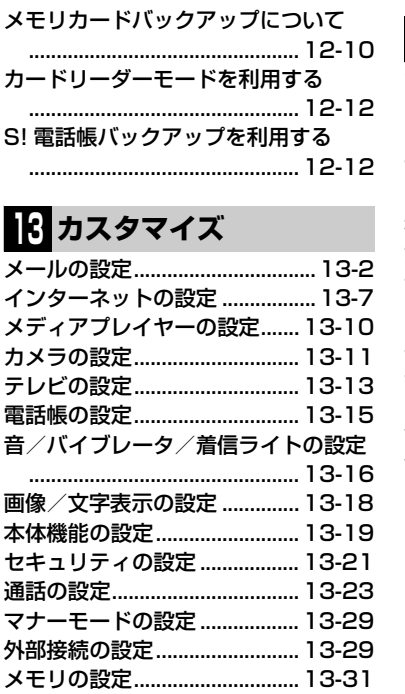

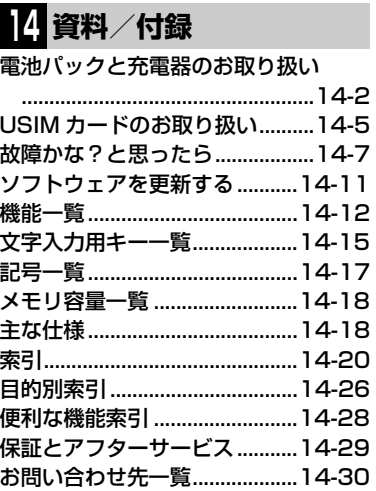

# <span id="page-9-0"></span>**お買い上げ品の確認**

SoftBank 930SC本体のほかに、次の付属品がそろっていることをお確かめください。付属品は、オプショ ン品としても取り扱いしております。

付属品、オプション品につきましては、お問い合わせ先 (●[P.14-30](#page-368-0)) までご連絡ください。

<span id="page-9-1"></span>電池パック [SCBAK1] ストラップタッチペン [SCKAP1] ステレオイヤホン

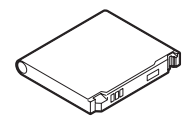

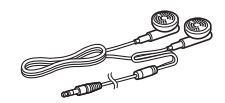

マイク付きステレオイヤホン変換 ケーブル

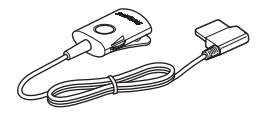

● 930SCの充電には、ソフトバンクが指定した充電器(オプション品)を使用してください。

● 930SCではmicroSD™/microSDHC™メモリカードに対応しています。ご利用にあたっては、市販のmicroSD™/microSDHC™メモ リカードを購入してください。

●本書では、microSD™/microSDHC™メモリカードを「メモリカード」と記載しています。

● Samsung PC Studioは、SAMSUNGホームページ (http://jp.samsungmobile.com/pc/lineup/930download.html)からダウン ロードしてご利用いただけます。

# <span id="page-10-0"></span>**本書の見かた**

本書では、「SoftBank 930SC」を「930SC」と表記 しています。あらかじめご了承ください。

また、主にお買い上げ時の状態を基準に説明している ため、設定を変更された場合、930SCの表示や動作 が本書の記載と異なる場合があります。

# **ディスプレイの表記と930SCのイラストについて**

記載している画面は、表示されている内容や番号などが実際 の画面と異なる場合があります。操作の目安としてご利用く ださい。

本書のイラストはイメージイラストであり、実際の商品とは 形状が異なる場合があります。

本書では、画面を見やすくするために、待受画面の壁紙の設 定を「なし」にした状態で掲載している場合があります。

#### **確認/警告メッセージについて**

操作中、本書に記載していないメッセージが表示されること があります。確認や警告のメッセージが表示されたときは、 内容をよくご確認ください。

#### **ボタンとタッチパネル操作の表記について**

本書では、930SCのボタンをすべて記号で表記していま す。「各部の名称と機能」(●[P.1-2](#page-46-1))を参照してください。 また、930SCのディスプレイはタッチパネルになってお り、付属のタッチペンで軽く触れる (タップする) ことでさ まざまな操作ができます。

タッチパネルの操作については、次のように表記していま す。

#### ツールバー

ディスプレイの最下段(ツールバー)には「雷話」「メール」 のような、機能や操作のメニューが表示されます。

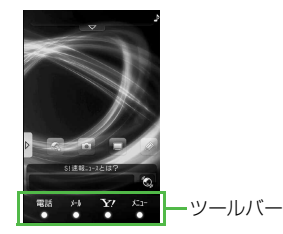

メニューをタップして内容を実行する操作は、簡略化した表 記方法で説明しています。

ツールバー操作の表記

≪電話≫

#### タッチパネル操作

930SCでは、タッチペンでディスプレイに触れたり、触れたま まタッチペンを動かしたりなど、さまざまな操作のしかたがで きます。タッチパネル操作について詳しくは、「タッチパネルの 使いかた| (2[P.1-5\)](#page-49-1) を参照してください。

#### **メニュー操作の表記について**

メニュー操作は、簡略化した表記方法で説明しています。

メニュー操作

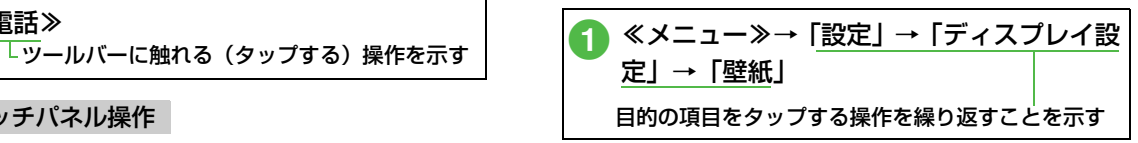

メインメニュー操作について詳しくは、「メインメニューか ら機能を呼び出す」(©[P.2-3](#page-73-0))を参照してください。

#### 「反転表示」について

項目や文字列の選択画面などで目的の位置にカーソル (「 」や画像ファイルを囲む枠など)を移動させることを、 この取扱説明書では「反転表示する」と表記します。

# <span id="page-12-0"></span>**安全上のご注意**

- ご使用の前に、「安全上のご注意」をよくお読みのうえ、正しくお使いください。 また、お読みになったあとは必要なときにご覧になれるよう、大切に保管してください。
- この取扱説明書に示した説明事項は、お使いになる人や他の人への危害、財産への損害を未然に防止するための内容を記載 していますので、必ずお守りください。
- 本製品の故障、誤作動または不具合などにより、通話などの機会を逸したために、お客様、または第三者が受けられた損害 につきましては、当社は責任を負いかねますのであらかじめご了承ください。

# **ご使用の前に**

#### ●絵表示について

この取扱説明書には、安全にお使いいただくためにいろいろな絵表示をしています。 その表示を無視し、誤った取り扱いをすることによって生じる内容を次のように区分しています。 内容をよく理解してから本文をお読みください。

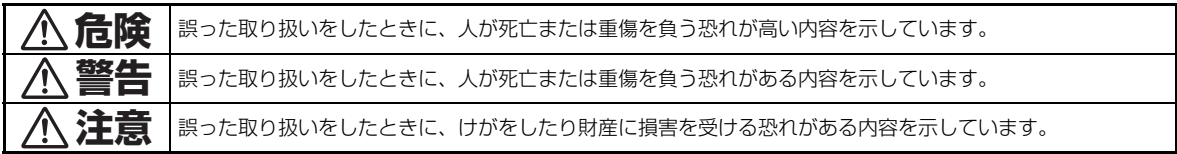

### ●絵表示の意味

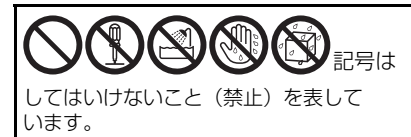

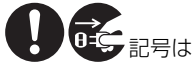

しなければならないこと (指示) を 表しています。

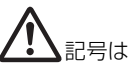

気をつける必要があることを表して います。

# **危険**

# **930SC、電池パック、充電用機器の取り扱い について(共通)**

930SCに使用する充電器および電池パックは、 ソフトバンクが指定したものを使用してください  $(⑤P$ .ix)。

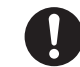

指定品以外のものを使用すると、電池パックを漏 液、発熱、破裂させる原因となります。また、充電器が発熱 したり、故障、感電、火災の原因となります。

#### 充電端子どうしを金属などで接触させないでくだ さい。

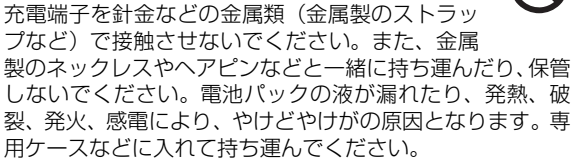

#### 分解や改造はしないでください。

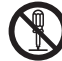

- 930SCや充電器の外装ケースは、開けないでく ださい。感電やけがの原因となります。 内部の点検、調整、修理は、ソフトバンクの故障受付窓口 にご依頼ください。
- 930SCや充電器を改造しないでください。火災、感電の 原因となります。

# **電池パックの取り扱いについて**

電池パックが漏液して液が目に入ったときは、こ すらずに、すぐにきれいな水で十分に洗ったあと、 ただちに医師の治療を受けてください。 目に障害を与える恐れがあります。

電池パックを充電するときや、使用する場合は、必 ず次のことを守ってください。 正しく使用しないと、電池パックの液が漏れたり、 発熱、破裂、発火により、やけどやけがの原因と なります。

- 加熱したり、火の中へは投げ込まないでください。
- 分解、改造、破壊しないでください。
- 釘を刺したり、ハンマーでたたいたり、踏みつけたり、ハ ンダ付けをしないでください。
- 外傷、変形の著しい電池パックは使用しないでください。
- 充電するときは、専用の充電器以外は使用しないでくださ い $(\odot P_{.}iX)_{\circ}$
- 930SCに電池パックがうまく装着できないときは、無理 に装着しないでください。
- 火のそばや、ストーブのそば、炎天下など、高温の場所で の充電、使用、放置はしないでください。
- 付属品の電池パックは、930SC専用です。それ以外の機 器には使用しないでください。

# **警告**

# **930SC、電池パック、充電用機器の取り扱い について(共通)**

#### 内部に物や水などを入れないでください。

930SCや充電器の開口部から内部に金属類や燃 えやすい物などを差し込んだり、落とし込んだり しないでください。火災、感電の原因となります。 特にお子様のいる家庭ではご注意ください。

風呂場や雨に当たるところなどの、湿気の多いと ころでは使用しないでください。

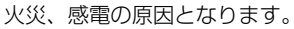

#### 水などの入った容器を近くに置かないでくださ い。

930SCや充電器の近くに花びん、植木鉢、コッ プ、化粧品、薬品や水などの入った容器または小さな金属物 を置かないでください。こぼれたり、中に入った場合、火 災、感電の原因となります。

#### 電子レンジや高圧容器に、電池パックや930SC、 充電器を入れないでください。

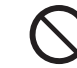

電池パックを漏液、発熱、破裂、発火させたり、 930SCや充電器の発熱、発煙、発火や回路部品を破壊させ る原因となります。

### モバイルライトの発光部を人の目に近づけて点灯 発光させないでください。

視力障害の原因となります。また、目がくらんだ り、驚いたりしてけがなどの事故の原因となります。当製品 に使用のモバイルライト光源LEDは、指定されていない調 整部の操作を意図的に行った場合、眼の安全性を超える光量 を放出する可能性がありますので分解しないでください。修 理は、ソフトバンクの故障受付窓口に依頼してください。

#### 内部に水や異物などが入ったときは

930SCの電源を切って電池パックを取り外し、 急速充電器はプラグをACコンセントから抜いて

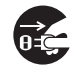

ソフトバンクの故障受付窓口にご連絡ください。そのまま使 用すると、火災、感電の原因となります。

#### 衝撃を与えないでください。

930SCや充電器を持ち運ぶときは、落としたり、 衝撃を与えないようにしてください。けがや故障 の原因となります。

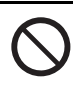

万一、930SCや充電器を落とすなどして外装ケースを破損 した場合は、電池パックを外してソフトバンクの故障受付窓 口にご連絡ください。そのまま使用すると、火災、感電の原 因となります。

#### 異常が起きたときは

万一、異常な音がしたり、煙が出たり、へんなに おいがするなどの異常な状態に気がついたとき

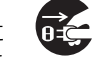

は、930SCの電源を切って電池パックを取り外し、急速充 電器はプラグをACコンセントから抜いてソフトバンクの故 障受付窓口に修理を依頼してください。

異常な状態のまま使用すると、火災・感電の原因となります。

#### ガソリンスタンドなど、引火、爆発の恐れがある 場所では、使用しないでください。

引火ガスが発生する場所では、必ず事前に電源を お切りください。ガスに引火する恐れがあり、火災の原因と なります。ガソリンスタンドでの給油中など、引火ガスが発 生する場所ではソフトバンク携帯電話の電源も切り、充電し ないでください。

### **930SCの取り扱いについて**

#### 事故防止のために

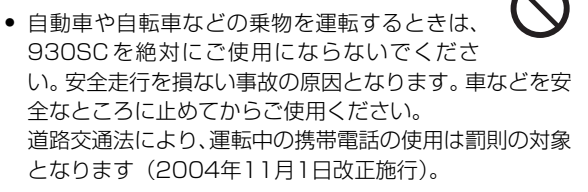

- 自動車やバイク、自転車などの運転中は、ステレオイヤホ ンマイクを絶対に使わないでください。交通事故の原因と なります。
- 歩行中は、周囲の音が聞こえなくなるほど、音量を上げす ぎないでください。特に、踏切や横断歩道などでは、十分 に気をつけてください。交通事故の原因となります。

#### ステレオイヤホンマイクやストラップを持って 930SCを振り回したり、投げたりしないでくだ さい。

本人や他人に当たり、けがなどの事故や故障および破損の原 因となります。

航空機内では、930SCの電源を切ってください。 電波の影響で航空機の電子精密機器の故障の原因 および安全に支障をきたす恐れがあります。

バイブレータや着信音の設定にご注意ください。 心臓の弱い方は、設定にご注意ください。

屋外で使用中に雷が鳴りだしたら、すぐに電源を 切って安全な場所に移動してください。 落雷、感電の原因となります。

ぬれた手で930SCに触らないでください。 感電、故障の原因となります。

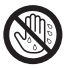

# **充電用機器の取り扱いについて**

指定以外の電圧では使用しないでください。

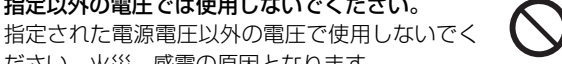

ださい。火災、感電の原因となります。 ● 急速充電器: AC100V~240V

海外での充電に起因するトラブルについては、当社は一切 責任を負いません。

市販の「変圧器」は使用しないでください。 急速充電器を、海外旅行用として市販されている 「変圧器」などに接続しますと、火災、感電、故障 の原因となることがあります。

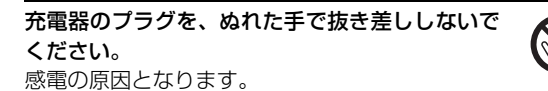

充電器は、タコ足配線しないでください。 発熱により火災の原因となります。

充電器のコードを傷つけたり、無理に曲げたり、ね じったり、加工したりしないでください。また、重 い物を載せたり、加熱したり、引っぱったりしな いでください。

コードが破損し、火災、感電の原因となります。

接続コネクターの端子をショートさせないでくだ さい。

接続コネクターの端子を金属類でショートさせな いでください。充電器が発熱したり、発火、感電の原因とな ります。

#### 急速充電器コードが傷ついたときは(芯線の露出、 断線など)

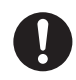

ソフトバンクの故障受付窓口に交換をご依頼くだ さい。そのまま使用すると、火災、感電の原因となります。

#### 雷が鳴りだしたときは

安全のため早めに急速充電器のプラグをACコン セントから抜いておいてください。火災、感電、故 障の原因となります。

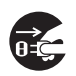

充電器は、乳幼児の手の届かない所で使用、保管 してください。 感電、けがの原因となります。

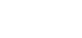

**xvi**

### **電池パックの取り扱いについて**

充電の際に所定充電時間を超えても充電が完了し ないときには、充電をやめてください。 発熱、破裂、発火の原因となります。

電池パックが漏液したり、異臭がするときにはた だちに火気から遠ざけてください。

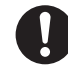

漏液した電解液に引火し、発火、破裂する原因と なります。

電池パックの使用中や充電中または保管時に異臭を 感じたり、発熱したり、変色、変形など、今までと 異なることに気がついたときには、930SCから取り 外し、使用しないでください。

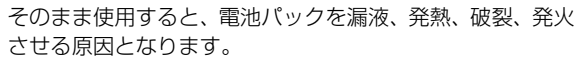

### **医用電気機器の近くでの取り扱いについて**

ここで記載している内容は、「医用電気機器への電波の影響 を防止するための携帯電話端末等の使用に関する指針」(電 波環境協議会「平成9年4月1)に準拠、ならびに「電波の医 用機器等への影響に関する調査研究報告書」(平成13年3月 「社団法人 電波産業会」)の内容を参考にしたものです。

植込み型心臓ペースメーカおよび植込み型除細動 器を装着されている場合は、ペースメーカなどの 装着部位から22cm以上離して携行および使用し てください。

電波により、植込み型心臓ペースメーカおよび植込み型除細 動器が誤動作するなどの影響を与える場合があります。

満員の電車など混雑した場所では、付近に植込み 型心臓ペースメーカおよび植込み型除細動器を装 着している方がいる可能性がありますので、 930SCの電源を切るようにしてください。 雷波により、植込み型心臓ペースメーカおよび植込み型除細

動器が誤動作するなどの影響を与える場合があります。

医療機関の屋内では次のことを守って使用してく ださい。

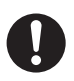

- 手術室、集中治療室(ICU)、冠状動脈疾患監視 病室(CCU)には、930SCを持ち込まない。
- 病棟内では930SCの電源を切る。
- ロビーなどであっても、付近に医用電気機器がある場合 は、930SCの電源を切る。
- 医療機関が個々に使用禁止、持ち込み禁止などの場所を定 めている場合は、その医療機関の指示に従う。

自宅療養など、医療機関の外で植込み型心臓ペー スメーカおよび植込み型除細動器以外の医用電気 機器を使用される場合は、電波による影響につい て個別に医用電気機器メーカなどにご確認ください。

# **注意**

### **930SC、電池パック、充電用機器の取り扱い について(共通)**

#### 置き場所について

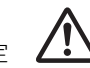

- ぐらついた台の上や傾いたところなど、不安定 な場所に置かないでください。落ちたりして、 けがや故障の原因となることがあります。
- 調理台や加湿器のそばなど油煙や湯気が当たるような場 所に置かないでください。火災、事故の原因となることが あります。
- 冷気が直接吹きつけるところへは置かないでください。 露が付き、漏電、焼損の原因となることがあります。
- 直射日光が長時間当たる場所 (特に密閉した自動車内)や 暖房器具の近くには置かないでください。外装ケースが変 形、変色したり、火災の原因となることがあります。ま た、電池パックが変形して、使用できなくなることがあり ます。
- 極端に寒い場所に置かないでください。故障や事故の原因 となることがあります。
- 火気の近くに置かないでください。故障や事故の原因とな ることがあります。

#### 使用場所について

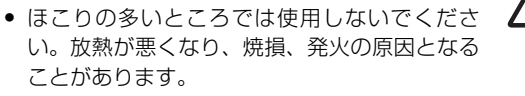

- 海辺や砂地など内部に砂の入りやすいところで使用しな いでください。故障や事故の原因となることがあります。
- キャッシュカード、テレホンカードなどの磁気を利用した カード類を930SCや充電器に近づけないでください。カー ドに記録されているデータが消えることがあります。

# **930SCの取り扱いについて**

930SCの温度 (発熱) について 930SCを長時間利用すると、930SCが熱くなる ことがあります。また、930SCを長時間肌に触 れたまま使用していると、低温やけどになる恐れがありま す。気温や室温が高い場所では、特にご注意ください。

真夏の自動車内など、高温になる場所には置かな いでください。

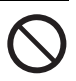

930SCの外装ケースが熱くなり、やけどの原因 となることがあります。

#### 音量の設定について

音量の設定については、十分に気をつけてくださ い。思わぬ大音量が出て、耳を痛める原因となる ことがあります。また、耳をあまり刺激しないように適度な 音量でお楽しみください。

#### ステレオイヤホンマイクの取り扱いについて

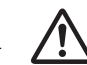

- 抜くときは、必ずプラグを持って行ってくださ い。コードを持って抜くと、断線や故障の原因 となることがあります。
- プラグはいつもきれいにしておいてください。プラグが汚 れていると雑音が出たり、誤動作の原因となることがあり ます。

#### 自動車内でご使用のときは

930SCを自動車内で使用したときは、自動車の 車種によって、まれに車両電子機器に影響を及ぼ すことがあります。

#### 皮膚に異常が生じた場合は、ただちに使用をやめ 医師の診断を受けてください。

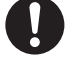

下記の箇所に金属などを使用しています。お客様 の体質や体調によっては、かゆみ、かぶれ、湿疹などが生じ ることがあります。

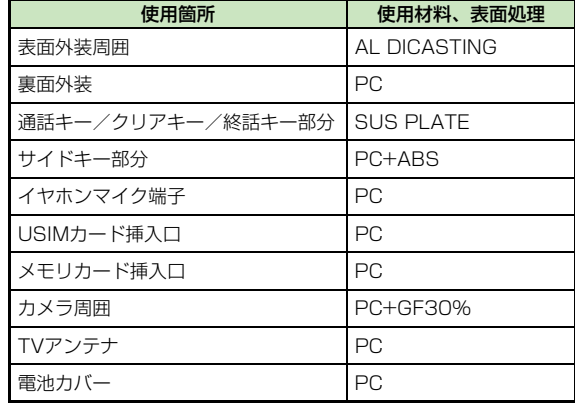

# **充電用機器の取り扱いについて**

#### 急速充電器コードの取り扱いについて

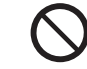

- プラグを抜くときは、コードを引っぱらないで ください。コードを引っぱるとコードが傷つき、 火災、感電の原因となることがあります。急速充電器のプ ラグを持って抜いてください。
- コードを執器具に近づけないでください。コードの被覆が とけて、火災、感電の原因となることがあります。
- ACコンセントへの差し込みがゆるくぐらついて いたり、コードやプラグが熱いときは使用を中止 してください。

そのまま使用すると、火災、感電の原因となることがあり ます。

風通しの悪い場所では使用しないでください。 充電器は風通しのよい状態でご使用ください。 布や布団で覆ったり、包んだりしないでください。 熱がこもり、外装ケースが変形し、火災の原因となることが あります。

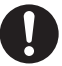

#### 長期間ご使用にならないときは

安全のため、必ず急速充電器はプラグをACコンセ ントから抜いて、930SCを取り外してください。

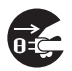

#### お手入れのときは

安全のため、急速充電器はプラグをACコンセント から抜いて行ってください。感電やけがの原因と なることがあります。

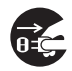

### 電池パックは乳幼児の手の届かないところに保管 してください。

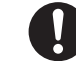

けがなどの原因となることがあります。

また、使用する際にも乳幼児が機器から取り外さないように ご注意ください。

電池パックを直射日光の強い所や炎天下の車内な どの高温の場所で使用したり、放置しないでくだ さい。

発熱、発火、電池パックの性能や寿命を低下させる原因とな ることがあります。

水や海水などにつけたり、ぬらさないでください。 電池パックの破損や性能や寿命を低下させる原因 となることがあります。

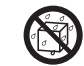

電池パックが漏液して液が皮膚や衣類に付着したと きには、すぐにきれいな水で洗い流してください。 皮膚がかぶれたりする原因となることがあります。

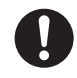

不要になった電池パックは、一般のゴミと一緒に 捨てないでください。

端子にテープなどを貼り、個別回収に出すか、最 寄りのソフトバンクショップへお持ちください。 電池を分別している市町村では、その規則に従って処理して ください。

衝撃を与えたり、投げつけたりしないでください。 発熱、破裂、発火の原因となることがあります。

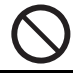

#### 電池パックの充電は、周囲温度5~40℃の場所で 行ってください。

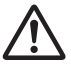

この温度範囲以外で充電すると、漏液や発熱した り、電池パックの性能や寿命を低下させる原因となることが あります。

電池パックをお子様がご使用の場合は、保護者が 取扱説明書の内容を教えてください。

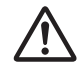

また、使用中においても、取扱説明書のとおりに 使用しているかどうかをご注意ください。

電池パックを初めてご使用の際に、異臭や発熱な ど、その他異常と思われたときは、使用しないで、 ソフトバンクの故障受付窓口にご連絡ください。

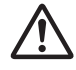

電池パックを使い切った状態で、保管、放置はし ないでください。

また、電池パックを長期間保管、放置されるとき は、半年に1回程度、電池パックの補充電を行ってください。 電池パックが使用できなくなります。

# <span id="page-23-0"></span>**お願いとご注意**

# **ご利用にあたって**

- 事故や故障などにより930SC本体またはメモリカードに 登録したデータ(電話帳、画像、サウンドなど)が消失・ 変化した場合の損害につきましては、当社は責任を負いか ねますのであらかじめご了承ください。大切な電話帳など のデータは、控えをとっておかれることをおすすめします。
- 930SCは、電波を利用しているため、特に屋内や地下街、 トンネル内などでは電波が届きにくくなり、通話が困難に なることがあります。また、通話中に電波状態の悪い場所 へ移動すると、通話が急に途切れることがありますので、 あらかじめご了承ください。
- 930SCを公共の場所でご利用いただくときは、まわりの 方の迷惑にならないようにご注意ください。
- 930SC は電波法に定められた無線局です。したがって、 電波法に基づく検査を受けていただくことがあります。あ らかじめご了承ください。
- 一般の電話機やテレビ、ラジオなどをお使いになっている 近くで930SCを使用すると、雑音が入るなどの影響を与 えることがありますので、ご注意ください。

#### ● 傍受にご注意ください。

930SCは、デジタル信号を利用した傍受されにくい商品 ですが、電波を利用している関係上、通常の手段を超える 方法をとられたときには第三者が故意に傍受するケース もまったくないとは言えません。この点をご理解いただい たうえで、ご使用ください。

#### 傍受(ぼうじゅ)とは

無線連絡の内容を第三者が別の受信機で故意または偶然 に受信することです。

### **自動車内でのご使用にあたって**

- 運転中は、930SCを絶対にご使用にならないでください。
- 930SCをご使用になるために、禁止された場所に駐停車 しないでください。
- 930SCを車内で使用したときは、自動車の車種によって、 まれに車両電子機器に影響を与えることがありますので、 ご注意ください。

#### **航空機の機内でのご使用について**

● 航空機の機内では、絶対にご使用にならないでください (電源も入れないでください)。運航の安全に支障をきたす 恐れがあります。

### **機能制限について**

- 機種変更または解約した場合、930SCでは次の機能が利 用できなくなります。
	- カメラ
	- メディアプレイヤー
	- テレビ
- 930SCを長期間お使いにならなかった場合、上記の機能 が利用できなくなる可能性があります。

#### **お取り扱いについて**

- 930SCの電池パックを長い間外していたり、電池残量の ない状態で放置したりすると、お客様が登録、設定した内 容が消失または変化してしまうことがありますので、ご注 意ください。なお、これらに関しまして発生した損害につ きましては、当社は責任を負いかねますので、あらかじめ ご了承ください。
- 930SCは5~40℃の範囲でご使用ください。極端な高 温や低温環境、直射日光の当たる場所でのご使用、保管は 避けてください。
- カメラ部分に、直射日光が長時間当たると、内部のカラー フィルターが変色して、映像が変色することがあります。
- 930SCを落下させたり衝撃を与えたりしないでください。
- お手入れは、乾いた柔らかい布などで拭いてください。 また、アルコール、シンナー、ベンジンなどを用いると色 があせたり、文字が薄くなったりすることがありますの で、ご使用にならないでください。
- 雨や雪の日など、湿気の多い場所でご使用になるときは、 水にぬらさないように十分ご注意ください。
- 930SCは精密部品で作られた無線通信装置です。絶対に 分解、改造はしないでください。
- 930SCのディスプレイを堅いものでこすったり、傷つけ ないようにご注意ください。
- 930SCを閉じるときは、ストラップなどを挟まないでく ださい。ディスプレイを破損する原因となります。
- ステレオヘッドフォンの中には開放型のものがあり、音が 外に漏れることがあります。周囲の人の迷惑にならないよ うにご注意ください。
- 930SCは防水仕様にはなっていません。水にぬらしたり、 湿度の高い所に置かないでください。
	- 雨の日にバッグの外のポケットに入れたり、手で持ち 歩かないでください。
	- エアコンの吹き出し口に置かないでください。急激な 温度変化により結露し、内部が腐食する原因となりま す。
- 洗面所などでは衣服に入れないでください。ポケット などに入れて、身体をかがめたりすると、洗面所に落 としたり、水でぬらす原因となります。
- 海辺などに持ち出すときは、海水がかかったり直射日 光が当たらないように、バッグなどに入れてください。
- 汗をかいた手で触ったり、汗をかいた衣服のポケット に入れないでください。手や身体の汗が930SCの内 部に浸透し、故障の原因になる場合があります。
- 930SC に無理な力がかかるような場所には置かないでく ださい。故障やけがの原因となります。
	- 930SCをズボンやスカートの前、または後ろのポケッ トに入れたまま、しゃがみこんだり座席や椅子などに 座らないでください。特に、厚い生地の衣服のときは ご注意ください。
	- 荷物の詰まった鞄などに入れるときは、重たいものの 下にならないようにご注意ください。
- 930SC の充電端子/外部接続端子に指定品以外の商品は 取り付けないでください。誤動作を起こしたり、930SC を傷めることがあります。
- 電池パックを取り外すときは、必ず930SCの電源を切っ てから取り外してください。データの登録やメールの送信 などの動作中に電池パックを取り外さないでください。 データの消失、変化、破損などの恐れがあります。

#### **著作権などについて**

音楽、映像、コンピュータ・プログラム、データベースなど は著作権法により、その著作物および著作権者の権利が保護 されています。こうした著作物を複製することは、個人的に または家庭内で使用する目的でのみ行うことができます。上 記の目的を超えて、権利者の了解なくこれを複製(データ形) 式の変換を含む)、改変、複製物の譲渡、ネットワーク上で の配信などを行うと、「著作権侵害」「著作者人格権侵害」と して損害賠償の請求や刑事処罰を受けることがあります。本 製品を使用して複製などをなされる場合には、著作権法を遵 守のうえ、適切なご使用を心がけていただきますよう、お願 いいたします。また、本製品にはカメラ機能が搭載されてい ますが、本カメラ機能を使用して記録したものにつきまして も、上記と同様の適切なご使用を心がけていただきますよ う、お願いいたします。

930SCに搭載のソフトウェアは著作物であり、著作権、著 作者人格権などをはじめとする著作者等の権利が含まれて おり、これらの権利は著作権法により保護されています。ソ フトウェアの全部または一部を複製、修正あるいは改変した り、ハードウェアから分離したり、逆アセンブル、逆コンパ イル、リバースエンジニアリング等は行わないでください。 第三者にこのような行為をさせることも同様です。

# **登録商標について**

● 下記一件または複数の米国特許またはそれに対応する他 国の特許権に基づき、QUALCOMM社よりライセンスさ れています。

Licensed by QUALCOMM Incorporated under one or more of the following United States Patents and/or their counterparts in other nations:

4,901,307 5,490,165 5,056,109 5,504,773 5,101,501 5,506,865 5,109,390 5,511,073 5,228,054 5,535,239 5,267,261 5,544,196 5,267,262 5,568,483 5,337,338 5,600,754 5,414,796 5,657,420 5,416,797 5,659,569 5,710,784 5,778,338

- TVコール、S!メール、PCサイトブラウザ、S!速報ニュー ス、S!ループ、S!アプリ、S!ともだち状況、S!電話帳バッ クアップ、S! ミュージックコネクト、デコレメール、 フィーリングメール、デルモジ、S!情報チャンネル、お 天気アイコンはソフトバンクモバイル株式会社の登録商 標または商標です。
- SOFTBANKおよびソフトバンクの名称、ロゴは日本国お よびその他の国におけるソフトバンク株式会社の登録商 標または商標です。
- 「Yahoo!」および「Yahoo!」「Y!」のロゴマークは、米 国Yahoo! Inc.の登録商標または商標です。

• This product contains ACCESS Co., Ltd.'s NetFront Internet browser software.

NetFront is a trademark or registered trademark of ACCESS Co., Ltd. in Japan and in other countries.

# **AGGESS NetFront**®

- 本製品のソフトウェアの一部に、Independent JPEG Group が開発したモジュールが含まれています。
- THIS PRODUCT IS LICENSED UNDER THE MPEG-4 VISUAL PATENT PORTFOLIO LICENSE FOR THE PERSONAL AND NON-COMMERCIAL USE OF A CONSUMER FOR (i) ENCODING VIDEO IN COMPLIANCE WITH THE MPEG-4 VISUAL STANDARD ("MPEG-4 VIDEO") AND/OR (ii) DECODING MPEG-4 VIDEO THAT WAS ENCODED BY A CONSUMER ENGAGED IN A PERSONAL AND NONCOMMERCIAL ACTIVITY AND/OR WAS OBTAINED FROM A VIDEO PROVIDER LICENSED BY MPEG LA TO PROVIDE MPEG-4 VIDEO. NO LICENSE IS GRANTED OR SHALL BE IMPLIED FOR ANY OTHER USE. ADDITIONAL INFORMATION INCLUDING THAT RELATING TO PROMOTIONAL, INTERNAL AND COMMERCIAL USES AND LICENSING MAY BE OBTAINED FROM MPEG LA, LLC. SEE HTTP://WWW.MPEGLA.COM.
- Contains Macromedia® Flash® Flash Lite™ technology by Adobe Systems Incorporated.
- Copyright © 1995-2005 Adobe Systems Incorporated. All rights reserved.
- Macromedia, Flash, Macromedia Flash, and Macromedia Flash Lite are trademarks or registered trademarks of Adobe Systems Incorporated in the United States and other countries.
- この製品では、株式会社アプリックスがJava™アプリケー ションの実行速度が速くなるように設計したJBlend™が 搭載されています。
- Powered by JBlend™ Technology. JBlendおよびJBlendロゴマークは、株式会社 アプリックスの商標または登録商標です。

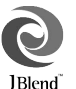

- Powered by JBlend™, ©1997-2006 Aplix Corporation. All rights reserved.
- JBlendおよびJBlendに関連する商標は、日本およびそ の他の国における株式会社アプリックスの商標または登 録商標です。
- JavaおよびJavaに関連する商標は、米国および その他の国における米国Sun Microsystems, Inc.の商標または登録商標です。

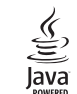

- 「着うた®|「着うたフル®|は、株式会社ソニー・ミュージッ クエンタテインメントの登録商標です。
- microSD™、microSDHC™はSDアソシエーションの商 標です。

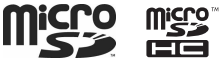

● Bluetooth is a trademark of the **83 Bluetooth**® Bluetooth SIG, Inc.

The Bluetooth word mark and logos are owned by the Bluetooth SIG, Inc. and any use of such marks by Samsung Electronics is under license. Other trademarks and trade names are those of their respective owners.

- QRコードは株式会社デンソーウェーブの登録商標です。
- Powered by SwiftDecoder<sup>™</sup> Copyright ©1996-2007, Omniplanar, Inc. All Rights Reserved.
- Windows、Windows Mediaは米国Microsoft Corporationの米国およびその他の国における登録商標 です。
- WindowsはMicrosoft Windows operating systemの 略称として表記しています。

# **Bluetooth® について**

930SCのBluetooth®機能の周波数帯では、電子レンジな どの産業・科学・医療用機器や、工場の製造ラインなどで使 用されている構内無線局、アマチュア無線局など(以下、「他 の無線局|と略す)が運用されています。他の無線機器との 電波干渉を防止するため、下記の事項に注意してご使用くだ さい。

- 1 Bluetooth®機能を使用する前に、近くで同じ周波数帯を 使用する「他の無線局」が運用されていないことを確認 してください。
- 2 万一、Bluetooth®機能の使用にあたり、930SCと「他 の無線局」との間に電波干渉の事例が発生した場合には、 速やかに使用場所を変えるか、Bluetooth®機能の使用を 停止(電波の発射を停止)してください。
- 3 その他不明な点やお困りのことが起きたときには、次の 連絡先へお問い合わせください。

#### 連絡先:ソフトバンクお客様センター

ソフトバンク携帯電話から 157(無料) ※ 一般電話からおかけの場合、「お問い合わせ先 一覧| (●[P.14-30\)](#page-368-0) を参照してください。

この無線機器は、2.4 GHz帯を使用します。変調方法として FH-SS変調方式を採用し、与干渉距離は1.5~5m以下です。 与干渉距離は、周囲の環境により変化します。

# <span id="page-29-0"></span>**930SCの比吸収率 (SAR) について**

#### 930SCの携帯電話機は、国が定めた電波の人体吸収に関する技術基 準に適合しています。

この技術基準は、人体頭部のそばで使用する携帯電話機などの無線機 器から送出される電波が人間の健康に影響を及ぼさないよう、科学的 根拠に基づいて定められたものであり、人体側頭部に吸収される電波 の平均エネルギー量を表す比吸収率(SAR:Specific Absorption Rate)について、これが2W/kg※の許容値を超えないこととしてい ます。この許容値は、使用者の年齢や身体の大きさに関係なく十分な 安全率を含んでおり、世界保健機関(WHO)と協力関係にある国際 非電離放射線防護委員会(ICNIRP)が示した国際的なガイドライン と同じ値になっています。

930SCのSARは、0.161W/kgです。この値は、国が定めた方法に 従い、携帯電話機の送信電力を最大にして測定された最大の値です。 個々の製品によってSARに多少の差異が生じることもありますが、 いずれも許容値を満足しています。また、携帯電話機は、携帯電話 基地局との通信に必要な最低限の送信電力になるよう設計されてい るため、実際に通話している状態では、通常SARはより小さい値と なります。

SARについて、さらに詳しい情報をお知りになりたい方は、下記の ホームページをご参照ください。

#### 総務省のホームページ

http://www.tele.soumu.go.jp/j/ele/index.htm

#### 社団法人電波産業会のホームページ

<http://www.arib-emf.org/initiation/sar.html>

※ 技術基準については、電波法関連省令(無線設備規則第14条の 2)で規定されています。

#### 「ソフトバンクのボディ SARポリシー」について

\*ボディ(身体)SARとは:携帯電話機本体を身体に装着した状態 で、携帯電話機にイヤホンマイク等を装着して連続通話をした場合 の最大送信電力時での比吸収率(SAR)のことです。

\*\*比吸収率(SAR):6分間連続通話状態で測定した値を掲載して います。当社では、ボディ SARに関する技術基準として、米国連邦 通信委員会(FCC)の基準および欧州における情報を掲載していま す。詳細は「米国連邦通信委員会(FCC)の電波ばく露の影響に関 する情報」「欧州における電波ばく露の影響に関する情報」をご参照 ください。

\*\*\*身体装着の場合:一般的な携帯電話の装着法として身体から 1.5センチに距離を保ち携帯電話機の背面を身体に向ける位置で測 定試験を実施しています。電波ばく露要件を満たすためには、身体 から1.5センチの距離に携帯電話を固定出来る装身具を使用し、ベル トクリップやホルスター等には金属部品の含まれていないものを選 んでください。

ソフトバンクのホームページからも内容をご確認いただけます。 http://www.softbankmobile.co.jp/ja/info/public/emf/emf02.html

「米国連邦通信委員会(FCC)の電波ばく露の影響に関する情報」 米国連邦通信委員会の指針は、独立した科学機関が定期的かつ周到 に科学的研究を行った結果策定された基準に基づいています。この 許容値は、使用者の年齢や健康状態にかかわらず十分に安全な値と なっています。携帯電話機から送出される電波の人体に対する影響 は、比吸収率 (SAR: Specific Absorption Rate) という単位を用 いて測定します。FCCで定められているSARの許容値は、1.6W/kg となっています。測定試験は機種ごとにFCCが定めた基準で実施さ れ、下記のとおり本取扱説明書の記載に従って身体に装着した場合 は0.271W/kgです。

身体装着の場合:この携帯電話機「930SC」では、一般的な携帯電 話の装着法として身体から1.5センチに距離を保ち携帯電話機の背 面を身体に向ける位置で測定試験を実施しています。FCCの電波ば く露要件を満たすためには、身体から1.5センチの距離に携帯電話を 固定出来る装身具を使用し、ベルトクリップやホルスター等には金 属部品の含まれていないものを選んでください。上記の条件に該当 しない装身具は、FCCの電波ばく露要件を満たさない場合もあるの で使用を避けてください。

比吸収率(SAR)に関するさらに詳しい情報をお知りになりたい方 は下記のホームページを参照してください。

Cellular Telecommunications &Internet Association

(CTIA)のホームページ

http://www.phonefacts.net (英文のみ)

#### 「欧州における電波ばく露の影響に関する情報」

この携帯電話機「930SC」は無線送受信機器です。本品は国際指針 の推奨する電波の許容値を超えないことを確認しています。この指 針は、独立した科学機関である国際非電離放射線防護委員会 (ICNIRP)が策定したものであり、その許容値は、使用者の年齢や 健康状態にかかわらず十分に安全な値となっています。携帯電話機 から送出される電波の人体に対する影響は、比吸収率(SAR: Specific Absorption Rate)という単位を用いて測定します。携 帯機器におけるSAR許容値は2W/kgで、身体に装着した場合の SARの最高値は0.440W/kg※です。

SAR測定の際には、送信電力を最大にして測定するため、実際に通 話している状態では、通常SARはより小さい値となります。これは、 携帯電話機は、通信に必要な最低限の送信電力で基地局との通信を 行うように設計されているためです。世界保健機関は、モバイル機 器の使用に関して、現在の科学情報では人体への悪影響は確認され ていないと表明しています。また、電波の影響を抑えたい場合には、 通話時間を短くすること、または携帯電話機を頭部や身体から離し て使用することが出来るハンズフリー用機器の利用を推奨していま す。

さらに詳しい情報をお知りになりたい場合には世界保健機関のホー ムページをご参照ください。

#### 世界保健機関のホームページ

http://www.who.int/emf (英文のみ)

※ 身体に装着した場合の測定試験は、FCCが定めた基準に従って実 施されています。値は欧州の条件に基づいたものです。

# <span id="page-31-0"></span>**Safety Precautions**

- Read these safety precautions before using handset.
- Observe all precautions to avoid injury to yourself and others, or damage to property.
- SoftBank is not liable for any damage resulting from use of this product.

# **Before Using Handset**

●Symbols

Make sure you thoroughly understand these symbols before reading on. Symbols and their meanings are described below:

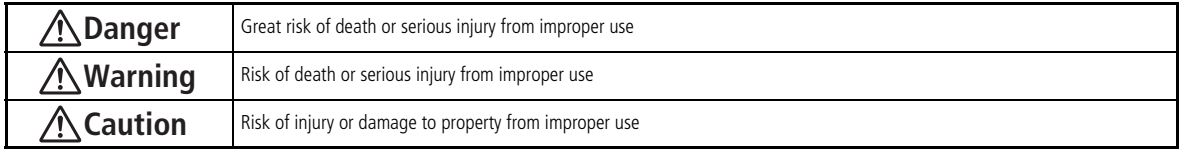

# ●Symbols

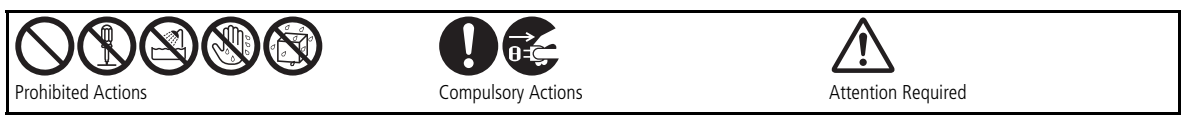

# **Danger**

### **Handset, Battery, & Charger**

#### **Use only specified battery and Charger.**

Using non-specified equipment may cause malfunctions, electric shock or fire due to battery leakage, overheating, or bursting.

#### **Do not short-circuit Charger Port.**

Keep metal objects away from the Charger Port. Keep handset away from jewelry. Battery may leak, overheat, burst, or ignite causing injury. Use a case to carry handset.

#### **Do not disassemble or modify handset.**

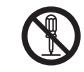

- Do not open the housing of handset or Charger; it may cause electric shock or injury. Contact the SoftBank Customer Center, Customer Assistance for repairs.
- Do not modify handset or Charger. Fire or electric shock may result.

### **Battery**

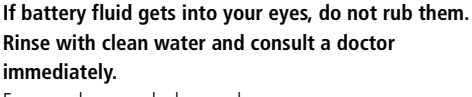

Eyes may be severely damaged.

**Prevent injury from battery leakage, breakage, or fire.** 

#### **Do not:**

- Heat or dispose of battery in a fire.
- Disassemble, modify, or break battery.
- Damage or solder on to battery.
- Use a damaged or deformed battery.
- Use a non-specified charger.
- Force battery into handset.
- Charge or place battery near fire, heat sources or expose it to extreme heat.
- Use battery for other equipments.

# **Warning**

# **Handset, Battery, & Charger**

#### **Do not insert foreign objects into handset.**

Do not place metal or flammable objects in handset or Charger. This may cause fire or electric shock. Keep handset out of the reach of children.

#### **Keep handset out of rain or extreme humidity.**

Fire or electric shock may occur.

#### **Keep handset away from liquid-filled containers.**

Keep handset and Charger away from chemicals/liquids. Fire or electric shock may result.

**Keep handset and Charger away from microwave ovens.**

Battery or handset may leak, burst, overheat, or ignite.

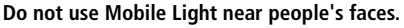

Eyesight may be temporarily affected leading to accidents. Use of controls, adjustments, or performance of procedure other than those specified herein may result in hazardous radiation exposure. As the emission Record from Mobile Light LED used in this product is harmful to the eyes, do not attempt to disassemble the cabinet. Servicing is limited to qualified servicing station only. Contact SoftBank Customer Center, Customer Assistance for repairs.

#### **If water or foreign matter gets inside handset:**

Discontinue handset use to prevent fire or electric shock. Turn handset power off, remove battery, unplug Charger and contact the SoftBank Customer Center, Customer Assistance.

#### **Do not subject handset to shocks.**

Subjecting handset or Charger to shocks may cause malfunction or injury. Should handset break, remove battery and contact the SoftBank Customer Center, Customer Assistance. Discontinue handset use. Fire or electric shock may occur.

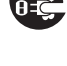

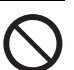

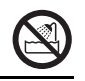

#### **If an abnormality occurs:**

Should there be any unusual sound, smoke, or odor,

discontinue handset use to avoid fire or electric shock. Turn handset power off, remove battery, unplug the Charger, and contact the SoftBank Customer Center, Customer Assistance. Fire or electric shock may result.

#### **Keep handset off and Charger disconnected near filling station or places with risk of fire/explosion.**

Handset use near petrochemicals or other flammables may lead to fire or explosion.

# **Handset**

#### **Preventing accidents**

- For safety, never use handset while driving. Pull over beforehand. Mobile phone use while driving is prohibited by the revised Road Traffic Law (Effective November 1 2004).
- Do not use headphones while driving or riding a bicycle. Accidents may result.
- Do not turn the volume up so high that ambient sounds cannot be heard, especially when walking in or around traffic to avoid accidents.

#### **Do not swing handset by the strap.**

Injury or breakage may result.

**Turn handset power off before boarding aircraft.** Using wireless devices aboard aircraft may cause electronic malfunctions or endanger aircraft operation.

#### **Ringtone & Vibration Settings**

Select settings carefully if you have a heart condition or wear a pacemaker/defibrillator.

#### **During thunderstorms, turn power off; move to a safe place.**

There is a risk of a lightning strike or electric shock.

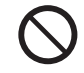

Į

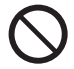

d.

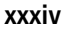

#### **Do not use handset with wet hands.**

Doing so may lead to electric shock or damage to 930SC.

# **Charger**

#### **Use only the specified voltage.**

Non-specified voltages may cause fire or electric shock.

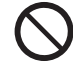

#### ● **AC Charger: AC 100V-240V Input**

SoftBank is not liable for problems caused by charging handset abroad.

#### **Do not use step up/down transformers.**

Use of the AC Charger with step up/down transformers may cause fire, electric shock or damage.

#### **Do not touch plug blades with wet hands.**

Electric shock may occur.

**Do not plug multiple cords in one outlet.** Excess heat or fire may occur.

**Do not bend, twist, pull, or set objects on the cord. Do not put heavy objects on the cords or heat or pull the cords.**

Fire or electric shock may result.

#### **Do not short-circuit Charger Port.**

Keep the metal away from Port. Overheating, fire, or electric shock may result.

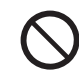

#### **Do not use AC Charger if the cord is damaged.**

Fire or electric shock may be caused. Contact the SoftBank Customer Assistance to replace the cord.

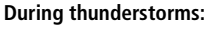

Unplug Charger to avoid damage, fire, or electric shock.

# **Keep Charger out of the reach of children.**

Electric shock or injury may result.

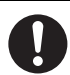

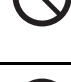

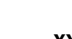

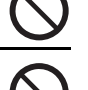

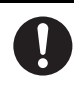
### **Battery**

**If battery does not charge properly, stop charging.** Battery may overheat, burst or ignite.

**If there is leakage or abnormal odor, keep battery away from fire sources.**

It may catch fire or burst.

**If there is abnormal odor, excessive heat, discoloration, or distortion, remove battery from handset.**

It may leak, overheat, or explode.

# **Handset Use & Electronic Medical Equipment**

This section is based on "Guidelines on the Use of Radio Communications Equipment such as Cellular Telephones and Safeguards for Electronic Medical Equipment" (Electromagnetic Compatibility Conference, April 1997) and "Report of Investigation of the Effects of Radio Waves on Medical Equipment, etc." (Association of Radio Industries and Businesses, March 2001).

**People with implanted pacemakers/defibrillators should keep handset more than 22 cm away.**

Implanted pacemakers/defibrillators may malfunction due to radio waves.

**Turn handset power off in crowded places such as trains. People with implanted pacemakers/ defibrillators may be near.**

Implanted pacemakers/defibrillators may malfunction due to radio waves.

#### **Observe these rules inside medical facilities:**

- Do not take handset into operating rooms or Intensive or Coronary Care Units.
- Keep handset off in hospitals.
- Keep handset off in hospital lobbies. Electronic equipment may be near.
- Obey rules regarding mobile phone use in medical facilities.

**Consult the manufacturer of other electronic medical equipment about radio wave effects.**

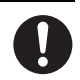

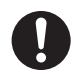

J

<u>[</u>

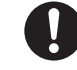

# **Caution**

## **Handset, Battery, & Charger**

#### **Handset Care**

- Place 930SC on stable surfaces to avoid malfunction or injury.
- Keep 930SC away from oily smoke or steam. Fire or accidents may result.
- Cold air from air conditioners may condense, resulting in leakage, or burnout.
- Keep 930SC away from direct sunlight (Inside vehicles, etc.) or heat sources. Distortion, discoloration, or fire may occur. Battery shape may be affected.
- Keep 930SC out of extremely cold places to avoid malfunction or accidents.
- Keep 930SC away from fire sources to avoid malfunction or accidents.

#### **Usage Environment**

- Excessive dust may prevent heat release and cause burnout or fire.
- Avoid using 930SC on the beach. Sand may cause malfunction or accidents.
- Keep 930SC away from credit cards, phone cards, etc. to avoid data loss.

## **Handset**

#### **930SC temperature**

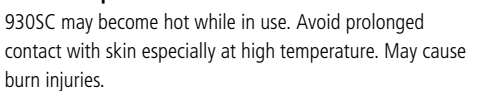

**Avoid leaving 930SC in extreme heat (Inside vehicles, etc.).**

Handset may heat up and lead to burns.

#### **Volume settings**

Keep handset volume moderate.

Excessive volume may cause damage to your hearing.

#### **Headphones**

● Do not unplug by pulling the cord; may damage the cord.

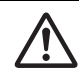

● Keep the plug clean to avoid noise or malfunction.

#### **Inside vehicles:**

Handset use may cause other electronic equipment to malfunction.

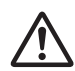

#### **Should skin irritation occur, discontinue handset use and consult a doctor.**

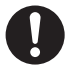

Skin irritation, rashes, or itchiness may result depending on your physical condition.

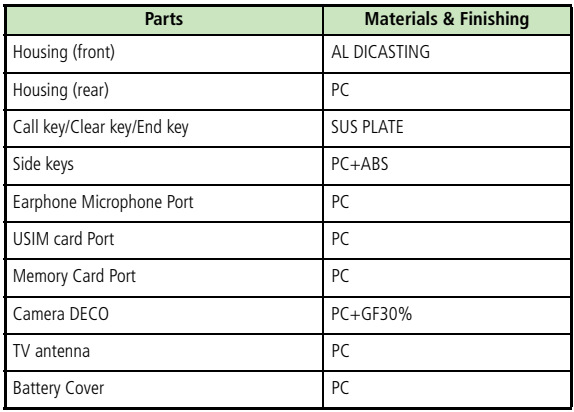

# **Charger**

#### **Charger**

- Grasp the plug (not the cord) to disconnect Charger. Otherwise, fire or electric shock may result.
- Keep the cord away from heaters. Exposed wire may cause fire or electric shock.
- Stop use if the plug is hot or improperly connected. Fire or electric shock may result.

**Always charge 930SC in a well-ventilated area.** Avoid covering/wrapping Charger; may cause damage or fire.

**Disconnect AC Charger during long periods of disuse.** Be sure to unplug AC Charger after use.

#### **Handset Maintenance**

When cleaning, disconnect AC Charger to prevent shock or injury.

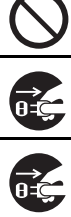

**xxxviii**

## **Battery**

#### **Keep battery out of the reach of children.**

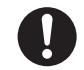

They may sustain injuries. And when using, do not let them remove battery from handset.

**Do not leave battery in direct sunlight or inside vehicles.**

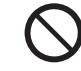

Overheating or fire may occur and performance may be reduced.

### **Do not expose battery to liquids.**

Performance may deteriorate.

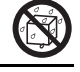

U

**If battery fluid makes contact with skin or clothes:**

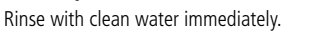

**Do not dispose of exhausted batteries with ordinary refuse.**

Tape over battery terminals before disposal, or bring them to a SoftBank shop. Follow local regulations regarding battery disposal.

**Do not throw or abuse battery.**

Battery may overheat, burst, or ignite.

**Charge battery within a range of 5°C - 40°C.** Battery may leak/overheat and performance may deteriorate.

**If a child is using handset, explain all these instructions and supervise handset's usage.**

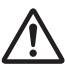

<u>''</u>

**If there is any abnormal odor or excessive heat, stop using battery and call the SoftBank Customer Center, Customer Assistance.**

**Do not leave battery uncharged.**

Charge at least once every six months.

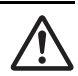

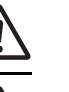

**xxxix**

# **General Notes**

## **General Use**

- SoftBank is not liable for any damage resulting from accidental loss/ alteration of any data on handset/Memory Card. Please keep separate records of Phonebook entries, etc.
- Handset transmissions may be disrupted inside buildings, tunnels, or underground, or when moving into/out of such places.
- Use handset without disturbing others.
- Handsets are radios as stipulated by the Radio Law. Under the Radio Law, handsets must be submitted for inspection upon request.
- Handset use near landlines, TVs or radios may cause interference.

#### ● **Beware of eavesdropping.**

Because this service is completely digital, the possibility of signal interception is greatly reduced. However, some transmissions may be overheard.

#### **Eavesdropping**

Deliberate/accidental interception of communications constitutes eavesdropping.

## **Inside Vehicles**

- Never use handset while driving.
- Do not park illegally to use handset.
- Handset use may affect a vehicle's electronic equipment.

# **Aboard Aircraft**

● Never use handset aboard aircraft (Keep the power off). Handset use may impair aircraft operation.

# **Function Usage Limits**

- The following functions are disabled after handset upgrade/ replacement or service cancellation:
- Camera
- Media Player
- TV
- After a long period of disuse, these functions may be unusable; establish a Network connection to restore usability.

## **Handset Care**

- If handset is left with no battery or an exhausted one, data may be altered/lost. SoftBank is not liable for any resulting damage.
- Use handset between 5°C 40°C. Avoid extreme temperatures/direct sunlight.
- Exposing the lens to direct sunlight may damage the color filter and affect image color.
- Do not drop or subject handset to shocks.
- Clean handset with a dry, soft cloth. Using alcohol, thinner, etc. may damage it.
- Do not expose handset to rain, snow, or high humidity.
- Never disassemble or modify handset.
- Avoid scratching Display.
- When closing handset, keep straps, etc. outside to avoid damaging Display.
- When using headphones, moderate the volume to avoid sound bleed.
- Handset is not water-proof. Avoid exposure to liquids and high humidity.
	- Keep handset away from precipitation.
	- Cold air from air conditioning, etc. may condense causing corrosion.
	- Avoid placing handset in damp places (Restrooms, bath/shower rooms, etc.).
	- On the beach, keep handset away from water and direct sunlight.
	- Perspiration may get inside handset causing malfunction.
- Heavy objects or excessive pressure should be avoided. This may cause malfunction or injury.
	- Do not sit down with handset in a back pocket.
	- Do not place heavy objects on handset in a bag.
- Insert only specified devices into Headphone Port. Malfunction or damage may result.
- Always turn power off before removing battery. If battery is removed while saving data or sending mail, data may be lost, changed or destroyed.

# **Copyrights**

Copyright laws protect sounds, images, computer programs, databases, other materials for copyright holders. Duplicated material is limited to private use only.

Use of materials beyond this limit or without permission of copyright holders may constitute copyright infringement, and be subject to criminal punishment. Comply with copyright laws when using images captured with handset camera.

The software contained in 930SC is copyrighted material; copyright, moral right, and other related rights are protected by copyright laws. Do not copy, modify, alter, disassemble, decompile, or reverse-engineer the software, and do not separate it from hardware in whole or part.

# **SAR Certification**

### **930SC meets the technical standards of Ministry of Internal Affairs and Communications (MIC) regarding radio wave absorption by a human body.**

These technical standards are established on a scientific basis to prevent radio waves emitted from wireless devices such as mobile phones that are used close to human head from affecting human health. These standards assure that the SAR (Specific Absorption Rate), an indicator of the amount of average energy absorbed in the side of a human head, must not exceed the permissive value of 2W/kg\*. This value includes a substantial safety margin designated to assure the safety of all persons, regardless of age and physical size. The value is equal to the international guideline recommended by International Commission on Non-Ionizing Radiation Protection (ICNIRP) that has a cooperative relationship with the World Health Organization (WHO).

The highest SAR value for 930SC is 0.161 W/kg. This value is obtained in accordance with the MIC testing procedure with the mobile phone transmitting at its highest permitted power level. While there may be differences in the SAR levels depending on phones, they all meet the MIC's permissible value. Because mobile phones are designed to employ the minimum power level required for the communication with the base station, the SAR of the phone during a call is usually below the maximum value.

For further information about SAR, please see the following websites: MIC: http://www.tele.soumu.go.jp/j/ele/index.htm

ARIB: http://www.arib-emf.org/initiation/sar.html

\* The guideline is defined by relevant laws and regulations associated with the Radio Law (No. 2 of Article 14 of Ordinance Regulating Radio Equipment).

#### **SoftBank's Body SAR Policy**

\* Body SAR: The SAR value at the maximum transmission power when continuously talking with handset placed on the body and using earphone-microphone.

\*\* Specific Absorption Rate (SAR): The value measured when having talked continuously for 6 minutes.

\*\*\* Placement on the body: Measurements are taken with the rear of handset facing the body at a distance of 1.5 cm as the ordinary handset position. In order to comply with radio frequency exposure requirements, use an accessory (e.g. belt clip, holster) that does not contain metallic parts to maintain a 1.5 cm separation between the body and handset. For further information, see the following SoftBank website:

http://www.softbankmobile.co.jp/ja/info/public/emf/emf02.html

# **FCC RF Exposure Information**

Your handset is a radio transmitter and receiver.

It is designed and manufactured not to exceed the emission limits for exposure to radio frequency (RF) energy set by the Federal Communications Commission of the U.S. Government.

The guidelines are based on standards that were developed by independent scientific organisations through periodic and thorough evaluation of scientific studies. The standards include a substantial safety margin designed to assure the safety of all persons, regardless of age and health.

The exposure standard for wireless handsets employs a unit of measurement known as the Specific Absorption Rate, or SAR. The SAR limit set by the FCC is 1.6 W/kg.

The tests are performed in positions and locations (e.g., at the ear and worn on the body) as required by the FCC for each model. The highest SAR value for this model handset when tested for use at the ear is 0.349 W/kg and when worn on the body, as described in this user guide, is 0.271 W/kg.

Body-worn Operation; This device was tested for typical body-worn operations with the back of the handset kept 1.5 cm from the body. To maintain compliance with FCC RF exposure requirements, use accessories that maintain a 1.5 cm separation distance between the user's body and

the back of the handset. The use of belt clips, holsters and similar accessories should not contain metallic components in its assembly.

The use of accessories that do not satisfy these requirements may not comply with FCC RF exposure requirements, and should be avoided.

The FCC has granted an Equipment Authorisation for this model handset with all reported SAR levels evaluated as in compliance with the FCC RF emission guidelines. SAR information on this model handset is on file with the FCC and can be found under the Display Grant section of

http://www.fcc.gov/oet/fccid after searching on FCC ID A3LSWD930SC.

Additional information on Specific Absorption Rates (SAR) can be found on the Cellular Telecommunications & Internet Association (CTIA) website at http://www.phonefacts.net.

# **European RF Exposure Information**

Your mobile device is a radio transmitter and receiver. It is designed not to exceed the limits for exposure to radio waves recommended by international guidelines. These guidelines were developed by the independent scientific organization ICNIRP and include safety margins designed to assure the protection of all persons, regardless of age and health.

The guidelines use a unit of measurement known as the Specific Absorption Rate, or SAR. The SAR limit for mobile devices is 2 W/kg and the highest SAR value for this device when tested at the ear was 0.386 W/kg\*. As mobile devices offer a range of functions, they can be used in other positions, such as on the body as described in this user guide. In this case, the highest tested SAR value is 0.440 W/kg.

As SAR is measured utilizing the devices highest transmitting power the actual SAR of this device while operating is typically below that indicated above. This is due to automatic changes to the power level of the device to ensure it only uses the minimum level required to reach the network.

The World Health Organization has stated that present scientific information does not indicate the need for any special precautions for the use of mobile devices. They note that if you want to reduce your exposure then you can do so by limiting the length of calls or using a hands-free device to keep the mobile phone away from the head and body.

The tests are carried out in accordance with international guidelines for testing.

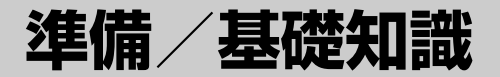

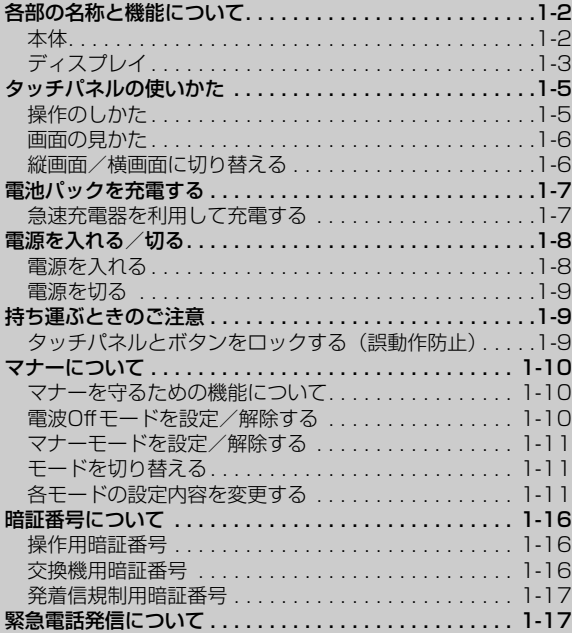

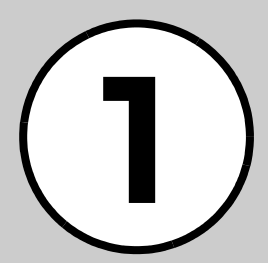

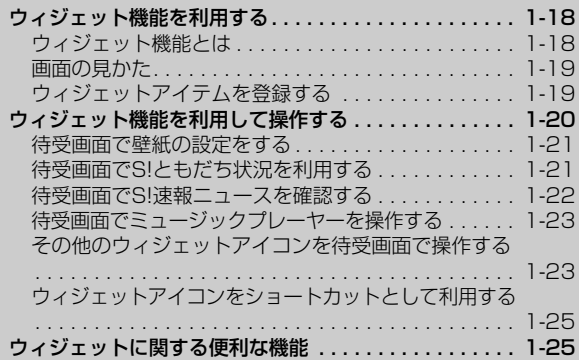

<span id="page-46-1"></span><span id="page-46-0"></span>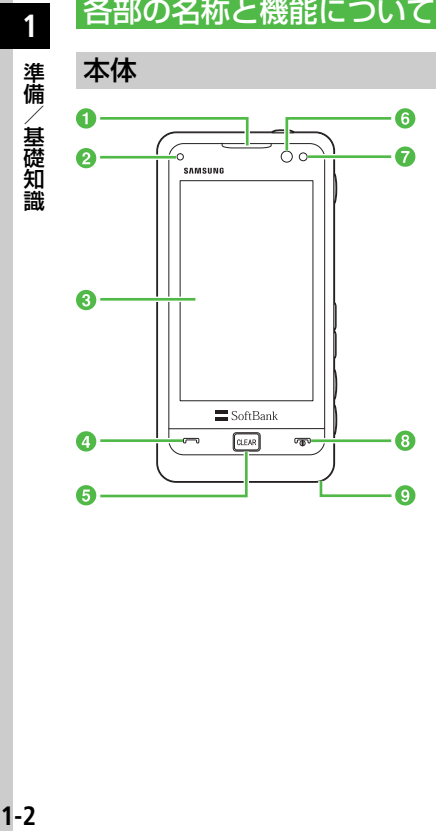

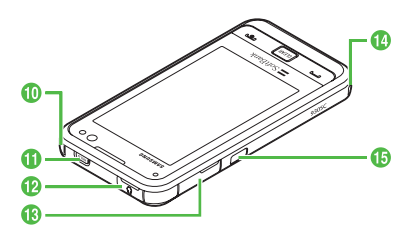

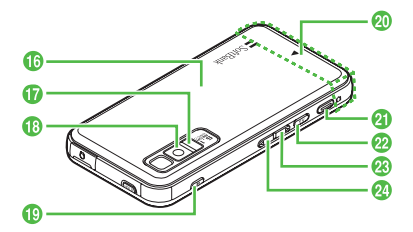

aレシーバー(受話口)/スピーカー

2着信ライト

着信時や不在着信、メール着信などがある ときに点滅してお知らせします。また、充 電中に赤色で点灯します。

- **3**ディスプレイ
- 4開始ボタン[一]

音声電話をかけたり、受けたりするときに 使います。

- $\bm{\Theta}$ クリア/バックボタン $\square$ 操作を1つ前の状態に戻すときに使いま す。
- 6内側カメラ(インカメラ) 顔認証や、TVコール利用時に使います。

g光センサー

- $\bm{\Theta}$ 電源/終了ボタン $\bm{\Xi}$
- 電源を入れたり切ったりするときや、操作 を終了するときに使います。

9マイク (送話口)

jアンテナ

テレビを受信するときに使います。

 $\pmb{\Phi}$ ホールドボタン

930SCのタッチパネルとボタンのロッ ク/ロック解除に使います。

**D**イヤホンマイク端子

マイク付きステレオイヤホン変換ケーブ ルを接続する端子です。

- m充電端子/外部接続端子 急速充電器やパソコンなどを接続する端 子です。
- ■ストラップ取り付け穴
- **B** 赤外線ポート 赤外線通信でデータを送受信するときに 使います。
- p電池カバー

電池パックやUSIMカード、メモリカード の取り付けや取り外しをするときは、ここ を開けます。

- **D**モバイルライト カメラ撮影時などに点灯できます。
- **48外側カメラ(アウトカメラ)** 撮影するときや、TVコール中に周囲の風 景などの映像を送信するときに使います。
- **BマナーボタンM**

マナーモードの設定や解除に使います (1 秒以上押す)。

- t内蔵アンテナ
- $\mathbf a$ カメラボタン $\boldsymbol\blacksquare$

カメラの起動に使います(2秒以上押す)。 カメラ撮影時はシャッターとして使いま す。

22TVボタンco

TVの起動に使います (1秒以上押す)。

8サイドボタン |

着信中やメディアプレイヤー起動中、テレ ビ視聴中などに音量を下げます。

2 サイドボタン

着信中やメディアプレイヤー起動中、テレ ビ視聴中などに音量を上げます。

#### ● 内蔵アンテナ/光センサー

930SCは内蔵アンテナで送受信するた め、外部アンテナはありません。ご使用 中の体の向きや通話している場所によっ ては通話品質が変わることがあります。 内蔵アンテナ、光センサー部分は、手で 覆ったりすると感度に影響しますのでご 注意ください。また、内蔵アンテナ、光 センサー部分にシールなどを貼らないで ください。

<span id="page-47-0"></span>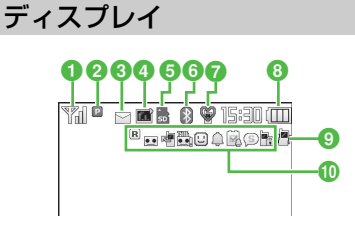

- 1 ™ 電波の受信レベル(』の棒の数が多 いほど電波の状態が良好)
	- 圏外(サービスエリア外または電波 の届かない場所にいるときに表示)
	- 圏外(Languageが「English」ま たは「 」に設定されている 場合の表示)
	- 電波Offモード中
- **2 B 3G網接続中** 
	- 3G網パケット通信中(待機中)
	- 3G網パケット通信中(データ送受信 中)
	- (◎) パケット通信不可状態
	- <sup>88</sup> SSL接続中
	- GSM網接続中
	- GSM網パケット通信中(待機中)
	- GSM 網パケット通信中(データ送受 信中)
	- 音声電話通話中 (発信中/着信中は点 滅)

**1**

- TVコール通話中(発信中/着信中は点 滅)
- わたしの状況オンライン
- 3 ト 新着メールあり メール送信中
	- メール受信中
	- 配信確認あり
	- ■空き容量なし (S!メール/SMS)
	- コンテンツ・キー受信時
- 4 ミュージック再生中
	- ミュージックー時停止中
	- テレビ録画中
	- ■テレビ予約中
- 6 黒 メモリカードを取り付けている状態
	- メモリカードを読み込み中
	- ソフトウェア更新表示
	- PCサイトブラウザ接続中
	- た、未読のS!速報ニュースあり
	- ※ 新着のS!情報チャンネルあり
	- 誤動作防止設定中

#### **6 & Bluetooth<sup>®</sup>通信可能**

- **③ Bluetooth<sup>®</sup>通信中**
- **Bluetooth® を利用してインターネッ** ト通信中
- **Bluetooth®を利用してヘッドセット** に接続中
- USB通信可能
- (黄)USB通信中
- (灰色)赤外線通信接続中
- (赤)赤外線通信データ送受信中 データ同期中
- **◎** マナーモード中 運転中モード中 会議モード中 念 アウトドアモード中
- 8 回 電池が十分残っている 電池が少し減っている
	- ■電池の残量が少ない
	- ■電池がほとんど残っていない
	- ■(赤で点滅) 電池残量なし
- 9 <br 音声着信時に着信音とバイブレータ が鳴動するように設定中
	- 音声着信時に着信音が鳴り、バイブ レータが振動しないように設定中
	- 音声着信時にバイブレータが振動し、 着信音は鳴らないように設定中
	- 音声着信時に着信音もバイブレータ も鳴動しないように設定中
- **ID B** ローミング中
	- 簡易留守録設定中
	- 留守番電話または音声電話の転送電 話「呼出なし」を設定中
	- 未再生の簡易留守録メッセージあり
	- 未再生の留守番電話メッセージあり
	- S!ともだち状況登録要求通知あり
	- 未読のS!ともだち状況通知あり
	- アラーム設定中
	- スケジュールあり
- 12 アラーム設定したスケジュールあり
- 予定リストあり
- アラーム設定した予定リストあり
- シークレットモード設定表示中
- パスワードロック中
- ▼ (赤) が表示されたときは、パケット接 続とS!メール送信のみ可能です。通話、S! メールの受信通知およびSMS送受信は できません。

930SCは、ディスプレイに表示されてい る項目やアイコンをタッチペンで触れた りなぞったりして操作します。また機能に よっては、930SCを縦または横にすると ディスプレイの表示が切り替わり、使いや すいほうの表示で操作することができま す。

# <span id="page-49-1"></span>操作のしかた

ここではタッチパネルの操作のしかたと、本 書での表記のしかたについて記載します。

# タップ

ディスプレイに軽く触れ、すぐに離す操作です。 項目の選択や機能の実行などで使います。

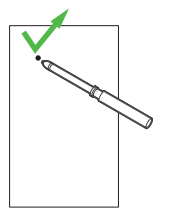

● 本書では操作文中の項目を選んで実行する 操作については簡略化して表記していま  $\sigma$ <sub>。</sub>( $\rho$ [P.x\)](#page-10-0)

#### スクロール

レイをなぞる操作です。

メニュー項目やインターネットにアクセ スして表示される情報画面をスクロール するときなどで使います。

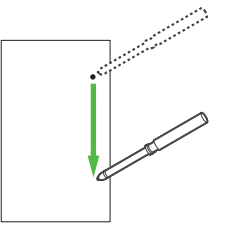

●本書では「画面をスクロール」のように表 記しています。

# ホールド

約1秒以上ディスプレイに触れたままに する操作です。 機能の実行などで使います。

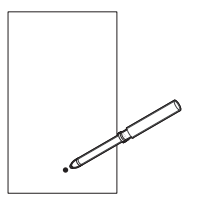

<span id="page-49-0"></span>タッチバネルの使いかた *コンコン*<br>20000は ディスプレイデテナカデリ ディスプレイに軽く触れたまま、ディスプ 表記しています。 1 ●本書では「アイコンをホールド」のように 表記しています。

# ドラッグ&ドロップ

ディスプレイ上のアイテムなどに触れ、触 れたままディスプレイ上を移動させた後、 目的の場所でタッチペンを離す操作です。 アイテムの移動などで使います。

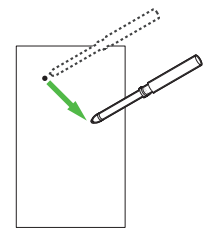

●本書では 「バーからアイテムをドラッグし、 待受画面にドロップ」のように表記してい ます。

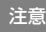

● タッチパネルの操作は付属のタッチペンで 行ってください。タッチパネルを指で押し て指紋が付いたり、先の尖がったペンなど で押したりすると、タッチパネルの感度が 悪くなる場合があります。また、タップす るときはタッチパネルを強い力で押さず、 正確にそっと押してください。 ● 同時に複数の機能をタップすると、動作し ない場合があります。

**1**

● 湿気の多い場所で使用したり、水に濡れた りすると、センサーが正しく動作しない場 合がありますのでご注意ください。 ● ディスプレイ保護フィルム、またはアクセ サリなどをタッチパネルに付着して使用す ると、正しく動作しない場合があります。

## <span id="page-50-1"></span>画面の見かた

ここでは各画面での基本的な操作につい て記載します。

●次のような画面では、■/■をタップし て前後のデータや画面に表示を切り替えら れます。

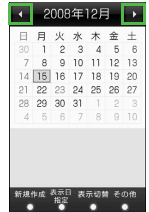

●多数のメニューやタブなどがあるときや、 メールの閲覧やPCサイトブラウザ、ドキュ メントビューアで画面内に表示しきれない 部分があるときは、画面をスクロールする ことができます。また、文字入力画面/メー ル閲覧中/インターネット閲覧中などで は、『1/『を押してスクロールすることもで きます。

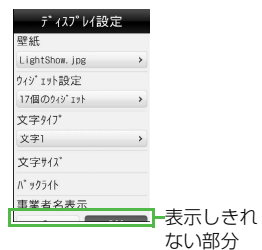

● 項目にプルダウンメニューがある場合は、 ■■をタップするとメニューが表示さ れます。

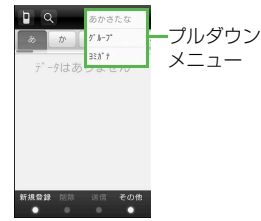

<span id="page-50-0"></span>縦画面/横画面に切り替える

次の機能で930SCを縦または横にする と、ディスプレイの表示も合わせて切り替 わります。本書では縦画面を基本として操 作説明を記載しています。

- イメージビューア (P 2-24)
- PCサイトブラウザ([P.5-4\)](#page-176-0)
- テレビ視聴 ([P.6-1\)](#page-201-0)
- カメラ撮影 ([P.7-1\)](#page-217-0)
- メディアプレイヤー([P.8-4\)](#page-238-0)
- ドキュメントビューア([P.9-11](#page-259-0))

#### 使いこなしチェック!

#### 八設定

●[タッチスクリーンの調整をする](#page-326-0)  $(mP13-20)$ 

<span id="page-51-0"></span>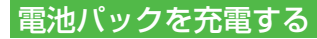

- 電源が入っているときは、ディスプレイの 電池アイコンで電池の充電状態が確認でき ます。充電中は ■→ ■→ ■のように 残量表示が変わり、充電が完了すると □■が点滅します。電源を切っているとき は、充電が開始されるとディスプレイに「充 電中…」と表示され、完了すると、「充電が 完了しました」と表示されます。また、充 電中は着信ライトが点灯します。
- 充電にかかる時間は、約180分です。時間 は930SCの電源をOFFにした状態で充電 した場合の目安です。周囲の温度によって も変わります。

<span id="page-51-1"></span>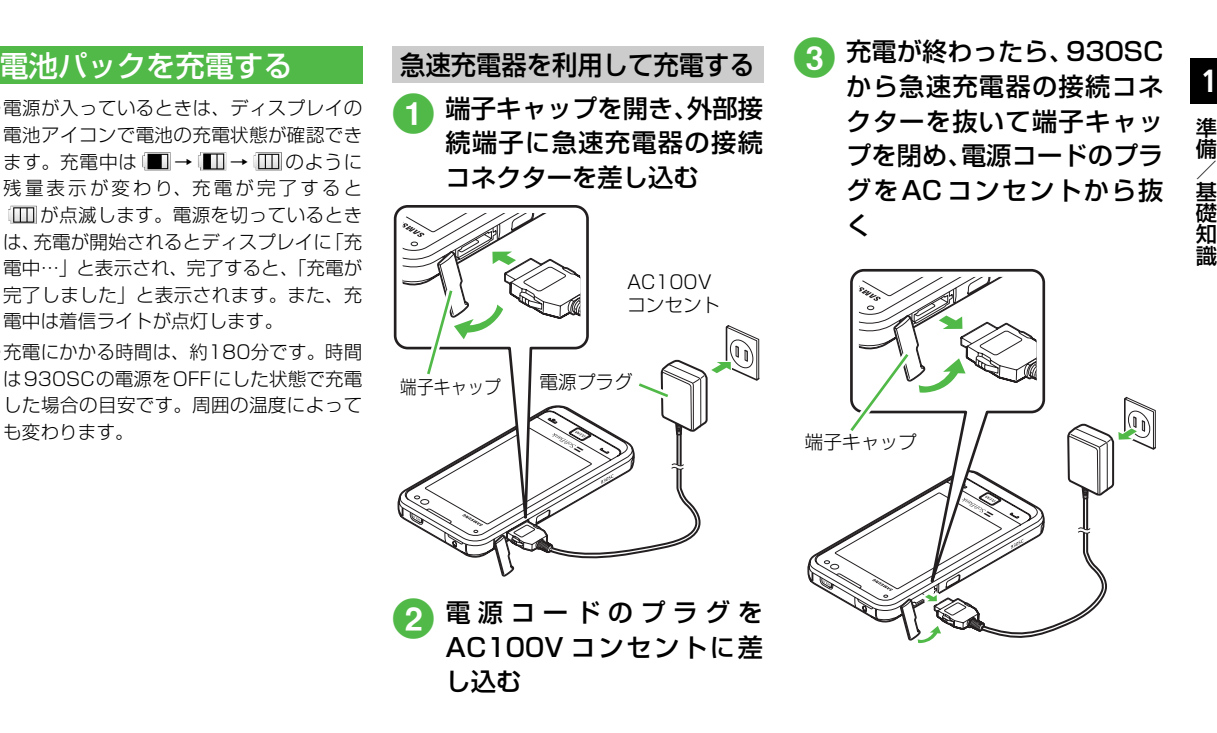

### パソコンのUSBポートを利用し て充電する

USBケーブルでパソコンと接続すること により、930SCを充電できます。

- a 930SCの端子キャップを開 き、外部接続端子にUSBケー ブルの接続コネクターを差 し込む
- 2 USBケーブルのUSBコネク ターをパソコンのUSBポー トに差し込む
- c 充電が終わったら、930SC から接続コネクターを抜い て 端 子 キ ャ ッ プ を 閉 め、 USBケーブルのコネクター をUSBポートから抜く
	- 急速充電器を利用するときよりも、 充電完了まで時間がかかります。ま た、接続するパソコンにより、充電 にかかる時間が異なります。電池が ほとんど残っていない場合、充電で きないことがあります。

# <span id="page-52-0"></span>電源を入れる/切る

# <span id="page-52-1"></span>電源を入れる

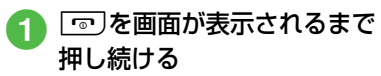

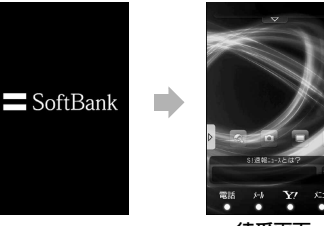

待受画面

- ●お客様の電話番号を確認するには≪電話≫ →「オーナー情報」をタップします。オー ナー情報の一部としてお客様の電話番号が 表示されます。オーナー情報の編集やメ ニュー操作ができます (●[P.2-21\)](#page-91-0)。
- 操作をしない状態が続くと電池の消耗を 抑えるため、自動的に画面表示が消えま す(©[P.13-18](#page-324-0))。また、お買い上げ時の 設定では、画面表示が消えると同時に誤 動作防止が設定されます ( $\Theta$ [P.1-9\)](#page-53-2)。
- ●お買い上げ後、初めて≪メール≫、≪ ※2≫ などをタップしてネットワーク接続が必 要となる機能を起動すると、ネットワーク 自動調整をうながす確認メッセージが表 示されます。「はい」をタップし、画面の 指示に従ってネットワーク自動調整を 行ってください。
- USIMカードを交換したときや、「オール リヤット| を行ったときにも確認メッ セージは表示されます。
- ネットワーク自動調整を行うと、日付/ 時刻が設定されます。また、メールや Yahoo!ケータイ、S!ともだち状況など ネットワークを利用するサービスがお 使いいただけます。
- ネットワーク自動調整は、手動で行うこ **ともできます (●[P.13-31](#page-337-0))。**
- 本書では、ことわりがない限り、日付/ 時刻が設定されている状態での操作を 説明しています。

**1**

- | 『『)を画面が消えるまで押し 続ける
	- 終了画面が表示されたあと、電源が 切れます。

#### 注意

●電源を切るときは、必ず√◎及画面が消え るまで押し続けて正常に終了してくださ い。

# <span id="page-53-1"></span>持ち運ぶときのご注意

- 930SCを持ち運ぶときは、次の点にご注 意ください。
- 鞄やポケットなどに入れて持ち運ぶとき は、誤動作しないようにボタンをロックす ることをおすすめします。
- ●電源コードを持ち運ぶときは、プラグを倒 してください。また、コードを強く引っぱっ たり無理にねじったりすると、断線の原因 となります。

### <span id="page-53-2"></span>タッチパネルとボタンをロッ クする(誤動作防止)

930SCを持ち運ぶときなどに誤動作しない よう、タッチパネルとボタンをロックするこ とができます。

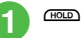

● 押してから離したときに、誤動作防 止が設定されます。

- <span id="page-53-0"></span>**1** 電源を切る ● 誤動作防止は機能の操作中でも設定でき ますが、機能によっては設定できない場 合があります。
	- 通話中は誤動作防止が設定されます。通 話中に操作をする場合は、誤動作防止を 解除してください。
	- お買い上げ時の設定では、930SCを操作 しない状態が続くと画面表示が消え、自 動的に誤動作防止が設定されます。自動 的に誤動作防止が設定されないようにす るには、「オートロック」を「Off」に設 定します (©[P.11-4\)](#page-284-0)。
	- ●誤動作防止を解除する場合は、map/ aux] を押して誤動作防止解除のガイダンスを 表示した後、誤動作防止が解除されるま でmom/aux を押します。

# <span id="page-54-1"></span>**1** マナーについて

携帯電話は、マナーを守ってご使用くださ い。

- 劇場や映画館、美術館などでは、電源を切っ ておきましょう。
- 航空機内や病院など、使用を禁止された区 域では、電源を切っておきましょう。
- レストランやホテルのロビーなど、静かな 場所では、周囲の迷惑にならないように気 をつけましょう。
- 新幹線や電車の中などでは、車内のアナウ ンスや掲示に従いましょう。
- 街中では、通行の妨げにならない場所で使 いましょう。

<span id="page-54-2"></span>マナーを守るための機能につ いて

930SCには、マナーを守るための2つの モードが用意されています。

● マナーモード

着信音や操作音などをミュートまたはバイ ブレータにするモードです。マナーモード は、ワンタッチで設定/解除できます。

● 雷波Offモード 電波の送受信を停止するモードです。通信 以外の操作はできます。

● マナーモードや電波 Off モード以外でも、 着信音や操作音などをバイブレータや ミュートに設定することができます

<span id="page-54-0"></span>電波Offモードを設定/解除 する

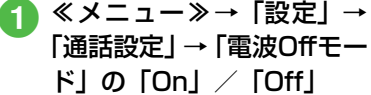

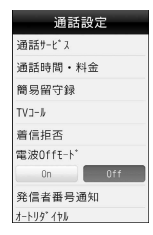

(©[P.13-16](#page-322-0))。 ● ついて ● 電波Offモード中に電源を切ると、電源を 入れ直したときに、電波Offモードを設定 するかどうかの確認メッセージが表示さ れます。「いいえ」をタップすると、通常 モードに切り替わります。

# <span id="page-55-0"></span>**1** マナーモードを設定/解除する 各モードの設定内容を変更する

現在設定中のモードからマナーモードに 切り替えることができます。 りを1秒以上 押してマナーモードを解除すると、その前 に設定していたモードに戻ります。

# $\lceil$  (1秒以上)

- マナーモード中はディスプレイ最上段に が表示されます。
- マナーモードを設定しても、カメラ撮影 時のシャッター音は鳴ります。

# <span id="page-55-1"></span>モードを切り替える

マナーモードを含む5種類の中から選択 できます。

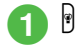

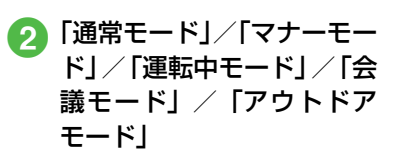

#### モードの種類

モードは使用状況に合わせて選択し、必要 に応じて設定を編集してご利用ください  $(6P1-11)$ .

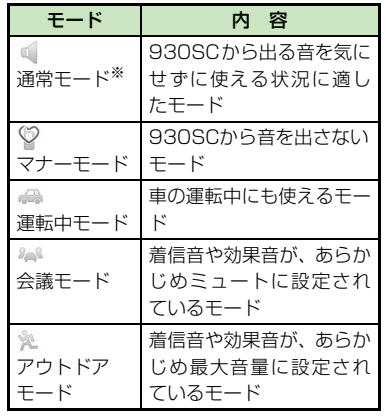

※ 通常モードのアイコンは、ディスプレイに は表示されません。

<span id="page-55-2"></span>各モードの音声電話やTVコール、メール を受けたときの着信設定を変更できます。

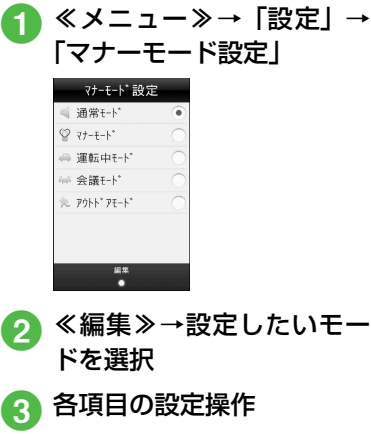

■ 着信音や効果音の音量を設定 するとき 「音量」→音量を調節

#### ■音声着信/TVコール着信の着 信音を設定するとき

「着信音」→「音声着信」/「TV コール着信」→ファイルの保存 場所を選択→ファイルを選択 ●ファイル選択時に▶をタップす るとファイルが再生されます。

■ メール着信/ S! ともだち状況 着信/着信お知らせ機能/S! 速報ニュース/配信確認の着 信音を設定するとき

「着信音」→「メール着信」/ 「S!ともだち状況着信」/「着 信お知らせ機能」/「S!速報 ニュース」/「配信確認」→ファ イルの保存場所を選択→ファ イルを選択→鳴動時間欄を タップ→時間を入力

●ファイル選択時に▶をタップす るとファイルが再生されます。

#### ■ バイブレータを設定するとき

- 「バイブ」→設定したい項目を 選択→「Off」/「パターン1」 ~「パターン5」/「音連動」
- ●「音連動」に設定すると、音連動 機能に対応している着信音のリ ズムに合わせてバイブレータが 振動します。
- ●バイブパターン選択時に▶を タップするとバイブレータが振 動します。

#### ■ 操作音の音量とタッチ操作バ イブを設定するとき

「操作音・バイブ」→設定した い項目のレベルを調節

#### ■ 効果音を設定するとき

「効果音」→設定したい項目を チェック→≪保存≫

#### ■ 着信ライトを設定するとき 「着信ライト」→設定したい項 目を選択→色を選択

●色選択時に■をタップするとラ イトが光ります。

#### ■ 通知ライトを設定するとき

「通知ライト」→設定したい項 目を選択→色を選択

●色選択時に▶をタップするとラ イトが光ります。

#### ■ 簡易留守録を設定するとき

- 「簡易留守録」→「On」/「Off」 ● 設定項目の内容は、「各モードの設定 内容について」(●[P.1-13\)](#page-57-0)と「効 果音の設定項目について」(©[P.1-](#page-60-3) [16](#page-60-3)) を参照してください。
- ●「着信音調節機能」が「On」の場合、音 声電話やTVコールの着信音量が大きな 音で設定されていても、レベル1の音量で 2秒間呼び出したあと、設定されている音 量で呼び出します。
- ●着信中に音量を調節するには、着信中に $\rho$ / bを押します。
- ●着信時やメール受信時のお知らせを ミュート(表示のみ)にするには、「音量」 を「Off」にし、「バイブ」を「Off」にし ます。ミュートにしているときは、ディ スプレイに ※が表示されます。
- ●「設定」の「音・バイブ設定」は、通常モー ドの設定内容を変更するためのメニュー です。他のモードの内容は変更されませ  $\mathcal{H}_{\alpha}$

# <span id="page-57-0"></span>各モードの設定内容について

モードによって、設定できない項目があります。お買い上げ時には次のように設定されています。

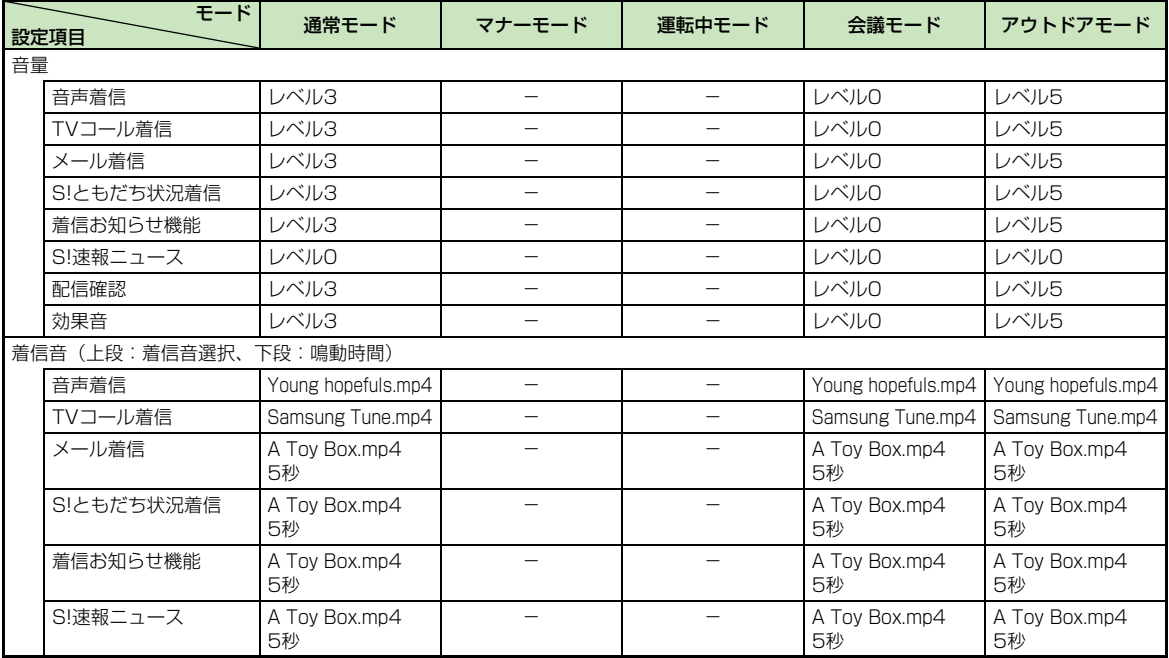

**1**

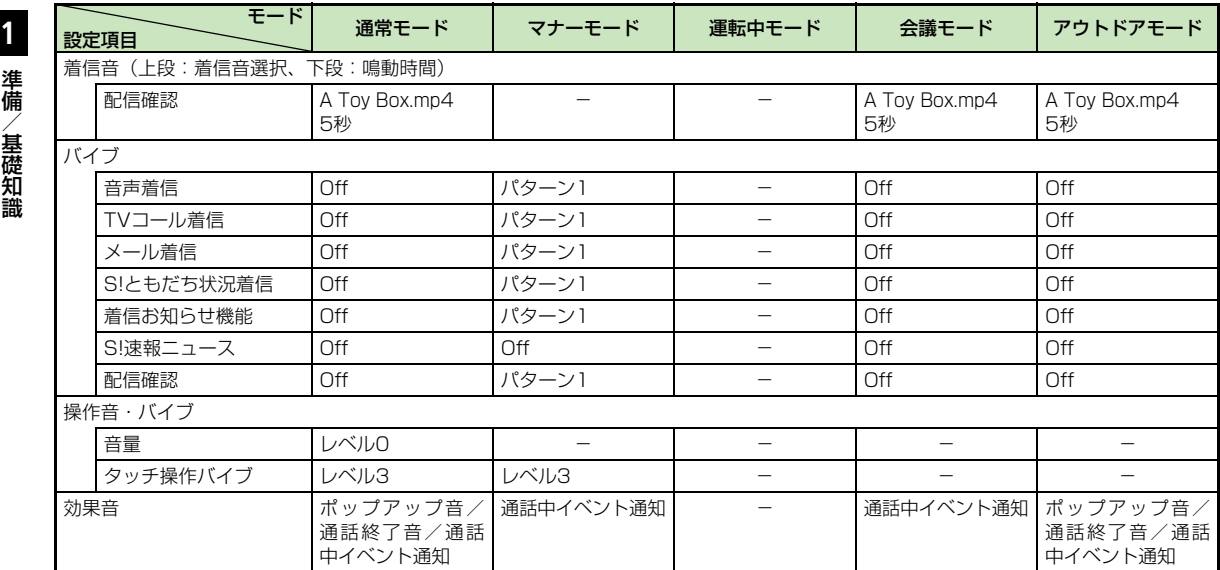

**1-14**

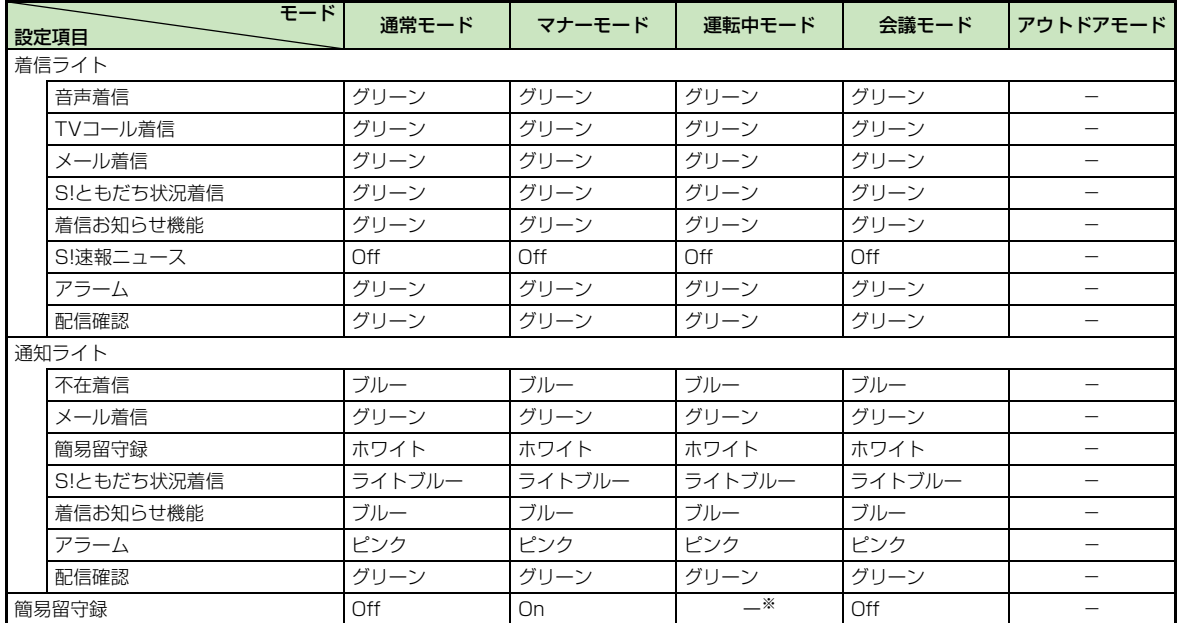

※「運転中モード」に設定すると、自動的に簡易留守録が「On」に設定されます。

準 備 / 基

**1**

礎 知 識

# <span id="page-60-3"></span>効果音の設定項目について

モードによって、設定できない項目があり ます。

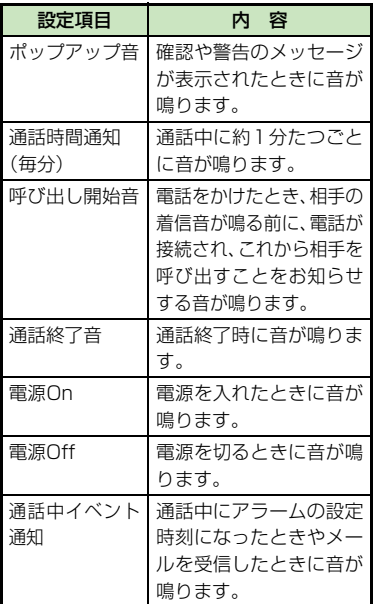

#### 使いこなしチェック!

#### 飞設定

- ●音量を設定する (re P.13-16)
- ●[音声通話/TVコールの着信音を設定する](#page-322-1)  $(TP.13-16)$  $(TP.13-16)$
- 電話以外の着信音を設定する (re P.13-[16\)](#page-322-3)
- [電話以外の着信鳴動時間を設定する](#page-322-4)  $(nP13-16)$
- [バイブレータを設定する](#page-322-5) (r@[P.13-16\)](#page-322-5)
- [タッチパネル操作時の確認音の音量とバイ](#page-322-7) ブレータの強度を設定する (rg [P.13-](#page-322-7) [16\)](#page-322-7)
- [効果音を設定する](#page-322-6) (r@[P.13-16\)](#page-322-6)
- [受信中に点滅する照明の色を設定する](#page-323-1)  $(TP.13-17)$  $(TP.13-17)$
- [不在時に着信などがあったことをお知らせ](#page-323-0) [する照明の色を設定する](#page-323-0) (LG&[P.13-17\)](#page-323-0)
- 電波Offモードを設定する (L@P.13-[28\)](#page-334-1)
- 着信音調節機能を設定する (r@P.13-[28\)](#page-334-0)
- マナーモードを切り替える (rg P.13-[29\)](#page-335-0)

# <span id="page-60-0"></span>暗証番号について

930SCのご使用にあたっては、「操作用 暗証番号」「交換機用暗証番号」「発着信規 制用暗証番号」が必要になります。

## <span id="page-60-1"></span>操作用暗証番号

お買い上げ時は「9999」に設定されて います。930SCの各機能を操作するとき に使用します。

- 入力した操作用暗証番号は「\*」で表示され ます。
- ●操作用暗証番号を間違って入力したとき は、番号間違いのメッセージが表示されま す。操作をやり直してください。
- 操作用暗証番号は、930SCの操作で変更で きます (●[P.11-2](#page-282-0))。

### <span id="page-60-2"></span>交換機用暗証番号

ご契約時の4桁の数字です。ご契約内容の 変更や、オプションサービスを一般電話か ら操作するときなどに必要な番号です。

**1**

ご契約時の4桁の数字です。930SCで発 着信規制サービスの設定を行うときに使 用します。入力を3回続けて間違えると、 発着信規制サービスの設定変更ができな くなります。この場合、発着信規制用暗証 番号と交換機用暗証番号の変更が必要と なりますので、ご注意ください。詳しく は、お問い合わせ先 (●[P.14-30](#page-368-0))まで ご連絡ください。

● 発着信規制用暗証番号は、930SCの操作で 変更できます (6[P.3-19](#page-135-0))。

**计数据** 

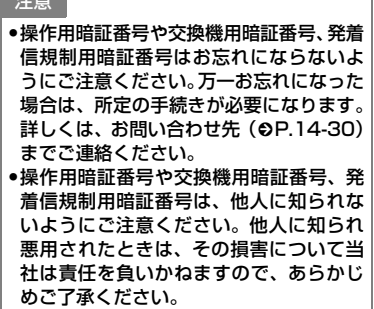

# <span id="page-61-0"></span>緊急電話発信について

緊急電話発信とは、緊急時に使用する電話 発信「110(警察)」「119(消防)」「118 (海上保安部)」のことです。 930SCで発信の制限などを設定してい る場合、緊急電話発信の可否は次のように なります。

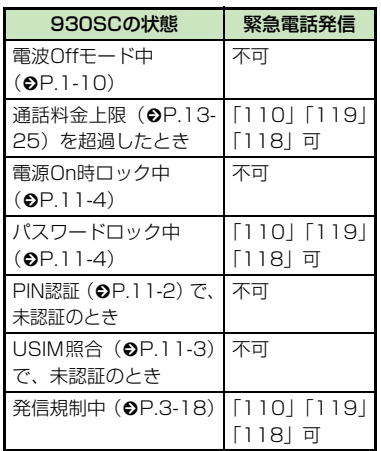

#### 緊急通報位置通知について

<span id="page-61-1"></span>**1** 発着信規制用暗証番号 緊急通報位置通知とは、930SCから緊急 通報を行った場合、発信した際の位置の情 報を緊急通報受理機関(警察など)に対し て通知するシステムです。

> 930SCでは受信している基地局測位情報 をもとに算出した、位置情報を通知します。

- 発信場所や電波の受信状況により、正確 な位置が通知されないことがあります。 緊急通報受理機関に対して、必ず口頭で 発信場所や目標物をお伝えください。
- 基地局測位情報の精度は、数100m~ 10km程度となります。また、実際の 位置とは異なった位置情報が通知され る場合があります(遠方の基地局電波 を受信した場合など)。
- 緊急通報位置通知機能は、接続先となる 緊急通報受理機関が、位置情報を受信で きるシステムを導入したあと、ご利用い ただけるようになります。
- 「184」を付けて、「110」「119」「118」 の緊急通報番号をダイヤルした場合など は、緊急通報受理機関に位置情報は通知 されません。ただし、緊急通報受理機関 が人の生命などに差し迫った危険がある と判断した場合には、同機関が発信者の 位置情報を取得する場合があります。
- 申し込み料金、通信料は一切必要ありま せん。

注意

● 海外でのご利用にあたっては、無線ネッ トワークや無線信号、930SCの機能の設 定状態によって動作が異なるため、すべ ての国や地域での接続を保証するもので はありません。

# <span id="page-62-0"></span>**1** ウィジェット機能を利用する

### <span id="page-62-1"></span>ウィジェット機能とは

ウィジェット機能を利用すると、登録した 機能をショートカット操作で呼び出すこ とができます。

よく使う機能をウィジェットアイテムと して登録したり、その中でも特によく使う 機能をウィジェットアイコンとして待受 画面に配置したりできます。

- ウィジェットアイコンをタップすると、機 能をすぐに実行できます。
- ウィジェットバーは通常は隠れており、必 要なときにワンタッチで呼び出すことがで きます。
- ウィジェットバーと待受画面との間の移動 は、ドラッグ&ドロップ操作で簡単に行う ことができます。
- **●本書では、ウィジェットバー内に登録した** ものをウィジェットアイテム、待受画面に 配置したものをウィジェットアイコンと呼 びます。

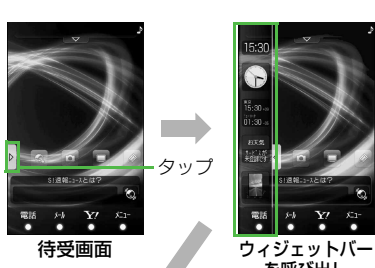

を呼び出し

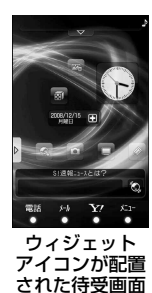

ウィジェットバーには、登録した機能が ウィジェットアイテムとして一覧で表示 されます。

ウィジェットアイテムが多数ある場合は、 ウィジェットバーをスクロールします。

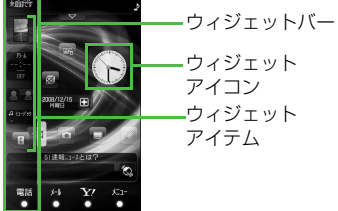

ウィジェット アイコン ウィジェット アイテム

<span id="page-63-0"></span>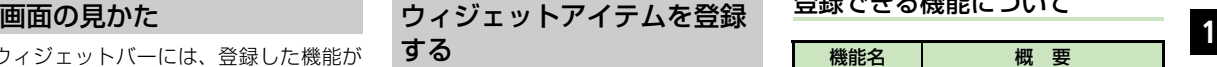

<span id="page-63-1"></span>機能を一覧から選択し、最大17件まで登 録できます。

a ≪メニュー≫→「設定」→ 「ディスプレイ設定」→「ウィ ジェット設定」

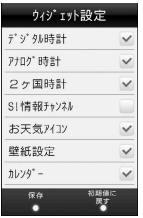

# 2 登録したい項目をチェック →≪保存≫

● ≪初期値に戻す≫をタップすると、お買 い上げ時の設定に戻ります。

### 登録できる機能について

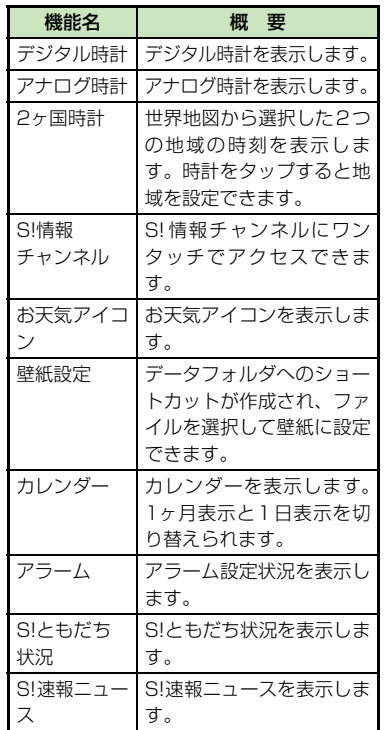

準 備 / 基 礎 知 識

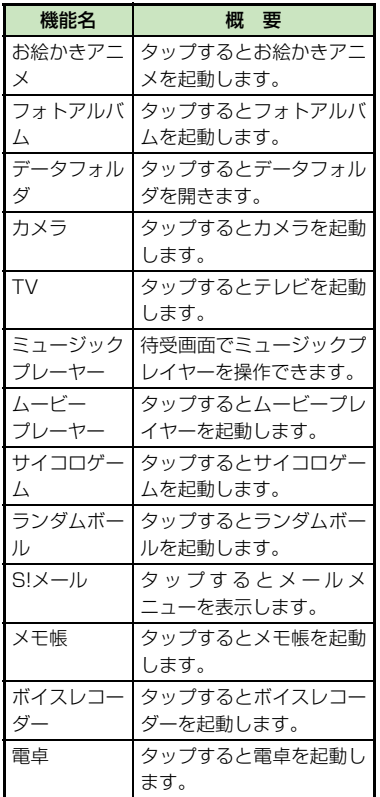

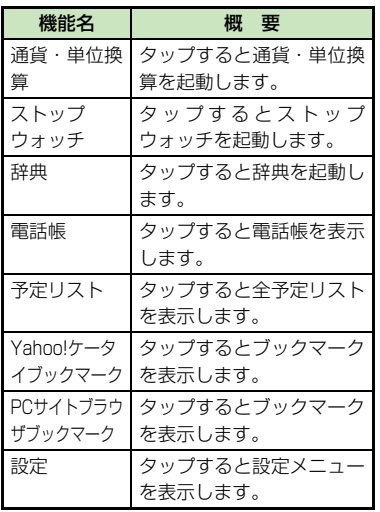

#### 注意

● S!ともだち状況やS!速報ニュースを利用す るには、あらかじめ登録や設定が必要です。

<span id="page-64-0"></span>**1** ウィジェット機能を利用し て操作する

ウィジェットバーからウィジェットアイ テムを待受画面に配置すると、待受画面で 機能を利用したり、ショートカットアイコ ンとして利用したりできます。

● デジタル時計/アナログ時計のウィジェッ トアイコンは、待受画面にデジタル時計/ アナログ時計を表示します。タップしても 動作しません。

a ウィジェットバーのタブを タップ

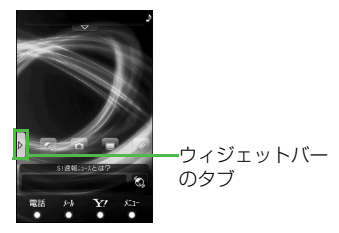

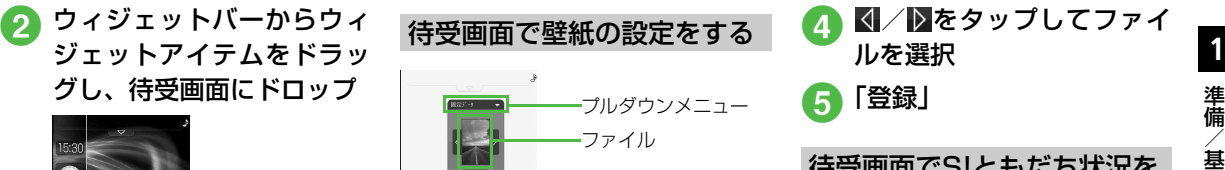

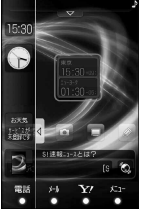

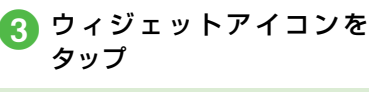

- ウィジェットアイコンは重ねて配置でき ます。
- 待受画面上でウィジェットアイコンをド ラッグし、好きな位置へドロップして配 置を変更できます。
- ウィジェットバー内でウィジェットアイ テムの並び替えができます。移動させる ウィジェットアイテムをドラッグし、好 きな位置へドロップします。

<span id="page-65-1"></span>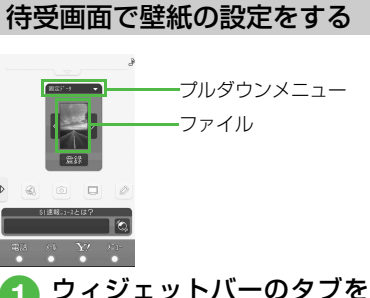

- タップ 2 ウィジェットバーから「壁紙
	- 設定」のウィジェットアイテ ムをドラッグし、待受画面に ドロップ

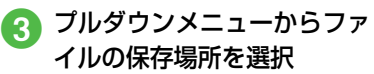

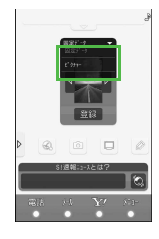

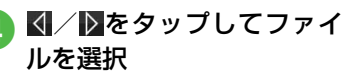

6「登録」

# <span id="page-65-0"></span>待受画面でS!ともだち状況を 利用する

S!ともだち状況を待受画面で確認・操作 できます。「わたし」を含め、メンバーの 状態を最大6人まで表示できます。

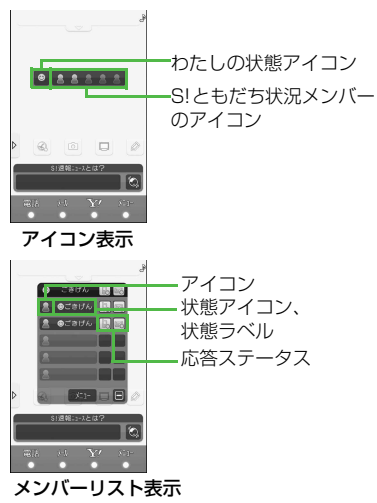

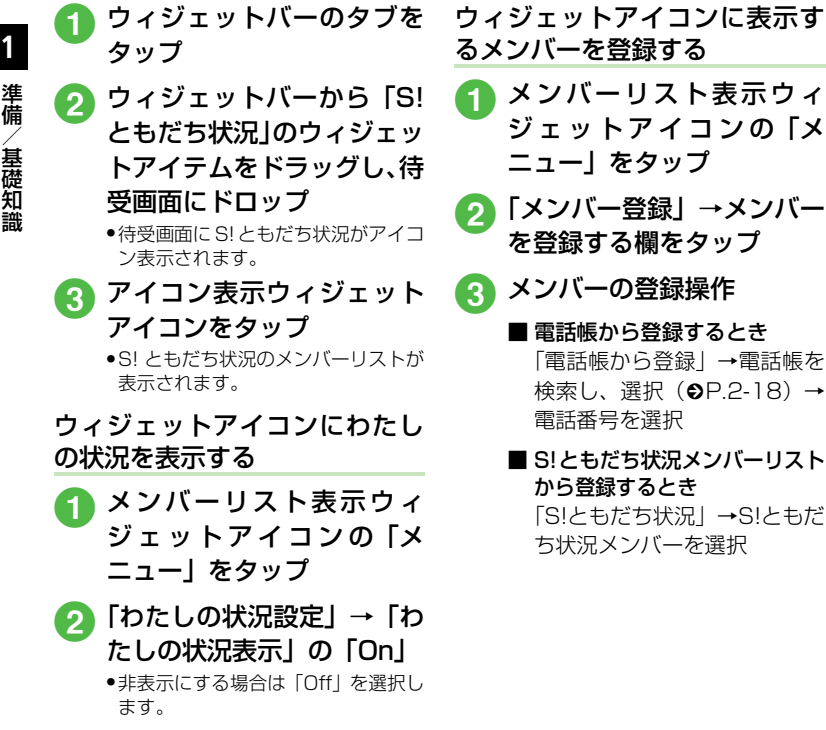

# <span id="page-66-0"></span>待受画面でS!速報ニュースを 確認する

a メンバーリスト表示ウィ ジェットアイコンの 「メ

b「メンバー登録」→メンバー を登録する欄をタップ メンバーの登録操作 ■ 電話帳から登録するとき 「電話帳から登録」→電話帳を 検索し、選択 (©[P.2-18](#page-88-0)) →

■ S!ともだち状況メンバーリスト

「S!ともだち状況」→S!ともだ ち状況メンバーを選択

ニュー」をタップ

電話番号を選択

から登録するとき

S!速報ニュースのウィジェットアイコン は、お買い上げ時にあらかじめ待受画面に 表示されています。

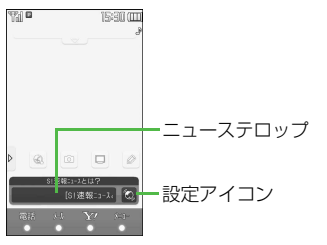

- a ニューステロップをタップ ● 内容一覧画面が表示されます **● 情報の確認操作 (©[P.5-11](#page-183-0)** [S!速報ニュース一覧の更新](#page-183-0) [情報を確認する](#page-183-0)3)
- ●「S!速報ニュース | のウィジェットアイコ ンをウィジェットバーに移動している場 合は、待受画面にドロップしてから操作 します。

**1-22**

準 備 / 基

礎 知 識

<span id="page-67-0"></span>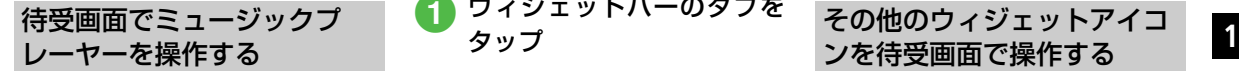

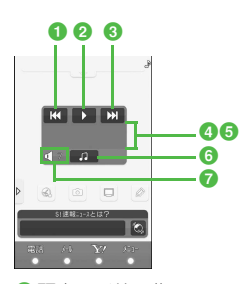

1頭出し/前の曲 曲の再生後3秒以内にタップすると前の

曲に、3秒過ぎてタップすると再生中の曲 の頭出しとなります。

- 2 再生/一時停止
- $a$   $x$ の曲
- 4 タイトル (タイトル情報がない場合はファ イル名)
- **6アーティスト名**
- **6メディアプレイヤーを起動**
- g再生音量表示

a ウィジェットバーのタブを タップ

2 ウィジェットバーから 「ミュージックプレーヤー」 のウィジェットアイテムを ドラッグし、待受画面にド ロップ

# **C** 曲の再生操作

● A/Bを押すと音量を調節できます。 ●曲を再生中に、待受画面で「◎〕→「は い」をタップすると曲を停止します。

●「ミュージックプレーヤー」のウィジェッ トアイコンで再生すると、「全曲一覧」の 最初に表示されている曲、または前回再 生した曲の途中から再生されます。

# <span id="page-67-1"></span>ンを待受画面で操作する

次のウィジェットアイコンは、待受画面上 で設定内容を表示したり、タップして設定 したりできます。

# 2ヶ国時計の見かた

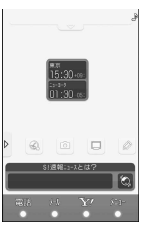

●表示する地域を変更するには、時計をタッ プ→地図をスクロールし、登録したい都市 をタップ→≪保存≫をタップします。

## S!情報チャンネルの見かた

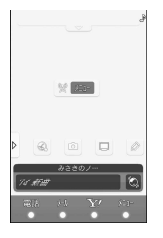

- 準 備 / 基 礎 知 識 **1**
- ください。 お天気アイコンの見かた
- お天気アイコン表示部分をタップすると詳 しい天気予報を確認できます。また、図を タップするとお天気アイコンメニューが表 示されます。

●「メニュー」をタップするとS!情報チャンネ ル/お天気のメニューを表示します。 ● S! 情報チャンネルの登録については「サー ビス登録を行う| (2[P.5-13\)](#page-185-0) を参照して

- お天気アイコン未登録の場合は、テロップ や ※ をタップするとS! 情報チャンネルメ ニューへ移動します。S!情報チャンネルの 登録が終了すると、お天気アイコンが表示 されます。S!情報チャンネルの登録につい ては「サービス登録を行う」(●[P.5-13\)](#page-185-0) を参照してください。
- お天気アイコンについては「お天気アイコ ンを利用する」(©[P.5-13](#page-185-1))を参照してく ださい。

カレンダーの見かた

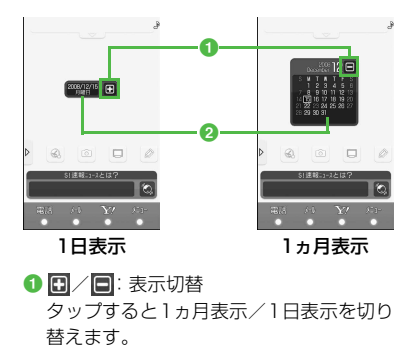

**2カレンダー** 

タップするとカレンダーを起動します。

## アラームの見かた

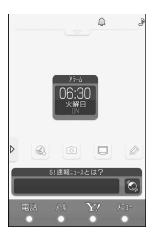

- アラームの設定時刻が表示されます。複数 のアラームを設定している場合は、現在時 刻に一番近い設定を表示します。
- ウィジェットアイコンをタップするとア ラームを起動します (©[P.9-3\)](#page-251-0)。

#### 予定リストの見かた

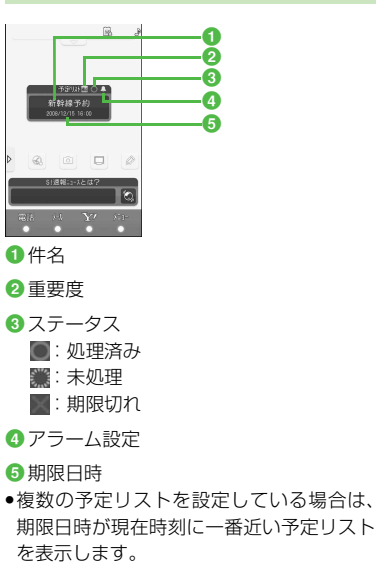

# <span id="page-69-0"></span>**1** ウィジェットアイコンをショー ウィジェットに関する便利 トカットとして利用する

次のウィジェットアイコンは、タップする と各機能が起動します。

- お絵かきアニメ
- フォトアルバム
- データフォルダ
- カメラ
- $\bullet$  TV
- ムービープレーヤー
- サイコロゲーム
- ランダムボール
- $\bullet$  SI $\times$ -II<sub>/</sub>
- メモ帳
- ボイスレコーダー
- 電卓
- ●通貨・単位換算
- ストップウォッチ
- 辞典(英和辞典/和英辞典)
- 電話帳
- ブックマーク(Yahoo!ケータイ/PCサイ トブラウザ)
- 設定

#### 使いこなしチェック!

**1.便利**图字[P.1-25](#page-69-1)

● [S!速報ニュースの設定を解除したい](#page-70-0)

#### 飞設定

● [よく使う機能をウィジェットバーに登録す](#page-324-1) る(r[P.13-18\)](#page-324-1)

八便利

# <span id="page-69-1"></span>な機能

S!ともだち状況メンバーの登録を解除 したい

メンバーリスト表示で「メニュー」→「メン バー設定解除」→S!ともだち状況メンバーを 選択→「はい」

S!ともだち状況メンバーのアイコンを 変更したい

メンバーリスト表示で「メニュー」→「アイ コン変更」→S!ともだち状況メンバーを選択 →アイコンを選択

S!ともだち状況メンバーに電話/メー ルを送信したい

■ 音声電話をかけるとき メンバーリスト表示で B→「音声通話」

- TVコールをかけるとき
	- メンバーリスト表示で ■→「TVコール」
- メールを送信するとき メンバーリスト表示で →「S!メール」/ 「SMS」→ ( $\mathsf{e}$ [P.4-3 S!メールを送信す](#page-145-0) [る](#page-145-0)6[、P.4-7 SMSを送信する](#page-149-0)6)

**コ S!速報ニュースを登録したい**<br>1 C →「ニュース登録」→「コンテンツ登録」/ 「S!ループ登録」→ (@[P.5-11 S!速報ニュー](#page-183-2) [ス一覧に登録する](#page-183-2)[d](#page-183-3)[、P.5-12 S!ループリス](#page-184-0) [トに登録する](#page-184-0)8)

- <span id="page-70-0"></span>S!速報ニュースの設定を解除したい [削除]
- ●→「設定解除」→項目を選択→≪削除≫→ 削除したい項目をチェック→≪削除≫→「は い」
- ●「全チェック」をタップした場合は、操作用 暗証番号を入力→≪OK≫→「はい」をタッ プします。

S!速報ニュース一覧を自動更新したい **◎→「自動更新設定」→ (©[P.5-27](#page-199-0))** 

S!速報ニュースの表示を変更したい ◎→「表示設定」→項目を選択

S!速報ニュースの表示速度を変更した い

◎→「スクロール速度」→項目を選択

S!速報ニュースリストに表示するコン テンツを未読のみ/未読&既読にした い

→「未読/既読設定」→項目を選択

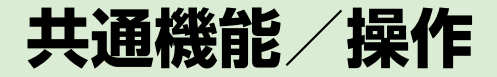

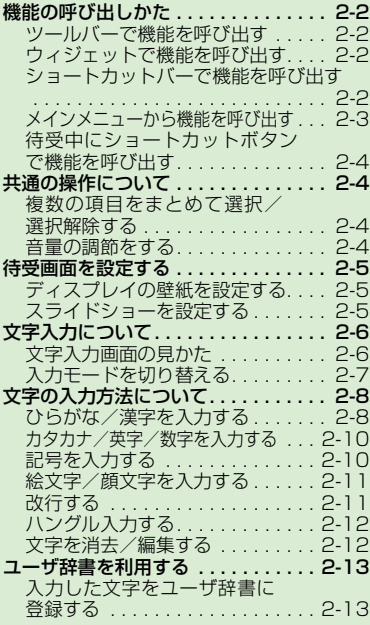

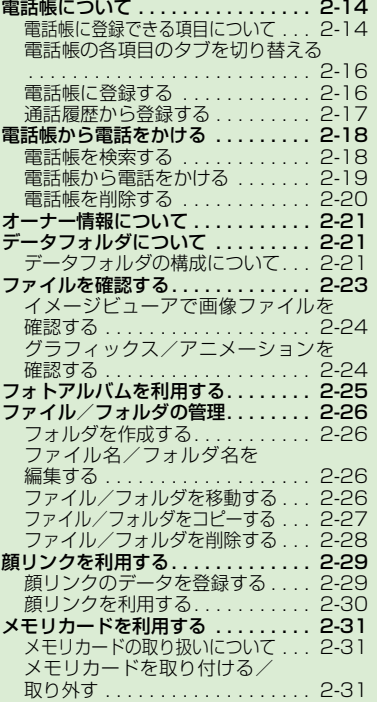

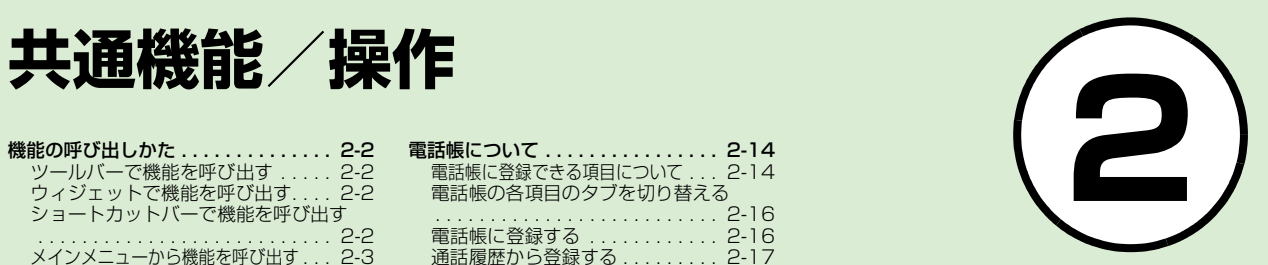

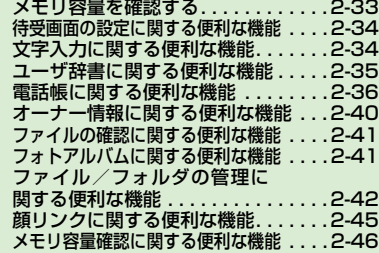
# 機能の呼び出しかた

# ツールバーで機能を呼び出す

待受画面から「電話」「メール」「Yahoo! ケータイ」「メインメニュー」を呼び出す ことができます。ツールバーには、よく使 う機能、または「選択」「保存」のような 操作や設定の選択肢が表示され、内容や数 は操作する画面や機能によって異なりま す。

ツールバーに≪その他≫が表示されてい る場合は、タップするとその他のメニュー が表示されます。メニューを実行するに は、目的の項目をタップします。

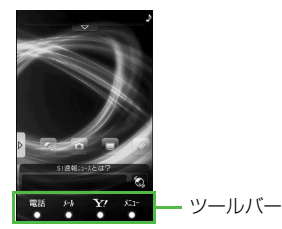

# ウィジェットで機能を呼び出す

待受画面に配置したウィジェットアイコ ンをタップして、機能を呼び出したり、待 受画面で操作したりできます。 ウィジェット操作について、詳しくは 「ウィジェット機能を利用して操作する」 (©[P.1-20](#page-64-0))を参照してください。

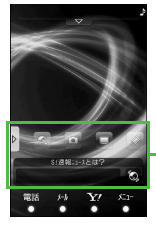

ウィジェットアイコン (お買い上げ時)

お買い上げ時の設定では、待受画面にあら かじめ次のウィジェットアイコンが表示 されています。

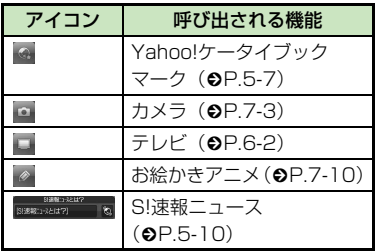

# ショートカットバーで機能を 呼び出す

「受信ボックス」、「今日の予定」、「アラー ム」、「Bluetooth®」、「赤外線通信」をす ぐに呼び出すことができます。

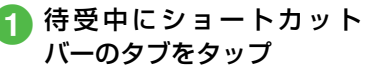

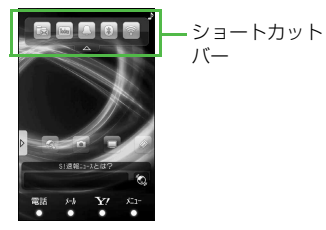

b アイコンをタップ

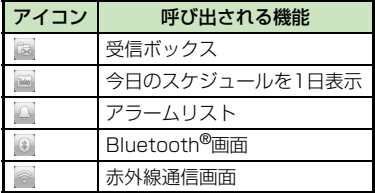

作

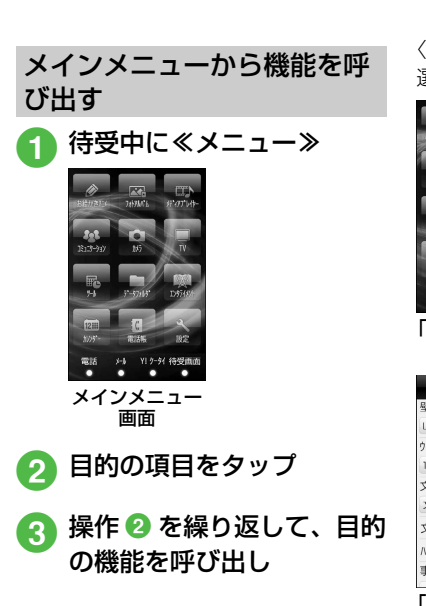

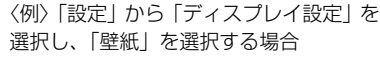

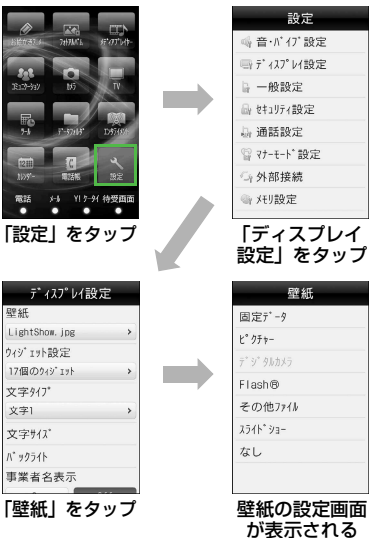

●操作を1つ前の状態に戻すには、 GEAR を押 します。

- ●メニュー操作を終了するには、[一]を押し ます。メニュー操作を終了し、待受画面に 戻ります。ただし、複数の機能を同時に 使っている場合は、起動中のほかの機能に 切り替わります。
- ●メニュー操作を途中でやめるには、■ を押します。設定中の内容を破棄して待 受画面やもとの画面に戻ります。ただし、 メニューによっては内容を破棄するかど うかの確認メッセージが表示されます。

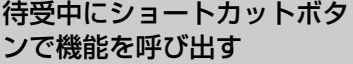

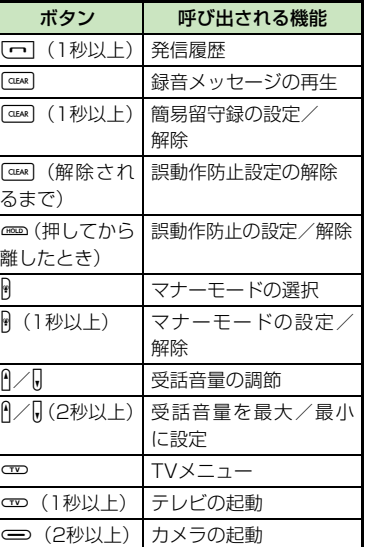

# 共通の操作について

### 複数の項目をまとめて選択/ 選択解除する

削除や移動など複数の項目を選択するとき に、すべての項目をチェック/チェックを 外すには「全チェック」/「全解除」をタッ プします。

● 機能により、行える操作が異なります。 ● 削除する項目を選択する場合にすべての項 目をチェックしたときは、「全チェック」を タップしたときと同様に操作用暗証番号の 入力が必要になります。

### 音量の調節をする

音量やバイブレータの強さなどの設定で は、画面にスライダーが表示され、調節し たい項目のスライダーに触れて左右また は上下に動かすことで設定することがで きます。

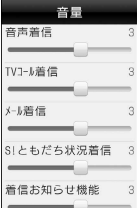

●音量調節の場合は、スライダーのつまみ を動かすと音が再生され、音量を確認す ることができます。

# 待受画面を設定する

# ディスプレイの壁紙を設定する

データフォルダに保存されている静止画 やアニメーション、スライドショーを設定 できます。静止画を表示しないように設定 することもできます。

a ≪メニュー≫→「設定」→ 「ディスプレイ設定」→「壁 紙」

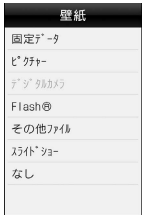

# 2 壁紙の設定操作

■ データフォルダの画像を設定 するとき

ファイルの保存場所を選択→ ファイルを選択→≪設定≫

- スライドショーを設定するとき  $[77 - 77]$   $\rightarrow$   $(9 - 72)$ [5 スライドショーを設定する](#page-75-0)  $\mathbf{Q}$  $\mathbf{Q}$  $\mathbf{Q}$
- 表示しないように設定すると き 「なし」

<span id="page-75-0"></span>スライドショーを設定する

最大9枚の静止画を次々にスライド表示 させる「スライドショー」を、壁紙に設定 できます。

a ≪メニュー≫→「設定」→ 「ディスプレイ設定」→「壁 紙」→「スライドショー」

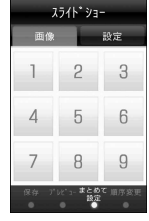

<span id="page-75-1"></span>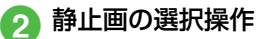

■ 1枚ずつ追加するとき

静止画を設定していない箇所 を選択→ファイルの保存場所 を選択→設定したい静止画を 選択

#### ■ まとめて追加するとき

≪まとめて設定≫→ファイル の保存場所を選択→設定した い静止画をチェック→≪OK≫

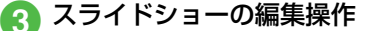

- プレビューを見るとき ≪プレビュー≫→「はい」(画 面サイズにあわせる) /「いい え」(もとの縦横比率で表示)
- 効果を設定するとき

「設定」タブをタップ→「効果」 →頂日を選択

■静止画1枚あたりの再生時間を 変更するとき

「設定」タブをタップ→「切替 時間」→時間を選択

**2**

# 4 ≪保存≫→「はい」(画面サ イズにあわせる)/「いい え」(もとの縦横比率で表示)

### ● スライドショーのサイズ調整

ディスプレイに合わせて表示するには、 |操作40で「はい」を選択します。もとの 縦横比率のまま全体を表示するには、「い いえ」を選択します。

### 使いこなしチェック!

**1.便利**图字[P.2-34](#page-104-0) ●[静止画を拡大して表示させたい](#page-104-1) ●[静止画を回転して表示させたい](#page-104-2)

# 文字入力について

タッチペンでキーパッドをタップしたり 手書きしたりして、漢字、ひらがな、カタ カナ(全角/半角)、英数字(全角/半角)、 記号(全角/半角)、絵文字、顔文字、ハ ングルを入力できます。

# 文字入力画面の見かた

### キーパッド入力画面の見かた

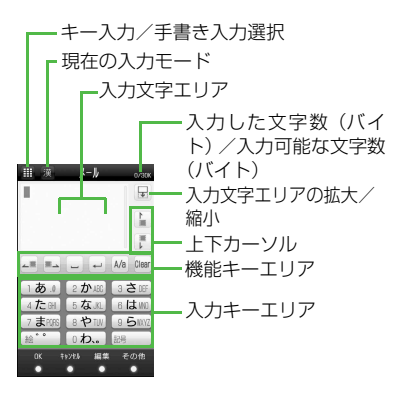

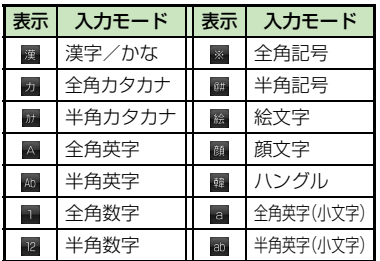

### 手書き入力画面の見かた ●キー入力/手書き入力選択

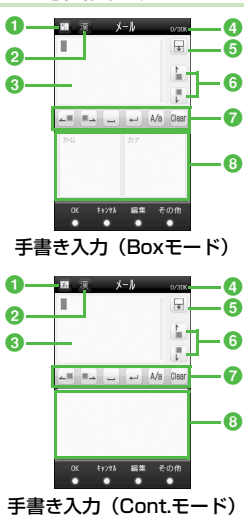

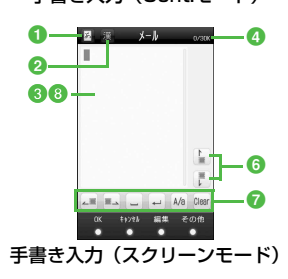

- 2 現在の入力モード 表示内容はキー入力画面と同じです。
- 6入力文字エリア(スクリーンモードの場合 は背景に表示)
- ●入力した文字数 (バイト) /入力可能な文 字数(バイト)
- $\overline{6}$ 入力文字エリアの拡大/縮小
- **6上下カーソル**
- ■機能キーエリア
- 8手書き入力エリア

### 候補表示エリアの見かた

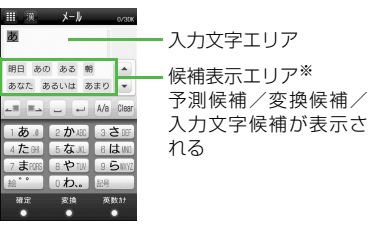

※ 候補表示エリアは、全角および半角のカタ カナ、英字、数字の各入力モードでは表示 されません。予測入力の機能を解除する と、漢字/かな入力モードでは≪変換≫や ≪英数カナ≫で文字を変換したときに表 示されます。

- ●日時設定やアラームの時刻設定など数字 しか入力できない場合は、数字キー、 Clear 、 4 / L が表示されます。
- 文字の入力中や編集中に音声電話やTVコー ルがかかってきたときは、そのまま応答して ください。通話が終了すると、もとの文字入 力画面に戻ります。アラーム通知が起動した 場合も、アラーム通知を終了させるともとの 画面に戻ります。

# 入力モードを切り替える

使用できる入力モードは、状況によって制 限されます。

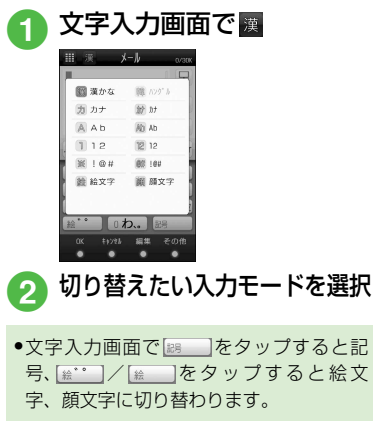

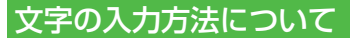

b「キー入力」

2 潭→「漢かな」

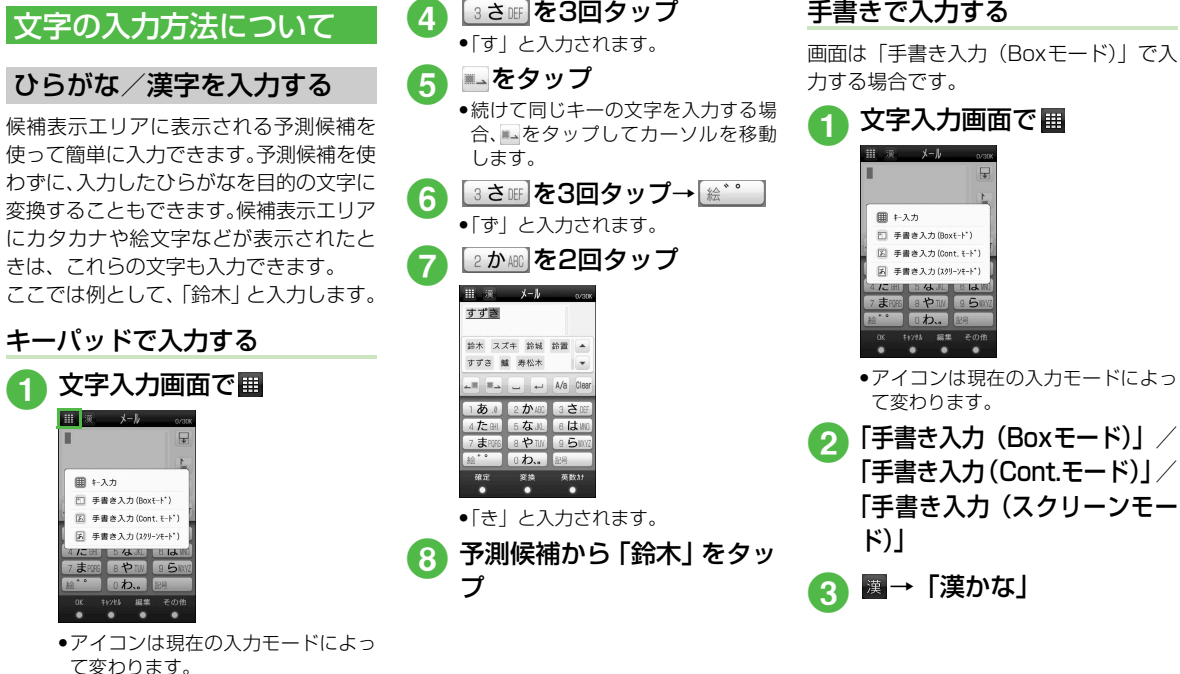

手書きで入力する

**2-8**

### ■ 手書き入力の 「かな」 エリア に「す」「ず」「き」と入力

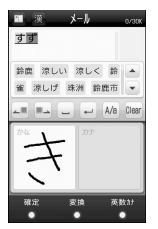

- ●「手書き入力(Boxモード)」では1文 字ずつ入力してください。
- ●「手書き入力(Cont.モード)」/「手 書き入力 (スクリーンモード)」では、 手書き入力エリアに「すずき」と続け て入力できます。

6 予測候補から 「鈴木」 をタッ プ

- ●キー入力中、「゛| や「゜| を付ける場合 は、濁点や半濁点を付けるひらがなを入 力したあと、[総\*\*]をタップします。
- ●キー入力中、「っ」などの小文字を入力す る場合は、小文字にするひらがなを入力 したあと、 Ma をタップします。
- 文字を間違えた場合は、 Clear をタップまた は [688] を押して文字を消し、もう一度入 力します。
- ●キー入力中、キーをタップし、すぎた場合は tを押すと、同じボタンの1つ前の割り 当て文字に戻ります。
- ひらがなで決定する場合は、≪確定≫を タップします。
- 目的の予測候補が表示されていない場合 は、≪変換≫→必要に応じて←■/■→で変 換する範囲を変更→目的の変換候補を タップ→同じ操作を繰り返してすべての 文字を決定する操作をします。
- 予測候補や変換候補が多数ある場合は、 候補表示エリアの ▲ / ▼ をタップして スクロールします。
- 目的の漢字に変換されないときは、漢字 の読みかたを変えて入力してください。 一度に変換できない2文字以上の漢字は、 変換する範囲を1文字に変更して変換し てください。
- ●候補表示エリアに予測候補が表示されて いるときに≪変換≫をタップすると変換 候補が、変換候補が表示されているとき に≪予測≫をタップすると予測候補が表 示されます。
- 手書き入力で漢字を直接入力することは できません。
- ●「手書き入力(Boxモード)」では、手書 き入力エリアが2分割されています。かな を入力する場合、「かな」の枠内に1文字 ずつ入力します。枠の左上には入力モー ドが表示されており、それ以外の文字は 入力できません。例えば「カナ」(全角カ タカナ)の枠内にひらがなを入力しても、 一番似ているカタカナとして認識されま す。
- 手書き入力では、文字を入力すると機能 エリアに文字候補が表示されます。認識 された文字が目的の文字と違う場合は、 文字候補から文字を選択します。 を タップすると文字候補を閉じます。
- ●「手書き入力(Cont.モード)」/「手書き 入力(スクリーンモード)」で文字入力モー ドが「漢かな」になっている場合は、ひら がな以外の文字を入力しても一番似てい るひらがなとして認識されます。

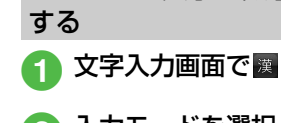

共 通 機 能 / 操 作

**2**

# b 入力モードを選択

# c 文字を入力

●キー入力中、「゛| や「゜| を付ける場合 は、濁点や半濁点を付けるカタカナを入 力したあと、[絵\*^]をタップします。

カタカナ/英字/数字を入力

- キー入力中、「ッ」などの小文字を入力す る場合は、小文字にするカタカナを入力 したあと、 Ma をタップします。
- 英字入力モードで Ma をタップすると、入 カモードが a / a に替わります。 a / のときは全角英字(小文字)/半角英 字(小文字)を入力できます。英字の大 文字/小文字を切り替える場合は、英字 を入力したあと、 kg をタップします。
- 文字を間違えた場合は、 Clear をタップまた は「四回を押して文字を消し、もう一度入 力します。
- キー入力中、キーをタップしすぎた場合は 「一存押して、同じキーの1つ前の割り当 て文字に戻ります。

● キー入力中、続けて同じキーの文字を入 力する場合は、 やをタップしてカーソル を右に移動します。

- ●漢字/かな入力モードで、文字を入力して ≪英数カナ≫をタップするとカタカナ/ 英字/数字に変換できます。例として、「く も」と入力して≪英数カナ≫をタップする と、カタカナの「クモ」や英字の「C」、数 字の「22277777」が変換候補として表 示されます。また入力した文字の条件に よっては、時刻や日付も変換候補として表 示されます。
- 手書き入力では、どのような文字を入力し ても文字入力モードで選択している文字 として認識されます。

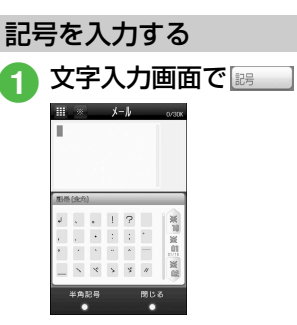

- 手書き入力の場合は、入力モードを 全角記号/半角記号に切り替えま す。
- 入力したい記号が表示されるまで **※/ ※をタップします。**

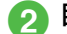

### ● 目的の記号を選択

●続けて記号を入力できます。記号入 力をやめるときは、≪閉じる≫を タップします。

- ●記号を一度入力すると履歴が残り、記号 一覧の最初のページに表示されます。
- 記号の全角/半角を切り替える場合は、 ≪全角記号≫/≪半角記号≫をタップし ます。
- ●漢字/かな入力モードで、文字を入力し て≪変換≫をタップすると記号に変換で きます。例として、「てん」と入力して ≪変換≫をタップすると、記号の「・」や 「・・・」が変換候補として表示されます。

絵文字/顔文字を入力する 文字入力画面で[<del>絵`</del> ) ∕ 田 陰 メール 全貌文字 頭文字

- 手書き入力の場合は、入力モードを 絵文字/顔文字に切り替えます。
- ●顔文字を入力する場合は、操作10の あと、≪顔文字≫をタップします。
- 入力したい絵文字(顔文字)が表示 されるまで m/ <sup>m</sup> ( m / m) をタップ します。
- 目的の絵文字/顔文字を選 択
	- 続けて絵文字/顔文字を入力できま す。絵文字/顔文字入力をやめると きは、≪閉じる≫をタップします。
- ≪絵文字≫/≪顔文字≫をタップして、 絵文字/顔文字一覧を切り替えられま す。
- ●メール本文の入力画面では、《全絵文字》/ ≪他社共通絵文字≫をタップして、すべての 絵文字/他社携帯で共通して使える絵文字 一覧を切り替えられます。
- ●絵文字を一度入力すると履歴が残り、絵文 字一覧の最初のページに表示されます。
- ●漢字/かな入力モードで、「はーと」や 「でんわ」と入力して絵文字に変換できま す。同様に、「わーい」や「えーん」など を顔文字に変換することもできます。

# 改行する

改行の操作は、どの入力モードでも同じです。

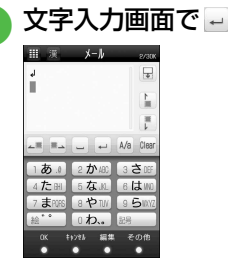

●文末で ■ をタップしても改行できま す。

● 入力画面によっては、改行の操作ができ ない場合があります。

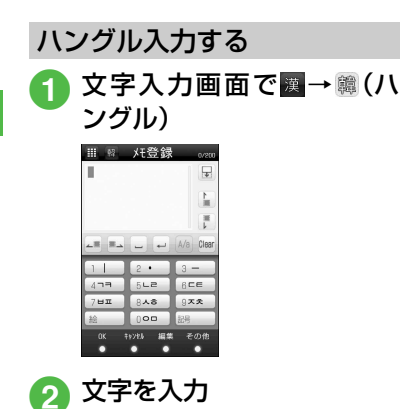

● キー入力時は、画面に表示された文 字に対応する数字を押して、子音と 母音を組み合わせて文字を入力しま す。

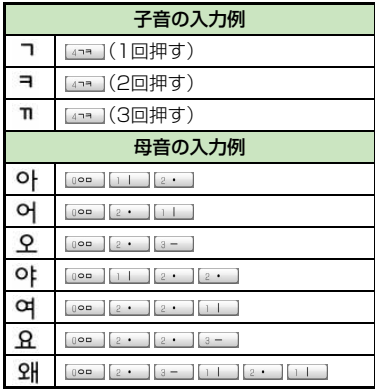

● S! メールでは受信したメールのハングル を表示できますが、S!メールの入力画面 でハングルを入力することはできませ  $h_{\alpha}$ 

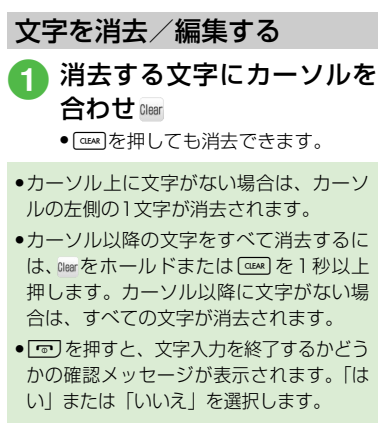

### 「使いこなしチェック!

- **1.便利**图 [P.2-34](#page-104-3)
- [よく使う文を定型文に登録したい](#page-104-5)
- [定型文を削除したい](#page-104-4)
- ●[範囲を指定して文字のコピー/カットをし](#page-105-0) [たい](#page-105-0)
- [コピー/カットした文字を貼り付けたい](#page-105-1)
- [文字をもとに戻したい](#page-105-2)

#### 飞設定

● 文字入力履歴をリセットする (rg P.13-[20\)](#page-326-0)

共 通 機 能 / 操 作

**2**

# ユーザ辞書を利用する

よく使う単語や文(最大20文字)をユー ザ辞書に登録しておくと、「読み」を入力 しただけで目的の単語や文が候補表示エ リアに表示され、入力が簡単になります。

- a ≪メニュー≫→「設定」→「一 般設定」→「ユーザ辞書」→ 「辞書編集」→≪新規登録≫
- 語句欄をタップ→単語や文 を入力
- 3 読み欄をタップ→文字を入 力

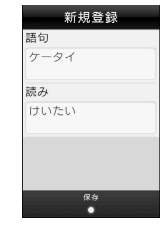

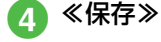

# 入力した文字をユーザ辞書に 登録する

- 文字入力画面で≪その他≫ →「ユーザ辞書登録」
- 2 登録する文字の先頭をタッ プして≪始点≫
- 登録する文字の末尾をタップ して範囲を指定→≪終点≫

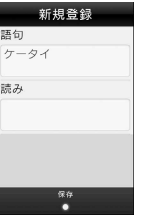

- 改行を含む範囲を指定すると、改行前ま での文字列が語句に登録されます。 ●操作2で≪ユーザ辞書≫をタップすると、
- 新規登録画面が表示されます。

### 使いこなしチェック!

**1.便利**12子[P.2-35](#page-105-3)

● [ユーザ辞書の登録内容を削除したい](#page-105-4)

### 飞設定

- ユーザ辞書を登録する (r@P.13-20)
- [ユーザ辞書の登録内容を編集する](#page-326-2)  $(mP.13-20)$  $(mP.13-20)$
- [ユーザ辞書の登録内容を削除する](#page-326-3)  $(TP.13-20)$  $(TP.13-20)$
- 文字入力履歴をリヤットする (r@P.13- $20)$

d 読み欄をタップ→文字を入 力

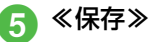

# 電話帳について

電話帳に登録できる項目につ いて

930SC本体には最大1,000件の電話帳 を登録できます。USIMカードに登録でき る件数は、カードの種類によって異なりま す。USIMカードの電話帳は、カードを差 し替えることにより、ほかのソフトバンク 携帯電話でも利用できます。

1件の電話帳に登録できる内容は次のと おりです。

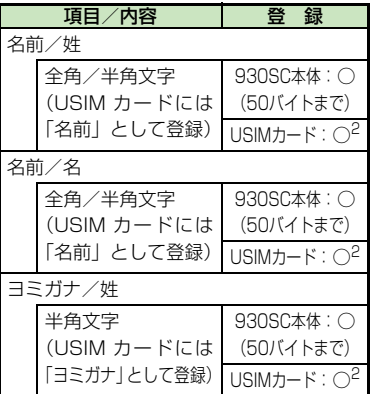

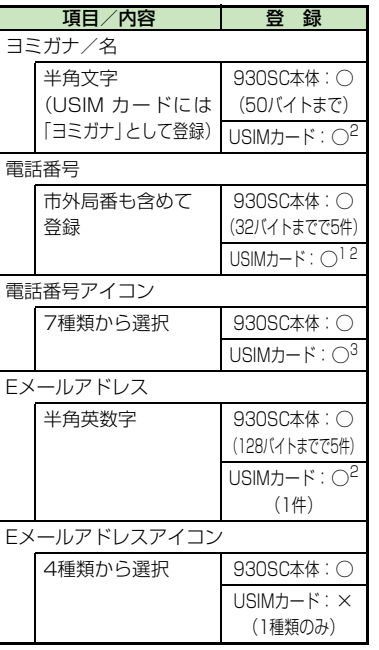

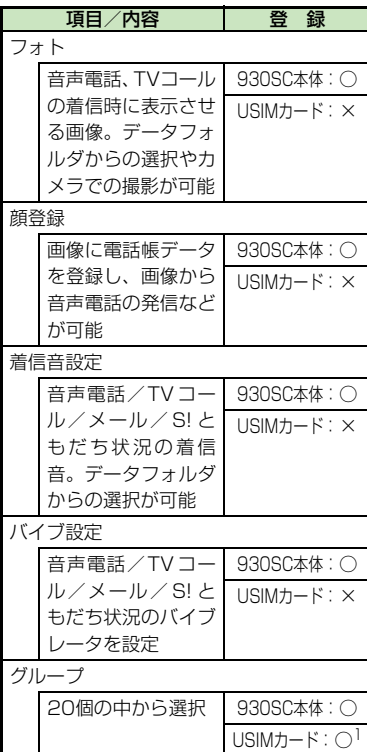

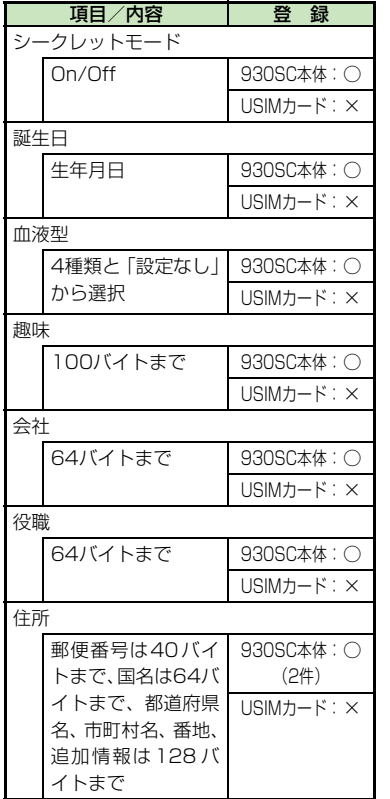

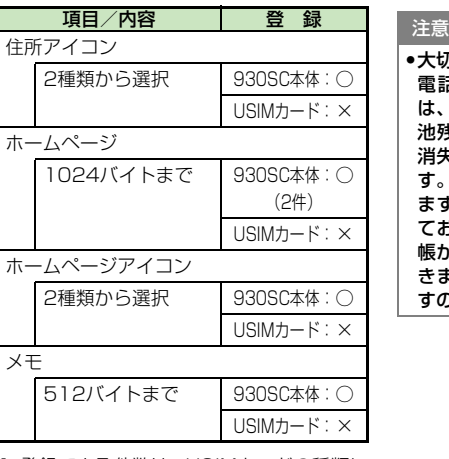

- 1 登録できる件数は、USIMカードの種類に よって異なります。
- 2 登録できる文字数は、USIMカードの種類 によって異なります。
- 3 登録できるアイコンの種類は、USIMカー ドの種類によって異なります。
- 電話帳が登録されている別の USIM カード に差し替えた場合、差し替えて初めて電話 帳を利用するときに、USIMカードの電話 帳の内容を930SC本体にコピーするかど うかの確認メッセージが表示されます。「は い」を選択するとコピーが開始されます。

●大切なデータを失わないために 電話帳に登録した電話番号や名前など は、電池パックを長い間外していたり電 池残量のない状態で放置したりすると、 消失または変化してしまうことがありま す。事故や故障でも同様の可能性があり ます。大切な電話帳などは、控えをとっ ておかれることをおすすめします。電話 帳が消失または変化した場合の損害につ きましては、当社では責任を負いかねま すのであらかじめご了承ください。

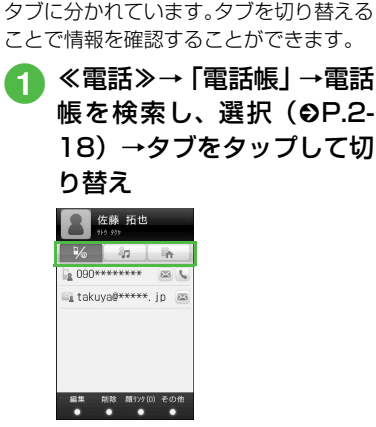

電話帳の各項目のタブを切り

930SC本体の電話帳の各項目は、3つの

# <span id="page-86-0"></span>電話帳に登録する

お買い上げ時の電話帳の保存先は「本体」 になっていますが、あらかじめ設定すると USIMカードを常に保存先に指定するこ ともできます (●[P.13-15\)](#page-321-0)。

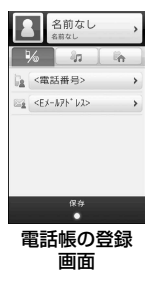

ここでは例として、930SC本体に姓名、 ヨミガナ、電話番号、Eメールアドレスを 登録します。

● 他の項目については、「電話帳に情報を登録 したい」(f[P.2-36\)](#page-106-0)を参照してください。

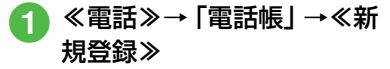

● 保存先設定 (© [P.13-15](#page-321-0)) が「毎回 確認」に設定されている場合、保存 先を確認するメッセージが表示され ます。「本体」/「USIM」をタップ します。

<span id="page-86-1"></span>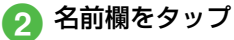

- c「名前/姓」/「名前/名」/ 「ヨミガナ/姓」/「ヨミガ ナ/名」→姓/名/ヨミガナ を入力→≪OK≫
- 電話番号欄をタップ→電話 番号を入力→アイコンを選 択
- **C** Eメールアドレス欄をタップ →Eメールアドレスを入力→ アイコンを選択
- f ≪保存≫

替える

### ● 電話番号欄に入力できる内容は

- 電話番号には、0~9の数字のほか、#、 \*、P(ポーズ)、 -、+ (国際コード)を 登録できます。\*、P、 - は P X をタップ するごとに切り替わります。+を入力す るには、+0 をホールドします。
- メモリカードに保存されているファイル を着信画像や着信音などに設定すると、 ファイルを930SC本体にコピーしてか ら設定するかどうかの確認メッセージが 表示されます。著作権保護ファイルの場 合は、移動してから設定するかどうかの 確認メッセージが表示されます。「はい」 を選択すると設定が完了します。
- Samsung PC Studioで電話帳を同期す ると、「シークレットモード-On」に設定さ れている電話帳は、同期されません(パソ コン側にバックアップされません)。「シー クレットモード-Off」から「シークレット モード-On」に変更した電話帳は、「シーク レットモード-On」に設定して同期した時 点から同期されなくなります。パソコン側 でも削除されます。Samsung PC Studio については、SAMSUNG ホームページ (http://jp.samsungmobile.com/pc/ lineup/930download.html) からダウン ロードしてご利用いただけます。

### 通話履歴から登録する

通話履歴に記録されている電話番号を新 規登録したり、既存の電話帳へ追加登録し たりできます。

### 登録したい通話履歴をタッ プして表示 (©[P.3-9](#page-125-0))

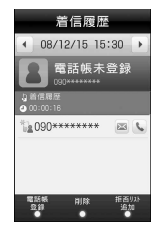

- ≪電話帳登録≫
- c 電話帳の登録操作
	- 新しい電話帳に登録するとき 「新規」→(❸[P.2-16 電話帳](#page-86-0) [に登録する](#page-86-0)2)
	- 既存の電話帳に追加登録するとき 「更新」→電話番号を登録する電 話帳を検索し、選択(©[P.2-18\)](#page-88-0) →電話帳の登録操作 (6[P.2-](#page-86-0) [16\)](#page-86-0)

### 使いこなしチェック!

#### **1.便利**12子[P.2-36](#page-106-1)

- [電話帳に情報を登録したい](#page-106-0)
- [電話帳をvファイルに変換して送信したい](#page-108-1)
- [電話帳を登録するときの保存先を設定したい](#page-108-2)
- [USIMカードに保存されているサービス番](#page-108-0) [号を表示したい](#page-108-0)
- [電話帳のシークレット設定を一時的に解除](#page-108-3) [したい](#page-108-3)
- [メモリ使用状況を確認したい](#page-108-4)
- [電話帳を編集したい](#page-109-2)
- 雷話帳からスピードダイヤルに追加したい
- [電話帳からS!ともだち状況メンバーに追加](#page-109-0) [したい](#page-109-0)
- [S!ともだち状況を表示したい](#page-109-6)
- [vファイルを作成して「その他ファイル」](#page-109-4) [フォルダに保存したい](#page-109-4)
- [電話帳の詳細をBluetooth](#page-109-5)®対応のプリン [タで印刷したい](#page-109-5)
- [電話番号を入力してから登録したい](#page-109-1)

### 飞設定

- [優先的に登録される電話帳を変更する](#page-321-0)  $(mP.13-15)$  $(mP.13-15)$
- 表示される電話帳 (930SC本体/USIM カード)を変更する (LG&P.13-15)
- [電話帳の検索方法を切り替える](#page-321-3)  $(TP.13-15)$  $(TP.13-15)$
- 電話帳のバックアップをとる (r@P.13-[15\)](#page-321-2)
- スピード検索の設定をする (rg P.13-20)

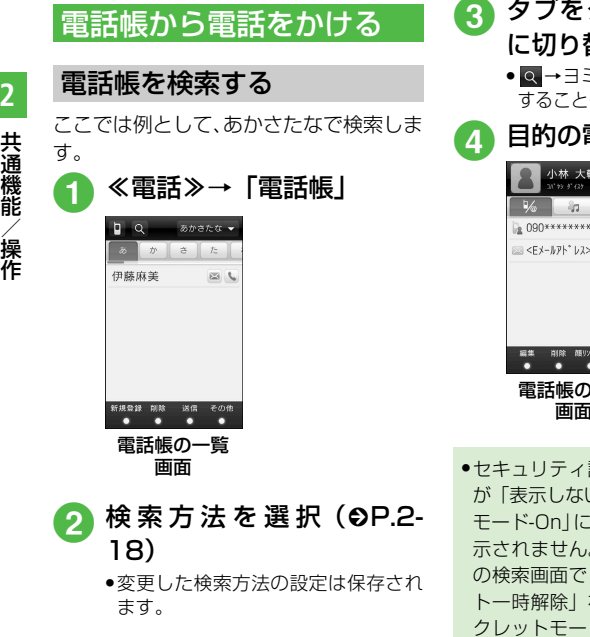

**3** タブをタップして目的の行 に切り替え ● Q →ヨミガナの先頭を入力して検索 することもできます。 4 目的の電話帳を選択  $21'$  93 3' (33  $\frac{1}{6}$  and  $\frac{1}{6}$ A KKKKAYKAYA G  $-629$   $-6$  $m < F < -L7K^*$   $L7S$ 編集 削除 顔リンク(0) その他<br>● ● ● ● 電話帳の詳細 画面● セキュリティ設定のシークレットモード が「表示しない」のとき、「シークレット モード-On」に設定されている電話帳は表 示されません。検索する場合は、電話帳 の検索画面で≪その他≫→「シークレッ ト一時解除」をタップし、一時的にシー クレットモード設定を表示してから操作 します。

<span id="page-88-1"></span>電話帳の検索方法を切り替える

指定した検索画面を表示するように設定 できます。

a ≪電話≫→「電話帳」→検索 方法のプルダウンメニュー をタップ

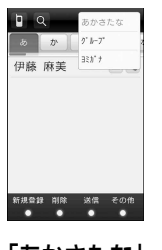

b「あかさたな」/「グループ」/ 「ヨミガナ」

<span id="page-88-0"></span>**2**

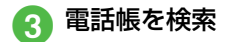

■ グループで検索するとき

目的のグループを選択→表示 された一覧から目的の電話帳 を確認

● 目的のグループを選択したあと、 ◎ をタップしてヨミガナ(先頭の 一部でよい)を入力して検索する ことができます。

### ■ ヨミガナで検索するとき

- 表示された一覧から目的の電 話帳を確認
- Q をタップしてヨミガナ(先頭の 一部でよい)を入力しても検索す ることができます。

### ● 電話帳を表示すると

「あかさたな」に設定した場合は、行のタ ブごとに分けて表示されます。「グループ」 に設定した場合は、グループ一覧が表示さ れます。あらかじめ電話帳をグループに登 録する必要があります (●[P.2-36\)](#page-106-0)。「ヨ ミガナ」に設定した場合は、ヨミガナのあ いうえお順に一覧で表示されます。

●「シークレットモード-On」に設定されて いる電話帳は表示されません。検索する 場合は、電話帳の検索画面で≪その他≫ →「シークレット一時解除」をタップし、 一時的にシークレットモード設定を表示 してから操作します。

# 電話帳から電話をかける

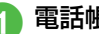

### ● 電話帳の詳細画面でし

- ●電話帳に複数の電話番号が登録され ている場合は、電話をかけたい電話 番号の をタップします。
- 電話の発信操作
	- 音声電話をかけるとき 「音声発信」
	- TVコールをかけるとき 「TVコール発信」
	- 国際雷話をかけるとき 「国際発信| (©[P.3-20 日本か](#page-136-0) [ら国際電話をかけたい\)](#page-136-0)
	- 発信者番号を通知/非通知に して音声電話/TVコールをか けるとき

「番号非通知」/「番号通知」 →≪発信≫/≪TVコール≫

●電話帳の一覧画面で目的の電話帳の いを タップすると、音声電話をかけることがで きます。1つの電話帳に複数の電話番号が 登録されている場合は、電話番号を選択す る画面が表示されます。

# ● スピード検索と検索結果からの発信

「スピード検索設定」(©[P.13-20](#page-326-4))を 「On」に設定しているときは、電話をかけ るときの電話番号入力時にキーパッドを タップすると、そのキーに割り当てられた 文字に対応する「ヨミガナ」を先頭にもつ 電話帳を検索し、名前と電話番号を表示し ます。電話帳を選択し、≪発信≫をタップ すると音声電話、≪TVコール≫をタップ するとTVコールをかけることができま す。

### 電話帳を削除する

電話帳を選択して削除する

a ≪電話≫→「電話帳」→≪削 除≫

# 2 電話帳の削除操作

■ 本体またはUSIMカードの雷話 帳のみを表示しているとき 削除したい電話帳をチェック →≪削除≫→「はい」

### ■ 本体とUSIMカードの電話帳を 両方表示しているとき

「個別」→削除したい電話帳の →「はい」

# 電話帳をすべて削除する

930SC本体またはUSIMカードに保存 されている電話帳をまとめて削除できま す。

> a ≪電話≫→「電話帳」→≪削 除≫

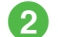

- 2 電話帳の削除操作
	- 本体またはUSIMカードの電話 帳のみを表示しているとき 「全チェック」→≪削除≫→操 作用暗証番号を入力→≪OK≫

→「はい」

■ 本体とUSIMカードの電話帳を 両方表示しているとき

「全件」→「本体」/「USIM」/ 「本体とUSIM」→操作用暗証番 号を入力→≪OK≫→「はい」

● 電話帳の詳細画面で≪削除≫→「はい」を タップしても電話帳を削除できます。

作

# オーナー情報について

ご使用のUSIMカードに登録されている電 話番号を確認できます。ご自分の名前やE メールアドレス、住所なども登録できま す。

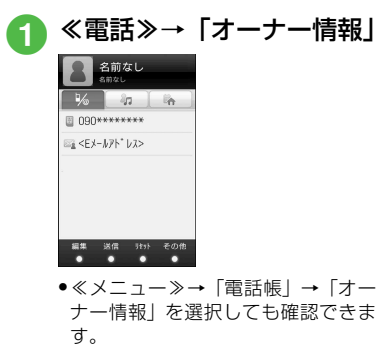

● オーナー情報に登録したホームページア ドレスの をタップすると、ホームペー ジへのアクセスができます。

### 使いこなしチェック!

**【便利**修尸2-40

- [オーナー情報の内容を編集したい](#page-110-1)
- [オーナー情報をvファイルに変換して送信](#page-110-3) [したい](#page-110-3)
- ●[オーナー情報をリセットしたい](#page-110-4)
- [vファイルを作成してオーナー情報をデー](#page-110-5) [タフォルダに保存したい](#page-110-5)
- Bluetooth<sup>®</sup>[対応のプリンタでオーナー情](#page-110-0) [報を印刷したい](#page-110-0)

# データフォルダについて

データフォルダは、いろいろなデータを一 括管理する機能です。

# データフォルダの構成について

あらかじめ9個の種別フォルダが用意さ れています。各機能でデータを作成した り、Bluetooth®通信やインターネット、 メールなどからデータを入手すると、ファ イル形式に応じた種別フォルダに保存さ れます(下記参照)。

あらかじめ用意されている種別フォルダ 内にサブフォルダを作成することもできま す。

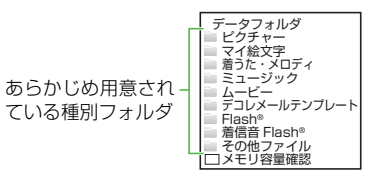

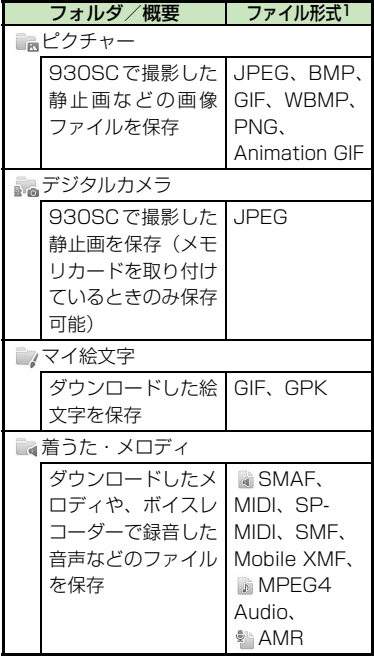

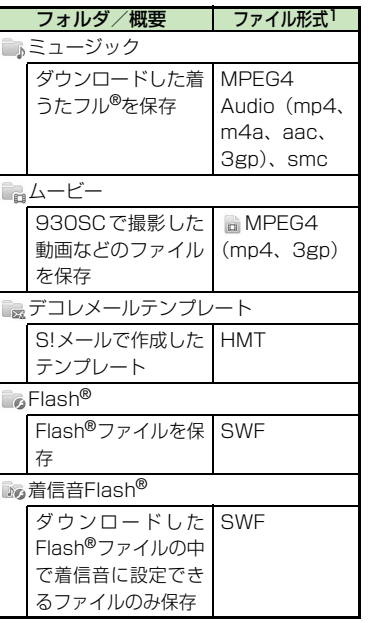

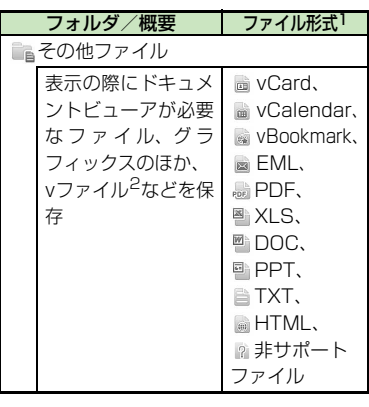

- 1 ファイル形式に応じて振り分けられます。 対応していないファイルは、フォルダ間の 移動や保存ができません。
- 2 vファイルとは、電話帳などの情報をイン ターネット経由で交換するためのファイル 形式の規格です。930SCでは、電話帳の 情報を交換するための vCard (拡張子: vcf)、スケジュール/予定リストの情報を 交換するためのvCalendar(拡張子:vcs)、 ブックマークの情報を交換するための vBookmark(拡張子:vbm)のファイル 形式を利用できます。

作

共 通 機 能 / 操 作 **2**

- 1件の種別フォルダ内には、フォルダとファ イルを合わせて最大999 件保存できま す。
- ●「メモリ容量確認」を選択すると、データ フォルダのフォルダごとのメモリ使用状 況を確認できます。「設定」からも同じ操 作を行うことができます (●[P.2-33](#page-103-0))。
- データフォルダで をタップすると、メ モリカードのデータフォルダに切り替わ り、 をタップすると、930SC 本体の データフォルダに戻ります。
- 囲 / 目をタップして、リスト表示とサム ネイル表示を切り替えることができま す。
- ●種別フォルダ内に表示される → / 母は、 ダウンロードサイトへのショートカット です。選択すると、インターネット上の ダウンロードサイトに接続できます。
- ファイルを確認する a ≪メニュー≫→「データフォ ルダ」 2 ファイルの保存場所を選択 c 一覧画面でファイルを選択 ● ファイルの一覧に表示されるアイコン :転送不可 :転送不可かつ利用不可 8: 保護あり :著作権保護ファイル(転送可、コン テンツ・キー有効) :著作権保護ファイル(転送可、コン テンツ・キー期限切れ) :著作権保護ファイル(転送不可、コ ンテンツ・キー有効) :著作権保護ファイル(転送不可、コ ンテンツ・キー期限切れ) ♥:壁紙の設定あり (©[P.2-44](#page-114-0)) / 着信音の設定あり (Q[P.2-44\)](#page-114-1) ● プリインストール以外の転送不可ファイ ルと著作権保護ファイルは利用できませ  $h_{\alpha}$
- データフォルダからのカメラ/ボイスレ コーダー起動

「ピクチャー」フォルダを表示中、《その他》 →「カメラ起動」をタップすると、静止画撮 影モードのカメラが起動します。同様に、 「ムービー」フォルダを表示中、≪その他≫→ 「ビデオカメラ起動」をタップすると、動画撮 影モードのカメラが起動します。

「着うた・メロディ」フォルダを表示中、≪そ の他≫→「録音」をタップしたときは、ボイ スレコーダーが起動します。

各フォルダにファイルが1つもないときは、 「カメラ起動」/「ビデオカメラ起動」/「録 音」のメニューはツールバーに表示されます。

### 注意

- JPEGファイルの編集は、ファイルサイズが 3Mバイト以下かつ解像度が5000×5000 以下の場合のみ可能です。JPEGファイル以 外のファイルの編集は、3Mバイト以下かつ 解像度が1600×1600以下の場合のみ可 能です。 また、JPEGファイルの拡大/縮小は、すべて のサイズに対して可能です。アニメーション GIFファイルの場合、データにより拡大/縮小 できるサイズが異なります。その他のファイ ルの拡大/縮小は、3Mバイト以下で解像度が
- 5000×5000以下の場合のみ可能です。 ●音楽の再生中は、「ムービー」フォルダの 一覧画面などに、ムービーのサムネイル は表示されません。

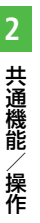

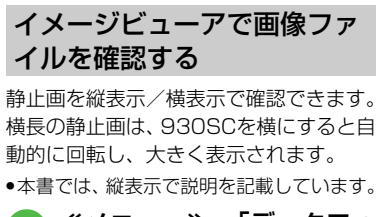

a ≪メニュー≫→「データフォ ルダ」→「ピクチャー」

2 ファイルを選択

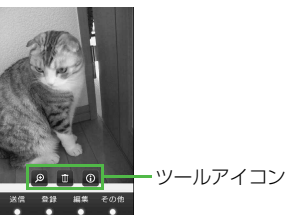

- 930SCを縦/横にすると、画面も合 わせて切り替わります。
- 画面をタップすると、ツールアイコ ンとツールバーの表示/非表示を切 り替えます。表示後約3秒経過する と、非表示になります。

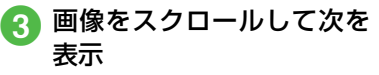

- データによっては、表示されない場合が あります。
- ●「ピクチャー」フォルダの一覧画面で画像 ファイルを選択すると、自動的にイメー

グラフィックス/アニメー ションを確認する

グラフィックスやアニメーションは、縦表 示または横表示で確認できます。

● 本書では、縦表示で説明を記載しています。

a ≪メニュー≫→「データフォ ルダ」→ファイルの保存場所 を選択

● ファイルを選択

開紙登録 送信 キボッド その他

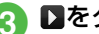

**3 ■をタップ**<br>● ■ キタップすると一時停止できま す。

● をタップするとリプレイします。

- ジビューアが起動します。 データフォルダ内のSWF形式のファイル を確認できます。
	- データによっては、表示されない場合が あります。
	- データフォルダの一覧画面で該当する ファイルを選択すると、自動的にFlash® ビューアが起動します。

### 画像を拡大/縮小する

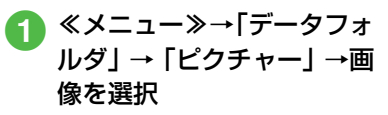

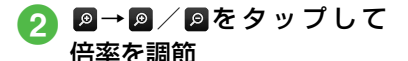

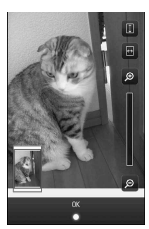

● 2→ A / B を押しても倍率を調節で きます。

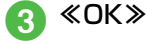

● **■を**タップすると、画面の高さに合わせ て画像を表示します。■をタップすると、 画面の幅に合わせて画像を表示します。

### 使いこなしチェック!

**1.便利**图字[P.2-41](#page-111-3) ● [著作権保護ファイルのコンテンツ・キーを](#page-111-4) [購入または取得したい](#page-111-4)

# **フォトアルバムを利用する**

フォトアルバムでは、本体/メモリカード に保存したJPEG形式の静止画を確認で きます。画面をタップしたり、930SCを 斜めにしたりすることでファイルの操作 ができます。

フォトアルバムは、930SCを横にして操 作します。

a ≪メニュー≫→「フォトアル バム」

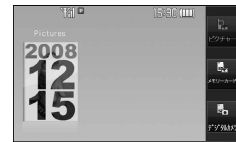

- 2 フォルダを選択
- **c** ファイルを選択

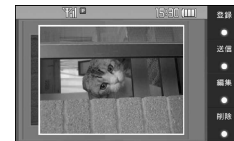

- ファイルによっては表示されない場合が あります。
- フォルダ一覧/ファイル一覧では、画面 をドラッグする以外に930SCを斜めに してもスクロールできます。
- ●ファイル一覧では、≪レイアウト切替≫ をタップして、2枚表示/4枚表示を切 り替えられます。
- 画像をタップすると、タップした位置を 中心に拡大して表示できます。また、画 像をスクロールして確認することもでき ます。表示をもとに戻すときは、画像の 外側をタップするか、「……』を押します。

### 使いこなしチェック!

- **【便利** 夜 P 2-41
- [表示している静止画を各種の画面に設定し](#page-111-2) [たい](#page-111-2)
- [表示しているファイルを送信したい](#page-111-0)
- [表示している静止画を編集したい](#page-112-0)
- [表示している静止画を使ってお絵かきアニ](#page-112-1) [メをしたい](#page-112-1)
- [表示しているファイルを削除したい](#page-112-2)

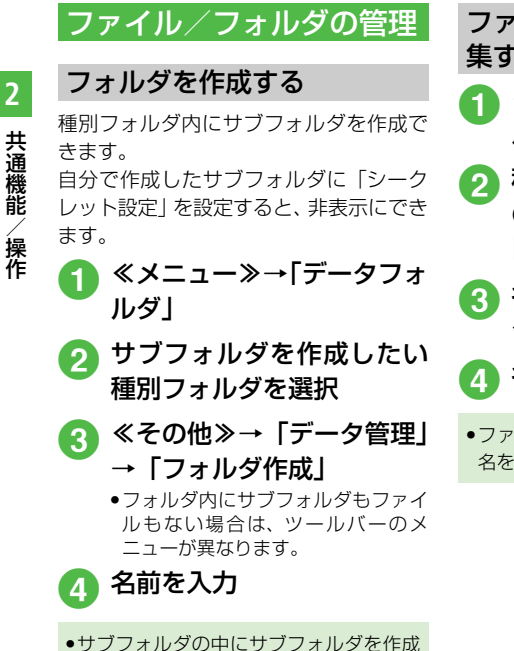

することはできません。

ファイル名/フォルダ名を編 集する

- ≪メニュー≫→「データフォ ルダ」
- 種別フォルダを選択→≪そ の他≫→「データ管理」→ 「フォルダ・ファイル名変更」

■ 名前を編集したいサブフォル ダ/ファイルを選択

■ 名前を入力

● ファイルが保護されていると、ファイル 名を編集できません。

ファイル/フォルダを移動する

メモリカードを取り付けているときは、 930SC本体とメモリカードの間でもファ イル/フォルダ移動ができます。

a ≪メニュー≫→「データフォ ルダ」

- 種別フォルダを選択→≪移 動≫→「フォルダ」/「ファ イル」
- **C** 移動したいサブフォルダ/ ファイルをチェック→≪移 動≫

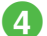

**● 移動先を選択** 

●メモリカードを取り付けているとき は、ロ/風をタップして本体/メモ リカードを切り替えることができま す。

- ファイルが保護されていると、移動でき ません。
- 移動先にすでに同名のファイル/フォル ダがあったときは、移動するファイルま たはフォルダの名前を編集する必要があ ります。表示された文字入力画面に新し い名前を入力してください。
- 壁紙や着信音などに設定しているファイ ルをメモリカードへ移動するときは、確 認メッセージが表示されます。「はい」を タップすると設定は解除され、移動が完 了します。複数または全件移動するとき に「いいえ」をタップすると、設定され ていないファイルのみを移動します。移 動を中止するときは[cealを押します。

注意

- 930SCでダウンロードしたファイルは、 他の携帯電話に移動したときや930SC に異なるUSIMカードを挿入したときに は、表示や再生ができない場合がありま す。
- 転送不可かつ利用不可ファイル ( √ )、保 護ありファイル ( 6)、転送不可の著作権 保護ファイル( い、 。)はメモリカード に移動できません。

### ファイル/フォルダをコピー する

コピーを作成して、別のフォルダ内または フォルダの外に貼り付けることができま す。メモリカードを取り付けているとき は、930SCとメモリカードの間でも貼り 付け操作ができます。

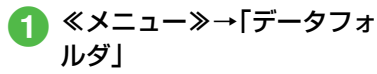

- 種別フォルダを選択→≪コ ピー≫→「フォルダ」/「ファ イル」
- $\Omega$  コピーしたいサブフォルダ/ ファイルをチェック→≪コ ピー≫
- **A**コピー先を選択
	- メモリカードを取り付けているとき は、日/間をタップして本体/メモ リカードを切り替えることができま す。

● フォルダ/ファイルのコピーをコピー元 と同じ場所に貼り付けると、貼り付けた ファイルまたはフォルダに、自動的に 「1001」などが付き、別名で保存されます。 ● 貼り付け先にすでに同名のフォルダ/ ファイルがあったときは、貼り付ける ファイルまたはフォルダの名前を編集す る必要があります。表示された文字入力 画面に新しい名前を入力してください。

### 注意 ●転送不可のファイルはコピーできませ  $h_{\alpha}$

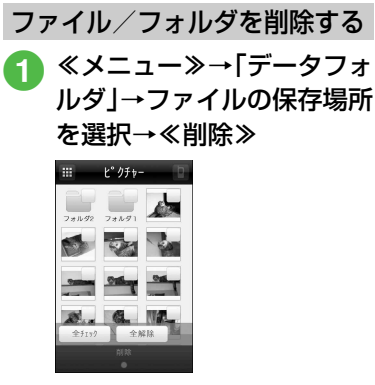

● 壁紙や着信音などの設定や、保護を設定 しているファイルを削除するときは、確 認メッセージが表示されます。「はい」を 選択すると設定は解除され、削除を実行 します。複数または全件削除するときは、 「いいえ」を選択すると設定や保護のない ファイルのみが削除されます。

● コンテンツ・キーがあるファイルを削除 すると、確認メッセージが表示されます。 「はい」を選択すると、コンテンツ・キー も削除されます。

#### 使いこなしチェック!

**1.便利** 

- ●[静止画を使って画像を編集したい](#page-112-6)
- ●[静止画を使ってお絵かきアニメをしたい](#page-112-7)
- [画像を自動的に切り替えながら確認したい](#page-112-8)
- [ファイルを送信したい](#page-112-4)
- ●[静止画をUSB接続/Bluetooth](#page-112-5)®通信で接 [続したプリンタで印刷したい](#page-112-5)
- [ファイルを並べ替えたい](#page-113-0)
- [コンテンツ・キーを削除したい](#page-113-1)
- [サブフォルダにシークレット設定をしたい](#page-113-2)
- [シークレット設定を一時的に解除したい](#page-114-6)
- ●[静止画撮影モードのカメラを起動したい](#page-114-2)
- [動画撮影モードのカメラを起動したい](#page-114-3)
- [ボイスレコーダーを起動したい](#page-114-4)
- [ファイルの保護/保護を解除したい](#page-114-5)
- [画像ファイルを各種の画面に設定したい](#page-114-0)
- [サウンドファイルを通常モードの着信音に](#page-114-1) [設定したい](#page-114-1)
- [動画ファイルを通常モードの着信音に設定](#page-115-1) [したい](#page-115-1)
- ●[vファイルを各機能に取り込みたい](#page-115-0)
- 削除したいサブフォルダ/ ファイルをチェック→≪削 除≫→「はい」
	- ●「全チェック」をタップした場合は、 操作用暗証番号を入力→≪OK≫→ 「はい」をタップします。

共 通 機 能 / 操 作

**2**

# 顔リンクを利用する

# 顔リンクのデータを登録する

静止画の人物の顔に電話帳の情報をリン クさせ、静止画から電話をかけたりメール を送信したりできます。

1枚の静止画につき、最大5件の情報を登 録できます。

### 静止画を撮影して登録する

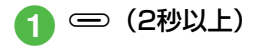

■■→「カメラ」→「顔リン ク表示」の「On」

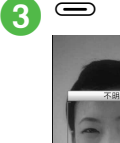

- 
- ●顔リンク表示を「On」に設定しない と登録できません。
- 撮影後に顔が認識されると、静止画 の顔部分に枠が表示されます。
- ●すでに顔リンクのデータを登録済み の場合は、登録された名前が表示さ れます。登録されていない場合は、 「不明」と表示されます。
- 撮影後に顔が認識されなかった場合 は、枠は表示されず、画像を保存す るとカメラの撮影画面に戻ります。
- データを登録する顔リンク をタップ
- e 電 話 帳 を 検 索 し、選 択  $(6P.2-18)$  $(6P.2-18)$  $(6P.2-18)$
- 保存した画像にデータを登録する ≪メニュー≫→「データフォ ルダ」→「ピクチャー」
- ファイルを選択
- C ≪その他≫→「顔リンク設 定」
	- ≪顔リンク追加≫

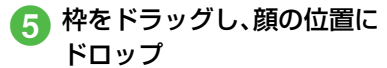

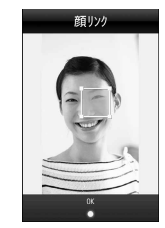

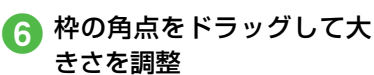

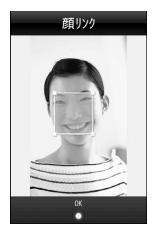

g ≪OK≫ ■ 電話 帳 を 検 索 し、選 択  $(6P.2-18)$  $(6P.2-18)$ 

- **2**
- 顔が認識されていてまだデータが登録さ れていない画像の場合、操作3のあと「不 明」をタップし、電話帳を選択するとデー タを登録できます。
- 登録した顔リンクのデータは、操作3の あと≪その他≫→「電話帳表示」をタッ プすると、登録した電話帳の詳細情報が 確認できます。
- メモリカードに保存した画像には、顔り ンクを設定できません。

# 顔リンクを利用する

顔リンクのデータが登録された静止画か ら、電話をかけたりメールを送信したりす ることができます。

登録した画像から電話/メール をする

- a ≪メニュー≫→「データフォ ルダ」→「ピクチャー」
- 2 ファイルを選択→≪その他≫ →「顔リンク設定」→≪発信≫
	- 複数の顔リンクが設定されている場 合は、≪発信≫→利用する顔リンク をタップします。

**C** 顔リンクのデータからの選 択操作

- 音声雷話をかけるとき 「音声通話」
- TVコールをかけるとき 「TVコール」
- **S!メールを送信するとき**  $\text{[S1]} \times -\text{[L1]} \rightarrow (\text{SP } 4-3 \text{]} \text{S}$ [メールを送信する](#page-145-0)6)
- SMSを送信するとき 「SMS」→ ( $\odot$ [P.4-7 SMSを](#page-149-0) [送信する](#page-149-0)5)
- 顔リンクを設定した画像を壁紙にしてい る場合は、待受画面から顔リンクを利用 できます。待受画面で■→利用する顔 リンクをタップし、操作cを行います。

登録した顔リンクのデータを メールで送信する

- ≪メニュー≫→「データフォ ルダ」→「ピクチャー」
- b ファイルを選択→≪その他≫ →「顔リンク設定」
- ≪その他≫→「メール添付送 信」→確認メッセージが表示 されたら「はい」/「いいえ」
	- ●「はい」を選択すると画像と電話帳の データを添付し、「いいえ」を選択す ると画像のみを添付します。
- **A メールの送信操作 (©[P.4-](#page-145-0)** [3 S!メールを送信する](#page-145-0)2)

使いこなしチェック!

**1.便利**12子[P.2-45](#page-115-2)

- [顔リンクの画像を各種の画面に設定したい](#page-115-4)
- [登録したデータの他の顔リンク画像を確認](#page-115-3) [したい](#page-115-3)

# 共 通 機 能 / 操 作 **2**

# メモリカードを利用する

930SCはmicroSD™メモリカードおよ びmicroSDHC™ メモリカードに対応し ています。メモリカードを利用する場合 は、市販のメモリカードを購入してくださ  $\left\{ \cdot \right\}$ 

ドおよびmicroSDHC™ メモリカードは、 64Mバイト、128Mバイト、256Mバイ ト、512Mバイト、1Gバイト、2Gバイト、 4Gバイト※のメモリカードを推奨します。 ※ microSDHC™メモリカードのみ推奨

#### 注意

● 大切なデータを失わないために メモリカードに登録した内容は、事故や 故障などにより消失または変化してしま うことがあります。大切なデータは、控 えをとっておかれることをおすすめしま す。データが消失または変化した場合の 損害につきましては、当社では責任を負 いかねますのであらかじめご了承くださ い。 ● メモリカードには、ライトプロテクトが

ありません。データの消去や上書きなど にご注意ください。

### メモリカードの取り扱いについて

次の点にご注意ください。

- 推奨のものを使用してください。推奨以外 のメモリカードを使用すると、正しく動作 しないことがあります。
- ラベルやシールなどを貼り付けないでくだ さい。メモリカードは非常に薄く、精密に ●930SCで利用するmicroSD™メモリカー a doll。メモリカートは非常に薄く、補留に - 電池カバーを取り外す 厚みでも接触不良やデータの破壊などの原 因となることがあります。
	- 分解や改造などをしないでください。
	- 強い衝撃を与える、曲げる、落とす、水に ぬらすなどしないでください。
	- 端子部分を手や金属で触れないでくださ  $\left\{ \cdot \right\}$
	- 高温になる所、湿度が高い所、ほこりが多 い所には置かないでください。
	- 腐食性のガスなどが発生する所には置かな いでください。
	- 火気に近づける、火の中に投げ込むなどし ないでください。
	- メモリカードには寿命があります。長期間 使用するとデータが書き込めなくなること があります。

# メモリカードを取り付ける/ 取り外す

取り付けや取り外しをするときは、必ず電 源を切ってください。

### 取り付ける

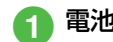

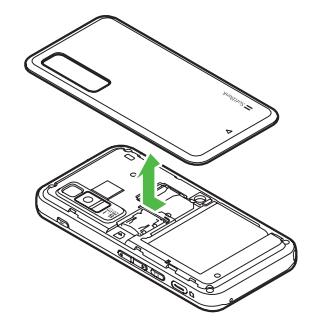

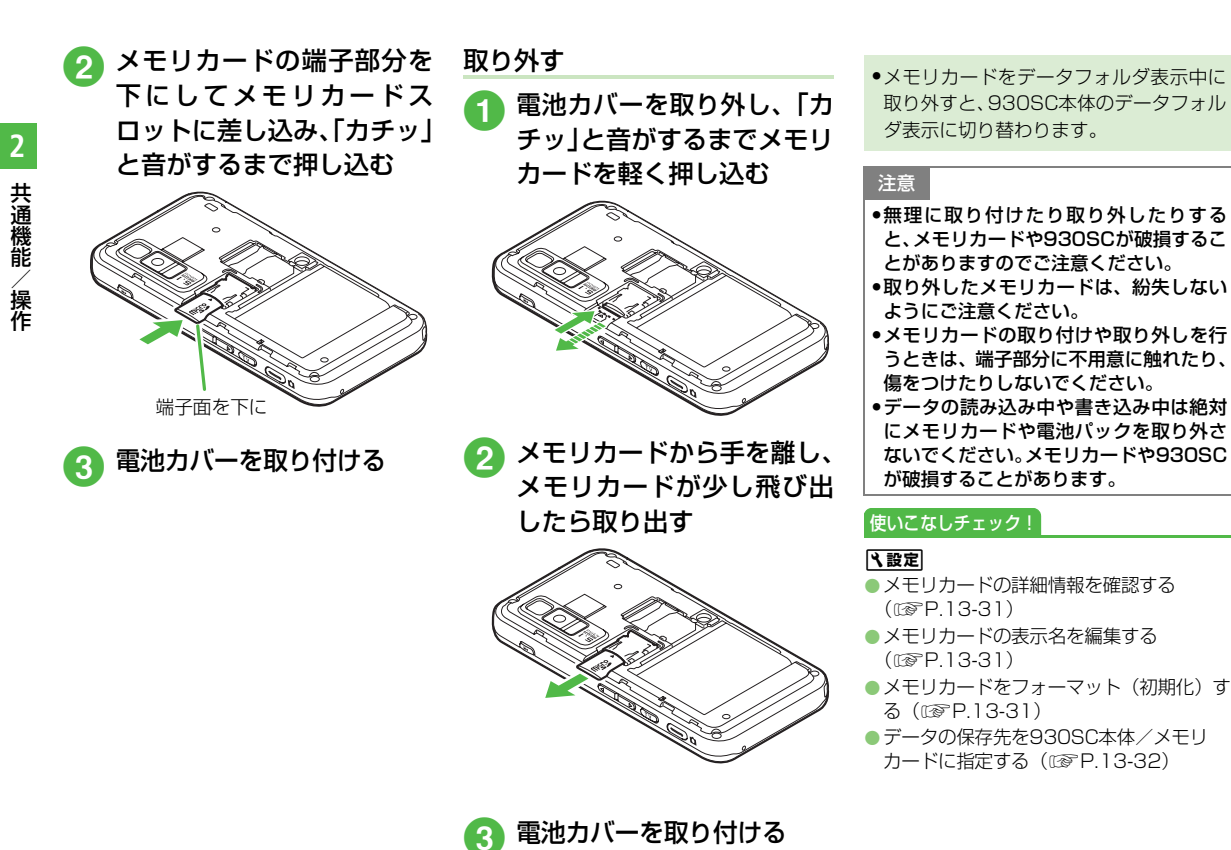

# <span id="page-103-0"></span>メモリ容量を確認する

次の情報を確認できます。

- SMS および S! メールのメールボックスの 使用状況
- ●データフォルダのメモリ使用状況
- カレンダー/予定リストの種別の登録状況 の確認
- メモ帳のメモリ使用状況
- ●電話帳 (930SC本体およびUSIMカード) の登録状況

a ≪メニュー≫→「設定」→ 「メモリ設定」→「メモリ容 量確認」

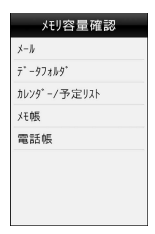

- b 確認する項目の選択操作
	- メールの容量を確認するとき 「メール」
		- メールのサイズ容量が表示されます。
		- **●メールの件数容量を確認したいと** きは、プルダウンメニューから「件 数」を選択します。
		- USIMカード内に保存したSMSの 件数は、メール(件数)画面での み確認できます。
	- データフォルダの容量を確認 するとき

「データフォルダ」→「本体メモ リ」/「メモリカード」

- カレンダー/予定リストの容 量を確認するとき 「カレンダー/予定リスト」
- メモ帳の容量を確認する 「メモ帳」
- 電話帳を確認するとき 「電話帳」

### 使いこなしチェック!

- **1.便利**12子[P.2-46](#page-116-0)
- [登録/保存した内容を削除してメモリを整](#page-116-1) [理したい](#page-116-1)

### 飞設定

- [930SC本体のメモリの詳細情報を確認す](#page-337-4) る (rapp.13-31)
- [930SC本体のメモリを消去する](#page-337-3)  $(mP.13-31)$  $(mP.13-31)$
- メモリ容量を確認する (re P.13-32)

### 1.便利

# <span id="page-104-0"></span>待受画面の設定に関する便利 な機能

### <span id="page-104-1"></span>静止画を拡大して表示させたい

[ズーム] ≪メニュー≫→「設定」→「ディスプレイ設

- 定」→「壁紙」→ファイルの保存場所を選択 →ファイルを選択→≪ズーム≫→ ◎ / ◎を タップして倍率を調節→≪設定≫
- ≪元に戻す≫をタップするともとの表示に 戻ります。

<span id="page-104-2"></span>静止画を回転して表示させたい[回転] ≪メニュー≫→「設定」→「ディスプレイ設 定」→「壁紙」→ファイルの保存場所を選択 →ファイルを選択→≪回転≫→■/■→

- ≪設定≫
- ≪元に戻す≫をタップするともとの表示に 戻ります。

スライドショーを編集したい

≪メニュー≫→「設定」→「ディスプレイ設 定」→「壁紙」→「スライドショー」

■ 静止画を変更するとき 変更したい静止画を選択→「画像変更」→ ファイルの保存場所を選択→設定したい 静止画を選択→≪保存≫→「はい」/「い いえ」

#### ■ 静止画の順序を変更するとき

≪順序変更≫→順序を変更したい静止画 をドラッグし、挿入する位置へドロップ →≪OK≫→≪保存≫→「はい」/「いい え」

#### ■ 静止画を削除するとき

削除したい静止画を選択→「リセット」→ 「はい」→≪保存≫→「はい」/「いいえ」

●画像を画面サイズに合わせて表示するとき は「はい」を、もとの縦横比のまま全体を 表示するときは「いいえ」を選択します。

<span id="page-104-3"></span>八便利 文字入力に関する便利な機能

### <span id="page-104-5"></span>よく使う文を定型文に登録したい

[新規作成]

- ≪メール≫→「テンプレート」→「定型文」 →≪新規作成≫→文を入力
- 定型文は、最大70文字まで登録できます。

### 定型文を編集したい

≪メール≫→「テンプレート」→「定型文」 →編集したい定型文をタップ→文を編集

#### <span id="page-104-4"></span>定型文を削除したい [削除]

- ≪メール≫→「テンプレート」→「定型文」
- →≪削除≫→削除したい定型文をチェック →≪OK≫→「はい」
- ●「全チェック」をタップした場合は、操作用 暗証番号を入力→≪OK≫→「はい」をタッ プします。

**2**

共 通 機 能 / 操 作 **2**

<span id="page-105-0"></span>範囲を指定して文字のコピー/カット をしたい [コピー]/[カット]

文字入力画面で≪編集≫→「コピー」/「カッ ト」→コピー/カットをする最初の文字を タップして≪始点≫→最後の文字をタップ して範囲を指定→≪終点≫

- 文字入力画面上のすべての文字をコピー/ カットする場合は、≪全て≫をタップしま す。
- コピー/カットを行うと、コピー/カット をした内容は電源を切っても保持されま す。

<span id="page-105-1"></span>コピー/カットした文字を貼り付けた し) こうしん [貼り付け]

文字入力画面で文字を貼り付ける位置に カーソルを移動→≪編集≫→「貼り付け」

<span id="page-105-2"></span>文字をもとに戻したい [元に戻す] 文字入力画面で≪編集≫→「元に戻す」

●漢字/かな入力モードで直前に行った文字 の入力や切り取り、貼り付け、削除などの 操作をもとに戻すことができます。変換し た文字をもとに戻すこともできます。

入力文字エリアを大きく表示したい 文字入力画面です

EメールアドレスやURLを簡単に入力 したい

EメールアドレスやURLの文字入力画面で ≪その他≫→必要に応じて「挿入」→「簡単 アドレス入力」→項目を選択

<span id="page-105-3"></span>八便利 ユーザ辞書に関する便利な 機能

<span id="page-105-4"></span>ユーザ辞書の登録内容を削除したい

[削除] ≪メニュー≫→「設定」→「一般設定」→「ユー

ザ辞書」→「辞書編集」→≪削除≫→削除し たいユーザ辞書をチェック→≪削除≫→「は い」

●「全チェック」をタップした場合は、操作用 暗証番号を入力→≪OK≫→「はい」をタッ プします。

#### 学習情報をリセットしたい

- ≪メニュー≫→「設定」→「一般設定」→ 「ユーザ辞書」→「学習リセット」→操作用 暗証番号を入力→≪OK≫→「はい」
- メール本文の入力画面で≪その他≫→「入 力/変換設定」→「ユーザ辞書リセット」 →操作用暗証番号を入力→≪OK≫→「は
- い」をタップしてもリセットできます。

# <span id="page-106-1"></span>【短利】 電話帳に関する便利な機能

- <span id="page-106-0"></span>電話帳に情報を登録したい「新規登録1
- ≪電話≫→「電話帳」→≪新規登録≫

### ■ グループを登録するとき

→グループ欄をタップ→項目を 選択→≪保存≫

- シークレットモードを設定するとき ■■■コ→シークレットモード欄をタッ
- プ→「On」/「Off」→≪保存≫ ■ 誕生日を登録するとき
	- →コ→誕生日欄をタップ→生年月日 を入力→≪保存≫
- 血液型を登録するとき

→血液型欄をタップ→項目を選 択→≪保存≫

### ■ 趣味を登録するとき

→趣味欄をタップ→内容を入力 →≪保存≫

#### ■ 会社を登録するとき

■ →会社欄をタップ→会社名を入 力→≪保存≫

#### ■ 役職を登録するとき

■ →役職欄をタップ→役職名を入 力→≪保存≫

#### ■ 住所を登録するとき

- ■→住所欄をタップ→郵便番号欄を タップ→郵便番号を入力→国欄をタップ →国名を入力→都道府県欄をタップ→都 道府県名を入力→市町村欄をタップ→市 町村名を入力→番地欄をタップ→番地を 入力→追加情報欄をタップ→追加情報を 入力→≪OK≫→項目を選択→≪保存≫
- ホームページのURLを登録するとき ■ →ホームページ欄をタップ→ URLを入力→項目を選択→≪保存≫

#### ■ メモを登録するとき

■→メモ欄をタップ→内容を入力→ ≪保存≫

● グループ以外は USIM カードの電話帳には 登録できません。

#### 電話帳に着信画像を設定したい

≪電話≫→「電話帳」→≪新規登録≫→

- 保存された画像を設定するとき 「ピクチャー」→ファイルを選択→≪保存≫
	- メモリカードを取り付けているときは、 「ピクチャー」フォルダと「デジタルカ メラ」フォルダからファイルを選択でき ます。
- 静止画を撮影して設定するとき 「カメラ起動」→静止画を撮影→≪保存≫ →≪保存≫

#### ■ 設定した着信画像を解除するとき 「Off」→≪保存≫

● メモリカードに保存されているファイ ルを着信画像や着信音などに設定する と、ファイルを930SC本体にコピーし てから設定するかどうかの確認メッ セージが表示されます。著作権保護ファ イルの場合は、移動してから設定するか どうかの確認メッセージが表示されま す。「はい」を選択すると設定が完了し ます。

共 通 機 能 / 操

**2**

作

共 通 機 能 / 操 作 **2**

電話帳の情報を顔リンクとして静止画 に登録したい

≪電話≫→「電話帳」→≪新規登録≫→ ■』→顔登録欄をタップ→画像を設定し ていない箇所を選択

- 保存された静止画に登録するとき 「ピクチャー」→ファイルを選択→登録す る顔リンクをタップ→≪OK≫→≪保存≫
- 静止画を撮影して登録するとき 「カメラ起動」→静止画を撮影→登録する 顔リンクをタップ→≪OK≫→≪保存≫

■ 顔リンクを解除するとき

「オフ」→≪OK≫→≪保存≫

- 登録した顔リンクを変更する場合は、顔登 録欄をタップ→変更する画像をタップ→ 「上書き」→登録操作を行います。
- 登録した顔リンクを解除する場合は、顔登 録欄をタップ→解除する画像をタップ→ 「リセット」→≪OK≫→≪保存≫をタップ します。

電話帳に着信音を設定したい

≪電話≫→「電話帳」→≪新規登録≫→ ■■■■→着信音欄をタップ

- 音声着信/TVコール着信を設定するとき 「音声着信」/「TVコール着信」→ファ イルの保存場所を選択→ファイルを選択 →≪OK≫→≪保存≫
- メール着信/S!ともだち状況着信を設定 するとき

「メール着信」/「S!ともだち状況着信」 →ファイルの保存場所を選択→ファイル を選択→鳴動時間欄をタップ→時間を入 力→≪OK≫→≪保存≫

- ●ファイル選択時に ▶ をタップするとファ イルが再生されます。
- メモリカードに保存されているファイルを 着信画像や着信音などに設定すると、ファ イルを930SC本体にコピーしてから設定 するかどうかの確認メッセージが表示され ます。著作権保護ファイルの場合は、移動 してから設定するかどうかの確認メッセー ジが表示されます。「はい」を選択すると設 定が完了します。

電話帳にバイブレータを設定したい ≪電話≫→「電話帳」→≪新規登録≫→ ■■■■イバイブ欄をタップ→項目を選択→ 振動パターンを選択→≪OK≫→≪保存≫

●バイブパターン選択時に ▶ をタップする とバイブレータが振動します。

#### 電話帳からメールを作成したい

≪電話≫→「電話帳」→メールを作成したい 電話帳を検索し、選択 (©[P.2-18](#page-88-0))→宛先 にする電話番号またはEメールアドレスの  $\blacksquare \rightarrow \blacksquare$ S! $\times$ - $\blacksquare$ ) / [SMS]  $\rightarrow$  (0[P.4-3](#page-145-0)) [S!メールを送信する](#page-145-0)B[、P.4-7 SMSを送信](#page-149-0) [する](#page-149-0)(5)

● Eメールアドレスを選択した場合は S!メー ルになります。

電話帳からホームページに接続したい ≪電話≫→「電話帳」→ホームページが登録 された電話帳を検索し、選択 (©[P.2-18](#page-88-0))→ 接続するホームページアドレスの →「は い」

● PC サイトブラウザで接続するときは「PC サイトブラウザ」をタップします。
**2**

#### ■ Bluetooth®で送信するとき

「Bluetooth」→ 送 信 し た い 電 話 帳 を チェック→≪送信≫→(f[P.12-7 データ](#page-297-0) [を送信する](#page-297-0)2)

「メール添付」→送信したい電話帳を検索  $L,$  選択( $\Theta$ [P.2-18](#page-88-0))→( $\Theta$ [P.4-3 S!メー](#page-145-0)

電話帳をvファイルに変換して送信し **たい しょうしょう (送信)** ≪電話≫→「電話帳」→≪送信≫ ■ メールで送信するとき

#### ■ 赤外線で送信するとき

[ルを送信する](#page-145-0)2)

「赤外線通信」→送信したい電話帳を チェック→≪送信≫(f[P.12-3](#page-293-0))

● 電話帳の詳細画面で≪その他≫→「送信」 をタップしても送信できます。

930SC本体とUSIMカードとの間で 電話帳をコピーしたい

≪電話≫→「電話帳」

■ 選択してコピーするとき

≪その他≫→「USIMにコピー」/「本体 にコピー」→コピーしたい電話帳を チェック→≪コピー≫→「はい」

- 本体とUSIMカードの電話帳を両方表示 している場合は、≪その他≫→「個別コ ピー | →コピーしたい電話帳の 囁 → 「は い」をタップします。
- 電話帳の詳細画面で≪その他≫→ 「USIMにコピー」/「本体にコピー」を タップしてもコピーできます。
- 電話帳の検索方法をグループ検索にし ている場合は、コピーする電話帳を検索 し、選択→≪その他≫→「USIM にコ ピー」/「本体にコピー」→「はい」を タップしてコピーします。
- 930SC 本体/ USIM カードに保存され ている電話帳をまとめてコピーするとき ≪その他≫→「全件コピー」→項目を選 択→「はい」

電話帳を登録するときの保存先を設定 したい - 「保存先設定] ≪電話≫→「電話帳」→≪その他≫→「保存

先設定」→項目を選択

- USIMカードに保存されているサービ ス番号を表示したい 「サービス番号] ≪電話≫→「電話帳」→≪その他≫→「サー ビス番号」
- USIMカードの種類によっては、「サービス 番号」の項目は表示されません。

電話帳のシークレット設定を一時的に 解除したい 「シークレット一時解除] ≪電話≫→「電話帳」→≪その他≫→「シー クレット一時解除」→操作用暗証番号を入力 →≪OK≫

- セキュリティ設定のシークレットモードを 「表示しない」にしているときに、「シーク レットモード-On」に設定した電話帳を一 時的に表示することができます。
- 電話帳の検索方法をグループ検索にしてい る場合は、≪シークレット一時解除≫→操 作用暗証番号を入力→≪OK≫をタップし ます。

メモリ使用状況を確認したい [メモリ容量確認]

≪電話≫→「電話帳」→≪その他≫→「メモ リ容量確認」

● 確認したメモリを削除するには≪削除≫を タップします (●[P.2-46 登録/保存した](#page-116-0) [内容を削除してメモリを整理したい\)](#page-116-0)。

電話帳を編集したい [編集] ≪電話≫→「電話帳」→編集したい電話帳を 検索 し、選択(f[P.2-18\)](#page-88-0)→ ≪編 集≫ → (©[P.2-16 電話帳に登録する](#page-86-0)2)

●「シークレットモード-On」に設定している 電話帳を編集するときは、あらかじめセ キュリティ設定のシークレットモードを 「表示する」にします。

電話帳からスピードダイヤルに追加し たい [スピードダイヤル登録] ≪電話≫→「電話帳」→電話帳を検索し、選 択(f[P.2-18](#page-88-0))→≪その他≫→「スピード ダイヤル登録」→登録する番号欄を選択

電話帳からS!ともだち状況メンバーに 追加したい [SIともだち状況登録] ≪電話≫→「電話帳」→電話帳を検索し、選 択(f[P.2-18](#page-88-0))→≪その他≫→「S!ともだ ち状況登録」→電話番号を選択→「はい」

#### S!ともだち状況を表示したい [S!ともだち状況表示]

≪電話≫→「電話帳」→電話帳を検索し、選 択 (©[P.2-18](#page-88-0)) →≪その他≫→「S!ともだ ち状況表示」→電話番号を選択

vファイルを作成して「その他ファイ ル」フォルダに保存したい

[データフォルダに保存]

≪電話≫→「電話帳」→電話帳を検索し、選 択(f[P.2-18\)](#page-88-0)→≪その他≫→「データフォ ルダに保存」→項目を選択→「はい」

● メモリカードを取り付けているときは、「メ モリカード」を選択できます。

#### 電話帳の詳細をBluetooth®対応のプ リンタで印刷したい

#### [Bluetoothで印刷]

≪電話≫→「電話帳」→電話帳を検索し、選択 (©[P.2-18](#page-88-0)) →≪その他≫→「Bluetoothで印刷」 → (QP.7-12 Bluetooth®[経由でプリントする](#page-228-0)  $\bigcirc$ 

#### 表示をUSIMカード/930SC本体の 電話帳に切り替えたい

≪電話≫→「電話帳」→■→項目を選択

● 電話帳表示を変更すると、次に設定を変更 するまで設定は保持されます。

#### <span id="page-109-0"></span>電話番号を入力してから登録したい [電話帳登録]

t→電話番号を入力→≪電話帳登録≫ ■ 新規で登録するとき

「新規」→(f[P.2-16 電話帳に登録する](#page-86-0)  $\mathbf{Q}$  $\mathbf{Q}$  $\mathbf{Q}$ 

#### ■ 追加で登録するとき

「更新」→電話帳を検索し、選択(●[P.2-](#page-88-0) [18](#page-88-0)) →電話帳の登録操作 (©[P.2-16](#page-86-0))

- ●通話中に≪その他≫をタップして「電話帳 登録」を選択しても、同様に登録できます。
- 姓名、ヨミガナ、Eメールアドレス、グルー プ以外の項目はUSIMカードの電話帳では 登録できません。

グループ名を編集したい

≪メニュー≫→「電話帳」→「グループ設定」 →「本体」/「USIM」→編集するグループ を選択→グループ名欄をタップ→グループ 名を入力→≪保存≫

#### <span id="page-110-0"></span>グループの設定を変更したい

≪メニュー≫→「電話帳」→「グループ設定」 →「本体」/「USIM」→編集するグループ を選択

#### ■ 着信画像を設定するとき

- ■→項目を選択→着信画像を設定→ ≪保存≫
- ●「ピクチャー」を選択した場合は、ファ イルを選択します。
- ●「カメラ起動」を選択した場合は、静止 画を撮影します。
- アイコンを設定するとき

アイコン設定欄をタップ→アイコンを選 択→≪保存≫

- 着信音を設定するとき 着信音欄をタップ→着信の種類を選択→ ファイルの保存場所を選択→ファイルを 選択→≪OK≫→≪保存≫
	- ●「メール着信」/「S!ともだち状況着信」 の着信音を設定するときは、着信音選択 後、鳴動時間欄をタップ→時間を入力→ ≪OK≫→≪保存≫をタップします。
- バイブレータを設定するとき バイブ欄をタップ→着信の種類を選択→振 動パターンを選択→≪OK≫→≪保存≫
- USIMカードのグループにはグループ名と アイコンのみ設定できます。
- 着信画像や着信音などを電話帳ごとの個別 に設定している場合は、グループごとの設 定よりもそちらが優先されます。

### 八便利

### オーナー情報に関する便利 な機能

オーナー情報の内容を編集したい [編集]

≪電話≫→「オーナー情報」→≪編集≫→ (6[P.2-16 電話帳に登録する](#page-86-0)2)

オーナー情報をvファイルに変換して 送信したい (送信)

≪電話≫→「オーナー情報」→≪送信≫

- メールで送信するとき 「メール添付」→ (©[P.4-3 S!メールを送](#page-145-0) [信する](#page-145-0)2)
- Bluetooth®で送信するとき 「Bluetooth」→ (©[P.12-7 データを送](#page-297-0) [信する](#page-297-0)2)
- 赤外線で送信するとき 「赤外線通信」(6[P.12-3](#page-293-0))

#### オーナー情報をリセットしたい

[リセット]

- ≪電話≫→「オーナー情報」→≪リセット≫ →「はい」
- USIMカードに登録されている電話番号を除 くすべてのオーナー情報がリセットされま す。

vファイルを作成してオーナー情報を データフォルダに保存したい

[データフォルダに保存] ≪電話≫→「オーナー情報」→≪その他≫→ 「データフォルダに保存」→項目を選択→「は い」

● メモリカードを取り付けているときは、「メ モリカード」を選択できます。

Bluetooth®対応のプリンタでオーナー 情報を印刷したい[Bluetoothで印刷]

≪電話≫→「オーナー情報」→≪その他≫→ 「Bluetoothで印刷」→ (の[P.7-12](#page-228-0) Bluetooth<sup>®</sup>[経由でプリントする](#page-228-0)<sup>4</sup>)

作

### 八便利

### ファイルの確認に関する便 利な機能

著作権保護ファイルのコンテンツ・ キーを購入または取得したい

[コンテンツ・キー再取得] ≪メニュー≫→「データフォルダ」→「ピク チャー」→ファイルの保存場所を選択→≪そ の他≫→「コンテンツ・キー再取得」→コン テンツ・キーを取得するファイルを選択→画 面に従ってコンテンツ・キーを取得

SWF形式のグラフィックス/アニメー ションを確認したい

≪メニュー≫→「データフォルダ」→ファイ ルの保存場所を選択→ファイルを選択

■ キーパッドを表示するとき

≪キーパッド≫

- 全画面表示/標準表示に切り替えるとき ≪その他≫→「全画面表示」/「通常表示」
- 画質を切り替えるとき ≪その他≫→「画質」→項目を選択

表示しているファイルを削除したい ≪メニュー≫→「データフォルダ」→ファイ ルの保存場所を選択→ファイルを選択→  $\blacksquare \rightarrow$   $\lceil$ はい $\rceil$ 

●ツールアイコンが表示されていないとき は、画面をタップすると表示されます。

表示しているファイルの詳細を確認し たい

≪メニュー≫→「データフォルダ」→ファイ ルの保存場所を選択→ファイルを選択→◎ ● ツールアイコンが表示されていないとき

は、画面をタップすると表示されます。

八便利

フォトアルバムに関する便 利な機能

表示している静止画を各種の画面に設 定したい [登録]

≪メニュー≫→「フォトアルバム」→ファイ ルの保存場所を選択→ファイルを選択→ ≪登録≫

- ディスプレイの壁紙に設定するとき 「壁紙」→≪設定≫
- 電話帳の着信画像に設定するとき 「個別着信画像」→電話帳を検索し、選択 (f[P.2-18](#page-88-0))→≪設定≫
- TVコールの代替画像に設定するとき 「TVコール代替画像」→≪OK≫

表示しているファイルを送信したい

#### [送信]

≪メニュー≫→「フォトアルバム」→ファイ ルの保存場所を選択→ファイルを選択→ ≪送信≫

■ メールで送信するとき 「メール添付|→ (Q[P.4-3 S!メールを送](#page-145-0) [信する](#page-145-0)2)

- Bluetooth®で送信するとき 「Bluetooth」→ (©[P.12-7 データを送](#page-297-0) [信する](#page-297-0)2)
- 赤外線で送信するとき 「赤外線通信」(©[P.12-3](#page-293-0))

#### 表示している静止画を編集したい [画像編集]

≪メニュー≫→「フォトアルバム」→ファイ ルの保存場所を選択→ファイルを選択→ ≪編集≫→「画像編集」→ (Q[P.7-9 静止画](#page-225-0) [を編集する](#page-225-0)4)

表示している静止画を使ってお絵かき アニメをしたい [お絵かきアニメ] ≪メニュー≫→「フォトアルバム」→ファイ ルの保存場所を選択→ファイルを選択→ ≪編集≫→「お絵かきアニメ」→(f[P.7-10](#page-226-0) [お絵かきアニメ](#page-226-0)3)

表示しているファイルを削除したい [削除]

≪メニュー≫→「フォトアルバム」→ファイ ルの保存場所を選択→ファイルを選択→ ≪削除≫→「はい」

【短利】

### ファイル/フォルダの管理 に関する便利な機能

静止画を使って画像を編集したい [画像編集]

≪メニュー≫→「データフォルダ」→ファイ ルの保存場所を選択→ファイルを選択→ ≪編集≫→「画像編集」→ (Q[P.7-9 静止画](#page-225-0) [を編集する](#page-225-0)[d](#page-225-1))

静止画を使ってお絵かきアニメをした し) ファイン [お絵かきアニメ]

≪メニュー≫→「データフォルダ」→ファイ ルの保存場所を選択→ファイルを選択→ ≪編集≫→「お絵かきアニメ」→ (©[P.7-10](#page-226-0) [お絵かきアニメ](#page-226-0)3)

面像を自動的に切り替えながら確認し たい [スライドショー]

≪メニュー≫→「データフォルダ」→「ピク チャー」→最初に表示するファイルを選択→ ≪その他≫→「スライドショー」

- ●一時停止する場合は画面をタップし、■を タップします。
- ■ / ■で前/次のデータを表示できま す。

ファイルを送信したい **[送信]** ≪メニュー≫→「データフォルダ」→ファイ ルの保存場所を選択→≪その他≫→「送信」

- メールで送信するとき 「メ ー ル 添 付」→ フ ァ イ ル を 選 択 → (6[P.4-3 S!メールを送信する](#page-145-0)2)
- Bluetooth®で送信するとき 「Bluetooth」→送信したいファイルを チェック→≪送信≫→(f[P.12-7 データ](#page-297-0) [を送信する](#page-297-0)2)
- 赤外線で送信するとき 「赤外線通信」→送信したいファイルを チェック→≪送信≫ (Q[P.12-3](#page-293-0))

静止画をUSB接続/Bluetooth®通信 で接続したプリンタで印刷したい

[印刷]

≪メニュー≫→「データフォルダ」→ファイ ルの保存場所を選択→≪その他≫→「印刷」

#### ■ USBのとき

「USB」→印刷したいファイルをチェック →≪印刷≫→ (©[P.7-12 USB接続でプ](#page-228-3) [リントする](#page-228-3)[d](#page-228-4))

■ Bluetooth<sup>®</sup>のとき 「Bluetooth」→印刷したいファイルを チェック→≪印刷≫→ (©[P.7-12](#page-228-0) Bluetooth<sup>®</sup>[経由でプリントする](#page-228-0)4)

#### ファイルを並べ替えたい [ソート]

≪メニュー≫→「データフォルダ」→ファイ ルの保存場所を選択→≪その他≫→「ソー ト」→項目を選択

- 次の項目で並び替えができます。
- 日付の新しい順(「日付順」)
- ファイル形式別(「ファイルタイプ順」)
- ファイル名 (「ファイル名順」)
- ファイルのサイズの小さい順(「サイズ順」)
- タイトル順 (「タイトル順」)
- コンテンツ・キーの状態別(「コンテンツ・ キータイプ順」)
- 一覧にフォルダが含まれているときは、ど の基準で並べたときも、先頭にフォルダが 表示されます。
- ●「ファイルタイプ順| を選択したときの並び 順は、拡張子のアルファベット順で表示さ れます。
- ●「ファイル名順」を選択したときの並び順は、 数字→英字→日本語の順で表示されます。
- ●「タイトル順」で並び替えられるファイル は、「着うた・メロディ」/「ミュージッ ク」/「ムービー」/「デコレメールテン プレート」のファイルです。
- ●「デコレメールテンプレート」のファイルは 「ファイルタイプ順」で並び替えはできませ ん。

●「コンテンツ・キータイプ順」を選択したと きの並び順は、著作権保護や転送の制限の ないファイル→転送不可のファイル→著作 権保護のファイル(コンテンツ・キー有効) →著作権保護のファイル (コンテンツ・キー 期限切れ)→転送不可かつ利用不可のファ イルの順に表示されます。

#### サウンドファイルや動画ファイルをプ レイリストに追加したい

≪メニュー≫→「データフォルダ」→「着う た・メロディ」/「ミュージック」/「ムー ビー」→≪その他≫→「データ管理」→「プ レイリストに追加」→追加するファイルを チェック→≪OK≫→プレイリストを選択

●プレイリストを新しく作成して追加すると きは、追加画面で≪プレイリスト作成≫を タップします。

#### データフォルダ内のコンテンツ・キー を管理したい

≪メニュー≫→「データフォルダ」→ファイ ルの保存場所を選択→≪その他≫→「データ 管理」→「コンテンツ・キー情報」→確認し たいコンテンツ・キーを選択

- どのフォルダでコンテンツ・キー情報を表 示しても、データフォルダおよびメモリ カードに保存されているすべてのコンテン ツ・キーが表示されます。
- コンテンツ・キーを持つファイルがない場 合は「コンテンツ・キー情報」の項目は表 示されません。

コンテンツ・キーを削除したい [削除] ≪メニュー≫→「データフォルダ」→ファイル の保存場所を選択→≪その他≫→「データ管 理」→「コンテンツ・キー情報」→≪削除≫→ 削除したいコンテンツ・キーをチェック→≪削 除≫→「はい」

サブフォルダにシークレット設定をし たい [シークレット設定]

≪メニュー≫→「データフォルダ」→シーク レット設定したいサブフォルダの保存場所 を選択→≪その他≫→「シークレット設定」 →操作用暗証番号を入力→≪OK≫→シーク レット設定したいフォルダをチェック→ ≪OK≫

●シークレット設定を解除する場合は、 チェックを外します。

シークレット設定を一時的に解除した い [シークレット一時解除] ≪メニュー≫→「データフォルダ」→フォル ダの保存場所を選択→≪その他≫→「シーク レット一時解除」→操作用暗証番号を入力→ ≪OK≫

### 静止画撮影モードのカメラを起動した し) しょうしん しんしょう こうしょう しんしゅう しゅうしゅう しゅうしょう こうしゅう こうしゅう しゅうしょう

- ≪メニュー≫→「データフォルダ」→「ピク チャー」→≪その他≫→「カメラ起動」
- ●「ピクチャー」フォルダにデータが保存され ていないときは≪カメラ起動≫をタップし ます。

動画撮影モードのカメラを起動したい [ビデオカメラ起動]

≪メニュー≫→「データフォルダ」→「ムー ビー」→≪その他≫→「ビデオカメラ起動」 ●「ムービー」フォルダにデータが保存されて いないときは≪ビデオカメラ起動≫をタッ プします。

ボイスレコーダーを起動したい「録音] ≪メニュー≫→「データフォルダ」→「着う た・メロディ」→≪その他≫→「録音」

●「着うた・メロディ」フォルダにデータが保 存されていないときは≪録音≫をタップし ます。

#### ファイルの保護/保護を解除したい [保護設定]

≪メニュー≫→「データフォルダ」→ファイ ルの保存場所を選択→≪その他≫→「保護設 定」→保護したいファイルの →≪OK≫

●保護を解除する場合には ■ をタップしま す。

● 保護すると、ファイル名の編集やファイル の移動、削除などが制限されます。

画像ファイルを各種の画面に設定した い しんしん こうしん こうしん [登録]

≪メニュー≫→「データフォルダ」→ファイ ルの保存場所を選択→ファイルを選択→ ≪登録≫

- ディスプレイの壁紙に設定するとき 「壁紙」→プレビューを確認→≪設定≫
- 雷話帳の着信画像に設定するとき 「個別着信画像」→設定したい電話帳を検 索し、選択(f[P.2-18](#page-88-0))→≪設定≫
- TVコールの代替画像に設定するとき 「TVコール代替画像」→≪OK≫
- ●メモリカードに保存されているファイルを 設定すると、ファイルを930SC本体にコ ピーしてから設定するかどうかの確認メッ セージが表示されます。著作権保護ファイ ルの場合は、移動してから設定するかどう かの確認メッセージが表示されます。「は い」を選択すると設定が完了します。

#### サウンドファイルを通常モードの着信 音に設定したい [登録]

≪メニュー≫→「データフォルダ」→ファイ ルの保存場所を選択→ファイルを選択→ ≪停止≫→≪登録≫

■ 各機能の着信音に設定するとき

「音声着信音」/「TVコール着信音」/ 「メール着信音」/「S!ともだち状況着信 音」/「着信お知らせ機能着信音」/「S! 速報ニュース着信音」/「配信確認着信 音」

■ 各電話帳の着信音に設定するとき

「個別着信音」→設定したい電話帳を検索  $L,$ 選択 $($  ©  $P.2-18$ )

- メモリカードに保存されているファイルを 設定すると、ファイルを930SC本体にコ ピーしてから設定するかどうかの確認メッ セージが表示されます。著作権保護ファイ ルの場合は、移動してから設定するかどう かの確認メッセージが表示されます。「は い」を選択すると設定が完了します。
- MPEG4ファイルのオーディオコーデックが AAC、AAC+、Enhanced AAC+の場合は、 著作権保護ファイルのみ設定できます。ただ し、使用回数に制限のある著作権保護ファイ ルは設定できません。

動画ファイルを通常モードの着信音に 設定したい こうしゃ [登録]

≪メニュー≫→「データフォルダ」→ファイ ルの保存場所を選択→ファイルを選択→ ≪停止≫→≪登録≫

- 各機能の着信音に設定するとき 「音声着信音」/「TVコール着信音」
- 各電話帳の着信音に設定するとき 「個別着信音」→設定したい電話帳を選択  $(6P2-18)$
- MPEG4(mp4、3gp)ファイルのオーディ オコーデックがAAC、AAC+、Enhanced AAC+の場合は、著作権保護ファイルのみ 設定できます。ただし、使用回数に制限の ある著作権保護ファイルは設定できませ  $h_{\nu}$

vファイルを各機能に取り込みたい

[登録]

≪メニュー≫→「データフォルダ」→「その 他ファイル」→≪その他≫→「登録」→項目 を選択→ファイルを選択

● データフォルダに保存されているvCardファ イルやvCalenderファイルを電話帳やカレ ンダーに登録します。

八便利

### 顔リンクに関する便利な機 能

顔リンクの画像を各種の画面に設定し たい - - - - - - - 【登録】 ≪メニュー≫→「データフォルダ」→ファイ ルの保存場所を選択→ファイルを選択→ ≪登録≫

- ディスプレイの壁紙に設定するとき 「壁紙」→≪設定≫
	- ズームや回転の編集を行うと、顔リンク は解除されます。
- 電話帳の着信画像に設定するとき 「個別着信画像」→電話帳を検索し、選択 (f[P.2-18\)](#page-88-0)→≪設定≫
- TVコールの代替画像に設定するとき 「TVコール代替画像」→≪OK≫

登録したデータの他の顔リンク画像を |確認したい | 「リンク画像] ≪メニュー≫→「データフォルダ」→ファイ

ルの保存場所を選択→ファイルを選択→≪そ の他≫→「顔リンク設定」→≪リンク画像≫

●登録しているデータにリンクしている画像 がすべて表示されます。

#### 顔リンクの枠の部分を個別着信画像に 設定したい

≪メニュー≫→「データフォルダ」→ファイ ルの保存場所を選択→ファイルを選択→≪そ の他≫→「顔リンク設定」→≪その他≫→「登 録」→「個別着信画像」→電話帳を検索し、 選択(©[P.2-18](#page-88-0))→≪設定≫

● 顔リンクの枠の部分で切り取られた画像が 個別着信画像として設定されます。

**2**

### 八便利

### メモリ容量確認に関する便利 な機能

<span id="page-116-0"></span>登録/保存した内容を削除してメモリ を整理したい **[削除]** 

≪メニュー≫→「設定」→「メモリ設定」→ 「メモリ容量確認」→データを選択→≪削除≫ →削除の対象とするデータを選択→削除した いデータをチェック→≪削除≫→「はい」

- ●「全チェック」をタップした場合は、≪削 除≫→操作用暗証番号を入力→≪OK≫→ 「はい」をタップします。
- メールボックスやデータフォルダ、カレン ダー/予定リスト、電話帳の内容を削除し ます。
- 削除する内容に機能や保護が設定されてい る内容が含まれているときは、削除するか どうかの確認メッセージが表示されます。 「はい」を選択すると、削除が実行されま す。「いいえ」を選択すると機能や保護の設 定されていないファイルのみが削除されま す。

作

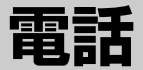

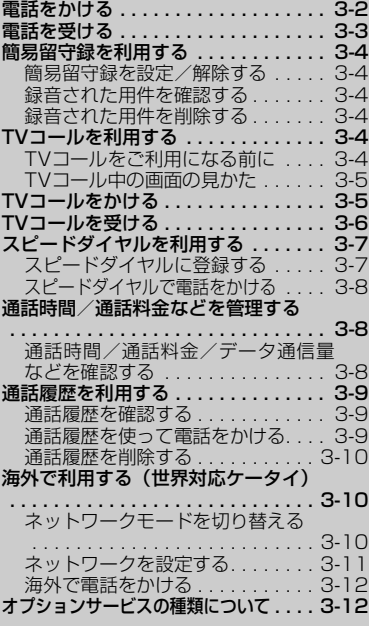

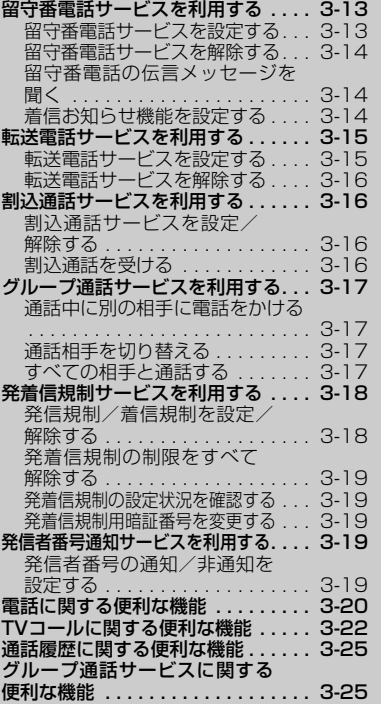

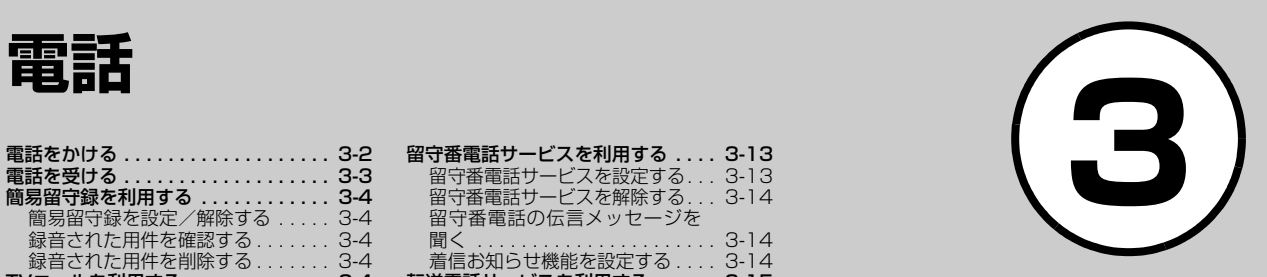

### <span id="page-118-0"></span>電話をかける

電話帳から電話をかける操作は「電話帳から 電話をかける| (●[P.2-18](#page-88-1))、TVコールをか ける操作は[「TVコールをかける](#page-121-1)」(©[P.3-5\)](#page-121-1) を参照してください。

### 一→電話番号全桁(市外局 番を含む)を入力

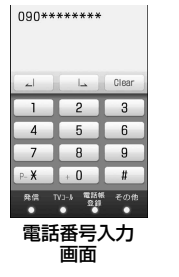

- 電話番号を確認→[冖] ≪発信≫
- 3 通話終了後 **ververy default and the first and default and default and default and default and default a**
- $\bullet$  電話番号を間違えたときは、コン ■ ■ で消す数字の後ろにカーソルを移動 して Glear をタップまたは GEAR を押します。 │ Clear をホールドまたは [case]を1秒以上押 すと、すべての数字が消えます。
- 電話番号として「P(ポーズ) | を入力す るには、<sub>『★</sub>】を2回タップします。「+(国 際コード)| を入力するには、 •• |をホー ルドします。
- 相手がお話し中のときは、「で」を押して電話 を切り、しばらくしてからかけ直してくださ い。「オートリダイヤル」(©[P.13-28](#page-334-1))を 「On」に設定している場合は、自動的に電話 を切ってリダイヤルする動作が繰り返され ます。リダイヤルを停止するには、≪キャン ヤル≫をタップまたは▽▽を押します。
- ステレオイヤホンマイクを接続している場 合は、「イヤホン通話」を「On」に設定す ると、ステレオイヤホンマイクのスイッチ を1秒以上押すだけで指定した電話番号に 電話をかけることができます。電話を切る ときもスイッチを1秒以上押します。
- 自動音声サービスなどでガイダンスに従っ て数字を入力するときは、[一]を押して キーパッドを表示してから数字をタップし ます。

**【便利** 夜 P 3-20

- [入力した電話番号を電話帳に登録したい](#page-136-2)
- [入力した電話番号を宛先としたメールを作](#page-136-3) [成したい](#page-136-3)
- [日本から国際電話をかけたい](#page-136-1)
- [自分の電話番号を通知するかどうかを設定](#page-136-6) [して電話をかけたい](#page-136-6)
- [電話番号入力画面から電話帳検索画面に切](#page-136-4) [り替えたい](#page-136-4)
- [電話番号入力画面から通話履歴画面に切り](#page-136-5) [替えたい](#page-136-5)
- ●[着信中の電話に応答せず、着信を拒否して](#page-136-8) [電話を切りたい](#page-136-8)
- ●[音声の送信を設定したい](#page-136-7)
- [通話中にスピーカーホン通話に切り替えた](#page-137-9) [い](#page-137-9)
- [通話を保留にしたい](#page-137-10)
- [小さい声で通話したい](#page-137-0)
- ヘッドヤットでの通話と本体での通話を切 [り替えたい](#page-137-8)
- [通話中に電話帳を検索したい](#page-137-3)
- [通話相手の電話番号を電話帳に登録したい](#page-137-4)
- [通話中に通話履歴を確認したい](#page-137-1)
- [通話中にメールを作成したい](#page-137-5)
- [通話中にプッシュトーンを送信したい](#page-137-6)
- [通話中に相手の声を録音したい](#page-137-7)
- [通話中にメモを作成したい](#page-137-2)

#### 飞設定

- 国際コードを登録する (re P.13-24)
- [国番号を追加/編集/削除する](#page-330-1)  $(mP.13-24)$  $(mP.13-24)$
- [発信者番号の通知/非通知を設定する](#page-334-0)  $(mP13-28)$
- [話し中だった相手に自動的にリダイヤルす](#page-334-1) る (re [P.13-28\)](#page-334-1)

### <span id="page-119-0"></span>電話を受ける

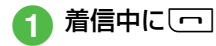

### 通話終了後「雨」

- ●「エニーキーアンサー」を「On」に設定 している場合は、着信中にn、llを除くど のボタンを押しても音声電話を受けられ ます。
- 着信中に応答せずに保留にするには、 ≪応答保留≫をタップまたは[〒]を押し ます。保留を終了して通話をするには、保 留中に≪通話≫をタップまたはい]を押 します。
- ●着信音量を調節するには、着信中にn/l を押します。
- ステレオイヤホンマイクを接続している ときは、着信中にステレオイヤホンマイ クのスイッチを1秒以上押しても音声電 話を受けられます。電話を切るときもス イッチを1秒以上押します。
- 電話に出なかったときの表示(不在着信) かかってきた電話に出なかったときは、 不在着信としてお知らせします。通知を タップすると、着信履歴 (©[P.3-9](#page-125-0)) を確 認できます。

#### ● 着信音

相手の電話番号が電話帳に登録され、個 別またはグループごとの着信音が設定さ れている場合は、設定されている着信音 が鳴ります (●[P.2-37](#page-107-0)[、P.2-40\)](#page-110-0)。それ 以外の場合は、モードごとに設定されて いる着信音が鳴ります (●[P.1-11\)](#page-55-0)。 セキュリティ設定のシークレットモード が「表示しない」の場合で、電話帳のシー クレットモードが「シークレットモード-On」の相手から着信があったときは、 モードごとに設定されている着信音が鳴 ります。

#### ● 電話がかかってきたときの表示

相手が電話番号を通知してかけてきたと きは、ディスプレイに電話番号が表示さ れます。電話番号が電話帳に登録されて いる場合は、登録されている名前が表示 されます。相手が電話番号を通知してこ なかった場合は、「非通知設定」と表示さ れます。

電話帳やグループに着信画像が設定され ている場合は、画像も表示されます  $(⑤P.2-37, P.2-40)$  $(⑤P.2-37, P.2-40)$  $(⑤P.2-37, P.2-40)$ 。

セキュリティ設定のシークレットモード が「表示しない」の場合で、電話帳のシー クレットモードが「シークレットモード-On」の相手から着信があったときは、名 前や画像は表示されません。

#### ● 電話に出られないときの便利な機能

オプションサービスの転送電話サービス または留守番電話サービスをご利用にな れます。着信中に≪転送≫をタップする と、すぐに転送先または留守番電話セン ターに転送できます (Q[P.3-13](#page-129-1)[、P.3-](#page-131-1) [15](#page-131-1))。また、着信中に≪留守録≫をタップ すると、すぐに簡易留守録を利用すること ができます (Q[P.3-4\)](#page-120-0)。

#### 使いこなしチェック!

**1種利**爾巴3-20

#### 飞設定

- [サイドキー操作で応答拒否する/着信音を](#page-326-1) 消す (LSP[P.13-20\)](#page-326-1)
- [エニーキーアンサーを設定する](#page-326-0)  $(TP.13-20)$  $(TP.13-20)$
- [電話番号を指定して着信の許可/拒否を設](#page-333-0) 定する(r[P.13-27\)](#page-333-0)
- [着信拒否する電話番号を登録する](#page-333-1)  $(mP.13-27)$  $(mP.13-27)$
- [電話帳に登録していない番号からの着信の](#page-333-2) 許可/拒否を設定する (re P.13-27)
- [非通知着信の許可/拒否を設定する](#page-333-3) (r<sub>o</sub>P 13-27)
- [公衆電話からの着信の許可/拒否を設定す](#page-333-4) る (roge [P.13-27\)](#page-333-4)
- [電話番号が通知不可能な着信の許可/拒否](#page-334-2) を設定する (L@P.13-28)

### <span id="page-120-0"></span>簡易留守録を利用する

電話に出られないとき、相手の用件を 930SC本体に録音できます。用件は1件 につき最長15秒間録音でき、3件まで保 存できます。

- <span id="page-120-1"></span>簡易留守録を設定/解除する a ≪メニュー≫→「設定」→ 「通話設定」→「簡易留守録」 b「On/Off」の「On」/「Off」
- 簡易留守録を設定すると、ディスプレイ に回が表示されます。
- 待受画面で[cess]を1秒以上押しても、設定/ 解除が行えます。

#### 注意

● 電波の届かない場所にいるときや930SC の電源を切っているとき、電波Offモード 中は、簡易留守録を利用できません。着信 ができない状況の場合は、オプションサー ビスの留守番電話サービスをご利用くださ い。 ● 930SC 本体のメモリ残量が 600K バイ トより少ない場合は、簡易留守録を利用 できません。

### <span id="page-120-2"></span>録音された用件を確認する

a ≪メニュー≫→「設定」→ 「通話設定」→「簡易留守録」 →「録音メッセージ再生」

## ク 用件を選択

- 簡易留守録に伝言メッセージが録音され ると、ディスプレイに が表示されます。
- 待受画面で [clase] を押しても、録音された 用件を確認できます。

# <span id="page-120-3"></span>録音された用件を削除する a ≪メニュー≫→「設定」→

- 「通話設定」→「簡易留守録」 →「録音メッセージ再生」→ ≪削除≫
- 削除したい用件をチェック →≪削除≫→「はい」

## <span id="page-120-4"></span>TVコールを利用する

## <span id="page-120-5"></span>TVコールをご利用になる前に

TVコールに対応している携帯電話との間 で、お互いの映像を見ながら通話できま す。

- スピーカーホン通話 (©[P.3-22\)](#page-138-1) 中は、 受話音量を大きくすると会話しづらくな ることがあります。この場合は音量を下 げるか、ステレオイヤホンマイクをお使 いになることをおすすめします。
- 周囲の騒音が大きい場所では、音声が途 切れるなど良好な通話ができないことが あります。この場合はステレオイヤホン マイクをお使いになることをおすすめし ます。
- スピーカーホン通話のときは、相手の音 声がスピーカーから流れます。ほかの人 の迷惑にならないようにご注意くださ い。

注意

● ソフトバンクのTVコールと異なる方式の 携帯電話と接続した場合に、通話が切れる ことがあります。このときも、切れるまで の通話料金が課金されます。

### <span id="page-121-0"></span>TVコール中の画面の見かた

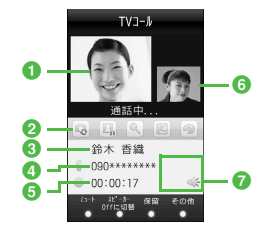

- **1大画面(通常は相手の映像)** タップすると、小画面と表示を切り替える ことができます。
- 2 操作田アイコン
	- ■3:アウトカメラに切替/インカメラに切替 ■ / ■: 自画像の送信を一時停止/再開
	- ◎:ズーム調整
	- ■:明るさ調整
	- ◎:エフェクト
- 6 相手の名前
- 4 雷話番号
- 6 通話時間
- **6** 小画面(通常は自分の映像) タップすると、大画面と表示を切り替える ことができます。
- g状態アイコン
	- ●:ヘッドセットに切替
	- ※:私の音声ミュートOn
	- / →:スピーカーOff/スピーカーOn

### <span id="page-121-1"></span>TVコールをかける

音声電話をかけるときと同様に、電話帳や 通話履歴なども利用できます。

示→電話番号全桁(市外局 番を含む)を入力

? ≪TVコール≫

c 通話終了後「<sup></sup>」

#### ● TVコールがつながらなかったときの操作

メニュー操作をうながす確認メッセージ が表示されたときは「リトライ」を選択 し、「音声電話」を選択して音声電話でか け直したり、「メール作成」を選択して相 手にメールを送信したりできます。「電話 帳表示」を選択すると、登録している相 手の電話帳の詳細画面を確認できます。 「電話帳登録」を選択すると、相手の電話 番号を本体またはUSIMカードの電話帳 に登録できます。もう一度かけるときは 「TVコール」を選択してください。

#### 使いこなしチェック!

#### **1.便利**12了[P.3-22](#page-138-0)

- [自分の電話番号を通知するかどうかを設定](#page-138-2) [してTVコールをかけたい](#page-138-2)
- ●[音声の送信を設定したい](#page-138-5)
- [スピーカーホン通話と本体での通話を切り](#page-138-1) [替えたい](#page-138-1)
- [TVコール通話を保留にしたい](#page-138-4)
- [送信する画像を切り替えたい](#page-138-3)
- [TVコール中の画像の表示を切り替えたい](#page-138-6)
- [相手画像を静止画/カメラに切り替えたい](#page-138-7)
- ●ヘッドヤットでの通話と本体での通話を切 [り替えたい](#page-139-0)
- [TVコール着信を自動で受ける相手を指定](#page-140-7) [したい](#page-140-7)
- [TVコール着信の自動応答に指定した相手](#page-140-6) [を削除したい](#page-140-6)
- [TVコール中に電話帳を検索したい](#page-140-0)
- [通話相手の電話番号を電話帳に登録したい](#page-140-1)
- [通話中にメールを作成したい](#page-140-2)
- [プッシュトーンを送信したい](#page-140-3)
- [TVコール中にメモを作成し、保存したい](#page-140-4)
- [相手の電話番号が登録されている電話帳の](#page-140-5) [詳細画面を確認したい](#page-140-5)

#### 飞設定

- [自画像の代わりに送信する代替画像を設定](#page-332-0) する (r@[P.13-26\)](#page-332-0)
- [TVコール中の自画像の画質を調整する](#page-332-1) (r[P.13-26\)](#page-332-1)
- [TVコール中の保留画像をお買い上げ時の](#page-332-2) 画像に設定する (re P.13-26)
- [TVコール中の保留画像について設定する](#page-332-3)  $(mP13-26)$
- [TVコール中にスピーカーホンを利用する](#page-332-4) かどうか設定する (ra P.13-26)
- [TVコール中のバックライトの明るさを設](#page-332-5) 定する (18[P.13-26\)](#page-332-5)
- [TVコールがつながらなかったときの動作](#page-333-6) [を設定する\(](#page-333-6)rP.13-27)
- [TVコール発信時の自画像の送信について](#page-333-5) 設定する (LOPP.13-27)
- [発信者番号の通知/非通知を設定する](#page-334-0)  $(mP13-28)$
- [話し中だった相手に自動的にリダイヤルす](#page-334-1) る (roge [P.13-28\)](#page-334-1)
- イヤホン通話を使う (rg P.13-28)
- 通話中の音量を調節する (re P.13-28)

## <span id="page-122-0"></span>TVコールを受ける

# TVコール着信中に[ー]<br>•自画像を送信するかどうかの確認

メッセージが表示されたときは、「は い」/「いいえ」を選択します。

● 通話終了後⊡

- ●「エニーキーアンサー」を「On」に設定 している場合は、着信中にA、Bを除くど のボタンを押してもTVコールを受けら れます。
- TV コール着信中に応答せずに保留にする には、≪応答保留≫をタップまたは■ 押します。保留を終了してTVコール通話 を開始するには、保留中に≪再開≫をタッ プまたは「一」を押します。
- 着信音量を調節するには、TVコール着信 中に $\bigcap$ ートイントを押します。
- ステレオイヤホンマイクを接続している 場合は、TVコール着信中にステレオイヤ ホンマイクのスイッチを1秒以上押して も受けられます。TVコールを切るときも スイッチを1秒以上押します。
- TVコールに応答せずに切るには、《転送》 または≪拒否≫をタップします。
- 操作aでtを押した直後には自分の映 像が大画面に表示されますが、この映像 は相手に送信されていません。確認メッ セージが表示された場合、自画像を送信 するときは「はい」、代替画像を送信する ときは「いいえ」を選択してください。選 択操作後、TVコール通話が開始される と、小画面に自画像または代替画像が表 示されます。
- 受話音量を調節するには、TVコール中に n/bを押します。
- カメラ画像の送信を停止したときは、相 手には代替画像が送信されます。

#### 使いこなしチェック!

**1種利**爾巴3-22

#### 飞設定

- [自画像の代わりに送信する代替画像を設定](#page-332-0) する (LC[P.13-26\)](#page-332-0)
- [TVコール中の相手画像の画質を調整する](#page-332-8)  $(f \circledR P.13-26)$  $(f \circledR P.13-26)$
- [TVコールに応答保留する際の画像をお買](#page-332-6) い上げ時の画像に設定する (LSP P.13-[26\)](#page-332-6)
- [TVコールに応答保留する際の画像につい](#page-332-7) [て設定する\(](#page-332-7)rP.13-26)

電 **3**

話

電 話 **3**

- [TVコール中の音声の送信について設定す](#page-332-9) る (LOF[P.13-26\)](#page-332-9)
- [指定した相手からのTVコール着信を自動](#page-333-7) で受ける (Light P.13-27)
- [TVコール着信を自動で受ける相手を指定](#page-333-8) する (☞[P.13-27\)](#page-333-8)
- [電話番号を指定して着信の許可/拒否を設](#page-333-0) 定する (COP[P.13-27\)](#page-333-0)
- [着信拒否する電話番号を登録する](#page-333-1) (r[P.13-27\)](#page-333-1)
- [電話帳に登録していない番号からの着信の](#page-333-2) 許可/拒否を設定する (r@P.13-27)
- [非通知着信の許可/拒否を設定する](#page-333-3)  $(TP.13-27)$  $(TP.13-27)$
- [公衆電話からの着信の許可/拒否を設定す](#page-333-4) る (rapp.13-27)
- [電話番号が通知不可能な着信の許可/拒否](#page-334-2) を設定する (rg P.13-28)
- 着信音調節機能を設定する (ray P.13-[28\)](#page-334-5)
- 着信時の応答方法を設定する (r@P.13-[30\)](#page-336-0)

<span id="page-123-0"></span>スピードダイヤルを利用する

### <span id="page-123-1"></span>スピードダイヤルに登録する

よく電話をかける相手をスピードダイヤ ルに登録すると、簡単な操作で電話をかけ ることができます。スピードダイヤルは 10件登録できます。

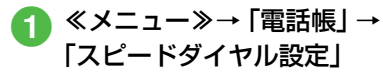

● 登録したい番号欄を選択

<mark>3</mark> 電話帳を検索し、選択(©[P.2-](#page-88-2) [18\)](#page-88-2)→登録したい電話番号を 選択

● 登録した電話番号を変更するときは、 ≪メニュー≫→「電話帳」→「スピード ダイヤル設定」→変更したい相手を選択 →「上書き」→電話帳を検索し、選択 (©[P.2-18](#page-88-2))→登録したい電話番号を選

択します。 ● 登録した電話番号を削除するときは、 ≪メニュー≫→「電話帳」→「スピード ダイヤル設定」→削除したい相手を選択 →「リセット」→「はい」を選択します。

- 登録した電話番号をすべて削除するとき は、≪メニュー≫→「電話帳」→「スピー ドダイヤル設定」→≪設定リセット≫→ 「はい」を選択します。
- ●「シークレットモード-On」に設定してい る電話帳は、スピードダイヤルに登録で きません。
- すでにスピードダイヤルに登録されてい る電話帳を、「シークレットモード-On」 に設定した場合はスピードダイヤルから 自動的に削除されます。

<span id="page-124-0"></span>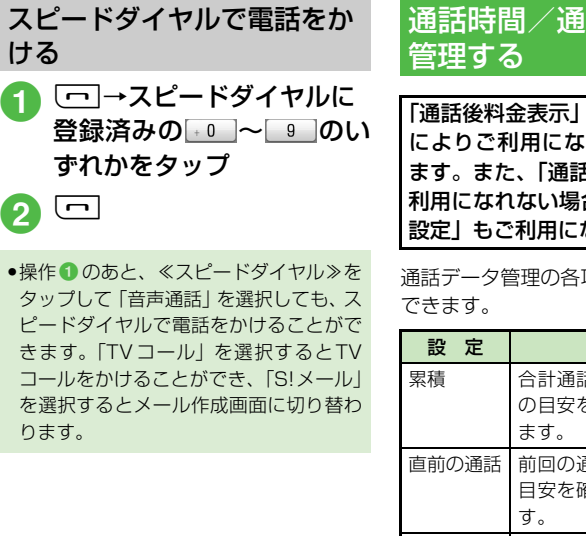

<span id="page-124-1"></span>通話時間/通話料金などを

は、ご契約の内容 れない場合があり 5後料金表示」がご 合、「通話料金上限」 なれません。

項目から、次の操作が

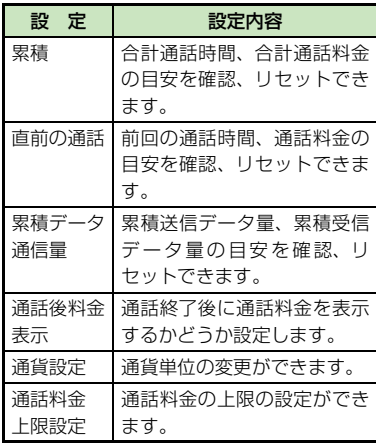

<span id="page-124-2"></span>通話時間/通話料金/データ 通信量などを確認する

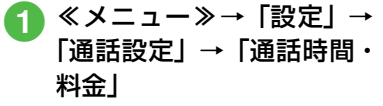

### 2 確認したい項目を選択

●確認した項目をリセットするには、≪リ セット≫をタップします。

#### 使いこなしチェック!

#### 飞設定

- [すべての通話の合計通話時間/合計通話料](#page-330-2) 金を確認する (re P.13-24)
- [前回の通話時間/通話料金を確認する](#page-330-3)  $(mP13-24)$
- 累積データ通信量を確認する (r@P.13-[25\)](#page-331-1)
- [通話終了後に通話料金を表示するかどうか](#page-331-2) 設定する (r@P13-25)
- 通話料金の通貨単位を変更する (rg P.13-[25\)](#page-331-3)
- 通話料金の限度額を設定する (r@P.13-[25\)](#page-331-4)
- [通話料金の限度額の設定を解除する](#page-331-0)  $(mP.13-25)$  $(mP.13-25)$

**3**

ける

 $\Omega$  to

 $\bullet$  操作 $\bullet$ の

きます。 コールを を選択する ります。

電 話

### <span id="page-125-0"></span>通話履歴を利用する

通話履歴には、着信履歴(かかってきた電 話の履歴)と発信履歴(かけた電話の履 歴)があります。それぞれの履歴から相手 の電話番号や通話時間などを確認したり、 履歴を利用して電話をかけたりすること ができます。着信履歴、発信履歴はそれぞ れ500件まで記録されます。

<span id="page-125-1"></span>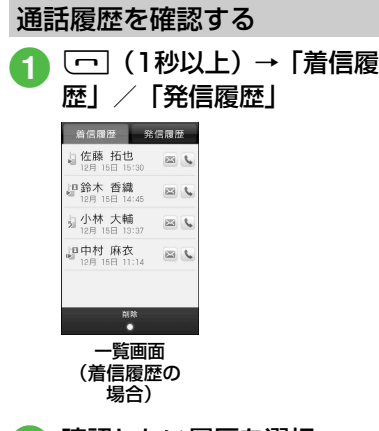

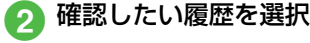

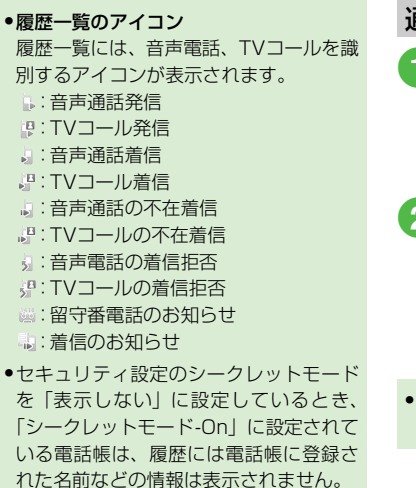

<span id="page-125-2"></span>通話履歴を使って電話をかける a<sup>t</sup>(1秒以上)→「着信履 歴」/「発信履歴」→目的の 履歴を選択→目的の電話番 号のに ● 電話の発信操作 ■ 音声雷話をかけるとき 「音声発信」 ■ TVコールをかけるとき 「TVコール発信」

● 一覧画面で目的の履歴の いをタップして も、音声電話をかけることができます。

電 話

**3**

<span id="page-126-2"></span>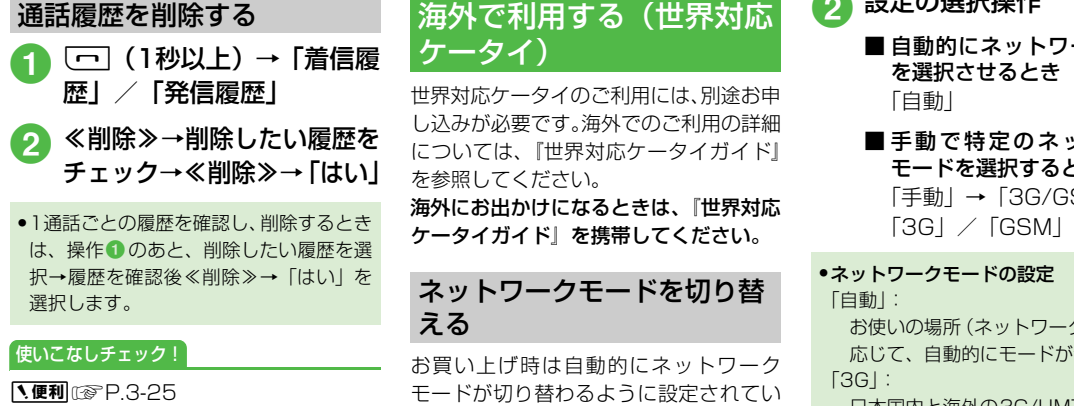

- [通話履歴の電話番号が登録されている電話](#page-141-3) [帳の詳細画面を確認したい](#page-141-3)
- [通話履歴の電話番号を電話帳に登録したい](#page-141-4)
- [通話履歴の電話番号を着信拒否リストに追](#page-141-2) [加したい](#page-141-2)

<span id="page-126-0"></span>海外で利用する(世界対応 ケータイ)

世界対応ケータイのご利用には、別途お申 し込みが必要です。海外でのご利用の詳細 については、『世界対応ケータイガイド』 を参照してください。

海外にお出かけになるときは、『世界対応

### <span id="page-126-1"></span>ネットワークモードを切り替 える

お買い上げ時は自動的にネットワーク モードが切り替わるように設定されてい ます。手動で特定のネットワークモードを 選択するように設定することもできます。

a ≪メニュー≫→「設定」→ 「通話設定」→「通話サービ ス」→「国際設定」→「3G/ GSM選択」

● 設定の選択操作

- 自動的にネットワークモード を選択させるとき 「自動」
- ■手動で特定のネットワーク モードを選択するとき 「手動」→「3G/GSM」/
- ネットワークモードの設定

「自動」:

お使いの場所(ネットワークの状態)に 応じて、自動的にモードが切り替わる 「3G」:

日本国内と海外の3G/UMTSサービス エリアで使用できるモード

「GSM」:

海外のGSMサービスエリアで使用で きるモード

● 通常は「自動」に設定してお使いになる ことをおすすめします。

話

### <span id="page-127-0"></span>ネットワークを設定する

### 接続するネットワークを選択する

ご利用になる地域によって、ネットワーク (事業者)を切り替える必要があります。 「手動」で切り替えることもできます。

- a ≪メニュー≫→「設定」→ 「通話設定」→「通話サービ ス」→「国際設定」→「事業 者設定」→「自動・手動選択」
- 設定の選択操作
	- 自動的にネットワークを選択 させるとき 「自動」
	- 特定のネットワークを選択す るとき

「手動」→ネットワークを選択

#### 優先されるネットワークを設定する

ネットワーク選択を「自動」に設定したと きに、優先的に選択されるネットワークの 一覧を編集できます。

a ≪メニュー≫→「設定」→ 「通話設定」→「通話サービ ス」→「国際設定」→「事業 者設定」→「優先度リスト」

### ● 優先度リストの編集操作

■ ネットワークリストから選択 して追加するとき

≪追加≫→「ネットワークリス ト」→追加したいネットワーク を選択

#### ■ ネットワークを新規追加する とき

≪追加≫→「新規ネットワー ク」→国番号欄をタップ→国番 号を入力→ネットワークコー ド欄をタップ→ネットワーク コードを入力→ネットワーク 名欄をタップ→ネットワーク 名を入力→ネットワークタイ プ 欄 を タ ッ プ →「GSM」/ 「3G」→≪追加≫

- 新規追加すると、一覧の最初にネットワー クが追加されます。
- ●操作●のあと、≪順序変更≫をタップす ると優先順位を変更できます。変更した いネットワークをホールドし、選択され たのを確認後ドラッグして変更したい位 置へドロップし、≪OK≫をタップしま す。
- ●操作●のあと、≪削除≫をタップすると ネットワークを削除できます。削除した いネットワークの をタップします。
- ●「新規ネットワーク」で設定できる項目は 次のとおりです。

「国番号」:最大3桁

択

- 「ネットワークコード」:最大3桁
- 「ネットワーク名」:最大20桁
- 「ネットワークタイプ」:GSM/3Gから選

### <span id="page-128-0"></span>海外で電話をかける

□→電話番号を全桁(市外 局番を含む)入力→[冖]

### ● 電話の発信操作

### ■ 日本へ電話をかけるとき 「日本へ」

### ■ 日本以外の国へかけるとき 「他国番号付加」→発信したい

国を選択

- 滞在国の一般電話や携帯電話 にかけるとき
	- 「このまま発信」
- 国番号などを直接入力して電話をかける には、+0 をホールドして 「+1 を入力し ます。続けて国番号、先頭の「0」を除い た電話番号の順に入力して「二 を押すと 発信できます。イタリアに電話をかける 場合、先頭に「0」があるときは除かずに そのまま電話番号を入力します。
- 電話番号の最初に「+国番号」が付く場 合は、操作bが不要です。

#### 使いこなしチェック!

#### 八設定

- [接続するネットワークを選択する](#page-330-4)  $(TP.13-24)$  $(TP.13-24)$
- [優先されるネットワークをリストから設定](#page-330-5) する (r@[P.13-24\)](#page-330-5)
- [優先されるネットワークを新規追加する](#page-330-6)  $(mP.13-24)$  $(mP.13-24)$
- [ネットワーク自動調整を手動で行う](#page-337-0)  $(mP13-31)$

<span id="page-128-1"></span>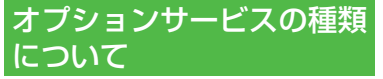

オプションサービスの種類は次のとおり です。

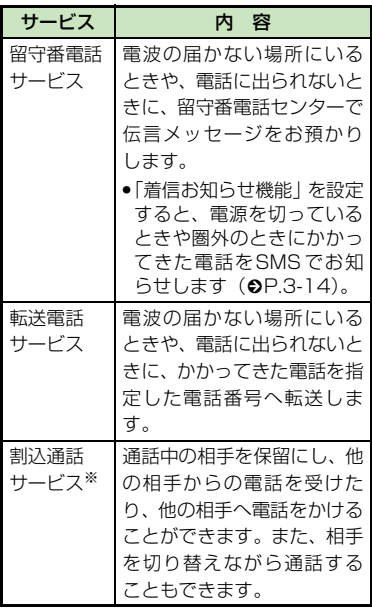

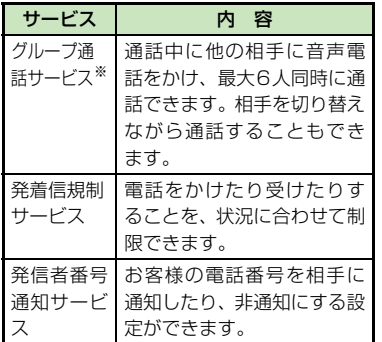

※ サービスのご利用には、別途お申し込みが 必要です。

注意

#### ● 電波の届かない場所では、930SCからは 操作できません。一般電話からの操作、サー ビスの詳細についてはソフトバンクホーム ページ (http://www.softbank.jp) でご 確認ください。

### <span id="page-129-0"></span>留守番電話サービスを利用 する

下記の転送条件に従って、かかってきた音 声電話を留守番電話センターに転送しま す。 留守番電話サービスの種類は次のとおり

です。 転送条件 不同 内 容 呼出なし 着信音を鳴らさずに、すべての 着信を転送します。不在着信も 記録されません。 呼出あり 設定した呼出時間内に電話に 出なかったときや、通話中また は圏外などのために電話がつ ながらないときに転送します。

#### 注意

●留守番電話サービスと転送電話サービス を同時に利用することはできません。 ● すでに転送電話サービスを設定している ときに留守番電話サービスを設定する と、転送電話サービスは解除されます。

- <span id="page-129-1"></span>留守番電話サービスを設定する
	- a ≪メニュー≫→「設定」→ 「通話設定」→「通話サービ ス」→「留守番・転送電話」 →「留守番On」
- 
- 項目の選択操作
	- すぐに転送電話につなぎたいとき 「呼出なし (0秒)|
	- 呼び出し時間を設定したいとき 「呼出あり(5-30秒)」→「5 秒」/「10秒」/「15秒」/ 「20秒」/「25秒」/「30秒」
- ●「呼出あり」で留守番電話サービスを設定 したときは、着信中(呼出時間の設定秒 数内)に電話に出ると、そのまま通話で きます。また、着信中に≪転送≫をタッ プすると、すぐに転送できます。

話

<span id="page-130-0"></span>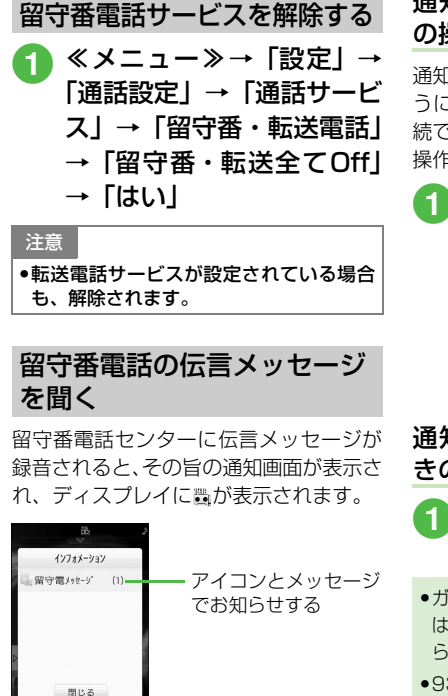

### 通知画面が表示されているとき の操作

通知画面が表示されているときは、次のよ うに操作すると留守番電話センターに接 続できます。接続後はガイダンスに従って 操作してください。

### 通知をタップ→目的の履歴  $\mathcal{O}$

- 伝言メッヤージの詳細情報を確認す るときは、通知画面で通知をタップ →目的の履歴を選択します。
- 伝言メッセージを聞かずに通知画面 を消すときは、≪閉じる≫をタップ します。

### 通知画面が表示されていないと きの操作

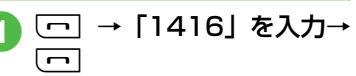

- 
- ●ガイダンスに従って数字を入力するとき は、「一」を押してキーパッドを表示してか ら数字をタップします。
- 930SCから伝言メッセージを聞き、ガイダ ンスに従ってメッセージを消去すると、 ディスプレイの が消えます。

## <span id="page-130-2"></span>着信お知らせ機能を設定する

留守番電話サービス設定中に、電波の届か ない場所や電源が入っていなかったため に受けられなかった着信があったときは、 SMSでお知らせします。また、通話中に 留守番電話センターで伝言メッセージを お預かりした場合もお知らせします。

a<sup>t</sup> →「1414」を入力→  $\Box$ 

> ●国内の固定電話から設定するとき は、「090-665-1414」にかけます。

## ● ガイダンスに従って操作

- 通知されたSMSは、メールではなく着信履 歴として管理されます。
- ●着信お知らせ機能は、通話料無料で設定で きます。

**3-14**

通知画面

 $\mathbf{v}$ 

<span id="page-130-1"></span>電 話

**3**

#### 使いこなしチェック!

#### 飞設定

- [呼び出し時間なしで留守番電話サービスを](#page-329-1) 開始する (rg P.13-23)
- [呼び出し時間を設定して留守番電話サービ](#page-329-0) [スを開始する\(](#page-329-0)rP.13-23)
- [留守番電話サービス/転送電話サービスを](#page-329-2) 解除する (r@P.13-23)
- [留守番電話サービス/転送電話サービスの](#page-329-3) 設定を確認する (rg P.13-23)
- 留守番電話の伝言メッヤージを聞く  $(n\otimes P13-23)$
- ●着信お知らせ機能を設定する (rg P.13-[24\)](#page-330-7)

### <span id="page-131-0"></span>転送電話サービスを利用する

あらかじめ設定した転送条件 (●[P.3-13\)](#page-129-0) に従って、かかってきた電話を別の電話番 号に転送します。転送は、着信種別(音声 電話、TVコール)ごとに設定できます。

#### 注意

●転送電話サービスと留守番電話サービス を同時に利用することはできません。 ● すでに留守番電話サービスを設定してい るときに転送電話サービスを設定する と、留守番電話サービスは解除されます。

#### <span id="page-131-1"></span>転送電話サービスを設定する

サービスを設定するときは転送先を指定 します。「音声/TVコール」「音声通話」 「TVコール」から、それぞれ転送先を指定 することができます。

- a ≪メニュー≫→「設定」→ 「通話設定」→「通話サービ ス」→「留守番・転送電話」 →「転送On」
- b「音声/TVコール」/「音声 通話」/「TVコール」

**CC** 「呼出なし (0秒)」/「呼出 あり(5-30秒)|

### **▲ 転送先の設定操作**

- 前回の転送先を設定するとき 「前回転送先番号」→前回の電 話番号を選択
- 電話帳から転送先を設定する とき

「電話帳」→電話帳を検索し、 選択(❸[P.2-18](#page-88-2))→電話番号 を選択

### ■ 電話番号を入力して設定する とき

「番号入力」→電話番号を入力

- ●「呼出あり」で転送電話サービスを設 定するときは、操作dの後に呼び出 し時間を選択します。
- ●「呼出あり」で転送電話サービスを設定し たときは、着信中(呼出時間の設定秒数 内)に電話に出ると、そのまま通話でき ます。また、着信中に≪転送≫をタップ すると、すぐに転送できます。

<span id="page-132-0"></span>転送電話サービスを解除する

転送条件にかかわらず、解除することがで きます。

a ≪メニュー≫→「設定」→ 「通話設定」→「通話サービ ス」→「留守番・転送電話」 →「留守番・転送全てOff」 →「はい」

注意

●留守番電話サービスが設定されている場 合も、解除されます。

#### 使いこなしチェック!】

#### 飞設定

- ●転送電話サービスを設定する (r@P.13-[23\)](#page-329-5)
- [留守番電話サービス/転送電話サービスを](#page-329-2) 解除する (LCPP.13-23)
- [留守番電話サービス/転送電話サービスの](#page-329-3) 設定を確認する (rg P.13-23)

<span id="page-132-1"></span>■割込通話サービスを利用する

サービスのご利用には、別途お申し込みが 必要です。このサービスは、音声電話での みご利用いただけます。

<span id="page-132-2"></span>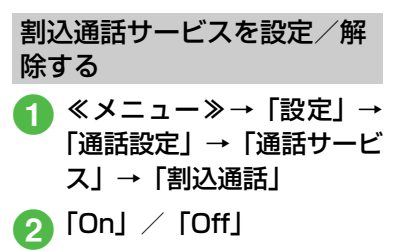

● 現在の設定を確認するには操作2 で「設定 確認| を選択します。

### <span id="page-132-3"></span>割込通話を受ける

通話中に着信があったときは、割り込み音 と画面表示でお知らせします。通話中の電 話を保留にして、あとからかかってきた電 話を受けることができます。

### 割り込み音が聞こえたら≪通 話≫

● ≪通話≫の代わりに「一を押すと、 操作2が不要です。

### ● 「現在の通話を保留」

- 現在の通話を切って、あとからか かってきた電話に出るときは「現在 の通話を終了」を選択します。
- 現在の通話と、あとからかかってき た電話の両方を切るときは「全ての 相手と終話」を選択します。
- 相手を切り替えるときは、 ≪グループ通話機能≫→「相 手切替」

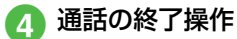

■ 相手を選択して通話を切ると き

≪グループ通話機能≫→「個別 に通話を終了」→通話を切りた い相手の

#### ■ すべての通話を切るとき

≪グループ通話機能≫→「全て の相手と終話」

話

●割込通話中に通話中の相手が電話を切った ときは、≪再開≫をタップすると、保留に していた相手との通話になります。

●転送電話サービスや留守番電話サービス を設定している場合に割り込みに応答し なかったときは、転送先または留守番電 話センターに転送されます。転送条件を 「呼出なし」に設定していると、割込通話 サービスをご利用になれません。

#### 使いこなしチェック!】

#### 飞設定

- [割込通話サービスを開始/解除する](#page-329-6)  $(mP.13-23)$  $(mP.13-23)$
- [割込通話サービスの設定を確認する](#page-329-7)  $(mP13-23)$

<span id="page-133-0"></span>グループ通話サービスを利 用する

サービスのご利用には、別途お申し込みが 必要です。最大6人まで同時に通話できま す。

### <span id="page-133-1"></span>通話中に別の相手に電話をか ける

相手につながると、それまで通話していた 相手は保留になります。

### 通話中に≪その他≫→「ダイ ヤル」→電話番号を入力

● 電話帳から選択するときは、「電話帳」 →電話帳を検索し、選択 (©[P.2-18\)](#page-88-2) →電話番号を選択します。

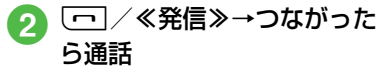

● 3人目以降に電話をかける場合は、グループ 通話中でのみ可能です(保留中の相手がい るときはできません)。

### <span id="page-133-2"></span>通話相手を切り替える

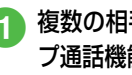

複数の相手と通話中に≪グルー プ通話機能≫→「相手切替」

● 通話中の相手が電話を切っても、保留中の 相手は保留状態のままです。保留中の相手 と通話するには、≪再開≫をタップして保 留を解除します。

# <span id="page-133-3"></span>すべての相手と通話する

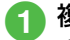

### a 複数の相手と通話中に≪グ ループ通話機能≫→「グルー プ通話に切替」

- 個別通話に切り替えるには、通話中 に≪グループ通話機能≫→「個別通 話に切替」→通話したい相手の■を タップします。
- ●すべての通話を切るには、通話中に≪グ ループ通話機能≫をタップして「全ての相 手と終話」を選択します。
- グループ通話中に相手が電話を切ったとき は、残された相手との通話になります。

#### 使いこなしチェック!

**1.便利** 图 [P.3-25](#page-141-1)

- [グループ通話中に相手を選択して通話を切](#page-141-5) [りたい](#page-141-5)
- [グループ通話中にすべての通話を保留にし](#page-141-6) [たい](#page-141-6)

電 話

**3**

## <span id="page-134-0"></span>発着信規制サービスを利用 する

音声電話やTVコールの発着信、SMSの送 受信を、次の規制内容で制限できます。

設定項目 内 容 発信規制 全発信規制 緊急通話以外、電話をか けられない、またはSMS を送信できないようにし ます。 滞在国以外 規制 日本以外の国へ電話をか けられない、またはSMS を送信できないようにし ます。 日本/滞在 国以外規制 滞在国と日本以外の国 へ、国際電話をかけられ ない、またはSMSを送信 できないようにします。 着信規制 全着信規制 すべての電話を受けられ ない、またはSMSを受信 できないようにします。 国際着信規 制 日本以外では、すべての 電話を受けられない、ま たはSMS を受信できな いようにします。

- ●設定時には、発着信規制用暗証番号(ご 契約時の4桁の暗証番号)の入力が必要で す。発着信規制用暗証番号は変更するこ ともできます (Q[P.3-19\)](#page-135-2)。
- 発信規制中に電話をかけようとすると、発 信規制中である旨のメッセージが表示され ます。お客様がご利用になる地域によって は、表示されるまでに時間がかかることが あります。

#### 注意

● 発着信規制用暗証番号の入力を3回続けて 間違えると、発着信規制サービスの設定や 解除ができなくなります。この場合は、発 着信規制用暗証番号と交換機用暗証番号 の変更が必要となりますので、ご注意くだ さい。詳しくは、お問い合わせ先(f[P.14-](#page-368-0) [30](#page-368-0))までご連絡ください。 ●転送電話サービスまたは留守番電話サー

ビスを開始しているときは、「全発信規制」 および「全着信規制」はご利用になれませ ん(転送電話サービスまたは留守番電話 サービスが優先されます)。

<span id="page-134-1"></span>|発信規制/着信規制を設定/| 解除する

発信規制および着信規制は、通話や通信の 種別ごとに設定できます。

a ≪メニュー≫→「設定」→ 「通話設定」→「通話サービ ス」→「発着信規制」

### 2 規制内容の選択操作

■ 発信規制を選択するとき 「発信規制」→「全発信規制」/ 「滞在国以外規制」/「日本/ 滞在国以外規制」

### ■ 着信規制を選択するとき

「着信規制」→「全着信規制」/ 「国際着信規制」

- $\Omega$  [On] / [Off]
- ▲ 規制暗証番号を入力→ ≪OK≫

電 話 **3**

### <span id="page-135-0"></span>発着信規制の制限をすべて解 除する

発信規制および着信規制の制限をすべて 解除します。

a ≪メニュー≫→「設定」→ 「通話設定」→「通話サービ ス」→「発着信規制」

- b「規制全停止」
- 規制暗証番号を入力→ ≪OK≫→「はい」

<span id="page-135-1"></span>発着信規制の設定状況を確認 する

a ≪メニュー≫→「設定」→ 「通話設定」→「通話サービ ス」→「発着信規制」

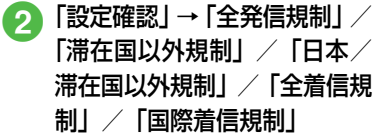

<span id="page-135-2"></span>発着信規制用暗証番号を変更 する

- a ≪メニュー≫→「設定」→ 「通話設定」→「通話サービ ス」→「発着信規制」→「規 制暗証番号|
- 現在の規制暗証番号を入力 →≪OK≫
- c 新しい規制暗証番号を入力 →≪OK≫
- もう一度新しい規制暗証番 号を入力→≪OK≫

### 使いこなしチェック!

#### 代設定

- 発信規制を設定する (re P.13-23)
- 着信規制を設定する (rg P.13-23)
- [発着信規制の制限をすべて解除する](#page-329-10) (r[P.13-23\)](#page-329-10)
- 発着信規制の設定を確認する (r@ P.13-[23\)](#page-329-11)
- [発着信規制用暗証番号を変更する](#page-330-8)  $(nP13-24)$

### <span id="page-135-3"></span>発信者番号通知サービスを 利用する

お客様の電話番号を相手に通知するかど うか設定するサービスです。

<span id="page-135-4"></span>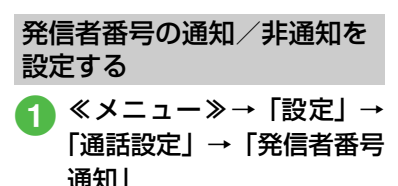

- ●● 「通知する」/「通知しない」
- ●操作●のあと、「設定確認」を選択すると現 在の設定を確認できます。
- 本サービスの設定にかかわらず、発信する ごとに電話番号を通知/非通知にできます  $(6P.3-20)$  $(6P.3-20)$

#### 使いこなしチェック!

#### 飞設定

● [発信者番号の通知/非通知を設定する](#page-334-0)  $(mP13-28)$ 

## <span id="page-136-0"></span>八便利 電話に関する便利な機能

<span id="page-136-2"></span>入力した電話番号を電話帳に登録した い [電話帳登録] [一]→電話番号全桁(市外局番を含む)を入

力→≪電話帳登録≫→(●[P.2-39 電話番号](#page-109-0) [を入力してから登録したい](#page-109-0))

<span id="page-136-3"></span>入力した電話番号を宛先としたメール **を作成したい 【メール作成】** t→電話番号全桁を入力→≪その他≫→ 「メール作成」→「S!メール」/「SMS」→ (6[P.4-3 S! メールを送信する](#page-145-0)6, P.4-7 [SMSを送信する](#page-149-0)6)

### <span id="page-136-1"></span>日本から国際電話をかけたい

[国際発信]

- t→電話番号全桁(市外局番を含む)を入 力→≪その他≫→「国際発信」→発信先の国 を選択/「ユーザ入力」を選択して国番号を 入力→「日本から」→電話番号を確認→[一]
- ご利用には別途お申し込みが必要です。詳 しくは、お問い合わせ先 (●[P.14-30](#page-368-0)) ま でご連絡ください。
- 海外にいる相手のソフトバンク携帯電話へ は、相手のいる国にかかわらず電話番号だ けでかけることができます。

#### <span id="page-136-6"></span>自分の電話番号を通知するかどうかを 設定して電話をかけたい

[番号非通知] / [番号通知]

t→電話番号全桁(市外局番を含む)を入 力→≪その他≫

- 番号を非通知にするとき
- 「番号非通知」→[一] ■ 番号を通知するとき
	- 「番号通知」→[冖]
- 指定しない場合は、発信者番号通知サービ スの設定に従います。
- ●<
一→「186」を入力→相手の電話番号を 入力→[一]と操作しても、通知して電話を かけることができます。
- ●<
一→「184」を入力→相手の電話番号を 入力→[一]と操作しても、非通知で電話を かけることができます。

<span id="page-136-4"></span>電話番号入力画面から電話帳検索画面 に切り替えたい [電話帳検索] 電話番号入力画面で≪その他≫→「電話帳検 索」

<span id="page-136-5"></span>電話番号入力画面から通話履歴画面に 切り替えたい [通話履歴] 電話番号入力画面で≪その他≫→「通話履 歴」

#### <span id="page-136-8"></span>着信中の電話に応答せず、着信を拒否 して電話を切りたい [拒否]

着信中に≪拒否≫

- 拒否した電話は、着信拒否履歴として記録 されます。
- ●「サイドキー設定」を「着信拒否」に設定し ている場合は、着信中にn/lを1秒以上押 しても着信を拒否できます。
- 転送電話サービスまたは留守番電話サービ スをご利用になっていない場合は、着信中 に≪転送≫をタップすると、着信を拒否し ます。このとき相手のディスプレイには、 こちらがお話し中である旨のメッセージが 表示されます。ただし、相手がこの機能に 対応していない場合は、メッセージ表示さ れません。

通話中に相手の声の音量を調節したい 通話中に $\theta$ /l

●受話口やステレオイヤホンマイクのイヤホ ンから聞こえる相手の声の大きさを調節で きます。変更した音量は、電源を切っても 保持されています。

<span id="page-136-7"></span>音声の送信を設定したい

 $[3-1]$ / $[3-1]$  $[3-1]$ 通話中に≪ミュート≫/≪ミュートオフ≫

<span id="page-137-9"></span>通話中にスピーカーホン通話に切り替 えたい  $[TZ^2 - 7T - 0N] \times [Z^2 - 7T - 0F]$ 通話中に≪スピーカー ON≫ ● 通常の通話に切り替えるときは通話中に ≪スピーカー OFF≫をタップします。 通話を保留にしたい 【保留】 通話中に≪保留≫ ● 保留中は相手に保留音が流れ、双方の声が 聞こえなくなります。保留操作を行うには、 割込通話サービスまたはグループ通話サー

<span id="page-137-10"></span>ビスのお申し込みが必要です。

● 通話に戻るときは≪再開≫をタップしま す。

<span id="page-137-0"></span>小さい声で通話したい

[ささやきOn]/[ささやきOff] 通話中に≪その他≫→「ささやきOn」/「さ さやきOff」

●「ささやき On」に設定すると、小さい声で も相手に大きな音声で伝えられます。

<span id="page-137-8"></span>ヘッドセットでの通話と本体での通話 を切り替えたい

[ヘッドセットに切替] / [本体に切替] 通話中に≪その他≫→「ヘッドセットに切 替」/「本体に切替」

● Bluetooth®対応のヘッドセットをご利用の 場合に切り替えることができます。

<span id="page-137-3"></span>通話中に電話帳を検索したい[電話帳] 通話中に≪その他≫→「電話帳」→ (Q[P.2-](#page-88-2) [18 電話帳を検索する](#page-88-2)8)

<span id="page-137-4"></span>通話相手の電話番号を電話帳に登録し たい [電話帳登録]

通話中に≪その他≫→「電話帳登録」

■ 新規で登録するとき

「新規」→(f[P.2-16 電話帳に登録する](#page-86-2)  $\boldsymbol{\Omega}$  $\boldsymbol{\Omega}$  $\boldsymbol{\Omega}$ 

■ 追加で登録するとき

「更新」→電話帳を検索し、選択(●[P.2-](#page-88-2) [18](#page-88-2)) →電話帳の登録操作 (©[P.2-16\)](#page-86-2)

<span id="page-137-1"></span>通話中に通話履歴を確認したい [通話履歴]

通話中に≪その他≫→「通話履歴」

<span id="page-137-5"></span>通話中にメールを作成したい

#### [メール作成]

通話中に≪その他≫→「メール作成」→「S!  $x$ ール $|$  / [SMS] → ( $\odot$ P.4-3 S! $x$ ールを [送信する](#page-145-0)2[、P.4-7 SMSを送信する](#page-149-0)2)

#### <span id="page-137-6"></span>通話中にプッシュトーンを送信したい [プッシュトーン送信]

通話中に≪その他≫→「プッシュトーン送 信」→ダイヤルキーをタップ→≪送信≫

● 電話帳から検索するには、「プッシュトーン 送信」を選択したあと、≪電話帳検索≫を タップします。

<span id="page-137-7"></span>通話中に相手の声を録音したい

[音声録音]

通話中に≪その他≫→「音声録音」→ →

#### $\mathbf{\mathbf{C}}$

- 通話中にボイスレコーダーを利用して、相 手の声を録音できます。最長2分間録音で きます。
- ●緑音中に一時停止する場合は■■をタップ します。録音を再開する場合は■■、一時停 止したところまで保存する場合は≪保存≫ をタップします。
- 録音された音声ファイルは、データフォル ダの「着うた・メロディ」フォルダに保存 されます。
- ●割込通話サービスをご利用の場合、録音中 に他の相手から電話がかかってくると、録 音を終了して着信画面を表示します。
- ●録音中に電話が切れると録音が自動的に終 了し、音声が保存されます。

<span id="page-137-2"></span>通話中にメモを作成したい [メモ] 通話中に≪その他≫→「メモ」→メモを入力 →項目を選択

話

### 八便利

## <span id="page-138-0"></span>TVコールに関する便利な機能

#### <span id="page-138-2"></span>自分の電話番号を通知するかどうかを 設定してTVコールをかけたい

[番号非通知] / [番号通知] t→電話番号全桁(市外局番を含む)を入 力→≪その他≫

■ 番号を非通知にするとき 「番号非通知」→≪TVコール≫

#### ■ 番号を通知するとき

「番号通知」→≪TVコール≫

- ●t→「186」を入力→相手の電話番号を 入力→≪TVコール≫と操作しても、通知し て電話をかけることができます。
- ●<
一→「1841を入力→相手の電話番号を 入力→≪TVコール≫と操作しても、非通知 で電話をかけることができます。

外側カメラ/内側カメラを切り替えたい TVコール中に

自画像の送信を一時停止/再開したい TVコール中に A/A

自画像を拡大/縮小したい TVコール中に →ズームを調整

送信する映像の明るさを調節したい TVコール中に 図→明るさを調節

送信する映像の色調を調節したい TVコール中に →項目を選択

<span id="page-138-5"></span>音声の送信を設定したい  $[31 - h] \times [31 - hJJ]$ TVコール中に≪ミュート≫/≪ミュートオ フ≫

<span id="page-138-1"></span>スピーカーホン通話と本体での通話を 切り替えたい

[スピーカー Onに切替]/ [スピーカー Offに切替]

TVコール中に≪スピーカー Onに切替≫/ ≪スピーカー Offに切替≫

●「スピーカー Onに切替」にする場合は確認 メッセージが表示されます。「はい」を選択 するとスピーカーホン通話に切り替わりま す。

#### <span id="page-138-4"></span>TVコール通話を保留にしたい [保留] TVコール中に≪保留≫

- 保留中は代替画像が送信され、双方の音声 が聞こえなくなります。
- 通話に戻るときは、保留中に≪再開≫を タップします。

#### <span id="page-138-3"></span>送信する画像を切り替えたい [自画像]

TVコール中に≪その他≫→「自画像」

- 自画像に切り替えるとき 「カメラ」
- 代替画像に切り替えるとき 「代替画像に切替」
- 送信する画像を選択するとき

「画像送信」→「ピクチャー」→送信した い画像を選択→≪OK≫

● メモリカードを取り付けているときは、 「デジタルカメラ」フォルダからもファ イルを選択できます。

#### <span id="page-138-6"></span>TVコール中の画像の表示を切り替え たい *[表示切替]*

TVコール中に≪その他≫→「表示切替」

●相手画像を大きく自画像を小さく表示した り、相手画像を小さく自画像を大きく表示 したり切り替えることができます。

<span id="page-138-7"></span>相手画像を静止画/カメラに切り替え たい [相手画像:静止画に切替] [相手画像:カメラに切替]

TVコール中に≪その他≫→「相手画像:静 止画に切替」/「相手画像:カメラに切替」

電 話 **3**

<span id="page-139-0"></span>ヘッドセットでの通話と本体での通話 を切り替えたい

「ヘッドセットに切替] /「本体に切替] TVコール中に≪その他≫→「ヘッドセット に切替」/「本体に切替」

● Bluetooth®対応のヘッドセットをご利用 の場合に切り替えることができます。

自画像の代わりに送信する画像を設定 したい

TVコール中に≪その他≫→「設定」→「代 替画像」

- お買い上げ時の画像に戻すとき 「固定データ」→≪OK≫
- データフォルダから画像を選択するとき 「ピクチャー」→送信したい画像を選択→ ≪OK≫
	- メモリカードを取り付けているときは、 「デジタルカメラ」フォルダからもファ イルを選択できます。

TVコール中の相手画像の画質を調整 したい

TVコール中に≪その他≫→「設定」→「受 信画質」→項目を選択

TVコール中の自画像の画質を調整し たい TVコール中に≪その他≫→「設定」→「送

信画質」→項目を選択

通話/応答保留中に送信する画像を設 定したい

TVコール中に≪その他≫→「設定」→「保 留設定」→「通話中保留」/「応答保留」

- お買い上げ時の画像に戻すとき 「固定データ」→≪OK≫
- データフォルダから画像を選択するとき 「ピクチャー」→送信したい画像を選択→ ≪OK≫
	- メモリカードを取り付けているときは、 「デジタルカメラ」フォルダからもファ イルを選択できます。

#### 音声を送信するかどうか設定したい

TVコール中に≪その他≫→「設定」→「私 の音声ミュート」の「On」/「Off」

● 現在通話中のTVコールには設定が反映され ません。次回のTVコールから設定が反映さ れます。

スピーカーホン通話と本体での通話を 切り替えたい

TVコール中に≪その他≫→「設定」→「ス ピーカーホン」の「On」/「Off」

#### TVコール中のバックライトの明るさ を設定したい

TVコール中に≪その他≫→「設定」→「バッ クライト」の「On」/「Off」

● TV コール中のディスプレイの明るさを設定 します。「Off」に設定するとディスプレイ は「On」の設定時より暗くなります。

#### 再発信方法を設定したい

TVコール中に≪その他≫→「設定」→「再発 信方法」→項目を選択

#### 指定した相手からのTVコール着信を 自動で受けたい

TVコール中に≪その他≫→「設定」→「自 動応答」→「On/Off設定」の「On」/「Off」

● 指定した相手からTVコールの着信があった ときに、通知音でお知らせして自動的に電 話を受けることができます。

電 **3**

話

<span id="page-140-7"></span>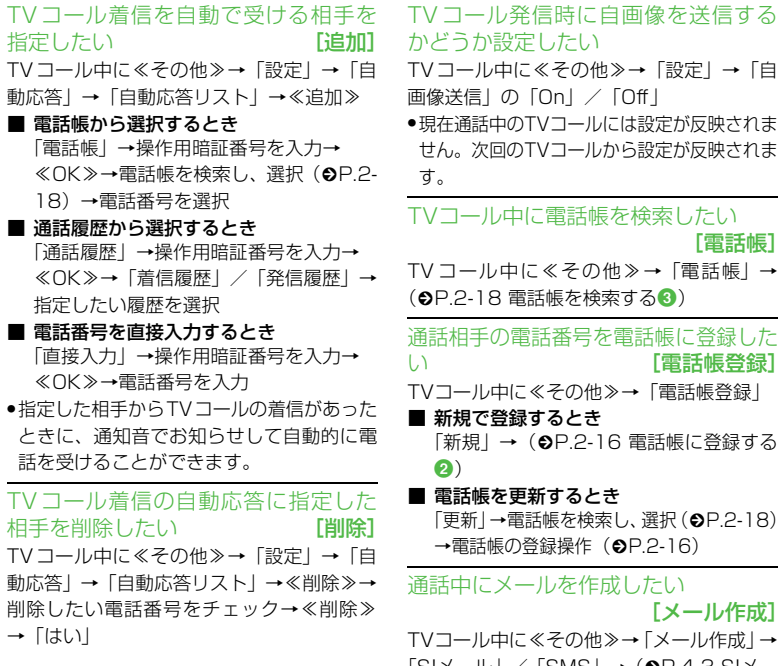

<span id="page-140-1"></span><span id="page-140-0"></span>TVコール中に≪その他≫→「設定」→「自 画像送信」の「On」/「Off」 ● 現在通話中のTVコールには設定が反映されま せん。次回のTVコールから設定が反映されま す。 TVコール中に電話帳を検索したい [電話帳] TV コール中に≪その他≫→「電話帳」→ **©[P.2-18 電話帳を検索する](#page-88-2)3)** 通話相手の電話番号を電話帳に登録した い [電話帳登録] TVコール中に≪その他≫→「電話帳登録」 ■ 新規で登録するとき 「新規」→(f[P.2-16 電話帳に登録する](#page-86-2)  $\mathbf{a}$  $\mathbf{a}$  $\mathbf{a}$ ■ 電話帳を更新するとき 「更新|→電話帳を検索し、選択(6P2-18) →電話帳の登録操作 (©[P.2-16\)](#page-86-2) 通話中にメールを作成したい [メール作成] TVコール中に≪その他≫→「メール作成」→  $[S! \times -1]$  /  $[S! \times -1]$   $\rightarrow$  ( $\odot$ P.4-3 S! $\times$ -

<span id="page-140-2"></span>[ルを送信する](#page-145-0) 2[、P.4-7 SMSを送信する](#page-149-0) 2)

<span id="page-140-3"></span>プッシュトーンを送信したい

[プッシュトーン送信]

TVコール中に≪その他≫→「プッシュトー ン送信」→ダイヤルキーをタップ→≪送信≫ ● 電話帳の番号から送信するときは、「プッ シュトーン送信」を選択したあと、≪電話 帳検索≫→電話帳を検索し、選択 (©[P.2-](#page-88-1) [18\)](#page-88-1)→電話番号を選択します。

<span id="page-140-4"></span>TVコール中にメモを作成し、保存した い ファイル アメモコ

TVコール中に≪その他≫→「メモ」→メモ を入力→項目を選択

<span id="page-140-5"></span>相手の電話番号が登録されている電話 帳の詳細画面を確認したい

[通話相手の詳細]

TVコール中に≪その他≫→「通話相手の詳 細」

<span id="page-140-6"></span>電 話

**3**

人便利

## <span id="page-141-0"></span>通話履歴に関する便利な機能

通話履歴からメールを作成したい t(1秒以上)→「着信履歴」/「発信履 歴」→宛先にしたい履歴を選択→宛先にした い電話番号/Eメールアドレスの図→「S! メール」/「SMS」→(f[P.4-3 S!メール](#page-145-0)  $\bar{\mathbf{z}}$ 送信する $\mathbf{G}$ 、P.4-7 SMS[を送信する](#page-145-0) $\mathbf{G}$ ) ● 一覧画面で目的の履歴の図をタップして も、S!メールを作成することができます。

通話履歴の電話番号に国際コードと国 番号を付加して国際電話をかけたい t(1秒以上)→「着信履歴」/「発信履 歴」→目的の履歴を選択→目的の電話番号の →「国際発信」→発信先の国を選択/「ユー ザ入力」を選択して国番号を入力→発信元を |選択→電話番号を確認→[一]

通話履歴から自分の電話番号を通知する かどうかを設定して電話をかけたい t(1秒以上)→「着信履歴」/「発信履 歴」→目的の履歴を選択→目的の電話番号の  $\mathcal{L}$ 

#### ■ 番号を非通知にするとき

「番号非通知」→[一]

■ 番号を通知するとき

「番号通知」→[一]

<span id="page-141-3"></span>通話履歴の電話番号が登録されている 電話帳の詳細画面を確認したい

### [電話帳詳細]

t(1秒以上)→「着信履歴」/「発信履歴」 →確認したい履歴を選択→≪電話帳詳細》

<span id="page-141-4"></span>通話履歴の電話番号を電話帳に登録し たい - - - - - - 【電話帳登録】 t(1秒以上)→「着信履歴」/「発信履歴」 →登録したい履歴を選択→≪電話帳登録≫→

<span id="page-141-2"></span>(©[P.2-17 通話履歴から登録する](#page-87-0)<sup>◎)</sup> 通話履歴の電話番号を着信拒否リスト に追加したい [拒否リスト追加] t(1秒以上)→「着信履歴」/「発信履 歴」→着信拒否リストに追加したい履歴を選 択→≪拒否リスト追加≫→「はい」

### <span id="page-141-1"></span>八便利 グループ通話サービスに関 する便利な機能

<span id="page-141-5"></span>グループ通話中に相手を選択して通話 を切りたい [個別に通話を終了] グループ通話中に≪グループ通話機能≫→ 「個別に通話を終了」→通話を切りたい相手の  $\overline{\phantom{m}}$ 

<span id="page-141-6"></span>グループ通話中にすべての通話を保留 にしたい [保留]

グループ通話中に≪グループ通話機能≫→ 「保留」

● 保留を解除するには、≪グループ通話機能≫ →「再開」を選択します。

電 話 **3**

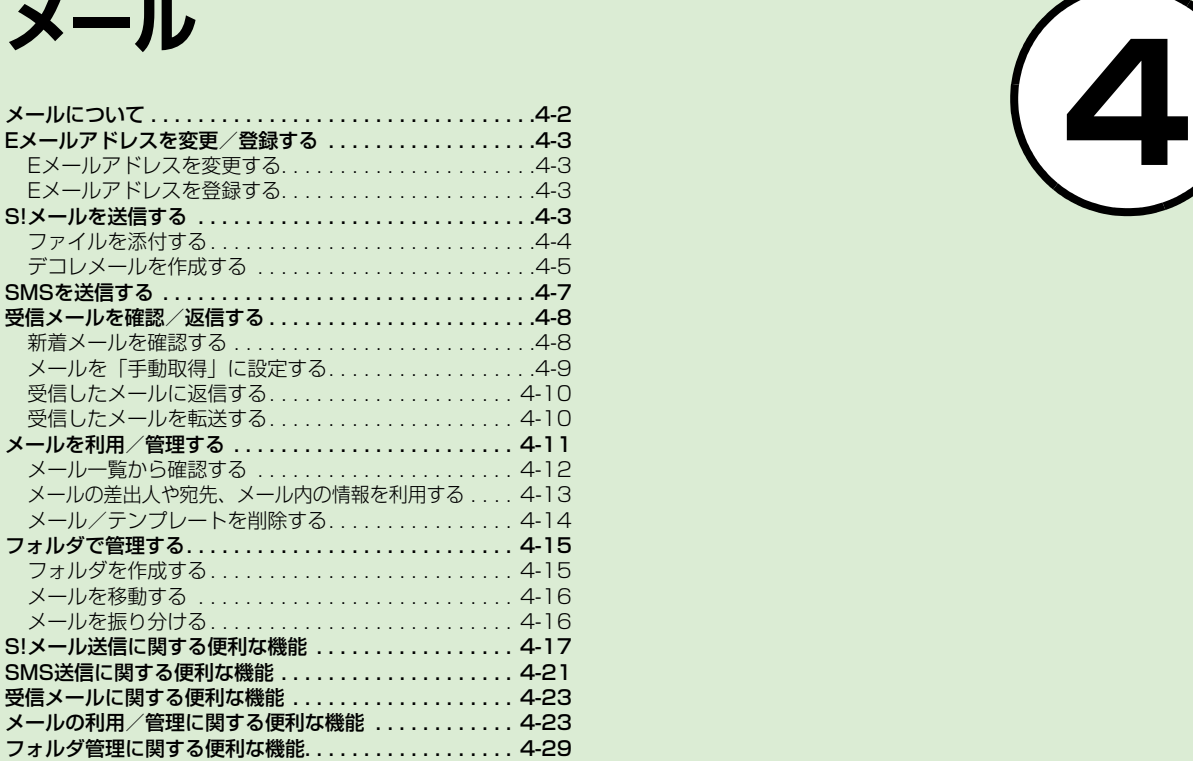

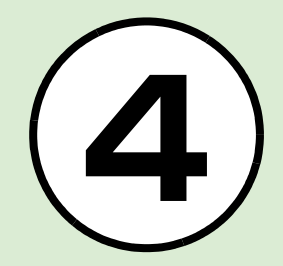
### <span id="page-144-0"></span>メールについて

930SCでは、S!メールとSMSの2種類 のメールを利用できます。

#### S!メール

メ  $\mathbf{I}$ ル

**4**

ソフトバンク携帯電話や、メールを利用で きるパソコンなどの機器との間で、長い文 字メッセージや画像、サウンドなどを送受 信できます。

- また、文字サイズや色、背景などを装飾で きるデコレメールや、件名の先頭にフィー リングメール用絵文字を挿入することで、 相手に自分の気持ちを伝えられるフィー リングメールを送受信できます。
- ●フィーリングメールは対応機種のみ受信で きます。
- S! メールの利用には、別途ご契約が必要で す。

#### SMS

ソフトバンク携帯電話との間で、電話番号 を宛先として短い文字メッセージを送受 信できます。

メールの種類により、入力項目や送信でき る文字数が次のように異なります。

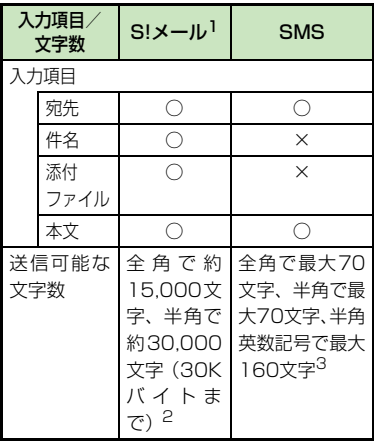

- 1 宛先や件名、メッセージ、添付ファイルな どを含めたメールサイズの合計は300K バイトです(返信または転送するメールも 同様)。
- 2 添付ファイルのサイズなどにより、送信可 能な文字数は変わります。
- 3「文字コード」(●[P.13-6\)](#page-312-0)を「英語」に 設定したときの文字数です。

● リトライ機能とは、相手が電源を切って いたり、電波の届かないところにいたり してメールを受信できない場合に、メー ルサーバーにメールが保管され、電波が 届くようになると配信する機能です。

#### 注意

- 930SCで作成したメールは、相手側の携 帯電話によっては930SCと同様に表示 されない場合があります。
- 本文にハングルを含むS!メールやSMSを 受信した場合は、ハングルを表示できま す。ただし、ハングルの入力はSMSの本 文にのみできます。本文にハングルを含む 受信メールをS!メールで返信/転送する と、本文のハングルが削除されます。 ● SMS の本文をハングルで入力して送信し た場合、相手側の携帯電話によっては入力 した文字が削除されたりスペースとして 表示されるときがあります。

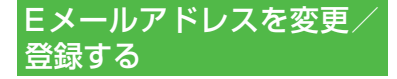

ご契約時のEメールアドレスのアカウン ト名(@より前の部分)は、ランダムな英 数字に設定されています。アカウント名は お好きな文字に変更することができます。 Eメールアドレス変更の詳細については、 ソ フ ト バ ン ク ホ ー ム ペ ー ジ(http:// www.softbank.jp)でご確認ください。

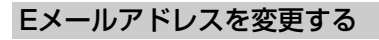

パソコンなどからメールを受信するとき に使用するEメールアドレスのアカウン ト名を変更できます。

a ≪メール≫→「設定」→「メー ル・アドレス設定」

● 画面の指示に従って操作

Eメールアドレスを登録する

Eメールアドレスの変更が完了すると、ソ フトバンクよりEメールアドレス変更の 完了通知が届きます。

a ≪メール≫→「受信ボック ス」 → フォルダを選択 → Information からのメール を選択→「はい」/「いいえ」

#### 使いこなしチェック!

#### 入設定

<span id="page-145-1"></span>● Eメールアドレスを変更する (rg P.13-[2\)](#page-308-0)

### <span id="page-145-0"></span>S!メールを送信する

ここでは例として、電話帳に登録している 相手にS!メールを送信します。

<span id="page-145-2"></span>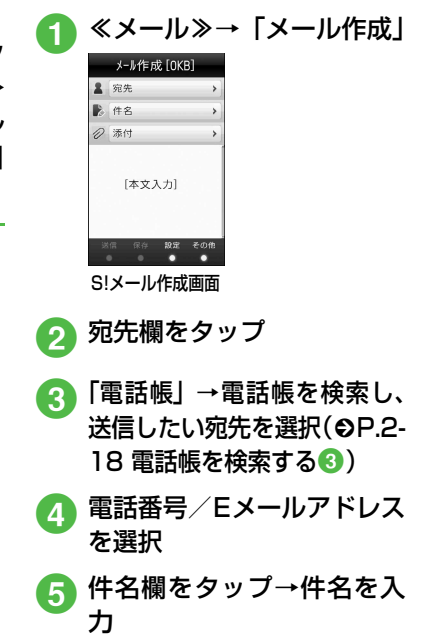

メ  $\mathbf{I}$ ル

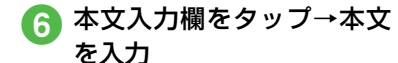

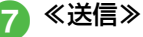

- ●待受画面で≪メール≫をホールドしても S!メール作成画面を呼び出すことができ ます。
- S! メールの宛先には電話番号または E メー ルアドレスを入力します。入力できる宛 先の件数は最大20件です。
- 宛先、件名、本文のいずれかを入力した 状態、またはファイルを添付した状態で GEAR / no を押すとメール作成の終了を 確認するメッセージが表示されます。「は い」を選択するとただちにメール作成を 終了します。 【※網を押した場合は、「保存」 を選択すると作成中のメールが下書きに 保存されます。

● 送信したメールは送信済みボックス、また は未送信ボックスに保存されます。送信済 みボックスの「自動削除設定| (●[P.13-](#page-309-0) [3\)](#page-309-0)を「On(自動削除)」に設定している 場合、メール送信時のメモリ容量がいっぱ いになると、自動的に日時の古いメールか ら順に削除されます(保護されたメールを 除く)。ただし、未送信ボックスがいっぱ いのときや自動削除できない場合はメッ セージが表示されるので、不要なメールを 削除してから再度送信します。

#### 注意

●S! メールではハングルの表示はできますが、 入力や送信はできません。

### ファイルを添付する

S!メールに添付できるファイルのサイズ は、宛先や件名、メッセージなどを含めて 300Kバイトまでです。

1通のS!メールに添付できるファイルの 数は20個までです。

● 作成中のS!メールのサイズは、S!メール 作成画面の右上に表示されます。

#### 注意

● メールを送信する相手によっては、添付 したファイルを受信できない場合があり ますのでご注意ください。ソフトバンク 携帯電話が対応するファイルについて は、ソフトバンクホームページ(http:// www.softbank.jp)でご確認ください。 ● S!メールで動画を添付するときは、「S! メール」(f[P.7-8](#page-224-0))で撮影したファイル を選択してください。送信できない動画 を添付しようとした場合、添付できない という旨のメッセージが表示されます。

### データフォルダなどからファイ ルを添付する

画像や動画、サウンドを選択して添付でき るほか、電話帳やカレンダー、オーナー情 報の登録内容をvCard形式やvCalendar 形式にして添付できます。

a ≪メール≫→「メール作成」 →添付ファイル欄をタップ

- ファイルの添付操作
	- データフォルダ内のファイル を添付するとき
		- 「データフォルダ」→ファイル の保存場所を選択→添付した いファイルを選択
		- 画像のリサイズ画面が表示され たときは、サイズを選択してくだ さい。

■ 電話帳の登録内容を vCard 形 式で添付するとき

「電話帳データ」→電話帳を検 索し、添付したい電話帳を選択 (f[P.2-18](#page-88-0))→≪追加≫

■カレンダーの登録内容を vCalendar 形式で添付すると き 「カレンダーデータ」→プルダ す。 ウンメニューから「スケジュー ル」/「予定リスト」→添付し たい登録内容を選択 ■オーナー情報の登録内容を vCard 形式で添付するとき 「オーナー情報引用」→≪追加≫ い。 ● ファイルを追加するには、添付ファイル 欄をタップし、「ファイル追加」を選択し て操作bを繰り返します。 ● ファイルを添付すると、添付ファイル表 設定」 示画面にファイルの種別を示すアイコン 田沢森 所 とファイル名が表示されます。 :画像 :サウンド **&:動画 &:vCalendar** :vCard △:上記以外のファイル

注意 ● オーナー情報の登録内容を添付する場合 に、趣味の情報は添付できません。 デコレメール

<span id="page-147-0"></span>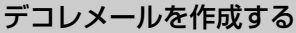

ここでは例として、次のとおりに設定しま

- 文字サイズ、背景色を変更
- データフォルダの画像、絵文字を挿入
- 文字を左右に移動表示(スクロール)
- 他の項目については、「S!メールに関する便 利な機能| (Q[P.4-17\)](#page-159-0) を参照してくださ

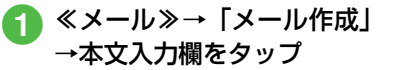

● ≪その他≫→「デコレメール

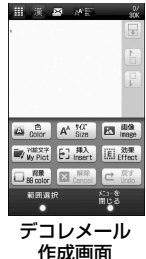

メ  $\mathbf{I}$ ル

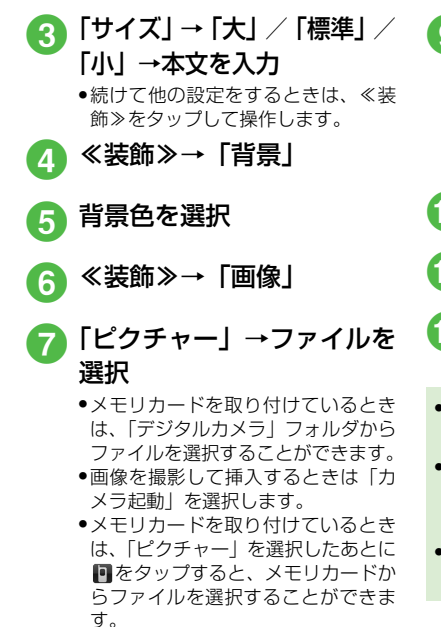

● ≪装飾≫→「マイ絵文字」→ 絵文字を選択

i ≪装飾≫→≪範囲選択≫→装 飾する最初の箇所をタップ→ ≪始点≫→装飾する最後の箇 所をタップ→≪終点≫→「効 果」

## **10「スクロール」**

k「右から左へ」/「スイング」

### 12 ≪メニューを閉じる≫→ ≪OK≫

- 1つ前の状態に戻すには、デコレメール作 成画面で≪戻す≫をタップします。
- 装飾をすべてやり直すには、デコレメー ル作成画面で≪解除≫をタップし、「は い」を選択します。
- ●「手書き入力(スクリーンモード)」は利 用できません。

#### 使いこなしチェック!

- **1.便利**
- [送受信履歴の詳細を確認したい](#page-160-0)
- [送受信履歴を削除したい](#page-160-1)
- [S!メールに情報を挿入したい](#page-160-5)
- [S!メールの本文を作成中にカーソルを文頭/](#page-160-2) [文末に移動させたい](#page-160-2)
- [S!メールの本文を作成中にユーザ辞書登録](#page-160-4) [したい](#page-160-4)
- [S!メールの本文を作成中に文字の入力/変](#page-160-3) [換設定をしたい](#page-160-3)
- [作成中のS!メールを下書きに保存したい](#page-161-3)
- [フィーリングメールを送信したい](#page-161-0)
- [フィーリング設定を解除したい](#page-161-1)
- ●[「アクション設定」を設定したメールを送](#page-161-2) [信したい](#page-161-2)
- [送信前にデルモジ表示を確認したい](#page-162-0)
- [入力した本文をすべて削除したい](#page-162-1)
- [デコレーションを確認したい](#page-163-0)
- [デコレメールテンプレートを登録したい](#page-163-1)
- [テンプレートを利用してS!メールを作成し](#page-163-2) [たい](#page-163-2)

#### 飞設定

- [配信レポートの送信を設定する](#page-308-3)  $(mP.13-2)$  $(mP.13-2)$
- 署名を設定する (r@P.13-2)
- 署名を編集する (r@P.13-2)
- [送信済みボックスのメールの自動削除を設](#page-309-0) 定する(r[P.13-3\)](#page-309-0)

メ - ル

- [送信中の進行状況表示を設定する](#page-309-2)  $(mP13-3)$
- [送信の進行状況を表示しない場合の送信の](#page-309-1) 結果表示を設定する (r@P.13-3)
- [送信メールの優先度を設定する](#page-311-2)  $(mP.13-5)$  $(mP.13-5)$
- [送信メールのメールサーバーへの保存期間](#page-311-3) を設定する (rg P.13-5)
- [送信メールをメールサーバーから相手に配](#page-311-4) 信する時間を設定する (r@P.13-5)
- 返信先を設定する (LOFP.13-5)
- 返信先アドレスを設定する (re P.13-5)
- メール木文の文字サイズを変更する  $(mP.13-18)$  $(mP.13-18)$

<span id="page-149-1"></span>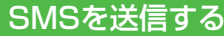

ここでは例として、電話帳に登録している 相手にSMSを送信します。

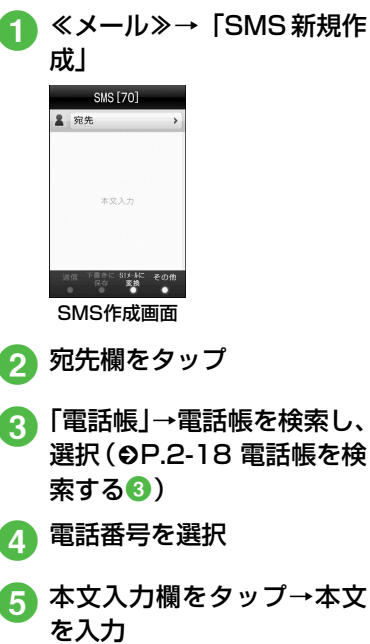

<span id="page-149-2"></span><span id="page-149-0"></span>f ≪送信≫

● SMSの宛先には電話番号を入力します。 入力できる宛先の件数は最大20件です。 ● SMSの本文で送信可能な文字数 (©[P.4-](#page-144-0) [2](#page-144-0))を超えた場合、S!メールに変更する確 認メッセージが表示されます。「はい」を 選択するとS!メールに切り替わります。 本文にハングルが含まれている場合は、

- ハングルを削除する旨の確認メッセージ が表示されます。「はい」を選択するとハ ングルが削除されたS!メールに切り替わ ります。
- 送信したSMSは送信済みボックス、また は未送信ボックスに保存されます。送信済 みボックスの「自動削除設定| (●[P.13-](#page-309-0) [3](#page-309-0)) を 「On (自動削除)」に設定している 場合、メール送信時のメモリ容量がいっぱ いになると、自動的に日時の古いメールか ら順に削除されます(保護されたメールを 除く)。ただし、未送信ボックスがいっぱ いのときや自動削除できない場合はメッ セージが表示されるので、不要なメールを 削除してから再度送信します。

#### 使いこなしチェック!

**【便利** 图 2-21 ● [送受信履歴の詳細を確認したい](#page-163-5)

- [送受信履歴を削除したい](#page-163-3)
- [SMSに情報を挿入したい](#page-164-0)

**4-7**

メ  $\mathbf{I}$ ル

- [SMSの本文を作成中にユーザ辞書登録し](#page-164-6) [たい](#page-164-6)
- [SMSの本文を作成中に文字の入力/変換](#page-164-7) [設定をしたい](#page-164-7)
- ●[作成中のSMSを下書きに保存したい](#page-164-3)
- ●[作成中のSMSをS!メールに変更したい](#page-164-1)
- [送信前にデルモジ表示を確認したい](#page-164-4)
- [入力した本文をすべて削除したい](#page-164-5)
- [テンプレートを利用してSMSを送信した](#page-164-2) [い](#page-164-2)

### 飞設定

メ  $\mathbf{I}$ ル

**4**

- [配信レポートの送信を設定する](#page-308-3)  $(map13-2)$
- 署名を設定する (r@P.13-2)
- 署名を編集する (r@P.13-2)
- [送信済みボックスのメールの自動削除を設](#page-309-0) 定する(r[P.13-3\)](#page-309-0)
- [送信中の進行状況表示を設定する](#page-309-2)  $(mP.13-3)$  $(mP.13-3)$
- [送信の進行状況を表示しない場合の送信の](#page-309-1) 結果表示を設定する (rg P.13-3)
- [メールサーバーへの保存期間を設定する](#page-312-2)  $($  $(P^P)$  13-6)
- SMSセンター番号を設定する (r@P.13-[6\)](#page-312-1)
- 文字コードを変更する (r@P.13-6)

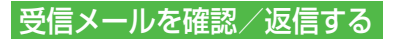

### 新着メールを確認する

- メールを受信すると、待受画面に新着メー ル受信の通知画面が表示され、受信件数が 表示されます。
- S! メールでは、添付ファイルを含む全文が 自動的に受信されます。お客様のご契約の 内容により、所定の料金が発生いたします ので、ご注意ください。自動受信しないよ うに設定することもできます (●[P.4-9](#page-151-0))。

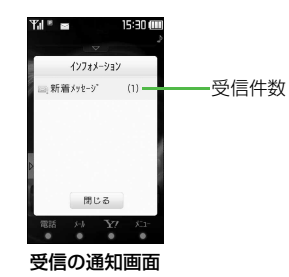

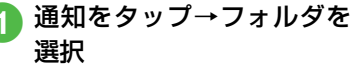

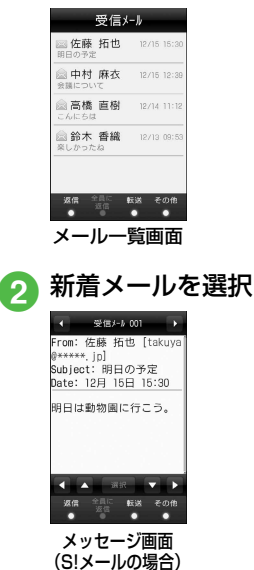

● デルモジ表示設定の確認メッセージ が表示されたときは、必要に応じて 「常に表示」/「未読のみ表示」/「表 示しない」を選択します。

#### ● デルモジ

デルモジとは、新着または未読のメール を確認するとメッセージが単語や絵文 字、顔文字などに合わせた3Dアニメー ションで表示されることです。

「デルモジ表示設定」(©[P.13-4\)](#page-310-0)を「表 示しない」以外に設定している場合、メッ セージがデルモジ表示されます。デルモ ジ表示が終了するか、デルモジ表示中に ≪停止≫をタップすると、メッセージ画 面が表示されます。各種操作を行う場合 は、メッセージ画面が表示されてから操 作してください。

- ●ファイルが添付されている場合は、メー ルの一番下にファイル名やサムネイルが 表示されます。
- 待受画面以外を表示中にメールを受信す ると、ディスプレイ最上段に受信件数と 差出人の電話番号またはEメールアドレ ス(電話帳に登録されている場合は、登 録した名前)などがスクロールして表示 されます。スクロールが終了すると、ディ スプレイ最上段に~が表示されます  $(6P.1-3. P.13-3)$  $(6P.1-3. P.13-3)$  $(6P.1-3. P.13-3)$ .
- 配信レポートを受信すると、ディスプレ イ最上段に が点滅したあと表示が消 えます。待受画面には配信レポート受信 の通知画面が表示されます。

● 受信したメールは受信ボックスに保存さ れます。受信ボックスの「自動削除設定」 (©[P.13-3](#page-309-3)) を「On (自動削除) | に設 定している場合、メール受信時のメモリ 容量がいっぱいになると、自動的に日時 の古いメールから順に削除されます(保 護されたメールを除く)。自動削除ができ ない場合はメッセージが表示されるの で、不要なメールを削除してから再度受 信します。

#### 注意

● 海外でのご利用時に「受信設定」の「ロー ミング自動受信」を「自動受信」に設定 すると、メール通信料が高額になる場合 がありますので、ご注意ください。お買 い上げ時は「自動受信」に設定されてい ます (©[P.13-5](#page-311-6))。「自動受信」では、お 客様の携帯電話に送信されたメール(電 話番号宛、Eメールアドレス宛ともに)は 自動的に全文受信されます。

### <span id="page-151-0"></span>メールを「手動取得」に設定 する

S!メールの「受信設定」(©[P.13-5\)](#page-311-5)を 「手動取得」に設定している場合は、受信 したS!メールがメールサーバーに一時保 存され、メッセージの一部が受信通知とし てお客様の930SCに送信されます。続き はメールサーバーから受信する必要があ ります。

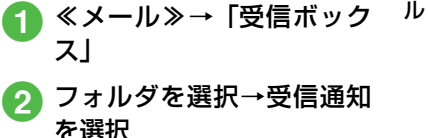

受信 人 001 From: 佐藤 拓也 [takuya ini \*\*\*\*\*\* Subject: 明日の予定 Date: 12月 15日 15:30 [続きを受信] 明日は動物園へ行こう。 添付あり:

メ  $\mathbf{I}$ 

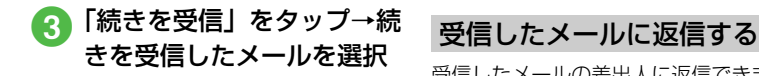

- メール一覧画面に表示される受信通知の アイコン 未読の受信通知 :優先度高 :優先度標準 :優先度低 既読の受信通知 :優先度高
	- :優先度標準 :優先度低
- 受信したメールの差出人に返信できます。 a ≪メール≫→「受信ボック ス」 b フォルダを選択→返信する メールを選択 **3 ≪返信≫→「S!メール」**/ 「S!メール(引用付)」/
	- 「SMS」/「SMS(引用付)」 ●受信したメールの本文を残したい場 合は、「S!メール(引用付)」または 「SMS(引用付)」を選択します。

**d** メールの作成操作 (©[P.4-3](#page-145-0) [S!メールを送信する](#page-145-0)6)

- 返信するS!メールの件名には「Re: | が自 動的に付きます。
- 受信したメールに入力されているすべて の宛先へ返信したいときは、操作3で ≪全員に返信≫をタップします。
- ≪メール≫→「受信ボックス」→フォル ダを選択→≪返信≫/≪全員に返信≫→ 返信したいメールの 四 / 幽 をタップし ても同じ操作が行えます。

# 受信したメールを転送する

受信したメールを他の宛先に転送できま す。

- a ≪メール≫→「受信ボック ス」→フォルダを選択
- 転送するメールを選択→ ≪転送≫
- **メールの作成操作 (©[P.4-3](#page-145-0)** [S!メールを送信する](#page-145-0)2)
- 転送するS!メールの件名には「Fw: | が自 動的に付きます。
- 受信したSMSを転送する場合は、S!メー ルで転送するかSMSで転送するかを選 択できます。
- ≪ メール≫→「受信ボックス|→フォル ダを選択→≪転送≫→転送したいメール の & をタップしても同じ操作が行えま す。

メ  $\mathbf{I}$ ル

#### 使いこなしチェック!

#### **N便利 @P4-23**

- [受信通知/サーバーメールを転送したい](#page-165-0)
- [差出人に電話をかけたい](#page-165-1)
- [受信通知からメールサーバーに保存されて](#page-165-2) [いるメールを削除したい](#page-165-2)

#### 飞設定

- 文字サイズを設定する (r@P.13-2)
- メッセージ画面で木文をスクロールする単 位を設定する (r@P13-2)
- [ナビゲーションバーを表示するかどうかを](#page-308-6) 設定する (LGPP.13-2)
- 受信の通知を設定する (re P.13-3)
- [シークレット設定を設定したフォルダの受](#page-310-1) 信通知を設定する (r@P13-4)
- メッヤージのデルモジ表示を設定する  $(SPP.13-4)$  $(SPP.13-4)$
- [デルモジ表示の文字色と背景色のパターン](#page-310-2) を設定する (LOFP.13-4)
- [デルモジ表示の表示速度を設定する](#page-310-3)  $(mP13-4)$
- [S!メールの受信方法を設定する](#page-311-5)  $(TP.13-5)$  $(TP.13-5)$
- ローミング中に受信するSIメールの受信方 法を設定する (L@P.13-5)
- [フィーリングメールを受信したときの着信](#page-311-7) ライトの有無を設定する (r@P.13-5)
- [フィーリングメールを受信したときの着信](#page-312-4) ライトの色を設定する (rg P.13-6)
- [フィーリングメールを受信したときのバイ](#page-312-5) ブレータを設定する (rg P.13-6)
- [フィーリングメールを受信したときの着信](#page-312-6) 音の有無を設定する (rg P.13-6)
- [フィーリングメールの着信音を設定する](#page-312-7)  $(map13-6)$
- [フィーリングメール着信音の鳴動時間を設](#page-312-8) 定する (応ア.13-6)
- [添付画像の表示方法を設定する](#page-312-9)  $($  ( $R$  $P$  13-6)
- [添付画像の自動再生を設定する](#page-312-10)  $(nap13-6)$
- [添付サウンドの自動再生を設定する](#page-312-3)  $(mP.13-6)$  $(mP.13-6)$

### メールを利用/管理する

930SCでは、メールの種類ごとに5種類 のメールボックスが用意されています。

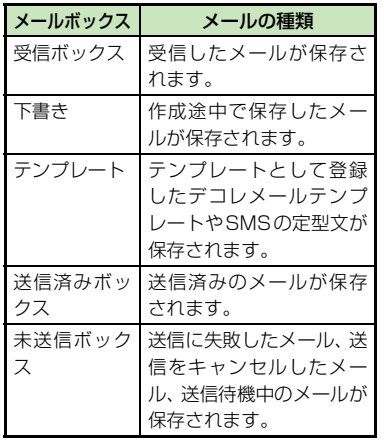

メ  $\mathbf{I}$ **4**

ル

### メール一覧から確認する

受信ボックスや送信済みボックス、未送信 ボックスのメール一覧画面から、メッセー ジを確認できます。

●● ≪メール≫→「受信ボック ス」/「送信済みボックス」/ 「未送信ボックス」→必要に 応じてフォルダを選択

ク メールを選択

- ●「シークレット設定」を設定したフォルダ は、セキュリティ設定のシークレットモー ドが「表示しない」に設定されていると確 認できません。確認するには、≪その他≫ →「シークレット一時解除」→操作用暗証 番号を入力→≪OK≫→フォルダを選択し ます。
- 画面をスクロールしたり、メール内の電話 番号などを反転表示するには■/■/ ■/■をタップします。「選択」をタッ プすると、反転表示した項目を選択しま す。
- ●メッセージ画面で■/■をタップする か、右/左にスクロールすると、前後の メールのメッセージ画面に切り替わりま す。

#### メール一覧画面の表示

各メールボックスのメール一覧画面には、 次の情報が表示されます。

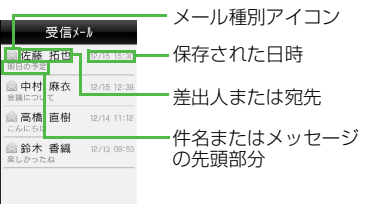

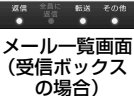

● 受信ボックスのメール一覧画面に表示さ れるアイコン 未読のS!メール ◎ 8:優先度高 ※ ※ : 優先度標準 ◎ ◎:優先度低 ※ ※ :動画やサウンドの挿入あり 既読のS!メール  $\cdot$   $\cdot$  優先度高 ◎ 8:優先度標準 **8. 9. 接先度低** 

◎ ◎: 動画やサウンドの挿入あり

### 未読の受信通知 :優先度高 :優先度標準 :優先度低 既読の受信通知 :優先度高 :優先度標準 :優先度低 未読のSMS ※:本体に保存 **※:USIMカードに保存** 既読のSMS ※:本体に保存 :USIMカードに保存 受信中  $\approx$ : SI $\times$ –II, ● 下書きのメール一覧画面に表示されるア イコン S!メール **■ ■: S!メール** ■■:動画やサウンドの挿入あり SMS **SMS**

メ  $\mathbf{I}$ ル

**4**

### メールの差出人や宛先、メー ル内の情報を利用する メールのメッセージ画面や受信通知画面 で、カーソルを合わせると反転表示する情

報があります。差出人や宛先、メール本文 の電話番号、Eメールアドレス、URLは、 電話帳への登録や、電話の発信、メールの 送信、ブックマークへの登録、インター ネットへのアクセスができます。

### 電話帳に登録する

a ≪メール≫→「受信ボック ス」→フォルダを選択→メー ルを選択→電話番号/Eメー ルアドレス/URLを選択→ 「電話帳登録」

### 2 電話帳の登録操作

■ 新しい電話帳に登録するとき 「新規|→ (©[P.2-16 電話帳](#page-86-1) [に登録する](#page-86-1)2)

#### ■ 既存の電話帳に追加登録する とき

「追加」→電話帳を検索し、選 択(f[P.2-18](#page-88-0))→電話帳の登 録操作 (●[P.2-16](#page-86-1))

### ブックマークに登録する

- a ≪メール≫→「受信ボック ス」→フォルダを選択→メー ルを選択→ URL を選択→ 「ブックマーク登録」
- タイトルを入力 電話発信/メール送信/イン

ターネットアクセスを行う

メ  $\mathbf{I}$ ル

- メールのメッセージ画面や受信通知画面 に表示されている差出人や宛先、電話番 号、Eメールアドレス、URLの情報を利用 できます。
- a ≪メール≫→「受信ボック ス」→フォルダを選択→メー ルを選択
- 情報の利用操作
	- 音声電話をかけるとき 電話番号を選択→「音声通話」
	- TVコールをかけるとき 電話番号を選択→「TVコール」

示されるアイコン  $S<sub>1</sub>$ **⊠ 23:S!メール** 

されるアイコン  $S<sub>1</sub>$ **& & : S!メール** 

24 :再送信

※ ※ : 動画やサウンドの挿入あり

● 送信済みボックスのメール一覧画面に表

● 未送信ボックスのメール一覧画面に表示

る る:動画やサウンドの挿入あり

#### SMS

SMS  $\mathscr{S}:$  SMS

**SMS ■: USIMカードに保存** 

:USIMカードに保存

配信レポート

- **\* \* \* : 未読のS!メール**
- **未読のSMS**
- セキュリティ設定のシークレットモード が「表示しない」のときは、電話帳のシー クレットモードが「シークレットモード-On」の相手との送受信メールでは、名前 は表示されずに電話番号またはEメール アドレスが表示されます。

■ 電話番号を変更してから電話 をかけるとき 電話番号を選択→「発信前に電

話番号を編集」

■ メールを送信するとき

電話番号/Eメールアドレスを 選択→「メール作成」→「S!メー  $|U|$  / [SMS]  $\rightarrow$  ( $\odot$ [P.4-3 S!](#page-145-0) **[メールを送信する](#page-145-0) 6[、P.4-7](#page-149-1)** [SMSを送信する](#page-149-1)6)

■ インターネットへアクセスす るとき

URL を選択→「URL に接続」 →「はい」

● 電話番号を選択してメールを送信する場 合は、S!メールを送信するかSMSを送信 するかを選択し、メールを作成します。 ● 電話番号などは直接タップすることもで きます。

メール/テンプレートを削除 する

### メールを削除する

メールを指定して削除したり、メールボッ クス内のすべてのメールをまとめて削除 することができます。

- a ≪メール≫→「受信ボック ス」/「下書き」/「送信済 みボックス」/「未送信ボッ クス」→必要に応じてフォル ダを選択
- ◆ ≪削除≫ (画面によっては ≪その他≫→「削除」)→削 除したいメールをチェック →≪削除≫→「はい」

### テンプレートを削除する

テンプレートを指定して削除したり、登録 されているすべてのテンプレートをまと めて削除することができます。

- a ≪メール≫→「テンプレー ト」→「デコレメールテンプ レート」/「定型文」
- ≪削除≫→削除したいデコ レメールテンプレート/定 型文をチェック→≪削除≫ →「はい」
	- 保護されているメール/テンプレー トが含まれる場合は、確認メッセー ジが表示されます。テンプレートの 場合は、「はい」を選択すると保護さ れたテンプレート以外を削除し、「い いえ」を選択すると保護されたテン プレートを含めて削除します。

メ  $\blacksquare$ ル

#### 使いこなしチェック!

- **1.便利**图 [P.4-23](#page-165-4)
- [デルモジ表示したい](#page-165-5)
- [差出人や宛先を電話帳に登録したい](#page-166-1)
- [送信者や宛先を確認したい](#page-166-2)
- [メールの内容をコピーしたい](#page-166-3)
- [表示中のメールを削除したい](#page-166-5)
- [メールの文字コードを設定したい](#page-166-0)
- [メッセージ画面の文頭/文末に移動したい](#page-166-4)
- [メール/デコレメールテンプレートの詳細](#page-167-3) [を確認したい](#page-167-3)
- [メール一覧画面のメールを並べ替えたい](#page-167-0)
- [メール/デコレメールテンプレートを保護](#page-167-2) [/保護解除したい](#page-167-2)
- [メールを既読/未読にしたい](#page-167-1)
- [メール一覧画面でSMSを930SC本体/](#page-168-2) [USIMカードに移動したい](#page-168-2)
- [下書きからメールを送信したい](#page-168-3)
- [送信済みメールを編集して送信したい](#page-168-7)
- [配信レポートを確認したい](#page-168-6)
- [未送信メールを編集して送信したい](#page-168-4)
- [未送信メールを再送信したい](#page-168-5)
- [未送信メールのエラー詳細を確認したい](#page-168-0)
- [登録したデコレメールテンプレートをメー](#page-168-1) [ルで送信したい](#page-168-1)
- [デコレメールテンプレートを移動したい](#page-169-0)
- [デコレメールテンプレートをコピーしたい](#page-169-1)
- [デコレメールテンプレートを送信したい](#page-169-2)
- [デコレメールテンプレートを並べ替えたい](#page-169-3)
- [デコレメールテンプレートを管理したい](#page-169-4)
- [デコレメールテンプレートのフォルダに](#page-170-2)
- [「シークレット設定」を設定したい](#page-170-2)
- [メールリストを更新したい](#page-170-3)
- [メールサーバーに保存されているメールを](#page-170-1) [転送したい](#page-170-1)
- [メールリストを利用してサーバー内のメー](#page-170-0) [ルを削除したい](#page-170-0)

#### 八設定

- [受信ボックスのメールの自動削除を設定す](#page-309-3) **る (r)[P.13-3\)](#page-309-3)**
- [送信済みボックスのメールの自動削除を設](#page-309-0) 定する (L@[P.13-3\)](#page-309-0)
- [受信ボックスのメールの表示方法を設定す](#page-310-4) る (ぼり13-4)
- [送信済みボックスのメールの表示方法を設](#page-310-5) 定する(r[P.13-4\)](#page-310-5)

### フォルダで管理する

受信ボックス、送信済みボックス内に自分 でフォルダを作成したり、フォルダにルー ルを設定して自動でメールを振り分ける ことができます。フォルダにセキュリティ を設定することもできます。ただし、「受 信メール」フォルダ、「送信メール」フォ ルダは削除したり、設定を変更したりする ことはできません。

### フォルダを作成する

- a ≪メール≫→「受信ボック ス」/「送信済みボックス」
- ≪フォルダ作成≫

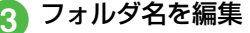

メ  $\mathbf{I}$ ル

### メールを移動する

a ≪メール≫→「受信ボック ス」/「送信済みボックス」 →必要に応じてフォルダを 選択

b ≪その他≫→「フォルダへ移 動」→移動したいメールを チェック→≪フォルダへ移 動≫

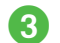

メ  $\mathbf{I}$ ル

**4**

■ 移動先のフォルダを選択

● 受信したメールは「受信メール」フォル ダに、送信したメールは「送信メール」 フォルダに保存されます。他のフォルダ に移動したあと、メールを戻すときは操 作❸で「受信メール」フォルダ/「送信 メール」フォルダを選択します。

### <span id="page-158-0"></span>メールを振り分ける

送受信したメールを相手の電話番号やEメー ルアドレスによって自動的に指定したフォ ルダに振り分けることができます。S!メール での件名や、SMSの本文に入力されたテキ ストでも振り分けることができます。1つの フォルダに設定できるルールは最大20件で す。

a ≪メール≫→「受信ボック ス」/「送信済みボックス」

- b ≪メール振り分け設定≫→ 移動先に指定したいフォル ダを選択
- <span id="page-158-1"></span>c 振り分けルールの設定操作
	- 振り分ける電話番号/Eメール アドレスを電話帳から選択す るとき

「ルール追加」→「送信者」/ 「宛先」→「電話帳検索」→電 話帳を検索し、選択 (6[P.2-](#page-88-0) [18](#page-88-0))→電話番号/Eメールアド レスを選択

#### ■ 振り分ける電話番号/Eメール アドレスを直接入力するとき

「ルール追加」→「送信者」/ 「宛先」→「番号入力」/「ア ドレス入力」→電話番号/E メールアドレスを入力

■ 振り分ける電話番号/Eメール アドレスを電話帳のグループ から選択するとき

「ルール追加」→「送信者」/ 「宛先」→「グループ」→グルー プを選択

- USIM カードに登録されているグ ループは設定できません。
- 振り分ける電話番号/Eメール アドレスを履歴から選択する とき

「ルール追加」→「送信者」/ 「宛先」→「送受信履歴」→プ ルダウンメニューから「送信履 歴」/「受信履歴」→履歴を選択

#### ■ テキストから選択するとき

「ルール追加」→「件名」→振 り分けルールに設定するテキ ストを入力

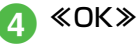

#### 使いこなしチェック!

#### **N.便利 图 P 4-29**

- [フォルダ名を変更したい](#page-171-3)
- [シークレット設定を設定したい](#page-171-4)
- [フォルダを削除したい](#page-171-0)
- [フォルダの詳細情報を確認したい](#page-171-5)
- [メールの自動振り分けルールを変更したい](#page-171-6)
- ●[振り分けルールを削除したい](#page-171-1)

#### 飞設定

- [受信ボックスのメールの表示方法を設定す](#page-310-4) る (CT[P.13-4\)](#page-310-4)
- [送信済みボックスのメールの表示方法を設](#page-310-5) 定する(r[P.13-4\)](#page-310-5)

### 八便利

### <span id="page-159-0"></span>S!メール送信に関する便利 な機能

- 「電話帳」以外の方法で宛先を入力した い
- S!メール作成画面で宛先欄をタップ
- 電話番号を直接入力するとき 「番号入力」→電話番号を入力
- Eメールアドレスを直接入力するとき 「アドレス入力」→Eメールアドレスを入 力
- 電話帳のグループから選択するとき 「グループ」→「本体」/「USIM」→グ ループを選択
	- ●グループに21件以上登録されている場合、 送信したい宛先をチェック→≪追加≫を タップします。
	- 電話番号やEメールアドレスが複数登録 されている電話帳が含まれている場合、 宛先の選択画面が表示されることがあ ります。電話番号/Eメールアドレスを 選択してください。
- 履歴から入力するとき

「送受信履歴」→プルダウンメニューから

「送信履歴」/「受信履歴」→履歴を選択

#### 宛先を追加したい

宛先が入力済みのS!メール作成画面で宛先 欄をタップ→「宛先追加」

■ 雷話帳から選択するとき

「電話帳|→電話帳を検索し、選択(©[P.2-](#page-88-0) [18](#page-88-0))→電話番号/Eメールアドレスを選 択

- 電話番号を直接入力するとき 「番号入力」→電話番号を入力
- Eメールアドレスを直接入力するとき 「アドレス入力」→Eメールアドレスを入 力
- 電話帳のグループから宛先を選択すると き
	- 「グループ」→「本体」/「USIM」→グ ループを選択
	- 電話番号やEメールアドレスが複数登録 されている電話帳が含まれている場合、 宛先の選択画面が表示されることがあ ります。電話番号/Eメールアドレスを 選択してください。
- 履歴から入力するとき

「送受信履歴」→プルダウンメニューから 「送信履歴」/「受信履歴」→履歴を選択

●メール作成画面の宛先欄 & の横に宛先件 数が表示されます。

メ  $\mathbf{I}$ ル

<span id="page-160-0"></span>送受信履歴の詳細を確認したい[表示] S!メール作成画面で宛先欄をタップ→「送受 信履歴」→プルダウンメニューから「送信履 歴」/「受信履歴」→≪表示≫→表示したい 履歴を選択 送受信履歴を削除したい [削除] S!メール作成画面で宛先欄をタップ→「送受 信履歴」→プルダウンメニューから「送信履 歴」/「受信履歴」→≪削除≫ ■ 1件のみ削除する場合 削除したい履歴の ■→「はい」 ■ 全件削除する場合 ≪全送信履歴削除≫/≪全受信履歴削除≫ →「はい」 宛先の種類をTO/CC/BCCに変更した い S!メール作成画面で宛先欄をタップ→変更 したい宛先の種類アイコンをタップ→項目 を選択 宛先を削除したい S!メール作成画面で宛先欄をタップ ■ 1件削除するとき 削除したい宛先の種類アイコンをタップ →「削除」 ■ すべて削除するとき

≪全件削除≫→「はい」

添付したファイルを確認したい S!メール作成画面で添付ファイル欄をタッ プ→確認したいファイルを選択 添付したファイルを削除したい S!メール作成画面で添付ファイル欄をタッ プ ■ 1件削除するとき 削除したいファイルの m→「はい」 ■ すべて削除するとき ≪全件削除≫→「はい」 S!メールに情報を挿入したい [挿入] S!メールの本文を作成中に≪その他≫→「挿 入」 ■ 定型文を挿入するとき 「定型文」→項目を選択 ■ バーコードを挿入するとき  $[$ バーコードリーダー $| \rightarrow$  (の $\Box$ 9-9 バー [コード/QRコードを読み取る](#page-257-0)2)

- <span id="page-160-5"></span>■ 署名を挿入するとき 「署名」
- 雷話帳の番号を挿入するとき 「電話帳引用」→電話帳を検索し、選択 (f[P.2-18\)](#page-88-0)→項目を選択
- オーナー情報を挿入するとき 「オーナー情報引用」→項目を選択
- アドレスの一部を挿入するとき 「簡単アドレス入力」→項目を選択

<span id="page-160-2"></span>S!メールの本文を作成中にカーソルを 文頭/文末に移動させたい 「カーソル移動]

S!メールの本文を作成中に≪その他≫→ 「カーソル移動」→項目を選択

<span id="page-160-4"></span>S!メールの本文を作成中にユーザ辞書 登録したい [ユーザ辞書登録] S! メールの本文を作成中に≪その他≫→ 「ユーザ辞書登録」→(●[P.2-13 入力した](#page-83-0) [文字をユーザ辞書に登録する](#page-83-0)2)

<span id="page-160-3"></span>S!メールの本文を作成中に文字の入力/ 変換設定をしたい 「入力/変換設定】 S!メールの本文を作成中に≪その他≫→「入 力/変換設定」

- 予測入力機能を設定/解除するとき 「予測入力」の「On」/「Off」
- 学習機能を設定/解除するとき 「学習」の「On」/「Off」
- ユーザ辞書をリセットするとき 「ユーザ辞書リセット」→操作用暗証番号 を入力→≪OK≫→「はい」
- 絵文字/記号の履歴をリセットするとき 「絵/記号履歴リセット」→「はい」

<span id="page-160-1"></span>メ  $\mathbf{I}$ ル

メ  $\mathbf{I}$ ル

**4**

<span id="page-161-3"></span>作成中のS!メールを下書きに保存した **し) しんしん インストランド [下書きに保存]** 

S!メール作成画面で≪保存≫→「下書きに保 存」

● 宛先、件名、本文のいずれかが入力されて いる、またはファイルが添付/挿入されて いる場合のみ保存できます。

<span id="page-161-0"></span>フィーリングメールを送信したい [フィーリング設定]

S!メール作成画面で≪設定≫→「フィーリン グ設定」→フィーリングを選択→感情を表す 絵文字を選択

<span id="page-161-1"></span>フィーリング設定を解除したい [フィーリング設定解除]

S!メール作成画面で≪設定≫→「フィーリン グ設定解除」

<span id="page-161-2"></span>「アクション設定」を設定したメールを 送信したい [アクション設定] S!メール作成画面で≪設定≫→「アクション 設定」 ■ 相手がメールを読むと自動で削除される

かどうか設定するとき

「メール自動消去」の「On」/「Off」

- 相手に返信を要求するとき 「返信リクエスト」の「On」
	- ●「On」に設定しているときは、「返信リ クエスト」の「メッセージ編集」から メッセージを編集することができます。
- 相手が転送できないようにするとき 「転送NG」の「On」
	- ●「On」に設定しているときは、「転送NG」 の「メッセージ編集」からメッセージを 編集することができます。
- 相手が削除できないようにするとき 「削除NG」の「On」
	- ●「On」に設定しているときは、「削除NG」 の「メッセージ編集」からメッセージを 編集することができます。

■ 相手がクイズ (一問一答)に答えないと メールを読めないようにするとき

「クイズ」→「一問一答」→「問題編集」 →問題欄をタップ→問題を入力→答え欄 をタップ→答えを入力→メッセージ(正 解時)欄をタップ→正解の場合のメッ セージを入力→メッセージ(不正解時)欄 をタップ→不正解の場合のメッセージを 入力→≪OK≫

- 問題を編集し直すときは、「クイズ」の 「問題編集」を選択します。
- 相手がクイズ (選択式)に答えないとメー ルを読めないようにするとき

「クイズ」→「選択式」→「問題編集」→ 問題欄をタップ→問題を入力→「答え」→ 正解番号を選択→選択肢1~4欄をタッ プしそれぞれに選択肢を入力→メッセー ジ(正解時)欄をタップ→正解の場合の メッセージを入力→メッセージ(不正解 時)欄をタップ→不正解の場合のメッ セージを入力→≪OK≫

- 問題を編集し直すときは、「クイズ」の 「問題編集」を選択します。
- ●「アクション設定」を設定すると、メールを 受け取った相手側の動作を設定できます。

<span id="page-162-2"></span><span id="page-162-1"></span><span id="page-162-0"></span>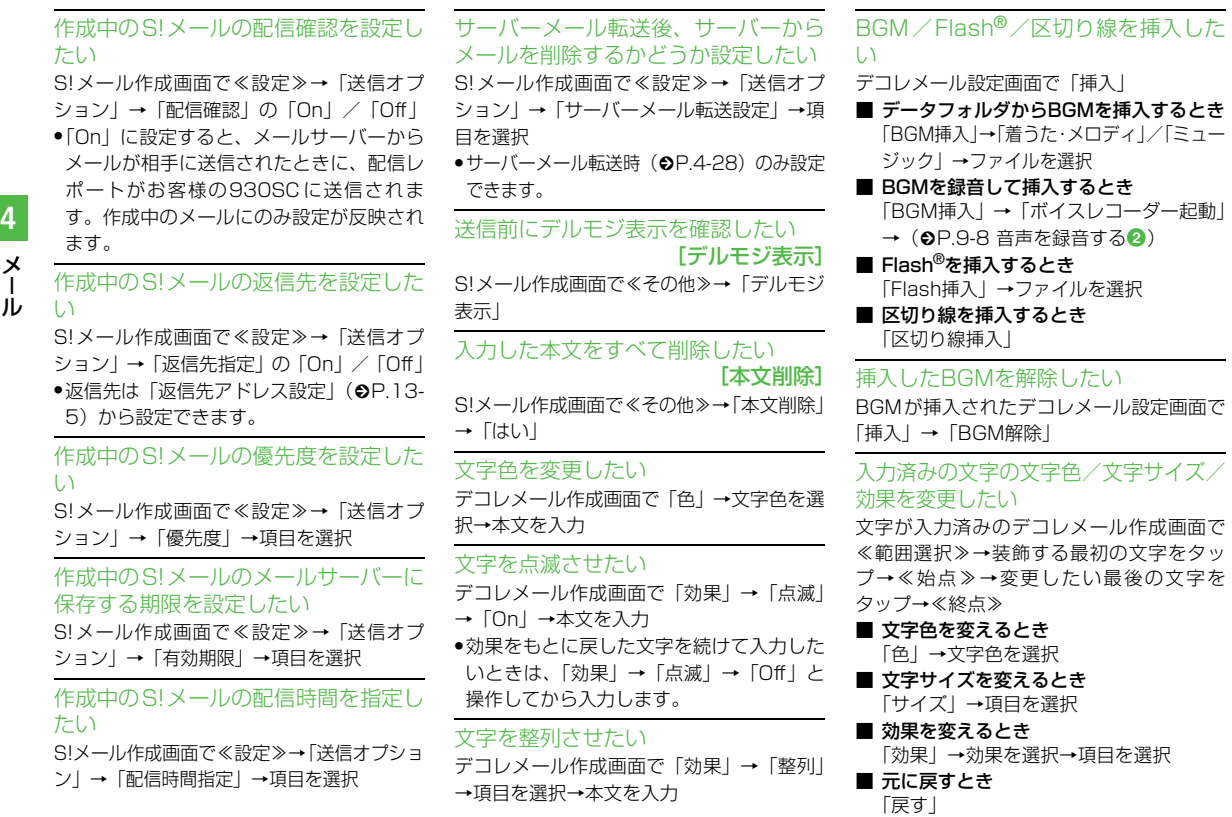

### **4-21**

<span id="page-163-0"></span>デコレーションを確認したい

[プレビュー]

デコレメールの本文入力中に≪プレビュー≫

<span id="page-163-1"></span>デコレメールテンプレートを登録した い [デコレメールテンプレート保存] S!メール作成画面で≪保存≫→「デコレメー ルテンプレート保存」→ファイル名を入力 ● 本文を装飾している場合のみ、デコレメー ルテンプレートに保存できます (✿[P.4-](#page-147-0) [5\)](#page-147-0)。

<span id="page-163-2"></span>テンプレートを利用してS!メールを作 成したい

[デコレメールテンプレート呼出し] S! メール作成画面で≪その他≫→「デコレ メールテンプレート呼出し」→テンプレート を選択

● すでにテンプレートを利用しているとき は、編集内容を破棄する旨の確認メッセー ジが表示されます。「はい」を選択すると編 集内容は破棄され、新たにテンプレートを 呼び出すことができます。

テンプレートを利用してS!メールを送 信したい

≪メール≫→「テンプレート」→「デコレ メールテンプレート」→デコレメールテンプ レートを選択→≪メール≫→ (©[P.4-3 S!](#page-145-0) [メールを送信する](#page-145-0)2)

### <span id="page-163-4"></span>八便利 SMS送信に関する便利な機能

「電話帳」以外の方法で宛先を入力した い

SMS作成画面で宛先欄をタップ

- 電話番号を直接入力するとき 「番号入力」→電話番号を入力
- 電話帳のグループから選択するとき 「グループ」→「本体」/「USIM」→グ ループを選択
	- ●グループに21件以上登録されている場合、 送信したい宛先をチェック→≪追加≫を タップしてください。
	- ●電話番号が複数登録されている電話帳 が含まれている場合、宛先の選択画面が 表示されることがあります。電話番号を 選択してください。
- 履歴から入力するとき

「送受信履歴」→プルダウンメニューから 「送信履歴」/「受信履歴」→履歴を選択

#### 宛先を追加したい

宛先が入力済みのSMS作成画面で宛先欄を タップ→「宛先追加」

- 電話帳から選択するとき
	- 「電話帳|→電話帳を検索し、選択(©[P.2-](#page-88-0) [18](#page-88-0))→電話番号を選択
- 電話番号を直接入力するとき 「番号入力」→電話番号を入力

#### ■ 電話帳のグループから選択するとき

- 「グループ」→「本体」/「USIM」→グ ループを選択
- 電話番号が複数登録されている電話帳 が含まれている場合、宛先の選択画面が 表示されることがあります。電話番号を 選択してください。
- 履歴から入力するとき
	- 「送受信履歴」→プルダウンメニューから 「送信履歴」/「受信履歴」→履歴を選択
- SMS 作成画面の宛先欄 & の横に宛先件数が 表示されます。

<span id="page-163-5"></span>送受信履歴の詳細を確認したい [表示] SMS作成画面で宛先欄をタップ→「送受信履 歴」→プルダウンメニューから「送信履歴」/ 「受信履歴」→≪表示≫→表示したい履歴を選 択

#### <span id="page-163-3"></span>送受信履歴を削除したい [削除]

メ  $\mathbf{I}$ ル

**4**

SMS作成画面で宛先欄をタップ→「送受信履 歴」→プルダウンメニューから「送信履歴」/ 「受信履歴」→≪削除≫

■ 1件のみ削除する場合

削除したい履歴の →「はい」

#### ■ 全件削除する場合

≪全送信履歴削除≫/≪全受信履歴削除≫

→「はい」

<span id="page-164-6"></span><span id="page-164-0"></span>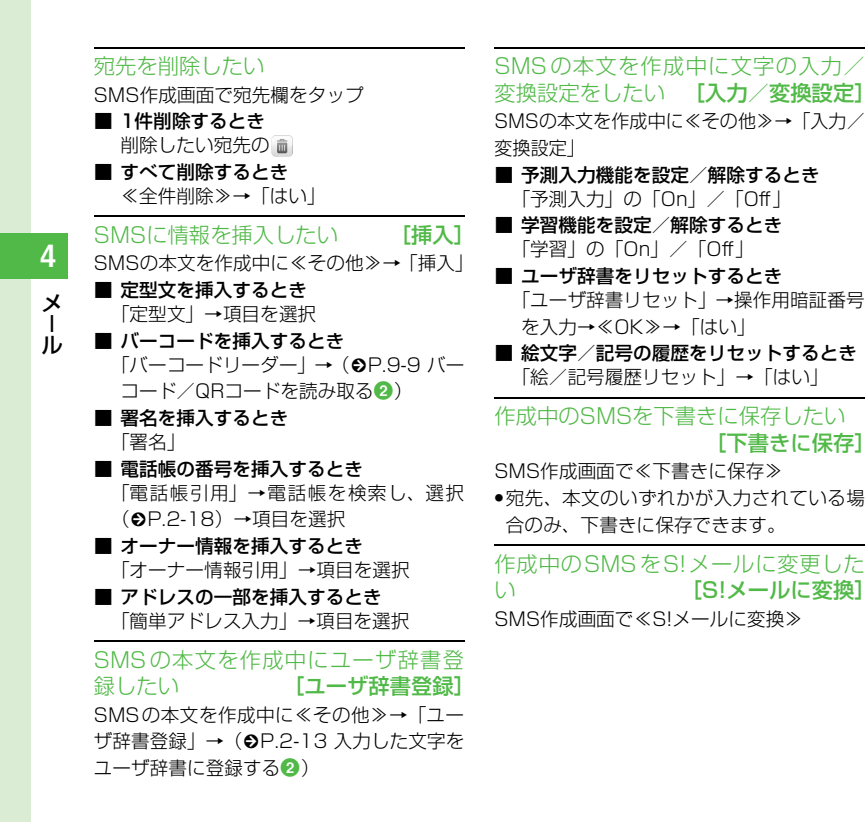

<span id="page-164-7"></span>作成中のSMSの配信確認を設定した い

SMS 作成画面で≪その他≫→「送信オプ ション」→「配信確認」の「On」/「Off」

●「On」に設定すると、メールサーバーから メールが相手に送信されたときに、配信レ ポートがお客様の930SC に送信されま す。作成中のメールにのみ設定が反映され ます。

作成中のSMSの有効期限を設定した い

SMS 作成画面で≪その他≫→「送信オプ ション」→「有効期限」→項目を選択

<span id="page-164-4"></span><span id="page-164-3"></span>送信前にデルモジ表示を確認したい [デルモジ表示]

SMS作成画面で≪その他≫→「デルモジ表 示」

<span id="page-164-5"></span><span id="page-164-1"></span>入力した本文をすべて削除したい

#### [本文削除]

SMS作成画面で≪その他≫→「本文削除」→ 「はい」

<span id="page-164-2"></span>テンプレートを利用してSMSを送信 したい - - - - - - - - [送信]

≪メール≫→「テンプレート」→「定型文」 →≪送信≫→利用したい定型文を選択

|〜便利|

### <span id="page-165-3"></span>受信メールに関する便利な 機能

#### 手動でメールを受信したい ≪メール≫→「新着メール受信」

#### 添付画像の表示サイズを設定したい ≪メール≫→「受信ボックス」→フォルダを 選択→メールを選択→≪その他≫→「設定」

→「画像表示設定」→項目を選択

<span id="page-165-0"></span>受信通知/サーバーメールを転送した い しんしん しんしん こうしん (転送)

≪メール≫→「受信ボックス」→フォルダを 選択→転送したい受信通知を選択→≪転送≫ →項目を選択→ (©[P.4-3 S!メールを送信す](#page-145-0) [る](#page-145-0)2)

<span id="page-165-1"></span>差出人に雷話をかけたい [発信]

≪メール≫→「受信ボックス」→フォルダを 選択→≪その他≫→「発信」→目的のメール のも

● 宛先人が電話番号の場合のみ利用できます。

<span id="page-165-2"></span>受信通知からメールサーバーに保存さ れているメールを削除したい [削除] ≪メール≫→「受信ボックス」→フォルダを 選択→受信通知を選択→≪その他≫→「削 除」→項目を選択

### 八便利

### <span id="page-165-4"></span>メールの利用/管理に関す る便利な機能

#### 添付ファイルを確認したい

≪メール≫→「受信ボックス」/「送信済み ボックス」/「未送信ボックス」→必要に応 じてフォルダを選択→メールを選択→ファ イルを選択→「開く」

- ●確認前にファイルをデータフォルダに保存 するには、メッセージ画面でファイルを選 択し、「保存」を選択します。
- 確認前にvCardやvCalendarを電話帳やカ レンダーに登録するには、メッセージ画面 でファイルを選択し、「電話帳登録」/「カ レンダーに登録」を選択します。
- 確認後にvCardやvCalendarを電話帳やカ レンダーに登録するには、≪登録≫をタッ プします。
- コンテンツ·キーの購入/取得が必要な ファイルが添付されている場合は、確認 メッセージが表示されます。ファイルを確 認するときは、「はい」を選択してコンテン ツ・キーを購入または取得します。
- 回数制限があり、1回だけ再生/表示できる ファイルが添付されているときは、表示/ 再生回数が1回だけ残っていることをお知 らせするメッセージが表示されます。

#### S!メールに添付/挿入されているファ イルをデータフォルダに保存したい

≪メール≫→「受信ボックス」/「送信済み ボックス」→フォルダを選択→メールを選択 →≪保存≫(画面によっては≪その他≫→ 「保存」)→「添付ファイル保存」→保存した いファイルをチェック→≪保存≫

●保存時にファイル名が重複する旨のメッ セージが表示されたときは、「OK」→ファ イル名を編集します。

受信S!メールや送信済みS!メールをデ コレメールテンプレートに保存したい ≪メール≫→「受信ボックス」/「送信済み ボックス」→フォルダを選択→メールを選択 →≪保存≫(画面によっては≪その他≫→ 「保存」)→「デコレメールテンプレート保存」 →ファイル名を入力

●本文を装飾している場合のみ、デコレメー ルテンプレートに保存できます (●[P.4-](#page-147-0) [5](#page-147-0))。

<span id="page-165-5"></span>デルモジ表示] ≪メール≫→「受信ボックス」/「送信済み ボックス」/「未送信ボックス」→必要に応 じてフォルダを選択→メールを選択→≪そ の他≫→「デルモジ表示」

メ  $\mathbf{I}$ ル

#### <span id="page-166-1"></span>差出人や宛先を電話帳に登録したい [電話帳登録]

≪メール≫→「受信ボックス」/「送信済み ボックス」→フォルダを選択→メールを選択 →≪その他≫→「電話帳登録」→電話番号/ Eメールアドレスを選択

#### ■ 新しい電話帳に登録するとき

「新規」→(f[P.2-16 電話帳に登録する](#page-86-1)  $\Omega$ )

■ 既存の電話帳に追加登録するとき

「追加」→電話帳を検索し、選択(©[P.2-](#page-88-0) [18\)](#page-88-0) →電話帳の登録操作 (©[P.2-16\)](#page-86-1)

● ≪メール≫→「受信ボックス」/「送信済み ボックス」→フォルダを選択→≪その他≫→ 「電話帳登録」→目的のメールの 圓→電話番 号/Eメールアドレスを選択しても同じ操 作が行えます。

#### <span id="page-166-2"></span>送信者や宛先を確認したい [メールアドレス表示]

≪メール≫→「受信ボックス」/「送信済み ボックス」→フォルダを選択→メールを選択 →≪その他≫→「メールアドレス表示」

<span id="page-166-3"></span>メールの内容をコピーしたい**「コピー**】 ≪メール≫→「受信ボックス」/「送信済み ボックス」→フォルダを選択→メールを選択 →≪コピー≫(画面によっては≪その他≫→ 「コピー」)

#### ■ 差出人や宛先をコピーするとき

「アドレス」→コピーしたいアドレスを選 択

#### ■ 件名をコピーするとき

「件名」(f[P.2-35 範囲を指定して文字の](#page-105-0) [コピー/カットをしたい](#page-105-0))

#### ■ 本文をコピーするとき

「本文」(Q[P.2-35 範囲を指定して文字の](#page-105-0) [コピー/カットをしたい](#page-105-0))

<span id="page-166-5"></span>表示中のメールを削除したい [削除] ≪メール≫→「受信ボックス」/「送信済み ボックス」/「未送信ボックス」→必要に応 じてフォルダを選択→メールを選択→≪削 除≫(画面によっては≪その他≫→「削除」) →「はい」

#### メールの文字サイズを設定したい

≪メール≫→「受信ボックス」/「送信済み ボックス」/「未送信ボックス」→必要に応 じてフォルダを選択→メールを選択→≪その 他≫→「設定」→「文字サイズ」→項目を選択

#### メッセージ画面のスクロール単位を設 定したい

≪メール≫→「受信ボックス」/「送信済み ボックス」/「未送信ボックス」→必要に応 じてフォルダを選択→メールを選択→≪そ の他≫→「設定」→「スクロール単位」→項 目を選択

#### ナビゲーションバーを表示/非表示に したい

≪メール≫→「受信ボックス」/「送信済み ボックス」/「未送信ボックス」→必要に応 じてフォルダを選択→メールを選択→≪そ の他≫→「設定」→「ナビゲーションバー」 →項目を選択

#### <span id="page-166-0"></span>メールの文字コードを設定したい

[文字コード変換]

≪メール≫→「受信ボックス」→フォルダを 選択→メールを選択→≪その他≫→「文字 コード変換」→項目を選択

#### <span id="page-166-4"></span>メッセージ画面の文頭/文末に移動し **たい - - 「画面移動]**

≪メール≫→「受信ボックス」/「送信済み ボックス」/「未送信ボックス」→必要に応 じてフォルダを選択→メールを選択→≪そ の他≫→「画面移動」→項目を選択

<span id="page-167-3"></span>メール/デコレメールテンプレートの 詳細を確認したい [詳細]

≪メール≫→「受信ボックス」/「テンプ レート」/「送信済みボックス」/「未送信 ボックス」→必要に応じてフォルダを選択→ メール/デコレメールテンプレートを選択 →≪詳細≫(画面によっては≪その他≫→ 「詳細」)

● ≪メール≫→「受信ボックス」/「下書き」/ 「テンプレート」/「送信済みボックス」/ 「未送信ボックス」→必要に応じてフォルダを 選択→≪詳細≫(画面によっては≪その他≫ → 「詳細」) →メール/テンプレートを選択し ても同じ操作が行えます。

<span id="page-167-0"></span>メール一覧画面のメールを並べ替えた **い フートコ** 

≪メール≫→「受信ボックス」/「下書き」/ 「送信済みボックス」/「未送信ボックス」→ 必要に応じてフォルダを選択→≪ソート≫ (画面によっては≪その他≫→「ソート」)→ 項目を選択

- 並べ替えができる項目は、次のとおりです。 - 日付の順(「日付:新しい順」/「日付: 古い順」)
- 送信者の順(「送信者順」)
- 宛先の順(「宛先順」)
- 未読/既読を分けて表示(「未読/既読順」) - 件名の順(「件名順」)
- メールサイズの大きい順(「サイズ順」)
- 添付ファイルあり/なしを分けて表示 (「添付順」)
- 保護されている/されていないメールを 分けて表示(「保護順」)
- ●「送信者順|「宛先順|「件名順」を選択した ときは、半角記号、半角数字、半角英字、 半角カタカナ、全角記号、全角ひらがな、 全角カタカナ、漢字、全角数字、全角英字 の順で表示されます。ただし、「件名順」を 選択したときは「タイトルなし」が優先さ れます。

<span id="page-167-2"></span>メール/デコレメールテンプレートを 保護/保護解除したい [保護設定] ≪メール≫→「受信ボックス」/「下書き」/ 「テンプレート」/「送信済みボックス」/ 「未送信ボックス」→必要に応じてフォルダを 選択→≪保護設定≫(画面によっては≪その 他≫→「保護設定」)→保護したいメール/デ コレメールテンプレートの →≪OK≫ ●保護を解除する場合には■をタップしま す。

### <span id="page-167-1"></span>メールを既読/未読にしたい

#### [既読・未読に変更]

≪メール≫→「受信ボックス」→フォルダを 選択→≪その他≫→「既読・未読に変更」→ 既読にしたいメールを図/未読にしたい メールを にする→≪OK≫

● アイコンをタップするたびに設定が切り替 わります。

メ  $\mathbf{I}$ ル

#### <span id="page-168-2"></span>メール一覧画面でSMSを930SC本体/ USIMカードに移動したい

[USIM・本体に移動]

≪メール≫→「受信ボックス」/「送信済み ボックス」/「未送信ボックス」→必要に応 じてフォルダを選択→≪その他≫→「USIM・ 本体に移動|→移動したいSMSの ロ/ ■

- 日をタップするとUSIMに、■をタップす ると930SC本体に移動します。
- USIMカードには、最大10通のSMSを保 存できます。USIMカードに保存できる件 数は、カードの種類によって異なります。
- 作成したフォルダにある受信SMSをUSIM カードに移動する場合は、確認メッセージ が表示されます。「はい」を選択すると USIMカードに移動します。

<span id="page-168-3"></span>下書きからメールを送信したい[送信] ≪メール≫→「下書き」→メールを選択→ ≪送信≫

●宛先が入力されていないときは≪送信≫は タップできません。

<span id="page-168-7"></span>送信済みメールを編集して送信したい [編集]

≪メール≫→「送信済みボックス」→フォル ダを選択→メールを選択→≪編集≫→ (©[P.4-3 S! メールを送信する](#page-145-0)2. P.4-7 [SMSを送信する](#page-149-1)2)

● ≪メール≫→「送信済みボックス」→フォ ルダを選択→≪編集≫→編集したいメール の 國 をタップしても同じ操作が行えます。

<span id="page-168-6"></span>配信レポートを確認したい [レポート] ≪メール≫→「送信済みボックス」→フォル ダを選択→「配信確認」を設定したメールを 選択→≪レポート≫

● SMSまたは電話番号を宛先にしたS!メール で送信した場合に、確認できます。

<span id="page-168-4"></span>未送信メールを編集して送信したい [編集]

≪メール≫→「未送信ボックス」→メールを 選択→≪編集≫→(Q[P.4-3 S!メールを送信](#page-145-0) [する](#page-145-0)2. P.4-7 SMSを送信する2)

● ≪メール≫→「未送信ボックス」→≪編集≫ →編集したいメールの図をタップしても同 じ操作が行えます。

<span id="page-168-5"></span>未送信メールを再送信したい[再送信] ≪メール≫→「未送信ボックス」→≪再送信≫ →再送信したいメールの⊠

<span id="page-168-0"></span>未送信メールのエラー詳細を確認した い [エラー詳細] ≪メール≫→「未送信ボックス」→≪その他≫ →「エラー詳細」→確認したいメールを選択

登録したデコレメールテンプレートを 表示して確認したい ≪メール≫→「テンプレート」→「デコレ メールテンプレート」→デコレメールテンプ レートを選択

登録したデコレメールテンプレートを 編集したい

≪メール≫→「テンプレート」→「デコレメー ルテンプレート」→登録したデコレメールテン プレートを選択→≪メール≫→本文入力欄を タップ→本文を入力→≪OK≫→≪保存≫→ 「デコレメールテンプレート保存」→ファイル 名を入力

<span id="page-168-1"></span>登録したデコレメールテンプレートを メールで送信したい[メール添付送信] ≪メール≫→「テンプレート」→「デコレ メールテンプレート」→デコレメールテンプ レートを選択→≪メール添付送信≫→ (6[P.4-3 S!メールを送信する](#page-145-0)2)

**4-26**

メ  $\mathbf{I}$ ル

<span id="page-169-0"></span>デコレメールテンプレートを移動した  $\Box$ 

≪メール≫→「テンプレート」→「デコレメー ルテンプレート」→≪移動≫→「フォルダ」/ 「ファイル」→移動したいフォルダ/デコレ メールテンプレートをチェック→≪移動≫→ 移動先を選択

● 新規にフォルダを作成してその中に移動す る場合は、≪フォルダ作成≫→フォルダ名 を入力します。

<span id="page-169-1"></span>デコレメールテンプレートをコピーし たい [コピー] ≪メール≫→「テンプレート」→「デコレ メールテンプレート」→≪コピー≫→「フォ ルダ」/「ファイル」→コピーしたいフォル ダ/デコレメールテンプレートをチェック →≪コピー≫→コピー先を選択

<span id="page-169-2"></span>デコレメールテンプレートを送信した い [送信] ≪メール≫→「テンプレート」→「デコレ メールテンプレート」→≪その他≫→「送信」 ■ メールで送信するとき 「メール添付」→デコレメールテンプレー

トを選択→ (Q[P.4-3 S!メールを送信す](#page-145-0) [る](#page-145-0)の)

#### ■ Bluetooth®で送信するとき 「Bluetooth」→送信したいデコレメール テンプレートをチェック→≪送信≫→ (6P 12-7 データを送信する?) ■ 赤外線で送信するとき

「赤外線通信」→送信したいデコレメール テンプレートをチェック→≪送信≫  $(6P12-3)$ 

<span id="page-169-3"></span>デコレメールテンプレートを並べ替え たい [ソート]

≪メール≫→「テンプレート」→「デコレ メールテンプレート」→≪その他≫→「ソー ト」→項目を選択

<span id="page-169-4"></span>デコレメールテンプレートを管理した し) しんしん アンチング [データ管理]

≪メール≫→「テンプレート」→「デコレ メールテンプレート」→必要に応じてフォル ダを選択→≪その他≫→「データ管理」

- フォルダ名/ファイル名を変更するとき 「フォルダ・ファイル名変更」(画面によっ ては「テンプレート名変更」)→フォルダ/ ファイルを選択→名前を入力
- フォルダを作成するとき
	- 「フォルダ作成」→フォルダ名を入力
- コンテンツ・キー情報を確認したい 「コンテンツ・キー情報」→確認したいコ ンテンツ・キーを選択
- コンテンツ・キーを購入または取得した い

「コンテンツ・キー再取得」→テンプレー トを選択

<span id="page-170-2"></span>デコレメールテンプレートのフォルダ に「シークレット設定」を設定したい [シークレット設定]

≪メール≫→「テンプレート」→「デコレ メールテンプレート」→≪その他≫→「シー クレット設定」→操作用暗証番号を入力→ ≪OK≫→シークレット設定したいフォルダ をチェック→≪OK≫

●「シークレット設定」を設定したフォルダ は、セキュリティ設定のシークレットモー ドが「表示しない」に設定されていると確 認できません。確認するには、≪その他≫ →「シークレット一時解除」→操作用暗証 番号を入力→≪OK≫をタップします。

#### メールサーバーに保存されているメー ルを確認したい

≪メール≫→「サーバーメール操作」→「メー ルリスト」→確認メッセージが表示されたと きは「はい」

<span id="page-170-3"></span>メールリストを更新したい [更新] ≪メール≫→「サーバーメール操作」→「メー ルリスト」→≪更新≫

メールリストからメールを受信したい ≪メール≫→「サーバーメール操作」

■ メールを選択して受信するとき

「メールリスト」→確認メッセージが表示 されたときは「はい」→≪受信≫→受信 したいメールを選択

#### ■ すべてのメールを受信するとき 「メール全受信」

●「メールリスト」→確認メッセージが表 示されたときは「はい」→≪メール全受 信≫をタップしても同じ操作を行うこ とができます。

#### <span id="page-170-1"></span>メールサーバーに保存されているメー ルを転送したい [サーバーメール転送]

≪メール≫→「サーバーメール操作」→「メー ルリスト」→確認メッセージが表示されたと きは「はい」→≪その他≫→「サーバーメー ル転送 → 転送したいメールの ▲ → (Φ[P.4-](#page-145-0) [3 S!メールを送信する](#page-145-0)2)

- 転送するメールの件名には「Fw:」が自動的 に付きます。
- サーバーメール転送後、サーバーからメー ルを削除するかどうかをあらかじめ設定す ることができます (●[P.4-20 サーバー](#page-162-2) [メール転送後、サーバーからメールを削除](#page-162-2) [するかどうか設定したい\)](#page-162-2)。

#### メールサーバーに保存されているメー ルをすべて削除したい

≪メール≫→「サーバーメール操作」→「メー ル全削除」→項目を選択→操作用暗証番号を 入力→≪OK≫→「はい」

<span id="page-170-0"></span>メールリストを利用してサーバー内の メールを削除したい [削除]

≪メール≫→「サーバーメール操作」→「メー ルリスト」→確認メッセージが表示されたと きは「はい」→≪その他≫→「削除」→削除 したいメールをチェック→≪削除≫→「はい」

- メールサーバーの使用状況を確認した い
- ≪メール≫→「サーバーメール操作」→「サー バーメール容量」
- 最新の情報に更新する場合は≪更新≫を タップします。

#### メモリの使用状況を確認したい

≪メール≫→「メモリ容量確認」→プルダウ ンメニューから「サイズ(KB)」/「件数」

- ●「受信ボックス」/「下書き」/「送信済み ボックス」/「未送信ボックス」/「SMS (USIM)」別に表示されます。
- USIMカード内に保存したSMSは、「件数」 のみ確認できます。
- 確認したメモリを削除するには≪削除≫を タップします (●[P.2-46 登録/保存した](#page-116-0) [内容を削除してメモリを整理したい\)](#page-116-0)。

メ  $\mathbf{I}$ ル

### 八便利

### <span id="page-171-2"></span>フォルダ管理に関する便利 な機能

#### <span id="page-171-3"></span>フォルダ名を変更したい

[フォルダ名変更]

≪メール≫→「受信ボックス」/「送信済み ボックス」→≪フォルダ名変更≫→フォルダ を選択→名前を入力

#### <span id="page-171-4"></span>シークレット設定を設定したい [シークレット設定]

≪メール≫→「受信ボックス」/「送信済み ボックス」→≪その他≫→「シークレット設 定」→操作用暗証番号を入力→≪OK ≫→ フォルダを選択→≪OK≫

●「シークレット設定」を設定したフォルダ は、セキュリティ設定のシークレットモー ドが「表示しない」に設定されていると確 認できません。確認するには、≪その他≫ →「シークレット一時解除」→操作用暗証 番号を入力→≪OK≫をタップします。

<span id="page-171-0"></span>フォルダを削除したい [削除] ≪メール≫→「受信ボックス」/「送信済み ボックス」→≪その他≫→「削除」→削除し たいフォルダを選択→操作用暗証番号を入 力→≪OK≫→「はい」

#### <span id="page-171-5"></span>フォルダの詳細情報を確認したい [詳細]

≪メール≫→「受信ボックス」/「送信済み ボックス」→≪その他≫→「詳細」→フォル ダを選択

<span id="page-171-6"></span>メールの自動振り分けルールを変更し たい [ルール変更]

≪メール≫→「受信ボックス」/「送信済み ボックス」→≪メール振り分け設定≫→ルー ルを変更したいフォルダを選択

■ 振り分ける電話番号/Eメールアドレスを 変更するとき

≪ルール変更≫→変更したいルール欄を 選択→(�[P.4-16 メールを振り分ける](#page-158-0) **g**)

■ テキストを変更するとき

変更したいテキスト欄を選択→テキスト を編集→≪OK≫

<span id="page-171-1"></span>振り分けルールを削除したい 「削除] ≪メール≫→「受信ボックス」/「送信済み ボックス」→≪メール振り分け設定≫→削除 したいルールがあるフォルダを選択→≪削 除≫

■ 1件削除するとき

削除したいルールを選択

■ すべて削除するとき ≪全削除≫→「はい」 **4**<br>**4-29**<br>**4-29**  $\overline{4}$  $\overline{\mathsf{x}}$ L JL

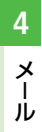

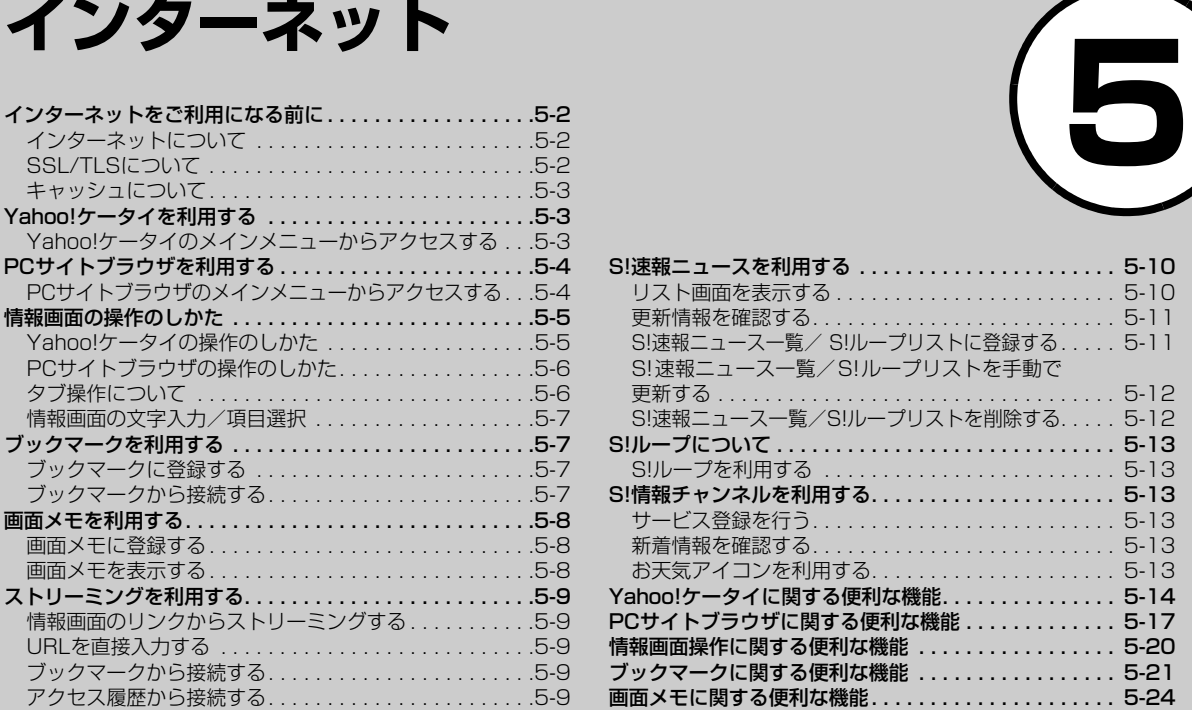

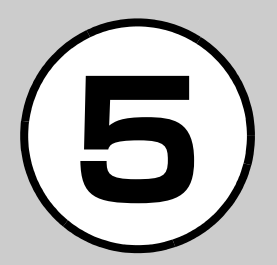

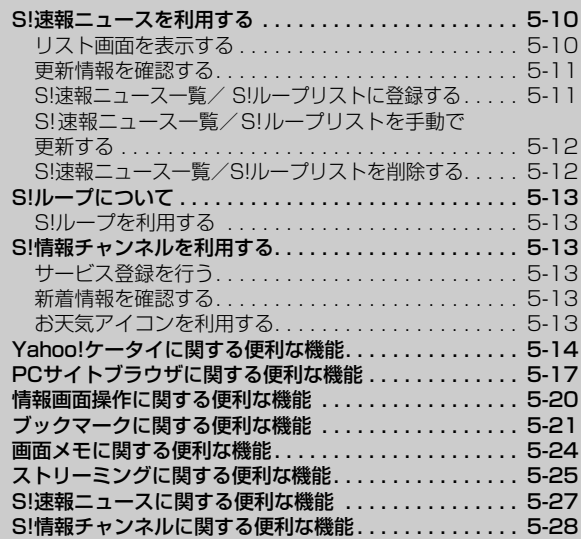

### <span id="page-174-0"></span>インターネットをご利用に なる前に

### <span id="page-174-1"></span>インターネットについて

Yahoo!ケータイやPCサイトブラウザで インターネットにアクセスし、いろいろな コンテンツを閲覧したり、画像やサウンド などをダウンロードしたりできます。 Yahoo!ケータイやPCサイトブラウザで インターネットにアクセスしたとき、表示 される画面を情報画面といいます。

Yahoo!ケータイ 携帯電話向けサイト パソコン向けサイト インターネット ≪™≫をタップして Yahoo!ケータイに 簡単にアクセス PCサイトブラウザで パソコン向けサイトに アクセス

● 本書では、ソフトバンクのポータルサイト を「Yahoo!ケータイ」、PCサイトブラウザ を利用して閲覧できるサイトを「PCサイ ト」とし、これらの総称を「インターネッ ト」と表記しています。

- ●インターネットのご利用には、別途ご契約 が必要です。
- インターネットのご利用前に、あらかじめ ネットワーク自動調整を行う必要がありま す。

注意

● 情報画面への接続時にパケット通信料が かかります。

### <span id="page-174-2"></span>SSL/TLSについて

SSL (Secure Sockets Layer) とTLS (Transport Layer Security) とは、デー タを暗号化して送受信するためのプロト コル(通信規約)です。SSL/TLS接続時 の画面では、データを暗号化し、プライバ シーにかかわる情報やクレジットカード 番号、企業秘密などを安全に送受信するこ とができ、盗聴、改ざん、なりすましなど のネットワークトの危険から保護します。 930SCでは、あらかじめ認証機関から発 行されたルート証明書が登録されていて、 確認することもできます (@[P.5-16](#page-188-0)[、5-](#page-191-0) [19\)](#page-191-0)。

#### 注意

● SSL/TLSの利用について セキュリティで保護されている情報画面 を表示する場合、お客様は自己の判断と 責任においてSSL/TLSを利用するもの とします。 お客様自身によるSSL/TLSの利用に際 し、ソフトバンクモバイル株式会社およ び認証会社である日本ベリサイン株式会 社、サイバートラスト株式会社、エント ラストジャパン株式会社、グローバルサ イン株式会社、RSAセキュリティ株式会 社、セコムトラストシステムズ株式会社 は、お客様に対しSSL/TLSの安全性に関 して何ら保証を行うものではありませ ん。万一、何らかの損害がお客様に発生 した場合でも一切責任を負うものではあ

りませんので、あらかじめご了承くださ

い。

イ ン タ<br>ー ネ ッ ト

#### イ ン タ 1 ネ ッ ト **5**

### <span id="page-175-1"></span>キャッシュについて

キャッシュとは、インターネットで入手し たメニューや情報を、一時的に保存するメ モリです。キャッシュに保存された情報 は、インターネットを終了したり電源を 切ったりしても保持されますが、メモリの 容量がいっぱいになると古い情報から自 動的に消去されます。

キャッシュに情報が保存されている情報 画面を再表示すると、サービスセンター内 の最新情報ではなく、以前に表示した情報 画面が表示される場合があります。最新の 情報を表示するには、情報を更新してくだ さい。

- 930SCに他のUSIMカードを取り付けた ときは、キャッシュに保存されている情報 が自動的に消去されます。
- 有効期限が設定されている情報が保存さ れているときは、設定されている期限に なると、キャッシュから自動的に消去さ れます。

### <span id="page-175-0"></span>Yahoo!ケータイを利用する

### <span id="page-175-2"></span>Yahoo!ケータイのメインメ ニューからアクセスする

Yahoo!ケータイのメインメニューから 項目を選択し、目的の情報画面にアクセス できます。

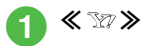

### 2 項目を選択

- お買い上げ後に初めてインターネットに アクヤスすると、操作●でネットワーク 自動調整画面が表示されます。ネット ワーク自動調整を行うと、情報画面が表 示されます。
- PCサイトブラウザの情報画面に切り替える には、Yahoo!ケータイの情報画面で≪その 他≫→「PCサイトブラウザ切替」→「この ページ」/「リンク先」→「はい」/「いい え」を選択します。

#### 注意

●「Referer 送出」を「送出しない」に設定 していると、情報画面を表示できない場合 があります (©[P.5-16\)](#page-188-1)。

### URLを入力してアクセスする

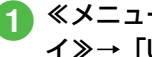

- a ≪メニュー≫→≪ Y! ケータ イ≫→「URL入力」
	- URL欄には、あらかじめ「http://」が 入力されています。

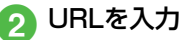

#### 使いこなしチェック!

- **1.便利**
- [情報画面でキーパッドを表示/非表示にし](#page-186-1) [たい](#page-186-1)
- [情報画面のテキストをコピーしたい](#page-186-4)
- [情報画面を最新の情報に更新したい](#page-186-2)
- [情報画面でURLを入力して他の情報画面に](#page-186-3) [アクセスしたい](#page-186-3)
- [情報画面のテキストを検索したい](#page-186-5)
- [表示しているページの文頭/文末へ移動し](#page-187-1) [たい](#page-187-1)
- [情報画面のURLをメールで送信したい](#page-187-3)
- [閲覧履歴を削除したい](#page-187-2)
- [閲覧履歴を送信したい](#page-187-4)
- [閲覧履歴の詳細を確認したい](#page-187-5)
- [情報画面を拡大/縮小したい](#page-187-6)
- ●[情報画面からFlash](#page-187-7)®を操作したい
- [選択中のフレームだけを表示したい](#page-187-8)
- [表示中の情報画面のプロパティを確認した](#page-187-9) [い](#page-187-9)
- [情報画面からYahoo!ケータイのメインメ](#page-187-0) [ニューに移動したい](#page-187-0)

● [メニュー操作からブラウザを終了したい](#page-188-2)

#### 飞設定

- [情報画面のキャッシュ/Cookie/認証情](#page-313-0) 報を消去する (r@P.13-7)
- [製造番号を自動的に通知するかどうか設定](#page-313-1) する (LOF[P.13-7\)](#page-313-1)
- [リファラーを送信するかどうか設定する](#page-313-2)  $(mP13-7)$
- [Cookieの有効/無効を設定する](#page-313-3)  $(n\ge P13-7)$
- [スクリプトの有効/無効を設定する](#page-313-4)  $(f \otimes P.13-7)$  $(f \otimes P.13-7)$
- ●ルート証明書を確認する (re P.13-7)
- [認証情報の保存期間を設定する](#page-313-6)  $(TP.13-7)$  $(TP.13-7)$
- ブラウザを初期化する (Liger P.13-7)
- ●設定をリセットする (rapp.13-7)

<span id="page-176-0"></span>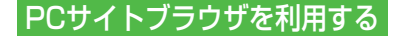

<span id="page-176-1"></span>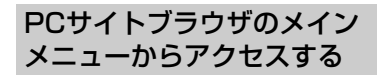

PCサイトブラウザのメインメニューから 項目を選択し、パソコン向けサイトの情報 画面にアクセスできます。

- a ≪メニュー≫→≪ Y! ケータ イ≫→「PC サイトブラウ
	- ザ」→「ホームページ」
	- ●警告メッヤージが表示されたとき は、「はい」/「いいえ」を選択します。

● 項目を選択

- PCサイトブラウザを起動すると、ディス プレイ最上段に が表示されます。
- PCサイトブラウザでは、ドキュメントファ イル以外のデータをダウンロードまたは ストリーミングすることはできません。
- サイトによっては正しく表示されない場 合があります。
- Yahoo! ケータイの情報画面に切り替えるに は、PCサイトブラウザの情報画面で≪その 他≫→「ブラウザ切替」→警告メッセージが 表示されたときは、「はい」/「いいえ」を 選択します。

#### 注意

- ●「Referer送出」を「送出しない」に設定 していると、情報画面を表示できない場 **合があります (©[P.5-19\)](#page-191-1)。** ● データ量の多い情報画面を表示するとき
- はパケット通信料が高額になりますの で、ご注意ください。

### URLを入力してアクセスする

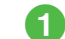

- a ≪メニュー≫→≪ Y! ケータ イ≫→「PC サイトブラウ ザ」→「URL入力」
- URL欄には、あらかじめ「http://」が 入力されています。

2 URLを入力

●警告メッセージが表示されたとき

#### は、「はい」/「いいえ」を選択します。

#### 使いこなしチェック!

**1.便利**图字[P.5-17](#page-189-0)

- [情報画面を拡大/縮小したい](#page-189-2)
- [情報画面のテキストをコピーしたい](#page-189-1)
- [情報画面のテキストを検索したい](#page-189-4)
- [情報画面のURLをメールで送信したい](#page-189-6)
- [表示しているページの文頭/文末へ移動し](#page-189-5) [たい](#page-189-5)
- [閲覧履歴を削除したい](#page-189-3)
- [閲覧履歴を送信したい](#page-190-0)

イ ン タ  $\mathbf{I}$ ネ ッ ト

#### ● [閲覧履歴の詳細を確認したい](#page-190-2)

- [情報画面からFlash](#page-190-3)®を操作したい
- [選択中のフレームだけを表示したい](#page-190-4)
- [表示中の情報画面のプロパティを確認した](#page-190-5) [い](#page-190-5)
- [情報画面からPCサイトブラウザのメイン](#page-190-1) [メニューに移動したい](#page-190-1)
- [情報画面の表示幅を変更したい](#page-191-2)
- [メニュー操作からブラウザを終了したい](#page-191-3)

#### 飞設定

- [情報画面のキャッシュ/Cookie/認証情](#page-314-0) 報を消去する (r@P.13-8)
- [製造番号を自動的に通知するかどうか設定](#page-314-1) する (r@[P.13-8\)](#page-314-1)
- [リファラーを送信するかどうか設定する](#page-314-2)  $(f \otimes P 13 - R)$
- [Cookieの有効/無効を設定する](#page-314-3)  $(mP13-8)$
- [スクリプトの有効/無効を設定する](#page-314-4)  $(TP.13-8)$  $(TP.13-8)$
- ●ルート証明書を確認する (re P.13-8)
- [認証情報の保存期間を設定する](#page-314-6)  $(f \otimes P 13 - R)$
- [警告メッセージを表示するかどうか設定す](#page-314-7) る(r[P.13-8\)](#page-314-7)
- ブラウザを初期化する (ray P.13-9)
- ●設定をリセットする (rapp.13-9)

<span id="page-177-1"></span>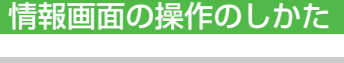

<span id="page-177-0"></span>Yahoo!ケータイの操作のし かた

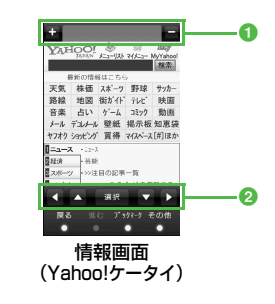

- ■タブ操作部とページ名
	- ■: 新しいタブを追加
	- ページ名欄:タップしたタブに切り替え
	- ■:選択中のタブを閉じる

#### 2操作部

■ / ■ / ■ / ■: 上下左右にスクロー ル、カーソルの移動

「選択」:反転表示されているリンクや、点 線の枠で囲まれている画像などの選択

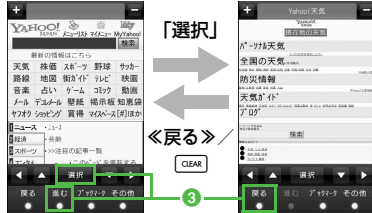

#### 8 情報画面の切替

- ≪戻る≫/[cuw]:前の情報画面へ切り替え ≪進む≫/リンクなどを反転表示して「選択」
- :次の情報画面へ切り替え
- ≪進む≫は次の画面へ移動したあとで、 <u>まます。</u><br>情報画面 するのは、有料の画面に戻った場合に選択できます。
	- 項目を直接タップして、リンクを選択する こともできます。
	- 画面を直接触って、スクロールすることも できます。
	- ●前の情報画面がない状態で「EEM】を押すと、 インターネット接続終了の確認メッセー ジが表示され、「はい」を選択するとイン ターネット接続を終了します。

### <span id="page-178-1"></span>PCサイトブラウザの操作の しかた

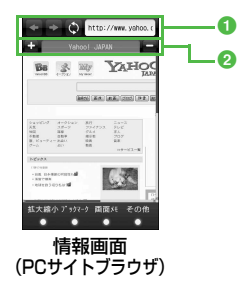

a

- 930SCを横に持つと横画面表示になります。 操作は縦画面と同様です。
- cmを押すと全画面表示になります。もう 一度押すともとに戻ります。
- 画面を直接触って、スクロールします。
- 項目を直接タップして、リンクを選択しま す。
- 項目をホールドすると、リンクを新しいタ ブで開きます(全画面表示中は開けませ  $(h)$ 。

### <span id="page-178-0"></span>タブ操作について

画面上部に表示されるタブを利用して、最 大3つの情報画面を表示できます。

- Yahoo!ケータイの情報画面とPCサイト ブラウザの情報画面は同時に表示できま せん。
- 情報画面によっては、自動的にタブが追加 されることがあります。
- 複数の情報画面を表示しているときは、情 報画面が一部表示できないことがありま す。不要となった情報画面は閉じて閲覧す ることをおすすめします。

1 情報画面の切替

- / :前の情報画面へ切り替え
- ■/リンクをタップ:次の情報画面へ切 り替え

■: 情報画面を最新の情報に更新

URL欄:URLを表示

● URL欄をタップすると、URLを入力する ことができます。

#### 2タブ操作部とページ名

- ■: 新しいタブを追加
- ページ名欄:タップしたタブに切り替え
- ■:選択中のタブを閉じる

### <span id="page-179-1"></span>情報画面の文字入力/項目選択

情報画面には次のような欄や項目が表示 される場合があります。

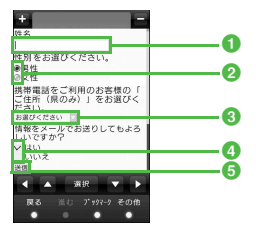

#### a文字入力欄

登録内容や認証のパスワードなどを入力 します。文字入力欄を選択し、文字を入力 します。

**2**ラジオボタン

選択項目から1 つの項目を選択します。 ●の項目を選択すると、●に変わり選択 された状態になります。

**3メニュー欄** 

メニューを表示して項目を選択します。メ ニュー欄を選択すると、メニューが表示さ れます。項目を選択してください。複数の 項目を選択できるメニュー欄では、 押すと選択モードが解除されます。

選択項目から複数の項目を選択します。 ■の項目を選択すると、√に変わり選択 された状態になります。選択を解除する場 合は√を選択します。

#### 6実行ボタン

「送信」や「リセット」など、ボタンに表 示されている操作を実行します。実行ボタ ンを選択すると、操作が実行されます。

#### <sup>e</sup> 注意

● 文字入力や項目選択の表示は、表示する情 報画面によって異なる場合があります。

#### 使いこなしチェック!

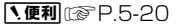

#### 飞設定

- [情報画面に表示されるテキスト情報の文字](#page-313-9) サイズを設定する (rapp [P.13-7](#page-313-9)[、P.13-8\)](#page-314-8)
- [情報画面でのスクロール単位を設定する](#page-313-11)  $(TP.13-7)$  $(TP.13-7)$  $(TP.13-7)$
- ●[拡大/縮小時にガイドを表示するかどうか](#page-314-10) を設定する (L@[P.13-8](#page-314-10))
- [情報画面で画像を表示するかどうか設定す](#page-313-12) [る](#page-313-12)(r[P.13-7](#page-313-12)[、P.13-8](#page-314-9))
- [情報画面でサウンドを再生するかどうか設](#page-313-10) [定する](#page-313-10) (r@[P.13-7](#page-313-10)[、P.13-8\)](#page-314-9)
- [Yahoo!ケータイの情報画面の文字サイズ](#page-324-1) を変更する (Ll@[P.13-18](#page-324-1))
- [PCサイトブラウザの情報画面の文字サイ](#page-324-2) ズを変更する (rap [P.13-18](#page-324-2))

### <span id="page-179-0"></span>ブックマークを利用する

ブックマークには情報画面のURLが登録 され、インターネットに接続することで情 報を確認できます。

### <span id="page-179-2"></span>ブックマークに登録する

ブックマークは、Yahoo!ケータイとPC サイトブラウザそれぞれで最大50件まで 保存できます。

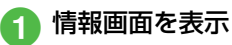

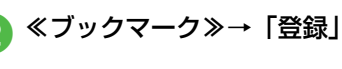

**C** タイトルを入力

<span id="page-179-3"></span>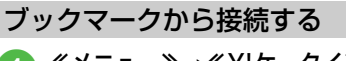

a ≪メニュー≫→≪Y!ケータイ≫ →必要に応じて「PCサイトブラ ウザ」→「ブックマーク」

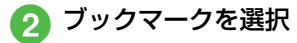

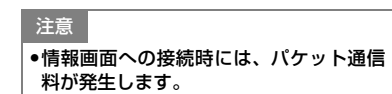

**<sup>4</sup>チェックボックス**
## 使いこなしチェック!

**1.便利**[@P.5-2]

- [情報画面を表示中にブックマークから接続](#page-193-1) [したい](#page-193-1)
- [ブックマークを直接入力して登録したい](#page-193-0)
- ●[ブックマークのタイトルやURLを編集した](#page-193-2) [い](#page-193-2)
- [ブックマークを削除したい](#page-193-3)
- [ブックマークの一覧表示にフォルダを作成](#page-194-2) [したい](#page-194-2)
- ●[ブックマークのURLをメールで送信したい](#page-194-0)
- [ブックマークのURLをBluetooth](#page-194-1)®で送信 [したい](#page-194-1)
- [ブックマークのURLを赤外線通信で送信し](#page-195-0) [たい](#page-195-0)
- [ブックマークをフォルダの中に移動したい](#page-195-1)
- [ブックマークを並び替えたい](#page-195-2)
- [ブックマークをデータフォルダに保存した](#page-196-2) [い](#page-196-2)
- [ブックマークの詳細を確認したい](#page-196-1)

画面メモを利用する

画面メモには情報画面そのものが登録さ れ、インターネットに接続せずに情報を確 認できます。

# 画面メモに登録する

画面メモは、Yahoo!ケータイとPCサイ トブラウザでそれぞれ最大30件まで登録 できます。

# a 情報画面を表示

● ≪画面メモ≫(画面によって は≪その他≫→「画面メモ」) →「登録」

3 タイトルを入力

# 画面メモを表示する

a ≪メニュー≫→≪ Y! ケータ イ≫→必要に応じて「PCサ イトブラウザ」→「画面メモ」

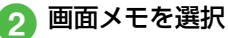

## 注意

● 画面メモを保存したときに取り付けてい たUSIMカードを差し替えると、画面メモ は表示できません。

# 使いこなしチェック!

# **1.便利**图字[P.5-24](#page-196-3)

- [情報画面を表示中に画面メモを表示したい](#page-196-0)
- [画面メモのタイトルを編集したい](#page-196-4)
- [画面メモを削除したい](#page-197-0)
- ●[画面メモを並び替えたい](#page-197-1)

イ ン タ<br>ー ネ ッ ト

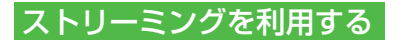

音楽や動画などのデータをダウンロード しながら順次再生します。情報画面に表示 されているリンクなどからアクセスして、 ストリーミングができます。

情報画面のリンクからスト リーミングする a リンクが表示されている情 報画面を表示 2 リンクを選択

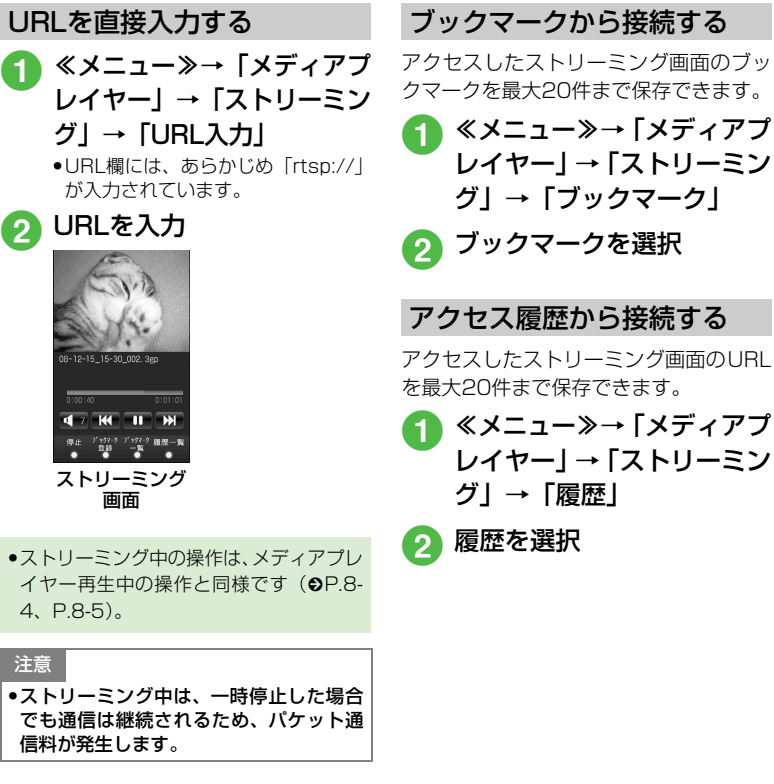

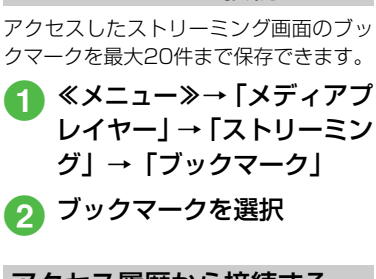

#### 使いこなしチェック!

**1.便利**图字[P.5-25](#page-197-2)

- [ストリーミング中にブックマークに登録し](#page-197-3) [たい](#page-197-3)
- [ストリーミング画面でブックマークに登録](#page-197-5) [したストリーミングにアクセスしたい](#page-197-5)
- [ストリーミング画面で以前に利用したスト](#page-197-4) [リーミングにアクセスしたい](#page-197-4)
- [ブックマークに登録したストリーミングの](#page-198-2) [URLを編集したい](#page-198-2)
- [ストリーミングのブックマークを直接入力](#page-198-0) [して登録したい](#page-198-0)
- [ブックマークに登録したストリーミングを](#page-198-3) [削除したい](#page-198-3)
- [ストリーミングのアクセス履歴を編集した](#page-198-1) [い](#page-198-1)
- ストリーミングのアクヤス履歴を削除した [い](#page-198-4)

S!速報ニュースを利用する

S!速報ニュースでは、登録したYahoo! ケータイのコンテンツの更新情報を見る ことができます。

- S!速報ニュースには、S!速報ニュース一覧 とS!ループリストの2種類あります。
- 待受画面でS!速報ニュース一覧やS!ループ リストに登録したコンテンツの最新情報を 確認することができます (●[P.1-22\)](#page-66-0)。
- S! 速報ニュースのご利用には、別途お申し 込みが必要です。

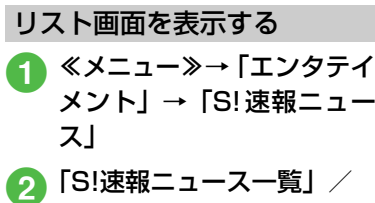

「S!ループリスト」

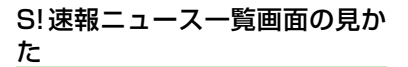

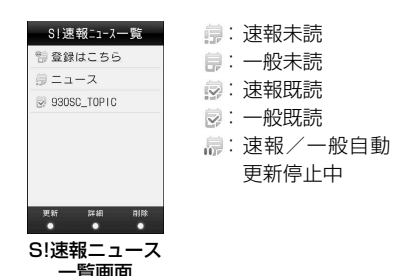

# S!ループリスト画面の見かた

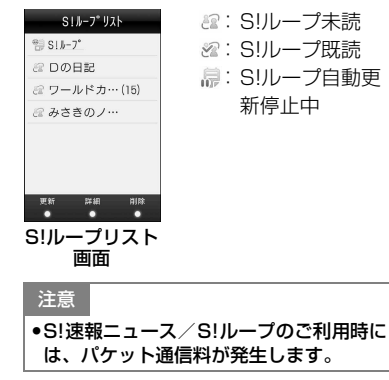

イ ン タ<br>ー ネ ッ ト

# 更新情報を確認する

- S!速報ニュース一覧の更新情報 を確認する
- a ≪メニュー≫→「エンタテイ メント」→「S!速報ニュー ス」
- **つ「S!速報ニュース一覧」→コ** ンテンツを選択
- **c** 情報を選択
	- S! 速報ニュース一覧画面/内容一覧 画面に戻るときは、≪リスト≫/ ≪一覧≫をタップします。
	- インターネットに接続して更新情報 を確認するには、項目を選択し、「は い」を選択します。
	- ●次の情報があるときは、≪次≫を タップすると次の情報画面を表示し ます。
	- ≪キーパッド表示≫をタップする と、キーパッドを表示できます。

S!ループリストの更新情報を確 認する

a ≪メニュー≫→「エンタテイ メント」→「S!速報ニュー ス」

# b「S!ループリスト」

# ● 項目を選択→情報を選択

- S!ループリスト画面/内容一覧画面に 戻るときは、≪リスト≫/≪一覧≫を タップします。
- ●インターネットに接続して更新情報 を確認するには、項目を選択し、「は い」を選択します。
- 次の情報があるときは、≪次≫を タップすると次の情報画面を表示し ます。
- ≪キーパッド表示≫をタップする と、キーパッドを表示できます。

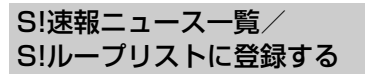

S!速報ニュース一覧に登録する

S!速報ニュース一覧には速報が1件、一般 が最大4件まで登録できます。

- a ≪メニュー≫→「エンタテイ メント」→「S!速報ニュー ス」
- つ 「S!速報ニュース一覧」
	- c「登録はこちら」→「はい」

<mark>A</mark> コンテンツを選択→画面の 指示に従って操作

イ

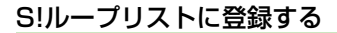

S!ループリストには最大5件まで登録で きます。

- ≪メニュー≫→「エンタテイ メント」→「S!速報ニュー ス」
- **2 「S!ループリスト」**

 $\left[ \begin{smallmatrix} 1 & 1 \\ 1 & 2 \end{smallmatrix} \right]$   $\left[ \begin{smallmatrix} 1 & 1 \\ 2 & 3 \end{smallmatrix} \right]$ 

● S! ループリストの登録方法について 詳しくは、S!ループのヘルプを参照 してください。

<span id="page-184-0"></span>S!速報ニュース一覧/S!ループ リストを手動で更新する ≪メニュー≫→「エンタテイ

- メント」→「S!速報ニュー ス」
- b「S!速報ニュース一覧」/ 「S!ループリスト」
- ≪更新≫→更新したいコン テンツ/S!ループの項目を チェック→≪更新≫
	- ●更新中に中止したいときは≪キャン セル≫をタップします。

S!速報ニュース一覧/S!ループ リストを削除する

- ≪メニュー≫→「エンタテイ メント」→「S!速報ニュース」
- b「S!速報ニュース一覧」/ 「S!ループリスト」
- < ≪削除≫→削除したいコン テンツ/S!ループの項目を チェック→≪削除≫→「は い」

## 使いこなしチェック!

**1.便利**128[P.5-27](#page-199-6)

- [コンテンツの詳細を確認したい](#page-199-5)
- [S!速報ニュース一覧の内容一覧画面で情報](#page-199-0) [を更新したい](#page-199-0)
- SI速報ニュース一覧の内容一覧画面から更 [新情報を確認したい](#page-199-1)
- [S!ループの項目の詳細を確認したい](#page-199-2)
- [S!ループリストの内容一覧画面で情報を更](#page-199-3) [新したい](#page-199-3)
- SIII<sub>/</sub>ープリストの内容一覧画面から更新情 [報を確認したい](#page-199-4)

# S!ループについて

S!ループはコミュニケーションサービス です。

● S! ループのご利用には、別途お申し込みが 必要です。

S!ループを利用する

a ≪メニュー≫→「コミュニ ケーション」→「S!ループ」 ● インターネットに接続し、S! ループ のトップメニュー画面を表示しま す。

● S!ループの利用方法について詳しくは、「S! ループ」のヘルプを参照してください。

# 注意

● S!ループのご利用時には、パケット通信料 が発生します。

# S! 情報チャンネルを利用 する

S!情報チャンネルでは、登録したニュー スなどを夜間にお届けします。また、待受 画面にお天気情報をアイコンでお知らせ します。

- 日本国内だけで利用できるサービスです。
- SI 情報チャンネルのご利用には、別途お申 し込みが必要です。

# サービス登録を行う

≪メニュー≫→「エンタテイ メント」→「S!情報チャン ネル/お天気」→「サービス 登録・解除」

2 画面の指示に従って操作

# 新着情報を確認する

S!情報チャンネルの情報は自動的に受信 され、待受画面に通知が表示されます。

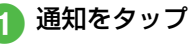

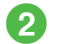

# b 画面の指示に従って操作

● 操作方法は、Yahoo!ケータイと同様です。

# お天気アイコンを利用する

S!情報チャンネルのサービス登録を行うと、 現在いる地域の天気を示すマーク(お天気ア イコン)が、待受画面に表示されます。 ※:晴れ(昼) :晴れ(夜) :曇り :雨 :雪 :雷雨 :のち :時々 例:∞/ –→曇り時々雨 ● 上記以外に、降水確率や季節情報なども表 示されます。

## 注意

● S!情報チャンネルのご利用時には、パケッ ト通信料が発生します。

#### 使いこなしチェック!

## **1.便利**图字[P.5-28](#page-200-0)

#### 飞設定

- [お天気アイコンが更新されたときに通知す](#page-315-0) るかどうかを設定する (r@P.13-9)
- [お天気アイコンを自動的に更新するかどう](#page-315-1) かを設定する (LGPP.13-9)

八便利

# Yahoo!ケータイに関する便 利な機能

情報画面でキーパッドを表示/非表示 にしたい

[キーパッド表示] / [キーパッド非表示] 情報画面で≪その他≫→「キーパッド表示」/ 「キーパッド非表示」

- 情報画面によっては、キーパッドの数字/ | \* |/| # |をタップして項目を選択でき ます。
- ●キーパッド表示中は、表示されているスラ イダーを動かすことでキーパッドの透過率 を調節できます。

情報画面のテキストをコピーしたい [テキストコピー]

情報画面で≪その他≫→「テキストコピー」

■ 文字を選択してコピーするとき

コピーしたい最初の文字をタップ→≪始 点≫→コピーしたい最後の文字をタップ →≪終点≫

■ 文字入力画面上のすべての文字をコピー するとき ≪全て≫

情報画面を最新の情報に更新したい [更新]

情報画面で≪その他≫→「更新」

情報画面でURLを入力して他の情報画 面にアクセスしたい [URL入力] 情報画面で≪その他≫→「URL入力」→URL を入力

#### 履歴を使ってURLを入力したい

- Yahoo!ケータイから操作するとき
	- ≪メニュー≫→≪Y!ケータイ≫→「URL 入力」→≪その他≫→「挿入」→「URL 入力履歴」→URLを選択
- 情報画面から操作するとき 情報画面で≪その他≫→「URL入力」→ ≪その他≫→「挿入」→「URL入力履歴」 →URLを選択
- URL入力画面で履歴を使ってURLを入力す ることができます。URL入力履歴は、新し いものから順に最大10件まで表示されま す。最大件数を超えたときは、古い履歴か ら順に消去されます。

情報画面のテキストを検索したい

[ページ内検索]

情報画面で≪その他≫→「ページ内検索」→ 検索語を入力

●一致する語句が反転表示されます。≪前≫/ ≪次≫をタップすると、前後のテキストを検 索します。

イ ン タ<br>ー ネ ッ ト **5**

表示しているページの文頭/文末へ移 動したい [移動] 情報画面で≪その他≫→「移動」→項目を選 択

情報画面のURLをメールで送信したい **[URL送信]** 

情報画面で≪その他≫→「URL送信」→「S! メール」/「SMS」→(f[P.4-3 S!メール](#page-145-0) [を送信する](#page-145-0)2. P.4-7 SMSを送信する2)

以前に表示した情報画面を表示したい

- Yahoo!ケータイから操作するとき ≪メニュー≫→≪Y!ケータイ≫→「閲覧 履歴」→表示したいURLを選択
- 情報画面から操作するとき 情報画面で≪その他≫→「閲覧履歴」→ 表示したいURLを選択
- 履歴にはアクセスした情報画面のURLが最 大50件まで記録されます。

閲覧履歴を削除したい [削除] ≪メニュー≫→≪Y!ケータイ≫→「閲覧履 歴」→≪削除≫→削除したい履歴をチェック →≪削除≫→「はい」

● 情報画面で≪その他≫→「閲覧履歴」→ ≪削除≫→削除したい履歴をチェック→ ≪削除≫→「はい」を選択しても同じ操作 を行うことができます。

閲覧履歴を送信したい [URL送信] ≪メニュー≫→≪Y!ケータイ≫→「閲覧履 歴」→≪URL送信≫→「S!メール」/「SMS」 →送信したい履歴を選択→「はい」→(Q[P.4-](#page-145-0) [3 S!メールを送信する](#page-145-0)2. P.4-7 SMSを送 [信する](#page-149-0)2)

● 情報画面で≪その他≫→「閲覧履歴」→ ≪URL送信≫→「S!メール」/「SMS」→ 送信したい履歴を選択→「はい」を選択し ても同じ操作を行うことができます。

閲覧履歴の詳細を確認したい [詳細] ≪メニュー≫→≪Y!ケータイ≫→「閲覧履 歴」→≪詳細≫→目的の履歴を選択

● 情報画面で≪その他≫→「閲覧履歴」→ ≪詳細≫→目的の履歴を選択しても同じ操 作を行うことができます。

# 情報画面を拡大/縮小したい

[拡大縮小表示]

情報画面で≪その他≫→「拡大縮小表示」→ ズームを調節

情報画面からFlash®を操作したい [Flash®メニュー]

情報画面のFlash® を表示し≪その他≫→ 「Flash®メニュー」

■ 一時停止/再生するとき 「一時停止」/「再生」 ■ 始めから再生するとき 「始めから再生」

選択中のフレームだけを表示したい  $[7D - L$ イン $]$ / $[7D - L$ アウト] 情報画面で≪その他≫→「フレームイン」 ● 情報画面によっては、画面が分割されてい ることがあります。このとき分割された1 つ1つの画面を「フレーム」と呼びます。 ● もとに戻るには、≪その他≫→「フレーム

アウト」を選択します。

表示中の情報画面のプロパティを確認 したい [プロパティ表示] 情報画面で≪その他≫→「プロパティ表示」 ■ ページ情報を確認するとき 「ページ情報」 ■ サーバー証明を確認するとき 「サーバー証明」 情報画面からYahoo!ケータイのメイ ンメニューに移動したい [Yahoo!ケータイ] 情報画面で≪その他≫→「Yahoo!ケータイ」

情報画面の文字サイズを変更したい

情報画面で≪その他≫→「設定」→「文字サ イズ」→項目を選択

情報画面のスクロール幅を変更したい 情報画面で≪その他≫→「設定」→「スク ロール単位」→項目を選択

**5-15**

#### 文字コードを変更したい

情報画面で≪その他≫→「設定」→「文字 コード変換」→項目を選択

●情報画面のテキスト情報が正しく表示され ない場合、文字コードを変更すると正しく 表示されることがあります。

## 情報画面で画像やサウンドを表示/再 生するかどうか設定したい

情報画面で≪その他≫→「設定」→「画像・ 音設定」

## ■ 画像の設定をするとき

「画像表示」の「On」/「Off」

- サウンドの設定をするとき 「音再生」の「On」/「Off」
- キャッシュに保存された情報を消去し たい

情報画面で≪その他≫→「設定」→「メモリ 操作」→「キャッシュ消去」→「はい」

## Cookieを消去したい

情報画面で≪その他≫→「設定」→「メモリ 操作」→「Cookie消去」→「はい」

#### 認証情報を消去したい

情報画面で≪その他≫→「設定」→「メモリ 操作」→「認証情報消去」→「はい」

#### 製造番号を通知するかどうか設定した い

情報画面で≪その他≫→「設定」→「セキュ リティ設定」→「製造番号通知」の「On」/ 「Off」

# リファラー情報の転送を設定したい 情報画面で≪その他≫→「設定」→「セキュ リティ設定」→「Referer送出」→項目を選択

● リファラーとは、情報画面にアクセスする 際にウェブサーバへ送信するリンク元の URL情報のことです。

## Cookieの設定をしたい

情報画面で≪その他≫→「設定」→「セキュ リティ設定」→「Cookie設定」→項目を選択

- ●「毎回確認」を選択するとCookieの記録を 行うごとに受け入れるかどうかの確認メッ セージが表示されます。
- Cookieとは、情報の提供者が訪問者を識別 するためのデータを、自動的に930SCに 記録する仕組みです。Cookieには、ユーザ 情報やアクセス日時などが記録されます。

## スクリプト設定をしたい

情報画面で≪その他≫→「設定」→「セキュ リティ設定」→「スクリプト設定」→項目を 選択

#### ルート証明書を確認したい

情報画面で≪その他≫→「設定」→「セキュ リティ設定」→「ルート証明書表示」→証明 書を選択

● 930SCにあらかじめ登録されている認証機 関から発行されたルート証明書を確認でき ます。

## 認証情報の設定をしたい

情報画面で≪その他≫→「設定」→「セキュ リティ設定」→「認証情報保持設定」→項目 を選択

## 保存された情報を初期化したい

情報画面で≪その他≫→「設定」→「ブラウ ザ初期化」→操作用暗証番号を入力→≪OK≫

- →「はい」
- ●ブラウザの設定やブックマーク、画面メモ などの保存された情報を初期化できます。

## Yahoo!ケータイの設定をリセットし たい

情報画面で≪その他≫→「設定」→「設定リ セット」→操作用暗証番号を入力→≪OK≫ →「はい」

## メニュー操作からブラウザを終了した し) ファイン エントリック 「ブラウザ終了]

情報画面で≪その他≫→「ブラウザ終了」

# 八便利

# PCサイトブラウザに関する 便利な機能

## 情報画面を拡大/縮小したい

[拡大縮小]

- 情報画面で≪拡大縮小≫→ズームを調節
- 情報画面のテキストをコピーしたい [テキストコピー]
- 情報画面で≪その他≫→「テキストコピー」
- 文字を選択してコピーするとき
	- コピーしたい最初の文字をタップ→≪始 点≫→コピーしたい最後の文字をタップ →≪終点≫
- 文字入力画面上のすべての文字をコピー するとき
	- ≪全て≫
- 履歴を使ってURLを入力したい ■ PCサイトブラウザから操作するとき
	- ≪メニュー≫→≪Y!ケータイ≫→「PCサ イトブラウザ」→「URL入力」→≪その 他≫→「挿入」→「URL入力履歴」→URL を選択
- 情報画面から操作するとき 情報画面でURL欄をタップ→≪その他≫ →「挿入」→「URL入力履歴」→URLを選択 ● URL入力画面で履歴を使ってURLを入力す ることができます。URL入力履歴は、新し
- いものから順に最大10件まで表示されま す。最大件数を超えたときは、古い履歴か ら順に消去されます。

## 情報画面のテキストを検索したい [ページ内検索]

- 情報画面で≪その他≫→「ページ内検索」→ 検索語を入力
- 一致する語句が反転表示されます。≪前≫/ ≪次≫をタップすると、前後のテキストを検 索します。

情報画面のURLをメールで送信したい [URL送信]

情報画面で≪その他≫→「URL送信」→「S! メール」/「SMS」→(f[P.4-3 S!メール](#page-145-0) [を送信する](#page-145-0)2. P.4-7 SMSを送信する2)

# 表示しているページの文頭/文末へ移 動したい [クイック移動]

情報画面で≪その他≫→「クイック移動」→ 枠をドラッグして表示したい範囲へドロッ プ→≪選択≫

- 以前に表示した情報画面を表示したい
- PCサイトブラウザから操作するとき ≪メニュー≫→≪Y!ケータイ≫→「PCサ イトブラウザ」→「閲覧履歴」→表示し たいURLを選択
- 情報画面から操作するとき
	- 情報画面で≪その他≫→「閲覧履歴」→ 表示したいURLを選択
- 履歴にはアクセスした情報画面のURLが最 大50件まで記録されます。

閲覧履歴を削除したい [削除]

≪メニュー≫→≪Y!ケータイ≫→「PCサイ トブラウザ」→「閲覧履歴」→≪削除≫→削 除したい履歴をチェック→≪削除≫→「は い」

● 情報画面で≪その他≫→「閲覧履歴」→ ≪削除≫→削除したい履歴をチェック→ ≪削除≫→「はい」を選択しても同じ操作 を行うことができます。

イ ン タ - ネ ッ ト **5**

閲覧履歴を送信したい [URL送信] ≪メニュー≫→≪Y!ケータイ≫→「PCサイ トブラウザ」→「閲覧履歴」→≪URL送信≫ →「S!メール」/「SMS」→送信したい履 歴を選択→「はい」→ (Q[P.4-3 S!メールを](#page-145-0) [送信する](#page-145-0)2[、P.4-7 SMSを送信する](#page-149-0)2) ● 情報画面で≪その他≫→「閲覧履歴」→

≪URL送信≫→「S!メール」/「SMS」→ 送信したい履歴を選択→「はい」を選択し ても同じ操作を行うことができます。

閲覧履歴の詳細を確認したい [詳細] ≪メニュー≫→≪Y!ケータイ≫→「PCサイ トブラウザ」→「閲覧履歴」→≪詳細≫→目 的の履歴を選択

● 情報画面で≪その他≫→「閲覧履歴」→ ≪詳細≫→目的の履歴を選択しても同じ操 作を行うことができます。

## 情報画面からFlash<sup>®</sup>を操作したい [Flash®メニュー]

情報画面のFlash® を表示し≪その他≫→ 「Flash®メニュー」

- 一時停止/再生するとき 「一時停止」/「再生」
- 始めから再生するとき 「始めから再生」

選択中のフレームだけを表示したい  $[7D - L$ イン $]$ / $[7D - L$ アウト] 情報画面で≪その他≫→「フレームイン」 ● 情報画面によっては、画面が分割されてい ることがあります。このとき分割された1 つ1つの画面を「フレーム」と呼びます。 ● もとに戻るには、≪その他≫→「フレーム アウト」を選択します。 表示中の情報画面のプロパティを確認 したい [プロパティ表示] 情報画面で≪その他≫→「プロパティ表示」 ■ ページ情報を確認するとき 「ページ情報」 ■ サーバー証明を確認するとき 「サーバー証明」 情報画面からPCサイトブラウザのメ インメニューに移動したい [ホームページ] 情報画面で≪その他≫→「ホームページ」 情報画面の文字サイズを変更したい 情報画面で≪その他≫→「設定」→「文字サ イズ」→項目を選択 拡大/縮小時にガイドを表示するかど うかを設定したい 情報画面で≪その他≫→「設定」→「ガイド

表示」の「On」/「Off」

#### 文字コードを変更したい

- 情報画面で≪その他≫→「設定」→「文字 コード変換」→項目を選択
- 情報画面のテキスト情報が正しく表示され ない場合、文字コードを変更すると正しく 表示されることがあります。

情報画面で画像やサウンドを表示/再 生するかどうか設定したい

情報画面で≪その他≫→「設定」→「画像・ 音設定」

- 画像の設定をするとき 「画像表示」の「On」/「Off」
- サウンドの設定をするとき 「音再生」の「On」/「Off」

キャッシュに保存された情報を消去し たい

情報画面で≪その他≫→「設定」→「メモリ 操作」→「キャッシュ消去」→「はい」

#### Cookieを消去したい

情報画面で≪その他≫→「設定」→「メモリ 操作」→「Cookie消去」→「はい」

#### 認証情報を消去したい

情報画面で≪その他≫→「設定」→「メモリ 操作」→「認証情報消去」→「はい」

製造番号の通知/非通知を設定したい 情報画面で≪その他≫→「設定」→「セキュ リティ設定」→「製造番号通知」の「On」/ 「Off」

## リファラー情報の転送を設定したい

情報画面で≪その他≫→「設定」→「セキュ リティ設定」→「Referer送出」→項目を選択

● リファラーとは、情報画面にアクセスする 際にウェブサーバへ送信するリンク元の URL情報のことです。

#### Cookieの設定をしたい

情報画面で≪その他≫→「設定」→「セキュ リティ設定」→「Cookie設定」→項目を選択

- ●「毎回確認」を選択すると、Cookieの記録を 行うごとに受け入れるかどうかの確認メッ セージが表示されます。
- Cookieとは、情報の提供者が訪問者を識別 するためのデータを、自動的に930SCに 記録する仕組みです。Cookieには、ユーザ 情報やアクセス日時などが記録されます。

#### スクリプト設定をしたい

情報画面で≪その他≫→「設定」→「セキュ リティ設定」→「スクリプト設定」→項目を 選択

# ルート証明書を確認したい

- 情報画面で≪その他≫→「設定」→「セキュ リティ設定」→「ルート証明書表示」→証明 書を選択
- 930SCにあらかじめ登録されている認証機 関から発行されたルート証明書を確認でき ます。

## 認証情報の設定をしたい

情報画面で≪その他≫→「設定」→「セキュ リティ設定」→「認証情報保持設定」→項目 を選択

## 警告メッセージの表示を設定したい

情報画面で≪その他≫→「設定」→「警告画面 表示設定」→「PCサイトブラウザ起動・切替 時」/「Yahoo!ケータイ切替時」の「On」/ 「Off」

● Yahoo!ケータイとPCサイトブラウザを切 り替えたとき、またはPCサイトブラウザを 起動したときに警告メッセージを表示する かどうか設定できます。

## 保存された情報を初期化したい

情報画面で≪その他≫→「設定」→「ブラウ ザ初期化」→操作用暗証番号を入力→≪OK≫ →「はい」

● ブラウザの設定やブックマーク、画面メモ などの保存された情報を初期化できます。

#### PCサイトブラウザの設定をリセット したい

情報画面で≪その他≫→「設定」→「設定リ セット」→操作用暗証番号を入力→≪OK≫ →「はい」

#### 情報画面の表示幅を変更したい [スモールスクリーン] /

# [PCスクリーン]

情報画面で≪その他≫→「スモールスクリー ン」/「PCスクリーン」

# メニュー操作からブラウザを終了した し) ファイン エントリック 「ブラウザ終了]

情報画面で≪その他≫→「ブラウザ終了」

人便利

情報画面操作に関する便利 な機能

# 情報画面内の電話番号/Eメールアド レスを電話帳に登録したい

電話番号/Eメールアドレスが表示されてい る情報画面で電話番号/Eメールアドレスを 選択→「電話帳登録」→「本体」/「USIM」

#### ■ 新しい電話帳に登録するとき

「新規」→(f[P.2-16 電話帳に登録する](#page-86-0)  $\mathbf{Q}$  $\mathbf{Q}$  $\mathbf{Q}$ 

イ ン タ  $\mathbf{I}$ ネ ッ ト

**5**

- 既存の電話帳に追加登録するとき 「追加」→電話帳を検索し、選択 (©[P.2-](#page-88-0)
- [18](#page-88-0)) →電話帳の登録操作 (©[P.2-16\)](#page-86-0) ● 利用できる電話番号/Eメールアドレスには、
- アンダーラインが表示されます。

## 情報画面内の電話番号/Eメールアド レスを利用してメールを送信したい

電話番号/Eメールアドレスが表示されてい る情報画面で電話番号/Eメールアドレスを 選択→「メール作成」→「S!メール」/「SMS」 → (Q[P.4-3 S!メールを送信する](#page-145-0) 3[、P.4-7](#page-149-0) [SMSを送信する](#page-149-0)6)

● 利用できる電話番号/Eメールアドレスには、 アンダーラインが表示されます。

## 情報画面内の電話番号を利用して電話 をかけたい

電話番号が表示されている情報画面で電話 番号を選択→「音声通話」/「TVコール」

● 利用できる電話番号には、アンダーライン が表示されます。

#### 情報画面内のURLを利用して他の情報 画面にアクセスしたい

URLが表示されている情報画面でURLを選 択

● 利用できるURLには、アンダーラインが表 示されます。

#### 情報画面から画像や各種ファイルを保 存したい

■ 情報画面内に表示されている画像を保存 するとき

目的の情報画面で≪その他≫→「保存」→ 「ファイル保存」→保存したい画像を選択 →≪保存≫

● Yahoo! ケータイでは、画像が複数ある ときのみ、保存したい画像を選択しま す。

### ■ 背景画像を保存するとき

目的の情報画面で≪その他≫→「保存」→ 「背景画像を保存」→≪保存≫

#### ■ バックグラウンドで再生されるサウンド を保存するとき

目的の情報画面で≪その他≫→「保存」→

「ファイル保存」→≪保存≫

● PCサイトブラウザでは保存できません。

- リンク先の各種ファイルを保存するとき リンクが表示されている情報画面で保存し たいファイルのリンクを選択→≪保存≫
	- 自動保存形式のファイルの場合は、リン クを選択すると自動で保存を行います。
- ファイルの詳細が表示されている画面で は、次の操作を行うことができます(ファ イルにより、行える操作が異なります)。 ≪ディスプレイ≫:画像などを表示

≪再生≫:ファイルを再生

- ≪マイ絵文字で保存≫:絵文字として保存 ≪ブラウザへ戻る≫:情報画面へ戻る ≪登録≫:保存したファイルを各種の画面/ 着信音に設定
- ●ファイル名が重複する旨の確認メッヤージ が表示されたときは「はい」を選択すると 別名で保存します。「いいえ」を選択すると ファイル名を編集できます。

八便利

# <span id="page-193-4"></span>ブックマークに関する便利 な機能

<span id="page-193-1"></span>情報画面を表示中にブックマークから 接続したい **[一覧表示]** 情報画面で≪ブックマーク≫→「一覧表示」

- →表示したいブックマークを選択
- ●ブックマークの一覧画面で 田 / 目をタッ プして、リスト表示とサムネイル表示を切 り替えることができます。

<span id="page-193-0"></span>ブックマークを直接入力して登録した しょう しょうしゃ (新規登録)

- Yahoo!ケータイから操作するとき ≪メニュー≫→≪Y!ケータイ≫→「ブッ クマーク」→≪新規登録≫→URL 欄を タップ→URLを入力→タイトル欄をタッ プ→タイトルを入力→≪保存≫
- PCサイトブラウザから操作するとき ≪メニュー≫→≪Y!ケータイ≫→「PCサ イトブラウザ」→「ブックマーク」→ ≪新規登録≫→URL欄をタップ→URLを 入力→タイトル欄をタップ→タイトルを 入力→≪保存≫
- 情報画面から操作するとき

情報画面で≪ブックマーク≫→「一覧表 示」→≪新規登録≫→URL欄をタップ→ URLを入力→タイトル欄をタップ→タイ トルを入力→≪保存≫

<span id="page-193-2"></span>ブックマークのタイトルやURLを編集 したし) そのことをある [編集]

- Yahoo!ケータイから操作するとき ≪メニュー≫→≪Y!ケータイ≫→「ブッ クマーク」→≪編集≫→編集したいブッ クマークを選択→URL欄をタップ→URL を編集→タイトル欄をタップ→タイトル を編集→≪保存≫
- PCサイトブラウザから操作するとき ≪メニュー≫→≪Y!ケータイ≫→「PCサ イトブラウザ」→「ブックマーク」→≪編 集≫→編集したいブックマークを選択→ URL欄をタップ→URLを編集→タイトル 欄をタップ→タイトルを編集→≪保存≫
- 情報画面から操作するとき

情報画面で≪ブックマーク≫→「一覧表 示」→≪編集≫→編集したいブックマー クを選択→URL欄をタップ→URLを編集 →タイトル欄をタップ→タイトルを編集 →≪保存≫

- <span id="page-193-3"></span>ブックマークを削除したい [削除]
- Yahoo!ケータイから操作するとき ≪メニュー≫→≪Y!ケータイ≫→「ブッ クマーク」→≪削除≫→削除したいブッ クマークをチェック→≪削除≫→「はい」
- PCサイトブラウザから操作するとき ≪メニュー≫→≪Y!ケータイ≫→「PCサ イトブラウザ」→「ブックマーク」→ ≪削除≫→削除したいブックマークを チェック→≪削除≫→「はい」
- 情報画面から操作するとき 情報画面で≪ブックマーク≫→「一覧表 示」→≪削除≫→削除したいブックマー クをチェック→≪削除≫→「はい」
- サムネイル表示では、削除したいブックマー クを選択→「はい」と操作します。

<span id="page-194-2"></span>ブックマークの一覧表示にフォルダを 作成したい 「フォルダ作成]

- Yahoo!ケータイから操作するとき ≪メニュー≫→≪Y!ケータイ≫→「ブッ クマーク」→≪その他≫→「フォルダ作 成」→フォルダ名を入力
- PCサイトブラウザから操作するとき ≪メニュー≫→≪Y!ケータイ≫→「PCサ イトブラウザ」→「ブックマーク」→ ≪その他≫→「フォルダ作成」→フォル ダ名を入力

## ■ 情報画面から操作するとき

情報画面で≪ブックマーク≫→「一覧表 示」→≪その他≫→「フォルダ作成」→ フォルダ名を入力

<span id="page-194-0"></span>ブックマークのURLをメールで送信し **たい [送信]** 

- Yahoo!ケータイから操作するとき ≪メニュー≫→≪Y!ケータイ≫→「ブッ クマーク」→≪その他≫→「送信」→「メー ル」→「添付して送信」/「SMS本文に 挿入」→メールで送信したいブックマー クを選択→ (Q[P.4-3 S!メールを送信す](#page-145-0)  $\mathbf{50}$  $\mathbf{50}$  $\mathbf{50}$ . P.4-7 SMSを送信す[る](#page-145-0) $\mathbf{0}$ )
- PCサイトブラウザから操作するとき ≪メニュー≫→≪Y!ケータイ≫→「PCサ イトブラウザ」→「ブックマーク」→ ≪その他≫→「送信」→「メール」→「添 付して送信」/「SMS 本文に挿入」→ メールで送信したいブックマークを選択 →(©[P.4-3 S!メールを送信する](#page-145-0)2[、P.4-](#page-149-0) [7 SMSを送信する](#page-149-0)2)
- 情報画面から操作するとき

情報画面で≪ブックマーク≫→「一覧表 示」→≪その他≫→「送信」→「メール」 →「添付して送信」/「SMS本文に挿入」 →メールで送信したいブックマークを選 択→ (©[P.4-3 S!メールを送信する](#page-145-0)2. [P.4-7 SMSを送信する](#page-149-0)2)

<span id="page-194-1"></span>ブックマークのURLをBluetooth®で 送信したい (送信)

- Yahoo!ケータイから操作するとき ≪メニュー≫→≪Y!ケータイ≫→「ブック マ ー ク」→ ≪ その他 ≫ →「送 信」→ 「Bluetooth」→Bluetooth®で送信したい ブックマークをチェック→≪送信≫→ (6[P.12-7 データを送信する](#page-297-0)2)
- PCサイトブラウザから操作するとき ≪メニュー≫→≪Y!ケータイ≫→「PCサ イトブラウザ」→「ブックマーク」→ ≪その他≫→「送信」→「Bluetooth」→ Bluetooth®で送信したいブックマーク をチェック→≪送信≫→(f[P.12-7 デー](#page-297-0) [タを送信する](#page-297-0)2)
- 情報画面から操作するとき 情報画面で≪ブックマーク≫→「一覧表 示」→≪その他≫→「送信」→「Bluetooth」 →Bluetooth®で送信したいブックマーク をチェック→≪送信≫→(f[P.12-7 デー](#page-297-0) 々を送信する♪)
- ●サムネイル表示では、送信したいブック マークを選択→「はい」と操作します。

イ ン タ - ネ ッ ト **5**

<span id="page-195-0"></span>ブックマークのURLを赤外線通信で送 信したい - - - - - - - 「送信]

- Yahoo!ケータイから操作するとき
	- ≪メニュー≫→≪Y!ケータイ≫→「ブック マーク」→≪その他≫→「送信」→「赤外 線通信」→赤外線で送信したいブックマー クをチェック→≪送信≫(f[P.12-3\)](#page-293-0)
- PCサイトブラウザから操作するとき ≪メニュー≫→≪Y!ケータイ≫→「PCサ イトブラウザ」→「ブックマーク」→ ≪その他≫→「送信」→「赤外線通信」→ 赤外線で送信したいブックマークを チェック→≪送信≫ (Q[P.12-3](#page-293-0))
- 情報画面から操作するとき 情報画面で≪ブックマーク≫→「一覧表 示」→≪その他≫→「送信」→「赤外線 通信」→赤外線で送信したいブックマー クをチェック→≪送信≫ (©[P.12-3](#page-293-0))
- ●サムネイル表示では、送信したいブック マークを選択→「はい」と操作します。

<span id="page-195-1"></span>ブックマークをフォルダの中に移動し たい [移動]

- Yahoo!ケータイから操作するとき ≪メニュー≫→≪Y!ケータイ≫→「ブッ クマーク」→≪その他≫→「移動」→移 動したいブックマークをチェック→≪移 動≫→移動先のフォルダを選択
- PCサイトブラウザから操作するとき ≪メニュー≫→≪Y!ケータイ≫→「PCサ イトブラウザ」→「ブックマーク」→ ≪その他≫→「移動」→移動したいブッ クマークをチェック→≪移動≫→移動先 のフォルダを選択
- 情報画面から操作するとき 情報画面で≪ブックマーク≫→「一覧表 示」→≪その他≫→「移動」→移動した いブックマークをチェック→≪移動≫→ 移動先のフォルダを選択
- ●新規にフォルダを作成してその中に移動す る場合は、≪フォルダ作成≫→フォルダ名 を入力します。
- ●サムネイル表示では、移動したいブック マークを選択→移動先のフォルダを選択し ます。

## <span id="page-195-2"></span>ブックマークを並び替えたい

[並び替え]

- Yahoo!ケータイから操作するとき ≪メニュー≫→≪Y!ケータイ≫→「ブッ クマーク」→≪その他≫→「並び替え」→ 移動したいブックマークをホールドし、 選択されたことを確認後ドラッグして移 動先へドロップ→≪完了≫
- PCサイトブラウザから操作するとき ≪メニュー≫→≪Y!ケータイ≫→「PCサ イトブラウザ」→「ブックマーク」→ ≪その他≫→「並び替え」→移動したい ブックマークをホールドし、選択された ことを確認後ドラッグして移動先へド ロップ→≪完了≫
- 情報画面から操作するとき

情報画面で≪ブックマーク≫→「一覧表 示」→≪その他≫→「並び替え」→移動 したいブックマークをホールドし、選択 されたことを確認後ドラッグして移動先 へドロップ→≪完了≫

- <span id="page-196-2"></span>ブックマークをデータフォルダに保存 したい [データフォルダに保存]
- Yahoo!ケータイから操作するとき
	- ≪メニュー≫→≪Y!ケータイ≫→「ブッ クマーク」→≪その他≫→「データフォ ルダに保存」→「本体」→保存したいブッ クマークを選択→「はい」
- PCサイトブラウザから操作するとき ≪メニュー≫→≪Y!ケータイ≫→「PCサ イトブラウザ」→「ブックマーク」→ ≪その他≫→「データフォルダに保存」→ 「本体」→保存したいブックマークを選択 →「はい」
- 情報画面から操作するとき 情報画面で≪ブックマーク≫→「一覧表 示」→≪その他≫→「データフォルダに 保存」→「本体」→保存したいブックマー
- クを選択→「はい」
- メモリカードを取り付けているときは、保 存先に「メモリカード」も選択できます。

<span id="page-196-1"></span>ブックマークの詳細を確認したい [詳細]

- Yahoo!ケータイから操作するとき ≪メニュー≫→≪Y!ケータイ≫→「ブッ クマーク」→≪その他≫→「詳細」→目 的のブックマークを選択
- PCサイトブラウザから操作するとき ≪メニュー≫→≪Y!ケータイ≫→「PCサ イトブラウザ」→「ブックマーク」→ ≪その他≫→「詳細」→目的のブックマー クを選択
- 情報画面から操作するとき

情報画面で≪ブックマーク≫→「一覧表 示」→≪その他≫→「詳細」→目的のブッ クマークを選択

八便利

<span id="page-196-3"></span>画面メモに関する便利な機 能

<span id="page-196-0"></span>情報画面を表示中に画面メモを表示し たい [画面メモ]

- 情報画面で≪画面メモ≫(画面によっては ≪その他≫→「画面メモ」)→「一覧表示」→ 表示したい画面メモを選択
- ●画面メモの一覧画面で 田 / 目をタップし て、リスト表示とサムネイル表示を切り替 えることができます。

<span id="page-196-4"></span>画面メモのタイトルを編集したい 「ページ名変更]

- Yahoo!ケータイから操作するとき ≪メニュー≫→≪Y!ケータイ≫→「画面 メモ」→≪ページ名変更≫→編集したい 画面メモを選択→名前を入力
- PCサイトブラウザから操作するとき ≪メニュー≫→≪Y!ケータイ≫→「PCサ イトブラウザ」→「画面メモ」→≪ペー ジ名変更≫→編集したい画面メモを選択 →名前を入力
- 情報画面から操作するとき

情報画面で≪画面メモ≫(画面によっては ≪その他≫→「画面メモ」)→「一覧表示」 →≪ページ名変更≫→編集したい画面メ モを選択→名前を入力

## <span id="page-197-0"></span>画面メモを削除したい [削除]

- Yahoo!ケータイから操作するとき ≪メニュー≫→≪Y!ケータイ≫→「画面メ モ」→≪削除≫→削除したい画面メモを選 択→「はい」
- PCサイトブラウザから操作するとき ≪メニュー≫→≪Y!ケータイ≫→「PCサ イトブラウザ」→「画面メモ」→≪削除≫ →削除したい画面メモを選択→「はい」
- 情報画面から操作するとき 情報画面で≪画面メモ≫(画面によって

は≪その他≫→「画面メモ」)→「一覧表 示」→≪削除≫→削除したい画面メモを 選択→「はい」

●リスト表示では、削除したい画面メモを チェック→≪削除≫→「はい」と操作しま す。

## <span id="page-197-1"></span>画面メモを並び替え1 [並び替え] ■ Yahoo!ケータイから操作するとき

≪メニュー≫→≪Y!ケータイ≫→「画面メ モ」→≪並び替え≫→移動したい画面メモ をホールドし、選択されたことを確認後ド ラッグして移動先へドロップ→≪完了≫

■ PCサイトブラウザから操作するとき ≪メニュー≫→≪Y!ケータイ≫→「PCサ イトブラウザ」→「画面メモ」→≪並び 替え≫→移動したい画面メモをホールド し、選択されたことを確認後ドラッグし て移動先へドロップ→≪完了≫

■ 情報画面から操作するとき 情報画面で≪画面メモ≫(画面によっては ≪その他≫→「画面メモ」)→「一覧表示」 →≪並び替え≫→移動したい画面メモを ホールドし、選択されたことを確認後ド ラッグして移動先へドロップ→≪完了≫

# <span id="page-197-2"></span>八便利 ストリーミングに関する便 利な機能

最後に再生したストリーミングを再生 したい

≪メニュー≫→「メディアプレイヤー」→ 「ストリーミング」→「続き再生」

<span id="page-197-3"></span>ストリーミング中にブックマークに登 録したい [ブックマーク登録] ストリーミング画面で≪ブックマーク登録≫ →タイトル欄をタップ→タイトルを入力→ URL欄をタップ→URLを入力→≪保存≫

<span id="page-197-5"></span>ストリーミング画面でブックマークに 登録したストリーミングにアクセスし たい [ブックマーク一覧]

ストリーミング画面で≪ブックマーク一覧≫ →ブックマークを選択

<span id="page-197-4"></span>ストリーミング画面で以前に利用した ストリーミングにアクセスしたい

## [履歴一覧]

ストリーミング画面で≪履歴ー覧≫→履歴 を選択

イ ン タ<br>ー ネ ッ ト **5**

<span id="page-198-2"></span>ブックマークに登録したストリーミン グのURLを編集したい [編集] ≪メニュー≫→「メディアプレイヤー」→ 「ストリーミング」→「ブックマーク」→ ≪編集≫→編集したいブックマークを選択 →タイトル欄をタップ→タイトルを編集→ URL欄をタップ→URLを編集→≪保存≫ ● ストリーミング画面で≪ブックマーク一覧≫ →≪編集≫→編集したいブックマークを選択 →タイトル欄をタップ→タイトルを編集→ URL欄をタップ→URLを編集→≪保存≫を タップしても同じ操作を行うことができま す。

<span id="page-198-0"></span>ストリーミングのブックマークを直接 入力して登録したい [新規登録] ≪メニュー≫→「メディアプレイヤー」→ 「ストリーミング」→「ブックマーク」→ ≪新規登録≫→タイトル欄をタップ→タイ トルを入力→URL欄をタップ→URLを入力 →≪保存≫

● ストリーミング画面で≪ブックマーク一覧≫ →≪新規登録≫→タイトル欄をタップ→タイ トルを入力→URL欄をタップ→URLを入力 →≪保存≫をタップしても同じ操作を行うこ とができます。

<span id="page-198-3"></span>ブックマークに登録したストリーミン グを削除したい [削除]

≪メニュー≫→「メディアプレイヤー」→ 「ストリーミング」→「ブックマーク」→ ≪削除≫→削除したいブックマークを チェック→≪削除≫→「はい」

●ストリーミング画面で≪ブックマーク一覧≫ →≪削除≫→削除したいURLをチェック→ ≪削除≫→「はい」を選択しても同じ操作を 行うことができます。

## <span id="page-198-1"></span>ストリーミングのアクセス履歴を編集 **したし) こうしょう [履歴編集]**

≪メニュー≫→「メディアプレイヤー」→「ス トリーミング」→「履歴」→≪履歴編集≫→ 編集したい履歴を選択→タイトル欄をタップ →タイトルを入力→URL欄をタップ→URL を入力→≪保存≫

● ストリーミング画面で≪履歴一覧≫→≪履 歴編集≫→編集したい履歴を選択→タイト ル欄をタップ→タイトルを入力→URL欄を タップ→URLを入力→≪保存≫をタップし ても同じ操作を行うことができます。

## <span id="page-198-4"></span>ストリーミングのアクセス履歴を削除 したい しゃくん しゃくん こうしん [削除]

≪メニュー≫→「メディアプレイヤー」→ 「ストリーミング」→「履歴」→≪削除≫→ 削除したいURLをチェック→≪削除≫→「は い」

● ストリーミング画面で≪履歴一覧≫→≪削除≫ →削除したいURLをチェック→≪削除≫→「は い」を選択しても同じ操作を行うことができま す。

【短利】

# <span id="page-199-6"></span>S!速報ニュースに関する便 利な機能

<span id="page-199-5"></span>コンテンツの詳細を確認したい「詳細] S!速報ニュース一覧画面で≪詳細≫→確認 したいコンテンツを選択

<span id="page-199-0"></span>S!速報ニュース一覧の内容一覧画面で 情報を更新したい **[更新]** S!速報ニュース一覧画面でコンテンツを選

択→≪更新≫

● 更新中に中止するときは≪キャンセル≫を タップします。

<span id="page-199-1"></span>S!速報ニュース一覧の内容一覧画面か ら更新情報を確認したい

[サイトに接続]

S!速報ニュース一覧画面でコンテンツを選 択→≪サイトに接続≫→「はい」

●接続中に中止するときは≪キャンセル≫を タップします。

<span id="page-199-2"></span>S!ループの項目の詳細を確認したい [詳細]

S!ループリスト画面で≪詳細≫→確認した いS!ループの項目を選択

# <span id="page-199-3"></span>S!ループリストの内容一覧画面で情報 を更新したい **[更新]**

S!ループリスト画面で項目を選択→≪更新≫ ● 更新中に中止するときは≪キャンセル≫を タップします。

<span id="page-199-4"></span>S!ループリストの内容一覧画面から更 新情報を確認したい [サイトに接続] S!ループリスト画面で項目を選択→≪サイ トに接続≫→「はい」

● 接続中に中止するときは≪キャンセル≫を タップします。

S!速報ニュース一覧を自動更新したい

≪メニュー≫→「エンタテイメント」→「S! 速報ニュース」→「設定」→「自動更新設定」 →「S!速報ニュース」

■「速報」を自動更新するとき

「速報」→項目を選択

#### ■「一般」を自動更新するとき

- 「一般」→「On」/「Off」
- 自動更新に設定した時刻を基準に自動更新 が行われます。次回の自動更新の時刻は、 S!速報ニュース一覧画面で≪詳細≫をタッ プし、確認したいコンテンツを選択すると 確認できます。
- ●「一般」を「On」に設定すると1日に1回自 動更新されます。
- ●「速報」は、夜間から早朝の間は自動更新が 行われません。「一般」の場合は、この時間 帯にも自動更新が行われます。
- ローミング中は自動更新は行われません。 ただし、手動で更新できます (●[P.5-12\)](#page-184-0)。
- 圏外や電波の悪い場所では、自動更新され ないことがあります。
- 何らかの事情で自動更新が停止したとき は、手動で更新できます (©[P.5-12\)](#page-184-0)。
- USIMカードを交換したときは、「自動更新 しない」または「Off」に設定されます。

# S!ループリストを自動更新したい

≪メニュー≫→「エンタテイメント」→「S! 速報ニュース」→「設定」→「自動更新設定」 →「S!ループ」→「On」/「Off」

- ●4時間に1回自動更新されます。夜間から早 朝の間は、S!ループリストの自動更新は行 われません。
- 自動更新を設定した時刻を基準に自動更新 が行われます。次回の自動更新の時刻は、 S!速報ニュース一覧画面で≪詳細≫をタッ プし、確認したいコンテンツを選択すると 確認できます。
- ●ローミング中は自動更新は行われません。 ただし、手動で更新できます (Q[P.5-12](#page-184-0))。
- ●圏外や電波の悪い場所では、自動更新され ないことがあります。
- 何らかの事情で自動更新が停止したとき は、手動で更新できます (●[P.5-12](#page-184-0))。
- USIMカードを交換したときは、「Off」に設 定されます。

S!速報ニュース一覧を削除したい ≪メニュー≫→「エンタテイメント」→「S! 速報ニュース」→「設定」→「S!速報ニュー ス一覧消去」→操作用暗証番号を入力→ ≪OK≫→「はい」

八便利

# <span id="page-200-0"></span>S!情報チャンネルに関する 便利な機能

通知が消えた後で確認したい ≪メニュー≫→「エンタテイメント」→「S! 情報チャンネル/お天気」→「最新情報」

## 以前受信した情報を確認したい

≪メニュー≫→「エンタテイメント」→「S! 情報チャンネル/お天気」→「バックナン バー」→項目を選択

## 受信できなかった情報を再度受信した い

≪メニュー≫→「エンタテイメント」→「S! 情報チャンネル/お天気」→「再配信要求」 →「はい」

#### 天気予報を表示したい

≪メニュー≫→「エンタテイメント」→「S! 情報チャンネル/お天気」→「お天気アイコ ン」→「天気予報」

### お天気アイコンを手動で更新したい

≪メニュー≫→「エンタテイメント」→「S! 情報チャンネル/お天気」→「お天気アイコ ン」→「手動更新」→「はい」→画面の指示 に従って操作

ト

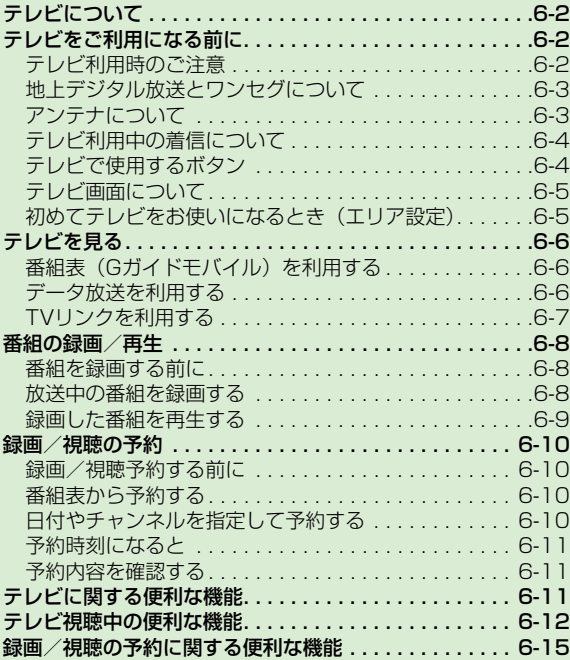

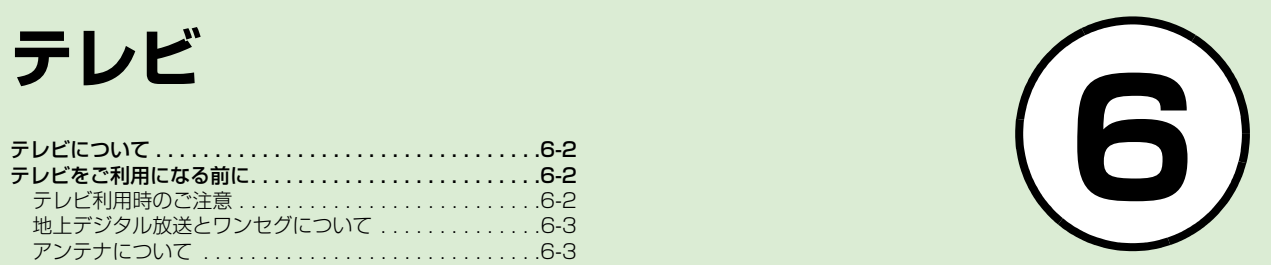

# <span id="page-202-1"></span>テレビについて

地上デジタルテレビ放送の携帯・移動体向 けサービス「ワンセグ」が視聴できます。

- お使いの場所に合わせて簡単にチャンネル 設定が行えます。また、番組表が利用でき ます。
- ●番組に関連した情報を入手したり、投票な どで番組に参加したりできる「データ放送」 も利用できます。

#### ● テレビを見る

待受画面でcmを1秒以上押すと、テレビ が起動します。視聴するエリアに応じた チャンネルの設定も簡単に行えますの で、すぐにテレビを視聴できます (●[P.6-](#page-205-1) [5\)](#page-205-1)。

#### ● 番組表を利用する

テレビの番組表をダウンロードして見る **ことができます (©[P.6-6](#page-206-1))。** 

#### ● データ放送を見る

映像や音声だけでなく、番組に関連した 情報などが入手できるデータ放送を見る ことができます(f[P.6-6](#page-206-2))。

● 本章内での操作は、縦画面の状態で説明 をしております。

# <span id="page-202-0"></span>テレビをご利用になる前に

# <span id="page-202-2"></span>テレビ利用時のご注意

テレビをご利用になる前に、次のことをご 確認ください。

- 930SCのテレビは日本国内の地上波デジタ ルテレビ放送の携帯・移動体通信向けサービ ス「ワンセグ」を利用できます。海外では放 送方式や放送の周波数が異なるため利用で きません。
- 自転車やバイク、自動車などの運転中はテ レビを利用しないでください。周囲の音が 聞こえにくく、映像や音声に気をとられる ため、交通事故の原因となります。

[道路交通法により、運転中の携帯電話の使 用は罰則の対象となります(2004年11月 1日改正施行)]。

- また、歩行中でも周囲の交通に十分ご注意 ください。踏切や横断歩道などでは特にご 注意ください。
- ●テレビ視聴中に音声電話での通話やメール を受信すると、テレビの映像や音声に影響 を与えることがあります。また、テレビ視 聴中にほかの携帯電話を近づけると、テレ ビの映像や音声に影響を与えることがあり ます。
- 静かな場所や音を出せない場所では、ステレ オイヤホンマイクの使用をおすすめします。

# 電波について

電波の受信状況が悪い次のような場所で は、テレビが正しく利用できないことがあ ります。

- 放送局から遠い地域または放送局から極端 に近い地域
- 山間部やビルの陰
- 移動中の電車や自動車の中
- 高圧線、ネオン、無線局の近くなど
- ●線路や高速道路の近くなど
- 地下街、トンネルの中など
- その他、妨害電波が多かったり、電波が遮 断されたりする場所

# 電池残量について

雷池レベル表示が ■のときは、テレビは 起動できません。

● 視聴中に電池残量が不足すると、テレビは 自動的に終了します。

# 充電について

テレビは充電しながらでも視聴できます。

- 充電中に視聴するときは、ソフトバンクが 指定した充電器を使用してください。
- 充電中に急速充電器のコードをアンテナに 近づけると、映像に影響を与えることがあ ります。

● テレビを利用しながら充電すると、充電が 完了するまでに時間がかかります。

# <span id="page-203-0"></span>地上デジタル放送とワンセグ について

ワンセグは地上デジタル放送の携帯・移動 体向けサービスです。

ワンセグとは、地上デジタル放送の電波の 一部を使用して、携帯電話などの小型機器 でもご家庭と同じようにテレビやデータ 放送の視聴を可能にした、携帯・移動体向 けの地上デジタルテレビサービスです。 地上デジタル放送の6MHzの帯域を13 分割して送る日本独自の放送方式によっ て実現したサービスで、13分割された1 つの部分(セグメント)だけで放送される ため「ワンセグ」と呼ばれるようになりま した。

ワンセグは2006年4月1日から三大広 域圏(都市圏)と13の県の放送局で開始 されているサービスです。受信料などにつ いて詳しくは、下記のホームページなどを 参照してください。

●社団法人 デジタル放送推進協会 http://www.dpa.or.jp/ (パソコン用) http://www.dpa.or.jp/1seg/k/(携帯電 話用)

<span id="page-203-1"></span>アンテナについて

● アンテナは 2 段式になっています。固定さ れるまで十分に引き出してください。

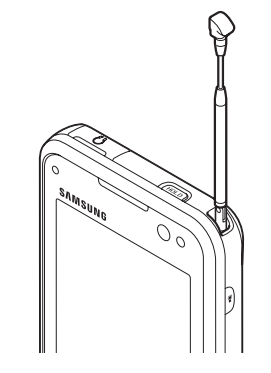

- 収納するときは、アンテナの下の方を持っ てください。上の方を持って無理に押し込 むと、破損の原因となります。先端が収納 されるまで、完全に収納してください。
- アンテナをご使用になるときは、十分引き 出してください。ただし、放送局が極端に 近いときは、アンテナを縮めた方がテレビ がきれいに映ることがあります。

● アンテナは折り曲げると360°回転します。 受信感度に合わせて調整してください。

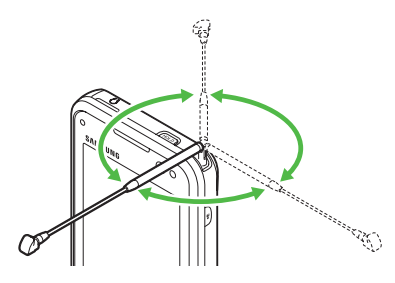

<span id="page-204-0"></span>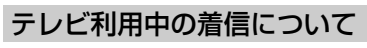

テレビ利用中に電話の着信があ ると

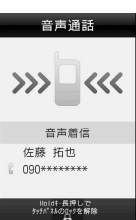

着信画面が表示されます。[一]を押すと電 話を受けられます。 通話中は相手の電話番号が表示されます。

通話を終了するとテレビ画面に戻ります。

テレビ利用中にメールを受信す ると

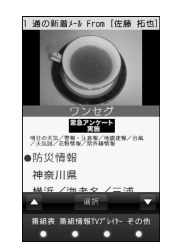

ディスプレイ最上段に電話帳に登録され ている相手の名前などが表示されます。 表示をタップするとメールを見られます。 yを押すとテレビ画面に戻ります。

- メールを確認しないで待受画面に戻る と、受信の通知画面に新着メールと未読 メールの合計が表示されます。
- テレビ視聴中に音声電話で通話をしたり メールを受信すると、テレビの映像や音 声に影響を与えることがあります。また、 テレビ利用中に他の携帯電話を近づける と、テレビの映像や音声に影響を与える ことがあります。

# <span id="page-204-1"></span>テレビで使用するボタン

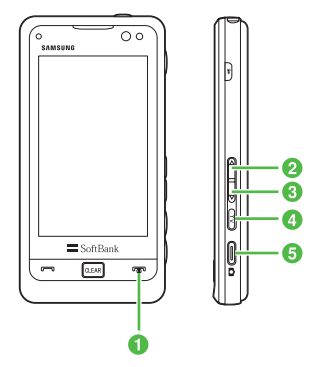

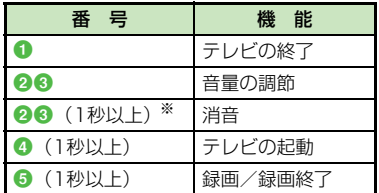

※音量を下げるほうのボタンで消音できま す。

テ レ ビ **6**

# <span id="page-205-0"></span>テレビ画面について

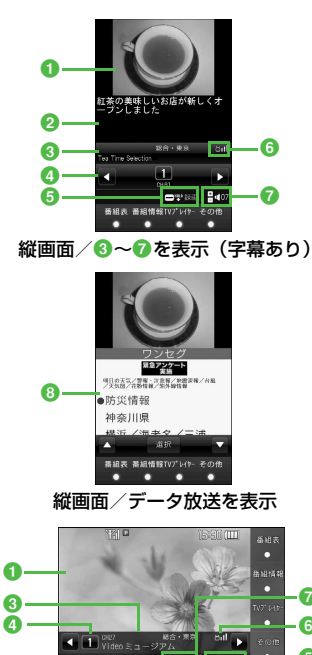

横画面/8~0を表示

e  $\bf G$ g

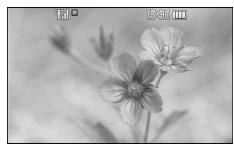

横画面/8~0を非表示

aテレビ映像

2字幕

- 6 放送局名/番組名
- **4チャンネル** 
	- チャンネルが設定されていない場合は、 が表示されます。
- 6操作ガイド
- 6テレビ受信状態
- g音量
- 8データ放送
- ●縦画面/横画面を切り替えるには、 930SCを縦/横に持ちます。
- •テレビ映像をタップまたは | clase]、 | ァ) を除 くいずれかのボタンを押すと、3~7が数 秒間表示されます。
- データ放送は縦画面のみです。

# <span id="page-205-1"></span>初めてテレビをお使いになる とき(エリア設定)

930SCには、あらかじめ各地域のチャン ネル情報が登録されています。初めてお使 いになるときは、地域を指定してエリアの 設定をします。

- cm (1秒以上)
	- 確認画面が表示されたら「は い」
- **C** エリアを選択
	- 都道府県を選択

**6**

- ローカルエリアを選択
	- チャンネルの検索を開始します。
	- 開始されたチャンネルの検索を中止 する場合は、「キャンセル」をタップ します。

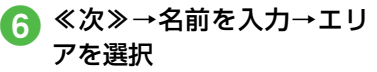

## 使いこなしチェック!

**【便利**的第一名-11

● [テレビを視聴中に着信を拒否して電話を切り](#page-211-3) [たい](#page-211-3)

<span id="page-206-0"></span>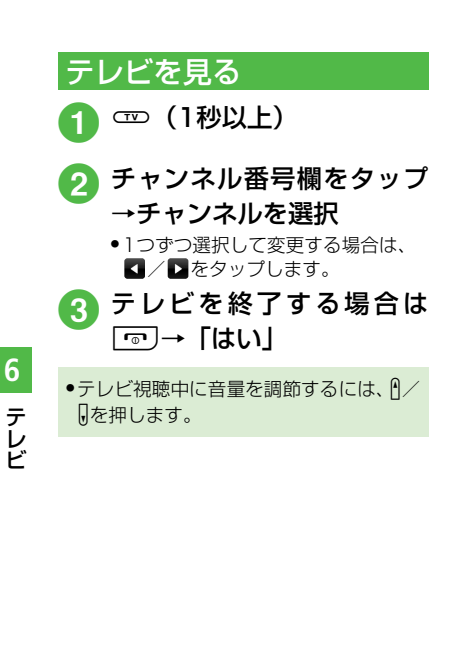

# <span id="page-206-1"></span>番組表 (Gガイドモバイル) を利用する

番組表(Gガイドモバイル)は、地上波アナ ログ、地上波デジタルの番組表を見ることが できる便利なアプリです。

いつでもどこでも知りたいテレビ番組の 番組情報をジャンルやキーワードから検 索し、簡単に取得して録画や視聴の予約が できます。

- **⊂ID → 「番組表」**<br>●テレビ画面で≪番組表≫をタップし ても番組表を表示できます。
- 番組表を初めて起動したときは、「G ガイドモバイル」の初期設定画面が 表示されます。初期設定を行うと、番 組表が表示されます。
- 番組表で項目を反転表示するには、1 | △/ ▽ / ▽ 「の」 「あ」 「選択」 を タップすると、反転表示した項目を選択 します。
- 番組表で、視聴したい番組を反転表示し て≪TV起動≫をタップすると、テレビ画 面が表示されます。また、「選択」をタッ プすると、反転表示した番組の詳細が表 示されます。

# <span id="page-206-2"></span>データ放送を利用する

テレビでは、映像/音声に加えてデータ放 送を利用できます。データ放送では、画面 に表示される説明に従って操作すること で、番組に関連した情報を入手したり、投 票などで番組に参加するなど、さまざまな 情報を利用できます。

# データ放送の基本的な操作

データ放送の利用方法は、番組によって異 なります。

- テレビ視聴中に■/▼で表 示したい項目を反転表示→ 「選択」
- データ放送、放送局サーバによっては、イ ンターネットに接続するかどうかの確認 画面が表示されます。データ放送を見る (放送で情報を受信する)ときは、通信料 はかかりませんが、データ放送サイトな どでインターネットを利用したサービス を利用するときは、通信料がかかります。

## 注意

● データ放送の視聴には通信料はかかりま せん。ただし、データ放送で提供される 双方向サービスを利用するときや、イン ターネットを利用したサービスを利用す るときなどには、通信料がかかります。

# <span id="page-207-0"></span>TVリンクを利用する

TVリンクの登録操作は番組によって異な ります。詳しくはデータ放送内の情報を確 認してください。

# TVリンクを登録する

■ データ放送を行っている番 組で、「テレビリンク登録」 などの項目を選択

# TVリンクを表示する

**ED→「TVリンク」→TVリ** ンクを選択

### 使いこなしチェック!

**1種利**爾巴6-12

- [視聴しているチャンネルの番組情報を確認/](#page-212-1) [利用したい](#page-212-1)
- [エリア内のチャンネル情報を更新したい](#page-212-6)
- [エリア名を変更したい](#page-212-4)
- [エリアを削除したい](#page-212-2)
- チャンネル情報をすべてリヤットしたい
- [エリアの詳細を確認したい](#page-212-5)
- [チャンネル番号を変更したい](#page-213-3)
- [チャンネル情報を削除したい](#page-213-4)
- [チャンネル情報の詳細を確認したい](#page-213-6)
- [字幕の表示を設定したい](#page-213-5)
- [データ放送を全画面で見たい](#page-213-0)
- [データ放送のトップページに戻りたい](#page-213-1)
- [TVリンクを表示したい](#page-213-2)
- [テレビの視聴中にBluetooth](#page-213-7)®対応のステ [レオヘッドフォンに切り替えたい](#page-213-7)
- [視聴中の番組を録画したい](#page-214-0)
- [テレビを終了したい](#page-214-1)
- [TVリンクを削除したい](#page-215-1)
- [TVリンクの詳細を確認したい](#page-215-2)

### 飞設定

- 通信接続確認を設定する (r@P.13-13)
- [製造番号を自動的に通知するかどうか設定](#page-319-1) する(r[P.13-13\)](#page-319-1)
- 放送局データを削除する (ra P.13-13)
- ●[横画面でディスプレイ最上段に各種お知ら](#page-320-0) [せのアイコンを表示するかどうかを設定す](#page-320-0) る (ra [P.13-14\)](#page-320-0)
- [横画面で4:3の映像を拡大表示するかど](#page-320-1) うかを設定する (re P.13-14)
- ●[縦画面で4:3の映像を拡大表示するかど](#page-320-2) うかを設定する (rap P.13-14)
- ●画面の明るさを設定する (re P.13-14)
- [番組に合わせた音質に設定する](#page-320-4)  $(mP13-14)$
- 音声切り替えを設定する (r@P.13-14)
- ●音声出力を設定する (re P.13-14)
- [テレビ視聴中の着信・アラームの動作を設](#page-320-7) 定する (Lap [P.13-14\)](#page-320-7)
- ●[設定時間でテレビが消えるようにする](#page-321-0)  $(mP13-15)$

# <span id="page-208-0"></span>番組の録画/再生

# <span id="page-208-1"></span>番組を録画する前に

- メモリカードに録画する際は、あらかじめ、 本機でフォーマット(初期化)したメモリ カードを取り付けておいてください  $(6P.2-31)$  $(6P.2-31)$ 。
- ●録画中は、絶対にメモリカードを取り外さ ないでください。録画したデータが消えた り、メモリカードが破損する原因となりま す。
- 930SC本体/メモリカードの空き容量が少 ないときは、録画できません。
- **録画中に電池残量が不足すると、録画は終** 了します。充電しながら録画することをお すすめします。
- ●録画した番組は、コピー、転送、メール添 付送信などを行うことはできません。
- 1件あたり最大約12時間録画できます。た だし、12時間の録画を行うには、約2Gバ イトのメモリが必要です。
- 930SC本体には通常の録画と録画予約合 わせて、最大約48時間録画できます。
- データが何も保存されていない256Mバイ トのメモリカードに録画できる時間の目安 は、約90分です。

著作権保護について(番組録画時) 本機には、著作権保護のための暗号化技術が 組み込まれており、データを記録する際に、 メモリカードとの間でデータの暗号化/認 証処理を行っています。 SD-Video規格「ISDB-T mobile Video profile」に対応した機器以外では、この暗号 化されたデータは再生できません。

# 注意

● お客様が録画したものは、個人で楽しむ などのほかは、著作権法上、権利者に無 断で使用できません。 ● 録画した内容は、事故や故障によって、消 失または変化してしまうことがありま す。なお、データが消失または変化した 場合の損害につきましては、当社では責 任を負いかねますので、あらかじめご了 承ください。 ●緑画したデータを、別のメモリカードな ど他のメディアにデジタル録画(コピー) することはできません。

# <span id="page-208-2"></span>放送中の番組を録画する

放送中の番組を録画できます。

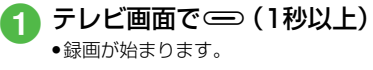

● 録画を終了するには≪保 存》/ → (1秒以上)

- データ放送があるときは、映像とデータ 放送の両方が録画されます。映像だけ録 画するように設定しておくこともできま  $\sigma$  ( $\rho$ [P.13-13](#page-319-3))。
- 録画中に音量、画面サイズ、サウンド設 定を変更しても、録画内容には反映され ません。
- メ モ リ カ ー ド に 緑 画 し た 場 合 は. SD\_VIDEOフォルダに保存されます。

#### 注意

- ●録画中にメモリ残量や電池残量が不足し たりすると、録画は終了します。このと き、終了するまでに録画していた番組は 保存されます。
- 音声電話の着信があったときは、録画は継 続されます。TVコールの着信があったとき は、録画を継続するかどうかの確認メッ セージが表示されます。
- 動画を着信音に設定しているとき、テレビ 録画中に着信があると、お買い上げ時の着 信音が鳴ることがあります。

# <span id="page-209-0"></span>録画した番組を再生する

- 〜 〜 「TVプレイヤー」<br>● •テレビ画面で≪ TV プレイヤー≫をタッ
	- プしてもTVプレイヤーを表示できます。

# 2 ファイルを選択

- メモリカードに録画されたファイル を表示するには、回をタップします。
- 前回の再生時に途中で停止していた ときは、続きから再生されます。
- ■ で一時停止、■ で再生します。
- ●■■/■■で巻き戻し/早送りがで きます。1回タップすると「×2」、2 回タップすると「×10」になります。
- ●早送り/巻き戻しを解除するとき は、■■をタップします。
- 停止するときは≪停止≫をタップし ます。
- 録画したファイルの詳細を確認するには. 操作●のあと、≪詳細≫をタップしてか らファイルを選択します。
- ●ファイル名を変更するには、操作 10のあ と、≪ファイル名変更≫→変更したいファ イルを選択→ファイル名を入力します。
- 録画したファイルを削除するには、操作 10のあと、≪削除≫→削除したいファイ ルをチェック→≪削除≫をタップします。

#### 使いこなしチェック!

#### 八設定

- [データ放送の録画内容を設定する](#page-319-3)  $(mP13-13)$
- [データ放送を保存するときの保存先を設定](#page-319-4) する (roge [P.13-13\)](#page-319-4)

# <span id="page-210-0"></span>|緑画/視聴の予約

# <span id="page-210-1"></span>録画/視聴予約する前に

最大5件まで、録画/視聴予約を登録できま す。ただし、録画/視聴予約の日付で「1回 のみ | を選択したときは、1週間より先の番 細の録画/視聴予約はできません。また、1 件あたりに設定可能な録画時間は、最大4時 間です。ただし、メモリの容量によっては、 録画可能時間が少なくなることがあります (4時間の録画を行うには、約680Mバイト 以上のメモリが必要です)。

#### 録画予約時のご注意

- 録画が開始される前に次のことを確認し ておいてください。
- 他の機能が終了していること
- アンテナを調整し、テレビが良好に受信で きていること
- 電池残量が不足していないこと (充電しな がら録画することをおすすめします)。

#### **●メモリ残量が不足していないこと** 録画の保存先について

- 録画の保存先がメモリカードに設定されて いて、メモリカードが取り付けられていな い場合は、930SC本体に録画されます。
- 録画開始時に保存先のメモリが不足している ときは、保存先を切り替えて録画されます。

## 録画開始時刻について

デジタルTVでは、実際の番組開始時刻よ りも、少し遅れて番組が受信されます。そ のため、予約した番組が始まる少し前から 録画が始まることがあります。

録画終了時刻は、番組の最後が切れないよう、 設定した時刻よりも数秒間遅くなります。

# 視聴予約時のご注意

視聴が開始される前に次のことを確認し ておいてください。

- 誤動作防止が解除されていること
- ●「オートロック」が「Off」に設定されてい ること

## 番組表から予約したときについて

番組表を利用して、選択した番組を録画/ 視聴予約することができます (●[P.6-6\)](#page-206-1)。

注意

● 誤動作防止が設定されていると、 視聴予約 した時間になってもテレビが起動されませ ん。

# <span id="page-210-2"></span>番組表から予約する

- a <sup>e</sup>→「録画/視聴予約」
- b ≪新規予約≫→「番組表か ら」→≪メニュー≫
	- ●以降の操作について詳しくは番組表 のヘルプを参照してください。

<span id="page-210-4"></span><span id="page-210-3"></span>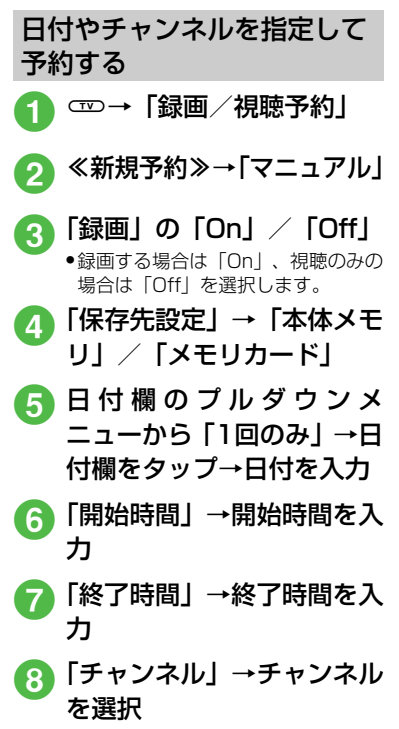

●チャンネル番号を入力するときは、 ≪手動≫をタップします。

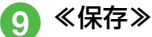

テ レ ビ

# <span id="page-211-0"></span>予約時刻になると

録画/視聴予約の時刻が近づく(アラーム 通知時間になる)と、予約時刻が近づいて いることを、画面表示とアラームでお知ら せします。

テレビ視聴以外の機能が起動していると きは、使用中の機能を終了してください。 待受画面に戻ると予約内容が実行されま す。

# <span id="page-211-1"></span>予約内容を確認する

a <sup>e</sup>→「録画/視聴予約」

- b「予約」/「結果」→予約内 容を選択
	- ●予約時刻前の予約は「予約」、予約時 刻を過ぎた予約は「結果」に表示さ れます。
	- 録 画 予 約 に は (繰 り 返 し あ り: ■?)、視聴予約には ● (繰り返しあ り: ●。) が表示されます。 アラーム を設定した場合は が表示され、正 常に録画、視聴できなかった場合は ■、、◎が表示されます。

# 使いこなしチェック!

**1.便利**图字[P.6-15](#page-215-0)

- [予約内容を編集したい](#page-215-4)
- [予約内容を削除したい](#page-215-5)
- [メモリ残量を確認したい](#page-215-3)

#### 飞設定

- [予約通知のアラーム音を設定する](#page-319-5)  $(TP.13-13)$  $(TP.13-13)$
- 予約通知の音量を設定する (r@^P.13-[13\)](#page-319-6)
- [予約時間にバイブレータでお知らせする](#page-319-7)  $(TP.13-13)$  $(TP.13-13)$
- [予約時間にライトでお知らせする](#page-319-8)  $(TP.13-13)$  $(TP.13-13)$
- [アラームの通知時間を設定する](#page-319-9)  $(TP.13-13)$  $(TP.13-13)$
- [アラームの鳴動時間を設定する](#page-319-10)  $(TP.13-13)$  $(TP.13-13)$
- 録画の保存先を設定する (re P.13-14)

# 八便利

# <span id="page-211-2"></span>テレビに関する便利な機能

# テレビを視聴中に電話を受けたい

テレビ視聴中に

● 通話が終了するとテレビ画面に戻ります。

#### <span id="page-211-3"></span>テレビを視聴中に着信を拒否して電話 を切りたい [拒否] 着信画面で≪拒否≫

# 八便利

# <span id="page-212-0"></span>テレビ視聴中の便利な機能

<span id="page-212-1"></span>視聴しているチャンネルの番組情報を 確認/利用したい **[番組情報]** テレビ画面で≪番組情報≫

#### ■ 番組の詳細を確認するとき 確認したい番組を選択

■ 録画予約するとき ≪録画予約≫→録画予約したい番組を選 択→「はい」/「いいえ」

- 放送中の番組を選択した場合は、すぐに 録画が開始されます。
- 視聴予約するとき ≪視聴予約≫→視聴予約したい番組を選
	- 択→「はい」/「いいえ」
- 予約一覧を表示するとき ≪予約一覧≫
- メモリ残量を確認するとき

≪メモリ残量≫→「本体メモリ」/「メ モリカード」

●テレビ画面に戻るには、[@m]を押します。

# エリアを変更したい

テレビ画面で≪その他≫→「チャンネル設 定」→「エリア切替」→エリアを選択

# エリアを設定したい

テレビ画面で≪その他≫→「チャンネル設 定」→「エリア切替」→未設定のエリアを選 択→「はい」→エリアを選択→都道府県を選 択→ローカルエリアを選択→≪次≫→名前 を入力

●エリアは10件まで登録できます。

<span id="page-212-6"></span>エリア内のチャンネル情報を更新した い [チャンネル更新] テレビ画面で≪その他≫→「チャンネル設 定」→「エリア切替」→≪チャンネル更新≫

## ■ 全更新するとき

「全更新」→エリアを選択→「はい」

- 登録されているチャンネルを消去して 更新します。
- 追加更新するとき

「追加更新」→エリアを選択

- 登録されているチャンネルは変更され ずに、受信したチャンネルを追加しま す。チャンネル番号が重複しているとき は、登録済みのチャンネルに上書きされ ます。
- テレビ画面で≪その他≫→「チャンネル設 定」→「チャンネル切替」→≪チャンネル 更新≫→「全更新」/「追加更新」→必要 に応じて「はい」と操作しても、エリア内 のチャンネル情報を更新できます。

<span id="page-212-4"></span>エリア名を変更したい「エリア名変更] テレビ画面で≪その他≫→「チャンネル設 定」→「エリア切替」→≪エリア名変更≫→ エリアを選択→名前を入力

#### <span id="page-212-2"></span>エリアを削除したい [削除]

テレビ画面で≪その他≫→「チャンネル設 定」→「エリア切替」→≪削除≫→削除した いエリアを選択→「はい」

# <span id="page-212-3"></span>チャンネル情報をすべてリセットした い しんしん こうしん [設定リセット]

テレビ画面で≪その他≫→「チャンネル設 定」→「エリア切替」→≪その他≫→「設定 リセット」→「はい」

<span id="page-212-5"></span>エリアの詳細を確認したい [詳細] テレビ画面で≪その他≫→「チャンネル設 定」→「エリア切替」→≪その他≫→「詳細」 →エリアを選択

テ レ ビ

チャンネルを一覧から選択したい テレビ画面で≪その他≫→「チャンネル設 定」→「チャンネル切替」→チャンネルを選択

<span id="page-213-3"></span>チャンネル番号を変更したい 「移動] テレビ画面で≪その他≫→「チャンネル設 定」→「チャンネル切替」→≪移動≫→移動 したいチャンネルをホールドし、選択された ことを確認後ドラッグして移動先へドロップ →≪OK≫

<span id="page-213-4"></span>チャンネル情報を削除したい [削除] テレビ画面で≪その他≫→「チャンネル設 定」→「チャンネル切替」→≪削除≫→削除 したいチャンネルをチェック→≪削除≫→ 「はい」

<span id="page-213-6"></span>チャンネル情報の詳細を確認したい [詳細]

テレビ画面で≪その他≫→「チャンネル設 定」→「チャンネル切替」→≪詳細≫→チャ ンネルを選択

チャンネル情報を保存したい

テレビ画面で≪その他≫→「チャンネル設 定」→「チャンネル保存」→チャンネルを選 択→「はい」

チャンネルの選択方法を設定したい テレビ画面で≪その他≫→「チャンネル設 定」→「チャンネル選択設定」→項目を選択

# <span id="page-213-5"></span>字幕の表示を設定したい [字幕表示] / [字幕非表示]

テレビ画面で≪その他≫→「字幕表示」/ 「字幕非表示」

- ●字幕なしの番組のときは字幕表示の設定に かかわらず、字幕は表示されません。
- 字幕付きの番組でも、字幕が表示されてい ないときは、字幕エリアだけが表示されま す。

## <span id="page-213-0"></span>データ放送を全画面で見たい [データ放送全画面表示]

テレビ画面で≪その他≫→「データ放送全画 面表示」

● テレビ映像を選択するには、≪TV≫をタッ プします。

<span id="page-213-1"></span>データ放送のトップページに戻りたい [データ放送トップに戻る]

テレビ画面で≪その他≫→「データ放送トッ プに戻る」

<span id="page-213-2"></span>TVリンクを表示したい [TVリンク] テレビ画面で≪その他≫→「TVリンク」 ● TVリンクをタップすると、ネットワークに 接続します。

<span id="page-213-7"></span>テレビの視聴中にBluetooth®対応の ステレオヘッドフォンに切り替えたい [ヘッドフォンに接続]/ [本体で聴く]

テレビ画面で≪その他≫→「ヘッドフォンに 接続」→接続先のデバイスをタップし、選択 されたことを確認後ドラッグして「930SC」 アイコンへドロップ

- ●「ヘッドフォンに接続」に設定すると、 930SC での音量調節はできません。AV ヘッドフォン側で調節してください。
- ●著作権保護規格「SCMS-T | 対応のBluetooth® ステレオヘッドフォンのみご利用可能です。
- ●モノラルヘッドフォンでは再生できませ  $h_{\alpha}$
- 接続先が登録されていないときは、周辺デ バイスを検索し、登録します。
- テレビの視聴中に音声出力を 930SC に切 り替えるには、≪その他≫→「本体で聴く」 を選択します。

テ レ ビ

#### 予約時間お知らせを設定したい

テレビ画面で≪その他≫→「設定」→「予約 時間お知らせ」

■ アラーム音を設定するとき 「アラーム音」→ファイルの保存場所を選

択→ファイルを選択

- 音量を設定するとき 音量欄で音量を調節
- バイブレータを設定するとき 「バイブ」→項目を選択
- ライトを設定するとき 「ライト」の「On」/「Off」
- 通知時間を設定するとき 「アラーム通知時間」→項目を選択
- 鳴動時間を設定するとき 「アラーム鳴動時間」→項目を選択

データ放送を設定したい

テレビ画面で≪その他≫→「設定」→「デー タ放送」

- 録画内容を設定するとき 「録画設定」→項目を選択 ■ 保存先を設定するとき
- 「画像保存先設定」→項目を選択 ■ 通信接続確認を設定するとき
- 「通信接続確認」→項目を選択
- 製造番号通知を設定するとき 「製造番号通知」の「On」/「Off」
- 放送局メモリを削除するとき 「放送局メモリ削除」→必要に応じて放送 局の系列を選択→≪削除≫→削除したい 頂目の ■ → 「はい」
	- 全削除する場合は、≪全削除≫→操作用 暗証番号を入力→≪OK≫→「はい」を 選択します。

#### 画面を設定したい

テレビ画面で≪その他≫→「設定」→「画面 設定」

- ピクトの表示設定をするとき 「ピクト表示設定」の「On」/「Off」
- 横画面の表示設定をするとき 「横画面表示設定」→項目を選択
- 縦画面の表示設定をするとき 「縦画面表示設定」→項目を選択
- 画面の明るさを設定するとき 画面明るさ設定欄で明るさを調節
	- ●バックライトの明るさが「手動」に設定さ れているときのみ、本設定が反映されます。

音声を設定したい

テレビ画面で≪その他≫→「設定」→「サウ ンド設定」

- 音質を設定するとき 「サウンドモード設定」→項目を選択
- 言語を設定するとき 「音声言語設定」→項目を選択
- 出力先を設定するとき 「音声出力設定」→項目を選択

録画の保存先を設定したい

テレビ画面で≪その他≫→「設定」→「録画 設定」→「保存先設定」→項目を選択

テレビ視聴中の優先動作を設定したい テレビ画面で≪その他≫→「設定」→「着信 時優先動作」→項目を選択→動作を選択

自動でテレビを終了するようにしたい テレビ画面で≪その他≫→「設定」→「オー トオフ設定」→「オートオフ時間設定」→項 目を選択

<span id="page-214-0"></span>視聴中の番組を録画したい「緑画開始]

テレビ画面で≪その他≫→「録画開始」→ ≪保存≫

- 録画中はテレビ画面で≪その他≫→「録画 停止」→「はい」を選択しても、録画を終 了できます。
- <span id="page-214-1"></span>テレビを終了したい [TV終了] テレビ画面で≪その他≫→「TV終了」

テ レ ビ

<span id="page-215-1"></span>TVリンクを削除したい [削除] e→「TVリンク」→≪削除≫→削除したい TVリンクをチェック→≪削除≫→「はい」 ● テレビ視聴中に≪その他≫→「TV リンク」

→≪削除≫→「はい」を選択しても同じ操 作ができます。

<span id="page-215-2"></span>TVリンクの詳細を確認したい [詳細] e→「TVリンク」→≪詳細≫→確認したい TVリンクを選択

● テレビ視聴中に≪その他≫→「TV リンク」 →≪詳細≫をタップしても同じ操作ができ ます。

八便利

# <span id="page-215-0"></span>録画/視聴の予約に関する 便利な機能

毎日/曜日を指定して繰り返し予約し たい

e→「録画/視聴予約」→≪新規予約≫→ 「マ ニ ュ ア ル」→ 日 付 欄 の プ ル ダ ウ ン メ ニューから「毎日」/「曜日指定」

●「曜日指定」を選択した場合は、さらに予約 する曜日を選択します。

予約する番組の番組名を入力したい e→「録画/視聴予約」→≪新規予約≫→ 「マニュアル」→「番組名」→番組名を入力

予約した時間の前にアラームを鳴らし たい

e→「録画/視聴予約」→≪新規予約≫→ 「マニュアル」→「アラーム」の「On」

<span id="page-215-4"></span>予約内容を編集したい [編集] e→「録画/視聴予約」→≪編集≫→編集 したい予約を選択→ (©[P.6-10 日付やチャ](#page-210-3) [ンネルを指定して予約する](#page-210-3)8)

<span id="page-215-5"></span>予約内容を削除したい [削除] e→「録画/視聴予約」→≪削除≫→削除 したい予約をチェック→≪削除≫→「はい」

<span id="page-215-3"></span>メモリ残量を確認したい「メモリ残量] e→「録画/視聴予約」→≪メモリ残量≫ →「本体メモリ」/「メモリカード」
テ レ ビ **6**

# **7 カメラ/静止画編集**

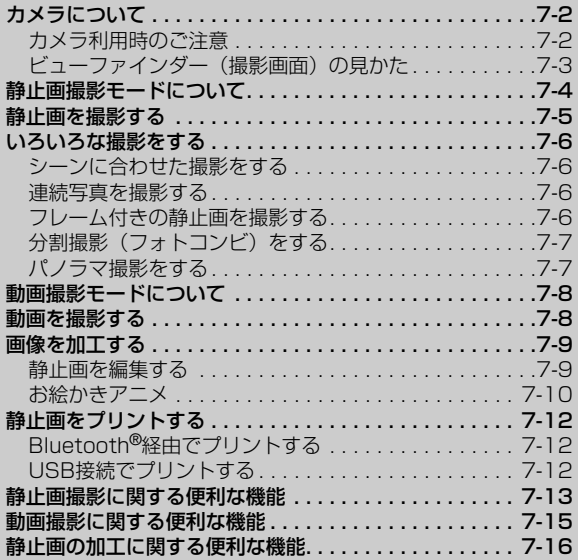

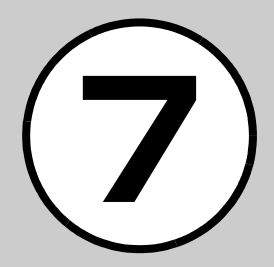

#### <span id="page-218-0"></span>カメラについて

写真(静止画)や動画を撮影できます。静止画はJPEG形式で、 動画は3GP形式で保存されます。カメラは、外側カメラのみ撮 影することができます。

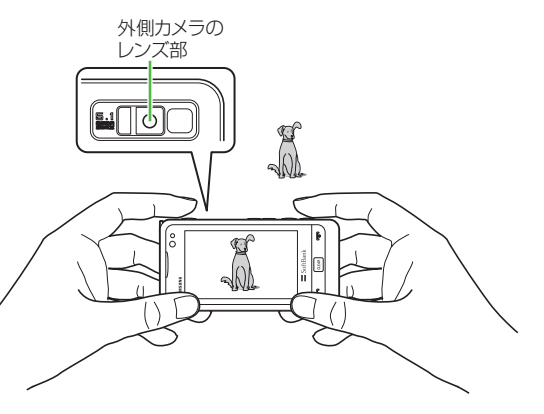

#### <span id="page-218-1"></span>カメラ利用時のご注意

- カメラのレンズ部に指紋や油脂が付くと、ピントが合わなくなりま す。柔らかい布でレンズ部をきれいにしてください。
- 手振れにご注意ください。画像がぶれる原因となります。930SC が動かないようにしっかり持って撮影するか、安定した場所に置い てタイマーで撮影してください。
- カメラ利用時に、930SCを静電気が発生する装置に近づけないで ください。
- カメラは非常に精密度の高い技術で作られていますが、常に明るく 見える画素や暗く見える画素もありますのでご了承ください。
- 930SC を暖かい場所に長時間置いたあとで撮影したり画像を保存 したりした場合は、画質が劣化することがあります。
- カメラ部分に直射日光が長時間当たると、画像が変色することがあ ります。
- ●「パノラマ」で撮影した画像は、他の撮影モードで撮影した画像に 比べて画質が低くなる場合があります。
- 電池の残量が少ないと、カメラが起動しないことがあります。

#### <span id="page-219-0"></span>ビューファインダー(撮影画面)の見かた

930SCを横に持つと横向き表示になります。縦に持つと縦向き 表示になります。

- ●撮影中(連写/フォトコンビ/動画撮影時など)には、縦/横表示 は切り替わりません。
- 本書では、静止画、動画ともに横向き撮影で説明を記載しています。

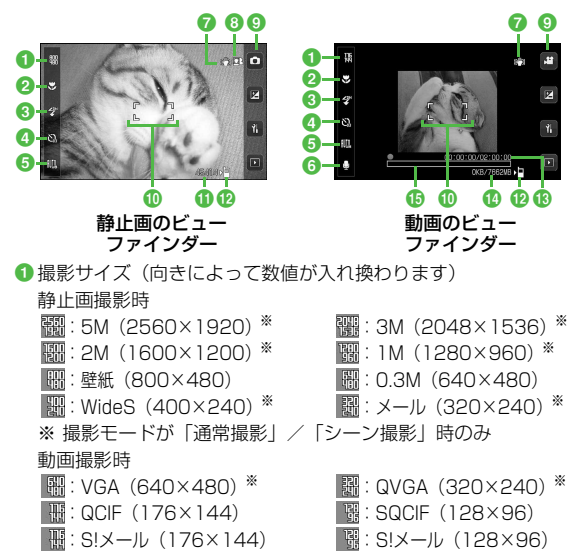

※ 横向き表示のみ

2マクロ

**©2:On 表示なし:Off** 

- **8**ライト :ライトOn 表示なし:ライトOff
- **a**タイマー

表示なし: Off | 8 : 3秒 | 8 : 5秒 | 8 : 10秒

**6**ホワイトバランス

**調:オート X: 晴天 Q: 白熱灯 端:蛍光灯 C: 曇り** 

- 6録音設定 **日: On (映像+音) 図: Off (映像のみ)**
- ●手振れ補正

:手振れ補正On 表示なし:手振れ補正Off

- 8 顔フォーカス
	- :顔フォーカスOn 表示なし:顔フォーカスOff

#### **◎撮影モード**

:静止画・通常撮影 :静止画・シーン撮影(オート) Q : 静止画・シーン撮影 (ポートレイト) :静止画・シーン撮影(風景) 53 : 静止画・シーン撮影 (スポーツ) :静止画・シーン撮影(夜景) :静止画・シーン撮影(室内) :静止画・シーン撮影(ビーチ/スノー) :静止画・シーン撮影(夜明け) ■:静止画・連写(6枚) ■:静止画・連写(9枚) ■:静止画・フレーム ■:静止画・フォトコンビ ■:静止画・パノラマ 四:動画撮影

**10** フォーカスフレーム

カ メ ラ / 静 止 画 編 集 **7**

#### **6** 撮影可能残数

#### **12保存先設定**

- :本体、毎回確認
- **場:メモリカード、デジタルカメラ**
- m撮影経過時間/撮影可能時間
	- 撮影サイズが「S!メール」の場合は、撮 影経過時間のみです。
- n撮影データの容量/撮影開始時のメモリ残 量
	- 撮影サイズが「S!メール」の場合は、撮 影データの容量/撮影可能容量が表示さ れます。

**65** プログレスバー

● ビューファインダー左端のアイコン表示 部(1~6)をタップすると、メニュー が表示されます。

● ビューファインダー トに映される画像を タップすると、アイコンや設定内容など を表示/非表示します。

#### <span id="page-220-0"></span>静止画撮影モードについて

静止画撮影では、用途に合わせて撮影モー ドを設定します。

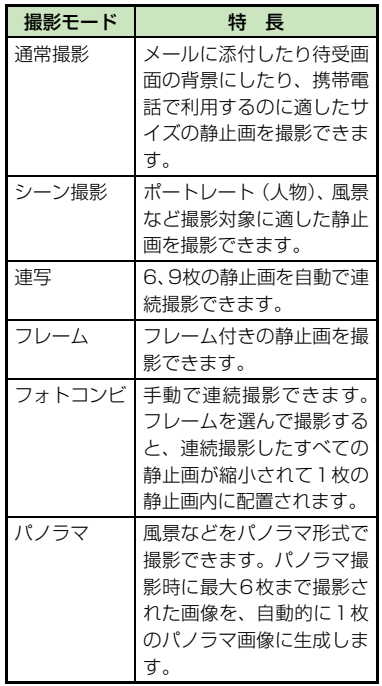

撮影した静止画は「ピクチャー」フォルダ に保存されます。メモリカードを取り付け ているときは、撮影サイズが「0.3M」以 上の場合、「デジタルカメラ」フォルダに も保存できます。

● メモリカードを取り付けて「デジタルカメ ラ」フォルダを保存先に設定しているとき、 「メール」、「Wide S」の各サイズの画像は 自動的に930SC本体の「ピクチャー」フォ ルダに保存されます。

#### <span id="page-221-0"></span>静止画を撮影する

- **(2秒以上)**<br>•≪メニュー≫→「カメラ」→「カメ ラ」でも起動できます。
- 必要に応じて撮影前に設定を行います。

2 撮影したい被写体をビュー ファインダーに表示

●B/Aを押すと拡大/縮小できます。

 $\mathbf{c}$ 

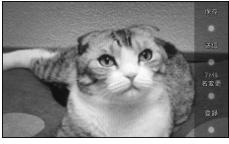

静止画保存確認画面

● 撮影をやり直す場合は、 [cess] を押します。

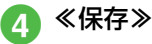

● オートフォーカスを利用する

「オートフォーカス」が「On」に設定され ている場合は、画面中央部の被写体に自動 でピントを合わせるオートフォーカス機 能が利用できます。

□を半押しする (軽く押す)と、ピント が合います。そのあとで●を押し切る と、撮影されます。

オートフォーカスでピントが合ったとき は緑色、合わなかったときは茶色の枠が表 示されます。

#### 使いこなしチェック!

**1.便利**128[P.7-13](#page-229-0)

- [明るさを調節したい](#page-229-1)
- ●[撮影サイズを設定したい](#page-229-3)
- [マクロ機能を設定したい](#page-229-4)
- [ライトの設定をしたい](#page-229-2)
- [タイマーの設定をしたい](#page-229-5)
- [ホワイトバランスの設定をしたい](#page-229-6)
- ●[撮影効果\(色調\)の設定をしたい](#page-229-7)
- ●[撮影した静止画を送信したい](#page-229-9)
- ●[撮影した静止画の保存時にファイル名を入](#page-229-8) [力したい](#page-229-8)
- ●[撮影した静止画を各種の画面に設定したい](#page-230-0)
- [クイック再生を終了したい](#page-231-3)
- [クイック再生で表示した静止画を編集した](#page-230-1) [い](#page-230-1)
- [クイック再生で表示した静止画でお絵かき](#page-230-4) [アニメを利用したい](#page-230-4)
- [クイック再生で表示した静止画を各種の画](#page-230-5) [面に設定したい](#page-230-5)
- [クイック再生で静止画の詳細を確認したい](#page-230-3)
- [クイック再生をスライドショーで再生した](#page-230-2) [い](#page-230-2)
- [クイック再生で表示した静止画を送信した](#page-231-1) [い](#page-231-1)
- ●[クイック再生で表示した静止画を削除した](#page-231-2) [い](#page-231-2)

#### 飞設定

- 手振れ補正を設定する (re P.13-11)
- ●オートフォーカスを設定する (r@P.13-11)
- 自動保存を設定する (rg P.13-11)
- コントラストを設定する (rg P.13-11)
- 彩度を設定する (r@P.13-11)
- シャープネスを設定する (re P.13-11)
- 画質を設定する (ra P.13-11)
- ISOを設定する (r@P.13-11)
- 測光モードを設定する (LogP.13-11)
- ●[ワイドダイナミックレンジを設定する](#page-318-0)  $(TP.13-12)$
- 保存先を設定する (rg P.13-12)
- ●グリッド線の表示を設定する (rg P.13-12)
- ●顔リンク表示を設定する (rg P.13-12)
- シャッター音を設定する (rap P.13-12)

#### <span id="page-222-2"></span>いろいろな撮影をする

- <span id="page-222-0"></span>シーンに合わせた撮影をする (二) (2秒以上)
- |◎→「シーン撮影」
- ビューファインダー左端のア イコン表示部をタップ→ 「シーン設定」→シーンを選択 ● 必要に応じて撮影前に設定を行いま す。
	- メニューを閉じるには、メニュー項 目以外をタップします。
- ■撮影したい被写体をビュー ファインダーに表示
	- ●B/Aを押すと拡大/縮小できます。
- $\bm{5}$   $\bm{\ominus}$ ● 撮影をやり直す場合は、 [asser]を押しま す。
- f ≪保存≫
- **●シーン撮影では、マクロ/手振れ補正/** ワイドダイナミックレンジは使用できま せん。
- <span id="page-222-3"></span>連続写真を撮影する  $\epsilon$  a  $\epsilon$  (2秒以上)
- b →「連写」

 $\epsilon \equiv$ 

- <mark>?</mark> ビューファインダー左端の アイコン表示部をタップ→ 「連写枚数」→連写枚数を選 択
- d「連写スピード」→「速い」/ 「普通」/「遅い」/「マニュ アル」
	- 必要に応じて撮影前に設定を行います。
	- メニューを閉じるには、メニュー項 目以外をタップします。
- 撮影したい被写体をビュー ファインダーに表示
	- ●『β/flを押すと拡大/縮小できます。
	- 連写スピードで「マニュアル」を選択 した場合は、操作6を繰り返します。 ■をタップすると、撮影を終了して 保存できます。
	- 撮影を始めからやり直す場合は、 ■をタップまたは CEAR を押します。

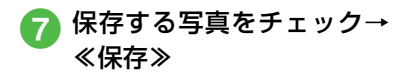

● 連続撮影では、顔フォーカス/手振れ補 正/ワイドダイナミックレンジは使用で きません。

<span id="page-222-1"></span>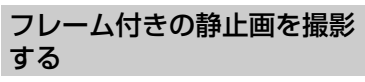

- $\epsilon$  (2秒以上)
- $2$   $0$  +  $7$  $\nu$   $\Delta$
- **C** ビューファインダー左端の アイコン表示部をタップ→ 「フレーム」→フレームを選 択
	- 必要に応じて撮影前に設定を行いま す。
	- メニューを閉じるには、メニュー項 目以外をタップします。
- 撮影したい被写体をビュー ファインダーに表示
	- ●B/Aを押すと拡大/縮小できます。

<span id="page-223-0"></span>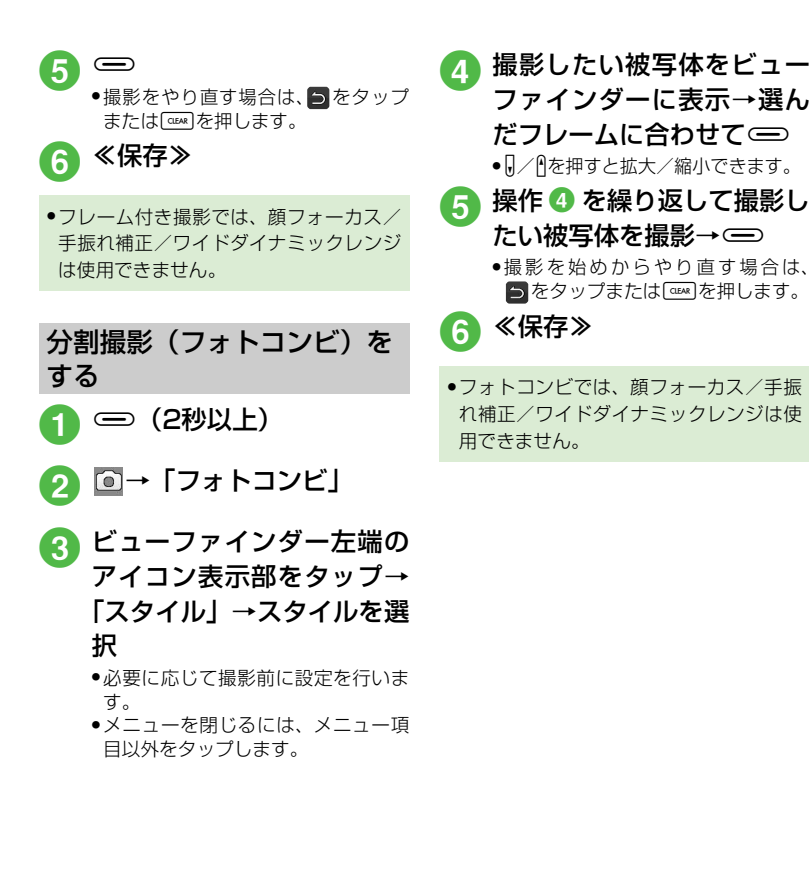

<span id="page-223-1"></span>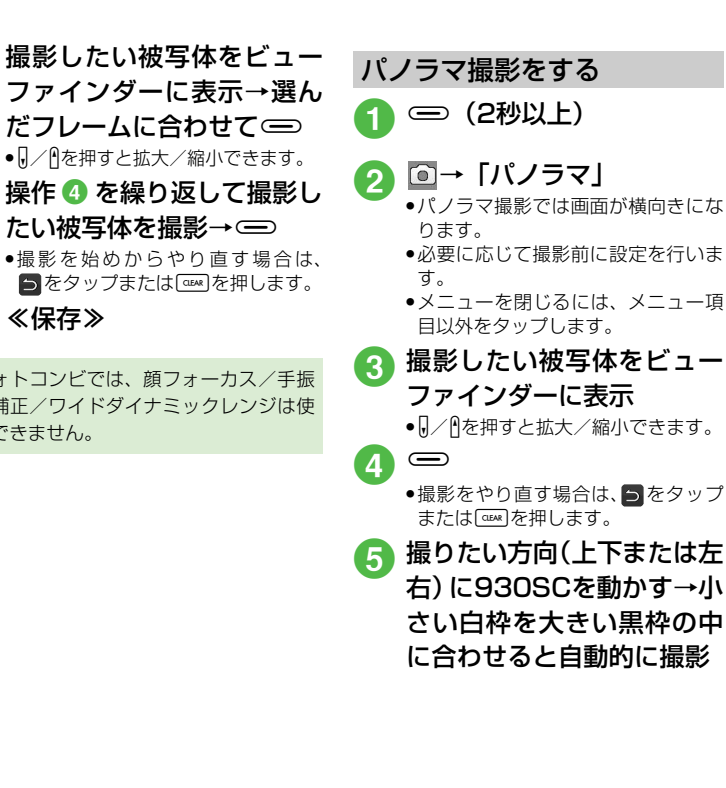

カ メ ラ / 静 止 画 編 集 **7**

#### 6 操作5を繰り返して撮影した い範囲を撮影→■

- 撮影が終了します。また、6枚まで撮 影すると、自動的に撮影が終了しま す。
- ●撮影を始めからやり直す場合は、 ■ をタップまたは @ を押します。
- 7 自動的にパノラマ画像を生 成→≪保存≫
	- パノラマ撮影時の撮影枚数により、 生成に時間がかかることがありま す。
- パノラマ撮影では、顔フォーカス/手振 れ補正/ワイドダイナミックレンジは使 用できません。
- パノラマ撮影中は、930SCをゆっくり動 かして撮影します。
- パノラマ撮影は、室外の風景を撮影する のに適した形式です。被写体との撮影距 離を10m以上とられることをおすすめ します。被写体との距離が近すぎると、パ ノラマ画像が生成できないことがありま す。
- 暗い場所や、濃淡のない背景を撮影する と、パノラマ画像が生成できないことが あります。

#### <span id="page-224-0"></span>動画撮影モードについて

手軽に動画を撮影できます。撮影した動画 は、3GP形式でデータフォルダの「ムー ビー」フォルダに保存されます。メールに 添付/挿入する動画を撮影する場合は撮 影サイズを「S!メール| (©[P.7-15](#page-231-4))に 設定してください。

- ●1回の動画撮影について、最大2時間まで 撮影できます。
- 撮影サイズが「VGAI /「QVGAIのとき は、画面が横向きになります。

<span id="page-224-1"></span>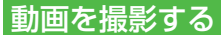

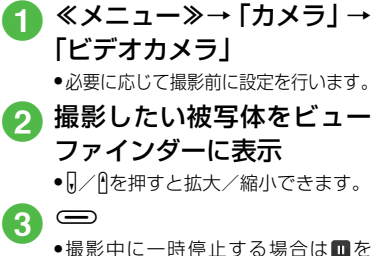

- タップします。撮影を再開する場合 は■をタップします。
- ●撮影中も『/Aを押すと拡大/縮小で きます。

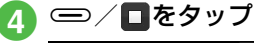

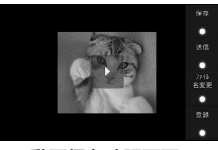

動画保存確認画面

● 撮影が終了します。撮影時間が経過 した場合は、自動的に撮影が終了し ます。

e ≪保存≫

#### ● オートフォーカスを利用する

「オートフォーカス」が「On」に設定さ れている場合は、画面中央部の被写体に 自動でピントを合わせるオートフォーカ ス機能が利用できます(撮影中のピント は固定となります)。

□を半押しする (軽く押す) と、 ピント が合います。そのあとで●を押し切る と、撮影されます。

オートフォーカスでピントが合ったとき は緑色、合わなかったときは茶色の枠が 表示されます。

● 動画撮影では、顔フォーカス/ワイドダ イナミックレンジは使用できません。

#### 使いこなしチェック!

**1.便利**图字[P.7-15](#page-231-0)

- [撮影サイズを設定したい](#page-231-4)
- [マクロ機能を設定したい](#page-231-12)
- [ライトの設定をしたい](#page-231-13)
- [タイマーの設定をしたい](#page-231-5)
- [ホワイトバランスの設定をしたい](#page-231-6)
- ●[撮影効果\(色調\)の設定をしたい](#page-231-7)
- 緑音の設定をしたい
- [撮影した動画を保存前に確認したい](#page-231-10)
- ●[撮影した動画を送信したい](#page-231-11)
- ●[撮影した動画の保存時にファイル名を入力](#page-231-9) [したい](#page-231-9)
- ●[撮影した動画を各種の着信音に設定したい](#page-231-14)
- [クイック再生で表示した動画を各種の着信](#page-232-1) [音に設定したい](#page-232-1)
- [クイック再生で表示した動画の詳細を確認](#page-232-2) [したい](#page-232-2)
- [クイック再生で表示した動画を送信したい](#page-232-5)
- [クイック再生で表示した動画を削除したい](#page-232-4)

● [クイック再生を終了したい](#page-232-3)

#### 飞設定

- 手振れ補正を設定する (re P.13-11) ● オートフォーカスを設定する (rg P.13-11)
- 自動保存を設定する (r@P.13-11)
- コントラストを設定する (ray P.13-11)
- 彩度を設定する (ra P.13-11)
- シャープネスを設定する (r@P.13-11)
- 画質を設定する (ra P.13-12)
- 保存先を設定する (ra P.13-12)
- グリッド線の表示を設定する (r@P.13-[12\)](#page-318-7)

<span id="page-225-0"></span>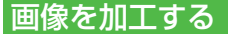

#### <span id="page-225-1"></span>静止画を編集する

データフォルダに保存された静止画を編 集します。

≪メニュー≫→「データフォ ルダ」→ファイルの保存場所 を選択

フェクトを選択→≪完了≫ ●選択したエフェクトによっては、 効果を調節できます。 ■ 画像を自動調整するとき

≪画像調整≫→「自動レベル調

- 2 ファイルを選択
- c ≪編集≫→「画像編集」
- <span id="page-225-2"></span>■ 画像の編集操作

とき

整」

カ ■ 画像にエフェクトを設定する ≪効果≫→「フィルター」/ 「スタイル」/「ワープ」→エ

メ ラ / 静 止 画 編 集

#### ■ 画像を調整するとき

≪画像調整≫→「明るさ」/ 「コントラスト」/「色」→画 像を調整→≪完了≫

■ 画像のサイズを変更するとき ≪変形≫→「サイズ変更」→サ イズを選択

●「カスタマイズ」を選択したとき は、「幅」と「高さ」を入力して ≪完了≫をタップします。

#### ■ 画像を回転するとき

≪変形≫→「回転」→ い / ⊂ → ≪完了≫

#### ■ 画像を反転するとき

≪変形≫→「反転」→ トノそ→ ≪完了≫

● 直前に行った編集を取り消すには、 をタップします。

● ≪保存≫→画像名を入力

#### <span id="page-226-0"></span>お絵かきアニメ

静止画の上に線や図形を描いたり、文字を 書き込んだりできます。また、描いた絵な どを動かしてFlash®画像を作成したりで きます。

a ≪メニュー≫→「お絵かきア ニメ」

- ♪ ≪キャンバス≫→「ピク チャー」/「デジタルカメラ」 →もとにする静止画を選択
	- メモリカードを取り付けているとき のみ「デジタルカメラ」を選択でき ます。

#### <span id="page-226-1"></span><mark>3</mark> 画像サイズを選択

- 壁紙などに設定するとき 「通常」
	- ●画像サイズが800×480以下に なるように自動で調整されます。
- メールに添付して送信すると まんじょう きょうかい

「S!メール」

●画像サイズが400×240以下に なるように自動で調整されます。

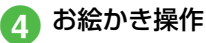

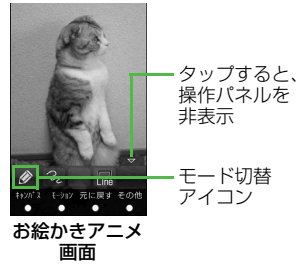

#### ■ 線を描くとき

モード切替アイコンをタップ →「ペン」→ 2→線種を選択 → → 線幅を選択→ ■→ 線 色を選択→線を描く

#### ■ 図形を描くとき

- モード切替アイコンをタップ →「シェイプ」→■→図形を 選択→■→線幅を選択→ ■→輪郭色を選択→■→塗 り色を選択→図形を描く
- ●図形の対角線を描くようにド ラッグします。

カ メ ラ / 静 止 画 編 集

#### ■ 文字を書き込むとき

モード切替アイコンをタップ →「文字」→■→文字を入力 → 四→文字サイズを調節→ ■→文字種を選択→■→文 字色を選択→文字をホールド し、選択されたことを確認後ド ラッグして移動先へドロップ

#### ■ スタンプを付けるとき

モード切替アイコンをタップ →「スタンプ」→ ■→「基本 スタンプ| → → スタンプを 選択→スタンプを貼り付けた い場所をタップ

- ■貼り付けたスタンプにモー ションを付けるとき ≪モーション≫→モーション
	- を付けたいスタンプをタップ →≪OK≫→「基本モーション」 →モーションを選択→≪OK≫
- 各アイコンは現在の設定を示してい ます。設定を変更すると、アイコン の表示も変わります。

e ≪その他≫→「プレビュー」 →画像を確認

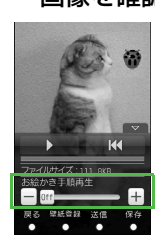

プレビュー画面

● お絵かき手順再生を設定すると、次 の操作ができます。

お絵かき手順 再生速度を設定

- 11 / → - : 一時停止/再開  $-$  K( $-$ : 最初から再生
- f ≪保存≫→「Flash®保存」/ 「画像保存」→「本体」/「メ モリカード」→ファイル名を 入力
	- メモリカードを取り付けているとき のみ「メモリカード」を選択できま す。

使いこなしチェック!

#### **1.便利**

- ●[静止画を切り取って加工したい](#page-232-8)
- [カメラで撮影した画像を利用してお絵かき](#page-232-6) [アニメしたい](#page-232-6)
- [色のついた背景を利用してお絵かきアニメ](#page-232-7) [したい](#page-232-7)
- [お絵かきの加工をもとに戻したい](#page-233-0)
- ●[作成した画像を壁紙に設定したい](#page-233-1)
- ●[作成した画像を保存して送信したい](#page-234-0)

#### <span id="page-228-0"></span>静止画をプリントする

930SCに保存されている静止画をBluetooth® やUSBを使用してプリンタに接続し、プリント することができます。

プリンタ側の操作や用紙のセット方法に ついては、プリンタに付属の取扱説明書を 参照してください。

#### <span id="page-228-1"></span>Bluetooth®経由でプリント する

- Bluetooth®に対応したプリンタでプリント できます。
- あらかじめ、プリンタをBluetooth®受信で きる状態にしておいてください。
- a ≪メニュー≫→「データフォ ルダ」→ファイルの保存場所 を選択
- 5 ≪その他≫→「印刷」
- C<mark>3</mark> 「Bluetooth」→プリントす るファイルをチェック→ ≪印刷≫
- <mark>⊿</mark> 送信先デバイスをタップし、 選択されたことを確認後ド ラッグして「930SC」アイ コンへドロップ ● 送信先が登録されていないときは、 周辺デバイスを検索し、登録します。 5 必要に応じて設定操作 ■ フチのあり/なしを設定する とき 「フレーム」の「On」/「Off」 ■ プリントサイズを設定すると き 「プリントサイズ」→プリント サイズを選択 ■ 印刷枚数を設定するとき 「枚数」→枚数(1~99)を入力 ■ 1枚の用紙に何面印刷するかを 設定するとき 「ページ設定」→設定を選択 ●「複製印刷」を選択したときは「割 り付けページ数」を選択し、設定 (1~16アップ)を選択します。 ■ 日付を印刷するかどうか設定 するとき とき

「印刷日記入」の「On」/「Off」

■ 印刷品質を設定するとき 「印刷品質」→設定を選択

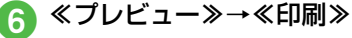

<span id="page-228-2"></span>USB接続でプリントする

a ≪メニュー≫→「データフォ ルダ」→ファイルの保存場所 を選択

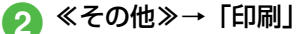

- **3 「USB」→プリントするファ** イルをチェック→≪印刷≫ →「はい」
- d 930SC とプリンタをUSB ケーブルで接続
- 必要に応じて設定操作
	- フチのあり/なしを設定する

「フレーム」の「On」/「Off」

カ メ ラ / 静 止 画 編 集 **7**

- プリントサイズを設定するとき 「プリントサイズ」→プリント サイズを選択
- 印刷枚数を設定するとき 「枚数」→枚数(1~99)を入力
- 1枚の用紙に何面印刷するかを 設定するとき
	- 「ページ設定」→設定を選択
	- ●「複製印刷」を選択したときは「割 り付けページ数」を選択し、設定 (1~16アップ)を選択します。
- 日付を印刷するかどうか設定 するとき

「印刷日記入」の「On」/「Off」

■ 印刷品質を設定するとき

「印刷品質」→設定を選択

f ≪プレビュー≫→≪印刷≫

【短利】

#### <span id="page-229-0"></span>静止画撮影に関する便利な 機能

<span id="page-229-1"></span>明るさを調節したい 静止画のビューファインダーで図→明るさ を調節

#### <span id="page-229-3"></span>撮影サイズを設定したい

ビューファインダー左端のアイコン表示部 をタップ→「撮影サイズ」→項目を選択

#### <span id="page-229-4"></span>マクロ機能を設定したい

ビューファインダー左端のアイコン表示部 をタップ→「マクロ」→「On」/「Off」

#### <span id="page-229-2"></span>ライトの設定をしたい

ビューファインダー左端のアイコン表示部 をタップ→「ライト」→「ON」/「OFF」

<span id="page-229-5"></span>タイマーの設定をしたい ビューファインダー左端のアイコン表示部 をタップ→「タイマー」→項目を選択

#### <span id="page-229-6"></span>ホワイトバランスの設定をしたい ビューファインダー左端のアイコン表示部

をタップ→「ホワイトバランス」→項目を選 択

<span id="page-229-7"></span>撮影効果(色調)の設定をしたい ビューファインダー左端のアイコン表示部を タップ→「撮影効果」→項目を選択

<span id="page-229-9"></span>撮影した静止画を送信したい [送信]

静止画保存確認画面で≪送信≫

#### ■ メールで送信するとき

- 「メール添付」→ (●[P.4-3 S!メールを送](#page-145-0) [信する](#page-145-0)2)
- 撮影した静止画が300Kバイトを超えて いる場合は、データフォルダに保存され たあと、画像のリサイズ画面へ移動しま す。サイズを変更してから添付してくだ さい(f[P.4-4 ファイルを添付する](#page-146-0))。
- Bluetooth®で送信するとき

「Bluetooth」→ (GP 12-7 データを送 [信する](#page-297-0)2)

■ 赤外線で送信するとき

「赤外線通信」(©[P.12-3](#page-293-0))

<span id="page-229-8"></span>撮影した静止画の保存時にファイル名 を入力したい [ファイル名変更] 静止画保存確認画面で≪ファイル名変更≫ →ファイル名を入力

<span id="page-230-0"></span>撮影した静止画を各種の画面に設定し **たい [登録]** 静止画保存確認画面で≪登録≫ ■ ディスプレイの壁紙に設定するとき 「壁紙」→必要に応じて≪回転≫→ !2 / で向きを調節または≪ズーム≫→ **|◎ / ◎ でサイズを調整→≪設定≫** ■ 電話帳の着信画像に設定するとき 「個別着信画像」→電話帳を検索し、選択 (f[P.2-18\)](#page-88-0)→≪設定≫ ■ TVコールの代替画像に設定するとき 「TVコール代替画像」→≪OK≫ クイック再生で静止画を確認したい → (2秒以上)→ ■→項目を選択→ √ **▶で画像を確認** ● メモリカードを取り付けているときのみ、 「メモリカード」/「デジタルカメラ」を選 択できます。 クイック再生で表示した静止画を編集 したい [画像編集] → (2秒以上)→ ■→項目を選択→ √ で画像を確認→≪画像編集≫→(f[P.7-](#page-225-1) [9 静止画を編集する](#page-225-1)4) ● メモリカードを取り付けているときのみ、 「メモリカード」/「デジタルカメラ」を選 択できます。

<span id="page-230-4"></span>クイック再生で表示した静止画でお絵 かきアニメを利用したい [お絵かきアニメ] → (2秒以上)→ ■→項目を選択→ ◆ /

で画像を確認→≪お絵かきアニメ≫→ (©[P.7-10 お絵かきアニメ](#page-226-0)3)

- メモリカードを取り付けているときのみ、 「メモリカード」/「デジタルカメラ」を選 択できます。
- <span id="page-230-5"></span>クイック再生で表示した静止画を各種 の画面に設定したい [登録]

→ (2秒以上)→ ■→項目を選択→ (/ で画像を確認→≪登録≫

- ディスプレイの壁紙に設定するとき 「壁紙」→必要に応じて≪回転≫→ ♪ / で向きを調節または≪ズーム≫→ ◎ / ◎ でサイズを調整→≪設定≫
- 電話帳の着信画像に設定するとき 「個別着信画像」→電話帳を検索し、選択 (f[P.2-18\)](#page-88-0)→≪設定≫
- TVコールの代替画像に設定するとき 「TVコール代替画像」→≪OK≫
- メモリカードを取り付けているときのみ、 「メモリカード」/「デジタルカメラ」を選 択できます。

<span id="page-230-3"></span>クイック再生で静止画の詳細を確認し たい [詳細]

- → (2秒以上)→ ■→項目を選択→ (/ で画像を確認→≪詳細≫
- メモリカードを取り付けているときのみ、 「メモリカード」/「デジタルカメラ」を選 択できます。

<span id="page-230-2"></span>クイック再生をスライドショーで再生 したい [スライドショー]

→ (2秒以上)→ ■→項目を選択→≪スラ イドショー≫

- 再生中に <= > を押すと、スライドショーを停 止します。
- メモリカードを取り付けているときのみ、 「メモリカード」/「デジタルカメラ」を選 択できます。

カ メ ラ / 静 止 画

**7**

<span id="page-230-1"></span>編 集

<span id="page-231-1"></span>クイック再生で表示した静止画を送信 したい - - - - - 「送信]

→ (2秒以上) → ■→項目を選択→ √ / で画像を確認→≪送信≫

#### ■ メールで送信するとき

「メール添付」→ (Q[P.4-3 S!メールを送](#page-145-0) [信する](#page-145-0)2)

■ Bluetooth®で送信するとき

「Bluetooth」→ (©[P.12-7 データを送](#page-297-0) [信する](#page-297-0)2)

■ 赤外線で送信するとき

「赤外線通信」(©[P.12-3](#page-293-0))

● メモリカードを取り付けているときのみ、 「メモリカード」/「デジタルカメラ」を選 択できます。

<span id="page-231-2"></span>クイック再生で表示した静止画を削除 したい しゃくん しゅうしゃ こうしん [削除]

- → (2秒以上) → ■→項目を選択→ △/ で画像を確認→≪削除≫→「はい」
- メモリカードを取り付けているときのみ、 「メモリカード」/「デジタルカメラ」を選 択できます。

<span id="page-231-3"></span>クイック再生を終了したい [カメラ] クイック再生中に≪カメラ≫

【短利】

#### <span id="page-231-0"></span>動画撮影に関する便利な機能

<span id="page-231-4"></span>撮影サイズを設定したい

ビューファインダー左端のアイコン表示部 をタップ→「撮影サイズ」→項目を選択

#### <span id="page-231-12"></span>マクロ機能を設定したい

ビューファインダー左端のアイコン表示部 をタップ→「マクロ」→「On」/「Off」

#### <span id="page-231-13"></span>ライトの設定をしたい

ビューファインダー左端のアイコン表示部 をタップ→「ライト」→「ON」/「OFF」

#### <span id="page-231-5"></span>タイマーの設定をしたい

ビューファインダー左端のアイコン表示部 をタップ→「タイマー」→項目を選択

#### <span id="page-231-6"></span>ホワイトバランスの設定をしたい

ビューファインダー左端のアイコン表示部 をタップ→「ホワイトバランス」→項目を選択

<span id="page-231-7"></span>撮影効果 (色調) の設定をしたい ビューファインダー左端のアイコン表示部 をタップ→「撮影効果」→項目を選択

#### <span id="page-231-8"></span>録音の設定をしたい

ビューファインダー左端のアイコン表示部 をタップ→「録音設定」→「On」/「Off」

#### <span id="page-231-10"></span>撮影した動画を保存前に確認したい 動画保存確認画面で■

<span id="page-231-11"></span>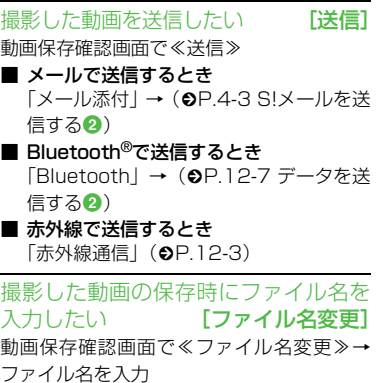

#### <span id="page-231-14"></span><span id="page-231-9"></span>撮影した動画を各種の着信音に設定し **たい こうしょう (登録)**

動画保存確認画面で≪登録≫

- 音声着信音に設定するとき 「音声着信音」
- TVコール着信音に設定するとき 「TVコール着信音」
- 電話帳に設定するとき 「個別着信音」→電話帳を検索し、選択  $(②P.2-18)$  $(②P.2-18)$

カ メ ラ / 静 止 画

**7**

編 集

クイック再生で動画を確認したい

- ≪メニュー≫→「カメラ」→「ビデオカメラ」 → 回→項目を選択→ √ / ▷ で動画を確認  $\rightarrow \blacksquare$
- メモリカードを取り付けているときのみ、 「メモリカード」を選択できます。

<span id="page-232-1"></span>クイック再生で表示した動画を各種の 着信音に設定したい [登録]

- ≪メニュー≫→「カメラ」→「ビデオカメラ」 → ■→項目を選択→ △ / ○で動画を確認 →≪登録≫
- 音声着信音に設定するとき 「音声着信音」
- TVコール着信音に設定するとき 「TVコール着信音」
- 電話帳に設定するとき 「個別着信音」→電話帳を検索し、選択
	- $(6P.2-18)$  $(6P.2-18)$
- メモリカードを取り付けているときのみ、 「メモリカード」を選択できます。

<span id="page-232-2"></span>クイック再生で表示した動画の詳細を |確認したい| インド | インド | 『詳細] ≪メニュー≫→「カメラ」→「ビデオカメラ」

- → ■→項目を選択→ < /> / → で動画を確認 →≪詳細≫
- メモリカードを取り付けているときのみ、 「メモリカード」を選択できます。

<span id="page-232-5"></span>クイック再生で表示した動画を送信し **たい [送信]** 

≪メニュー≫→「カメラ」→「ビデオカメラ」 → ■→項目を選択→ ◇ / ◇で動画を確認 →≪送信≫

■ メールで送信するとき

「メール添付」→ (●[P.4-3 S!メールを送](#page-145-0) [信する](#page-145-0)2)

- Bluetooth<sup>®</sup>で送信するとき 「Bluetooth」→ (Q[P.12-7 データを送](#page-297-0) [信する](#page-297-0)2)
- 赤外線で送信するとき 「赤外線通信」(©[P.12-3](#page-293-1))

●メモリカードを取り付けているときのみ、 「メモリカード」を選択できます。

<span id="page-232-4"></span>クイック再生で表示した動画を削除し **たい こうしょう (削除)** 

≪メニュー≫→「カメラ」→「ビデオカメラ」

→ 回→項目を選択→ △/ ▷ で動画を確認 →≪削除≫→「はい」

● メモリカードを取り付けているときのみ、 「メモリカード」を選択できます。

<span id="page-232-3"></span>クイック再生を終了したい [ビデオカメラ]

クイック再生中に≪ビデオカメラ≫

#### <span id="page-232-0"></span>八便利 静止画の加工に関する便利 な機能

<span id="page-232-8"></span>静止画を切り取って加工したい

[切り取り]

≪メニュー≫→「データフォルダ」→ファイ ルの保存場所を選択→ファイルを選択→ ≪編集≫→「画像編集」→≪変形≫→「切り 取り」

- 位置を調節するとき 切り取り枠の内側をタップしてドラッグ →≪切り取り≫→≪保存≫→画像名を入 力
- サイズを調節/形状を変えるとき 切り取り枠の四隅のいずれかをタップし てドラッグ→≪切り取り≫→≪保存≫→ 画像名を入力

<span id="page-232-6"></span>カメラで撮影した画像を利用してお絵 かきアニメしたい [カメラ起動] ≪メニュー≫→「お絵かきアニメ」→≪キャ ンバス≫→「カメラ起動」→静止画を撮影→ ≪保存≫→サイズを選択

<span id="page-232-7"></span>色のついた背景を利用してお絵かきア ニメしたい [カラーキャンバス] ≪メニュー≫→「お絵かきアニメ」→≪キャ ンバス≫→「カラーキャンバス」→背景色を 選択

#### 入力した文字を編集したい

お絵かきアニメ画面でモード切替アイコンを タップ→「文字」→入力済みの文字をタップ →■→文字を編集→文字サイズ/文字種/ 文字色/文字の位置を編集

静止画をスタンプとして貼り付けたい お絵かきアニメ画面でモード切替アイコン をタップ→「スタンプ」→ →「フォトス タンプ」→必要に応じて図

- 保存されている静止画から選択するとき 「ピクチャー」/「デジタルカメラ」→ス タンプにする静止画を選択→スタンプを 貼り付けたい場所をタップ
	- ●メモリカードを取り付けているときの み「デジタルカメラ」を選択できます。

■ カメラで撮影するとき 「カメラ起動」→静止画を撮影→≪保存≫ →スタンプを貼り付けたい場所をタップ

●各アイコンは現在の設定を示しています。 設定を変更すると、アイコンの表示も変わ ります。

描いた線/図形にモーションを付けた い

お絵かきアニメ画面で≪モーション≫→ モーションを付けたい線/図形を囲むよう にドラッグ→≪OK≫→「基本モーション」→ モーションを選択→≪OK≫

●モーションを付けたい範囲の対角線を描く ようにドラッグします。

#### 線に沿って動かしたい

お絵かきアニメ画面で≪モーション≫

- 線/図形のとき
	- 目的の線/図形を囲むようにドラッグ→ ≪OK≫→「モーションライン」→選択し た 線 / 図 形 か ら 動 線 を 描 く →「プ レ ビュー」→≪OK≫
	- ●目的の範囲の対角線を描くようにド ラッグします。
- スタンプのとき
	- 目的のスタンプをタップ→≪ OK ≫→ 「モーションライン」→選択したスタンプ から動線を描く→「プレビュー」→≪OK≫
- 動線を描き直したいときは、「やり直し」を タップします。

#### モーションを削除したい

お絵かきアニメ画面で≪モーション≫→ モーションを削除したい線/図形/スタン プをタップ→≪OK≫

■ 基本モーションを削除するとき 「基本モーション」→ 2 →≪OK≫ ■ モーションラインを削除するとき 「モーションライン」→「Off」→≪OK≫ <span id="page-233-0"></span>お絵かきの加工をもとに戻したい [元に戻す]

お絵かきアニメ画面で≪元に戻す≫

● お絵かきアニメ画面で直前に行った描画や モーションの設定などの操作をもとに戻す ことができます。

線/図形/文字/スタンプを削除した い

お絵かきアニメ画面でモード切替アイコン をタップ→「削除」

■ モーションのない線/図形のとき

削除したい線/図形を囲むようにドラッ グ

- ●削除したい範囲の対角線を描くように ドラッグしてください。
- モーションを付けた線/図形のとき 削除したい線/図形をタップ
- 文字/スタンプのとき 削除したい文字/スタンプをタップ

<span id="page-233-1"></span>作成した画像を壁紙に設定したい

#### [壁紙登録]

プレビュー画面で≪壁紙登録≫→項目を選 択→ファイル名を入力

#### <span id="page-234-0"></span>作成した画像を保存して送信したい [送信]

プレビュー画面で≪送信≫

#### ■ メールで送信するとき

「メール添付」→項目を選択→ (©[P.4-3](#page-145-0) [S!メールを送信する](#page-145-0)2)

#### ■ Bluetooth®で送信するとき

「Bluetooth」→項目を選択→ (©[P.12-](#page-297-0) [7 データを送信する](#page-297-0)2)

#### ■ 赤外線で送信するとき

「赤外線通信」→項目を選択 (©[P.12-3\)](#page-293-1)

作成した画像の保存先を変更したい

お絵かきアニメ画面で≪その他≫→「設定」 →「保存先設定」の「本体」/「メモリカー

- ド」/「毎回確認」
- メモリカードを取り付けていないときは、 自動的に保存先が「本体」に変更されます。

お絵かき手順再生速度を設定したい

お絵かきアニメ画面で≪設定≫→お絵かき 手順再生速度を調節

# **8 メディアプレイヤー/ゲーム**

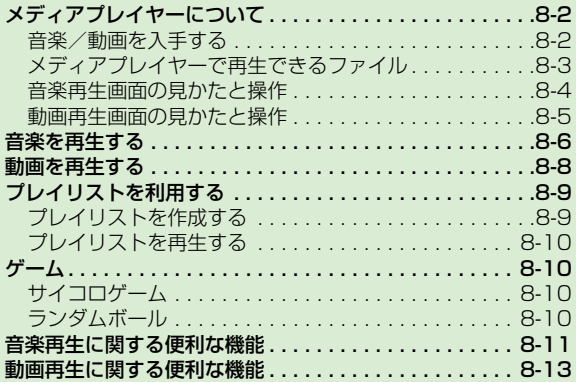

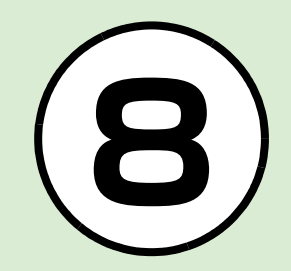

<span id="page-236-0"></span>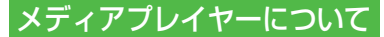

- メディアプレイヤーでは、データフォルダ に保存されている音楽や動画ファイルを 再生できます。動画コンテンツなどのデー タを読み込みながら、リアルタイムで再生 できるストリーミングも楽しめます。
- 再生音はスピーカーからだけでなく、ステレ オイヤホンマイクを利用して聴くことができ ます。下の図を参考に差し込んでください。 また、スピーカー再生するときは、ステレオ イヤホンマイクを本体から外します。

ステレオイヤホンマイク

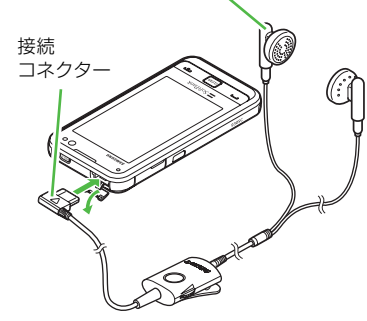

- ステレオイヤホンマイクは音楽再生だけで なく、通話にもお使いいただけます。ステ レオイヤホンマイクを取り付けて再生して いる場合に、電話をかけてきた相手と通話 するときは、ステレオイヤホンマイクのス イッチを1秒以上押すと通話できます。
- ミュージックのメニュー「ミュージックダ ウンロード」やムービーのメニュー「ムー ビーダウンロード」からは、Yahoo!ケータ イへ直接アクセスし、音楽や動画をダウン ロードできます。

#### <span id="page-236-1"></span>音楽/動画を入手する

#### 音楽/動画をダウンロードする

Yahoo!ケータイへ直接アクセスし、音楽 や動画をダウンロードできます。

a ≪メニュー≫→「メディアプ レイヤー」

2 音楽/動画のダウンロード 操作

#### ■音楽をダウンロードするとき

「ミュージック」→「全曲一覧」 →「ミュージックダウンロー ド」/「ミュージックサーチ」 ●「ミュージックサーチ」を選択す ると、音楽検索サイト「Music Search」へアクセスし、楽曲種 別やアーティスト名などで音楽 を検索できます。

■ 動画をダウンロードするとき 「ムービー」→「全ムービー一 覧」→「ムービーダウンロード」

## 注意

●データ量の多い音楽や動画をダウンロー ドするときはパケット通信料が高額にな りますので、ご注意ください。

<span id="page-236-2"></span>WMA/WMV 形式の音楽/動画 をパソコンから930SC/メモ リカードに保存する

ここでは、「S!ミュージックコネクト」を 利用する方法を例に説明します。

- メモリカードに保存する場合は、あらかじ め930SC 本体にメモリカードを取り付 け、次の操作を行ってください。
- ≪メニュー≫→「設定」→「メモリ設定」
- →「保存先設定」→「メモリカード」
- a 930SC とパソコンを USB ケーブルで接続
- b ≪メニュー≫→「設定」→ 「外部接続」→「USB 接続 モード」→「MTP通信モー ド」→「はい」

メディ

**8**

ム

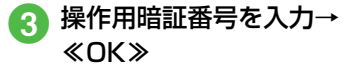

- パソコンからの操作で、音楽/動画 がコピーできる状態になります。詳 しくは、S!ミュージックコネクトの ヘルプなどを参照してください。
- 接続中に≪終了≫

## e USBケーブルの取り外し

- MTP通信モードでの利用中は、通話やメッ セージの受信などができません。
- S!ミュージックコネクトは、ソフトバンク ホームページ(http://www.softbank.jp) からダウンロードしてご利用いただけま す。動作環境など詳しくは、ソフトバンク ホームページを参照してください。

#### その他の形式の音楽/動画をパソ コンからメモリカードに保存する

音楽/動画のファイル形式を変換できる ソフトウェアが必要です。

- 当社では、特定のソフトウェアの動作保証 はしておりません。
- ソフトウェアの仕様や使用方法について は、ソフトウェア提供各社のホームページ などでご確認ください。

#### **930SC本体にメモリカー** ドを取り付ける

- ≪メニュー≫→「データフォルダ」→ をタップしてフォルダが生成され ていることを確認します。
- **ク メモリカードを930SC本** 体から取り外しパソコンと 接続する
- パソコン内の音楽/動画を メモリカード内の指定の フォルダに保存する
- 保存するファイルの種類別に、メモリカー ド内の次のフォルダに保存してください。 音楽ファイル: PRIVATE/MYFOLDER/ My Items/Music PRIVATE/MYFOLDER/ My Items/Sounds & Ringtones
- 動画ファイル:PRIVATE/MYFOLDER/ My Items/Videos
- WMA/WMV形式の音楽/動画を直接メ モリカードにコピーすると、再生できな い場合があります。必ず、MTP通信モー ドを利用してメモリカードに保存してく ださい (O[P.8-2\)](#page-236-2)。

● ファイルの保存後、メモリカードの読み 込みが完了すると、ファイルの再生が可 能となります。

#### <span id="page-237-0"></span>メディアプレイヤーで再生で きるファイル

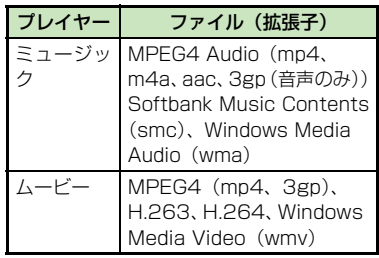

● 上記以外の、メディアプレイヤーに対応 していない音楽ファイルを再生したい場 合は、データフォルダの「着うた・メロ ディ」フォルダからファイルを選択しま す。この場合、対応しているファイルで も、「着うた・メロディ」フォルダ以外の 場所に保存したときは再生できません。

#### 注意

● 動画ファイルの場合は、次の解像度を超 えるファイルは再生できません。 mp4、3gp:640×480 wmv:320×240

## <span id="page-238-0"></span>音楽再生画面の見かたと操作

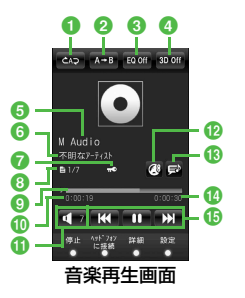

- 1 再生パターン設定
	- タップすると設定を切り替えることがで きます。
	- **ED**: Off
	- **ep:1曲リピート**
	- :シャッフル (リピート有) :シャッフル(リピート無)
- :全てリピート 2部分的にリピート
- 1回目のタップ:開始位置を設定
- 2回目のタップ:終了位置を設定(リピー ト開始)
- 3回目のタップ:リピート終了
- 6 サウンドエフェクト設定
	- タップすると設定を切り替えることがで きます。
	- Bluetooth® 対応ステレオヘッドフォン を利用して聴いているときは使用できま せん。
- **43Dサウンド設定** 
	- タップすると設定を切り替えることがで きます。
	- Bluetooth® 対応ステレオヘッドフォン を利用して聴いているときは使用できま せん。
- **6** タイトル (タイトル情報がない場合はファ イル名)
- **6アーティスト名**
- g著作権保護
- 8 ファイル番号/総ファイル数
- 9 プログレスバー ドラッグ/タップして再生箇所を指定で きます。
- j再生経過時間
- 11 再生音量

タップすると音量が調節できます。

**<sup>12</sup>ウェブリンク情報あり** タップすると関連したサイトに接続でき ます。

6 歌詞情報あり

タップすると歌詞を表示できます。

- n総再生時間
- **<b>** 再生操作部
	- :再生
	- :一時停止
	- ■K■:頭出し/前の曲
	- 曲の再生後3秒以内にタップすると前の 曲に、3秒過ぎてタップすると再生中の 曲の頭出しとなります。
	- をホールド:巻き戻し
	- 2011 : 次の曲
	- ■2】をホールド:早送り
- 930SCを横に持つと横画面表示になりま す。操作は縦画面と同様です。

メディ ア プ レ イ ヤ

#### <span id="page-239-0"></span>動画再生画面の見かたと操作

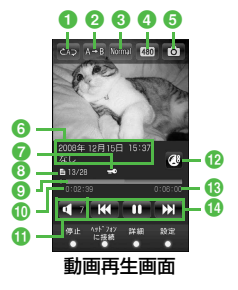

- 1 再生パターン設定
	- タップすると設定を切り替えることがで きます。
	- $\blacktriangleright$ : Off
	- :1曲リピート
	- :シャッフル (リピート有)
	- ■■:シャッフル (リピート無)
	- :全てリピート
- 2部分的にリピート
	- 1回目のタップ:開始位置を設定
	- 2回目のタップ:終了位置を設定(リピー ト開始)
	- 3回目のタップ:リピート終了
- 6再生スピード
	- タップすると設定を切り替えることがで きます。
- 4 表示サイズ
	- タップすると設定を切り替えることがで きます。
- 6 静止画保存
	- タップすると静止画を保存できます。
	- ●著作権保護されている動画からは、静止 画を保存できません。
- **6** ビデオタイトルがない場 合はファイル名)と制作者名
- g著作権保護
- 8 ファイル番号/総ファイル数
- 9 プログレスバー
	- ドラッグ/タップして再生箇所を指定で きます。
- j再生経過時間
- 1 再生音量
	- タップすると音量が調節できます。
- **D**ウェブリンク情報あり
	- タップすると関連したサイトに接続でき ます。
- **B総再生時間**
- **4** 再生操作部
- :再生
- :一時停止
- :頭出し/前のムービー
- 曲の再生後3秒以内にタップすると前の ムービーに、3秒過ぎてタップすると再 生中のムービーの頭出しとなります。
- をホールド:巻き戻し
- ■※■:次のムービー
- ■■】をホールド:早送り
- 930SC を横に持つと横画面表示になりま す。操作は縦画面と同様です。
- $\bullet$ 映像をタップすると、縦画面表示では ~6のアイコンを表示します。横画面表 示では再生操作部、プログレスバーなど、 映像以外のすべてを表示します。

#### 使いこなしチェック!

飞設定

● MTP通信モードを起動する (re P.13-[30\)](#page-336-0)

**8-5**

#### <span id="page-240-0"></span>音楽を再生する

- a ≪メニュー≫→「メディアプ レイヤー」→「ミュージック」
- 2 ファイルの選択操作
	- 最後に再生したファイルを再 生するとき
		- 「続き再生」
		- 再生中は「再生中のミュージッ ク」と表示され、音楽再生画面が 表示されます。
	- ■すべてのファイルの一覧から ファイルを選択するとき 「全曲一覧」→ファイルを選択
	- プレイリストからファイルを 選択するとき
		- 「プレイリスト」→プレイリス トを選択→ファイルを選択
	- ■アーティスト別の一覧から ファイルを選択するとき
		- 「アーティスト」→アーティス トを選択→ファイルを選択
	- アルバム別の一覧からファイ ルを選択するとき 「アルバム」→アルバムを選択
		- →ファイルを選択
- ジャンル別の一覧からファイ ルを選択するとき 「ジャンル」→ジャンルを選択 →ファイルを選択
- フォルダの一覧からファイル を選択するとき
- 「フォルダ」→フォルダを選択 →ファイルを選択
- 最近再生したファイルの一覧 からファイルを選択するとき 「最近聴いた曲」→ファイルを 選択
- よく再生するファイルの一覧 からファイルを選択するとき 「よく聴く曲」→ファイルを選 択
- ●「全曲一覧」やプレイリスト名などの横に 表示される ▶ をタップすると、該当する ファイルの一覧をすべて再生します。 ● メモリカードを取り付けているときは、 「全曲一覧」や「フォルダ」の一覧画面に メモリカードに保存されているファイル も表示されます。該当するファイルには

が表示されます。

● メディアプレイヤーを起動して音楽を再 生している場合は、COEAR を繰り返し押すと 再生を継続したまま音楽再生画面を終了 します。また、「『フを押すとメディアプレ イヤーを終了させるか、BGMとして再生 を続けるかを選択できます。

再生を終了するには、待受画面で[5]を 押します。再生を終了するかどうかの確 認メッセージが表示されたら、「はい」を 選択します。

- 音楽再生しながら一覧画面を表示中は、 ■をタップすると音楽再生画面に戻るこ とができます。
- メディアプレイヤー画面で再生中に電話 がかかってきたときは、再生が一時停止 され、着信音が鳴ります。通話が終了す ると音楽再生は一時停止のまま音楽再生 画面に戻ります。

BGMとして再生中は、通話が終了すると 再生を再開します。

● メディアプレイヤー画面で再生中にア ラームの設定時刻になったときは、再生 が一時停止され、アラーム音と表示でお 知らせします。いずれかのボタンを押す とアラーム音が止まり、表示が消えます。 BGMとして再生中のときは、アラーム音 を止めた時点で再生を再開します。

#### ミュージックのフォルダ構成に ついて

ミュージックのフォルダ構成は次のとお りです。

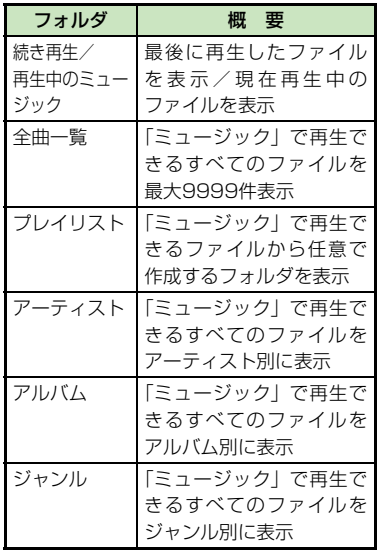

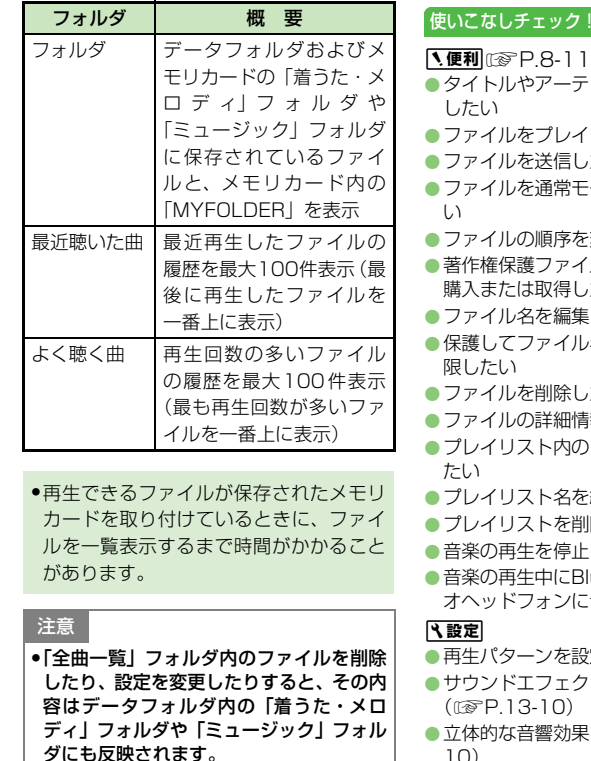

使いこなしチェック! ティスト名でファイルを探 イリストに追加したい したい モードの着信音に設定した を変更したい イルのコンテンツ・キーを したい 集したい ル名の編集や削除などを制 したい 情報を確認したい のファイルの順序を変更し を編集したい 削除したい トレたい Bluetooth®対応のステレ に切り替えたい 設定する (LSP.13-10) クトを設定する

果を設定する (ra P.13-[10\)](#page-316-2)

#### <span id="page-242-0"></span>動画を再生する

- ≪メニュー≫→「メディアプ レイヤー」→「ムービー」
- 2 ファイルの選択操作
	- 最後に再生したファイルを再 生するとき 「続き再生」
	- ■すべてのファイルの一覧から ファイルを選択するとき 「全ムービー一覧」→ファイル を選択
	- プレイリストからファイルを 選択するとき 「プレイリスト」→プレイリス

トを選択→ファイルを選択

#### ■ フォルダの一覧からファイル を選択するとき

「フォルダ」→ファイルを選択

- 最近再生したファイルの一覧 からファイルを選択するとき 「最近見たムービー」→ファイ ルを選択
- よく再生するファイルの一覧 からファイルを選択するとき 「よく見るムービー」→ファイ ルを選択
- ●「全ムービー一覧」やプレイリスト名など の横に表示される ▶ をタップすると、該 当するファイルの一覧をすべて再生しま す。
- メモリカードを取り付けているときは、 「全ムービー一覧」や「フォルダ」の一覧 画面にメモリカードに保存されている ファイルも表示されます。該当するファ イルには が表示されます。

#### ムービーのフォルダ構成について

ムービーのフォルダ構成は、次のとおりです。

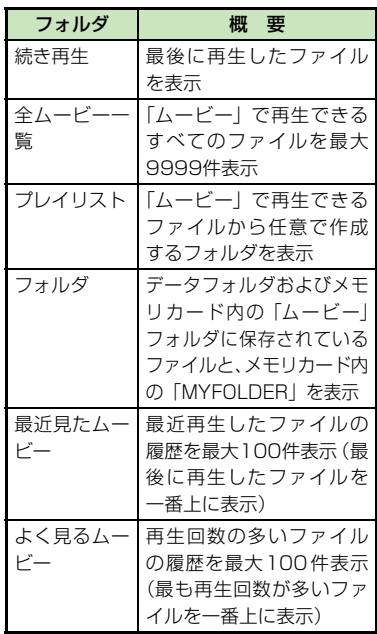

#### 注意

●「全ムービー一覧」フォルダ内のファイル を削除したり設定を変更したりすると、そ の内容はデータフォルダ内の「ムービー」 フォルダにも反映されます。

#### 使いこなしチェック!

#### **N.便利** 图 [P.8-13](#page-247-0)

- [タイトルや制作者名でファイルを探したい](#page-247-8)
- [ファイルをプレイリストに追加したい](#page-247-4)
- [ファイルを送信したい](#page-247-3)
- [ファイルを通常モードの着信音に設定した](#page-247-2) [い](#page-247-2)
- [ファイルの順序を変更したい](#page-247-5)
- [著作権保護ファイルのコンテンツ・キーを](#page-247-9) [購入または取得したい](#page-247-9)
- [ファイル名を編集したい](#page-247-6)
- [保護してファイル名の編集や削除などを制](#page-247-7) [限したい](#page-247-7)
- [ファイルを削除したい](#page-247-1)
- [ファイルの詳細情報を確認したい](#page-248-3)
- [プレイリスト内のファイルの順序を変更し](#page-248-1) [たい](#page-248-1)
- [プレイリスト名を編集したい](#page-248-4)
- [プレイリストを削除したい](#page-248-5)
- [動画の再生を停止したい](#page-248-2)
- [動画の再生中にBluetooth](#page-248-0)<sup>®</sup>対応のヘッド
	- [フォンに切り替えたい](#page-248-0)

#### 八設定

- 再生パターンを設定する (rg P.13-10)
- バックライトを設定する (ra P.13-10)
- [縦画面の表示サイズを設定する](#page-316-7)  $(nP13-10)$
- ●[横画面の表示サイズを設定する](#page-316-8)  $(mP.13-10)$  $(mP.13-10)$
- サムネイル表示を設定する (re P.13- $1<sub>0</sub>$
- [リンク情報を持つファイルの再生後にリン](#page-316-6) [ク先に接続するかどうか設定する](#page-316-6)  $(mP13-10)$

#### <span id="page-243-0"></span>プレイリストを利用する

#### <span id="page-243-1"></span>プレイリストを作成する

プレイリストは最大20件作成でき、1件 のプレイリストには最大100件のファイ ルを登録できます。

- a ≪メニュー≫→「メディアプ レイヤー」→「ミュージッ ク」/「ムービー」→「プレ イリスト」→≪プレイリスト 作成≫
- b プレイリスト名を入力
- c 作成したプレイリストを選 択
- d ≪追加≫
- ■■ 登録するファイルをチェック →≪プレイリストに追加≫

#### <span id="page-244-3"></span>プレイリストを再生する

- a ≪メニュー≫→「メディアプ レイヤー」→「ミュージッ ク」/「ムービー」→「プレ イリスト」
- b 再生したいプレイリストの
- プレイリストに登録したファイルを削除 した場合や、メモリカードのファイルを 登録しメモリカードを取り外した場合は 再生できません。メモリカードを再度取 り付けてファイルの読み込みが完了する と、再生できるようになります。

#### <span id="page-244-0"></span>ゲーム

930SCには、2種類のゲームが登録され ています。

注意

● これらのゲームは、930SCを振って遊ぶ ゲームです。振りすぎなどが原因で、人や 物などにあたって事故や破損などにつな が る 可 能 性 が あ り ま す。遊 ぶ 際 は、 930SCをしっかりと握り、必要以上に振 りすぎず、周囲の安全を確認して遊びま しょう。

#### <span id="page-244-2"></span>サイコロゲーム

930SCを振ると、画面内の2つのサイコ ロが転がります。

a ≪メニュー≫→「エンタテイ メント」→「サイコロゲーム」

2 930SCを振る

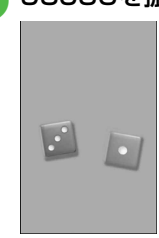

#### <span id="page-244-1"></span>ランダムボール

数字の範囲とボールの数を設定して、ビン ゴの抽選を行います。

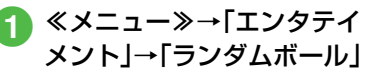

b「表示設定」→「最小」/「最 大」値を設定→「ボール数」 →ボールの数を入力→ ≪OK≫

c 930SCを振る

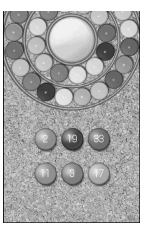

ヽ便利

#### <span id="page-245-0"></span>音楽再生に関する便利な機能

<span id="page-245-8"></span>タイトルやアーティスト名でファイル を探したい (検索)

≪メニュー≫→「メディアプレイヤー」→ 「ミュージック」→「全曲一覧」→≪検索≫ →「タイトル」または「アーティスト」を チェック→検索欄をタップ→タイトルまた はアーティスト名を入力→≪検索≫

#### <span id="page-245-2"></span>ファイルをプレイリストに追加したい [プレイリストに追加]

≪メニュー≫→「メディアプレイヤー」→ 「ミュージック」→「全曲一覧」→≪プレイ リストに追加≫→追加したいファイルを チェック→≪プレイリストに追加≫→プレ イリストを選択

● 新規にプレイリストを作成して追加する場 合は、追加画面で≪プレイリスト作成≫→ プレイリスト名を入力→作成したプレイリ ストを選択します。

<span id="page-245-9"></span><span id="page-245-1"></span>ファイルを送信したい [送信] ≪メニュー≫→「メディアプレイヤー」→ 「ミュージック」→「全曲一覧」→≪送信≫ ■ メールで送信するとき 「メ ー ル 添 付」→ フ ァ イ ル を 選 択 → (6[P.4-3 S!メールを送信する](#page-145-0)2) ■ Bluetooth®で送信するとき 「Bluetooth」→送信したいファイルを チェック→≪送信≫→(f[P.12-7 データ](#page-297-0) [を送信する](#page-297-0)2) ■ 赤外線で送信するとき 「赤外線通信」→送信したいファイルを チェック→≪送信≫ (©[P.12-3](#page-293-0)) ● 他のフォルダでも同様に操作できます。 ファイルを通常モードの着信音に設定 したい しゃくん しゃくん こうしん [登録] ≪メニュー≫→「メディアプレイヤー」→ 「ミュージック」→「全曲一覧」→≪その他≫ →「登録」→ファイルを選択→項目を選択 ●音楽再生画面で≪登録≫をタップしても同 じ操作を行うことができます。 ● 着信音に設定できないファイルの場合は操 作できません。 ● 他のフォルダでも同様に操作できます。 ファイルの順序を変更したい [ソート] ≪メニュー≫→「メディアプレイヤー」→ 「ミュージック」→「全曲一覧」→≪その他≫ →「ソート」→項目を選択

<span id="page-245-3"></span>● 他のフォルダでも同様に操作できます。

<span id="page-245-7"></span>著作権保護ファイルのコンテンツ・ キーを購入または取得したい

[コンテンツ・キー再取得]

≪メニュー≫→「メディアプレイヤー」→ 「ミュージック」→「全曲一覧」→≪その他≫ →「コンテンツ・キー再取得」→ファイルを 選択

● 他のフォルダでも同様に操作できます。

<span id="page-245-5"></span>ファイル名を編集したい

[ファイル名変更]

≪メニュー≫→「メディアプレイヤー」→ 「ミュージック」→「全曲一覧」→≪その他≫ →「ファイル名変更」→ファイルを選択→ファ イル名を入力

<span id="page-245-6"></span>保護してファイル名の編集や削除など を制限したい [保護設定]

≪メニュー≫→「メディアプレイヤー」→ 「ミュージック」→「全曲一覧」→≪その他≫ →「保護設定」→保護したいファイルをタッ プして にする→≪OK≫

●保護を解除する場合はもう一度タップして にします。

#### <span id="page-245-4"></span>ファイルを削除したい [削除]

≪メニュー≫→「メディアプレイヤー」→ 「ミュージック」→「全曲一覧」→≪その他≫ →「削除」→削除したいファイルをチェック →≪削除≫→「はい」

● 他のフォルダでも同様に操作できます。

**8-11**

<span id="page-246-1"></span>ファイルの詳細情報を確認したい「詳細1 ≪メニュー≫→「メディアプレイヤー」→ 「ミュージック」→「全曲一覧」→≪その他≫ →「詳細」→ファイルを選択

- 音楽再生画面で≪詳細≫をタップしても同 じ操作を行うことができます。
- 他のフォルダでも同様に操作できます。

<span id="page-246-0"></span>プレイリスト内のファイルの順序を変 更したい [順序変更] ≪メニュー≫→「メディアプレイヤー」→ 「ミュージック」→「プレイリスト」→プレ イリストを選択→≪その他≫→「順序変更」 →移動したいファイルをホールドし、選択さ れたことを確認後ドラッグして移動先へド ロップ→≪OK≫

#### <span id="page-246-3"></span>プレイリスト名を編集したい [プレイリスト名変更]

≪メニュー≫→「メディアプレイヤー」→ 「ミュージック」→「プレイリスト」→≪プ レイリスト名変更≫→プレイリストを選択 →プレイリスト名を入力

<span id="page-246-4"></span>プレイリストを削除したい [削除] ≪メニュー≫→「メディアプレイヤー」→ 「ミュージック」→「プレイリスト」→≪削 除≫→削除したいプレイリストをチェック →≪削除≫→「はい」

<span id="page-246-5"></span>音楽の再生を停止したい [停止] 音楽再生画面で≪停止≫

<span id="page-246-2"></span>音楽の再生中にBluetooth® 対応のス テレオヘッドフォンに切り替えたい [ヘッドフォンに接続] / [本体で聴く] 音楽再生画面で≪ヘッドフォンに接続≫→ 接続先のデバイスをタップし、選択されたこ とを確認後ドラッグして「930SC」のアイ コンへドロップ

- 接続先が登録されていないときは、周辺デ バイスを検索し、登録します。
- ●「ヘッドフォンに接続」に設定すると、 930SCでの音量調節はできませんので、 ヘッドフォン側で調節します。
- ●モノラルヘッドフォンでは再生できませ  $h_{\nu}$
- ファイル形式によってはご利用になれない 場合があります。
- 音楽の再生中に音声出力を 930SC に切り 替えるには、≪本体で聴く≫をタップしま す。

再生パターンを設定したい

音楽再生画面で≪設定≫→「再生パターン設 定」→項目を選択

サウンドエフェクトを設定したい

- 音楽再生画面で≪設定≫→「サウンドエフェ クト設定」→項目を選択
- 
- Bluetooth®対応ステレオヘッドフォンを利 用して聴いているときは設定できません。

立体的な音響効果を設定したい

音楽再生画面で≪設定≫→「3Dサウンド」の 「On」/「Off」

● Bluetooth®対応ステレオヘッドフォンを利 用して聴いているときは設定できません。

|〜便利|

### <span id="page-247-0"></span>動画再生に関する便利な機能

<span id="page-247-8"></span>タイトルや制作者名でファイルを探し たい [検索]

≪メニュー≫→「メディアプレイヤー」→ 「ムービー」→「全ムービー一覧」→≪検索≫ →「タイトル」または「制作者」をチェック →検索欄をタップ→タイトルまたは制作者名 を入力→≪検索≫

#### <span id="page-247-4"></span>ファイルをプレイリストに追加したい [プレイリストに追加]

≪メニュー≫→「メディアプレイヤー」→ 「ムービー」→「全ムービー一覧」→≪プレ イリストに追加≫→追加したいファイルを チェック→≪プレイリストに追加≫→プレ イリストを選択

- 新規にプレイリストを作成して追加する場 合は、追加画面で≪プレイリスト作成≫→ プレイリスト名を入力→作成したプレイリ ストを選択します。
- <span id="page-247-3"></span>ファイルを送信したい [送信] ≪メニュー≫→「メディアプレイヤー」→ 「ムービー」→「全ムービー一覧」→≪送信≫ ■ メールで送信するとき 「メ ー ル 添 付」→ フ ァ イ ル を 選 択 → (6[P.4-3 S!メールを送信する](#page-145-0)2) ■ Bluetooth®で送信するとき 「Bluetooth」→送信したいファイルを チェック→≪送信≫→(f[P.12-7 データ](#page-297-0) [を送信する](#page-297-0)2) ■ 赤外線で送信するとき 「赤外線通信」→送信したいファイルを チェック→≪送信≫ (©[P.12-3](#page-293-0)) ● 他のフォルダでも同様に操作できます。 ファイルを通常モードの着信音に設定 したい しゃくん しゃくん こうしん [登録] ≪メニュー≫→「メディアプレイヤー」→「ムー ビー」→「全ムービー一覧」→≪その他≫→ 「登録」→ファイルを選択→項目を選択 ●動画再生画面で≪登録≫をタップしても同 じ操作を行うことができます。 ● 着信音に設定できないファイルの場合は操 作できません。 ● 他のフォルダでも同様に操作できます。 ファイルの順序を変更したい [ソート] ≪メニュー≫→「メディアプレイヤー」→「ムー

## <span id="page-247-5"></span><span id="page-247-2"></span>ビー」→「全ムービー一覧」→≪その他≫→ 「ソート」→項目を選択

● 他のフォルダでも同様に操作できます。

<span id="page-247-9"></span>著作権保護ファイルのコンテンツ・ キーを購入または取得したい

[コンテンツ・キー再取得]

≪メニュー≫→「メディアプレイヤー」→ 「ムービー」→「全ムービー一覧」→≪その 他≫→「コンテンツ・キー再取得」→ファイ ルを選択

● 他のフォルダでも同様に操作できます。

<span id="page-247-6"></span>ファイル名を編集したい

[ファイル名変更] ≪メニュー≫→「メディアプレイヤー」→ 「ムービー」→「全ムービー一覧」→≪その 他≫→「ファイル名変更」→ファイルを選択 →ファイル名を入力

#### <span id="page-247-7"></span>保護してファイル名の編集や削除など を制限したい [保護設定]

≪メニュー≫→「メディアプレイヤー」→ 「ムービー」→「全ムービー一覧」→≪その 他≫→「保護設定」→保護したいファイルを タップして にする→≪OK≫

●保護を解除する場合はもう一度タップして にします。

#### <span id="page-247-1"></span>ファイルを削除したい [削除]

≪メニュー≫→「メディアプレイヤー」→ 「ムービー」→「全ムービー一覧」→≪その 他≫→「削除」→削除したいファイルを チェック→≪削除≫→「はい」

● 他のフォルダでも同様に操作できます。

<span id="page-248-1"></span>[詳細] ≪メニュー≫→「メディアプレイヤー」→ 「ムービー」→「全ムービー一覧」→≪その 他≫→「詳細」→ファイルを選択 ●ファイルを再生中に≪詳細≫をタップして も同じ操作を行うことができます。 ● 他のフォルダでも同様に操作できます。 プレイリスト内のファイルの順序を変 |更したい||アンプログラム||順序変更]| ≪メニュー≫→「メディアプレイヤー」→ 「ムービー」→「プレイリスト」→プレイリ ストを選択→≪その他≫→「順序変更」→移 動したいファイルをホールドし、選択された ことを確認後ドラッグして移動先へドロッ プ→≪OK≫ プレイリスト名を編集したい [プレイリスト名変更] ≪メニュー≫→「メディアプレイヤー」→ 「ムービー」→「プレイリスト」→≪プレイ リスト名変更≫→プレイリストを選択→プ レイリスト名を入力 プレイリストを削除したい [削除] ≪メニュー≫→「メディアプレイヤー」→ 「ムービー」→「プレイリスト」→≪削除≫ →削除したいプレイリストをチェック→ ≪削除≫→「はい」

<span id="page-248-3"></span>ファイルの詳細情報を確認したい

<span id="page-248-2"></span>動画の再生を停止したい [停止] 動画再生画面で≪停止≫

<span id="page-248-0"></span>動画の再生中にBluetooth®対応のヘッ ドフォンに切り替えたい [ヘッドフォンに接続] / [本体で聴く] 動画再生画面で≪ヘッドフォンに接続≫→ 接続先のデバイスをタップし、選択されたこ とを確認後ドラッグして「930SC」のアイ コンへドロップ

- 接続先が登録されていないときは、周辺デ バイスを検索し、登録します。
- ●「ヘッドフォンに接続」に設定すると、 930SCでの音量調節はできませんので、 ヘッドフォン側で調節します。
- ●モノラルヘッドフォンでは再生できませ  $h_{\alpha}$
- <span id="page-248-4"></span>● ファイル形式によってはご利用になれない 場合があります。
- 動画の再生中に音声出力を 930SC に切り 替えるには、≪本体で聴く≫をタップしま す。

<span id="page-248-5"></span>再生パターンを設定したい 動画再生画面で≪設定≫→「再生パターン設 定」→項目を選択

バックライトを設定したい 動画再生画面で≪設定≫→「バックライト」 →項目を選択

縦画面の表示サイズを設定したい 動画再生画面で≪設定≫→「縦画面表示サイ ズ」→項目を選択

横画面の表示サイズを設定したい 動画再生画面で≪設定≫→「横画面表示サイ ズ」→項目を選択

サムネイル表示を設定したい 動画再生画面で≪設定≫→「サムネイル表 示」の「On」/「Off」

リンク情報を持つファイルの再生後に リンク先に接続するかどうか設定した い

動画再生画面で≪設定≫→「リンク接続事前 確認設定」の「On」/「Off」

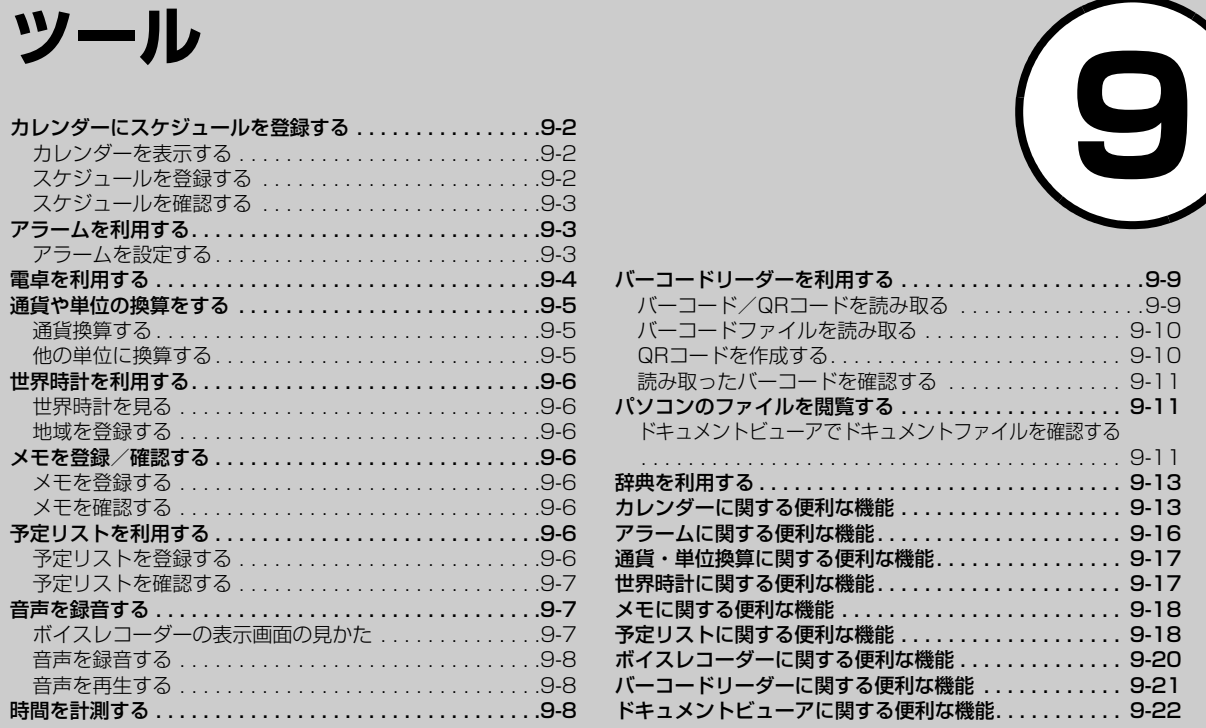

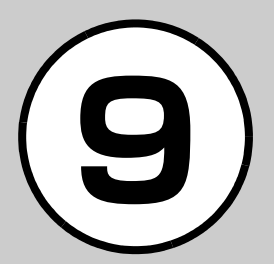

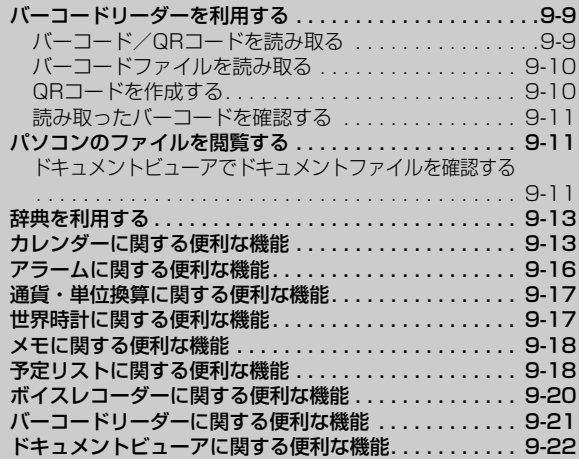

<span id="page-250-1"></span><span id="page-250-0"></span>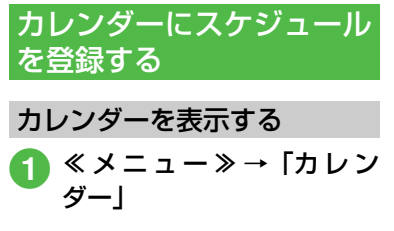

カレンダーの見かた

3通りの表示モードがあります。

- ≪表示切替≫をタップすると表示モードが 切り替わります。
- スケジュールが登録されている日付を選択 すると、スケジュールが表示されます。

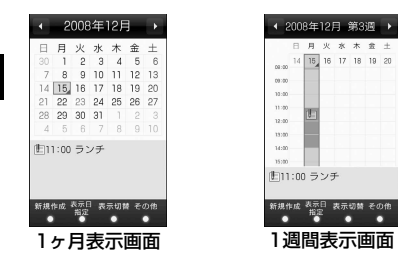

青枠の日付:反転表示位置 グレー背景の日付:今日 青色の日付:土曜日 赤色の日付:日曜日、祝日 (赤色):スケジュール登録あり

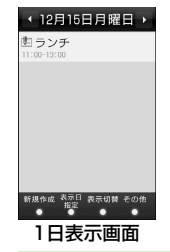

- ●各画面で前後の月/週/日に切り替える には、■/■をタップまたは年月日欄を スクロールします。 ●スケジュールやアラームを登録している 日などを表示すると、スケジュールの件名
- やアイコンなどが表示されます。 非:スケジュール (カテゴリなし) :スケジュール(約束) :スケジュール(会議) ■:スケジュール(仕事) ⊜:スケジュール (個人予定) ▲:スケジュール (祝日) ■:スケジュール (記念日) **黒:スケジュール (誕生日)** :スケジュール(電話) :スケジュール(デート) :スケジュール(旅行) パ:スケジュール (買い物) ◎:スケジュール (その他) **A:祝日**
- :アラームの設定あり
- □:繰り返しの設定あり

<span id="page-250-2"></span>スケジュールを登録する

予定リストと合わせて最大200件登録で きます。

ここでは例として、件名、開始日、開始時 間を登録します。

● 他の項目については、「スケジュールの内容 を登録したい」(f[P.9-13\)](#page-261-2)を参照してく ださい。

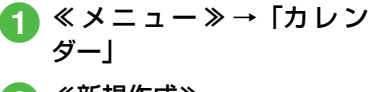

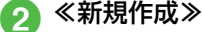

件名を入力

「開始日」→開始日を入力→ 「開始時間」→開始時間を入 力→≪OK≫

e ≪保存≫

● 操作20前に、カレンダー画面で目的の 日付を選択しておけば、開始日欄や終了 日欄にその日付が表示されます。

**9-2**

ツ  $\mathbf{I}$ ル

#### <span id="page-251-2"></span>スケジュールを確認する

- ≪ メニュー≫→「カレン ダー」
	- 確認したい日をタップ

#### **C** 確認したいスケジュールを タップ

● カレンダーの登録状況を確認するには、 カレンダー画面またはスケジュールの一 覧画面で、≪その他≫→「メモリ容量確 認」を選択すると、スケジュールと予定 リストの登録件数を確認できます。

#### 使いこなしチェック!

**N便利** 图 P 9-13

- [スケジュールの内容を登録したい](#page-261-2)
- [スケジュールを編集したい](#page-262-5)
- [日付を指定して表示を切り替えたい](#page-262-1)
- ●[表示モードを切り替えたい](#page-262-0)
- [カテゴリごとにスケジュールを確認したい](#page-262-2)
- [スケジュールを送信したい](#page-262-3)
- [スケジュールを削除したい](#page-262-4)
- [追加した祝日を削除したい](#page-263-0)
- [シークレット設定したスケジュールを確認](#page-263-1) [したい](#page-263-1)
- [アラーム通知時に停止操作をしなかったス](#page-263-2) [ケジュールを確認したい](#page-263-2)
- [カレンダーの登録状況を確認したい](#page-263-3)
- [スケジュールをvファイルに変換して保存](#page-264-2) [したい](#page-264-2)
- [スケジュールをBluetooth](#page-264-1)<sup>®</sup>対応のプリン [タで印刷したい](#page-264-1)

#### <span id="page-251-0"></span>アラームを利用する

アラームを5件登録できます。時刻などを 登録しておけば、「On」または「Off」に 切り替えるだけでセットや解除ができま す。1回限りの起動だけでなく、特定の曜 日や毎日の起動を登録することもできま す。

#### <span id="page-251-1"></span>アラームを設定する

- ここでは例として、アラーム時刻のみ設定 します。
- ●他の項目については、「アラームの内容を登 録したい| (2[P.9-16\)](#page-264-3) を参照してくださ い。
- a ≪メニュー≫→「ツール」→ 「アラーム」
- 設定するアラームの時刻欄 をタップ→アラーム時刻を 入力
- c ≪保存≫
	- ●アラームの設定/編集をして≪保存≫ をタップすると、そのアラームは自動 的に「On」に設定されます。

ツ  $\mathbf{I}$ ル
- アラームの設定時刻になると、アラーム 音と表示でお知らせします。バイブレー タを「Off」以外に設定しているときはバ イブレータでもお知らせします。「OK」を タップするとアラーム音とバイブレータ が止まります。
- アラーム設定時刻に通話中または接続中 (「呼び出し中・・・」と表示)、発信中(「ダ イヤル中…」と表示)だったときは、短 い通知音と表示でお知らせします。ただ し、「効果音」の「通話中イベント通知」 がチェックされていない場合は、通話中 や接続中も表示のみでお知らせします。 表示は、通知内容を確認するか、「閉じる」 をタップすると消えます。
- スヌーズを「Off」以外に設定していると きは、スヌーズを解除するまでアラーム 通知を設定した時間毎に設定した回数繰 り返します。アラーム通知時に「スヌー ズ」をタップすると、設定した時間後に 再度アラーム通知されます。「終了」→ 「OK」をタップすると、アラームを終了 して表示を消します。
- アラームを設定すると、ディスプレイに が表示されます。
- 複数のアラームに同じ起動時刻が登録さ れている場合は、最初に設定した内容が 優先されます。ただし、スケジュールや 予定リストのアラームと「ツール」のア ラームが同じ起動時刻に設定されている とき、設定した順番にかかわらず「ツー ル」のアラームが優先されます。
- マナーモード設定時は、アラーム音とバ イブレータは「マナーモード時設定」 (f[P.9-17](#page-265-0))の設定に従います。
- 動画撮影中または音声録音中だったとき は、撮影または録音の終了と同時に、ア ラーム音と表示でお知らせします。

#### 使いこなしチェック!

**1.便利** 图 [P.9-16](#page-264-0) ● [アラームをリセットしたい](#page-265-1)

## 電卓を利用する

15桁までの四則演算ができます。

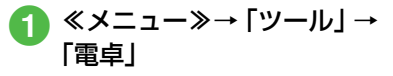

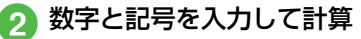

- カーソルを移動するには、カーソルを移 動させたい位置をタップします。
- ●数式を1文字消すには、消す文字の後ろに カーソルを移動して をタップします。
- 数式と計算結果をまとめて消すには、 **| c をタップします。**
- fx をタップすると、円周率や三角関数、 ルートなどを使った複雑な数式も入力で きます。数字入力の表示に戻すときは 123 をタップします。

ツ  $\mathbf{I}$ ル

# 通貨や単位の換算をする

金額を各国の通貨に換算できます。長さや 重さなどを他の単位に換算することもで きます。

## 通貨換算する

- a ≪メニュー≫→「ツール」→ 「通貨・単位換算」→「通貨」
- 換算元の通貨欄をタップ→ 通貨を選択

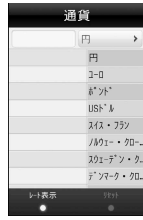

<mark>3</mark> 金額欄をタップ→金額を入 力

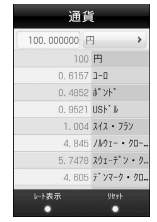

■ 表示された金額を確認

● 換算をリセットするときは、 ≪リセット≫ をタップします。

## 他の単位に換算する

- ≪メニュー≫→「ツール」→「通 貨・単位換算」→「長さ」/「重 さ」/「体積」/「面積」/「温度」
- 換算元の単位欄をタップ→ 単位を選択
- 換算元の単位の数値欄を タップ→数値を入力

■ 表示された数値を確認

● 換算をリセットするときは、 ≪リセット≫ をタップします。

#### 使いこなしチェック!

- **N便利 图 P 9-17**
- [為替レートを確認したい](#page-265-4)
- [通貨単位を追加したい](#page-265-3)
- [追加した通貨単位を削除したい](#page-265-5)

ル

# 世界時計を利用する

世界各国の都市の現在時刻を確認できます。

## 世界時計を見る

a ≪メニュー≫→「ツール」→ 「世界時計」

## 地域を登録する

よく確認する地域を登録しておくと、世界時 計を呼び出すだけで簡単に表示できます。 地域は最大20件登録できます。

- a ≪メニュー≫→「ツール」→ 「世界時計」
- ≪新規作成≫→地図をスク ロールし、登録したい都市を タップ
	- サマータイムを設定するときは. ■/■をタップします。

c ≪新規作成≫

#### 使いこなしチェック!

**1.便利**图字[P.9-17](#page-265-6) ● [世界時計の登録を削除したい](#page-265-7) 最大20件のメモを登録できます。メモは 通話中にも登録できます (●[P.3-21、](#page-137-0) [P.3-24\)](#page-140-0)。

# メモを登録する

メモを登録/確認する

- a ≪メニュー≫→「ツール」→ 「メモ帳」
- b ≪新規作成≫→内容を入力

# **C** カテゴリを選択

## メモを確認する

a ≪メニュー≫→「ツール」→ 「メモ帳」→確認したいメモ を選択

## 使いこなしチェック!

**【便利**图》[P.9-18](#page-266-0) ● [メモをメールで送信したい](#page-266-2) ● [メモを削除したい](#page-266-1)

● [メモの登録状況を確認したい](#page-266-3)

# **トラミックストを利用する**

予定リストをスケジュールと合わせて最 大200件登録して、リストで管理できま す。

## 予定リストを登録する

- ここでは例として、件名、期限日、開始時 間を登録します。
- 他の項目については、「予定リストの内容を 登録したい| (●[P.9-18\)](#page-266-4) を参照してくだ さい。
- a ≪メニュー≫→「ツール」→ 「予定リスト」

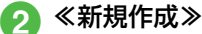

- c 件名を入力
- 「期限日」→年月日を入力→ 「期限時刻」→時刻を入力→ ≪OK≫

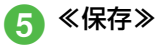

ッ<br>ー ル

## 予定リストを確認する

≪メニュー≫→「ツール」→ 「予定リスト」

●予定リスト一覧画面でタブをタップする と、「全予定リスト」、「処理済」、「未処 理」、「期限切れ」を切り替えることがで きます。

## 予定リストに処理済みのマーク を付ける

a ≪メニュー≫→「ツール」→ 「予定リスト」

b 処理済みにしたい予定リス トの

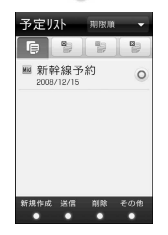

● ◎ をタップするたびに、「処理済」、「未 処理」(期限が過ぎている場合は「期 限切れ」)を切り替えることができます。

#### 使いこなしチェック!

**1.便利**图字[P.9-18](#page-266-5)

- [予定リストの内容を登録したい](#page-266-4)
- [予定リストをvファイルに変換して送信し](#page-267-0) [たい](#page-267-0)
- [予定リストを削除したい](#page-267-1)
- [シークレット設定した予定リストを確認し](#page-267-2) [たい](#page-267-2)
- [アラーム通知時に停止操作をしなかった予](#page-267-3) [定リストを確認したい](#page-267-3)
- [予定リストをBluetooth](#page-268-2)<sup>®</sup>対応のプリンタ [で印刷したい](#page-268-2)
- [予定リストの登録状況を確認したい](#page-268-3)
- [予定リストを編集したい](#page-268-0)
- [予定リストをvファイルに変換して保存し](#page-268-1) [たい](#page-268-1)

# 音声を録音する

音声を最長60分間録音できます。ボイス レコーダーは、ツールメニューのほか、通 話中やデータフォルダ、メール作成画面の メニューからも起動できます。

## ボイスレコーダーの表示画面 の見かた

ソフトキーの表示や、マルチファンクショ ンボタンのガイド表示に従って操作しま す。

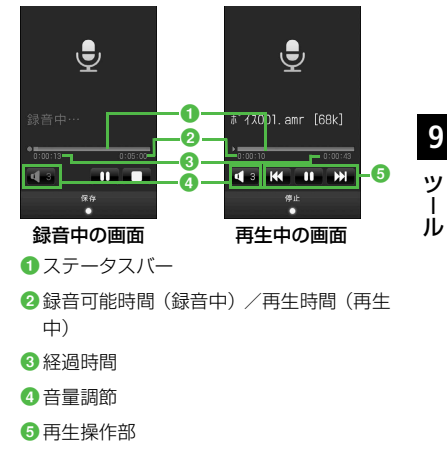

## 音声を録音する

録音した音声は、データフォルダの「着う た・メロディ」フォルダに保存されます。

a ≪メニュー≫→「ツール」→ 「ボイスレコーダー」

# $\blacksquare$ をタップ

# $\bigodot$  <br>• 録音が終了します。録音時間が経過

- した場合は、自動的に録音が終了し ます。
- ■■をタップすると、一時停止でき ます。

● 録音後、すぐに録音内容を確認したい場 合は をタップすると確認できます。 ■■ をタップすると、一時停止できます。 ● 録音後、すぐに次の録音をしたい場合は ≪録音≫をタップします。

## 音声を再生する

データフォルダに保存されている音声 ファイルを再生します。

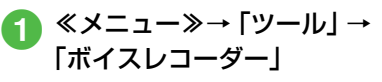

b ≪データフォルダ≫

# **3** ファイルを選択

- ■ をタップすると、音量調節のスライ ダーが表示され、再生音量の調節ができ ます。
- KK / 2 2 をタップまたはステータス バーをスクロールして、巻き戻し/早送 りができます。

#### 使いこなしチェック!

**1.便利**图字[P.9-20](#page-268-4)

- [録音した音声ファイルを着信音などに設定](#page-268-5) [したい](#page-268-5)
- 緑音した音声ファイルの保存場所を移動し [たい](#page-268-10)
- [録音した音声ファイルをコピーしたい](#page-268-11)
- [録音した音声ファイルを送信したい](#page-268-6)
- 緑音した音声ファイルを削除したい
- [録音した音声ファイル名を編集したい](#page-268-8)
- [録音した音声ファイルを保護して変更や削](#page-268-9) [除などを制限したい](#page-268-9)
- 緑音した音声ファイルの詳細情報を確認し [たい](#page-269-0)

# 時間を計測する

930SCをストップウォッチとして使え ます。最大10回のラップタイムと合計タ イムも計れます。

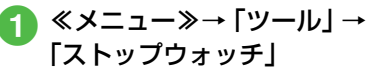

b「スタート」

**Q**「停止」

- ラップタイムを計るときは、計測中に 「ラップタイム」をタップします。
- 停止後、計測を再開するときは「リスター ト」をタップします。
- ●「リセット」をタップするとすべての計測 タイムを削除します。

ツ  $\overline{1}$ ル

# バーコードリーダーを利用する

印刷されたバーコードをカメラで撮影して読み 取ったり、インターネットなどで入手したバー コードの画像ファイルを直接読み取れます。

## バーコード/QRコードを読 み取る

バーコード(JANコード)またはQRコー ドを自動的に判別し、読み取ることができ ます。読み取った結果を利用して電話をか けるなど、さまざまな操作ができます。

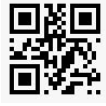

QRコード

a ≪メニュー≫→「ツール」→ 「バーコードリーダー」→ 「バーコード 読み取り」

- <mark>つ</mark> 読み取るバーコードを画面 中央に表示→∈
	- ●「認識」をタップしても読み取りでき ます。
	- 自動的にフォーカスが調整され、読み 取りを行います。読み取り時のフォー カスの調整は、読み取りが終了するか 読み取りを中断するまで自動的に行 われます。
- ≪メニュー≫→「カメラ」→「バーコード リーダー」をタップしても起動できます。
- ●バーコードによっては、読み取れないこ とがあります。
- バーコードが汚れていたり、かすれてい たり、薄いときなどは読み取れないこと があります。
- ●室内などでバーコードを読み取る場合 に、体の一部や本体の影がバーコードに かかっていると読み取れないことがあり ます。
- ●画面内に複数のバーコードを表示する と、読み取れないことがあります。
- JAN コードとは幅の異なるバーとスペー スを組み合わせた一次元コードの種類で す。JANコード以外の一次元コード(ITF コード、Code39、Codabar/NW-7など) は読み取ることができません。
- QR コードとは縦横に情報を持った二次元 コードの種類です。
- 被写体とは約 10cm 離してください。読 み取りにくいときは、930SCをゆっくり と動かして被写体との距離を調整し、もう 一度読み取りを行います。
- 明るさを調整するには≪明るさ調整≫を タップします。
- 読み取り結果を保存するには、≪保存≫を タップします。バーコードリーダー起動中 に保存した読み取り結果を確認するとき は、≪読み取りデータ≫をタップします。
- ●複数のバーコードを続けて読み取るに は、バーコードリーダーを起動後に≪連 続≫をタップしてバーコードを読み取り ます。読み取り終了後「はい」を選択し、 読み取り操作を繰り返します。
- 分割されているバーコードはすべて読み 込まないと内容を表示したり、保存したり できません。
- 読み取り結果に電話番号やメールアドレ ス、電話帳用の項目などが含まれるとき は、それらの情報を利用できます (©[P.9-](#page-269-1) [21](#page-269-1))。情報を利用できるものにはテキスト に水色の背景が付きます(ただし、文字列 の中に規定以外の文字があったときは、そ の文字以降はテキストに水色の背景は付 きません)。

ツ  $\mathbf{I}$ ル

● QR コードの情報で読み取れるのは、テキ ストデータのみです。画像や音楽ファイル のQRコードは、ファイルとして読み取る ことができません。

<span id="page-258-0"></span>バーコードファイルを読み取る

データフォルダに保存されたバーコード ファイルを直接読み取ります。

- a ≪メニュー≫→「ツール」→ 「バーコードリーダー」→ 「データフォルダ」
	- ●メモリカードを取り付けているとき は、「ピクチャー」フォルダと「デジ タルカメラ」フォルダからファイル を選択できます。

## ファイルを選択

- 分割されているバーコードは、分割され たうちの1つを読み取ると、残りのバー コードを自動的に認識して読み取りま す。分割されたバーコードのファイル名 や保存場所が変更されているときは、自 動で認識できなかったファイルを選択す ると読み取ることができます。
- サイズを変更したバーコードは、読み取 れないことがあります。
- バーコードの種類によっては、読み取れ ない旨のメッセージが表示され、確認で きないことがあります。

## QRコードを作成する

電話帳や入力したテキストを利用して、 QRコードを作成できます。

- 1つのQRコードに登録できる文字数の目安 は、英数字を入力したときは211文字、漢 字だけを入力したときは105文字です。
- 情報量が多いときは、自動的に分割QRコー ドが表示されます(16分割まで)。
- 作成したQRコードは、データフォルダの「ピ クチャー」フォルダに保存されます。保存後 は、データフォルダの操作で確認できます  $(6P.9-10)$  $(6P.9-10)$  $(6P.9-10)$ 。

## <span id="page-258-1"></span>電話帳のQRコードを作成する

登録済みの電話帳を利用してQRコード を作成します。

- a ≪メニュー≫→「ツール」→ 「バーコードリーダー」→ 「QRコード作成」
- <span id="page-258-2"></span>●♪「電話帳」→電話帳を検索し、 選択 (©[P.2-18](#page-88-0))

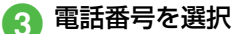

≪保存≫

- QR コードには姓、ヨミガナ、電話番号、 Eメールアドレス、住所、メモが含まれま す。その他の項目は含まれません。
- QRコード作成後、≪送信≫をタップする と、作成したQRコードを添付したS!メー ルを作成できます。

ッ<br>ー ル

<span id="page-259-0"></span>テキストのQRコードを作成する テキストを入力してQRコードを作成し ます。

a ≪メニュー≫→「ツール」→ 「バーコードリーダー」→ 「QRコード作成」

<span id="page-259-1"></span>b「テキスト入力」→テキスト を入力

c ≪保存≫

● QRコード作成後、≪送信≫をタップする と、作成したQRコードを添付したS!メー ルを作成できます。

読み取ったバーコードを確認 する

保存した読み取り結果を確認します。

a ≪メニュー≫→「ツール」→ 「バーコードリーダー」→「読 み取りデータ確認」

2 読み取り結果を選択

● 表示サイズが大きすぎると表示されませ ん。また、ファイルによっては表示でき ないことがあります。

#### 使いこなしチェック!

**【便利**除P9-21 ●[作成したQRコードの保存先を指定したい](#page-270-0) パソコンのファイルを閲覧 する

# ドキュメントビューアでドキュ メントファイルを確認する

ドキュメントファイルは、縦表示または横 表示で確認できます。930SCを縦/横に すると、画面も自動的に縦表示/横表示に 切り替わります。

● 本書では、縦表示で説明を記載しています。

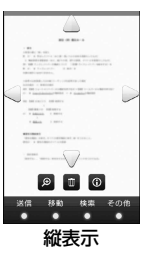

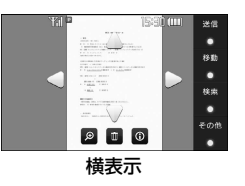

ル

- a ≪メニュー≫→「ツール」→ 「ドキュメントビューア」 ● ファイルを選択 ■ ファイルをスクロールして 確認 ● △、▽、 く、 >をタップしてもスク ロールできます。 ファイルを拡大/縮小する 倍率を調節 ● データフォルダ内のドキュメントファイ ル(PDF、XLS、DOC、PPT、TXT)を 確認できます。データフォルダの一覧画 面でこれらのファイルを選択すると、自 動的にドキュメントビューアが起動しま す。 ●約10Mバイトまでのファイルを閲覧する
	- ことができます。ファイルの内容によって はサイズが10Mバイト内であっても表示 できないことがあります。

# ル

注意

- ページ数の多いドキュメントや複雑なデ ザインを含むドキュメントなどでは、 ファイルをすべて表示できない場合があ ります。 ● 日本語や英語以外の言語がファイルに含
- まれている場合は、正しく表示できない ことがあります。

a ≪メニュー≫→「ツール」→ 「ドキュメントビューア」→ ファイルを選択 b → / をタップして

LPYN (ECP-Ri-Lionberg)<br>BAR (EC, Rifol, Biogel, Pr<br>Lindscheider – III Pres 佩 圓  $\bullet$ 

- ●1 / 日を押しても倍率を調節できま す。
- ■ をタップすると、画面の高さに合わせ てファイルを表示します。 ■ をタップす ると、画面の幅に合わせてファイルを表示 します。

#### 使いこなしチェック!

**1.便利** 

- [ファイルを送信したい](#page-270-1)
- ●[ページを移動したい](#page-270-3)
- ●[ページ内の文字列を検索したい](#page-271-1)
- [画面をキャプチャしたい](#page-271-0)
- [ファイル名を編集したい](#page-271-2)
- [ファイルを保護して変更や削除などを制限](#page-271-3) [したい](#page-271-3)

# 辞典を利用する

日本語の単語の英語訳や、英単語の日本語 訳を調べることができます。

- a ≪メニュー≫→「ツール」→ 「辞典」
- プルダウンメニューから「英 和辞典」/「和英辞典」
- ●3 単語欄をタップ→調べる単 語を入力
- △ Q→目的の単語を選択
- 八便利 カレンダーに関する便利な 機能
- <span id="page-261-0"></span>スケジュールの内容を登録したい [新規作成]
- ≪メニュー≫→「カレンダー」→≪新規作成≫ →件名を入力→「開始日」→開始日を入力→ 「開始時間」→開始時間を入力→≪OK≫
- 終了日と終了時間を設定するとき 「終了日時」→「終了日」→終了日を入力→ 「終了時間」→終了時間を入力→≪OK≫→ ≪保存≫
- スケジュールを終日に設定するとき 「開始日時」/「終了日時」→「終日」を チェック→≪OK≫→≪保存≫
- カテゴリを設定するとき 「カテゴリ」→項目を選択→≪保存≫
- アラームを設定するとき 「アラーム」→「設定時刻」→項目を選択 →「鳴動時間」→項目を選択→「アラーム 音/ムービー」→ファイルの保存場所を選 択→ファイルを選択→音量を調節→「バイ ブ」→項目を選択→≪OK≫→≪保存≫
	- ●設定時刻/鳴動時間で「その他」を選択 したときは、設定時刻/鳴動時間を入力 します。
	- ●アラーム音/ムービーのファイル選択 時に ■ をタップするとファイルを再生 します。
- ●バイブパターン選択時に ▶ をタップす ると振動パターンを確認できます。
- メモリカードに保存されているファイ ルをアラーム音に設定すると、ファイル を930SC本体にコピーしてから設定す るかどうかの確認メッセージが表示さ れます。著作権保護ファイルの場合は、 移動してから設定するかどうかの確認 メッセージが表示されます。「はい」を 選択すると設定が完了します。
- 設定したスケジュールを繰り返すとき 「繰り返し」→項目を選択→繰り返す回数 を入力→≪保存≫
	- ●「1回のみ」を選択した場合は、繰り返す 回数を入力する操作はありません。
- 場所を設定するとき 「場所」→場所を入力→≪保存≫
- スケジュールを自動で削除するとき 「有効期限」→項目を選択→≪保存≫
	- 有効期限を過ぎると、カレンダーから自 動的に削除されます。たとえば表示期限 が「1年後」の場合、繰り返しを設定し ていないときは、終了日から1年経過す ると削除されます。繰り返しを設定して いるときは、繰り返しの最終日から1年 で削除されます。自動的に削除されない ようにするには、「設定しない」を選択 します。
- 詳細を設定するとき 「詳細」→内容を入力→≪保存≫
- シークレット設定をするとき 「シークレット設定」の「On」/「Off」 →≪保存≫

ッ<br>ー ル

スケジュールを編集したい [編集] ≪メニュー≫→「カレンダー」→日付をタッ プ→編集したいスケジュールをタップ→≪編 集≫→スケジュールの登録操作 (©[P.9-13\)](#page-261-0) →≪保存≫

#### 日付を指定して表示を切り替えたい [表示日指定]

≪メニュー≫→「カレンダー」→≪表示日指 定≫

#### ■ 今日の日付を表示するとき 「今日」

■ 確認したい日付に表示を切り替えたいとき 「日付指定」→年月日を入力

ま示モードを切り替えたい「表示切替] ≪メニュー≫→「カレンダー」→≪表示切替≫

カテゴリごとにスケジュールを確認し たい [カテゴリ別表示] ≪メニュー≫→「カレンダー」→≪その他≫ →「カテゴリ別表示」→項目を選択

スケジュールを送信したい [送信] ≪メニュー≫→「カレンダー」→≪その他≫ →「送信」

■ メールで送信するとき 「メール添付」→送信したいスケジュール を選択→(f[P.4-3 S!メールを送信する](#page-145-0)

 $\boldsymbol{\Omega}$  $\boldsymbol{\Omega}$  $\boldsymbol{\Omega}$ 

#### ■ Bluetooth®で送信するとき 「Bluetooth」→送信したいスケジュール

をチェック→≪送信≫→(f[P.12-7 デー](#page-297-0) [タを送信する](#page-297-0)2)

■ 赤外線で送信するとき

「赤外線通信」→送信したいスケジュール をチェック→≪送信≫(f[P.12-3](#page-293-0))

●送信したいスケジュールの詳細画面で≪送 信≫→項目を選択しても送信できます。

スケジュールを削除したい [削除]

≪メニュー≫→「カレンダー」

■ 1件削除するとき

削除したいスケジュールを選択→≪削除≫ →「はい」

- 選択した日のスケジュールを削除するとき 1ヵ月表示画面/1週間表示画面で削除 したい日付をタップ→≪その他≫→「削 除」→「1日」→「はい」
	- 1日表示画面で表示している日のスケジュー ルを削除するには、≪その他≫→「削除」→ 削除したいスケジュールをチェック→≪削 除≫→「はい」をタップします。
- 特定の期間のスケジュールを削除すると キ

1ヵ月表示画面/1週間表示画面で≪そ の他≫→「削除」→「期間指定」→「開 始日」→開始年月日を入力→「終了日」→ 終了年月日を入力→≪OK≫→「はい」

■ 表示中の月/週のスケジュールを削除す るとき

1ヵ月表示画面/1週間表示画面で≪そ の他≫→「削除」→「今月」/「今週」→ 「はい」

#### ■ 反転表示中の日付より前の全スケジュー ルを削除するとき

1ヵ月表示画面/1週間表示画面で≪そ の他≫→「削除」→「選択日より前」→ 操作用暗証番号を入力→≪OK≫→「は い」

ツ  $\mathbf{I}$ ル

- すべてのスケジュールを削除するとき 1ヵ月表示画面/1週間表示画面で≪そ の他≫→「削除」→「全件」→操作用暗 証番号を入力→≪OK≫→「はい」
- カテゴリごとに複数のスケジュールをま とめて削除するとき

1ヵ月表示画面/1週間表示画面で≪そ の他≫→「カテゴリ別表示」→カテゴリ を選択→≪削除≫→削除したいスケ ジュールをチェック→≪削除≫→「はい」

●「全チェック」をタップしたときは、操 作用暗証番号を入力→≪OK≫→「はい」 をタップします。

#### 祝日を追加したい

≪メニュー≫→「カレンダー」→≪その他≫→ 「設定」→「祝日設定」→≪新規≫→タイトル を入力→日付を入力→頻度を選択→≪保存≫

#### 祝日の表示を変更したい

≪メニュー≫→「カレンダー」→≪その他≫ →「設定」→「祝日設定」→有効にしたい祝 日設定をチェック

#### 追加した祝日を編集したい

≪メニュー≫→「カレンダー」→≪その他≫→ 「設定」→「祝日設定」→≪編集≫→編集した い祝日設定を選択→項目を編集→≪保存≫

追加した祝日を削除したい [削除] ≪メニュー≫→「カレンダー」→≪その他≫ →「設定」→「祝日設定」→≪削除≫→削除 したい項目をチェック→≪削除≫→「はい」

#### 週の始まりを設定したい

≪メニュー≫→「カレンダー」→≪その他≫ →「設定」→「週の始まり」→「日曜日」/ 「月曜日」

カレンダー起動時の表示画面を設定し たい

≪メニュー≫→「カレンダー」→≪その他≫ →「設定」→「基本表示モード」→項目を選択

リマインダーを設定したい ≪メニュー≫→「カレンダー」→≪その他≫ →「設定」→「リマインダー」→「On/Off 設定」の「On」

- 通知する時間を設定するとき 時間欄をタップ→時間を入力→≪保存≫
- アラーム音の鳴動時間を設定するとき 「鳴動時間」→項目を選択→≪保存≫
	- ●「その他」を選択したときは、時間を入 力します。
- アラーム音やムービーを設定するとき 「アラーム音/ムービー」→ファイルの保存 場所を選択→ファイルを選択→≪保存≫
	- ●ファイル選択時に▶☆タップすると ファイルを再生します。
- メモリカードに保存されているファイ ルをアラーム音に設定すると、ファイル を930SC本体にコピーしてから設定す るかどうかの確認メッセージが表示さ れます。著作権保護ファイルの場合は、 移動してから設定するかどうかの確認 メッセージが表示されます。「はい」を 選択すると設定が完了します。
- アラーム音量を調節するとき 音量を調節→≪保存≫
- バイブレータを設定するとき 「バイブ」→項目を選択→≪保存≫
	- ▶ をタップすると振動パターンを確認 できます。

シークレット設定したスケジュールを 確認したい [シークレット一時解除] ≪メニュー≫→「カレンダー」→≪その他≫ →「シークレット一時解除」→操作用暗証番 号を入力→≪OK≫

アラーム通知時に停止操作をしなかっ たスケジュールを確認したい

≪メニュー≫→「カレンダー」→≪その他≫ →「未確認イベント一覧」→確認したいスケ

カレンダーの登録状況を確認したい

1ヵ月表示画面/1週間表示画面で≪メニュー≫ →「カレンダー」→≪その他≫→「メモリ容量確

ジュールを選択

認」

[未確認イベント一覧]

[メモリ容量確認]

**9**

ツ

 $\mathbf{I}$ ル スケジュールをvファイルに変換して 保存したい 「データフォルダに保存】

1日表示画面で≪その他≫→「データフォル ダに保存」→項目を選択→保存するスケ ジュールを選択→「はい」

● メモリカードを取り付けているときは、「メ モリカード」を選択できます。

スケジュールをBluetooth®対応のプ リンタで印刷したい

#### [Bluetoothで印刷]

1日表示画面で≪その他≫→「Bluetoothで 印刷」→印刷するスケジュールを選択→ (f[P.7-12 Bluetooth](#page-228-0)® 経由でプリントす  $Z(\bullet)$ 

- <span id="page-264-0"></span>八便利 アラームに関する便利な機能
- アラームの内容を登録したい

≪メニュー≫→「ツール」→「アラーム」→ アラーム時刻欄をタップ→設定時刻を入力 →≪OK≫

■ アラーム名を編集するとき

アラーム名欄をタップ→アラーム名を入 力→≪保存≫

#### ■ 繰り返しを設定するとき

「繰り返し」でアラームを通知する曜日を タップ→≪保存≫

- すべての曜日を通知しない設定にして いるときは、1回のみ通知されます。
- すべての曜日を通知する設定にしてい るときは、毎日通知されます。
- アラーム音やムービーを設定するとき 「アラーム音/ムービー」→ファイルの保存 場所を選択→ファイルを選択→≪保存≫
	- メモリカードに保存されているファイ ルをアラーム音に設定すると、ファイル を930SC本体にコピーしてから設定す るかどうかの確認メッセージが表示さ れます。著作権保護ファイルの場合は、 移動してから設定するかどうかの確認 メッセージが表示されます。「はい」を 選択すると設定が完了します。
	- ▶ をタップするとファイルを再生しま
	- す。

#### ■ アラーム音量を調節するとき

音量を調節→≪保存≫

■ バイブレータを設定するとき

「バイブ」→項目を選択→≪保存≫

- ▶ をタップすると振動パターンを確認 できます。
- スヌーズを設定するとき
	- 「スヌーズ」→項目を選択→≪保存≫
	- スヌーズを「Off」以外に設定しているとき は、スヌーズを解除するまでアラーム通知 を設定した時間毎に設定した回数繰り返し ます。アラーム通知時に「スヌーズ」をタッ プすると、設定した時間後に再度アラーム 通知されます。「終了」→「OK」をタップ すると、アラームを終了して表示を消しま す。
	- ●「その他」を選択したときは、時間を入 力します。
- スヌーズの繰り返し回数を設定するとき 「スヌーズ繰り返し回数」→項目を選択→ ≪保存≫
- アラーム音の鳴動時間を設定するとき 「鳴動時間」→項目を選択→≪保存≫
	- ●「その他」を選択したときは、時間を入 力します。

ツ 1 ル

アラームを設定/解除したい ≪メニュー≫→「ツール」→「アラーム」→ 切り替えたいアラームの「On」/「Off」

<span id="page-265-1"></span>アラームをリセットしたい [リヤット] ≪メニュー≫→「ツール」→「アラーム」→ ≪リセット≫→リセットするアラームを チェック→≪リセット≫→「はい」

<span id="page-265-0"></span>マナーモード時の音量/バイブレータ を設定したい

≪メニュー≫→「ツール」→「アラーム」→ ≪設定≫

- アラーム音量を設定するとき 音量を調節→≪OK≫
- バイブレータを設定するとき 「バイブ」の「On」/「Off」→≪OK≫

八便利

# <span id="page-265-2"></span>通貨・単位換算に関する便利 な機能

<span id="page-265-4"></span>為替レートを確認したい「レート表示] ≪メニュー≫→「ツール」→「通貨・単位換 算」→「通貨」→通貨欄をタップ→基準にす る通貨を選択→≪レート表示≫

為替レートを変更したい ≪メニュー≫→「ツール」→「通貨・単位換 算」→「通貨」→≪レート表示≫→レートを 変更したい通貨を選択→レートを入力

<span id="page-265-3"></span>通貨単位を追加したい 「レート追加] ≪メニュー≫→「ツール」→「通貨・単位換 算」→「通貨」→≪レート表示≫→≪レート 追加≫→通貨単位名を入力→レートを入力

<span id="page-265-5"></span>追加した通貨単位を削除したい「削除] ≪メニュー≫→「ツール」→「通貨・単位換 算」→「通貨」→≪レート表示≫→≪削除≫ →削除したい為替レートをチェック→≪削 除≫→「はい」

●「全チェック」をタップしたときは、≪削除≫ →操作用暗証番号を入力→≪OK≫→「はい」 をタップします。

# <span id="page-265-6"></span>八便利 世界時計に関する便利な機能

<span id="page-265-7"></span>世界時計の登録を削除したい [削除] ≪メニュー≫→「ツール」→「世界時計」→ ≪削除≫→削除したい項目をチェック→ ≪削除≫→「はい」

ル

# <span id="page-266-0"></span>八便利 メモに関する便利な機能

<span id="page-266-2"></span>メモをメールで送信したい [送信] ≪メニュー≫→「ツール」→「メモ帳」→ ≪送信≫→送信したいメモを選択→(6[P.4-](#page-145-0) [3 S!メールを送信する](#page-145-0)2)

● 詳細画面で≪送信≫をタップしても送信で きます。

## <span id="page-266-1"></span>メモを削除したい **[削除]**

- ≪メニュー≫→「ツール」→「メモ帳」→≪削 除≫→削除したいメモをチェック→≪削除≫ →「はい」
- 全件削除する場合は、操作用暗証番号を入 力します。
- ●詳細画面で≪削除≫をタップしても1件削 除できます。
- <span id="page-266-3"></span>メモの登録状況を確認したい [メモリ容量確認]

≪メニュー≫→「ツール」→「メモ帳」→ ≪メモリ容量確認≫

#### メモの内容を編集したい

≪メニュー≫→「ツール」→「メモ帳」→編 集したいメモを選択→メモの本文欄をタッ プ→メモを編集

メモのカテゴリを変更したい

≪メニュー≫→「ツール」→「メモ帳」→編 集したいメモを選択→メモのカテゴリ欄を タップ→カテゴリを選択

## 八便利

# <span id="page-266-5"></span>予定リストに関する便利な 機能

<span id="page-266-4"></span>予定リストの内容を登録したい

[新規作成]

≪メニュー≫→「ツール」→「予定リスト」 →≪新規作成≫→件名を入力→「期限日」→ 年月日を入力→「期限時刻」→時刻を入力→ ≪OK≫

- 重要度を設定するとき
	- 「重要度」→項目を選択→≪保存≫
- アラームを設定するとき
	- 「アラーム」→「設定時刻」→項目を選択 →「鳴動時間」→項目を選択→「鳴動時 間」→項目を選択→「アラーム音/ムー ビー」→ファイルの保存場所を選択→ファ イルを選択→音量を調節→「バイブ」→項 目を選択→≪OK≫→≪保存≫
	- アラーム設定時刻で「その他」を選択し たときは、アラーム日時を入力します。
	- 鳴動時間設定で「その他」を選択したと きは、鳴動時間を入力します。
	- ●アラーム音のファイル選択時に■を タップするとファイルを再生します。
	- ●バイブパターン選択時に ▶ をタップす ると振動パターンを確認できます。

**9-18**

ツ  $\mathbf{I}$ ル

- メモリカードに保存されているファイ ルをアラーム音に設定すると、ファイル を930SC本体にコピーしてから設定す るかどうかの確認メッセージが表示さ れます。著作権保護ファイルの場合は、 移動してから設定するかどうかの確認 メッセージが表示されます。「はい」を 選択すると設定が完了します。
- アラームの設定時刻になると、アラーム 音と表示でお知らせします。「OK」を タップするとアラーム音が止まり、表示 が消えます。アラームを停止しなかった ときは、未確認のアラームがある旨をお 知らせするメッセージが表示されます。 メッセージをタップすると、内容を確認 できます。
- アラーム設定時刻に通話中または接続 中(「呼び出し中…」と表示)、発信中 (「ダイヤル中…」と表示)だったときは、 短い着信音と表示でお知らせします。た だし、「効果音」の「通話中イベント通 知」がチェックされていない場合は、通 話中や接続中も表示のみでお知らせし ます。表示は、通知内容を確認するか、 「消去」をタップすると消えます。

■ 予定リストの詳細を設定するとき

「詳細」→内容を入力→≪保存≫

■ シークレット設定をするとき

「シークレット設定」の「On」/「Off」 →≪保存≫

予定リストを並べ替えたい ≪メニュー≫→「ツール」→「予定リスト」 →プルダウンメニューから「期限順」/「重

要度順」

<span id="page-267-0"></span>予定リストをvファイルに変換して送 信したい **[送信]** 

≪メニュー≫→「ツール」→「予定リスト」 →≪送信≫

■ メールで送信するとき

「メール添付」→送信したい予定リストを 選択→(●[P.4-3 S!メールを送信する](#page-145-0)2)

- Bluetooth®で送信するとき 「Bluetooth」→送信したい予定リストを チェック→≪送信≫→(f[P.12-7 データ](#page-297-0) [を送信する](#page-297-0)2)
- 赤外線で送信するとき

「赤外線通信」→送信したい予定リストを チェック→≪送信≫ (©[P.12-3](#page-293-0))

● 予定リストの詳細画面で≪送信≫→項目を 選択しても送信できます。

<span id="page-267-1"></span>予定リストを削除したい [削除]

- ≪メニュー≫→「ツール」→「予定リスト」
- タブごとに選択して削除するとき 「全予定リスト」/「処理済」/「未処理」/ 「期限切れ」タブをタップ→≪削除≫→「タ ブ内で選択削除」→削除する予定リストを チェック→≪削除≫→「はい」
- すべての予定リストを削除するとき ≪削除≫→「全予定削除」→操作用暗証 番号を入力→「はい」
- 詳細画面で≪削除≫をタップしても1件削 除できます。

<span id="page-267-2"></span>シークレット設定した予定リストを確 認したい 「シークレット一時解除] ≪メニュー≫→「ツール」→「予定リスト」 →≪その他≫→「シークレット一時解除」→ 操作用暗証番号を入力→≪OK≫

<span id="page-267-3"></span>アラーム通知時に停止操作をしなかっ た予定リストを確認したい

#### [未確認イベント一覧]

- ≪メニュー≫→「ツール」→「予定リスト」 →≪その他≫→「未確認イベント一覧」→確 認したい予定リストを選択
- 詳細画面で≪その他≫→「未確認イベント
- 一覧」をタップしても確認できます。

<span id="page-268-2"></span>予定リストをBluetooth®対応のプリ ンタで印刷したい「Bluetoothで印刷] ≪メニュー≫→「ツール」→「予定リスト」

→≪その他≫→「Bluetoothで印刷」→印刷 したい予定リストを選択→

(©[P.7-12 Bluetooth](#page-228-0)<sup>®</sup>経由でプリントす [る](#page-228-0)[d](#page-228-1))

● 詳細画面で≪その他≫→「Bluetooth で印 刷」をタップしても印刷できます。

#### <span id="page-268-3"></span>予定リストの登録状況を確認したい [メモリ容量確認]

≪メニュー≫→「ツール」→「予定リスト」 →≪その他≫→「メモリ容量確認」

<span id="page-268-0"></span>予定リストを編集したい [編集] ≪メニュー≫→「ツール」→「予定リスト」→ 編集したい予定リストを選択→≪編集≫→予 定リストの編集操作(f[P.9-18\)](#page-266-4)→≪保存≫

<span id="page-268-1"></span>予定リストなvファイルに変換して保 存したい [データフォルダに保存] ≪メール≫→「ツール」→「予定リスト」→ 予定リストを選択→≪その他≫→「データ フォルダに保存」→項目を選択→「はい」 ● メモリカードを取り付けているときは、「メ モリカード」を選択できます。

# <span id="page-268-4"></span>八便利 ボイスレコーダーに関する 便利な機能

<span id="page-268-5"></span>録音した音声ファイルを着信音などに **設定したい** そうにはない [登録] ≪メニュー≫→「ツール」→「ボイスレコー ダー」→音声を録音→≪登録≫→着信音を選 択

●「個別着信音」を選択した場合は、電話帳を 検索し、選択 (©[P.2-18\)](#page-88-0) します。

#### <span id="page-268-10"></span>録音した音声ファイルの保存場所を移 動したい [移動]

≪メニュー≫→「ツール」→「ボイスレコー ダー」→音声を録音→≪データフォルダ≫→ ≪移動≫→項目の選択→移動する音声ファ イルをチェック→≪移動≫→保存場所を選 択

#### <span id="page-268-11"></span>録音した音声ファイルをコピーしたい [コピー]

≪メニュー≫→「ツール」→「ボイスレコー ダー」→音声を録音→≪データフォルダ≫→ ≪コピー≫→項目を選択→コピーする音声 ファイルをチェック→≪コピー≫→保存場 所を選択

#### <span id="page-268-6"></span>録音した音声ファイルを送信したい [送信]

≪メニュー≫→「ツール」→「ボイスレコー ダー」→音声を録音→≪その他≫→「送信」

- メールで送信するとき 「メール添付」→ (Q[P.4-3 S!メールを送](#page-145-0) [信する](#page-145-0)2)
- Bluetooth®で送信するとき 「Bluetooth」→ (©[P.12-7 データを送](#page-297-0) [信する](#page-297-0)2)
- 赤外線で送信するとき 「赤外線通信」(●[P.12-3](#page-293-0))

<span id="page-268-7"></span>録音した音声ファイルを削除したい [削除]

≪メニュー≫→「ツール」→「ボイスレコー ダー」→音声を録音→≪その他≫→「削除」 →「はい」

#### <span id="page-268-8"></span>録音した音声ファイル名を編集したい [ファイル名変更]

≪メニュー≫→「ツール」→「ボイスレコー ダー」→音声を録音→≪その他≫→「ファイ ル名変更」→ファイル名を入力

<span id="page-268-9"></span>録音した音声ファイルを保護して変更 や削除などを制限したい

「保護」/「保護解除] ≪メニュー≫→「ツール」→「ボイスレコー ダー」→音声を録音→≪その他≫→「保護」/ 「保護解除」

ツ  $\mathbf{I}$ ル

<span id="page-269-0"></span>録音した音声ファイルの詳細情報を確 |認したい| アメリカ (詳細]

≪メニュー≫→「ツール」→「ボイスレコー ダー」→音声を録音→≪その他≫→「詳細」

#### 保存時に付けられるファイル名を変更 したい

≪メニュー≫→「ツール」→「ボイスレコー ダー」→≪録音設定≫→保存ファイル名設定 欄をタップ→ファイル名を入力

#### 録音時間を変更したい

≪メニュー≫→「ツール」→「ボイスレコーダー」 →≪録音設定≫→「録音時間」→項目を選択

ファイルの保存先を変更したい ≪メニュー≫→「ツール」→「ボイスレコー ダー」→≪録音設定≫→「保存先設定」→項 目を選択

● メモリカードを取り付けていないときは、 自動的に930SC本体に保存されます。

八便利

# <span id="page-269-2"></span>バーコードリーダーに関す る便利な機能

<span id="page-269-1"></span>読み取ったデータから操作したい ≪メニュー≫→「ツール」→「バーコードリー ダー」→「バーコード 読み取り」→バーコー ドを読み取り

- 読み取った電話番号に電話をかけるとき 「TEL:」の付いている番号または0から始 まる10桁以上32桁以下の番号を反転表 示→「選択」→「音声通話」/「TVコー ル」/「発信前に電話番号を編集」
	- ●「発信前に電話番号を編集」を選択した 場合は、電話番号を編集し、≪発信≫/ ≪TVコール≫をタップします。
- 読み取った電話番号にメールを送信する とき

「TEL:」の付いている番号または0から始 まる10桁以上32桁以下の番号を反転表 示→「選択」→「メッセージ作成」→「S! メール」/「SMS」→(f[P.4-3 S!メー](#page-145-0) [ルを送信する](#page-145-0) 6[、P.4-7 SMSを送信する](#page-149-0) [e](#page-149-1))

#### ■ 読み取ったEメールアドレスにメールを送 信するとき

「@」の含まれるEメールアドレスを反転 表示→「選択」→「メッセージ作成」→ (6[P.4-3 S!メールを送信する](#page-145-0)6)

■ 読み取ったURLにアクセスするとき

「http://」/「rtsp://」から始まるURL を反転表示→「選択」→「URL に接続」 →「はい」

■ 読み取った電話帳を登録するとき

電話帳データを反転表示→「選択」→≪保 存≫

■ 読み取った電話番号などを新しい電話帳 に登録するとき

電話番号などを反転表示→「選択」→「電 話帳に保存」→「新規」→(f[P.2-16 電](#page-86-0) [話帳に登録する](#page-86-0)2)

■ 読み取った電話番号などを既存の電話帳に 追加登録するとき

電話番号などを反転表示→「選択」→「電 話帳に保存」→「追加」→電話帳を検索 し、選択(f[P.2-18\)](#page-88-0)→電話帳の登録操 作 (**©P.2-16**)

■ 読み取ったURLをブックマークに登録す るとき

URLを反転表示→「選択」→「ブックマー ク追加」→タイトルを入力

■ 読み取ったEメールアドレスや電話番号な どをコピーするとき

コピーしたいEメールアドレスや電話番 号などを反転表示→≪コピー≫→項目を 選択

●「テキストコピー」を選択したときは、コ ピーする最初の文字をタップして≪始 点≫→コピーする文字の末尾をタップ して範囲を指定→≪終点≫をタップし ます。

**9-21**

ツ  $\mathbf{I}$ ル

- 読み取った電話番号やEメールアドレスな どをすべてメール本文に貼り付けるとき ≪送信≫→≪ OK ≫→「S! メール」/ 「SMS」→ (©[P.4-3 S!メールを送信す](#page-145-0) [る](#page-145-0)2 P.4-7 SMSを送信する2)
- **読み取った電話番号やEメールアドレスな** どの範囲を指定してメール本文に貼り付 けるとき
	- ≪送信≫→≪カット≫→貼り付ける最初 の文字をタップして≪始点≫→貼り付け る文字の末尾をタップして範囲を指定→ ≪終点≫→≪ OK ≫→「S! メール」/ 「SMS」→ (Q[P.4-3 S!メールを送信す](#page-145-0) [る](#page-145-0)2. P.4-7 SMSを送信する2)
- 読み取った文字をコピーするとき ≪コピー≫→コピーする最初の文字を タップして≪始点≫→コピーする文字の 末尾をタップして範囲を指定→≪終点≫

<span id="page-270-0"></span>作成したQRコードの保存先を指定し たい - インター [保存先設定] ≪メニュー≫→「ツール」→「バーコードリー ダー」→「QRコード作成」→「電話帳」/ 「テキスト入力」→ QR コードの作成操作 (f[P.9-10 電話帳のQRコードを作成する](#page-258-1) **2**[、P.9-11 テキストのQRコードを作成す](#page-259-0) [る](#page-259-0)[b](#page-259-1))→≪保存先設定≫→項目を選択→≪保 存≫

作成したQRコードをメールに添付し て送信したい

≪メニュー≫→「ツール」→「バーコードリー ダー」→「QR コード作成」→「電話帳」/ 「テキスト入力」→ QR コードの作成操作 (©[P.9-10 電話帳のQRコードを作成する](#page-258-1) **2.** P.9-11 テキストのQRコードを作成す [る](#page-259-0)[b](#page-259-1))→≪送信≫→(f[P.4-3 S!メールを送](#page-145-0) [信する](#page-145-0)2)

## <span id="page-270-2"></span>八便利 ドキュメントビューアに関 する便利な機能

<span id="page-270-1"></span>ファイルを削除したい ≪メニュー≫→「ツール」→「ドキュメント ビューア」→ファイルを選択→ →「はい」 ファイルの詳細情報を確認したい ≪メニュー≫→「ツール」→「ドキュメント ビューア」→ファイルを選択→◎ ファイルを送信したい [送信] ≪メニュー≫→「ツール」→「ドキュメント ビューア」→ファイルを選択→≪送信≫ ■ メールで送信するとき 「メール添付」→ (●[P.4-3 S!メールを送](#page-145-0) [信する](#page-145-0)2) ■ Bluetooth®で送信するとき 「Bluetooth」→ (GP 12-7 データを送 [信する](#page-297-0)2) ■ 赤外線で送信するとき 「赤外線通信」(6P 12-3) ページを移動したい [移動]

<span id="page-270-3"></span>≪メニュー≫→「ツール」→「ドキュメント ビューア」→ファイルを選択→≪移動≫→項 目を選択

●「ページ指定」を選択したときは、移動した いページ数を入力して指定します。

ツ - ル

<span id="page-271-1"></span>ページ内の文字列を検索したい [検索] ≪メニュー≫→「ツール」→「ドキュメント ビューア」→ファイルを選択→≪検索≫→検 索語を入力

- 検索結果が表示されたあと、同じ検索語で 文末に向かって検索するときは≪次へ≫、 文頭に向かって検索するときは≪前へ≫を タップします。
- 検索を終了するときは≪検索終了≫をタッ プします。
- 続けて次の検索をするときは≪新規検索≫ をタップします。

<span id="page-271-0"></span>画面をキャプチャしたい [画面撮影] ≪メニュー≫→「ツール」→「ドキュメント ビューア」→ファイルを選択→≪その他≫→ 「画面撮影」

● キャプチャした画像は 930SC 本体のデー タフォルダの「ピクチャー」フォルダに JPEG形式で保存されます。

<span id="page-271-2"></span>ファイル名を編集したい [ファイル名変更]

≪メニュー≫→「ツール」→「ドキュメント ビューア」→ファイルを選択→≪その他≫→ 「ファイル名変更」→ファイル名を入力

<span id="page-271-3"></span>ファイルを保護して変更や削除などを 制限したい [保護] / [保護解除] ≪メニュー≫→「ツール」→「ドキュメント ビューア」→ファイルを選択→≪その他≫→ 「保護」/「保護解除」

スクロール範囲を設定したい ≪メニュー≫→「ツール」→「ドキュメント ビューア」→ファイルを選択→≪その他≫→ 「設定」→「スクロール単位」→項目を選択 ● △ 、 ▽ 、 < 、 ○ をタップしたときのスク ロール範囲を設定します。

文字情報のファイル(docやtxtなど) の表示を画面幅に合わせるかどうか設 定したい

≪メニュー≫→「ツール」→「ドキュメント ビューア」→ファイルを選択→≪その他≫→「設 定」→「画面幅に合わせて表示」の「On」/「Off」 ●「On」に設定すると、画面を上下にスクロー ルするだけで内容を確認できます。

#### マップの表示を設定したい

≪メニュー≫→「ツール」→「ドキュメント ビューア」→ファイルを選択→≪その他≫→ 「設定」→「マップ表示」の「On」/「Off」 ● マップ上では、表示中のエリアが水色の枠 で示されます。

#### 画面撮影時に付けられるファイル名を 編集したい

≪メニュー≫→「ツール」→「ドキュメント ビューア」→ファイルを選択→≪その他≫→ 「設定」→画面撮影ファイル名欄を選択→ ファイル名を入力

ル

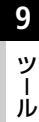

# **<sup>10</sup> コミュニケーションサービス**

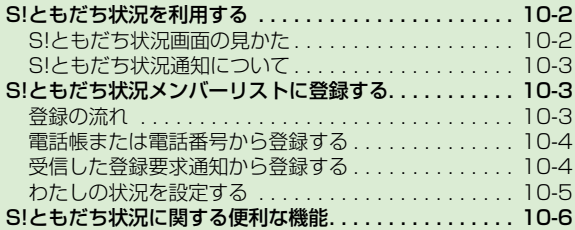

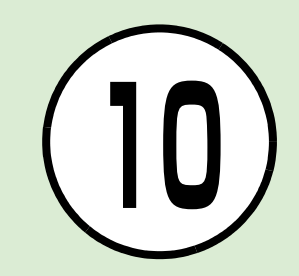

# <span id="page-274-0"></span>S!ともだち状況を利用する

S!ともだち状況とは、現在の状況(気分・ 応答可能かなど)をS!ともだち状況に登 録したメンバーどうしで確認し合える機 能です。

- S! ともだち状況のご利用には、別途お申し 込みが必要です。
- S! ともだち状況の対応機種どうしだけでご 利用いただけます。

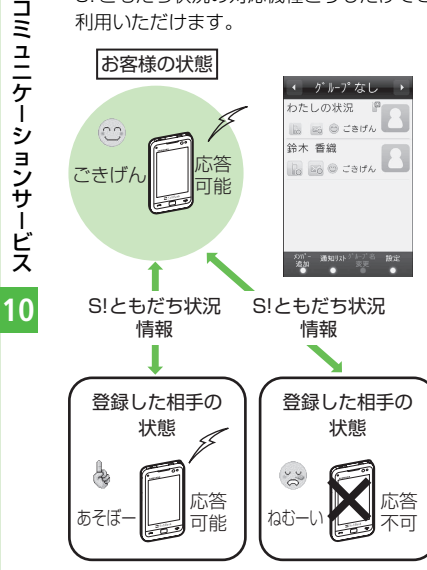

●S! ともだち状況メンバーリストに相手を登 録すると、S!ともだち状況の情報をお互い に確認し合えるようになります。以降は、 お互いのS!ともだち状況情報の変更も自動 的に更新されます。

● ご利用の際には「IPサービス設定」(©[P.13-](#page-328-0) [22](#page-328-0))が「On」であることを確認してください。

注意

## <span id="page-274-1"></span>S!ともだち状況画面の見かた

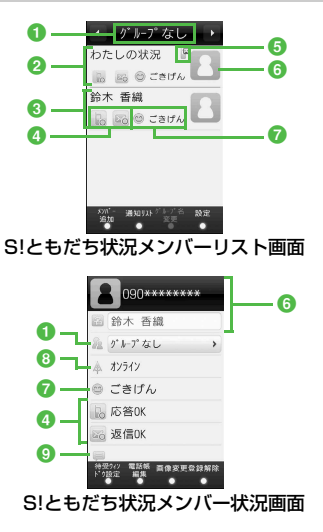

**■S!ともだち状況のグループ名** 

**2お客様の情報(わたしの状況: ©[P.10-5](#page-277-0))** 

6登録した相手の情報

#### 4応答ステータス

電話やメールの応答状況が表示されます。

- 6 待受ウィンドウ設定状況 「待受ウィンドウ設定」が「はい」に設定 されている場合に表示されます。
- 6 画像、名前、電話番号 わたしの状況ではオーナー情報に登録し ている画像が表示されます。メンバー状況 では電話帳に登録している画像や名前、電 話番号が表示されます。
- ■状態アイコン、状態ラベル 絵文字(状態アイコン)や短い文章(状態 ラベル)で、お客様や登録したS!ともだち 状況メンバーの状態が表示されます。
- 8ネットワーク接続状況

お客様や登録したS! ともだち状況メン バーのS!ともだち状況への接続状況が表 示されます。

 $0$ コメント

# <span id="page-275-1"></span>S!ともだち状況通知について

S!ともだち状況通知とは、S!ともだち状 況メンバーリストに登録するときの登録 要求などをお知らせする情報通知です。

● S!ともだち状況通知は、相手をS!ともだち 状況メンバーリストに登録したり、登録を 解除するときなどに送信されます。また、 相手がお客様をS!ともだち状況メンバーリ ストに登録するときなどに受信します。 S!ともだち状況通知の種類は次のとおり です。

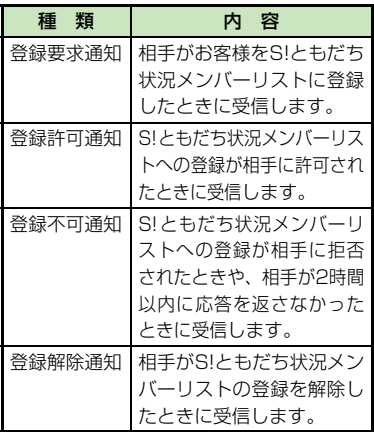

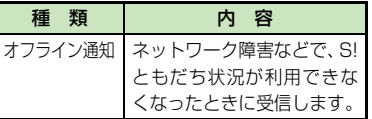

# <span id="page-275-0"></span>**S!ともだち状況メンバー** リストに登録する

お客様のS!ともだち状況の情報を知らせ たり、S!ともだち状況の情報を知りたい 相手を、S!ともだち状況メンバーリスト に登録します。

● S!ともだち状況メンバーは、最大30件まで 登録できます。

<span id="page-275-2"></span>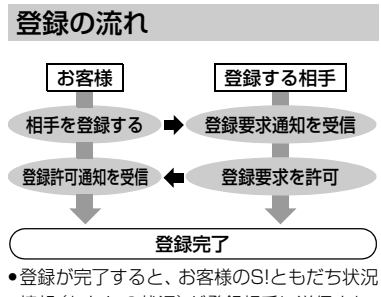

情報(わたしの状況)が登録相手に送信され、 お互いの情報を確認できるようになります。

## 注意

● わたしの状況のネットワーク接続状況 (f[P.10-6](#page-278-1))が「オフライン」のときには、 S!ともだち状況メンバーリストに登録でき ません。登録するときには、ネットワーク 接続状況を「オンライン」にしてください。

<span id="page-276-0"></span>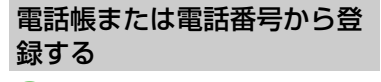

- a ≪メニュー≫→「コミュニ ケーション」→「S!ともだち 状況」
	- メンバー未登録のときは「はい」を 選択し、操作3へ進みます。
- ≪メンバー追加≫

### ■ メンバーの登録操作

■ 電話帳から登録するとき 「電話帳から登録」→電話帳を 検索し、選択 (©[P.2-18](#page-88-0)) → 電話番号を選択

## ■ 電話番号を入力して登録する とき

「新規登録」→電話番号欄をタッ プ→電話番号を入力→≪保存≫

## ■ 登録要求の送信確認メッセー ジが表示されたら「はい」

- 登録要求が相手に許可され、登録許 可通知を受信すると登録完了です。
- 登録許可通知を受信するまで、登録 する相手のS!ともだち状況情報は、 応答ステータスは「待機中」、状態は 「不明」と表示されます。
- 登録するときに、お買い上げ時のわたし の状況情報を相手に送信したくない場合 は、先にわたしの状況を変更してから登 録してください。

注意 ● S!ともだち状況メンバーリストにS!とも だち状況メンバーを30件登録している ときは、追加登録できません。追加登録 を行いたいときは、登録しているS!とも だち状況メンバーを削除してください。 ● S! ともだち状況に対応していない機種を 登録したときは、登録不可通知が返信さ れます。

## <span id="page-276-1"></span>受信した登録要求通知から登 録する

受信した登録要求通知を利用して、登録要 求通知を送信してきた相手をS!ともだち 状況メンバーリストに登録します。

● 登録要求通知を受信すると、送信してきた 相手の情報と、相手をS!ともだち状況メン バーリストに登録するかどうかの確認メッ セージが表示されます。次の操作を行うと、 相手をS!ともだち状況メンバーリストに登 録できます。

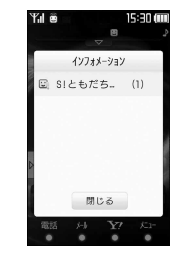

a 通知をタップ→登録要求通 知を選択

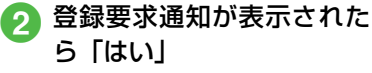

- 登録許可通知が返信され、相手が S! ともだち状況メンバーリストに登録 されます。
- 登録しないときは「いいえ」を選択 します。登録不可通知が返信されま す(相手はS!ともだち状況メンバー リストに登録されません)。
- あとで確認するときは「後で確認」を 選択します。
- 次の状態のときに登録要求通知を受信す ると、登録不可通知が自動的に送信され ます。
- 2時間以上応答できないとき
- S!ともだち状況メンバーを30件登録し ているとき

## 注意

- ●「いいえ」を選択し、登録不可通知を送信 すると、送信後24時間は、送信した相手 をS!ともだち状況メンバーリストに登録 できません。 ●相手が24時間以上登録不可通知を受信で
- きなかったときは、再度同じ相手から登録 要求通知が送信されます。

## <span id="page-277-0"></span>わたしの状況を設定する

お客様のS!ともだち状況の情報(わたし の状況)を設定できます。

## わたしの状況詳細画面を表示する

a ≪メニュー≫→「コミュニ ケーション」→「S!ともだ ち状況」→「わたしの状況」

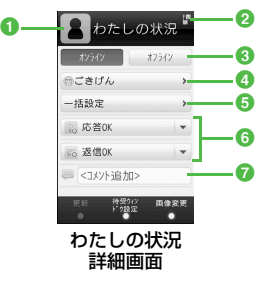

#### a画像

- オーナー情報に登録している画像 が表示されます。
- 2 待受ウィンドウ設定状況 「待受ウィンドウ設定」が「はい」に 設定されている場合に表示されま す。
- **3**ネットワーク接続状況 (Q[P.10-6\)](#page-278-1)
- 4 状態アイコン、状態ラベル 絵文字(状態アイコン)と短い文章 (状態ラベル)を変更できます。状態 アイコンと状態ラベルの組み合わせ や内容は、≪編集≫をタップして変更 することもできます (●[P.10-7](#page-279-0))。
- 6 応答ステータス一括変更 電話やメールの応答ステータスをま とめて変更できます。
- 6 応答ステータス 電話やメールの応答ステータスを 個別に変更できます。
- $Q \sqsupset X \lor F$

最大15文字までの短いメッセージ を編集することができます。

## わたしの状況の情報を変更する

a わたしの状況詳細画面を表 示→変更する項目(ネット ワーク接続状況以外の項目) を選択→設定内容を選択→

## ≪更新≫

● 変更したわたしの状況が、登録して いるS!ともだち状況メンバーに送信 されます。

変更できる項目と設定内容は次のとお りです。

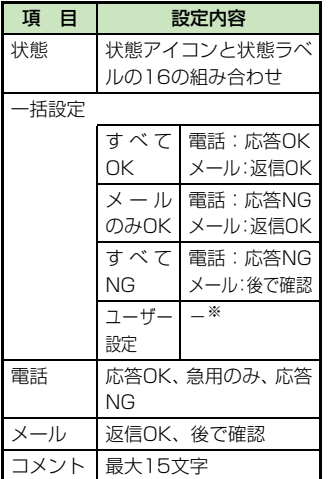

※ 「応答状況一括設定」で組み合わせ を変更できます (●[P.10-7\)](#page-279-5)。

## 使いこなしチェック!

#### **1種利**のマト10-6

- [わたしの状況をウィジェットアイコンに表](#page-278-2) [示するかどうかを設定したい](#page-278-2)
- [S!ともだち状況メンバーをウィジェットア](#page-278-3) [イコンに登録したい](#page-278-3)
- [S!ともだち状況通知リストを確認したい](#page-279-1)
- [S!ともだち状況通知リストを削除したい](#page-279-2)
- [S!ともだち状況メンバーを電話帳に登録し](#page-279-3) [たい](#page-279-3)
- [S!ともだち状況メンバーの電話帳を編集し](#page-279-6) [たい](#page-279-6)

● [S!ともだち状況グループ名を編集したい](#page-279-4) ● [わたしの画像を設定したい](#page-280-0)

● [S!ともだち状況メンバーの画像を設定した](#page-280-1) [い](#page-280-1)

#### 飞設定

● IPサービス設定を設定する (re P.13-[22\)](#page-328-0)

## 八便利

# <span id="page-278-0"></span>S!ともだち状況に関する便 利な機能

<span id="page-278-1"></span>S!ともだち状況の接続を設定したい

わたしの状況詳細画面を表示→ネットワー ク接続状況欄の「オンライン」/「オフライ ン」→「はい」

● わたしの状況の編集や更新をする場合は、 「オンライン」に設定します。

#### <span id="page-278-2"></span>わたしの状況をウィジェットアイコン に表示するかどうかを設定したい [待受ウィンドウ設定]

- わたしの状況詳細画面を表示→≪待受ウィン ドウ設定≫→「はい」/「いいえ」
- ウィジェットアイコンに表示する場合は 「はい」、非表示にする場合は「いいえ」を 選択します。

#### <span id="page-278-3"></span>S!ともだち状況メンバーをウィジェッ トアイコンに登録したい

#### [待受ウィンドウ設定]

S!ともだち状況メンバーリスト画面で登録 したいS!ともだち状況メンバーを選択→ ≪待受ウィンドウ設定≫→「はい」→S!とも だち状況メンバーを登録したい場所を選択

● 未登録の場所がないときは、上書きするか、 ≪削除≫→登録解除するメンバーをチェッ ク→≪削除≫をタップしてから操作しま す。

コ ミ

ュ ニ ケ  $\overline{\phantom{a}}$ シ ョ ン サ  $\overline{1}$ ビ ス

<span id="page-279-4"></span><span id="page-279-0"></span>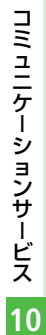

**10-7**

<span id="page-279-6"></span><span id="page-279-5"></span><span id="page-279-3"></span><span id="page-279-2"></span><span id="page-279-1"></span>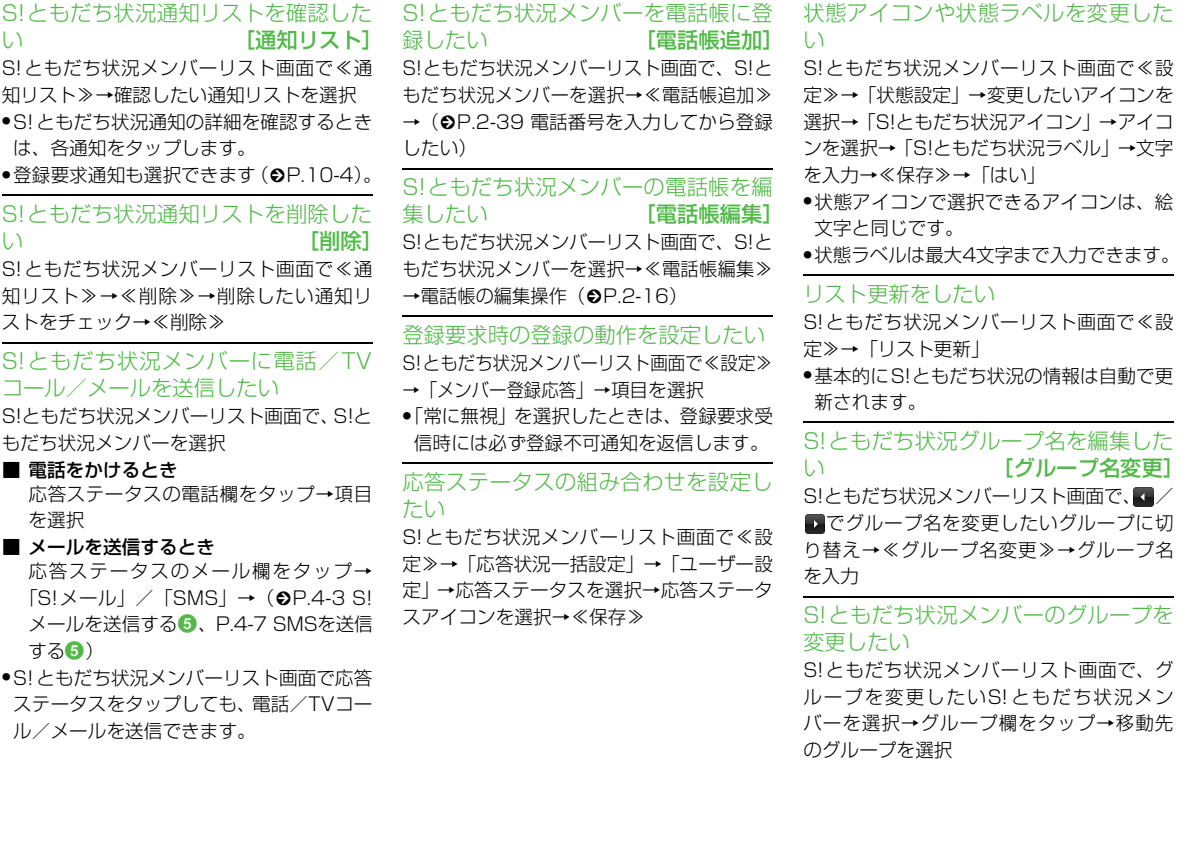

## S!ともだち状況メンバーの登録を解除 したい

S!ともだち状況メンバーリスト画面で、登録 解除したいS!ともだち状況メンバーを選択 →≪登録解除≫→「はい」

- 解除してから24時間は、解除した相手をS!と もだち状況メンバーリストに登録できません。
- 相手が24時間!) 上登録解除通知を受信でき なかったときは、相手から登録要求通知が 送信されます。

## S!ともだち状況メンバーの名前を編集 したい

S!ともだち状況メンバーリスト画面で、名前 を編集したいS!ともだち状況メンバーを選 択→名前欄をタップ→名前/姓欄をタップ →名字を編集→名前/名欄をタップ→名前 を編集→≪保存≫

#### ■ 電話帳に未登録のメンバーのとき

≪電話帳追加≫→(●[P.2-39 電話番号を](#page-109-0) [入力してから登録したい](#page-109-0))

- 電話帳に登録済みのメンバーのとき ≪電話帳編集≫→電話帳の編集操作  $(6P.2-16)$  $(6P.2-16)$ 
	- 電話帳の氏名も変更されます。

<span id="page-280-0"></span>わたしの画像を設定したい[画像変更] わたしの状況詳細画面を表示→≪画像変更≫

■ 保存された静止画を設定するとき

- 「ピクチャー」→ファイルを選択
- メモリカードを取り付けているときは. 「ピクチャー」を選択したあとに「ピク チャー」フォルダと「デジタルカメラ」 フォルダからファイルを選択できます。
- 静止画を撮影して設定するとき 「カメラ起動」→静止画を撮影 (©[P.7-5](#page-221-0) [静止画を撮影する](#page-221-0)2~4)
- 設定した画像を取り消すとき 「Off」
- オーナー情報の画像も変更されます。

#### <span id="page-280-1"></span>S!ともだち状況メンバーの画像を設定 **したい (画像変更)**

S!ともだち状況メンバーリスト画面で、着信 画像を変更したいS!ともだち状況メンバー を選択→≪画像変更≫

- 保存された静止画を設定するとき
	- 「ピクチャー」→ファイルを選択→≪電話 帳追加≫/≪電話帳編集≫
	- メモリカードを取り付けているときは、 「ピクチャー」を選択したあとに「ピク チャー」フォルダと「デジタルカメラ」 フォルダからファイルを選択できます。
- 静止画を撮影して設定するとき  $[*カ*メラ起動 $| \rightarrow$ 静止画を撮影 $($ © $P.7$ -5$

[静止画を撮影する](#page-221-0)2~4)→≪電話帳追 加≫/≪電話帳編集≫

■ 設定した着信画像を取り消すとき

「Off」→≪電話帳追加≫/≪電話帳編集≫

- 電話帳に未登録のメンバーのときは、≪電 話帳追加≫→(f[P.2-39 電話番号を入力](#page-109-0) [してから登録したい\)](#page-109-0)と操作します。電話 帳に登録済みのメンバーのときは、≪電話 帳編集≫→電話帳の編集操作(f[P.2-16](#page-86-0)) を行います。
- 電話帳の着信画像も変更されます。

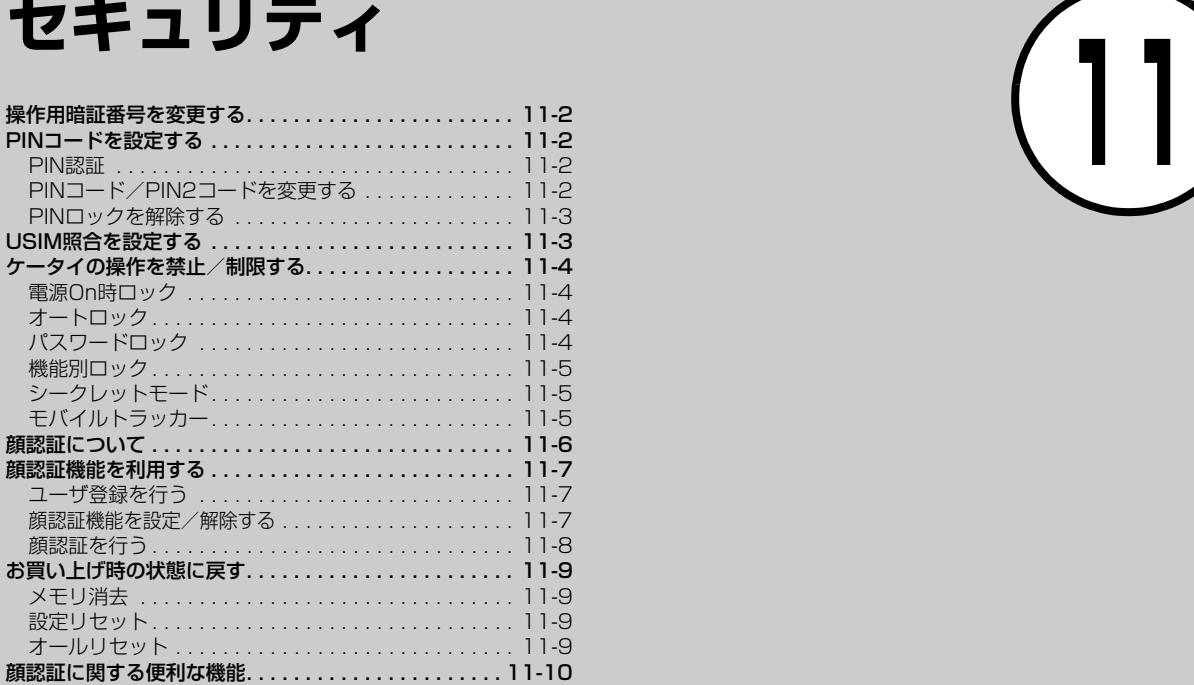

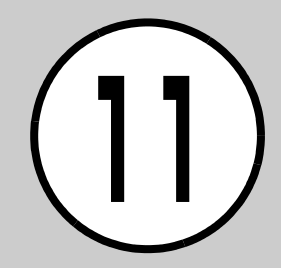

セキュリティ

**11**

## お買い上げ時は、「9999」に設定されて います。 a ≪メニュー≫→「設定」→

「セキュリティ設定」→「暗 証番号変更」

<span id="page-282-0"></span>操作用暗証番号を変更する

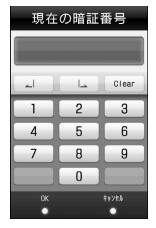

- 現在の操作用暗証番号を入 力→≪OK≫
- 3 新しい操作用暗証番号(4~ 8桁) を入力→≪OK≫
- 4 もう一度新しい操作用暗証 番号を入力→≪OK≫

## 使いこなしチェック!

#### 飞設定

● 操作用暗証番号を変更する (rg P.13-[22\)](#page-328-1)

# <span id="page-282-1"></span>PINコードを設定する

PINコードはUSIMカードの暗証番号で す。詳しくは「USIMカードのお取り扱 い」(©[P.14-5](#page-343-0))を参照してください。

## <span id="page-282-3"></span>PIN認証

電源を入れるたびにPINコードによる認 証をするようにしたい場合は、「On」に設 定します。

- a ≪メニュー≫→「設定」→ 「セキュリティ設定」
- b「PIN認証」の「On」/「Off」
- **Q** PINコードを入力→≪OK≫

## <span id="page-282-2"></span>PINコード/PIN2コードを 変更する

- a ≪メニュー≫→「設定」→ 「セキュリティ設定」→「PIN 変更」/「PIN2変更」
	- PIN コード/ PIN2 コードを設定す る場合には、「PIN認証」を「On」に します $($ © $P.11-2)$ 。
- 2 現在の PIN コード/ PIN2 コードを入力→≪OK≫
- **G** 新しい PIN コード/ PIN2 コード(4~8桁)を入力→ ≪OK≫
- **d** もう一度新しいPINコード/ PIN2コード (4~8桁) を入 力→≪OK≫

# <span id="page-283-1"></span>PINロックを解除する

PINコードまたはPIN2コードの入力を3 回続けて間違えると、PINロックまたは PIN2ロックが設定され、930SCの使用 が制限されます。PINロックまたはPIN2 ロックを解除するときは、次の操作を行い ます。

PINロック解除コード(PUK コード) の入力画面が表示さ れている状態でPUKコード を入力→≪OK≫

- **2 新しい PIN コード/ PIN2** コード(4~8桁)を入力→ ≪OK≫
- **c** もう一度新しいPINコード/ PIN2コード(4~8桁)を入 力→≪OK≫

注意

- PIN ロック解除コードまたは PIN2 ロッ ク解除コード(PUK/PUK2コード)につ いては、お問い合わせ先 (©[P.14-30](#page-368-0)) までご連絡ください。
- PINロック解除コードを10回続けて間違 えると、USIMカードがロックされます (途中で電源を切っても連続として数え ます)。
- USIMカードがロックされた場合、ロック を解除する方法はありません。お問い合 わせ先 (©[P.14-30](#page-368-0)) までご連絡くださ い。

#### 使いこなしチェック!

#### 八設定

- PIN認証を設定する (rg P.13-21)
- PINコードを変更する (L@P.13-21)
- PIN2コードを変更する (r@ P.13-22)

# <span id="page-283-0"></span>USIM照合を設定する

お客様の930SCに他のUSIMカードが 取り付けられたとき、USIMパスワードを 入力しないと使用できないように設定で きます。

- a ≪メニュー≫→「設定」→ 「セキュリティ設定」
	- b「USIM照合」の「On」/「Off」
- $\bullet$  USIMパスワード (4~8桁 の任意の番号)を入力→ ≪OK≫
	- ●「On」に設定する場合は、もう一度 USIMパスワード (4~8桁の任意の 番号)を入力し、≪OK≫をタップし ます。
- USIMパスワードとは、USIMカードの認 証に使用する専用のパスワードです。 USIMパスワードが一致すれば、他の USIMカードでも930SCを使用できま す。

USIMパスワードは、「USIM照合」を 「On」に設定するたびに変更できます。 ● USIMパスワードを忘れたときは、「USIM 照合」を「On」に設定したUSIMカード を930SCに取り付けて、オールリセット (f[P.11-9\)](#page-289-3)を行います。

#### 使いこなしチェック!

#### 飞設定

● USIM照合を設定する (r@P.13-21)

## <span id="page-284-3"></span><span id="page-284-2"></span>電源On時ロック

「On」に設定すると、電源を入れるごとに 操作用暗証番号の入力が必要になります。

- a ≪メニュー≫→「設定」→ 「セキュリティ設定」
- b「電源On時ロック」の「On」/ 「Off」
- 操作用暗証番号を入力→ ≪OK≫

● 操作用暗証番号を入力するまで、電話の着 信を含むすべての操作が行えません。

# <span id="page-284-0"></span>オートロック

「On」に設定すると、ディスプレイ消灯時 に自動的に誤動作防止を設定します。

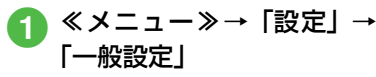

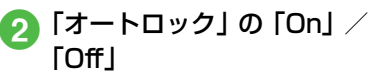

# <span id="page-284-1"></span>パスワードロック

パスワードロックを設定すると、電源を入 れたときやディスプレイ消灯時に、操作用 暗証番号の入力が必要になります。操作用 暗証番号を入力するまで、電話を受けるな ど一部の操作以外行えません。

a ≪メニュー≫→「設定」→ 「セキュリティ設定」

b「パスワードロック」

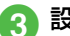

# c 設定の選択操作

- ■ディスプレイ消灯時にパス ワードロックを設定するとき 「自動」
- 雷源を入れたときにパスワー ドロックを設定するとき 「電源On時」
- ■パスワードロックを設定しな いとき 「Off」

操作用暗証番号を入力→ ≪OK≫

## <span id="page-285-0"></span>機能別ロック

機能別ロックを設定すると、電話帳、カレ ンダー/予定リスト、メモ帳、メール、通 話履歴、データフォルダの各機能を呼び出 すごとに操作用暗証番号の入力が必要に なります。

- a ≪メニュー≫→「設定」→ 「セキュリティ設定」→「機 能別ロック」
- ロックする機能をチェック →≪保存≫
- 操作用暗証番号を入力→ ≪OK≫

## <span id="page-285-1"></span>シークレットモード

「表示しない」に設定すると、電話帳の一 覧画面やメールのフォルダ、カレンダーの スケジュール、予定リストを表示したとき に、各機能でシークレットを設定している 登録内容が表示されなくなります。

- a ≪メニュー≫→「設定」→ 「セキュリティ設定」→「シー クレットモード」
- 操作用暗証番号を入力→ ≪OK≫
- **2 「表示する」/「表示しない」**

●「シークレットモード」を「表示する」に 設定しても、930SCの電源を入れ直すと 「表示しない」に設定されます。

## <span id="page-285-2"></span>モバイルトラッカー

「On」に設定すると、設定したときと異な るUSIMカードが取り付けられたとき、指 定した宛先にSMSを送信してお知らせし ます。宛先は2件まで指定できます。

- a ≪メニュー≫→「設定」→ 「セキュリティ設定」→「モ バイルトラッカー」
- 操作用暗証番号を入力→ ≪OK≫
- c 「On/Off設定」の「On」

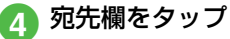

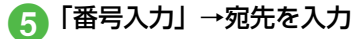

● 電話帳から宛先を登録する場合は、 「電話帳」→電話帳を検索し、選択 (f[P.2-18](#page-88-0))→電話番号を選択しま す。

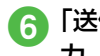

f「送信者名」→送信者名を入 力

セキュリティ

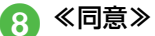

- 表示内容の承諾を拒否するときは、 ≪拒否≫をタップします。
- 異なるUSIMカードが取り付けられると、 起動中に指定した宛先にSMSが送信さ れます。USIMカードを差し替えた相手に は気づかれません。モバイルトラッカー を設定するときに、操作用暗証番号を3回 続けて間違えた場合もSMSが送信され ます。

#### 使いこなしチェック!】

#### 飞設定

- 電源On時ロックを設定する (re P.13-[21\)](#page-327-3)
- パスワードロックを設定する (rg P.13-[21\)](#page-327-6)
- ●機能別ロックを設定する (r@P.13-21)
- [シークレットモードを設定する](#page-327-5)  $(TP.13-21)$  $(TP.13-21)$
- [モバイルトラッカーを設定する](#page-328-3)  $(TP.13-22)$  $(TP.13-22)$

## <span id="page-286-0"></span>顔認証について

930SCの電源を入れたときに、あらかじ め登録しておいたお客様の顔画像との照 合を行い、認証に成功しないと930SCを 使用できないようにします。

- 顔認証は、あらかじめ登録した顔画像と 認証時のお客様の画像を照合し、認証を 行います。顔画像の撮影時や認証時には、 次のことにご注意ください。
- 目、口、鼻、眉などの顔の特徴がはっき りと見えるようにしてください。目など に髪がかかっていたり、レンズに色の付 いているメガネやマスク、帽子などの装 着物があるときは、正しく登録/認証で きないことがあります。
- 顔が均一に明るく見える場所で操作し てください。暗い場所や逆光の場合や、 強い光が当たる場所では正しく登録/ 認証できない場合があります。

#### 注意

- 顔認証は完全に本人認証を保証するもの ではありません。当社では本製品を第三 者に使用されたこと、または顔認証の誤 動作により使用できなかったことによっ て生じるいかなる損害に関しても、一切 責任を負いかねますのであらかじめご了 承ください。
- 顔認証の設定操作や誤認証時の解除方法 などには、操作用暗証番号を使用します。 よりセキュリティを向上させるため、操 作用暗証番号も合わせて変更することを おすすめします (Φ[P.11-2\)](#page-282-0)。

セ

# <span id="page-287-0"></span>顔認証機能を利用する

## <span id="page-287-1"></span>ユーザ登録を行う

ユーザ数は5件まで登録できます。1件の ユーザには5つの顔画像を登録できます。顔 認証を行う場所(自宅/会社/自動車内/ 駅など)や状態(顔の方向/メガネなどの 装着物の有無/明るさなど)を変えて複数 の顔を登録することをおすすめします。

a ≪メニュー≫→「設定」→ 「セキュリティ設定」→「顔 認証機能」

- b「ユーザ登録」
- c「ユーザ1」~「ユーザ5」の いずれかを選択
- d「画像1」~「画像5」のいず れかを選択→≪撮影≫

## [5] 顔を画面に表示→≪撮影開 始≫→≪保存≫

- ●「顔認証機能」の「On/Off設定」が 「Off」に設定されている場合は、顔 画像保存後に「On」にするかどうか の確認メッセージが表示されます。 「On」にするときは、「はい」を選択 します。
- 顔画像の撮影には若干時間がかかりま す。そのままでお待ちください。
- 登録できないときはメッセージが表示さ れます。撮影条件を変えるなどしてやり 直してください。
- ●複数の顔画像を登録すると認証率は高く なりますが、セキュリティレベルは低く なります。
- 複数のユーザに、同じ人の顔画像を登録 することもできます。画像数が増えれば 認証率が高くなる可能性があります。
- 正面を向き、無表情で顔全体が画面に入 るようにしてください。顔が小さいと顔 認証画像が登録できないことがありま す。また、顔を動かさないようにしてく ださい。

<span id="page-287-2"></span>顔認証機能を設定/解除する

顔認証機能を設定します。あらかじめユー ザ登録を行ってください。

- a ≪メニュー≫→「設定」→ 「セキュリティ設定」→「顔 認証機能」
- b「On/Off設定」の「On」/ 「Off」→操作用暗証番号を 入力→≪OK≫
- ●「On」に設定すると、930SCの電源を入 れたときにお客様の顔画像との照合を行 います。認証に成功しないと930SCを使 用できません。
## <span id="page-288-0"></span>認証時の表示を設定する

顔認証時の表示を設定します。「Off」に 設定したときは、撮影中の画像は表示され ずに認証中のメッセージが表示されます。 「プレビュー」に設定したときは、撮影中 の画像が表示されます。

a ≪メニュー≫→「設定」→ 「セキュリティ設定」→「顔 認証機能」

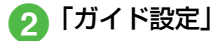

c「Off」/「プレビュー」

## セキュリティレベルを設定する

顔認証機能の認証精度を設定します。 ● 認証精度の目安は次のとおりです。

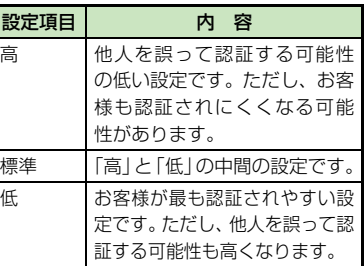

a ≪メニュー≫→「設定」→ 「セキュリティ設定」→「顔 認証機能」

b「セキュリティレベル」

c「高」/「標準」/「低」

## 顔認証を行う

電源を入れたときに顔認証が行われます。 顔が正しく認証されると、930SCを使用 できるようになります。

## 顔を画面に向ける

- ●「ガ イ ド 設 定」(©[P.11-8\)](#page-288-0)を「プ レ ビュー」に設定しているときは、ディス プレイに撮影中の画像が表示されます。 顔が認証されると、認証された顔の位置 にフォーカスが移動します。認証結果は 「マッチング」(緑色の枠) /「類似」(黄 色の枠)/「不明」(赤色の枠)で表示さ れます。
- 顔認証機能では内側カメラの画像が使用 されます。カメラが汚れていると誤認証 の原因となります。柔らかい布で汚れを 拭き取ってからご使用ください。

### 顔が正しく認証されないときは

再度顔認証を行うには、≪認証≫をタップ します。

顔が正しく認証されないときは、操作用暗証 番号で認証を行ってください。≪コード≫を タップし、操作用暗証番号を入力して≪OK≫ をタップすると認証されます。

#### 使いこなしチェック!

**1種利图[P.11-10](#page-290-0)** 

● [顔画像を削除したい](#page-290-1)

#### 飞設定

- 顔認証機能を設定する (r@P.13-21)
- [顔認証機能のユーザ登録をする](#page-327-0)  $(mP.13-21)$  $(mP.13-21)$
- 顔認証時の表示を設定する (r@ P 13-[21\)](#page-327-2)
- [顔認証機能のセキュリティレベルを設定す](#page-327-3) る (ra [P.13-21\)](#page-327-3)

## お買い上げ時の状態に戻す

#### メモリ消去

データフォルダ、メール、930SC本体の 電話帳、カレンダー/予定リスト、ユーザ 辞書の登録内容を消去できます。すべてま とめて消去することもできます。

- a ≪メニュー≫→「設定」→ 「メモリ設定」→「本体」→ ≪メモリ消去≫
- 2 消去したい項目をチェック →≪消去≫
- € 操作用暗証番号を入力→ ≪OK≫→「はい」

#### 設定リセット

設定メニューの登録・設定内容、ツールメ ニューの「アラーム」の登録・設定内容、 および「TVリンク」と「録画/視聴予約」 を除く「TV」の登録・設定内容がお買い 上げ時の状態に戻ります。

ただし、次の内容はリセットされません。

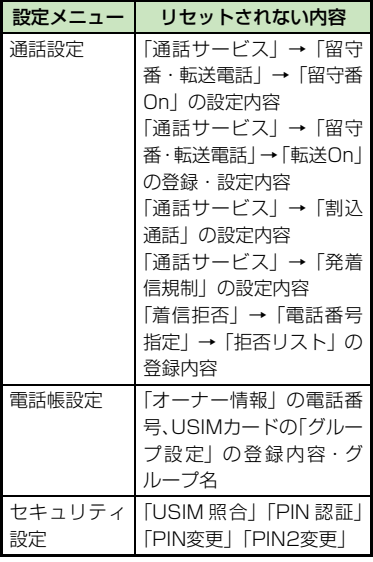

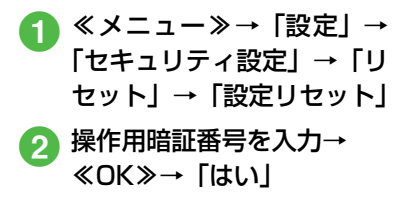

## オールリヤット

930SC本体の電話帳、メール、データ フォルダの登録内容および各機能の設定 を消去し、お買い上げ時の状態に戻しま す。ただし、お買い上げ時にあらかじめ保 存されているデータフォルダ内のファイ ルは、消去されません。

> a ≪メニュー≫→「設定」→ 「セキュリティ設定」→「リ セット」→「オールリセット」

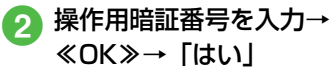

#### 使いこなしチェック!

#### 飞設定

- [電話帳やメールなどを消去する](#page-327-4)  $(mP.13-21)$  $(mP.13-21)$
- ●設定をリセットする (re P.13-21)

# <span id="page-290-0"></span>八便利 顔認証に関する便利な機能

ユーザ情報を編集したい

≪メニュー≫→「設定」→「セキュリティ設 定」→「顔認証機能」→「ユーザ登録」→編 集したいユーザを選択→ (©[P.11-7 ユーザ](#page-287-0) [登録を行う](#page-287-0)4)

#### 顔画像を確認したい

≪メニュー≫→「設定」→「セキュリティ設 定」→「顔認証機能」→「ユーザ登録」→ユー ザを選択→確認したい画像を選択

●複数顔画像を登録している場合は■/■を タップすると別の画像を確認できます。

<span id="page-290-1"></span>顔画像を削除したい [削除] ≪メニュー≫→「設定」→「セキュリティ設 定」→「顔認証機能」→「ユーザ登録」→ユー ザを選択→削除したい画像を選択→≪削除≫ →「はい」

セキュリティ

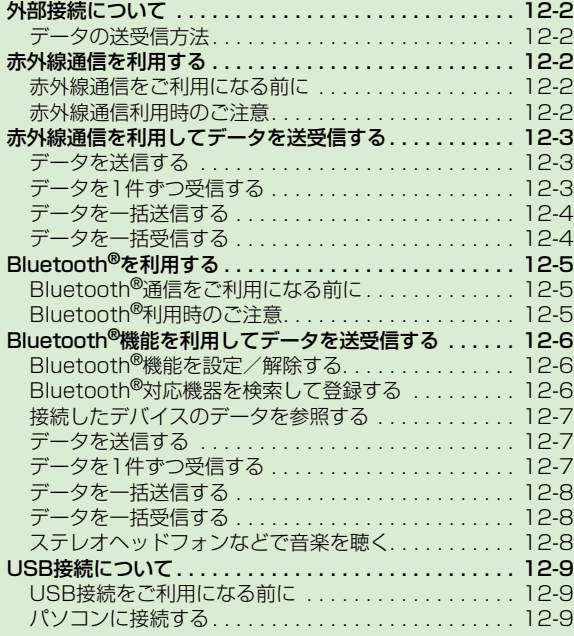

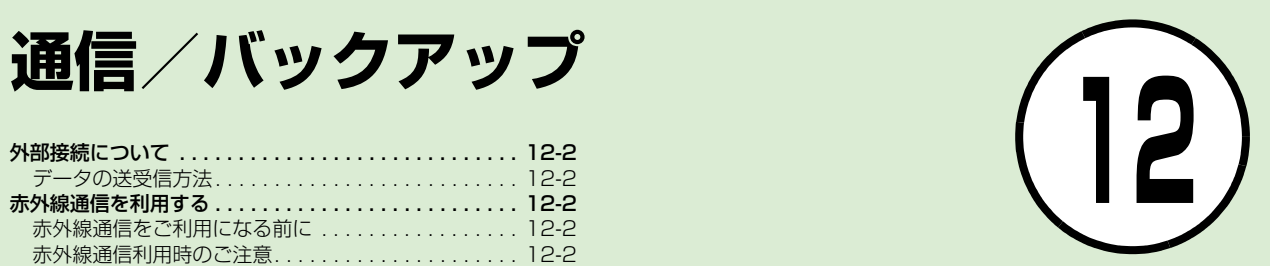

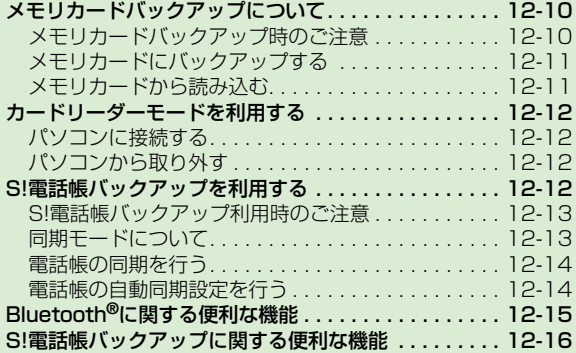

## <span id="page-292-1"></span>外部接続について

赤外線通信対応機器やBluetooth®対応 機器との間でケーブル不要の送受信がで きます。930SCとパソコンをUSBケー ブルで接続してデータを送受信したり、プ リンタと接続して静止画を印刷したりす ることもできます。

### <span id="page-292-0"></span>データの送受信方法

赤外線通信とBluetooth®の送受信方法 は次のとおりです。

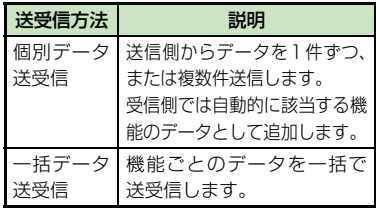

●受信したファイルは、それぞれのファイ ル形式に応じた保存先に保存されます。 ただし、ファイルによってはデータフォ ルダの「その他ファイル」フォルダに保 存されます。

## <span id="page-292-2"></span>赤外線通信を利用する

930SCなど赤外線対応の携帯電話や、他 の赤外線通信対応機器 (パソコンなど)と 無線で接続し、データの送受信ができま す。

### <span id="page-292-3"></span>赤外線通信をご利用になる前に

- 930SC の赤外線通信機能は、IrMC1.1 に 準拠しています。ただし、相手側の機器が IrMC1.1に準拠していても、機能によって は送受信できないデータがあります。
- 通信中やメールの送受信中、インターネッ トの利用中に赤外線通信は行えません。
- 赤外線通信中は、通話やメッセージの受信 などができません。
- ●直射日光が当たっている場所や蛍光灯の真 下、赤外線装置の近くでは、これらの影響 によって正常に通信できないことがありま す。
- ●認証コードは、赤外線通信機器どうしが 接続するためのパスワード(4桁)です。 データの一括送受信では、受信側/送信 側とも同じ認証コードを入力する必要が あります。

#### <span id="page-292-4"></span>赤外線通信利用時のご注意

● 受信側、送信側のソフトバンク携帯電話(ま たは赤外線通信対応機器)を、30cm以内 に近づけます。このとき、両方の赤外線ポー トがまっすぐに向き合うようにします。ま た、間に物を置かないようにしてください。

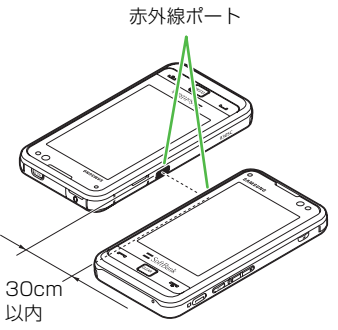

- データの送受信が終わるまで、お互いの赤 外線ポートが向き合ったままの状態にして 動かさないでください。
- 赤外線ポートが汚れていると通信しにくく なります。汚れているときは、傷つかない ように柔らかい布で拭き取ってください。
- 正常に通信できないときは、再接続の確認 メッセージが表示されます。「赤外線通信利 用時のご注意」を確認したあと、「はい」を 選択して再接続してください。

信 / バ ッ ク ア ッ プ **12**

通

# <span id="page-293-0"></span>赤外線通信を利用してデー タを送受信する

電話帳、オーナー情報、カレンダーのスケ ジュール、予定リスト、静止画、動画、音 声ファイル、音楽ファイルなどを送受信で きます。

また、電話帳、カレンダー、ブックマーク を一括で送受信できます。

#### 注意

● インターネットやメディアプレイヤーの 利用中、メールやデータの編集中などは、 赤外線通信でのデータ送信は行えません。 ● 受信した データの内容によっては、 930SCに正しく登録できなかったり、一 部登録できないことがあります。

## <span id="page-293-1"></span>データを送信する

事前に送信先を受信待機の状態にしてお きます。

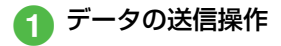

■ データフォルダ、カレンダーの スケジュール、ブックマークか らデータを送信するとき 一覧画面で≪その他≫→「送信」 →「赤外線通信」→送信したい

データをチェック→≪送信≫

#### ■ 電話帳、予定リストからデータ を送信するとき

一覧画面で≪送信≫→「赤外線 通信」→送信したいデータを チェック→≪送信≫

● 機能によっては詳細画面や再生画面のメ ニューからも送信できます。

<span id="page-293-2"></span>データを1件ずつ受信する a ≪メニュー≫→「設定」→ 「外部接続」→「赤外線通信」 →「On/Off」の「On」

- Bluetooth® を「On」に設定してい るときは、解除の確認メッセージが 表示されます。赤外線通信を起動す るには「はい」を選択します。
- データ受信の待機状態になります。
- 相手側機器から3分以内に データを送信
- 着信ができなくなる旨の確 認メッセージが表示された ら「はい」

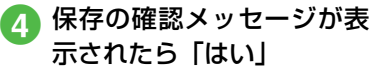

- ●絵文字ファイルを受信するときは、 保存先を「ピクチャー」/「マイ絵 文字」から選択します。
- 受信を中止するときは「キャンセル」を タップします。
- 受信を強制終了するときは [〒] を押 します。
- vCardに着信画像が含まれる場合、着信画 像のサイズが100Kバイトを超えると画 像を削除して電話帳に登録します。

#### 注意

● データの受信は、待受画面以外からは行 えません。また、オートロック設定中や 誤動作防止、ソフトウェア更新中にデー タ受信は行えません。

## <span id="page-294-0"></span>データを一括送信する

- a ≪メニュー≫→「設定」→ 「外部接続」→「赤外線通信」 →「全件データ送信」
- 操作用暗証番号を入力→ ≪OK≫
- c「電話帳」/「カレンダー」/ 「ブックマーク」
	- 電話帳を選択した場合に、画像デー タを転送するときは、「はい」を選択 します。
- 認証コード (4桁) を入力→ ≪OK≫

<span id="page-294-1"></span>データを一括受信する

- a ≪メニュー≫→「設定」→ 「外部接続」→「赤外線通信」 →「On/Off」の「On」
	- Bluetooth® を「On」に設定してい るときは、解除の確認メッセージが 表示されます。赤外線通信を起動す るには「はい」を選択します。
	- データ受信の待機状態になります。

● 相手側機器から3分以内に データを送信

- **C** 着信ができなくなる旨の確 認メッセージが表示された ら「はい」
- |認証コード(4桁)を入力→ ≪OK≫
	- 送信側と同じ認証コードを入力して ください。

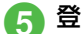

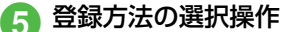

■ 追加登録するとき 「新規追加」

■すべてのデータを削除して登 録するとき

「上書き」→「はい」→操作用 暗証番号を入力→≪OK≫

- 電話帳を受信した場合は、お客様の オーナー情報以外の電話帳は消去さ れます。オーナー情報が送信されて きたときは、電話番号以外の情報は すべて上書きされます。
- 受信を中止するときは≪キャンセル≫ をタップします。
- 受信を強制終了するときは [〒] を押 します。

#### 使いこなしチェック!

#### 飞設定

- 赤外線通信を設定/解除する (rg P.13-[30\)](#page-336-0)
- データを一括送信する (rg P.13-30)

# <span id="page-295-0"></span>Bluetooth®を利用する

930SCなどBluetooth®対応の携帯電話 や、他のBluetooth®対応機器と無線で接 続し、データの送受信ができます。ハンズ フリー機器と接続すれば、930SCを手も とで操作することなく通話できます。ダイ ヤルアップ接続機器と接続して、インター ネットなどにアクセスすることもできま す。

# <span id="page-295-1"></span>Bluetooth®通信をご利用に なる前に

Bluetooth®通信を利用するには、相手機 器もBluetooth®対応機器であり、同じプ ロファイルに対応している必要がありま す。

930SCのBluetooth®の仕様は次のとお りです。

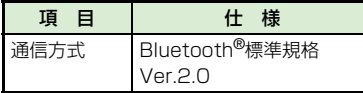

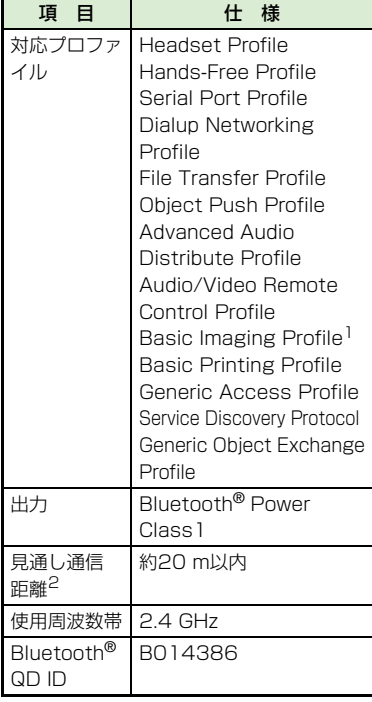

- 1 930SC ではプリント関連機能のみ対応し ています。
- 2 相手機器との間の障害物や電波状況など によって変化します。

# <span id="page-295-2"></span>Bluetooth®利用時のご注意

- 930SCはすべてのBluetooth<sup>®</sup>機器との無 線接続を保証するものではありません。
- ●相手機器がBluetooth®標準規格に適合して いても、相手機器の特性や仕様によっては接 続できなかったり、操作方法や表示、動作な どが異なったり、データの送受信ができな かったりすることがあります。
- Bluetooth®対応機器が使用する電波帯 (2.4GHz) は、いろいろな機器が共有して 使用する電波帯です。このため、他の機器 の影響によって通信速度や通信距離が低下 したり、通信が切断されることがあります。
- ワイヤレス通話やハンズフリー通話をする ときに、接続機器や通信環境により、雑音 が入ることがあります。
- Bluetooth®対応のステレオヘッドフォンに 接続して音楽を聴いている場合は、他の機器 に接続することはできません。
- USB機能とBluetooth®機能は同時に利用 できません。
- 930SCにUSBケーブルを接続するときは、 Bluetooth®機能を「Off」にする必要があ ります。
- **12** 信 / バ ッ ク ア ッ プ

通

# <span id="page-296-0"></span>Bluetooth®機能を利用し てデータを送受信する

電話帳、オーナー情報、カレンダーのスケ ジュール、予定リスト、静止画、動画、音 声ファイル、音楽ファイルなどを送受信で きます。

また、電話帳、カレンダー、ブックマーク を一括で送受信できます。

<span id="page-296-1"></span>Bluetooth®機能を設定/解 除する

- a ≪メニュー≫→「設定」→ 「外部接続」→「Bluetooth」
- 2 «On≫/≪Off≫
	- 赤外線通信を「On」に設定している ときは、解除の確認メッセージが表示 されます。Bluetooth®を起動するに は「はい」を選択します。

●「On」に設定すると、ディスプレイ最上 段に が表示され、Bluetooth®対応機 器と接続できるようになります。

## <span id="page-296-2"></span>Bluetooth®対応機器を検索 して登録する

接続したいBluetooth®対応機器を登録 済みデバイスリストに登録します。最大 10件登録できます。登録時には、930SC と相手機器とで同じ認証コードを入力す る必要があります。

あらかじめ、相手機器のBluetooth®機能 を有効にしてから操作してください。

- a ≪メニュー≫→「設定」→ 「外部接続」→「Bluetooth」
- 2 ≪デバイス検索≫

● Bluetooth® 機能が「Off」のときは 「はい」を選択します。

- 検索に応答した機器が表示さ れたら、登録する機器をタッ プし、選択されたことを確認 後ドラッグして「930SC」ア イコンへドロップ
- ▲ 認証コード(4~16桁)を 入力→≪OK≫

■ 相手機器側で30秒以内に同 じ認証コードを入力

- 相手機器と接続が完了し、相手機器 のデータを参照したり取得したりで きる状態になります。
- ●認証コードは、Bluetooth®対応機器どう しが接続するためのパスワード (4~16 桁)です。相手がハンズフリー機器など の場合は、ハンズフリー機器側で決めら れている認証コードを入力します。一度 登録した機器は次回からは認証コードの 入力が不要になります。
- 相手機器との認証が正常に行われなかっ たときは、もう一度認証を行うかどうか の確認メッセージが表示されます。行う ときは「はい」を選択して操作4からや り直してください。
- ●登録済みデバイスがすでに10件登録され ているときは、一番古いデバイスが削除さ れ、新たに登録できます。すべてが認証済 みの場合は、登録済みのデバイスがいっぱ いである旨のメッセージが表示されます。
- デバイスのアイコン
	- :パソコン :携帯電話 ■:その他 ■:プリンタ :ハンズフリー機器/ヘッドセット

通 信 / バ ッ ク ア ッ プ **12** ●他のBluetooth®対応機器から接続要求が ある旨の確認メッセージが表示されたと きは、「はい」を選択し、30秒以内に相手 側と同じ認証コードを入力します。すでに 登録済みのハンズフリー機器などから接 続要求があったときは、「はい」を選択す ると認証コードの入力操作なしで接続で きます。

## <span id="page-297-0"></span>接続したデバイスのデータを 参照する

相手デバイスの共有フォルダや共有ファ イルを参照できます。参照している側から の操作で、データやフォルダを受信した り、削除したりすることもできます。

- a ≪メニュー≫→「設定」→ 「外部接続」→「Bluetooth」
- 2 登録済みデバイスのアイコ ンをタップ→「ブラウザデバ イス」
- 参照される側で接続の承認 操作

#### <span id="page-297-1"></span>データを送信する

- a データの送信操作
	- データフォルダ、カレンダーの スケジュール、ブックマークか らデータを送信するとき 一覧画面で≪その他≫→「送 信」→「Bluetooth」→送信し たいデータをチェック→≪送 信≫→確認メッセージが表示 されたときは「はい」

#### ■ 電話帳、予定リストからデータ を送信するとき

一覧画面で≪送信≫→ 「Bluetooth」→ 送 信 し た い データをチェック→≪送信≫ →確認メッセージが表示され たときは「はい」

- <mark>つ</mark> 送信先のデバイスをタップ し、選択されたことを確認後 ドラッグして「930SC」ア イコンへドロップ
	- 受信側が通信を承認すると、送信が 始まります。
	- 送信先が登録されていないときは、 周辺デバイスを検索し、登録します。

● 機能によっては、詳細画面や再生画面の メニューからも送信できます。

## <span id="page-297-2"></span>データを1件ずつ受信する

送信側からの接続を承認すると受信が開 始され、データが保存されます。

● データ交換の確認メッセー ジが表示されたら「はい」

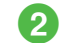

#### ● データ受信の確認メッセー ジが表示されたら「はい」

- 絵文字ファイルを受信するときは、 保存先を「ピクチャー」/「マイ絵 文字」から選択します。
- フォルダを受信したときは、すべてデー タフォルダの「その他ファイル」フォル ダに保存されます。
- vCardに着信画像が含まれる場合、着信画 像のサイズが100Kバイトを超えると画 像を削除して電話帳に登録します。

#### <span id="page-298-0"></span>データを一括送信する

- a ≪メニュー≫→「設定」→ 「外部接続」→「Bluetooth」 →≪全件データ送信≫
- 送信先のデバイスをタップ し、選択されたことを確認後 ドラッグして「930SC」ア イコンへドロップ→操作用 暗証番号を入力→≪OK≫
	- 送信先が登録されていないときは、 周辺デバイスを検索し、登録します。
- 「電話帳」/「カレンダー」/ 「ブックマーク」
	- ●電話帳を選択した場合に、画像デー タを転送するときは、「はい」を選択 します。

#### <span id="page-298-1"></span>データを一括受信する

- a ≪メニュー≫→「設定」→ 「外部接続」→「Bluetooth」 →≪On≫
	- 赤外線通信を「On」に設定している ときは、解除の確認メッセージが表示 されます。Bluetooth®を起動するに は「はい」を選択します。
	- データ受信の待機状態になります。 送信側からデータを送信してくださ い。
- <mark>つ</mark> データ交換の確認メッセー ジが表示されたら「はい」
- c 登録方法の選択操作
	- 追加登録するとき 「追加」

#### ■すべてのデータを削除して登 録するとき

「上書き」→「はい」→操作用 暗証番号を入力→≪OK≫

- ●電話帳を受信した場合は、お客様の オーナー情報のみ消去されません。 オーナー情報が送信されてきたとき は、電話番号以外の情報はすべて上 書きされます。
- 受信を中止するときは≪キャンセル≫ をタップします。

●受信を強制終了するときは「〒〕を押し ます。

## <span id="page-298-2"></span>ステレオヘッドフォンなどで 音楽を聴く

メディアプレイヤーの再生音をBluetooth® 対応のステレオヘッドフォンやヘッドセット に接続して聴くことができます。

a メディアプレイヤーでミュー ジックまたはムービーを再生

● ≪ヘッドフォンに接続≫

- <mark>3</mark> 接続先のデバイスをタップ し、選択されたことを確認後 ドラッグして「930SC」ア イコンへドロップ
	- 接続先が登録されていないときは、 周辺デバイスを検索し、登録します。
- ●ミュージック再生中に音声出力をヘッド フォンから930SCに切り替えるには、 ≪本体で聴く≫をタップします。

#### 使いこなしチェック!

**1.便利** 

● [接続したデバイスのデータを削除したい](#page-305-1) ● [個別に周辺デバイスを検索したい](#page-306-1)

#### 飞設定

- Bluetooth®[機能を設定/解除する](#page-335-0) (r[P.13-29\)](#page-335-0)
- Bluetooth®[対応機器を検索して登録する](#page-335-1) (r[P.13-29\)](#page-335-1)
- [電話帳、カレンダー、ブックマークをそれ](#page-335-4) ぞれ一括送信する (re P.13-29)
- 930SCの表示名を編集する (re P.13-[29\)](#page-335-5)
- [930SCの機器アドレスを確認する](#page-335-3) (r[P.13-29\)](#page-335-3)
- 他のBluetooth®[機器から検索/登録する](#page-335-2)  $(mP.13-29)$  $(mP.13-29)$
- [データ転送時の認証を設定する](#page-336-3)  $(mP.13-30)$  $(mP.13-30)$
- [ハンズフリー機器接続時の通話の開始方法](#page-336-2) を設定する (L@P.13-30)
- 着信時の応答方法を設定する (r@P.13- $30)$
- [利用できるBluetooth](#page-336-5)®の機能を確認する  $(mP.13-30)$  $(mP.13-30)$

## <span id="page-299-0"></span>USB接続について

930SCをUSBケーブルでパソコンと接 続し、データを送受信することができま す。プリンタと接続して静止画を印刷する こともできます。

930SCはUSB2.0に対応しています。

## <span id="page-299-1"></span>USB接続をご利用になる前に

930SCをUSBケーブルでパソコンと接 続する前に、USBドライバとSamsung PC Studioをインストールする必要があ ります。インストール手順やご利用いただ けるパソコンの動作環境などについては SAMSUNGホームページ (http://ip. samsungmobile.com/pc/lineup/ 930download.html)でご確認くださ い。

## <span id="page-299-2"></span>パソコンに接続する

次のような操作ができます。

- パソコン側からの操作で 930SC のデータ フォルダのファイルを転送する
- パソコン側から送信されたファイルを受信 し、データフォルダに保存する
- パケット通信をする

#### 注意

● 携帯電話とパソコンやPDAを接続してイ ンターネットをご利用いただく場合(モ バイルデータ通信)は、短期間で大量の パケット通信が行われることが多く、パ ケット通信料が高額となる可能性がござ います。ご利用される場合は、通信料を ご確認いただきながらご利用いただくこ とをおすすめします。

# <span id="page-300-0"></span>メモリカードバックアップ について

930SCでは、電話帳などのデータをメモ リカードへバックアップ(一括保存)でき ます。バックアップしたデータはあとで読 み込み(一括復元)できます。

- あらかじめバックアップしておけば、大事 なデータを誤って消してしまったときで も、あとで復元できます。
- ●データの種類ごとに1つのバックアップファ イルとして保存されます(転送日のファイル 名が付きます)。
- ●バックアップできるデータの種類は次のと おりです。
- 電話帳
- カレンダー
- 予定リスト
- コンテンツ・キー
- ブックマーク
- バックアップは、個人データの保存や同 機種間(メモリカード対応機)での情報 共有、または機種交換時の個人データの 移動などの目的で行うことをおすすめし ます。

## <span id="page-300-1"></span>メモリカードバックアップ時 のご注意

- 雷池残量が少ないときは、利用できません。
- バックアップやデータ読み込み中は、電話 やメールは利用できません(着信もできま せん)。
- データの内容によっては、バックアップで きないことがあります。また、バックアッ プしたデータの内容によっては、他のソフ トバンク携帯電話やパソコンなどで利用で きないことがあります。
- 930SCまたはメモリカードの空き容量が少 ないときは、バックアップが正常に行えない ことがあります。
- 930SCに保存できる予定/用件は、カレン ダーと予定リストを合わせて最大200件で す。メモリカードからの読み込み中、200 件に達すると、確認メッセージが表示され、 超過分は登録されません。
- バックアップ時、ブックマークのデータは、 Yahoo! ケータイ、PC サイトブラウザの ブックマークのデータをバックアップしま す。
- バックアップしたブックマークのサイズが 大きいとき、データ形式によっては正しく 読み込めないことがあります。
- 電話帳のバックアップ時、電話帳に設定し た画像のサイズによっては、バックアップ データに含まれないことがあります。
- メモリカードにバックアップファイルとし て保存されたあとは、メモリカードから読 み込むまでは、930SCでデータの内容を 確認できません。
- コンテンツ・キーをバックアップするとき は、次の点にご注意ください。
- コンテンツ・キーのバックアップファイル は1つしか保存できないため、再度別のコ ンテンツ・キーをバックアップすると、前 回のバックアップファイルは確認メッ セージが表示されて上書きされます(前回 バックアップしたファイルを残したいと きは、メモリカードからコンテンツ・キー のバックアップファイルを930SCへ読 み込んだあと、あらためてバックアップの 操作を行ってください)。
- メモリカードへバックアップ時、コンテン ツ・キーは930SCからメモリカードへ移 動するため、コンテンツ・キーを移動した ファイルは使用できなくなります。
- 930SCへ読み込み時、コンテンツ・キー は、930SC内のコンテンツ・キーを上書 きせず、追加します。

通 信 / バ ッ ク ア ッ プ **12**

<span id="page-301-0"></span>メモリカードにバックアップ する

- a ≪メニュー≫→「設定」→ 「メモリ設定」→「メモリカー ド」
- ≪メモリカードへ保存≫
- c「はい」→操作用暗証番号を 入力→≪OK≫
- 「電話帳」/「カレンダー」/ 「予定リスト」/「コンテン ツ・キー」/「ブックマーク」
- 確認メッセージが表示され たら「はい」
	- バックアップを中止するときは ≪キャンセル≫をタップします。
	- ●「コンテンツ・キー」を選択した場合 に、メモリカードに以前バックアッ プした「コンテンツ・キー」のバッ クアップファイルがあるときは、上 書きをするかどうかの確認メッセー ジが表示されます。上書きをするに は「はい」を選択します。

<span id="page-301-1"></span>メモリカードから読み込む

- a ≪メニュー≫→「設定」→ 「メモリ設定」→「メモリカー ド」
- b ≪メモリカードから読込み≫
- 3 「はい」→操作用暗証番号を 入力→≪OK≫
- 「電話帳」/「カレンダー」/ 「予定リスト」/「コンテン ツ・キー」/「ブックマーク」

## 【5】 ファイルを選択

- バックアップファイルを削除すると きは、≪削除≫→削除したいファイ ルをチェック→≪削除≫→「はい」を タップします。
- f「追加」/「上書き」
	- ●復元を中止するときは≪キャンセル≫ をタップします。

#### 使いこなしチェック!

#### 八設定

- メモリのバックアップをとる (rapp.13-[31\)](#page-337-0)
- ●[バックアップしたデータから復元する](#page-337-1)  $(mP.13-31)$  $(mP.13-31)$

<span id="page-302-0"></span>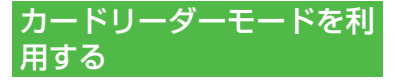

メモリカードを取り付けた状態の930SC とパソコンをUSBケーブルで接続すること で、パソコンからメモリカードにアクセス してデータの読み書きができます。

#### <span id="page-302-2"></span>パソコンに接続する

- a ≪メニュー≫→「設定」→ 「外部接続」→「USB 接続 モード」→「カードリーダー モード」→「はい」
- 操作用暗証番号を入力→ ≪OK≫
- 3 930SC とパソコンを USB ケーブルで接続
	- パソコンからデータを読み 書き
- S!メールの受信中やSamsung PC Studio の利用中、S!ともだち状況で「わたしの状 況」が「オンライン」になっている場合など は、カードリーダーモードはご利用になれま せん。
- カードリーダーモードでの利用中は、通 話やメッセージの受信などができませ  $h_{10}$

### <span id="page-302-3"></span>パソコンから取り外す

- a パソコンでハードウェアデ バイスの取り外し操作
- 接続中に≪終了≫
- **3 USBケーブルの取り外し**

注意

● ハードウェアデバイスの取り外し操作を 行うまでは、絶対にUSBケーブルを抜か ないでください。

#### 使いこなしチェック!

#### 飞設定

- [カードリーダーモードを起動する](#page-336-7)  $(mP13-30)$
- MTP通信モードを記動する (r@P 13-[30\)](#page-336-6)

# <span id="page-302-1"></span>S! 電話帳バックアップを 利用する

S!電話帳バックアップとは、930SC本体 の電話帳をサーバーにバックアップした り、930SC本体の電話帳とサーバー内の 電話帳の同期をとる (同じ状態にする) こ とができるサービスです。930SCの破損 時や紛失時の備えとして、便利にお使いい ただけます。

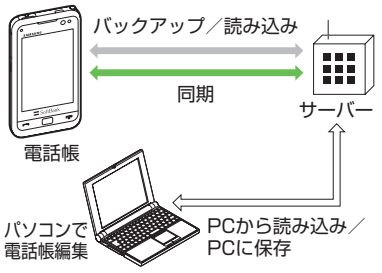

- S! 電話帳バックアップのご利用には、別涂 お申し込みが必要です(有料)。
- 機種変更をしても、他のS!電話帳バックアップ 対応機で電話帳を引き継ぐことができます。

#### 注意

● S!電話帳バックアップのご利用時(バック アップ/読み込み、同期)には、パケット 通信料が発生します。

通

## <span id="page-303-0"></span>S!電話帳バックアップ利用時 のご注意

- 次の項目はS!電話帳バックアップで同期で きません。「サーバから読み込み」を行う と、930SC本体の電話帳の設定が失われ ますので、ご注意ください。
- フォト
- 着信音設定、バイブ設定 (音声着信/TVコール着信/メール着信/ S!ともだち状況)
- 血液型
- 趣味
- バックアップ/読み込みのタイミングや同 期の方向にご注意ください。
- 930SC本体の電話帳をすべて削除したあ と「通常同期」、「本体変更データ送信」、 「サーバへバックアップ」を行うと、サー バー内の電話帳もすべて削除されます。
- サーバー内の電話帳をすべて削除したあ と「通常同期」、「サーバ変更データ受信」、 「サーバから読み込み」を行うと、930SC 本体の電話帳もすべて削除されます。
- 電話番号など、複数登録できる項目の登録 可能件数が、930SC本体(または機種変 更後の機種)とサーバーとで異なる場合に、 同期を行うと、両方とも少ない方の件数に 統一されます。

● 機種変更時のサービスの継続については、 次のとおりです。

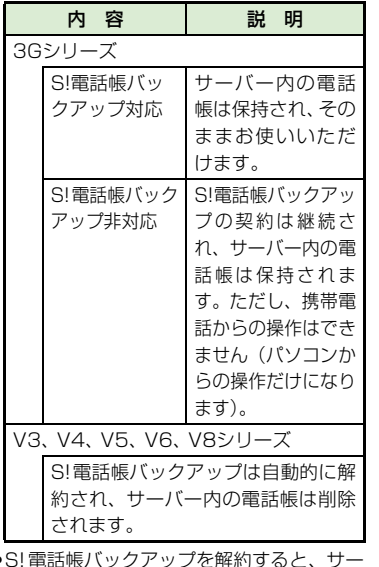

●S! 電話帳バックアップを解約すると、サー バー内の電話帳は削除されます。

### <span id="page-303-1"></span>同期モードについて

同期モードの種類は次のとおりです。

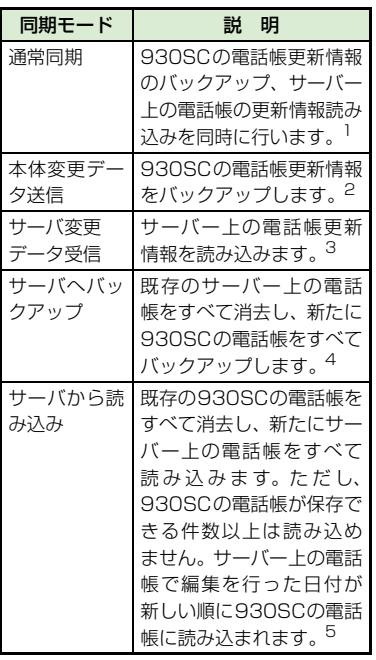

信 / バ ッ クアップ

通

- 1 930SC本体の電話帳とサーバー上の電話 帳で同じフィールドを更新していた場合 は、基本的にサーバー上の電話帳更新情報 を優先します。
- 2 サーバー上の電話帳更新情報は930SC本 体へは反映されません。
- 3 930SC本体の電話帳更新情報はサーバー 上の電話帳へは反映されません。
- 4 サーバー上の電話帳はすべて消去されま すので、ご注意ください。
- 5 930SC本体の電話帳はすべて消去されま すので、ご注意ください。
- 初めて利用する場合や、前回の同期が途 中でキャンセルされるなど正常に終了し なかったあとに同期を行った場合は、設 定にかかわらず「全部同期」が行われま す。「全部同期」の動作は「通常同期」と 同じです。「全部同期」が行われたかどう かは、同期ログの同期タイプ欄で確認で きます。 そうしゃ こうしょう こうしょう 注意

<span id="page-304-0"></span>電話帳の同期を行う

サーバーで管理している電話帳に接続し て、930SC本体の電話帳との違いを補い 合うことができます。

- a ≪メニュー≫→「電話帳」→ 「S!電話帳バックアップ」→ 「同期開始」
- 操作用暗証番号を入力→ ≪OK≫
- 「通常同期」/「本体変更デー タ送信」/「サーバ変更デー タ受信」/「サーバへバック アップ」/「サーバから読み 込み」→「はい」→「OK」

●同期を開始すると、ネットワークに接続し ます。ネットワークの接続中は通信料が発 生します。同期が終了すると、自動的に ネットワークの接続を解除します。

## <span id="page-304-1"></span>電話帳の自動同期設定を行う

「自動同期設定」を「On」に設定すると、 同期頻度と同期モードを設定する必要が あります。

#### 自動同期を設定する

- a ≪メニュー≫→「電話帳」→ 「S!電話帳バックアップ」→ 「自動同期設定」→操作用暗 証番号を入力→≪OK≫
- **2 「On/Off設定」の「On」/** 「Off」
- c「同期モード」
- ▲ 「通常同期」/「本体変更デー タ送信」/「サーバ変更デー タ受信」/「サーバへバック アップ」/「サーバから読み 込み

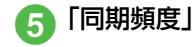

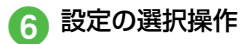

- 月に1回バックアップするとき プルダウンメニューから「毎 月」→時刻欄をタップ→時刻を 入力→日付欄をタップ→日付 を入力
- 週に1回バックアップするとき プルダウンメニューから「毎 週」→時刻欄をタップ→時刻を 入力→曜日欄をタップ→曜日 を選択
- 電話帳編集 10分後にバックアッ プするとき

プルダウンメニューから「電話 帳編集後」

g ≪保存≫

#### 使いこなしチェック!

**【便利**除了12-16

● [S!電話帳バックアップの履歴を削除したい](#page-306-2)

八便利

## <span id="page-305-0"></span>Bluetooth®に関する便利な 機能

接続中のデバイスを解除したい ≪メニュー≫→「設定」→「外部接続」→ 「Bluetooth」→登録済みデバイスのアイコ ンをタップ→「回線切断」

接続したデバイスのデータを取得したい ≪メニュー≫→「設定」→「外部接続」→ 「Bluetooth」→登録済みデバイスのアイコ ンをタップ→「ブラウザデバイス」→参照さ れる側で接続の承認操作

#### ■ ファイルを1件取得するとき

ファイルの保存場所を選択→取得したい ファイルを選択

■ サブフォルダ/ファイルを複数取得する とき

ファイルの保存場所を選択→≪取得≫→ 「フォルダ」/「ファイル」→取得したい ファイルをチェック→≪取得≫

■ フォルダごと取得するとき ≪取得≫→「フォルダ」→取得したいフォ ルダを選択

#### <span id="page-305-1"></span>接続したデバイスのデータを削除した しょう しょうしょう こうしょう こうしょう [削除]

≪メニュー≫→「設定」→「外部接続」→ 「Bluetooth」→登録済みデバイスのアイコ ンをタップ→「ブラウザデバイス」→参照さ れる側で接続の承認操作→フォルダを選択 →≪削除≫→削除したいファイルをチェッ ク→≪削除≫→参照される側で削除の承認 操作

接続したデバイスの内容を確認したい ≪メニュー≫→「設定」→「外部接続」→ 「Bluetooth」→確認したいデバイスのアイ コンをタップ→「デバイス情報」

接続したデバイスの登録名を編集した い

≪メニュー≫→「設定」→「外部接続」→ 「Bluetooth」→デバイス名を変更したいデ バイスのアイコンをタップ→「デバイス名変 更」→デバイス名を編集

#### 接続したデバイスの認証を設定したい

- ≪メニュー≫→「設定」→「外部接続」→ 「Bluetooth」→認証設定したいデバイスの アイコンをタップ→「デバイス認証」/「デ バイス認証拒否」
- ●「デバイス認証」時に操作すると、「デバイ ス認証拒否」になります。

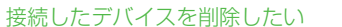

≪メニュー≫→「設定」→「外部接続」→ 「Bluetooth」→削除したいデバイスのアイ コンをタップ→「削除」→「はい」

<span id="page-306-1"></span>個別に周辺デバイスを検索したい [デバイス別検索]

≪メニュー≫→「設定」→「外部接続」→ 「Bluetooth」→≪その他≫→「デバイス別 検索」→項目を選択

●「Bluetooth アドレス」を選択したときは、 アドレスを入力します。

八便利

## <span id="page-306-0"></span>S!電話帳バックアップに関 する便利な機能

<span id="page-306-2"></span>SI電話帳バックアップの履歴を確認し たい ≪メニュー≫→「電話帳」→「S!電話帳バッ クアップ」→「同期ログ」→ログを選択 S!電話帳バックアップの履歴を削除し **たい こうしょう [削除]** ≪メニュー≫→「電話帳」→「S!電話帳バッ クアップ」→「同期ログ」→≪削除≫→削除 したい履歴をチェック→≪削除≫

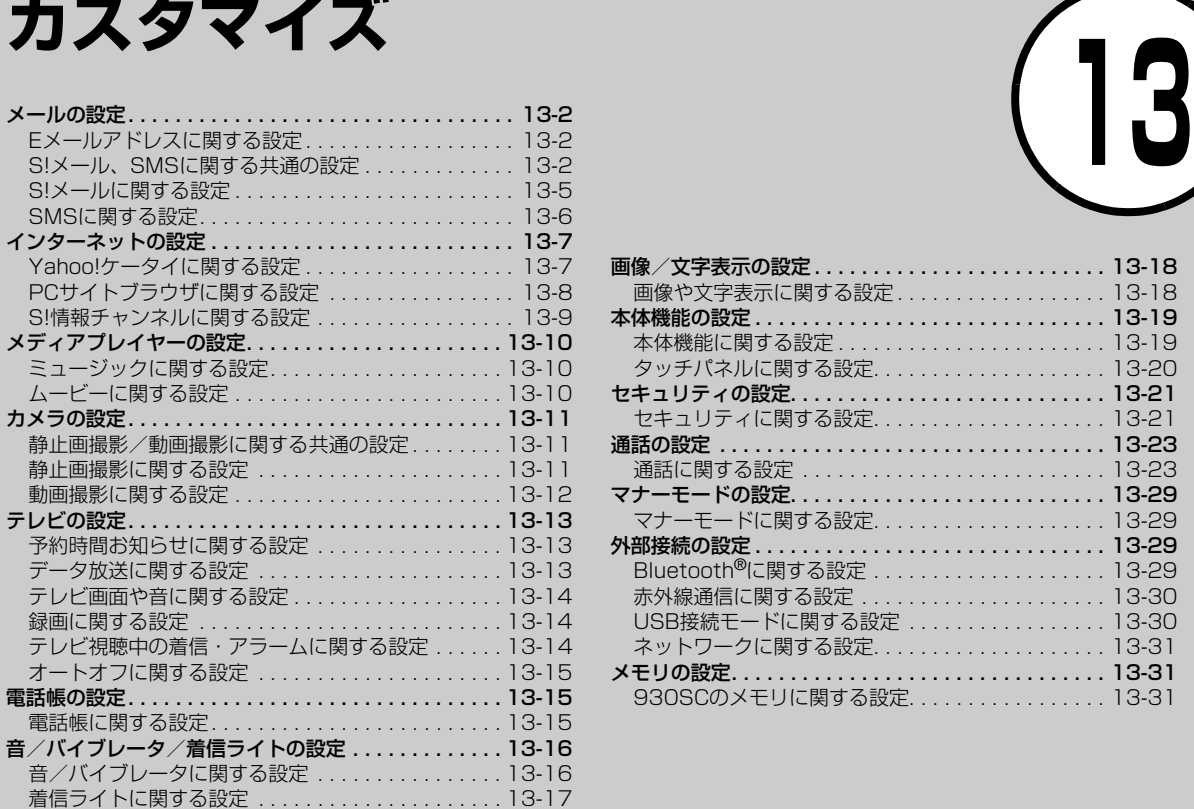

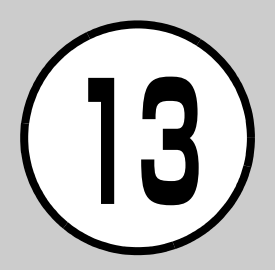

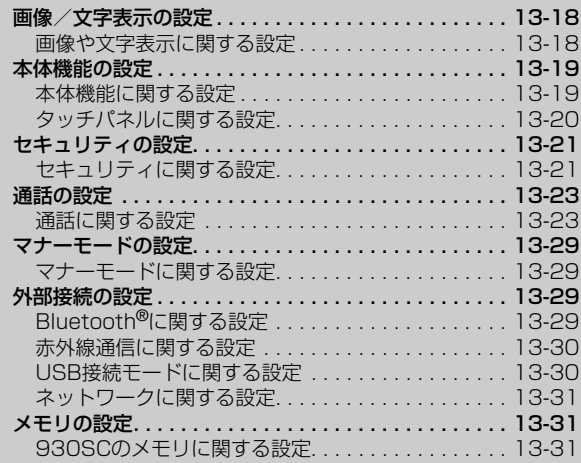

# <span id="page-308-0"></span>凡設定 メールの設定

# <span id="page-308-1"></span>Eメールアドレスに関する設定

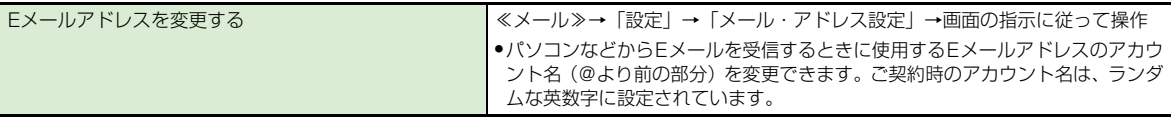

<span id="page-308-2"></span>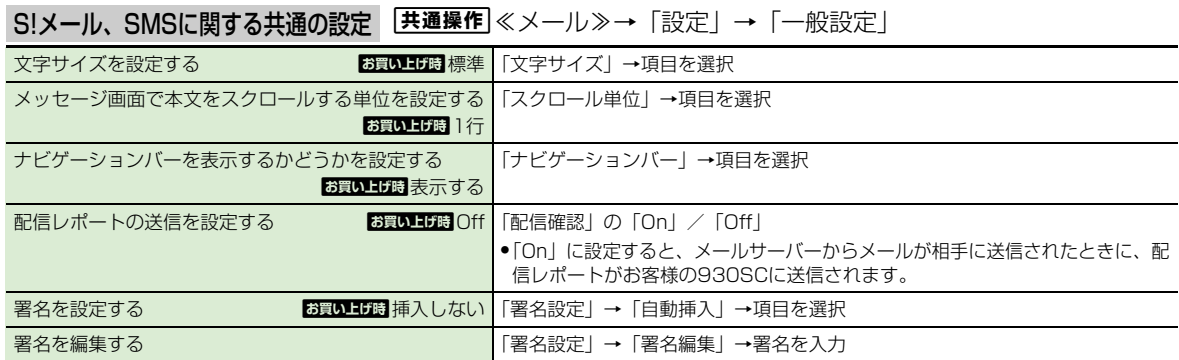

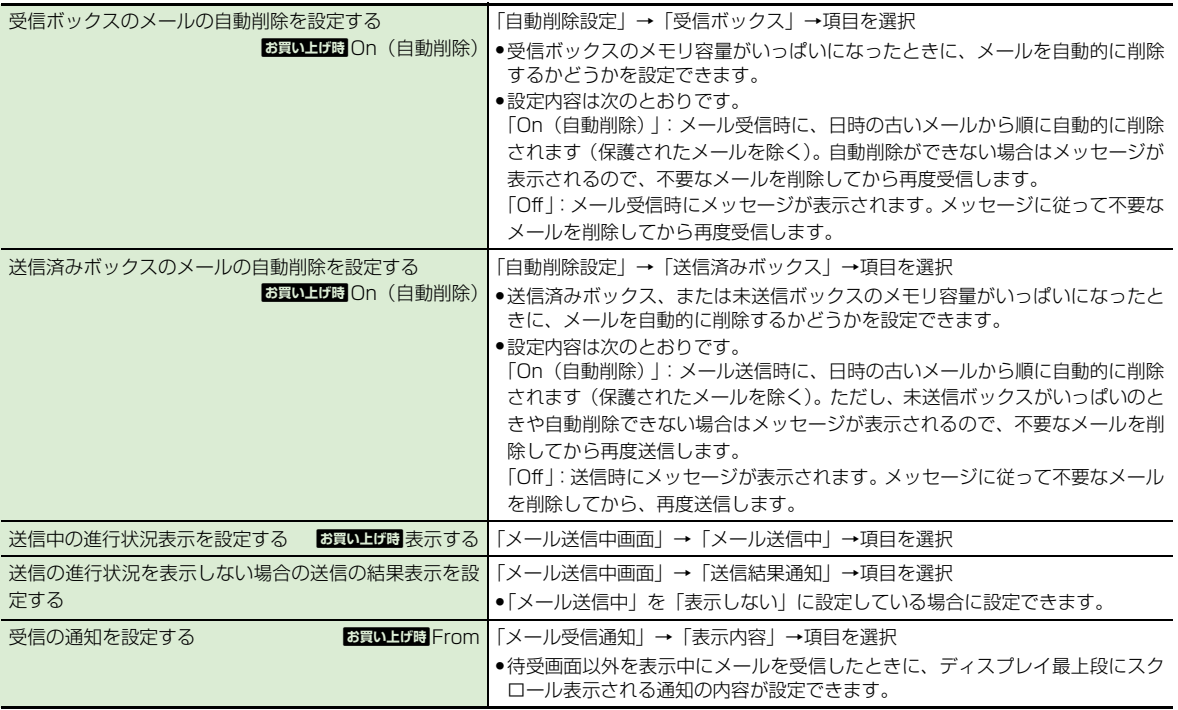

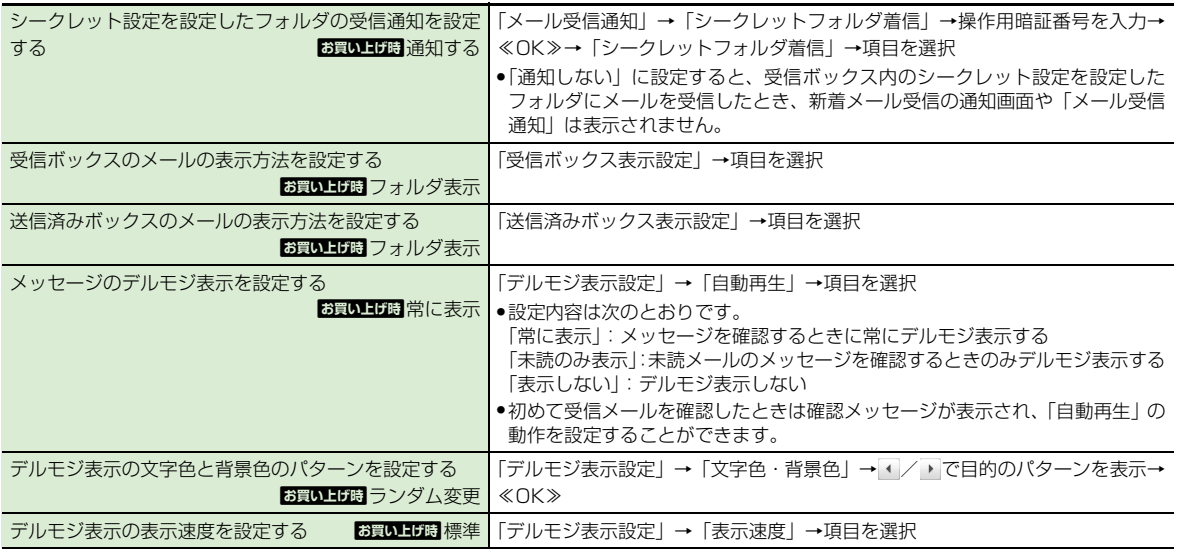

<span id="page-311-0"></span>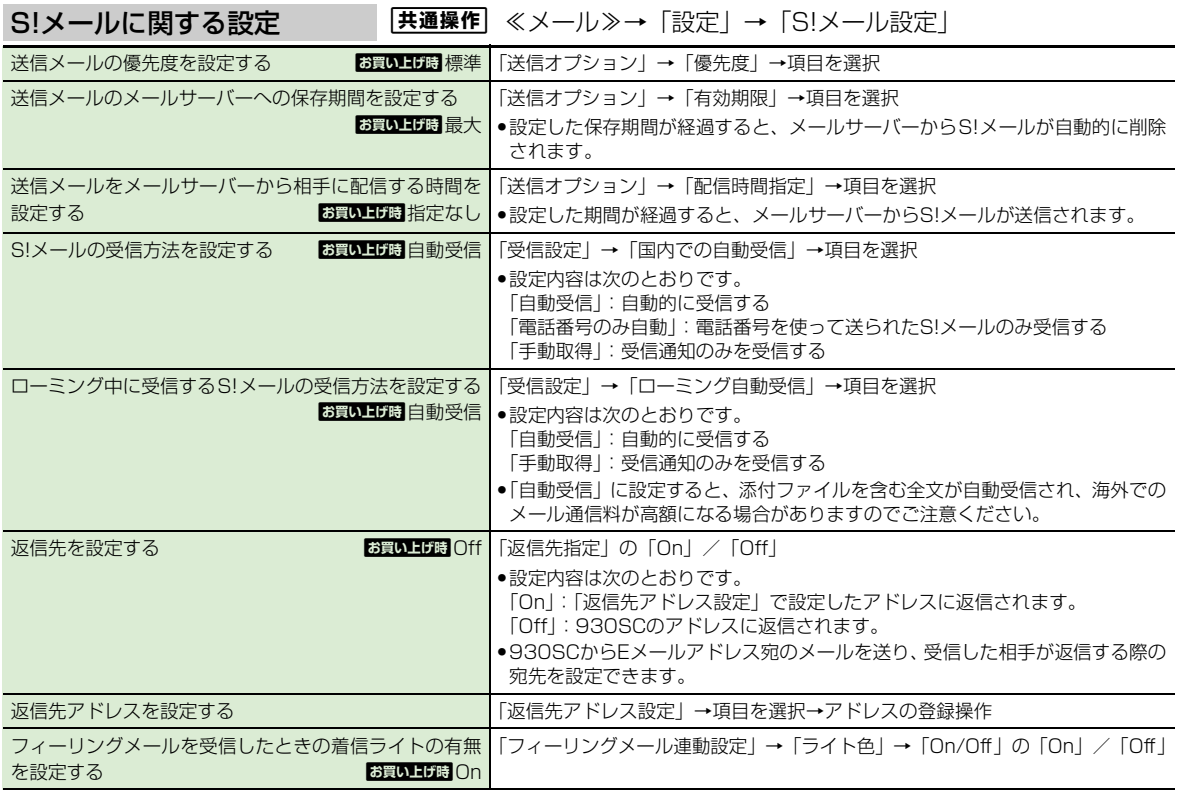

**13**

カスタ

マ イ ズ

<span id="page-312-0"></span>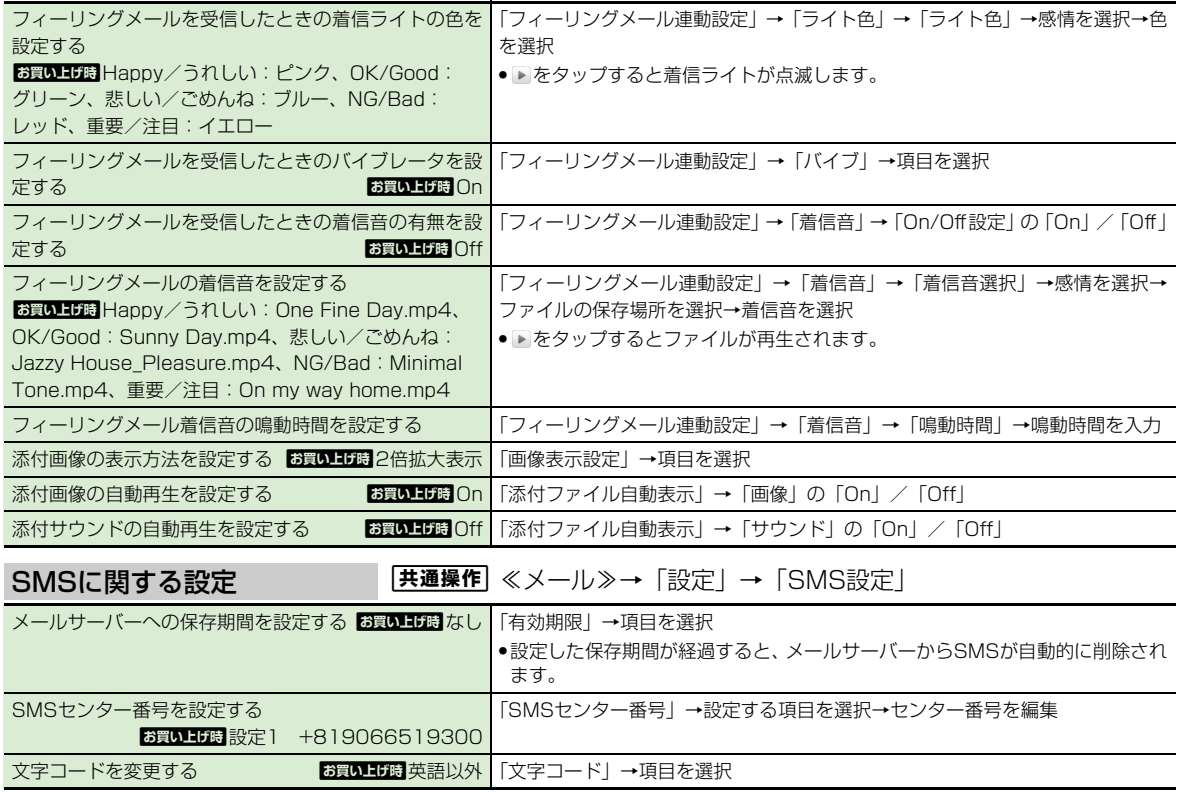

# <span id="page-313-0"></span>3 設定 インターネットの設定

<span id="page-313-1"></span>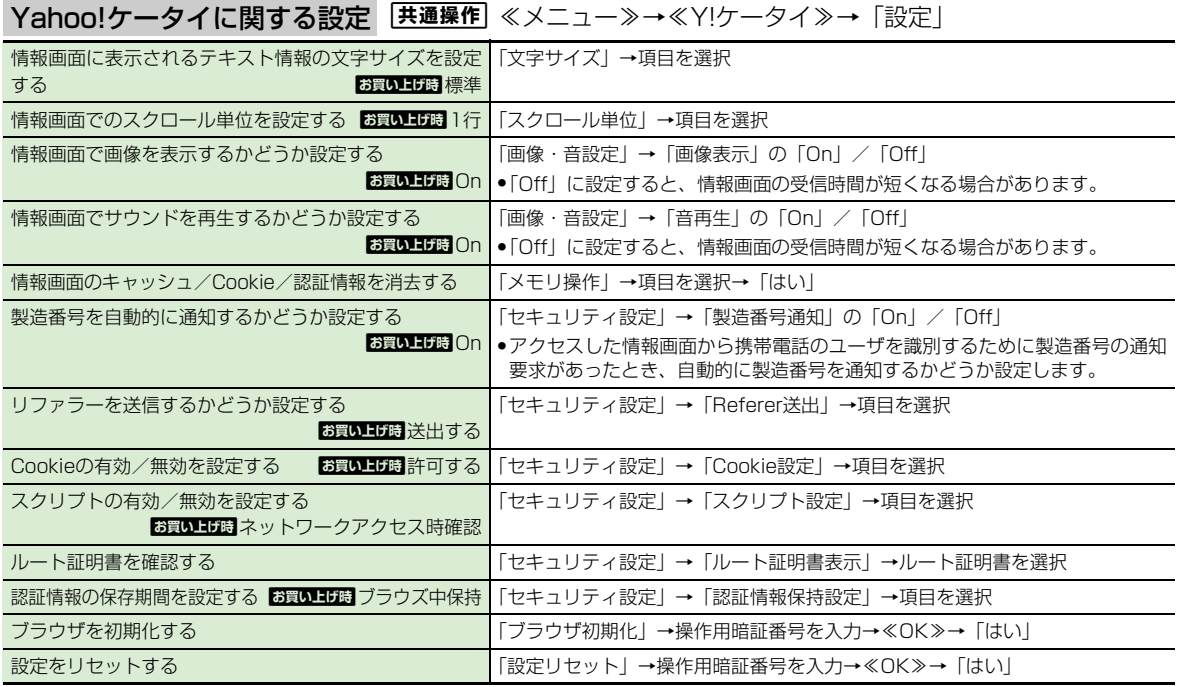

**13**

カスタ

マ イ ズ

## <span id="page-314-0"></span>PCサイトブラウザに関する設定 [共通操作] ≪メニュー≫→≪Y!ケータイ≫→「PCサイトブラウザ」→「PC サイトブラウザ設定」

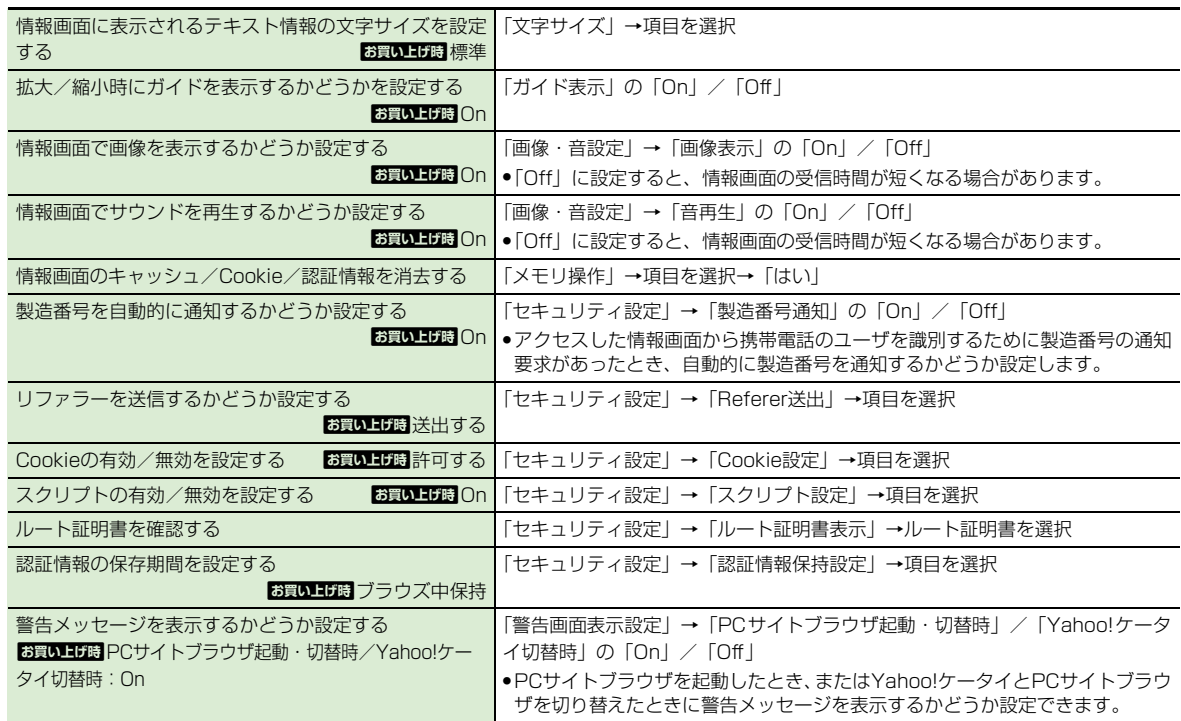

<span id="page-315-0"></span>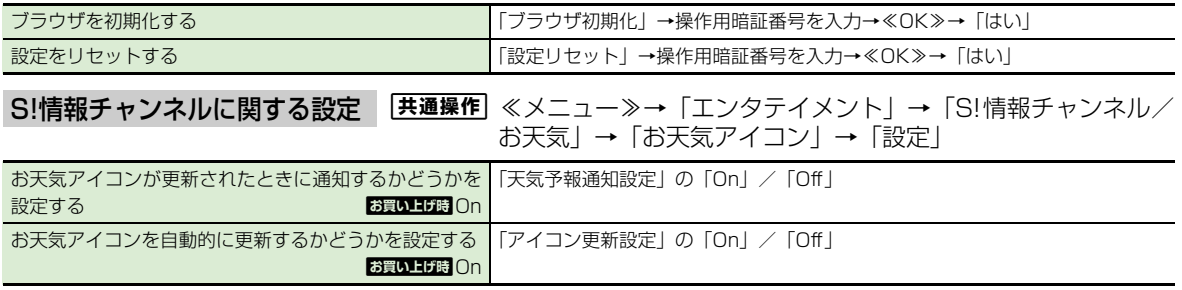

# <span id="page-316-0"></span>八設定 メディアプレイヤーの設定

<span id="page-316-2"></span><span id="page-316-1"></span>ミュージックに関する設定 | 【共通操作】≪メニュー≫→「メディアプレイヤー」→「設定」→「ミュー ジック」 ムービーに関する設定 k ← → 【共通操作】 ≪メニュー≫→ 「メディアプレイヤー」 → 「設定」 → 「ムービー」 再生パターンを設定する **お買い上げ**題 全てリピート | 「再生パターン設定」→項目を選択 ●1ファイルを繰り返し再生したり、すべてのミュージックやプレイリスト内のす べてのファイルをランダム再生したり、繰り返し再生するように設定できます。 サウンドエフェクトを設定する and the substitute of 「サウンドエフェクト設定」→項目を選択 ● Bluetooth®対応ステレオヘッドフォンを利用して聴いているときは使用でき ません。 立体的な音響効果を設定する content to the additional content of Topil / 「Off」 ● Bluetooth®対応ステレオヘッドフォンを利用して聴いているときは使用でき ません。 再生パターンを設定する お買い上げ時全てリピート 「再生パターン設定」→項目を選択 ● 1ファイルを繰り返し再生したり、すべてのムービーやプレイリスト内のすべて のファイルをランダム再生したり繰り返し再生するように設定できます。 バックライトを設定する on the settle お買い上げ時 常時On |「バックライト」→項目を選択 縦画面の表示サイズを設定する お買い け間 480 \* 360 「縦画面表示サイズ」→項目を選択 横画面の表示サイズを設定する お買い上げ時全画面(ノーマル) 「横画面表示サイズ」→項目を選択 サムネイル表示を設定する **administration in administration** 「サムネイル表示」の「On」/「Off」 リンク情報を持つファイルの再生後にリンク先に接続す るかどうか設定する content in the label and label and label and label and label and label and label and lab 「リンク接続事前確認設定」の「On」/「Off」 ●「On」に設定すると、リンク情報を持ったファイルの再生終了後にリンク先に

接続するかどうかの確認メッセージが表示されます。

# <span id="page-317-0"></span>3 設定 カメラの設定

<span id="page-317-2"></span><span id="page-317-1"></span>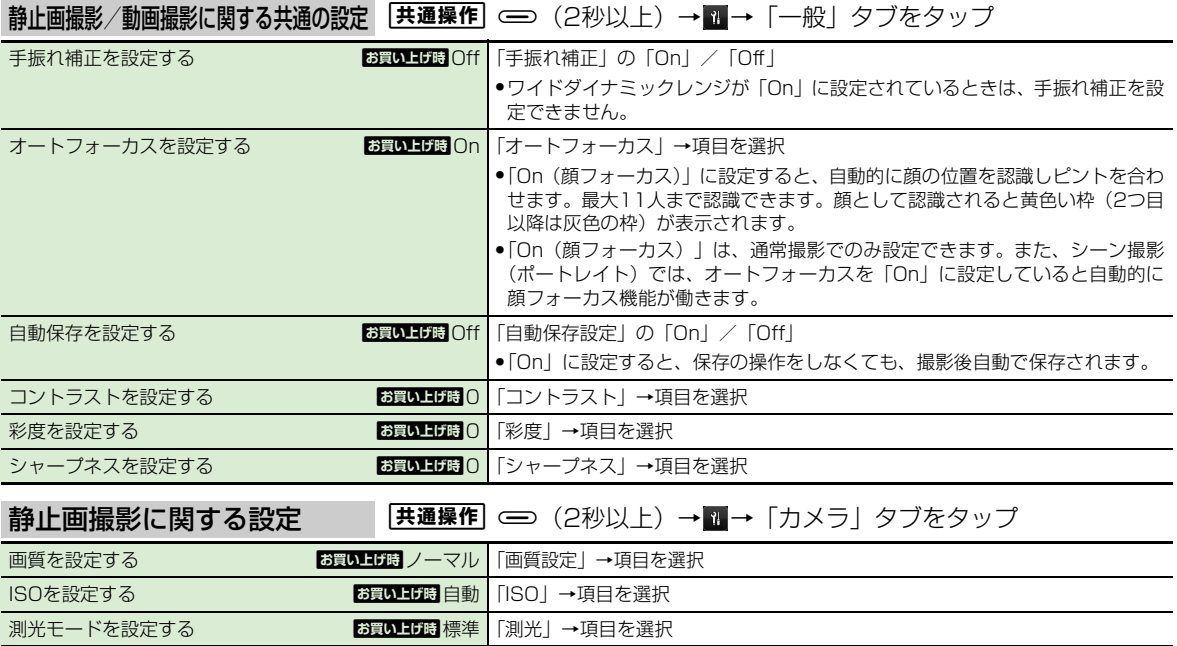

**13** カスタ マ イ ズ

<span id="page-318-0"></span>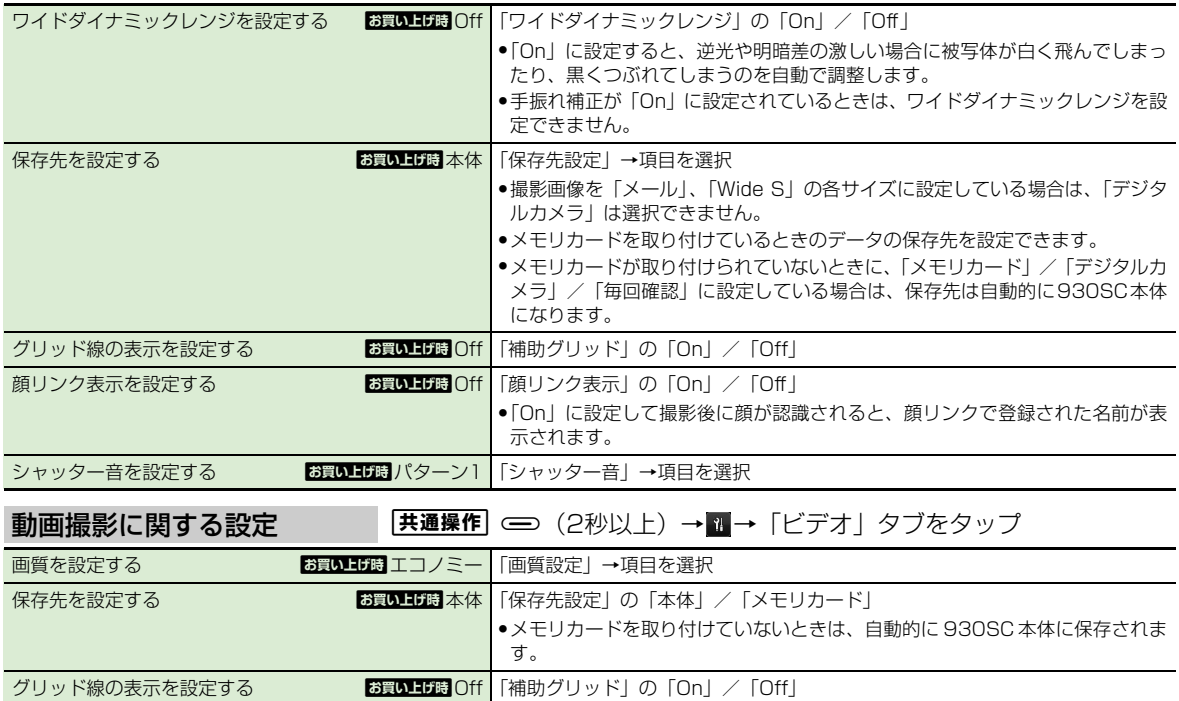

# <span id="page-319-0"></span>3 設定 テレビの設定

<span id="page-319-2"></span><span id="page-319-1"></span>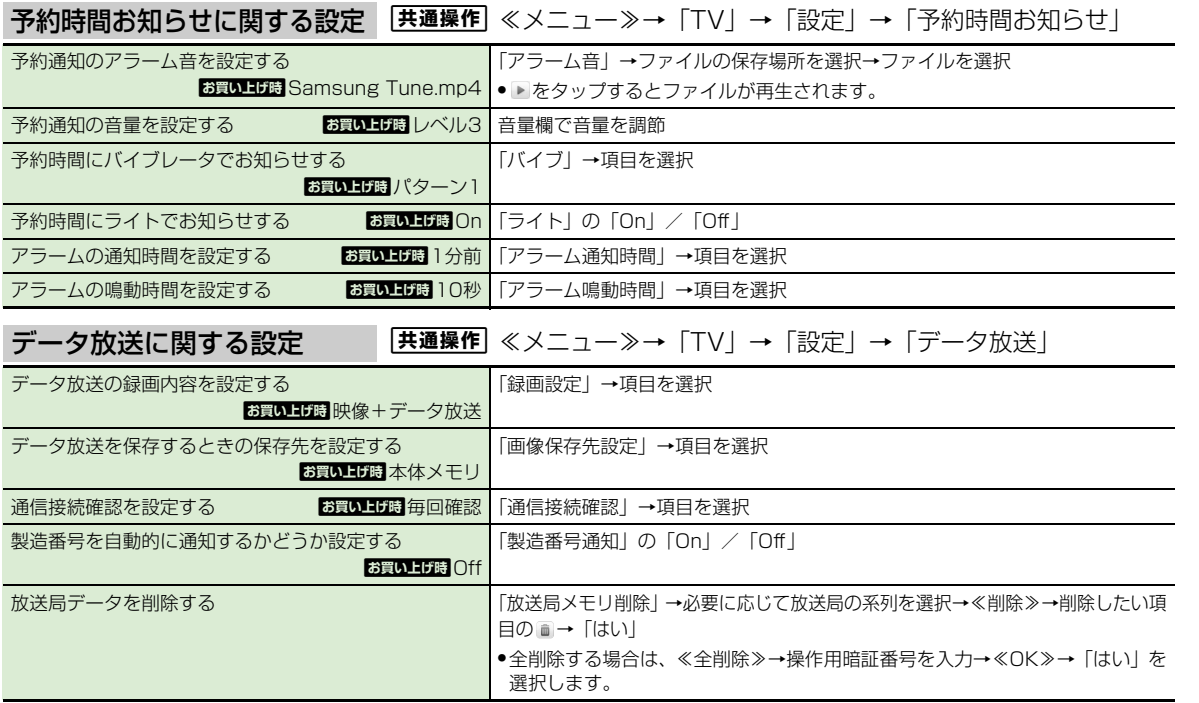

カスタ

マ イ ズ

<span id="page-320-2"></span>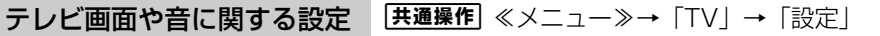

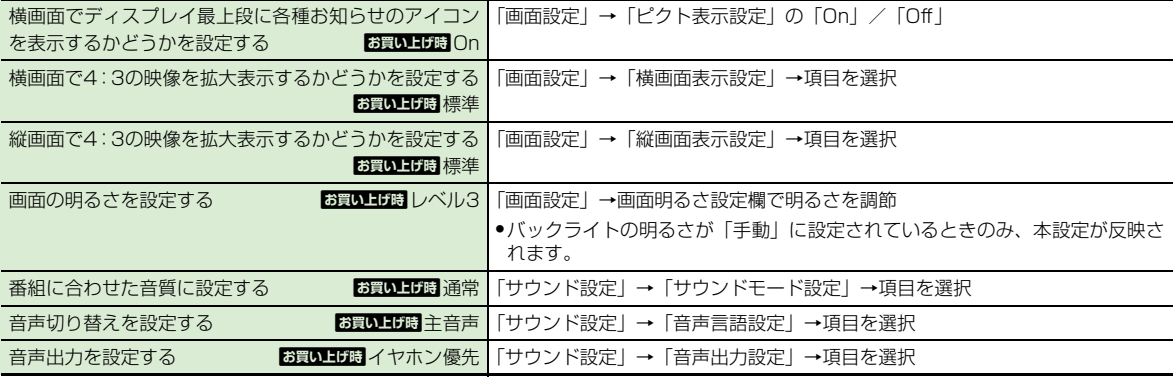

### <span id="page-320-0"></span>録画に関する設定

録画の保存先を設定する あって お買い上げす メモリカード │ ≪メニュー≫→「TV」→「設定」→「録画設定」→「保存先設定」→項目を選択

## <span id="page-320-1"></span>テレビ視聴中の着信・アラームに関する設定

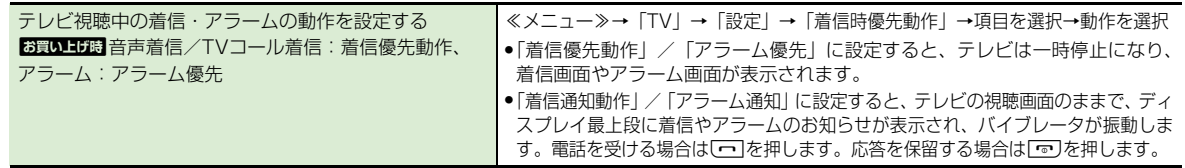

# <span id="page-321-2"></span>オートオフに関する設定

設定時間でテレビが消えるようにする **あっいり あい こ**く ≪メニュー≫→「TV」→「設定」→「オートオフ設定」→「オートオフ時間設 定」→項目を選択

## <span id="page-321-1"></span>飞設定 電話帳の設定

<span id="page-321-0"></span>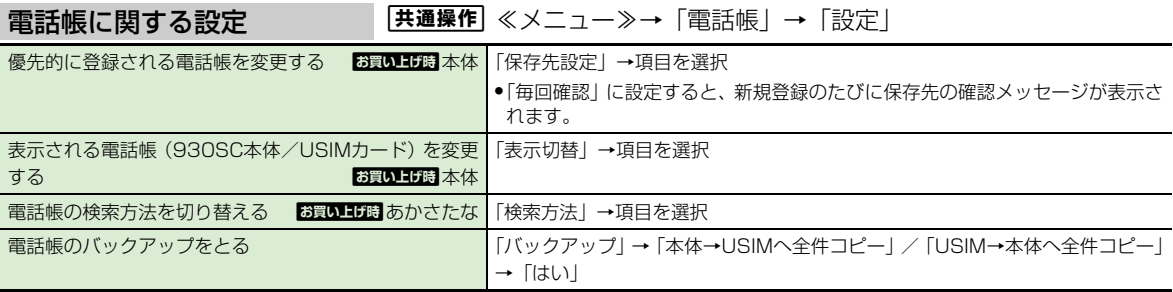

# <span id="page-322-0"></span>八設定 音/バイブレータ/着信ライトの設定

<span id="page-322-1"></span>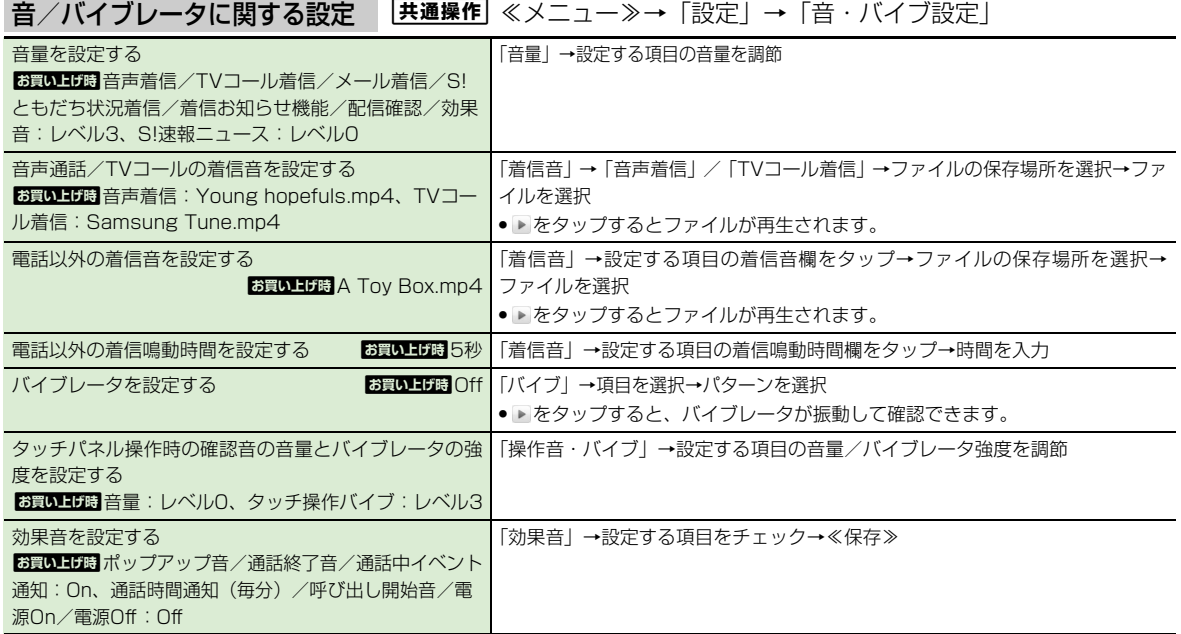

<span id="page-323-0"></span>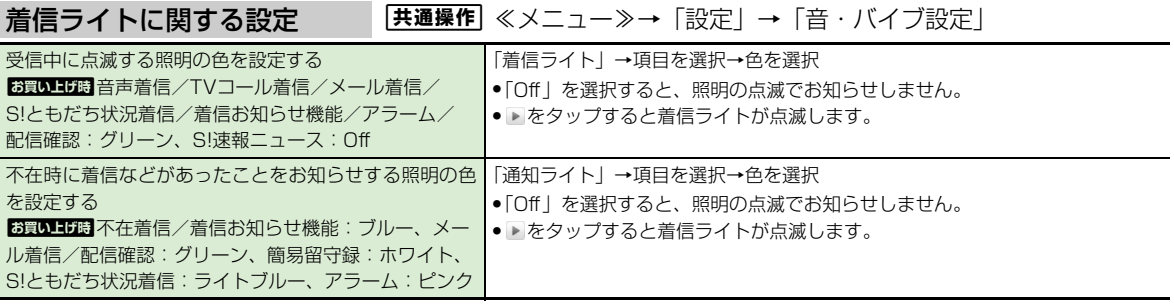
# <span id="page-324-0"></span>飞設定 画像/文字表示の設定

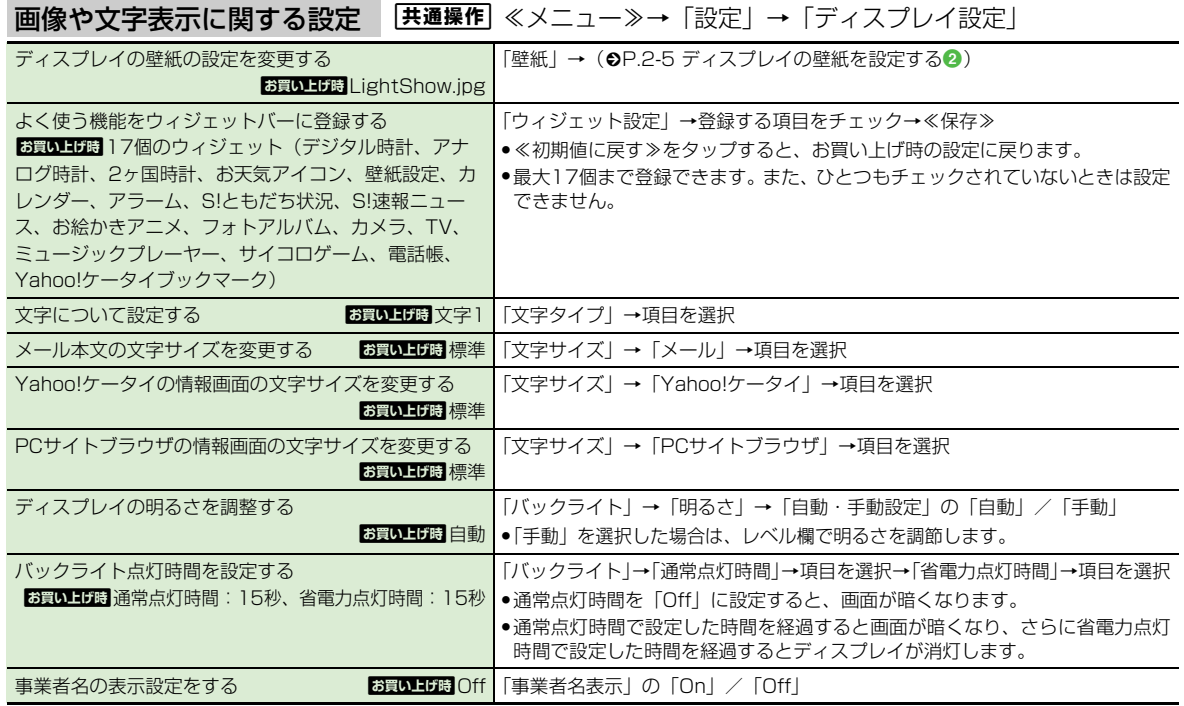

# <span id="page-325-0"></span>3 設定 本体機能の設定

<span id="page-325-1"></span>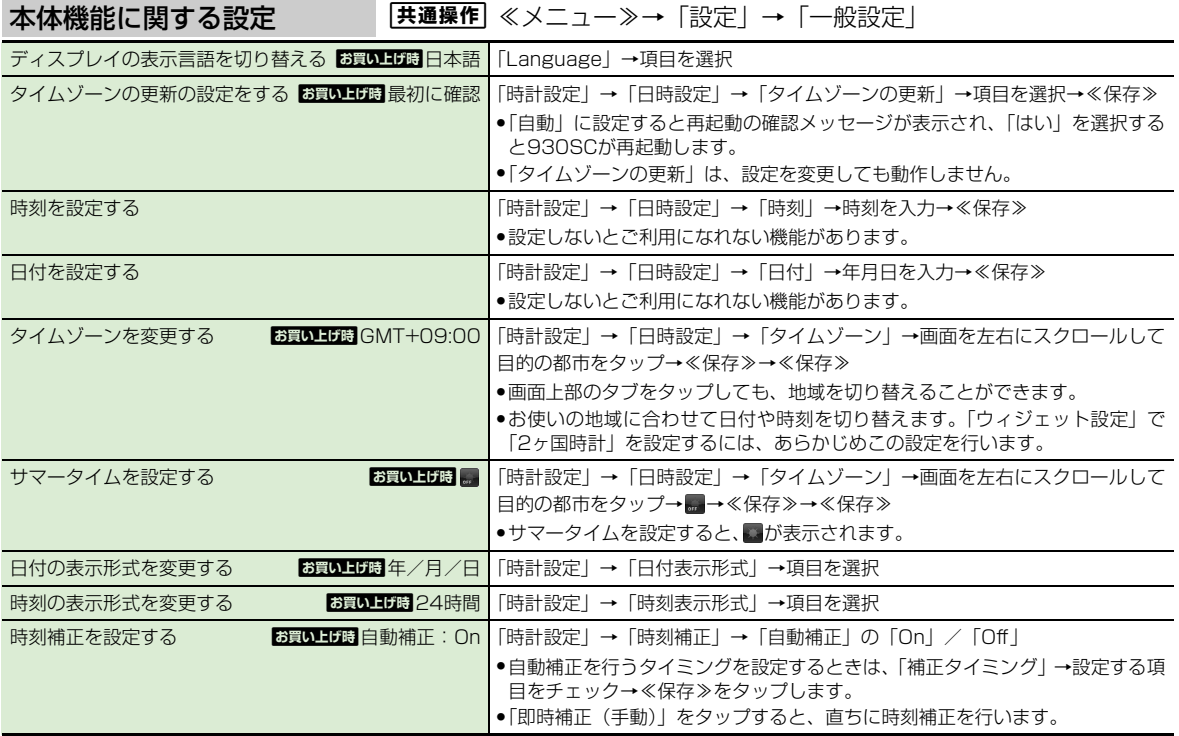

**13**

カスタ

マ イ ズ

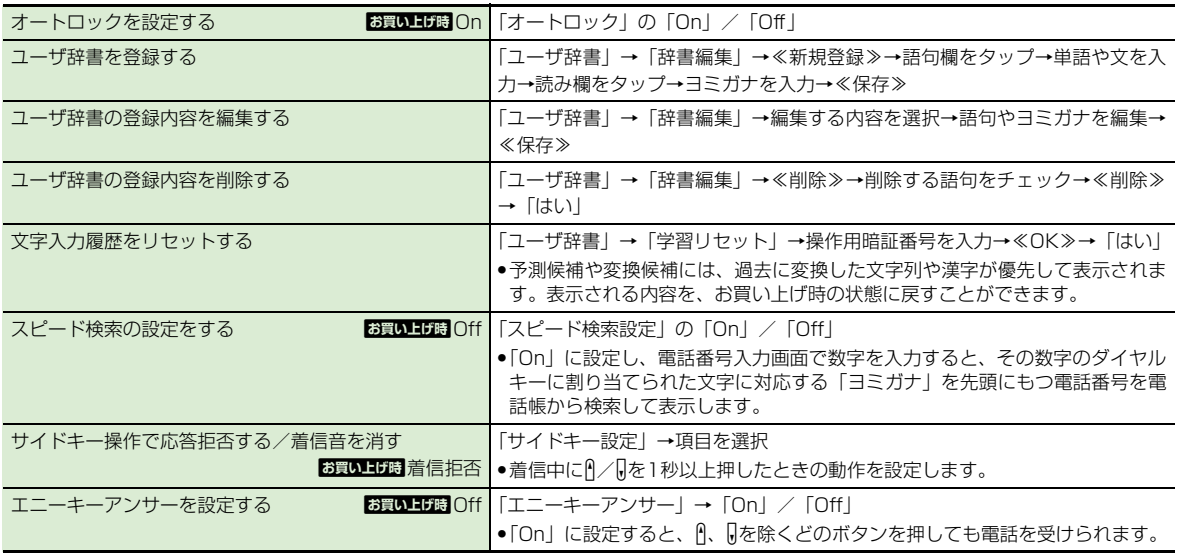

# <span id="page-326-0"></span>タッチパネルに関する設定

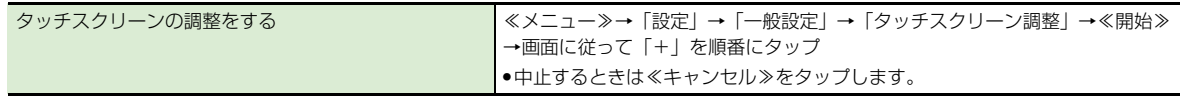

# <span id="page-327-0"></span>3 設定 セキュリティの設定

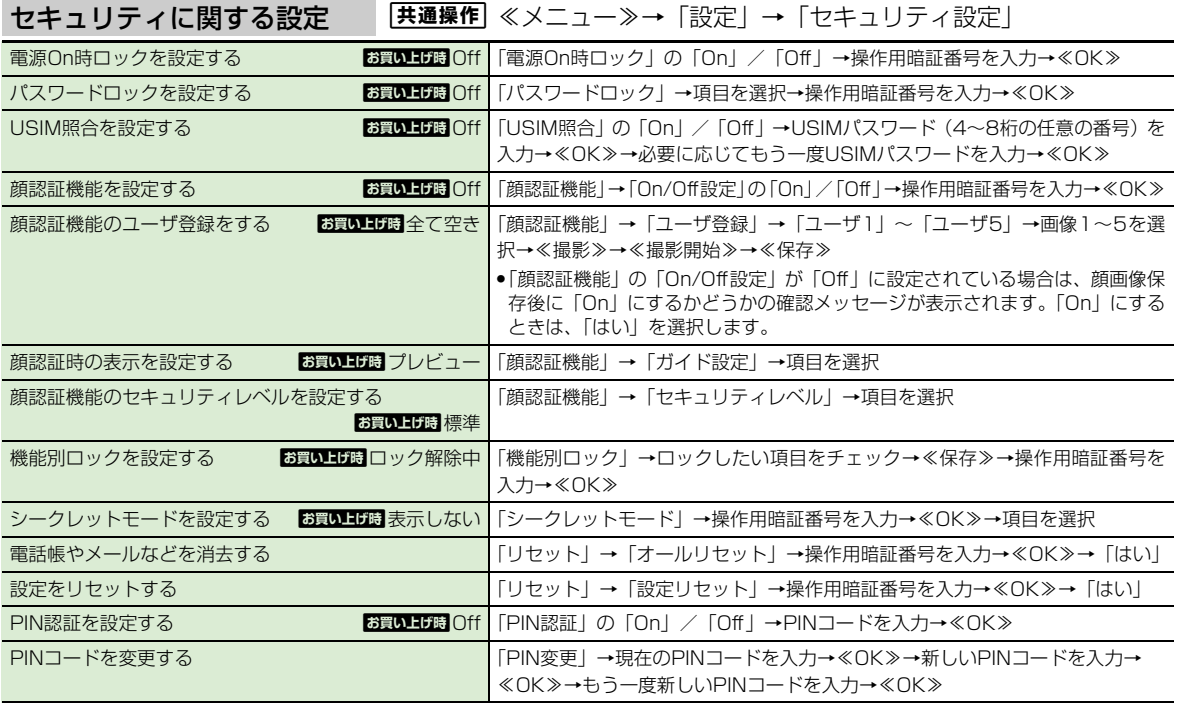

**13** カスタ マ イ ズ

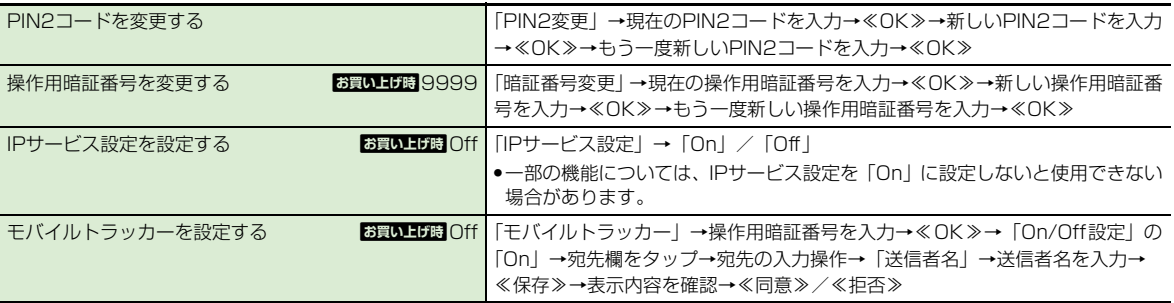

# <span id="page-329-0"></span>3 設定 通話の設定

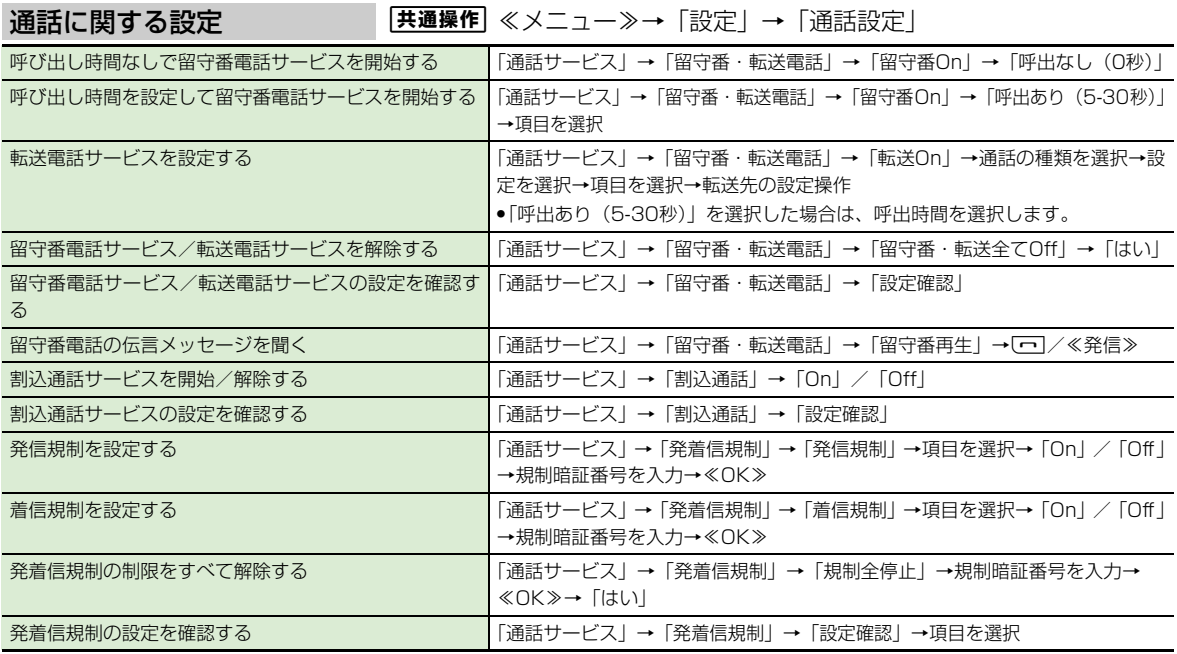

**13** カスタ マ イ ズ

**13-23**

<span id="page-330-1"></span><span id="page-330-0"></span>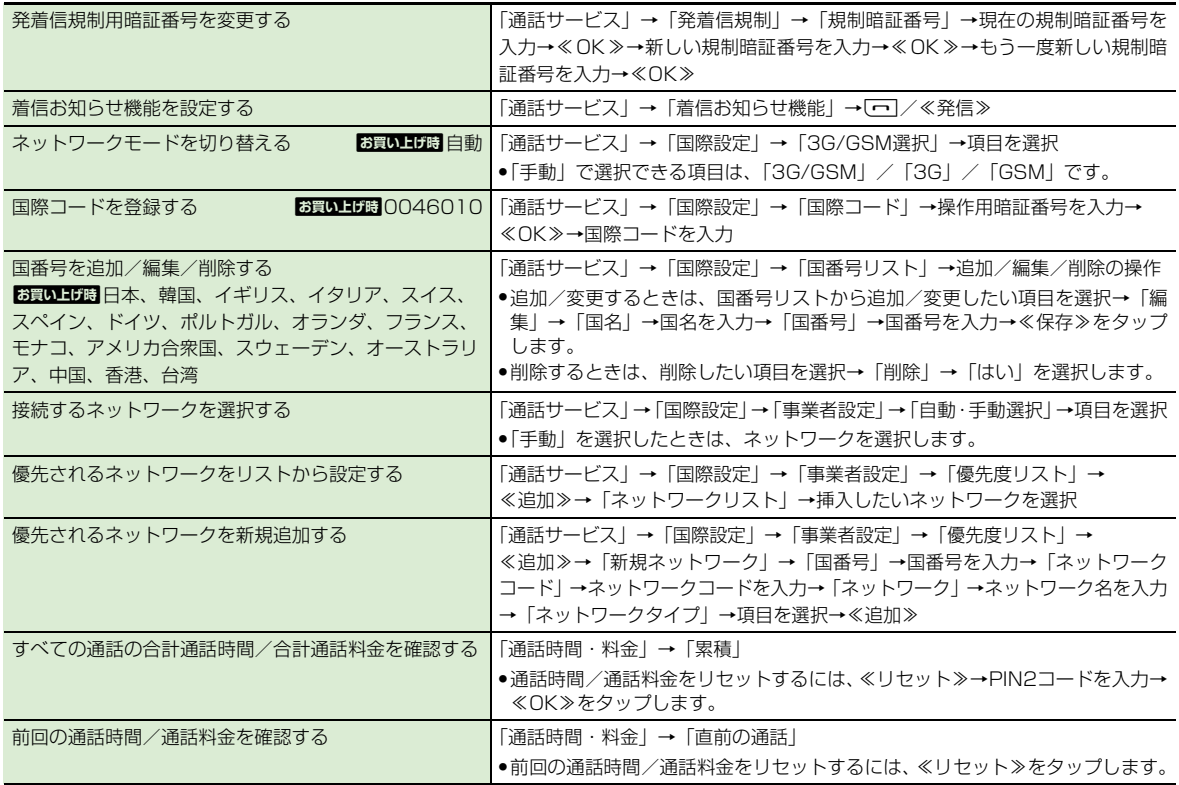

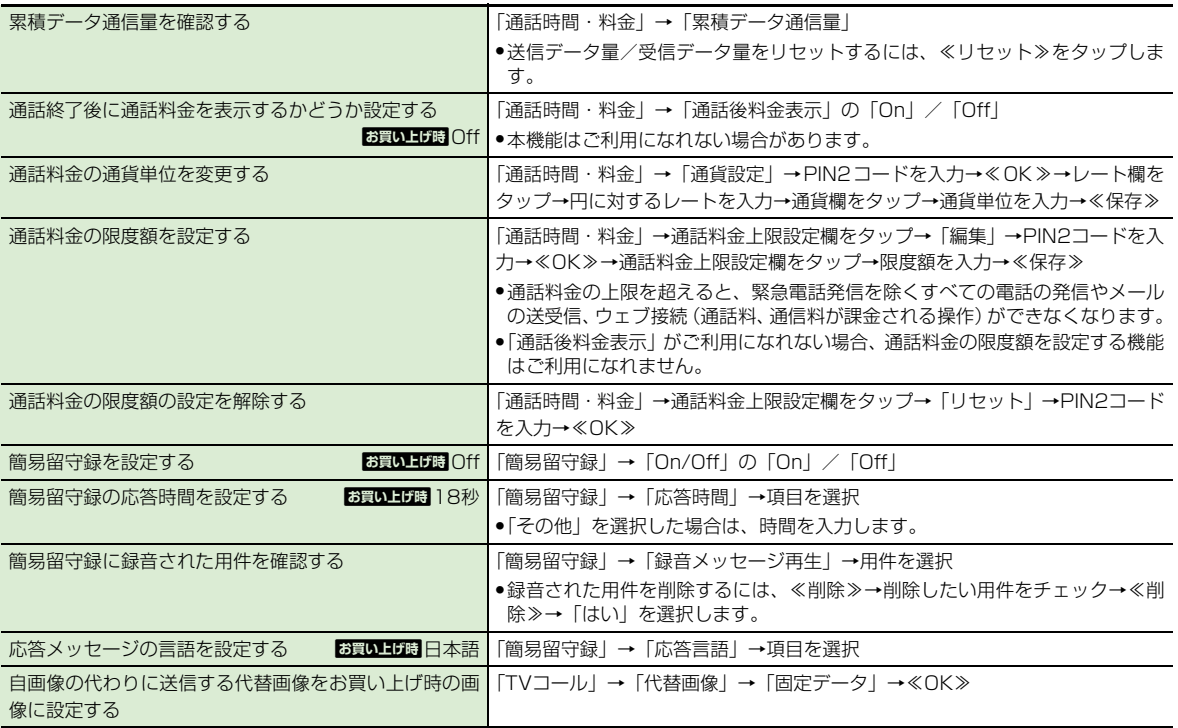

**13-25**

<span id="page-332-1"></span><span id="page-332-0"></span>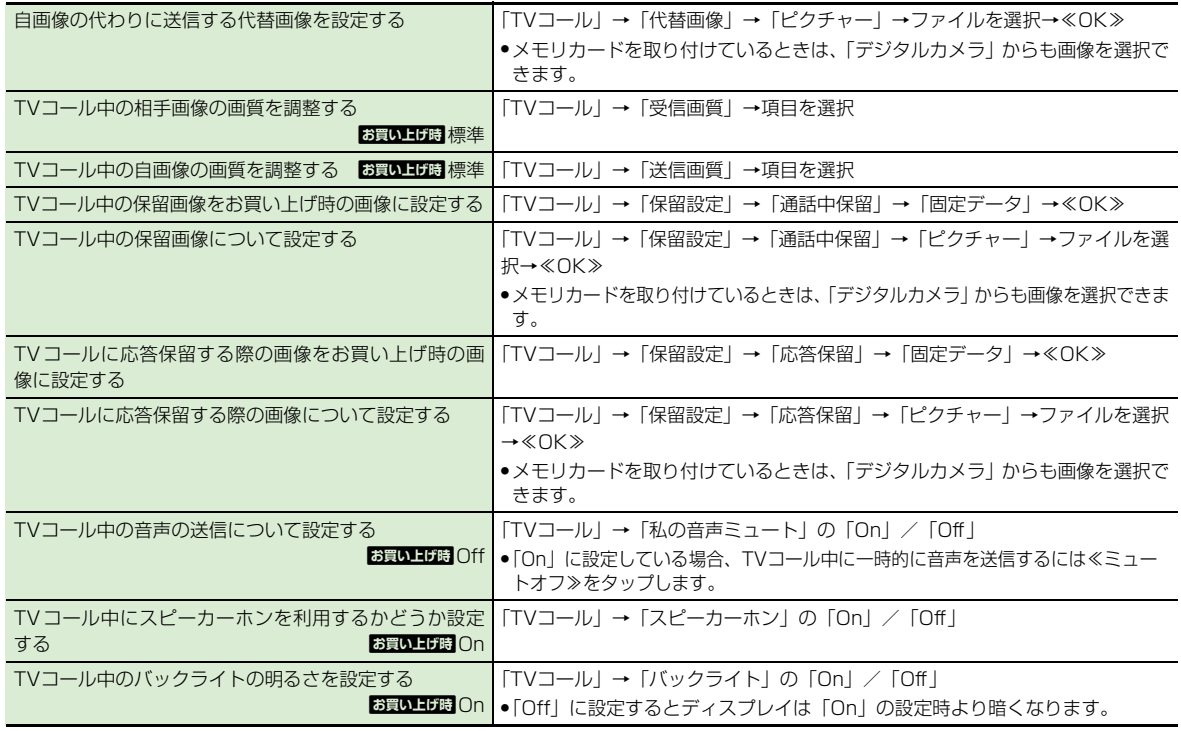

<span id="page-333-2"></span><span id="page-333-0"></span>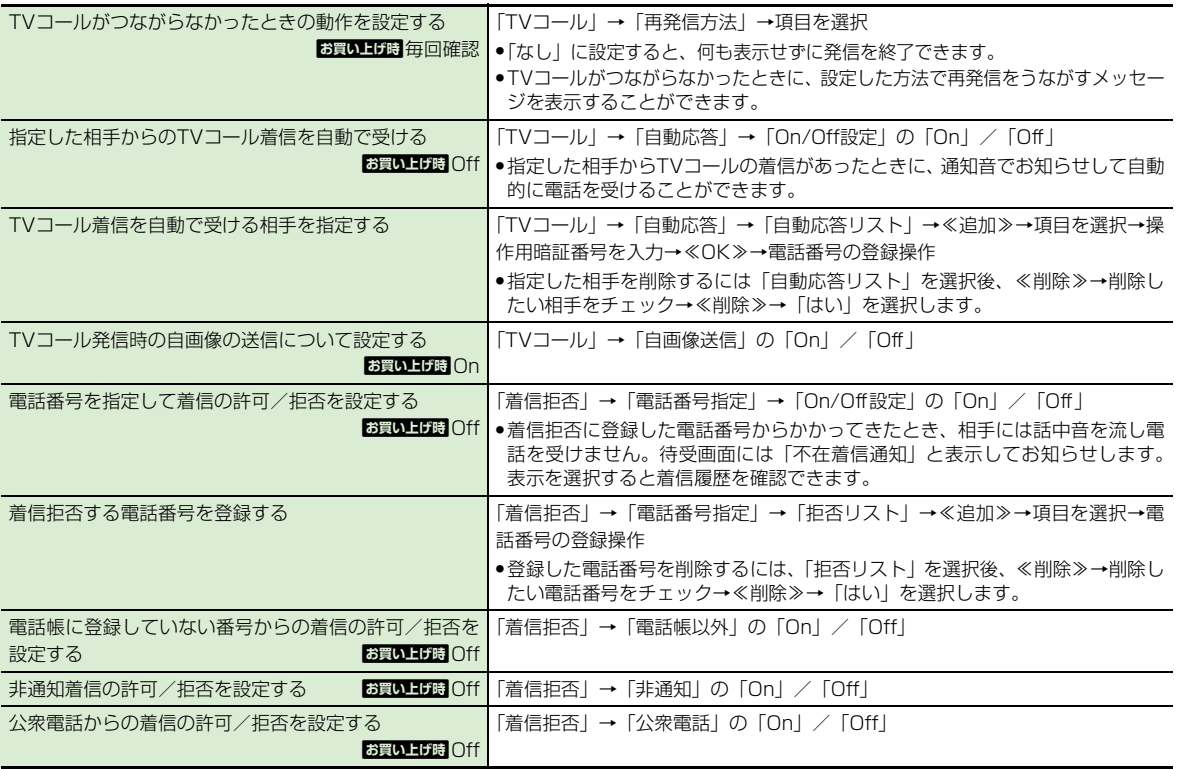

**13** マ イ ズ

<span id="page-333-1"></span>カスタ

<span id="page-334-1"></span><span id="page-334-0"></span>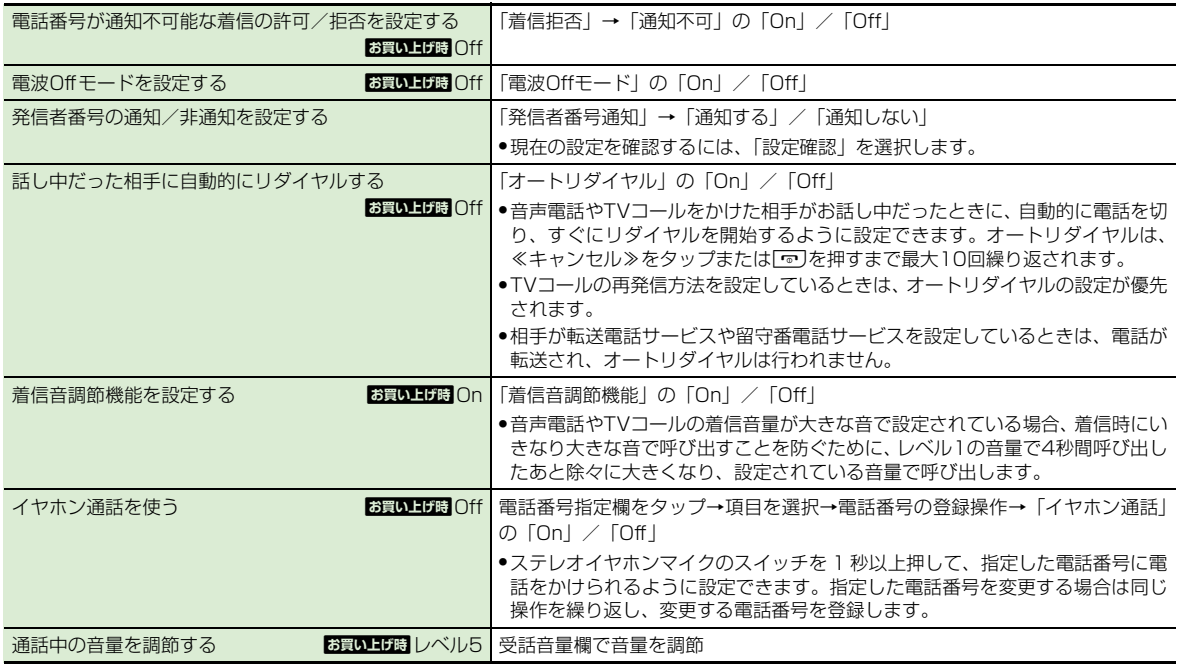

# <span id="page-335-0"></span>飞設定 マナーモードの設定

# マナーモードに関する設定

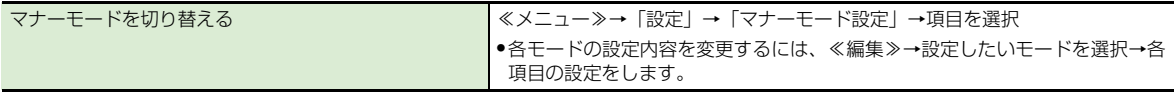

# <span id="page-335-1"></span>飞設定

# 外部接続の設定

<span id="page-335-4"></span><span id="page-335-3"></span><span id="page-335-2"></span>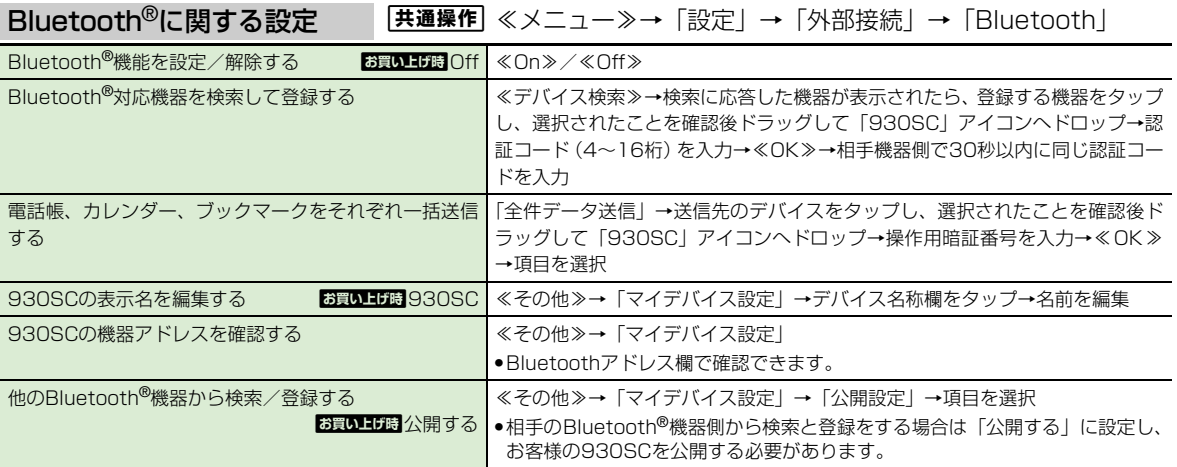

<span id="page-336-4"></span><span id="page-336-3"></span><span id="page-336-2"></span><span id="page-336-1"></span><span id="page-336-0"></span>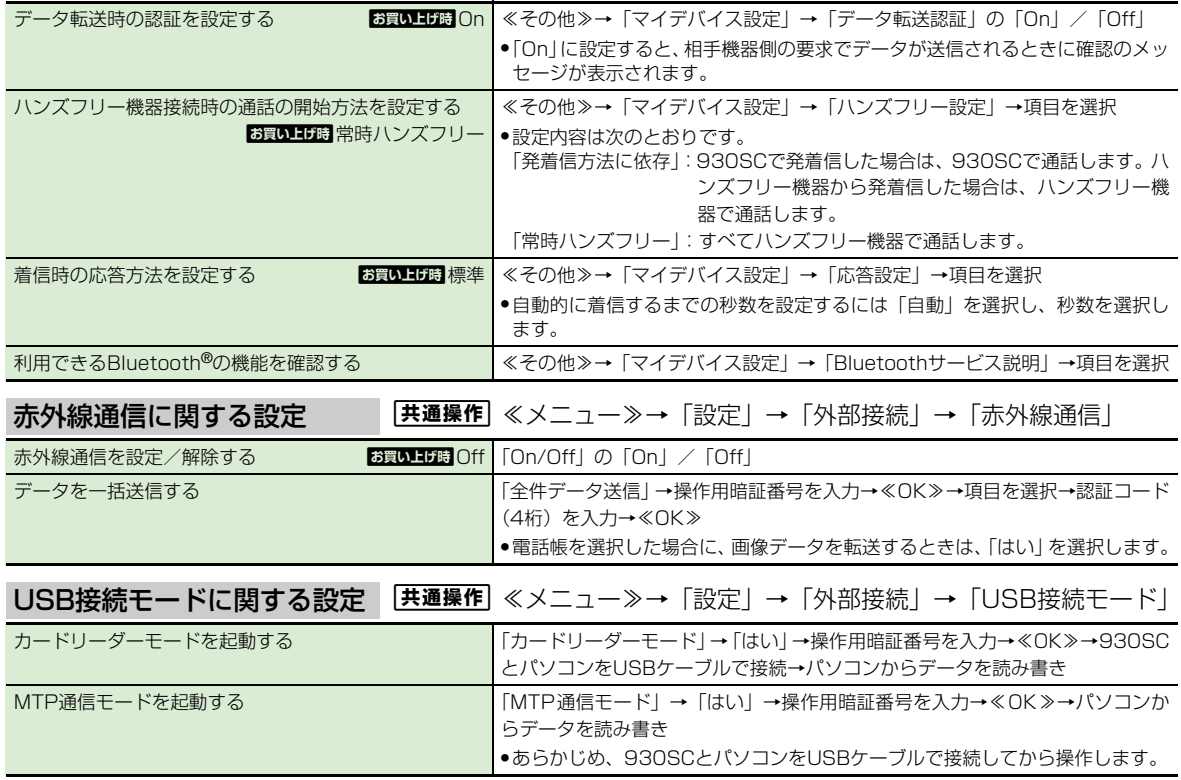

# ネットワークに関する設定

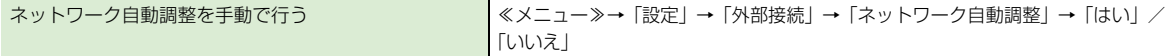

# <span id="page-337-0"></span>凡設定 メモリの設定

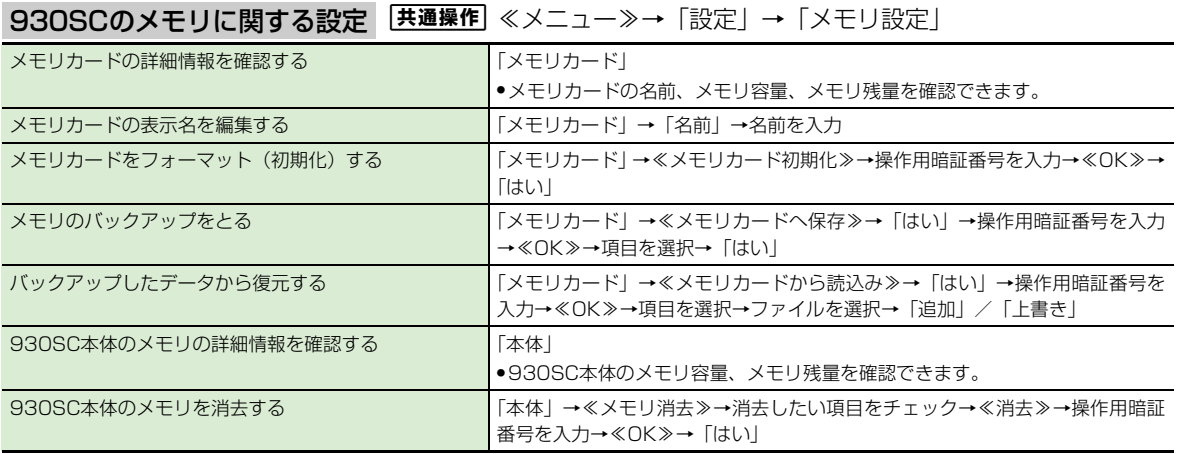

**13** カスタ マ イ ズ

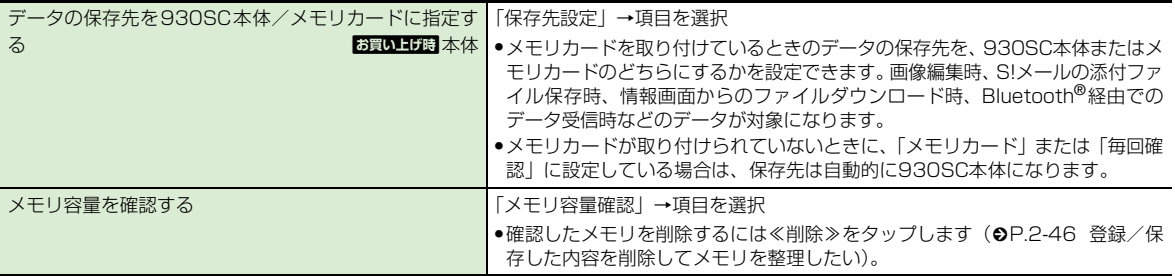

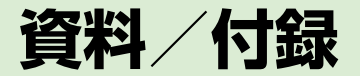

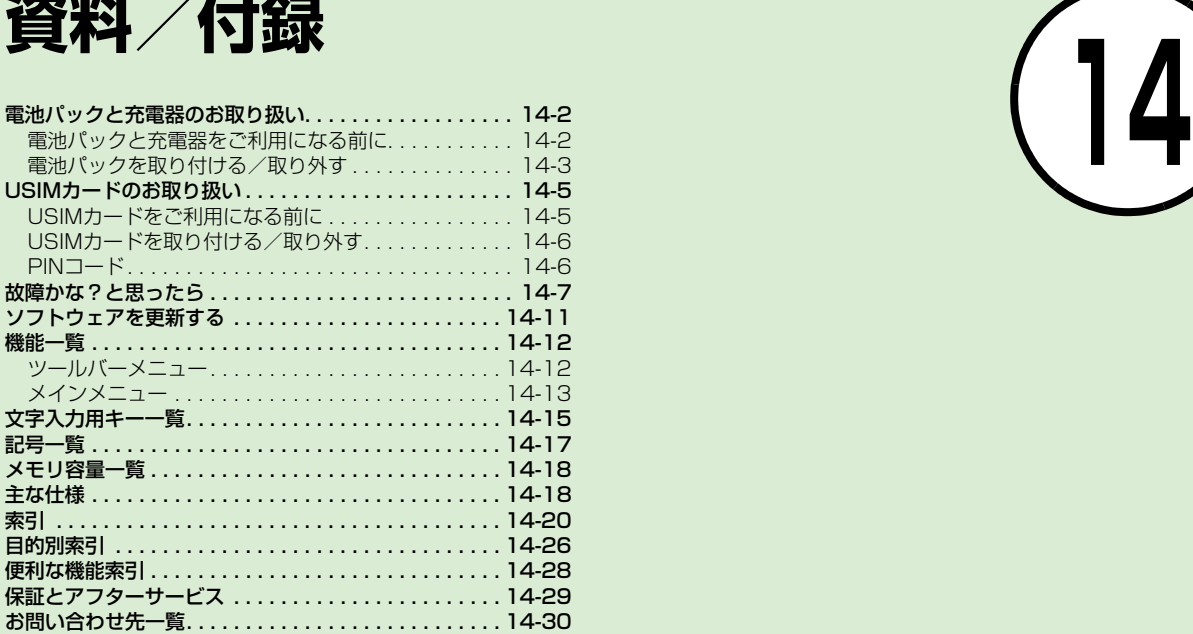

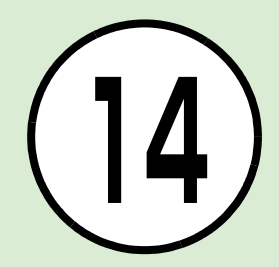

# <span id="page-340-0"></span>電池パックと充電器のお取 り扱い

# <span id="page-340-1"></span>電池パックと充電器をご利用 になる前に

初めてお使いになるときや、長時間ご使用 にならなかったときには、ご使用前に必ず 充電してください。

## 充電について

- 電池残量のない状態で保管、放置はしない でください。電池パックを長期間保管また は放置される場合でも、半年に1回程度、電 池パックの充電を行ってください。 長い間ご使用にならなかった電池パックは 十分に充電されず、使用時間が短くなった り、使用できなくなる場合があります。
- 電池パックの使用条件によって、寿命が近 づくにつれて電池パックが膨れることがあ りますが、安全上問題はありません。
- 電池パックはリチウムイオン電池を使用し ています。リチウムイオン電池はメモリ効 果がないため、継ぎ足し充電ができます。
- ●次のような場所では充電しないでくださ い。
- 周囲の温度が5℃以下、または40℃以上 になる場所
- 湿気、ほこり、振動の多い場所(誤動作の 原因となります)
- ラジオなどのそば(ラジオなどに雑音が入 ることがあります)
- ●充電中に電池パックや充電器が温かくなる ことがありますが、異常ではありません。 ただし、手で触れられないほど熱くなった 場合は、充電を中止し、お問い合わせ先 (©[P.14-30](#page-368-0))までご相談ください。
- 電池パックは消耗品です。 電池パックを完 全に充電しても使用できる時間が極端に短 くなったら、交換時期です。新しい電池パッ クをお買い求めください。

#### 注意

- 930SCに使用する充電用機器は、必ず当 社指定のものをご使用ください。 ● 電池パック単体で充電することはできま せん。必ず930SCに電池パックを取り付 けた状態で充電してください。電池パッ クなしの状態では、充電することも電源
- を入れることもできません。 ● 充電器を長時間ご使用にならない場合 は、プラグをコンセントから抜いてくだ さい。

## <span id="page-340-2"></span>電池パックの持ちについて

次のような使いかたや操作をすると、電池 パックの消耗が早まり、利用可能時間が短 くなります。

- 使用環境
- 極端な低温または高温の状態での使用、お よび保存(5~40℃の温度範囲でご使用 ください)
- 電波の弱い場所での通話や、圏外表示での 待ち受け(なるべく電波状態の良い環境で ご使用ください)
- 930SCや電池パック、充電器の充電端子 の汚れ(汚れのために接触が悪くなると、 正常に充電できなくなります)
- 操作
- カメラでの撮影を何度も行ったとき
- 動画や音楽を再生したとき
- メール作成などで連続した操作をしたと
	- き(照明の点灯時間が長くなるため)
- Bluetooth®通信を何度も行ったとき
- テレビを視聴しているとき

**14**

資 料 /付録

● 設定

- スライドショーを設定しているとき
- ディスプレイ設定の「バックライト」で明 るさのレベルを上げているときや、長時間 の点灯を設定しているとき
- メディアプレイヤーのバックライトが「常 時On」に設定されている状態で、ムービー を再生したとき

# 不要になった電池パックは

不要になった電池パックは、一般のゴミと 一緒に捨てずに、端子にテープなどを貼り 付けて絶縁し、個別回収に出すか最寄りの ソフトバンクショップへお持ちください。 電池を分別廃棄している市町村の場合は、 その条例に基づいて廃棄してください。 リチウムイオン電池は、リサイクル可能な 貴重な資源です。

# 電池が切れると

電池がほとんど残っていない状態になる と、警告音とメッセージでお知らせしま す。電池パックを充電してください。その まま充電をしないでいると、自動的に 930SCの電源が切れます。

<span id="page-341-0"></span>電池パックを取り付ける/取 り外す

# 取り付ける

電池カバーを矢印の方向に 押しながらスライドさせる

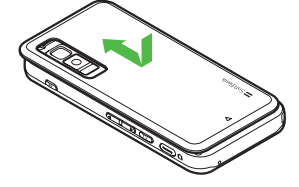

2 電池カバーを矢印の方向に 引き上げて、取り外す

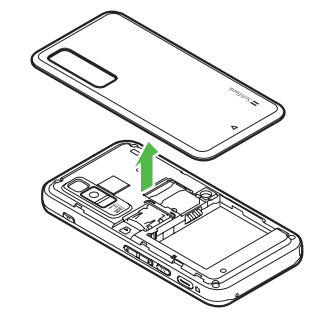

**C** 930SCの突起部に電池パッ クのくぼみを合わせて取り 付ける

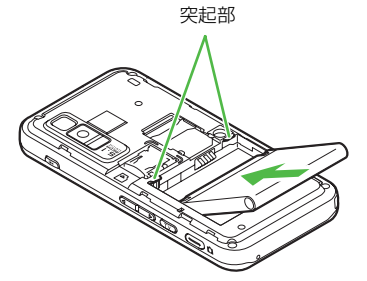

■ 電池カバーを本体にかぶせ、 矢印の方向にスライドさせ る

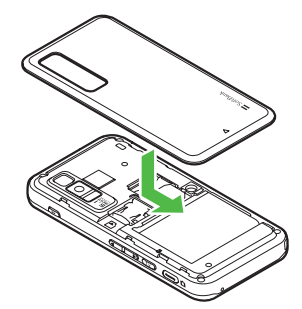

**14**

資 料

#### 注意

資 料

/付録

**14**

**14-4**

● 取り付けるときに、電池パックに無理な 力を加えないでください。930SCの充電 端子が壊れる場合があります。

### <span id="page-342-0"></span>取り外す

電池パックの取り外しは、電源を切ってか ら行ってください。また、急速充電器を接 続していない状態で行ってください。

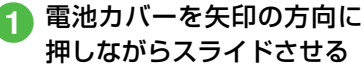

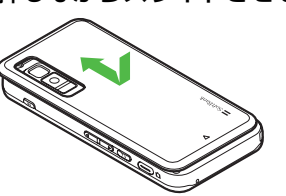

2 電池カバーを矢印の方向に 引き上げて、取り外す

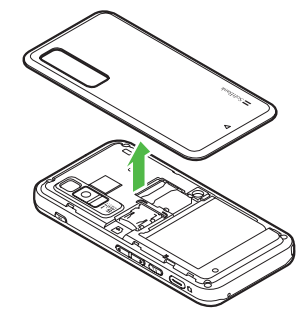

3 電池パックを持ち上げて、取 り外す

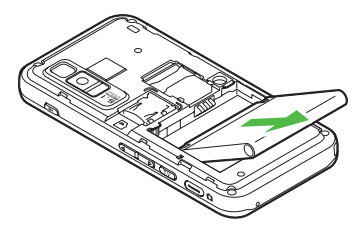

# <span id="page-343-2"></span><span id="page-343-0"></span>USIMカードのお取り扱い

## <span id="page-343-1"></span>USIMカードをご利用になる 前に

USIMカードは電話番号やお客様情報が 入ったICカードです。USIMカード対応の ソフトバンク携帯電話に取り付けて使用 します。930SCは、USIMカードが取り 付けられていないと利用できません。

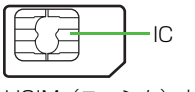

USIM(ユーシム)カード

USIMカードには電話帳とSMSを保存で きます。USIMカードに保存したデータ は、他のUSIMカード対応のソフトバンク 携帯電話でもご利用いただけます。次の点 にご注意ください。USIMカードの詳細に ついては、USIMカードに付属の説明書を 参照してください。

● USIMカードの取り付けや取り外しをすると きには、必要以上に力を入れないでくださ い。

- 他社製品のICカードリーダーなどにUSIM カードを挿入し、故障したときは、お客様 ご自身の責任となり当社では責任を負いか ねますのでご注意ください。
- ●IC部分はいつもきれいな状態でご使用くだ さい。
- お手入れするときは、乾いた柔らかい布な どで拭いてください。
- USIMカードにラベルなどを貼り付けないで ください。USIMカードは非常に薄く、精 密に作られているため、ラベルやシール程 度の厚みでも接触不良やデータの破壊など IC の原因となることがあります。

注意

● USIMカードの所有権は当社に帰属します。 ● 紛失、破損などによるUSIMカードの再発 行は有償となります。

- 解約、休止などの際は、USIMカードを当 社にご返却ください。
- お客様からご返却いただいた USIM カー ドは、環境保全のためリサイクルされて います。
- USIMカードの仕様、性能は予告なしに変 更する可能性があります。ご了承くださ い。
- 国内外を問わず、USIMカードならびにソ フトバンク携帯電話(USIMカード挿入済 み)の盗難・紛失の際は、必ず緊急利用 停止の手続きを行ってください。緊急利 用停止の手続きについては、お問い合わ せ先(f[P.14-30\)](#page-368-0)までご連絡ください。 ● 930SCの修理やUSIMカードの交換、機 種変更を行った場合、本体やメモリカー ドに保存した着うた®や着うたフル®、動 画などのファイルがご利用になれなくな る可能性があります。あらかじめご了承 ください。
- お客様ご自身で USIM カードに登録され た情報内容は、別途メモなどに控えて保 管することをおすすめします。万一、デー タが消失または変化した場合でも、当社 では責任を負いかねますのであらかじめ ご了承ください。

# <span id="page-344-3"></span><span id="page-344-0"></span>USIMカードを取り付ける/ 取り外す

USIMカードの取り付けや取り外しをす るときは、電池パックを取り外す前に必ず 電源を切ってください。

# 取り付ける

資 料

/付録

**14**

**14-6**

- 電池パックを取り外す  $(6P.14-4)$  $(6P.14-4)$  $(6P.14-4)$
- b USIMカードの金色のIC部分 を下側にし、切り欠き部の向 きに注意して挿入口に差し込

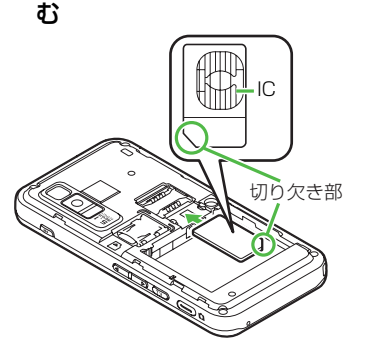

c USIMカードが固定されるよ うに、奥まで押し込む

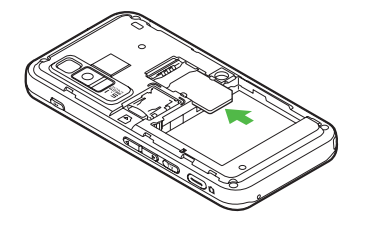

## 取り外す

- 電池パックを取り外す  $(⑤P.14-4)$  $(⑤P.14-4)$  $(⑤P.14-4)$
- 2 USIMカードに指を押し当て、 スライドさせながら静かに引 き抜く

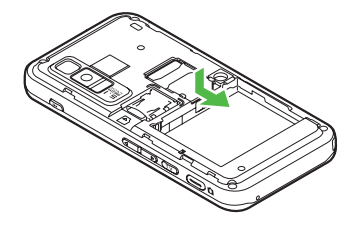

#### 注意

- 無理に取り付けたり取り外したりすると、 USIMカードや930SCが破損すること がありますのでご注意ください。
- 取り外したUSIMカードは、紛失しないよ うにご注意ください。
- USIMカードの取り付けや取り外しを行う ときは、IC部分に不用意に触れたり、傷を つけたりしないでください。また、電池 パックとの接点部分にも触れないように してください。

# <span id="page-344-1"></span>PINコード

USIMカードには、「PINコード」と「PIN2 コード」の2つの暗証番号があります。

# <span id="page-344-2"></span>PINコード

第三者によるソフトバンク携帯電話の無 断使用を防ぐための4~8桁の暗証番号で す。

- PINコードは変更できます (© [P.11-2\)](#page-282-0)。
- ●「PIN認証」を「On」に設定すると、USIM カードを930SCに取り付けて電源を入れ たとき、PINコードを入力しないと930SC を使用できなくなります(f[P.11-2\)](#page-282-1)。

## <span id="page-345-1"></span>PIN2コード

累積通話料金のリセットや、通話料金の上 限設定を行うときに使用する4~8桁の暗 証番号です。

<span id="page-345-2"></span>● PIN2コードは変更できます (© [P.11-2](#page-282-0))。

## PINロック解除コード(PUK/ PUK2コード)

PINロック解除コード(PUKコード)と は、PINロック状態を解除するために使用 する暗証番号です。PINコードまたはPIN2 コードの入力を3 回続けて間違えると、 PINロック状態になります。

PINロック解除コードについては、お問い 合わせ先(f[P.14-30](#page-368-0))までご連絡くだ さい。

# 注意

● PINロック解除コードを10回続けて間違 えると、USIMカードがロックされ、930SC を使用できなくなります。PINロック解除 コードはメモに控えるなどして、お忘れ にならないようにご注意ください。 ● USIMカードがロックされた場合、ロック を解除する方法はありません。お問い合 わせ先 (©[P.14-30\)](#page-368-0) までご連絡くださ い。

# <span id="page-345-0"></span>故障かな?と思ったら

## ■ 雷源が入らない

- 電池切れになっていませんか?
- → 雷池パックを交換するか充電して ください。
- **7 電池パックが930SCに装着されて** いますか?
- → 正しく装着してください。

## ■ 電源を入れるとPINコードの入力 画面が表示される

- 「PIN認証」が「On」に設定されて いませんか?
- **→ 「PIN認証」が「On」に設定されて** いるときは、画面の指示に従って PINコードを入力してください。

### ■ 雷源を入れるとUSIM パスワー ドの入力画面が表示される

- 「USIM照合」が「On」に設定され ていませんか?
- → 「USIM照合」が「On」に設定され ているときは、USIMパスワードを 入力してください。
- 電源を入れたときや機能の操作 時に「USIM 未挿入です。」、 「USIMが正しくありません」、 「USIMエラーです」と表示され る
	- USIMカードは正しく取り付けられ ていますか?
	- → USIMカードが正しく取り付けられ ていることを確認してください。 正しく取り付けられているのに表 示が出る場合は、破損している可 能性があります。
	- USIMカードのデータ読み込み中で はありませんか?
	- → しばらくたってから操作し直して ください。
	- 違ったUSIMカードをお使いではあ りませんか?
	- **→ 正しいUSIMカードであることを確** 認してください。当社で指定され たUSIMカードを使用してくださ い。
	- Ø USIM カードの IC 部分に指紋など の汚れがついていませんか?
	- → 乾いたきれいな布で汚れを落とし て、正しくお取り付けください。

資 料

### ■ | 圏外」または | ∭ 」が表示さ ■ 電話がかけられない れ、電話がかけられない

- ☑ サービスエリア外か電波の届きに くい場所にいませんか?
- → 電波の届く場所に移動してかけ直 してください。

## ■ 通話が途切れたり、切れたりす る

- ☑「圏外」または「 Ⅲ | が表示され ているか、または電波状態が悪い 場所にいませんか?
- → 電波の届く場所に移動してかけ直 してください。
- ☑ 電池切れになっていませんか?
- → 電池パックを交換するか充電して ください。

- ☑ 発着信規制サービスの発信規制が 設定されていませんか?
- → 発信の規制を停止してください。
- 電波Offモードが設定されていませ んか? (「 ■ | 表示)
- → 「電波Offモード」を「Off」に設定 してください。

### ■ 電話帳、データフォルダ、通話 履歴、カレンダーやメールの各 種の機能が呼び出せない

- 「機能別ロック」が設定されていま せんか?
- →「機能別ロック」を解除してくださ い。

# ■ 通話中に「プチッ」と音が入る

☑ 電波が弱くなって別のエリアに切 り替わるときに発生することがあ ります。

## ■ 充電できない

- ☑ 急速充電器の接続コネクターが 930SCに確実に差し込まれてい ますか?
- → 確実に差し込んでください。
- ☑ 急速充電器のプラグがしっかりと コンセントに差し込まれています か?
- → 確実に差し込んでください。
- 電池パックが930SCに取り付けら れていますか?
- → 正しく取り付けてください。
- 930SC、電池パックの充電端子や 急速充電器の接続コネクター、 930SCの外部接続端子の接続端 子が汚れていませんか?
- → 乾いた綿棒などで端子部の汚れを 落としてください。
- ☑ 周囲の温度が5℃より低い場所また は40℃を超える場所で充電して いませんか?
- → 周囲の温度が5~40℃の範囲内で 充電してください。
- ☑ 電池パックに異常はありません か?
- → 新しい電池パックに交換してくだ さい。

**14**

資 料

- ☑ 充電を繰り返しても、十分に充電 電池の消費が早い できませんか?
- → 電池パックの交換時期です。新し い電池パックに交換してくださ い。
- " 充電中に930SCや電池パックの温 度が上昇していませんか?
- → 温度が上昇すると充電を中断する ことがあります。930SC や電池 パックが冷めてから、充電し直し てください。

#### ■ 熱くなる

- ☑ 充電中に、急速充電器が発熱する ことがあります。
- ☑ 充電したり、長時間通話したりす ると930SCが発熱することがあ ります。
- → 手で触れることのできる温度であ れば、異常ではありません。手で 触れられないほど熱くなった場合 はただちに充電、使用を中止して お問い合わせ先 (2[P.14-30](#page-368-0)) ま でご連絡ください。

- ☑ 使用環境(気温/充電状況/電波 状態)、操作や設定状況によっては 電池の消費が早くなります。
- → 適切な環境下でご使用のうえ、電池 の消費の大きな機能の使用を控え てください(f[P.14-2](#page-340-2))。

### ■ テレビが視聴できない

- USIMカードを取り外していません か?
- **→ USIMカードが取り付けられていな** いときは視聴できません。USIM カードを取り付けてください。
- ☑ ご契約を解除されましたか?
- → テレビの視聴は、ご契約中のみと なります。

### ■ ディスプレイの表示がちらつく

- 蛍光灯の近くで使用していません か?
- → 蛍光灯からなるべく離れてご使用 ください。

## ■ ディスプレイの表示が暗くなっ たり消えたりする

☑ ディスプレイの特性によるもので す。故障ではありません。暗くなっ たり消えたりするまでの秒数は バックライトの設定で変更できま す。

#### ■ スピーカーで音楽が再生できな い

- 「マナーモード」が設定されていま せんか?
- →「マナーモード」を解除してくださ  $\mathcal{L}_{\lambda}$
- ステレオイヤホンマイクを接続し ていませんか?
- → ステレオイヤホンマイクの接続コ ネクターを930SCから抜いてく ださい。

### ■「これ以上起動できません」と表 示された

- 多くの機能を一度に起動していま す。
- → いくつかの機能を終了してくださ い。

**14**

資 料 /付録

## ■ Samsung PC Studioを利用し てBluetooth**®**やUSB通信がで きない

- " USB ドライバはインストールされ ていますか?(USB通信の場合)
- **→ USB ケーブルでパソコンと接続し** て通信する場合は、ドライバのイン ストールが必要です。 SAMSUNGホームページ(http:// jp.samsungmobile.com/pc/ lineup/930download.html)か ら「USB Driver Installer」をダウ ンロードして、ドライバのインス トールを行ってください。
- パソコン側で接続方法が正しく設 定されていますか?
- → ご利用になる通信に合わせて、 Samsung PC Studioの Connection manager または接 続ウィザードで接続方法を「USB」 または「Bluetooth」に設定してく ださい。
- **7** パソコン側のBluetooth®やUSBの 接続ポートがSamsung PC Studio で設定しているポートと同じです か?

→ Samsung PC Studioの Connection manager または接 続ウィザードでポートを合わせて ください。

### ■ 電話帳やメールのフォルダ、カ レンダーのスケジュール、予定 リストなどが表示されない

- セキュリティ設定のシークレット モードが「表示しない」に設定さ れていませんか?
- → ヤキュリティ設定のシークレット モードを「表示する」に設定して ください。
- 各機能のシークレット設定を有効 にしていませんか?
- → 表示したい画面で≪その他≫から 「シークレット一時解除」を選択し てください。

## ■「メール送信できませんでした」 と表示された

- ☑ メールが送信できなかったとき に、その理由とあわせて表示され ます。
- → 送信できなかった理由を確認し、 送信できる状態になってから送信 してください。
- ■「サービスは許可されていませ ん」と表示された
	- 3Gサービスエリア外から送信しよ うとしたときに表示されます。
	- → サービスエリア内から送信してく ださい。

## ■「電波Offモードに設定されてい ます」と表示された

- Ø 電波Offモード中に電話やメール送 信しようとしたときに表示されま す。
- → 他のモードに切り替えて操作して ください。
- ■「保存領域が\*\*バイト不足し ています。データフォルダ内の ファイルを整理しますか?」と 表示された
	- 930SCのメモリがいっぱいです。
	- → 不要なファイルを消去してから、や り直してください。

**14**

資 料

- ■「ダウンロードできません。コン テンツが不正です。」と表示され た
	- **→ 930SCではダウンロードできない** データです。ダウンロードを中止 してください。

## ■ ステレオイヤホンマイクや Bluetooth®から発信できない

- 「イヤホン通話を使う」の設定が 「Off」になっていませんか?
- →「イヤホン通話」に指定先の電話番 号を登録しても、「イヤホン通話を 使う」が「Off」に設定されている ときは発信できません。「イヤホン 通話を使う」を「On」に設定して ください。

<span id="page-349-0"></span>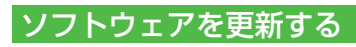

930SCのソフトウェアを更新する必要 があるかどうかを確認し、必要な場合は通 信を利用して最新のソフトウェアに更新 できます。更新には、すぐに行う「今すぐ 更新」と、更新日時を予約して行う「予約 更新」があります。

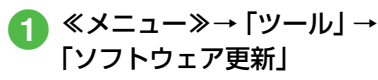

# b ≪Yes≫

- ≪Yes≫をタップすると、ネットワー クに接続します。
- 規約を読み、「同意する」<br>•「同意する」を選択する前に、規約を
	- よくお読みください。
- 暗証番号入力欄をタップ→交 換機用暗証番号 (©[P.1-16\)](#page-60-0) を入力→≪OK≫→≪OK≫
- 6 チェック結果を確認し、 ≪OK≫

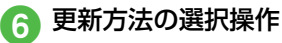

#### ■ 今すぐ更新するとき

「今すぐ更新」

● ソフトウェア更新が実行されま す。更新が完了すると、930SC が再起動し、完了通知画面が表示 されます。

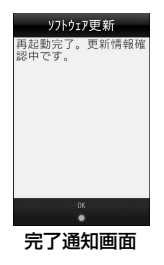

#### ■ 予約更新するとき

「予約更新」→≪Yes≫→予約 する日付を選択→予約する時 間帯を選択→予約した日時を 確認→≪OK≫

> 資 料 /付録

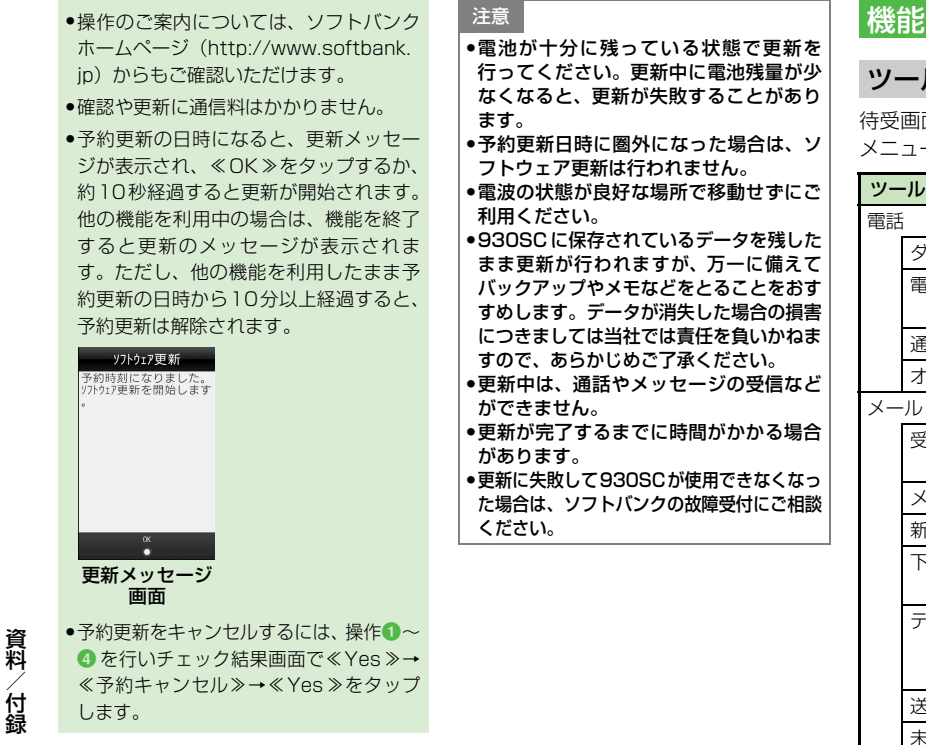

<span id="page-350-0"></span>機能一覧

## <span id="page-350-1"></span>ツールバーメニュー

待受画面のツールバーに表示されている メニューです。

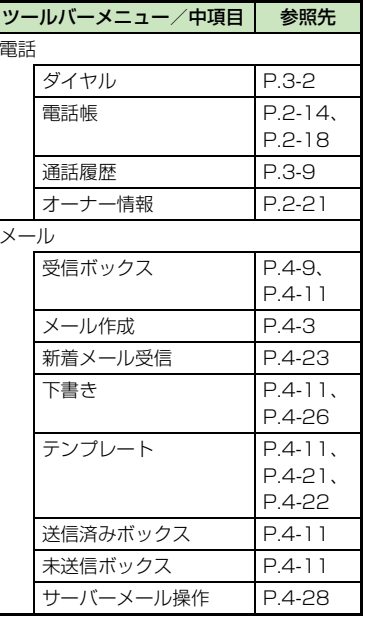

料 /付録

**14-12**

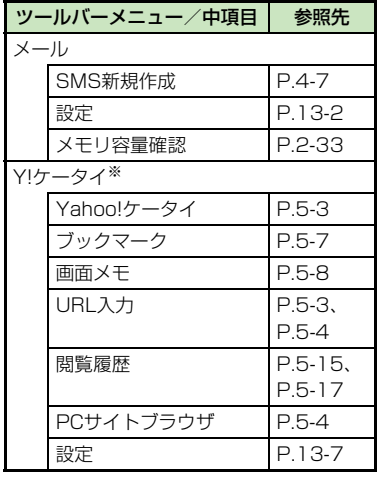

※ 表のメニューは、≪メニュー≫→≪Y!ケー タイ≫をタップすると表示されます。待受 画面で≪ ≫をタップすると、Yahoo! ケータイのメインメニューにアクセスし ます。

# <span id="page-351-0"></span>メインメニュー

待受画面のツールバー≪メニュー≫を タップして表示されるメインメニューで す。

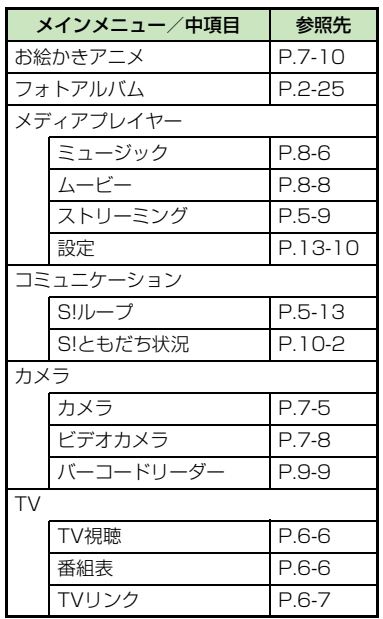

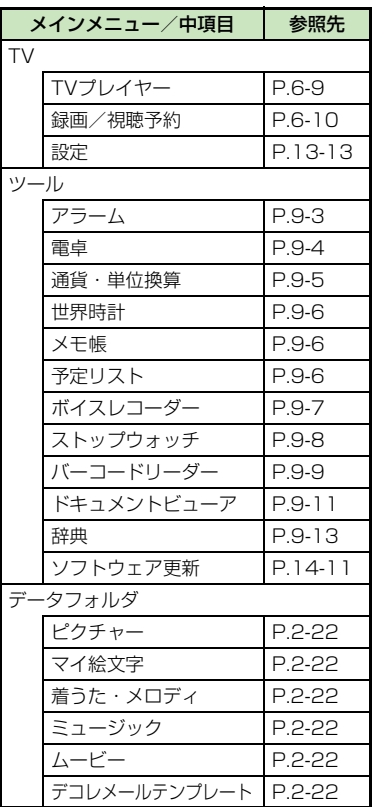

**14-13**

**14**

資 料

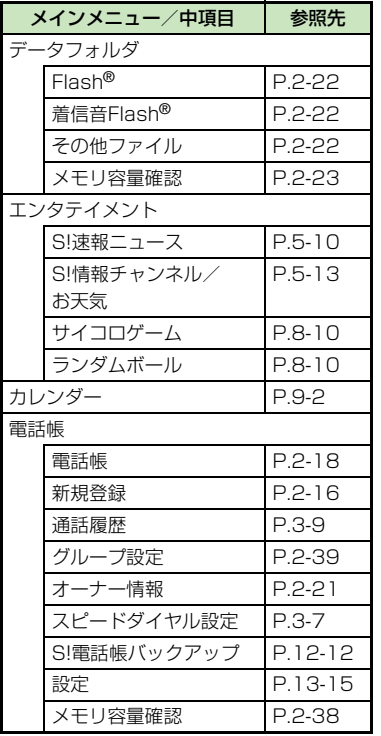

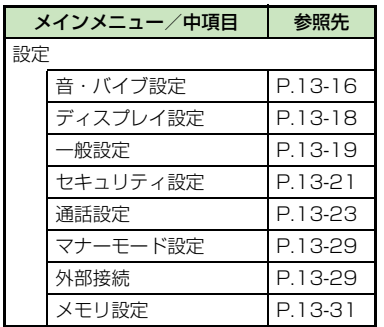

**14**

**14-14**

# <span id="page-353-0"></span>文字入力用キー一覧

1つのキーには複数の文字が割り当てられています。文字を入力するには、目的の文字が表示されるまでキーを繰り返しタップします。 [#^^]は濁点を付けるなどの機能が、 |※ | |には全角記号/半角記号入力モードへの切り替えなどの機能が割り当てられています。表 示されるキーは文字入力画面によって異なる場合があります。

## 文字入力画面で共通して使用するキー

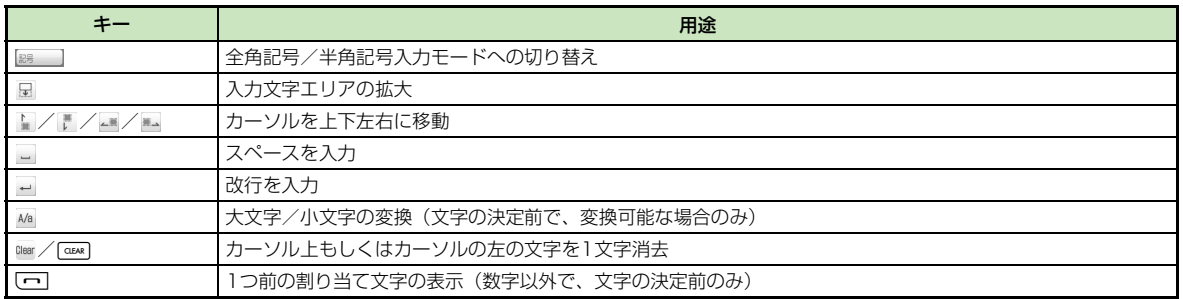

# 文字入力用キー

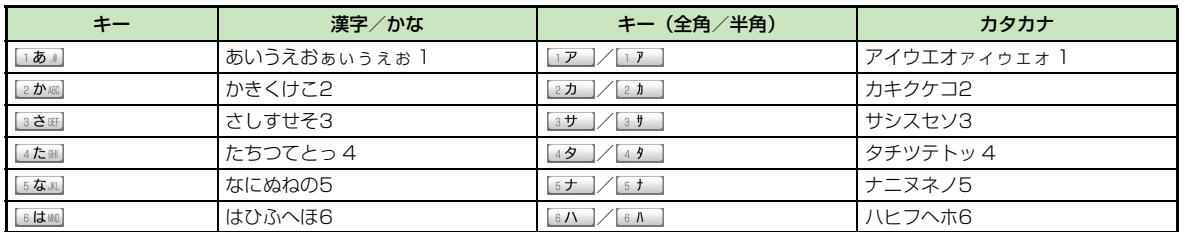

資 料 /付録

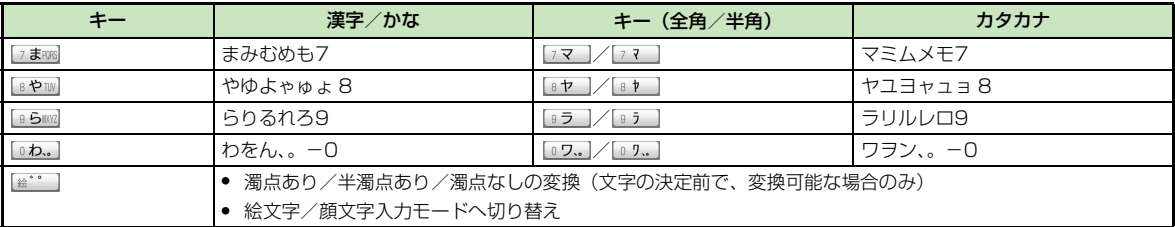

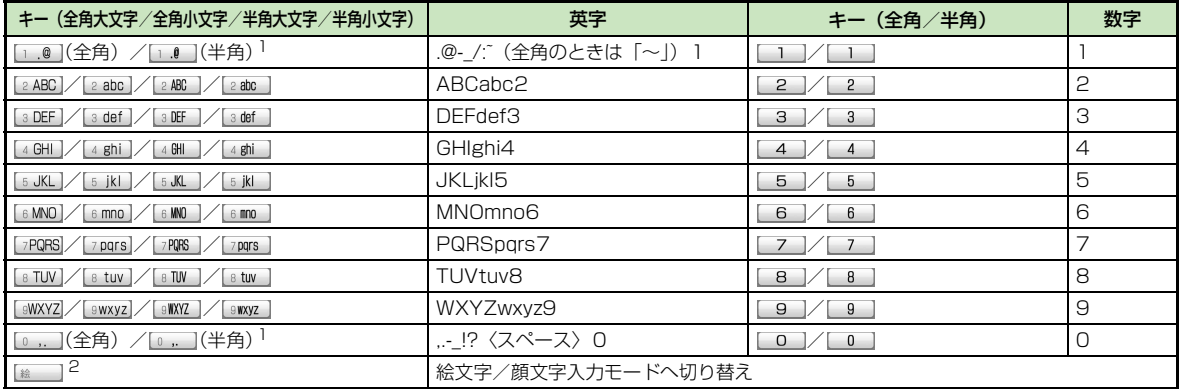

1 大文字/小文字とも同じキーになります。

2 英字/数字とも同じキーになります。

<span id="page-355-1"></span><span id="page-355-0"></span>記号一覧

# 変換記号

# 全角記号

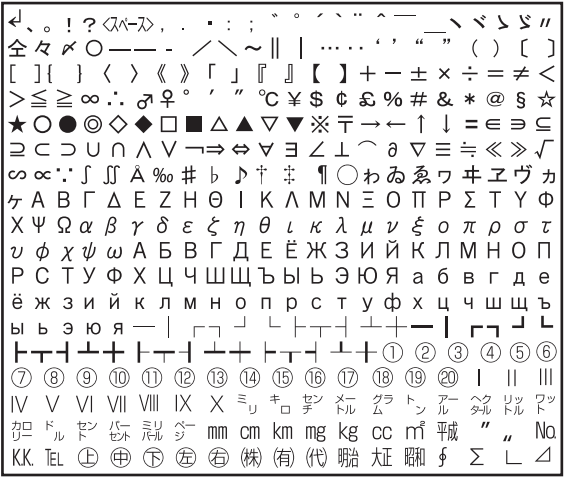

# 半角記号

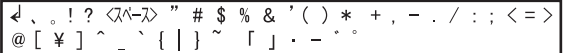

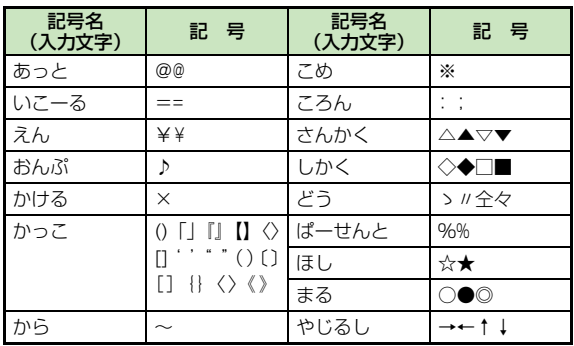

資 料 /付録

**14-17**

# <span id="page-356-0"></span>メモリ容量一覧 きょうしょう しゅうしょう 主な仕様

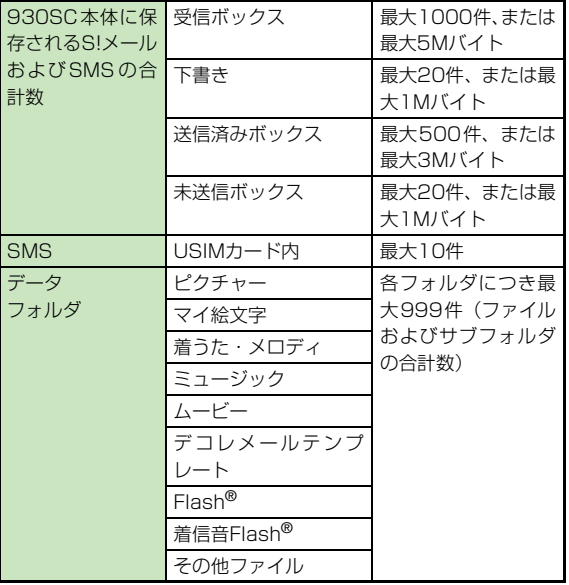

<span id="page-356-1"></span>定格および仕様は予告なく変更することがあります。

# SoftBank 930SC

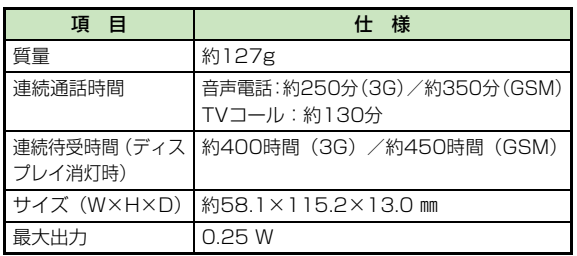

● 上記は、電池パック装着時の数値です。

- 電池の利用可能時間は、電波が安定した状態で算出した当社計算値 です。電波の弱い場所での通話や「圏外」表示での待ち受けは電池 の消耗が多いため、ご利用時間が半分以下になることがあります。
- ディスプレイの照明がついている状態でのご利用(Yahoo! ケータ イの操作など)が多い場合、連続通話時間および連続待受時間は短 くなります。
- 待受画面などに動きのある画像を設定した場合、連続通話時間およ び連続待受時間が著しく短くなることがあります。

● 連続通話時間とは、「静止状態で連続して通話状態を保った場合の 計算値」、また連続待受時間とは、「充電を満たした新品の電池パッ クを装着し、930SCを閉じた状態で通話や操作をせず、電波が正 常に受信できる静止状態により算出した計算値」です。実際に使う 場合は、通話と待ち受けの組み合わせとなるため、通話時間も待受 時間も短くなります。連続通話時間ならびに連続待受時間は、使用 環境(充電状態、気温など)によって変動することがあります。

## 電池パック

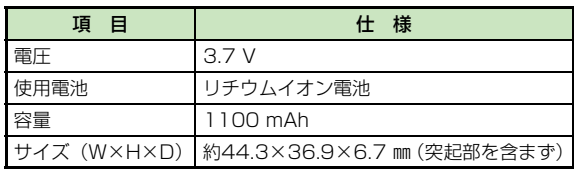

**14** 資 料 /付録

# <span id="page-358-0"></span>索引

# 英数字

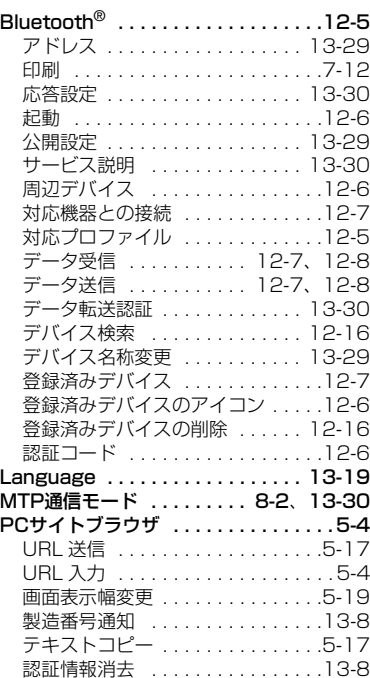

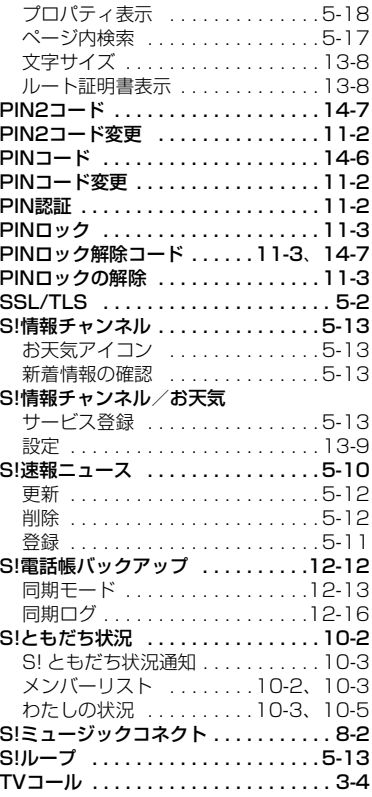

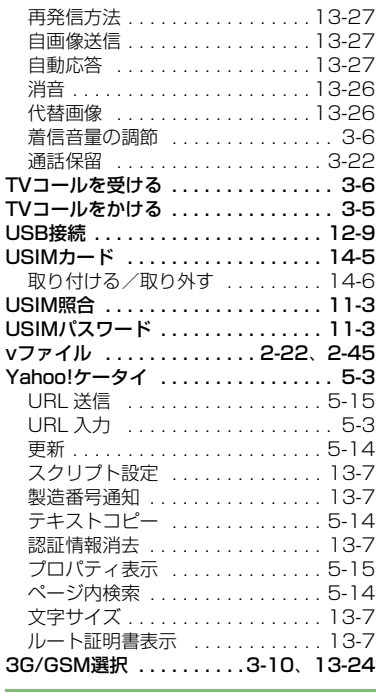

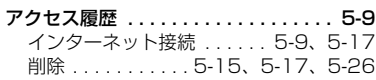

資 料

/付録

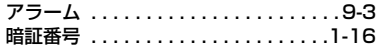

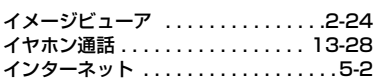

#### ウィジェット

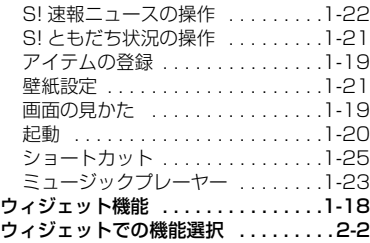

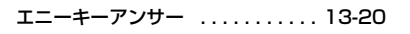

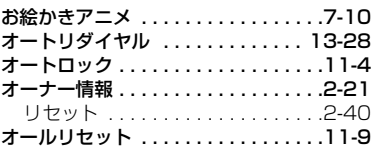

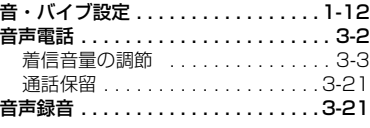

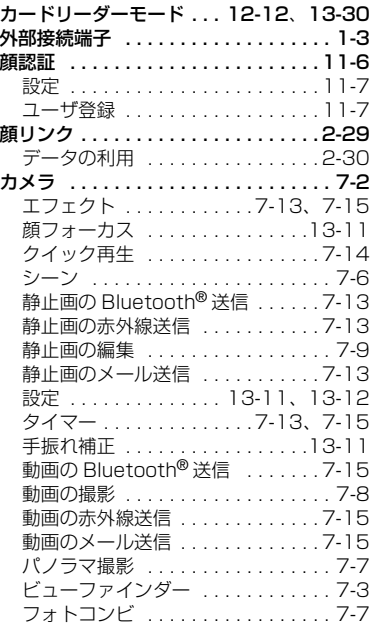

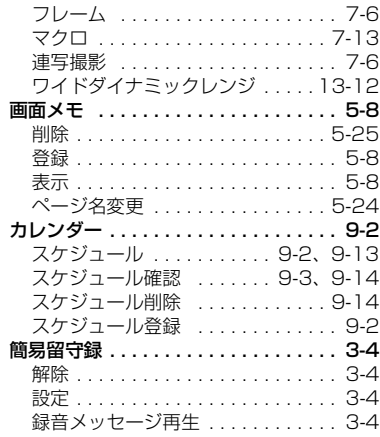

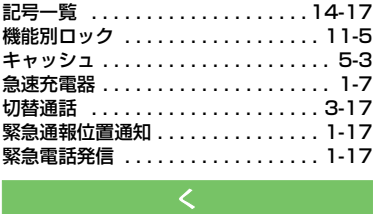

**14**

資 料
# [グループ通話サービス . . . . . 3-13](#page-129-0) j、[3-17](#page-133-0)

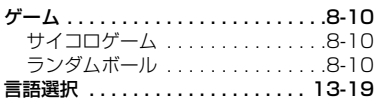

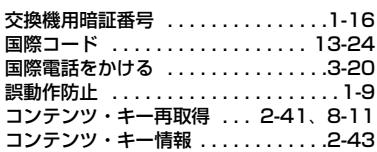

# [サイドキー設定 . . . . . . . . . . . . . . . 13-20](#page-326-0)

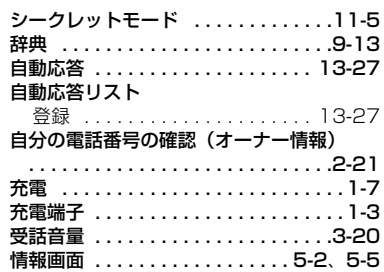

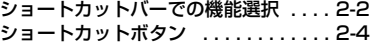

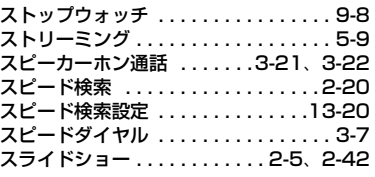

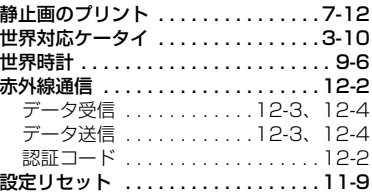

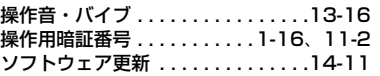

### [タイムゾーン . . . . . . . . . . . . . . . . .13-19](#page-325-1) [タッチスクリーン調整 . . . . . . . . . .13-20](#page-326-2) [タッチパネル操作 . . . . . . . . . . . . . . . . 1-5](#page-49-0)

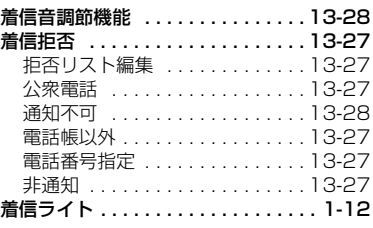

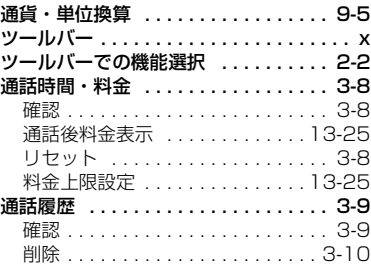

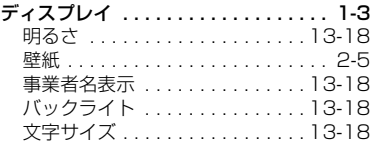

資 料

/付録

**14**

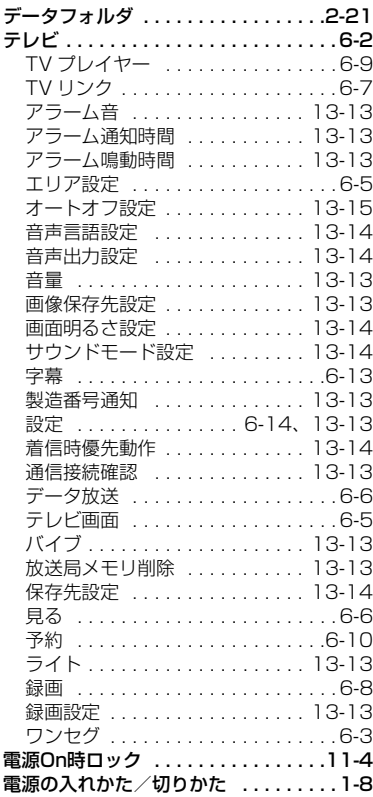

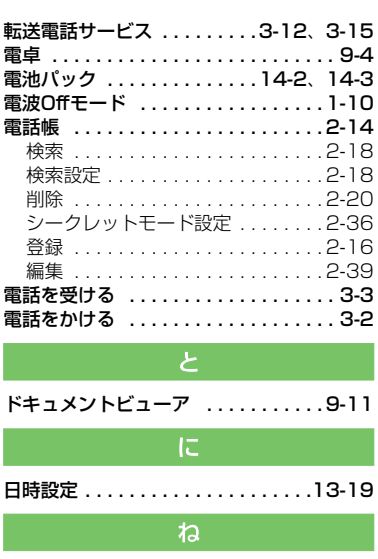

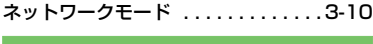

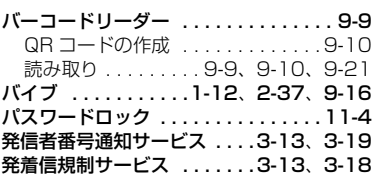

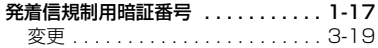

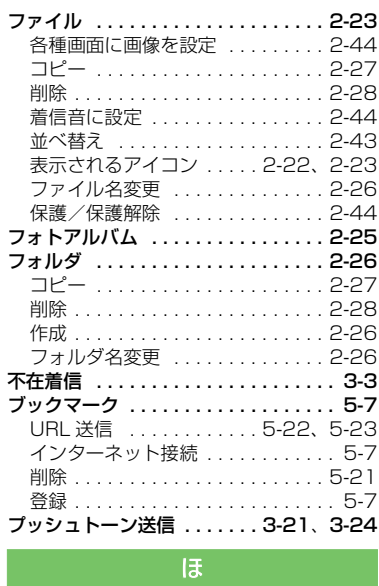

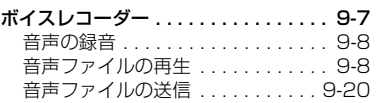

**14-23**

**14**

資 料

/付録

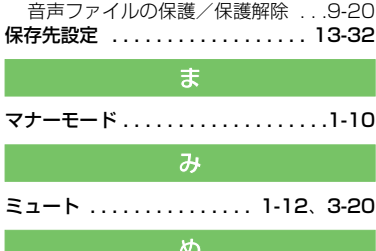

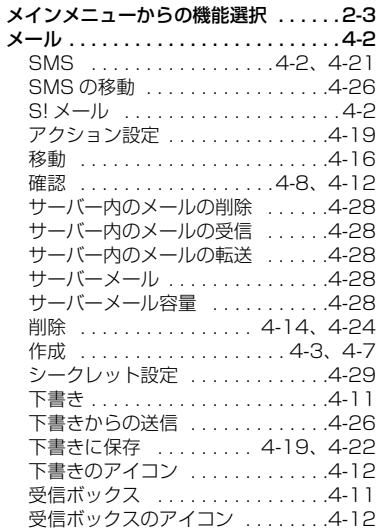

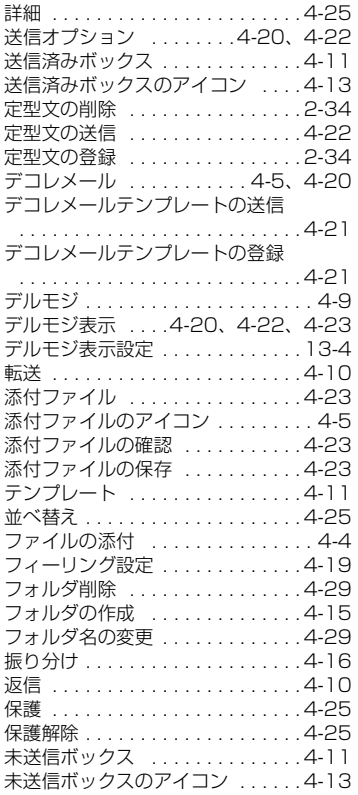

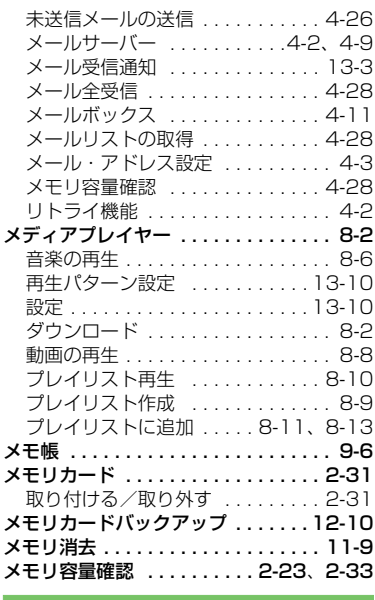

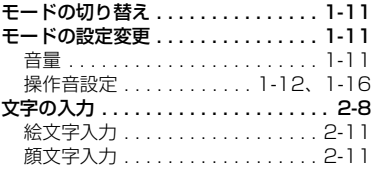

**14-24**

**14**

資 料

/付録

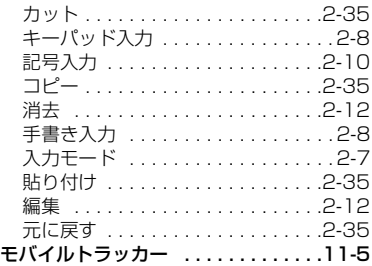

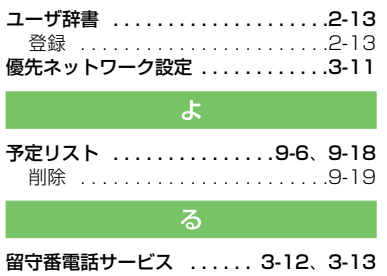

留守番電話サービス ...... 3-12、[3-13](#page-129-3)<br>わ<br>わ [割込通話サービス . . . . . . . . 3-12](#page-128-2) 、[3-16](#page-132-0)

資料/付録 14

**14-25**

# 目的別索引

### 音量を調節する

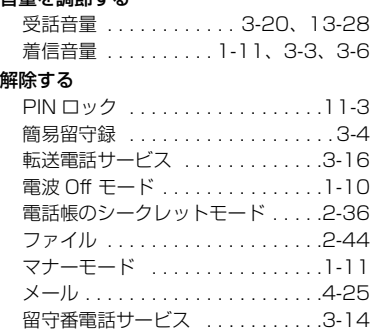

### 確認する

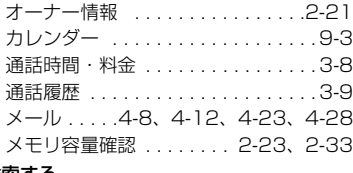

[割込通話サービス . . . . . . . . . . . . .3-16](#page-132-2)

### 検索する

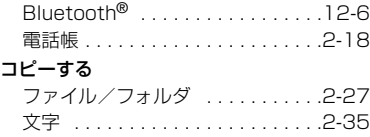

### 再生する

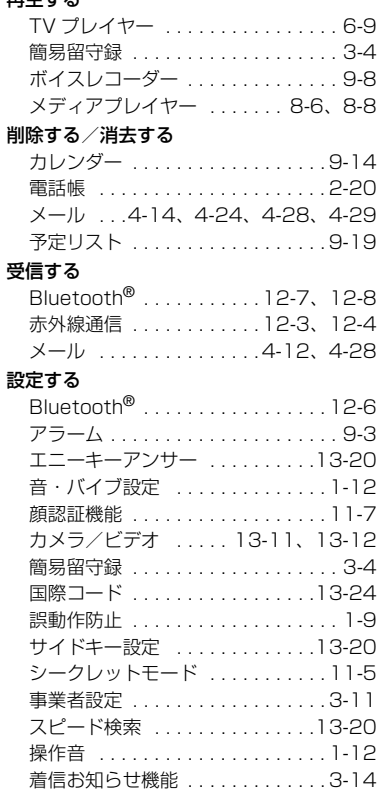

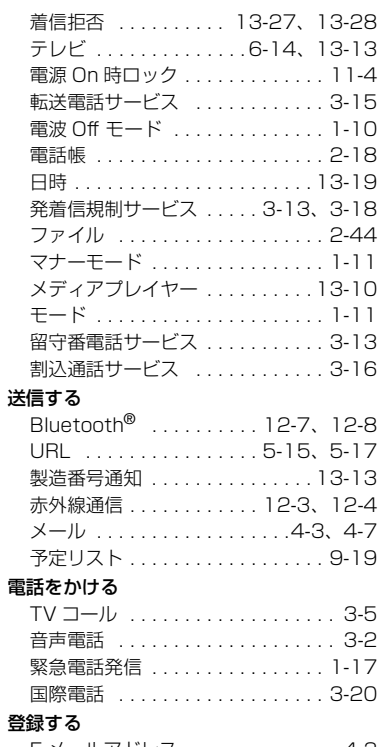

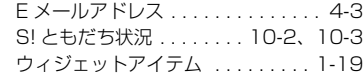

**14-26**

**14**

資 料

/付録

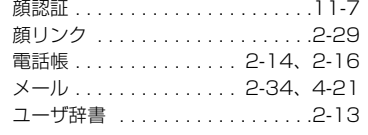

#### 取り付ける/取り外す

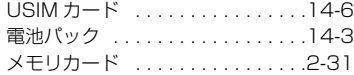

#### バックアップする

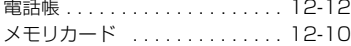

### 表示する

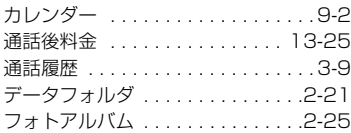

#### 変更する

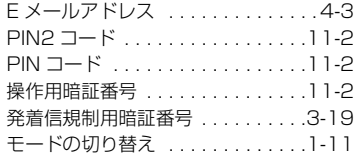

### 編集する

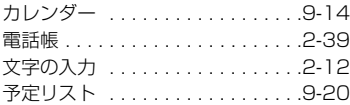

### 守る/保護する

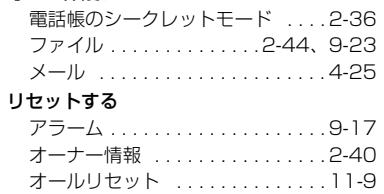

設定リセット .................11-9 [通話時間・料金 . . . . . . . . . . . . . . . 3-8](#page-124-2)

資料/付録 14

# 便利な機能索引

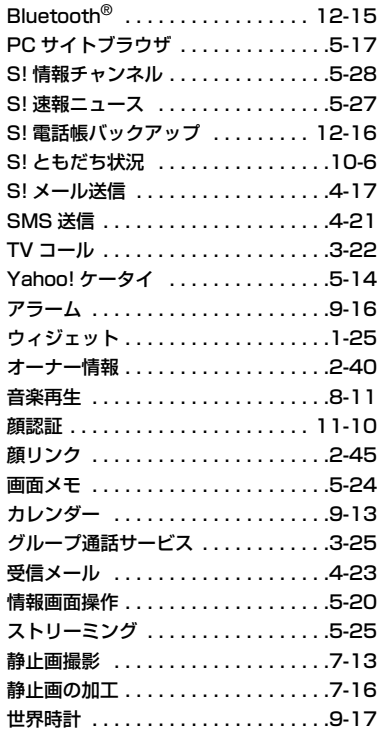

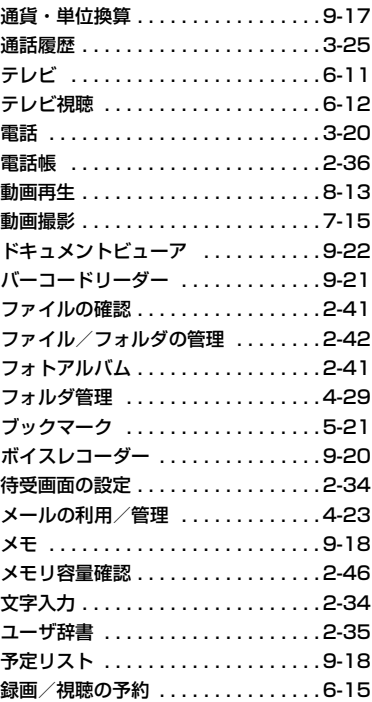

**14-28**

### 保証とアフターサービス

### 保証について

930SC本体をお買い上げいただいた場合は、保証書が付い ております。

● お買い上げ日をご確認ください。

● 内容をよくお読みのうえ、大切に保管してください。

● 保証期間は、保証書をご覧ください。

本製品の故障、または不具合などにより、通話などの機会を 逸したためにお客様または第三者が受けた損害につきまし ては、当社は責任を負いかねますのであらかじめご了承くだ さい。

### 修理を依頼される場合

「故障かな?と思ったら」をお読みのうえ、もう一度お確か めください。それでも異常がある場合は、ご契約いただいた 各地域の故障受付(6[P.14-30\)](#page-368-0)または最寄りのソフトバ ンクショップへご相談ください。

その際できるだけ詳しく異常の状態をお聞かせください。

- 保証期間中は保証書の記載内容に基づいて修理いたしま す。
- ●保証期間後の修理につきましては、修理により機能が維持 できる場合は、ご要望により有償修理いたします。

#### 注意

● 故障または修理により、お客様が登録・設定した内容が消去・変 化する場合がありますので、大切な電話帳などは控えをとってお かれることをおすすめします。なお、故障または修理の際に 930SCに登録したデータ(電話帳やデータフォルダの内容など) や設定した内容が消失・変化した場合の損害につきましては、当 社は責任を負いかねますのであらかじめご了承ください。 ● 本製品を分解、改造すると電波法に触れることがあります。また、 改造された場合は修理をお引受けできませんので、ご注意くださ い。

**14**

## <span id="page-368-0"></span>お問い合わせ先一覧

お困りのときや、ご不明な点などがございましたら、お気軽に下記お問い合わせ先までご連絡ください。 番号はお間違いのないようにおかけください。

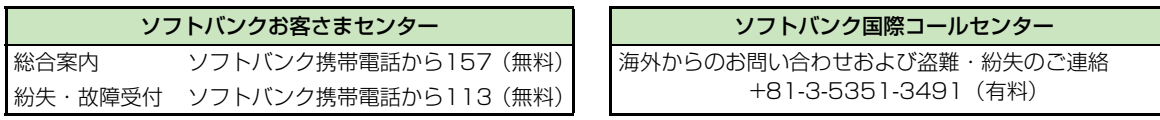

## **一般電話からおかけの場合**

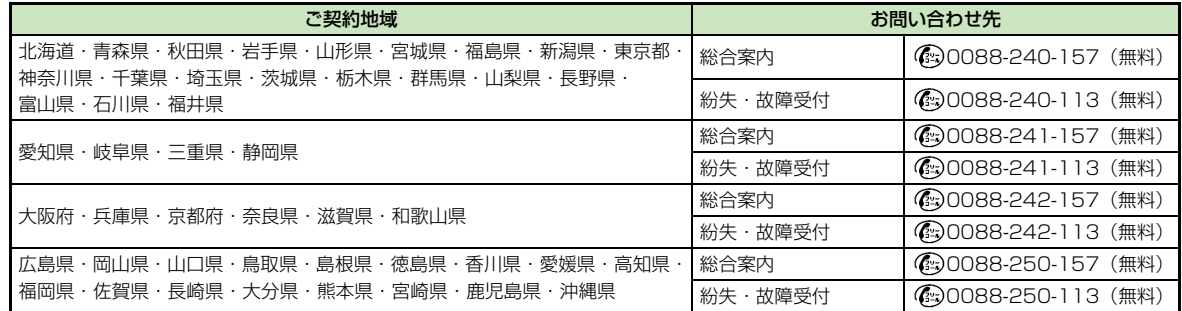

資 料 /付録

**14-30**

**14**

# **SoftBank 930SC 取扱説明書**

2009 年 10 月 第 3 版発行

### **ソフトバンクモバイル株式会社**

\*ご不明な点はお求めになられた ソフトバンク携帯電話取扱店に ご相談ください。

モバイル・リサイクル・ネットワーク 携帯電話·PHSのリサイクルにご協力を、

携帯電話・PHS事業者は、環境を保護し貴重な資源を再 利用するために、お客様が不要となってお持ちになる電話 機・電池・充電器をブランド・メーカーを問わず上記の マークのあるお店で回収し、リサイクルを行っています。

※回収した電話機・電池・充電器はリサイクルするため ご返却できません。

※プライバシー保護の為、電話機に記憶されているお客 様の情報(電話帳・通信履歴・メール等)は事前に消 去願います。

- 機種名 SoftBank 930SC
- 製造元 Samsung Electronics Co.,Ltd.

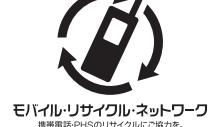